Dell™ C1765nf/C1765nfw Color Multifunction Printer

## Guida per l'utente

**Modello normativo: Dell C1765nf / Dell C1765nfw**

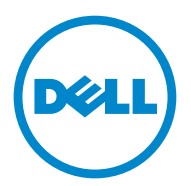

## **Contenuto**

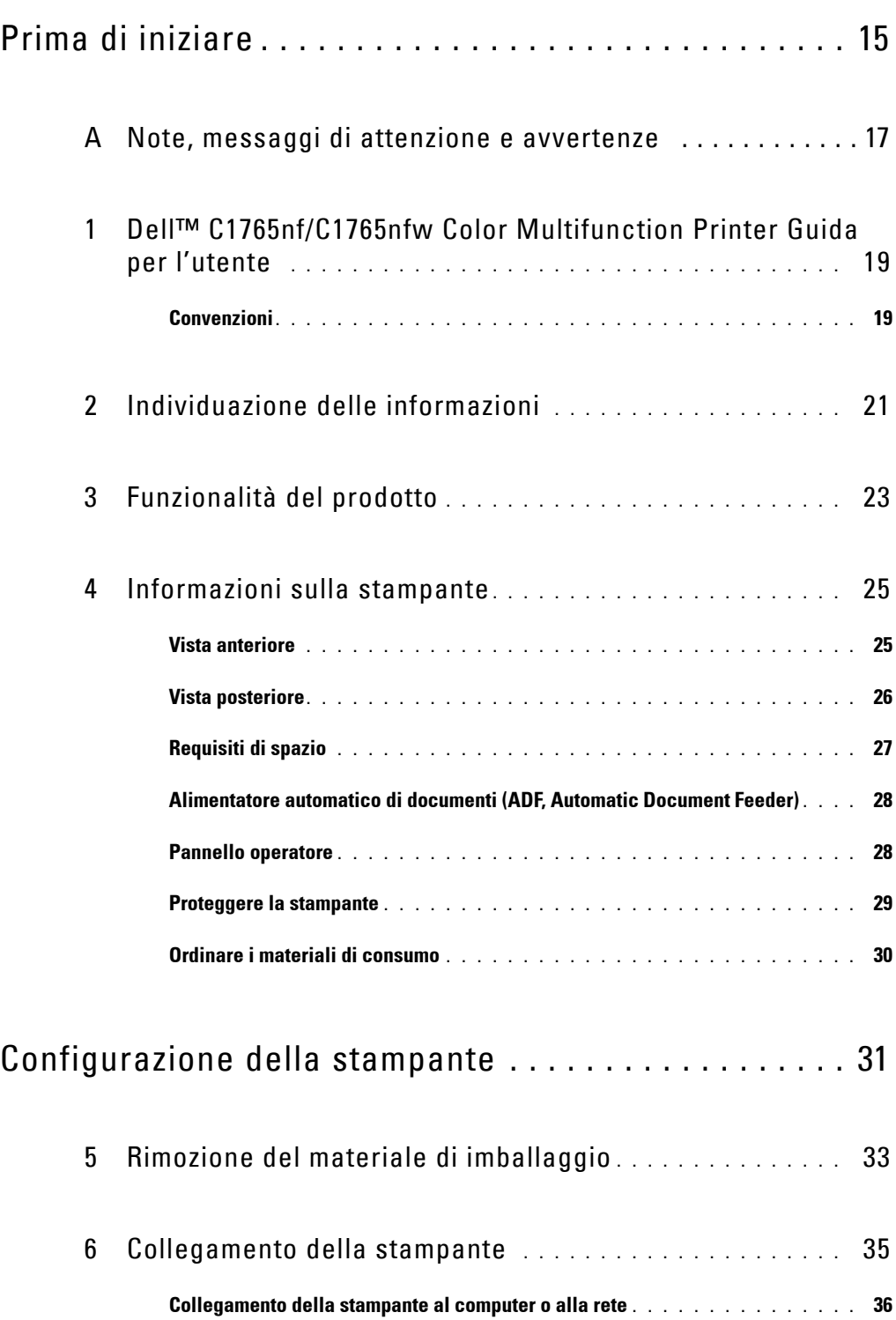

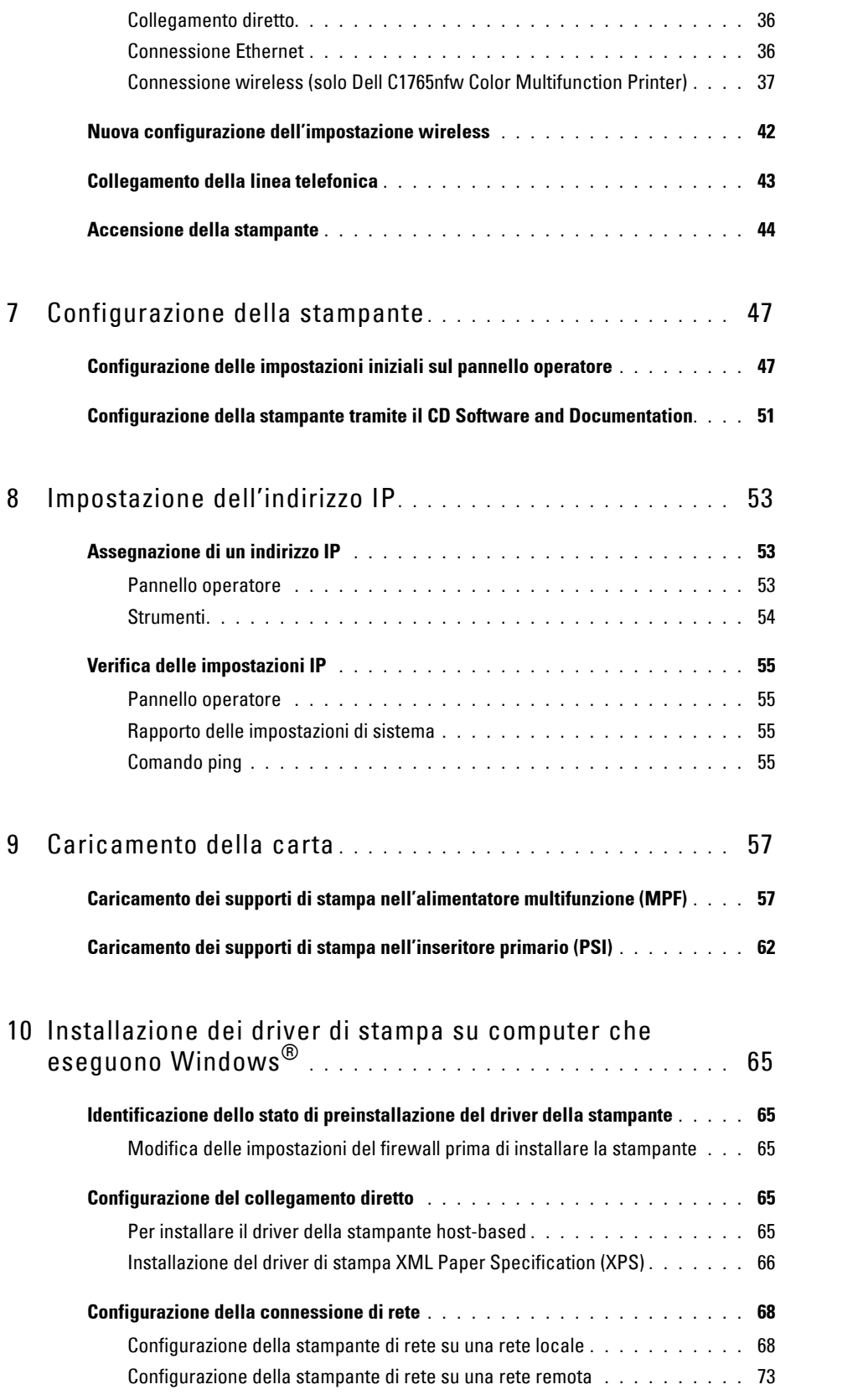

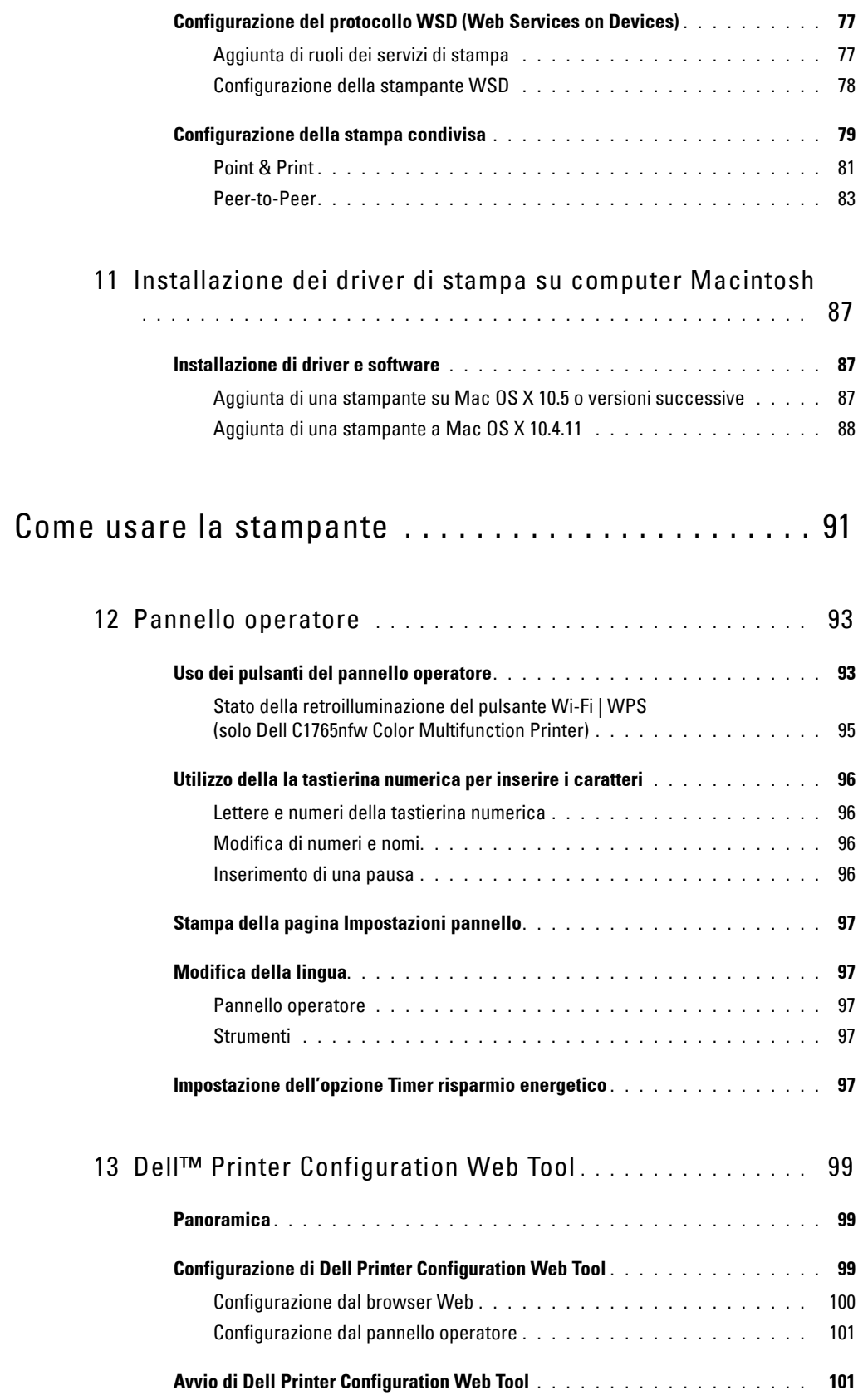

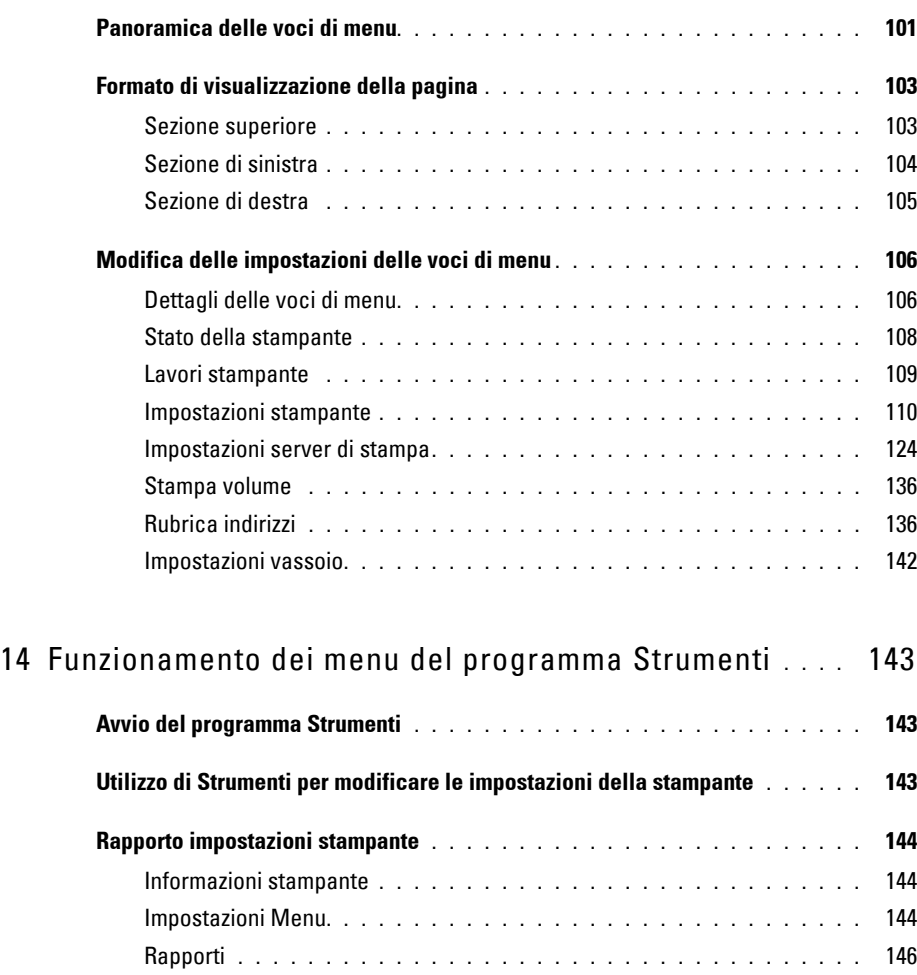

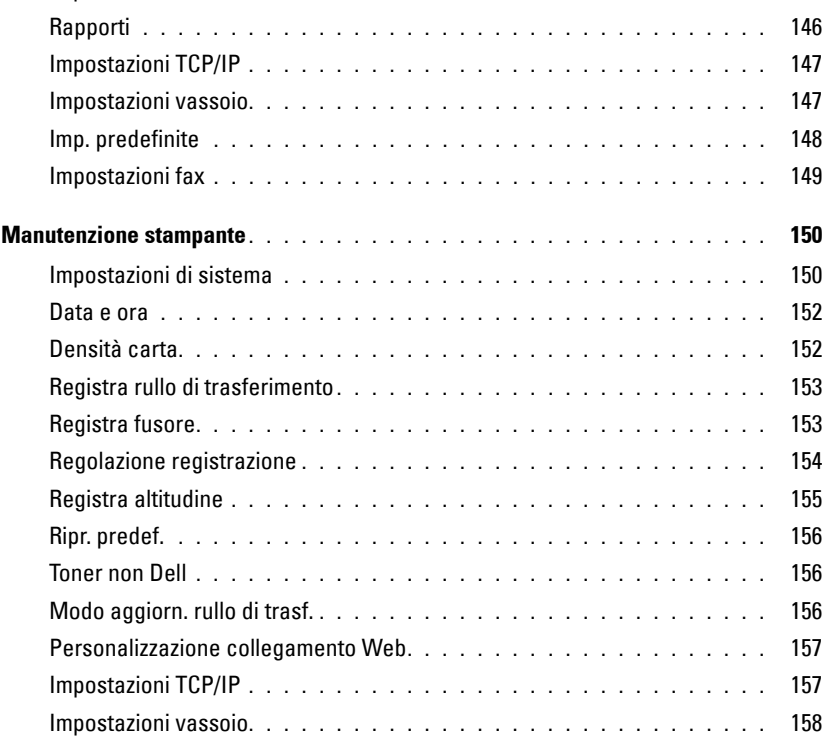

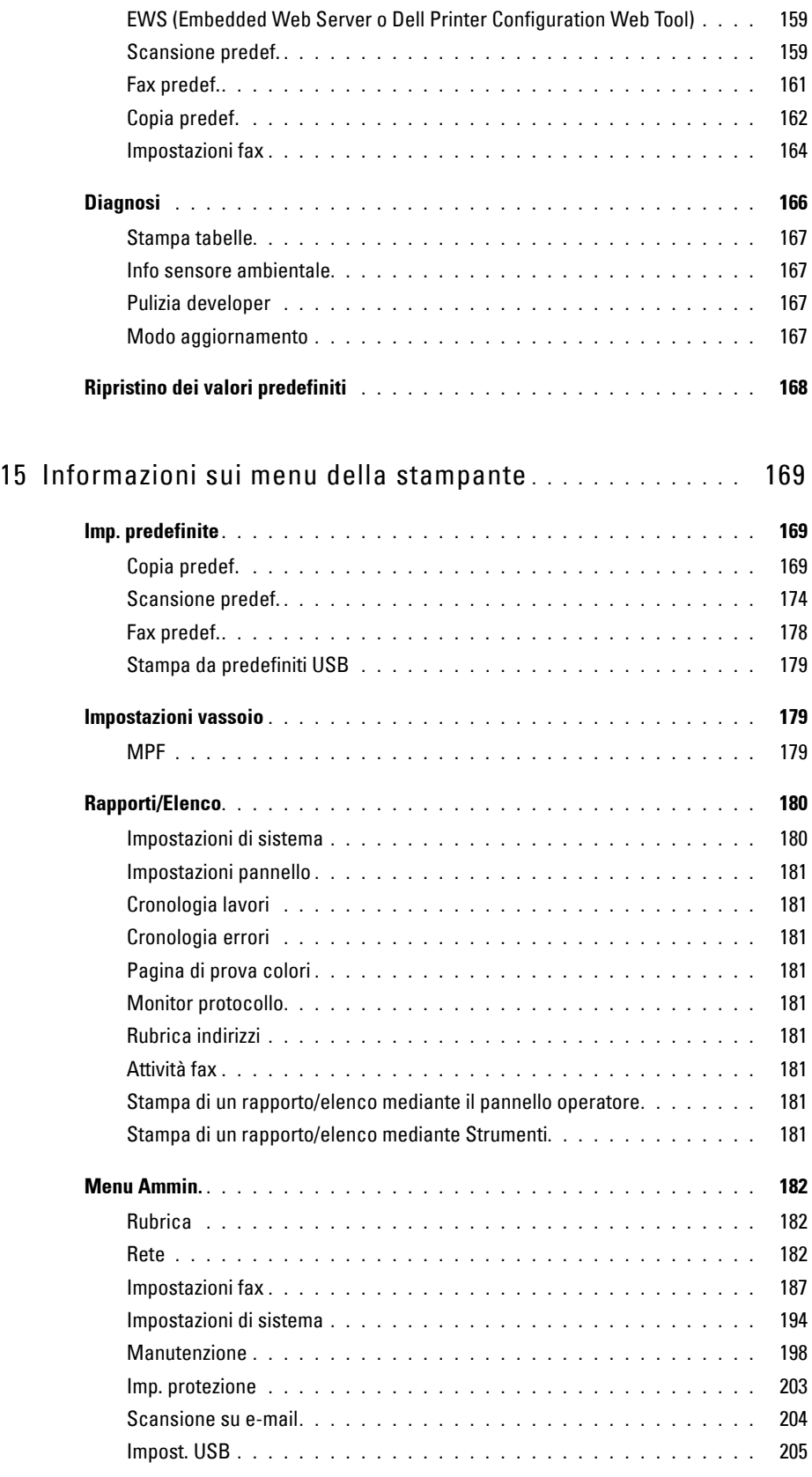

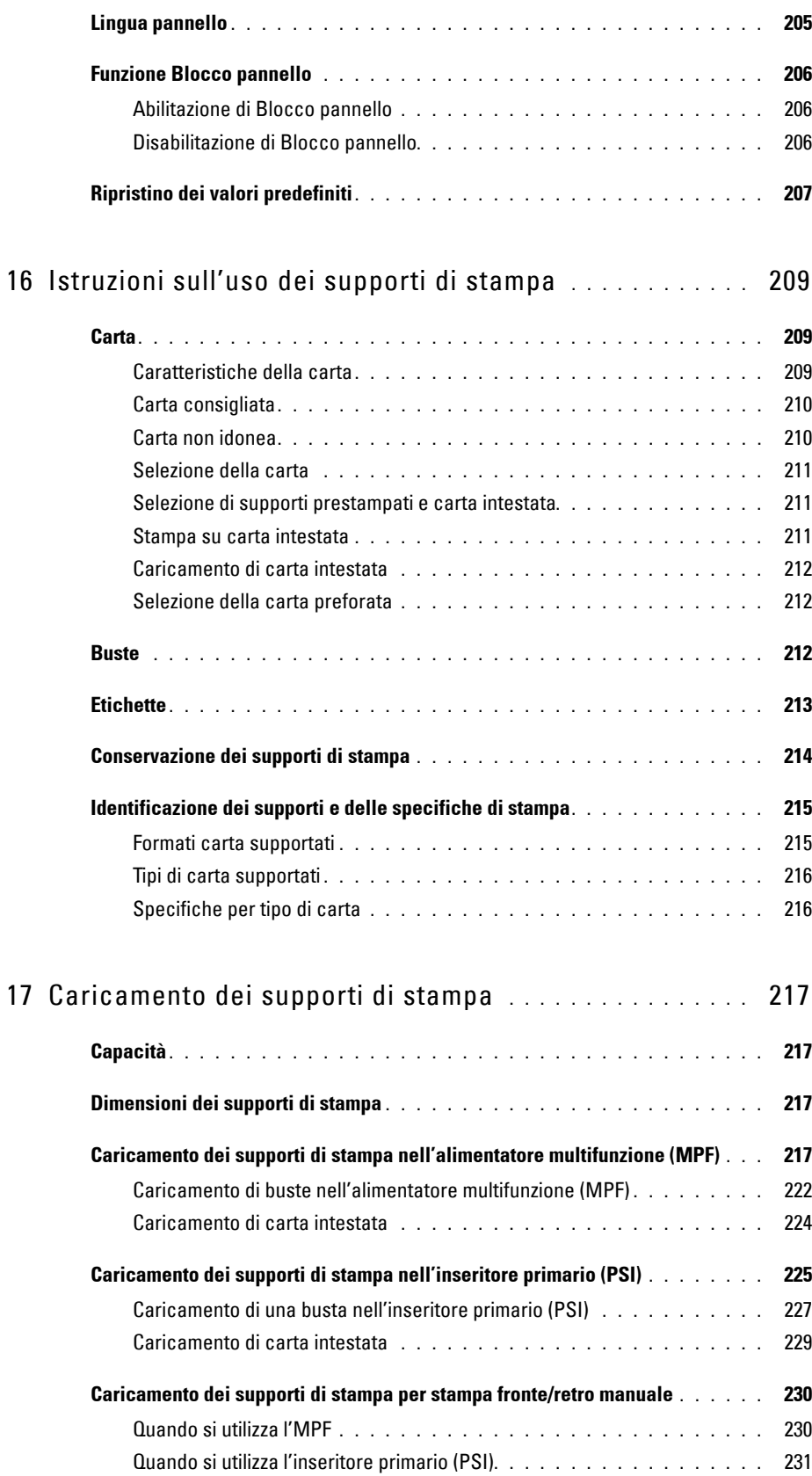

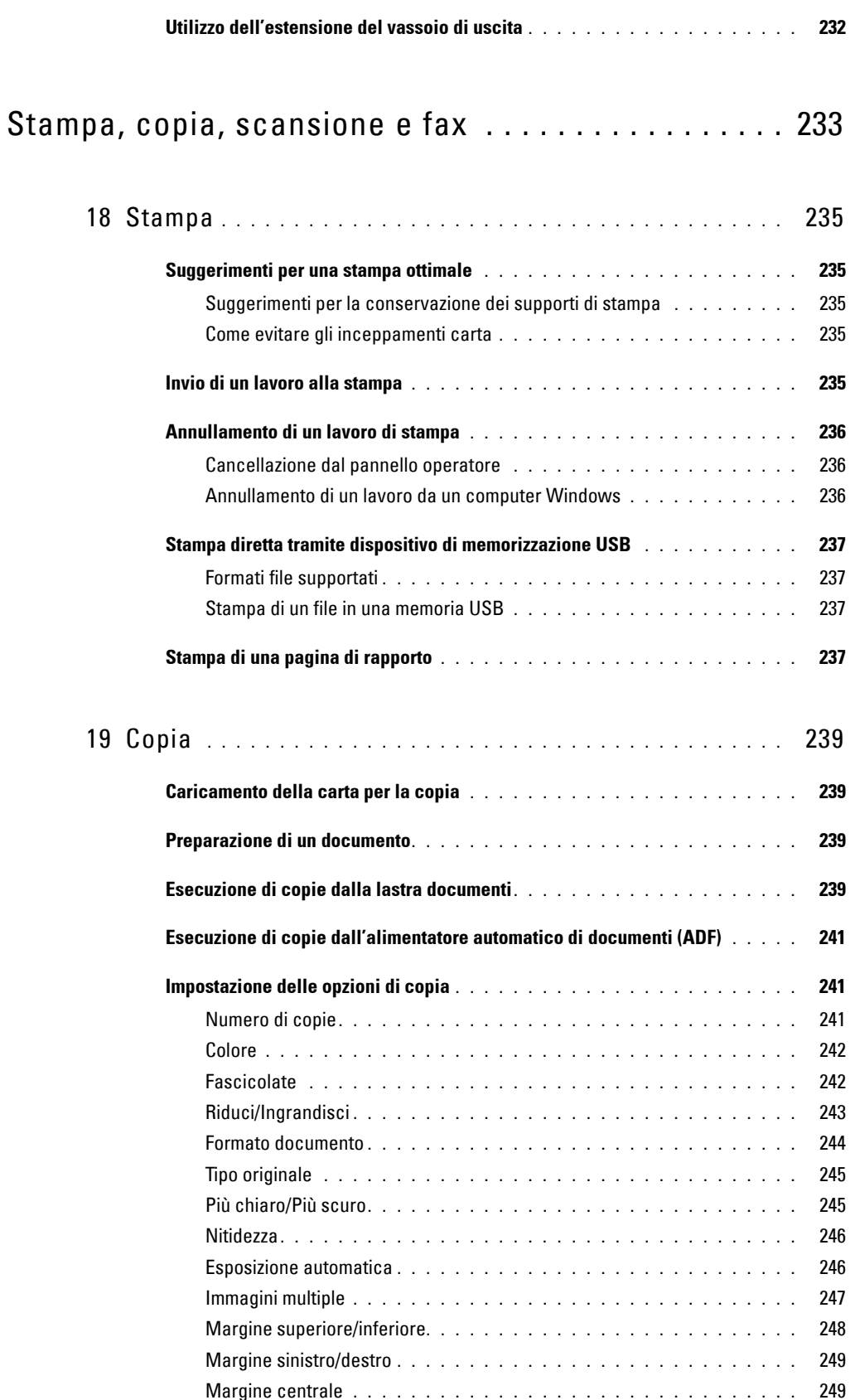

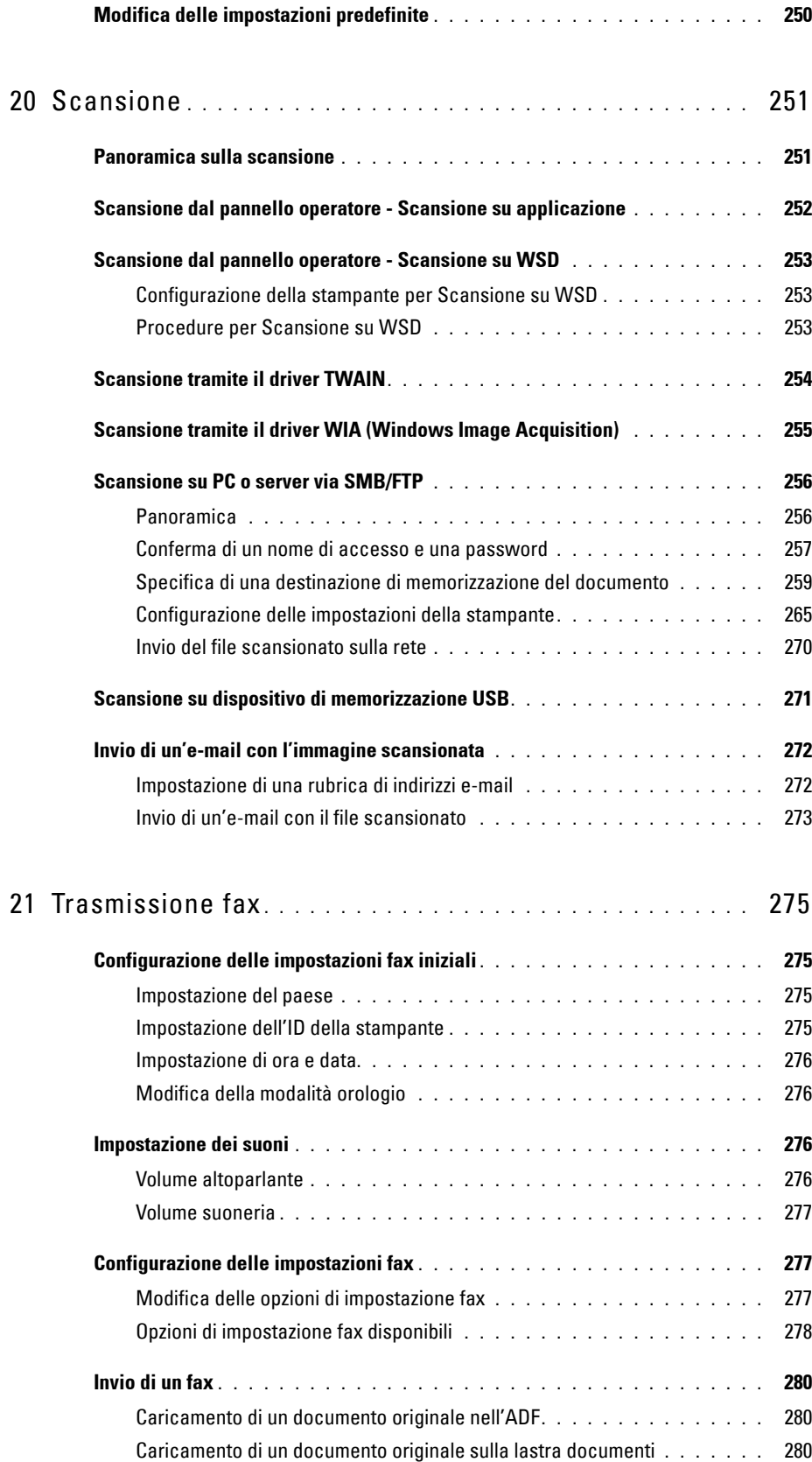

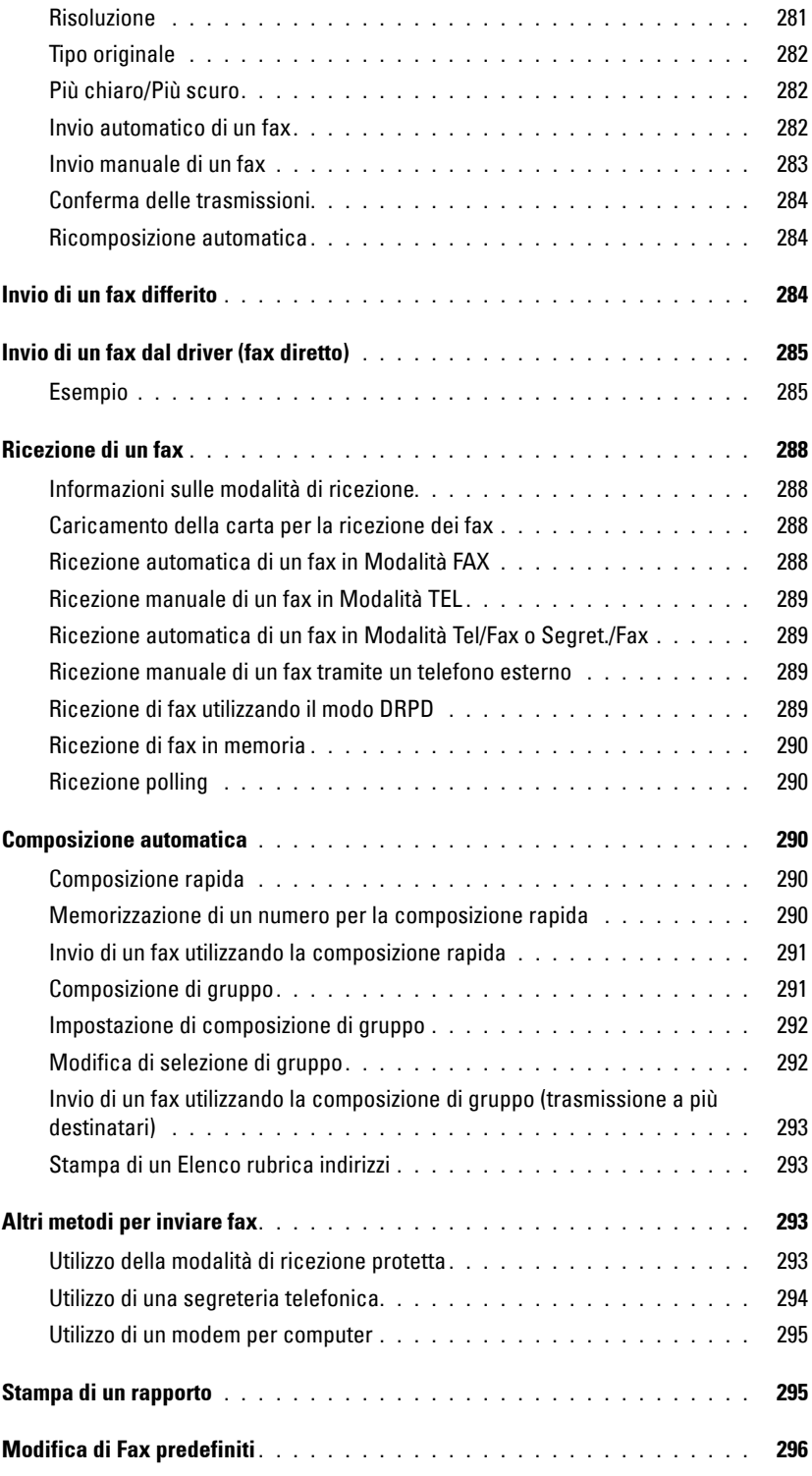

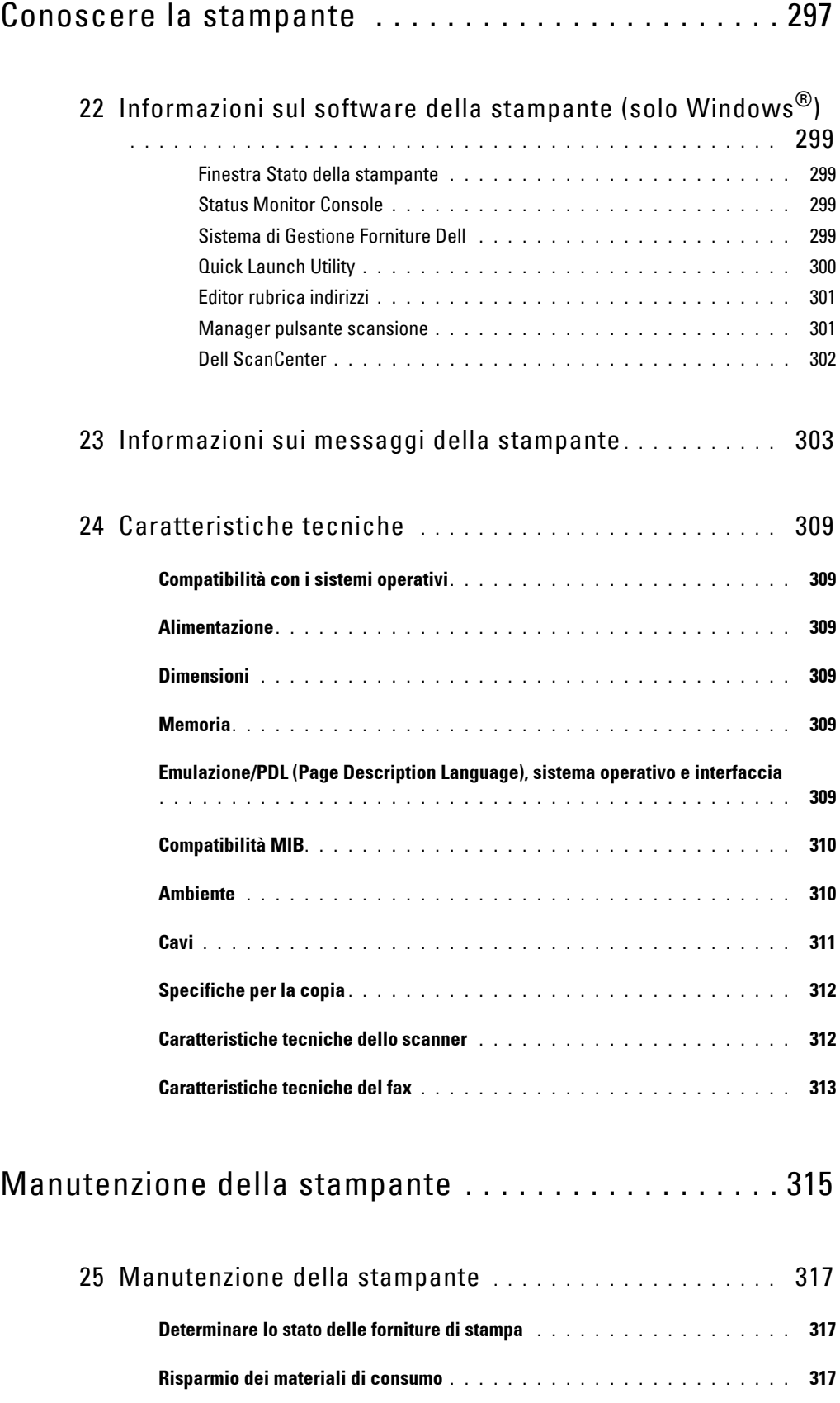

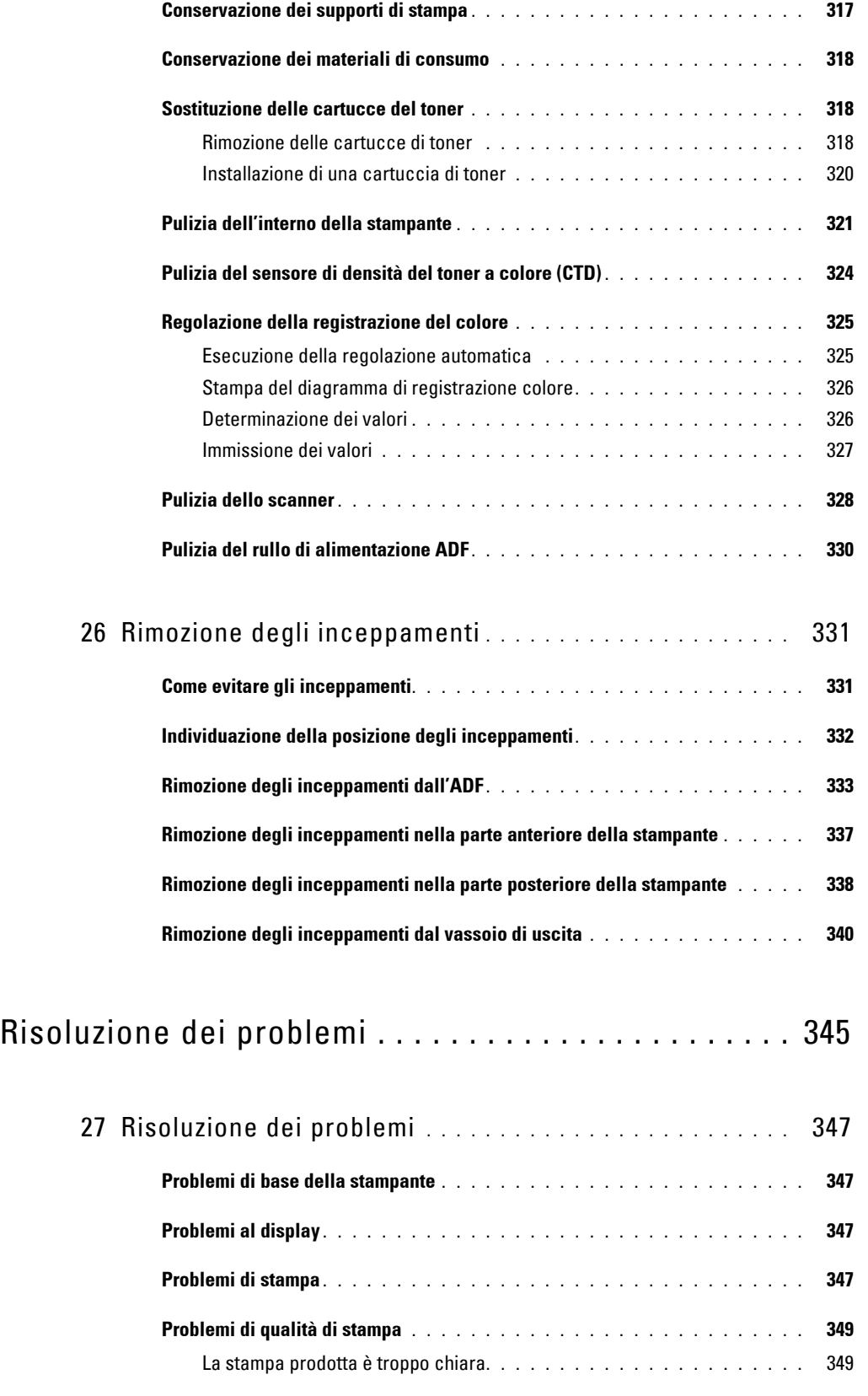

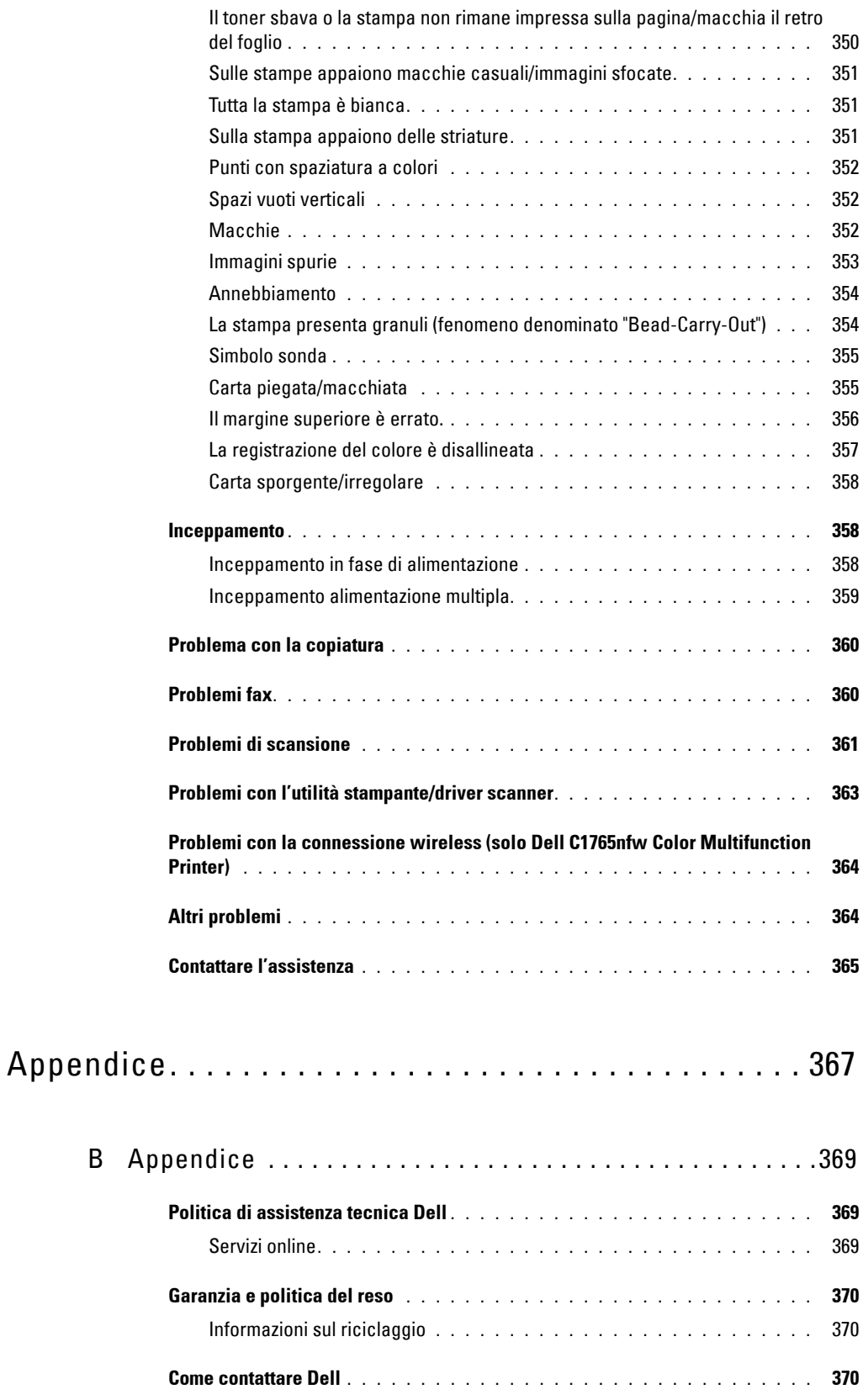

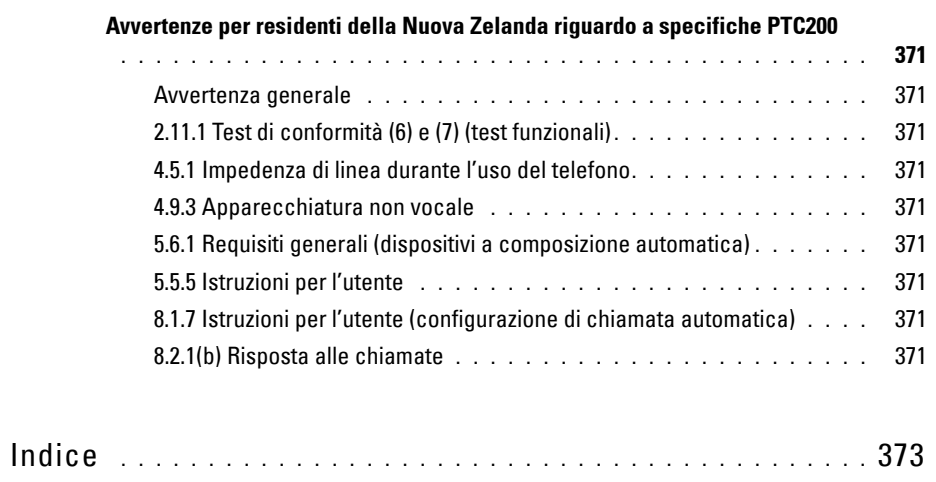

# <span id="page-16-0"></span>**Prima di iniziare**

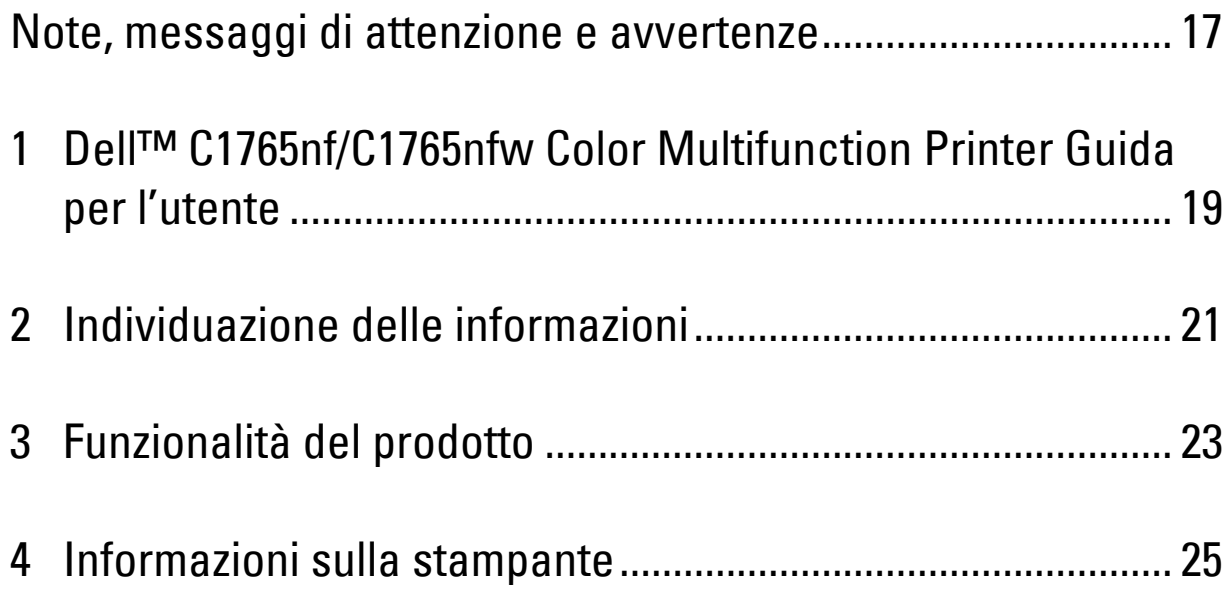

## <span id="page-18-1"></span><span id="page-18-0"></span>**Note, messaggi di attenzione e avvertenze**

*M* **NOTA:** Una **NOTA** indica informazioni importanti che aiutano a utilizzare al meglio la propria stampante.

**ATTENZIONE: Un messaggio di ATTENZIONE indica possibili danni all'hardware o perdite di dati e spiega come evitare il problema.**

**AVVERTENZA: Un'AVVERTENZA indica un potenziale pericolo per cose e persone, con un livello di serietà che può arrivare al decesso.**

**Le informazioni in questo documento sono soggette a modifica senza preavviso.**

**© 2012 Dell Inc. Tutti i diritti riservati.**

La riproduzione di questa documentazione in qualsiasi modo senza il permesso scritto di Dell Inc. è severamente vietata.

Marchi depositati usati in questo testo: Dell e il logo DELL sono marchi di fabbrica di Dell Inc.; Microsoft, Windows, Windows Server, Windows Vista e Internet Explorer sono marchi registrati o marchi di fabbrica di Microsoft Corporation, negli Stati Uniti e/o in altri paesi; Macintosh e Mac OS sono marchi di fabbrica di Apple Inc., registrati negli Stati Uniti e in altri paesi; Adobe è un marchio registrato o marchio di fabbrica di Adobe Systems Incorporated negli Stati Uniti e/o in altri paesi; Wi-Fi è un marchio registrato di Wi-Fi Alliance; Wi-Fi Protected Setup, WPA e WPA2 sono marchi di fabbrica di Wi-Fi Alliance.

XML Paper Specification (XPS): questo prodotto può incorporare proprietà intellettuale di Microsoft Corporation. Termini e condizioni in base ai quali Microsoft concede in licenza tale proprietà intellettuale sono disponibili presso il sito http://go.microsoft.com/fwlink/?LinkId=52369; DES: questo prodotto include software sviluppato da Eric Young (eay@mincom.oz.au); AES: Copyright **©** 2003, Dott. Brian Gladman, Worcester, UK. Tutti i diritti riservati. Questo prodotto utilizza software AES pubblicato fornito dal Dott. Brian Gladman in base ai termini di licenza BSD; TIFF (libtiff): Copyright **©** 1988-1997 Sam Leffler and Copyright **©** 1991-1997 Silicon Graphics, Inc.; ICC Profile (Little cms): Copyright **©** 1998- 2004 Marti Maria.

Altri marchi depositati e nomi registrati potrebbero essere usati in questo documento per riferirsi a entità proprietarie dei marchi e dei nomi dei prodotti. Dell Inc. nega qualsiasi interesse di proprietà in marchi o nomi depositati a esclusione dei propri.

Il software della nostra stampante utilizza codici definiti dall'Independent JPEG Group.

#### **DIRITTI LIMITATI DEL GOVERNO DEGLI STATI UNITI**

Questo software e la documentazione vengono forniti con DIRITTI LIMITATI. Uso, duplicazione o pubblicazione da parte del Governo sono soggetti a restrizioni come da sottoparagrafo (c)(1)(ii) della clausola Diritti dei dati Tecnici e Software per Computer di DFARS 252.227-7013 e disposizioni FAR pertinenti: Dell Inc., One Dell Way, Round Rock, Texas, 78682, USA.

Novembre 2012 Rev. A00

\_\_\_\_\_\_\_\_\_\_\_\_\_\_\_\_\_\_\_\_

## <span id="page-20-2"></span><span id="page-20-0"></span>**Dell™ C1765nf/C1765nfw Color Multifunction Printer Guida per l'utente**

**1**

Fare clic sui collegamenti a sinistra per ottenere informazioni su funzioni, opzioni e funzionamento di Dell C1765nf/C1765nfw Color Multifunction Printer. Per informazioni riguardanti gli altri documenti forniti a corredo con Dell C1765nf/C1765nfw Color Multifunction Printer, vedere ["Individuazione delle informazioni" a pagina 21.](#page-22-1)

**NOTA:** Nel presente, si fa riferimento a Dell C1765nf/C1765nfw Color Multifunction Printer con il termine "stampante".

### <span id="page-20-1"></span>**Convenzioni**

Di seguito è riportato il significato dei simboli e dei font utilizzati nel manuale:

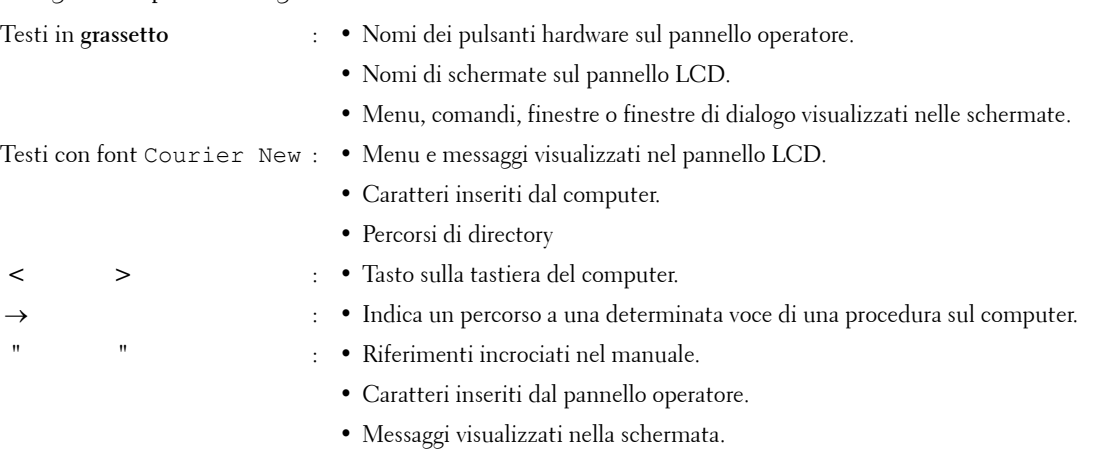

## <span id="page-22-1"></span><span id="page-22-0"></span>**Individuazione delle informazioni**

**ZA NOTA:** Le immagini contenute nel presente manuale si riferiscono a Dell™ C1765nfw Color Multifunction Printer, se non diversamente indicato.

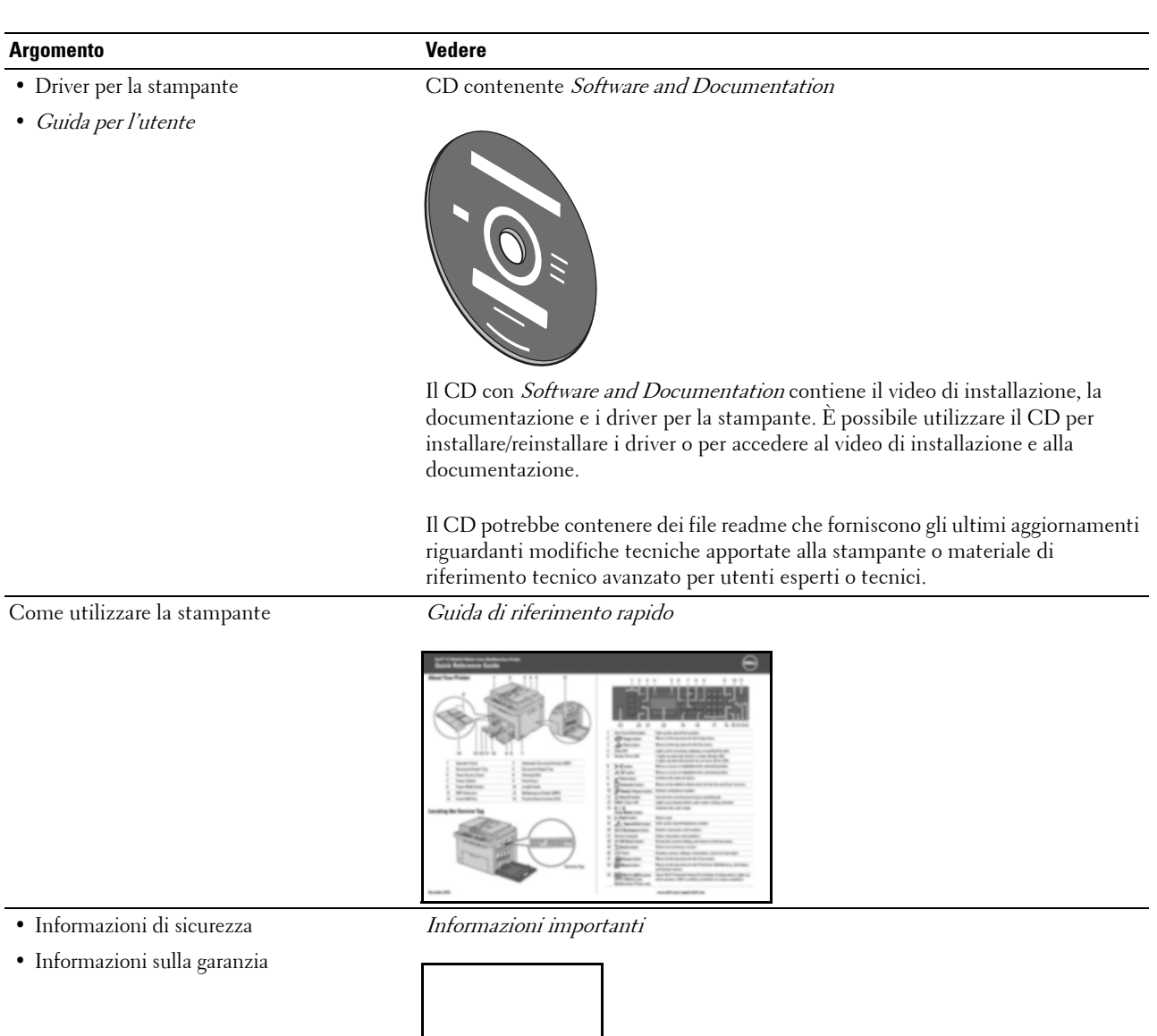

Individuazione delle informazioni **21**

**AVVERTENZA:** Leggere e osservare tutte le istruzioni di sicurezza contenute in

*Informazioni importanti* prima di installare e utilizzare la stampante.

**2**

#### **Argomento Vedere**

Come installare la stampante Schema di installazione

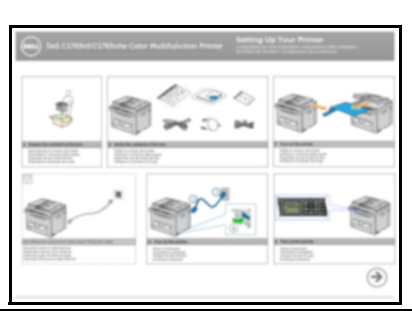

Risoluzione dei problemi ["Risoluzione dei problemi" a pagina 347](#page-348-4)

Codice Servizio Express e Codice Servizio

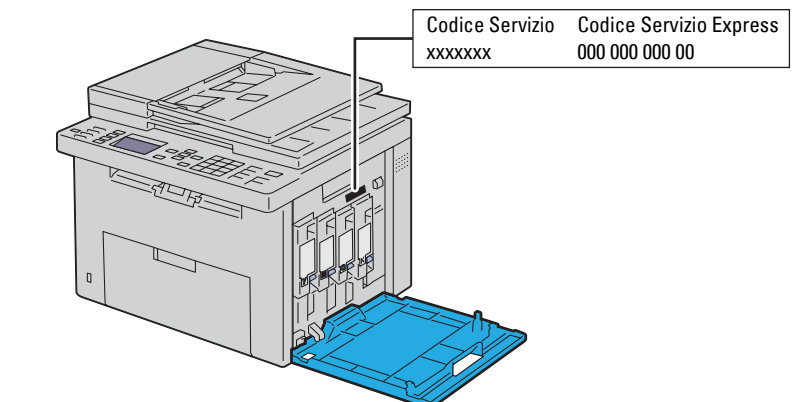

Il Codice Servizio Express e il Codice Servizio sono indicati all'interno dello sportello laterale della stampante.

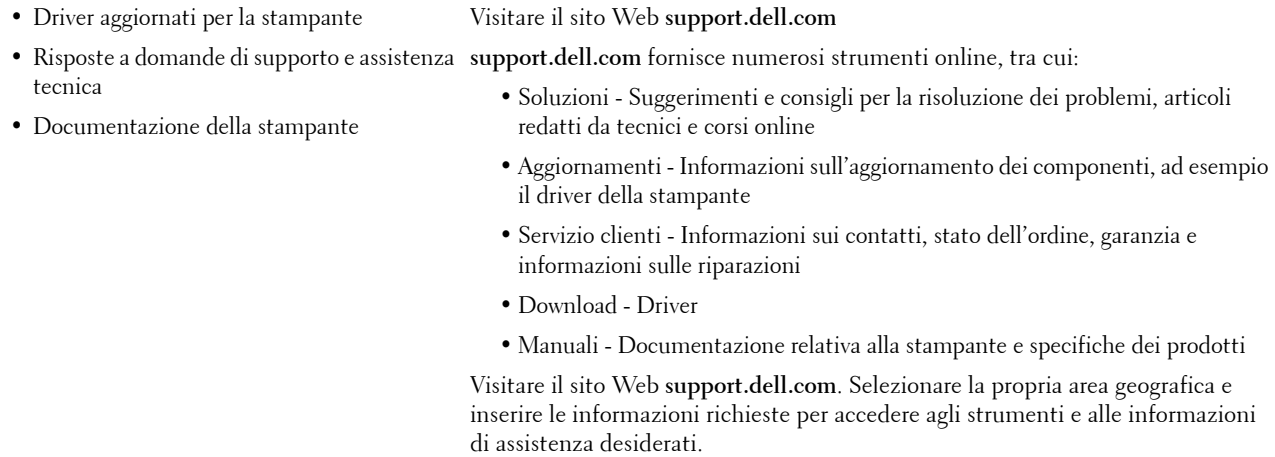

## <span id="page-24-1"></span><span id="page-24-0"></span>**Funzionalità del prodotto**

In questo capitolo vengono descritte le funzionalità del prodotto e vengono indicati i relativi collegamenti.

#### **Scansione in un dispositivo di memorizzazione USB**

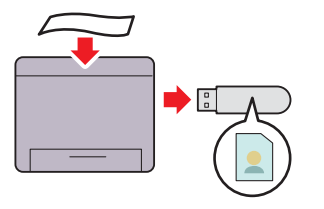

Con la stampante Dell™ C1765nf/C1765nfw Color Multifunction Printer, non è necessario un PC per collegare il dispositivo di memorizzazione USB per salvare i dati digitalizzati. Inserire il dispositivo di memorizzazione USB nella porta della stampante e salvare i dati digitalizzati direttamente sul dispositivo USB.

Per ulteriori informazioni, vedere ["Scansione su dispositivo di](#page-272-1)  [memorizzazione USB" a pagina 271.](#page-272-1)

#### **Stampa fronte/retro (Stampa in modalità F/R manuale)**

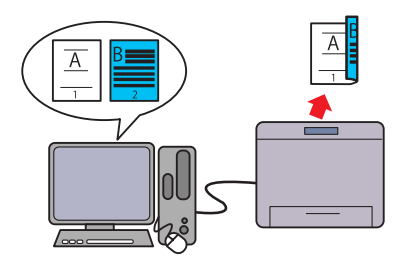

La stampa in modalità F/R manuale serve a stampare manualmente due o più pagine su entrambi i lati di un unico foglio di carta. Questa funzionalità consente di ridurre il consumo di carta.

Per ulteriori informazioni, vedere ["Caricamento dei supporti di](#page-231-2)  [stampa per stampa fronte/retro manuale" a pagina 230.](#page-231-2)

#### **Stampa di più pagine su un unico foglio di carta (Immagini multiple)**

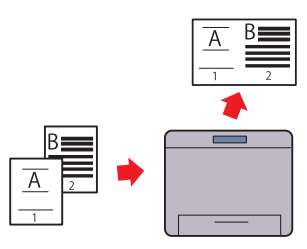

La stampa di immagini multiple consente di stampare più pagine su un unico foglio di carta. Questa funzionalità consente di ridurre il consumo di carta.

Per ulteriori informazioni, vedere ["Immagini multiple" a](#page-248-1)  [pagina 247](#page-248-1).

#### **Stampa da memoria USB (stampa diretta USB)**

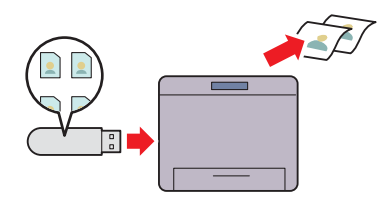

La funzione Stampa da memoria USB consente di stampare direttamente dal proprio dispositivo di memorizzazione USB senza avviare il computer. Non richiedendo l'accensione del computer o l'avvio di un'applicazione, questa funzione consente di stampare rapidamente con semplici procedure. Per ulteriori informazioni, vedere ["Stampa diretta tramite](#page-238-4)  [dispositivo di memorizzazione USB" a pagina 237](#page-238-4).

**Stampa attraverso una connessione wireless (Stampa wireless) (solo Dell C1765nfw Color Multifunction Printer)**

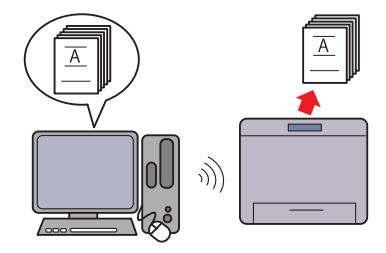

La funzionalità LAN Wireless della stampante ne consente l'installazione in qualsiasi punto e abilita la stampa in assenza di connessioni via cavo al computer.

Per ulteriori informazioni, vedere ["Connessione wireless \(solo](#page-38-1)  [Dell C1765nfw Color Multifunction Printer\)" a pagina 37](#page-38-1).

## <span id="page-26-2"></span><span id="page-26-0"></span>**Informazioni sulla stampante**

Questo capitolo fornisce una panoramica della stampante Dell™ C1765nf/C1765nfw Color Multifunction Printer.

**NOTA:** Le immagini contenute nel presente manuale si riferiscono a Dell C1765nfw Color Multifunction Printer, se non diversamente indicato.

### <span id="page-26-1"></span>**Vista anteriore**

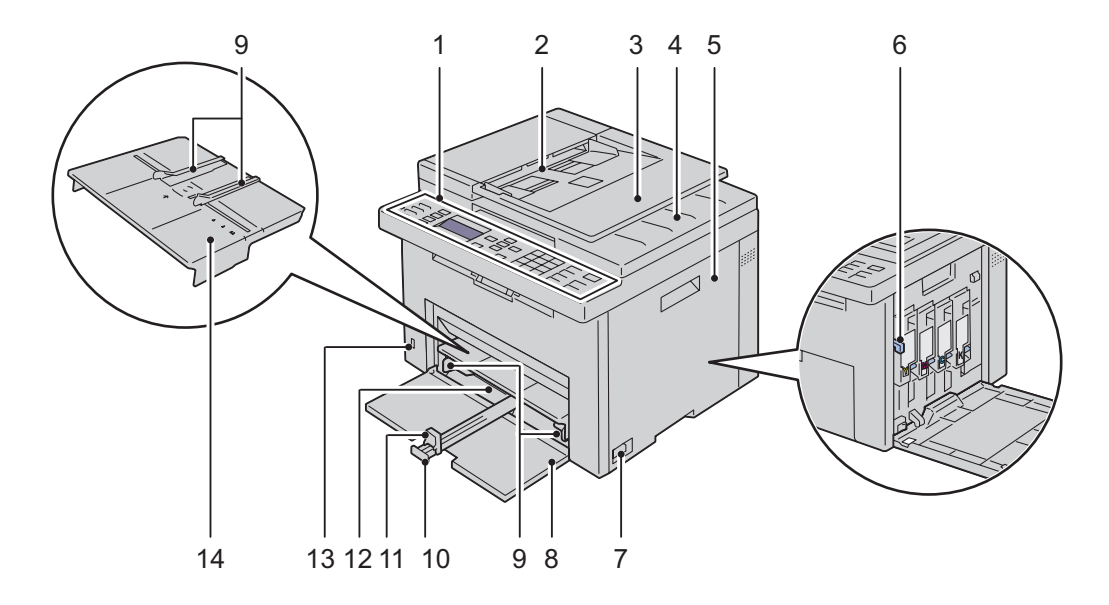

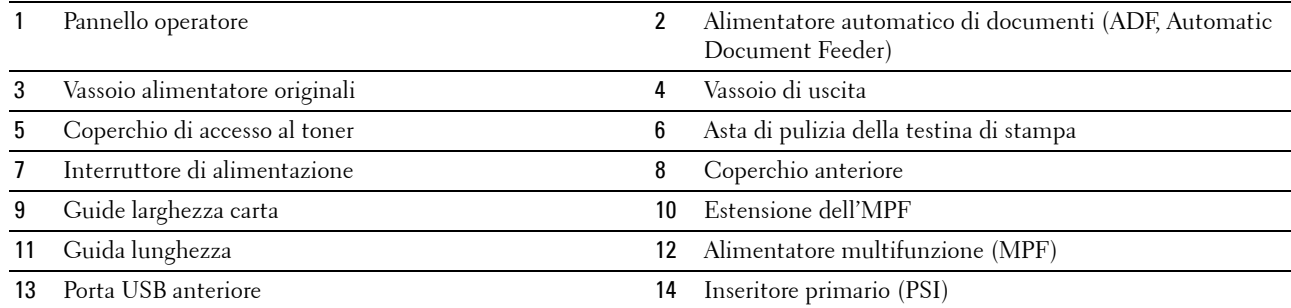

### <span id="page-27-0"></span>**Vista posteriore**

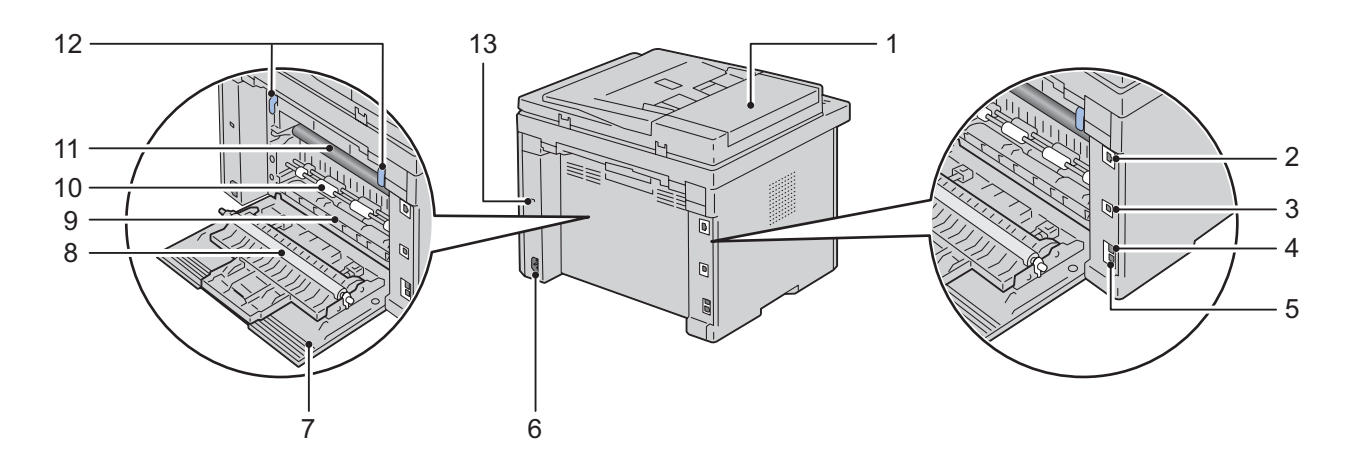

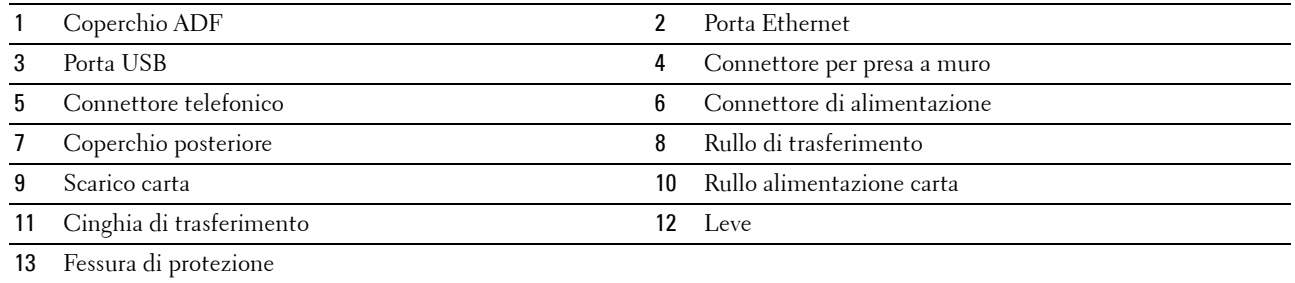

### <span id="page-28-0"></span>**Requisiti di spazio**

Posizionare la stampante in un punto in cui vi sia spazio sufficiente per l'uso degli alimentatori e dei coperchi.

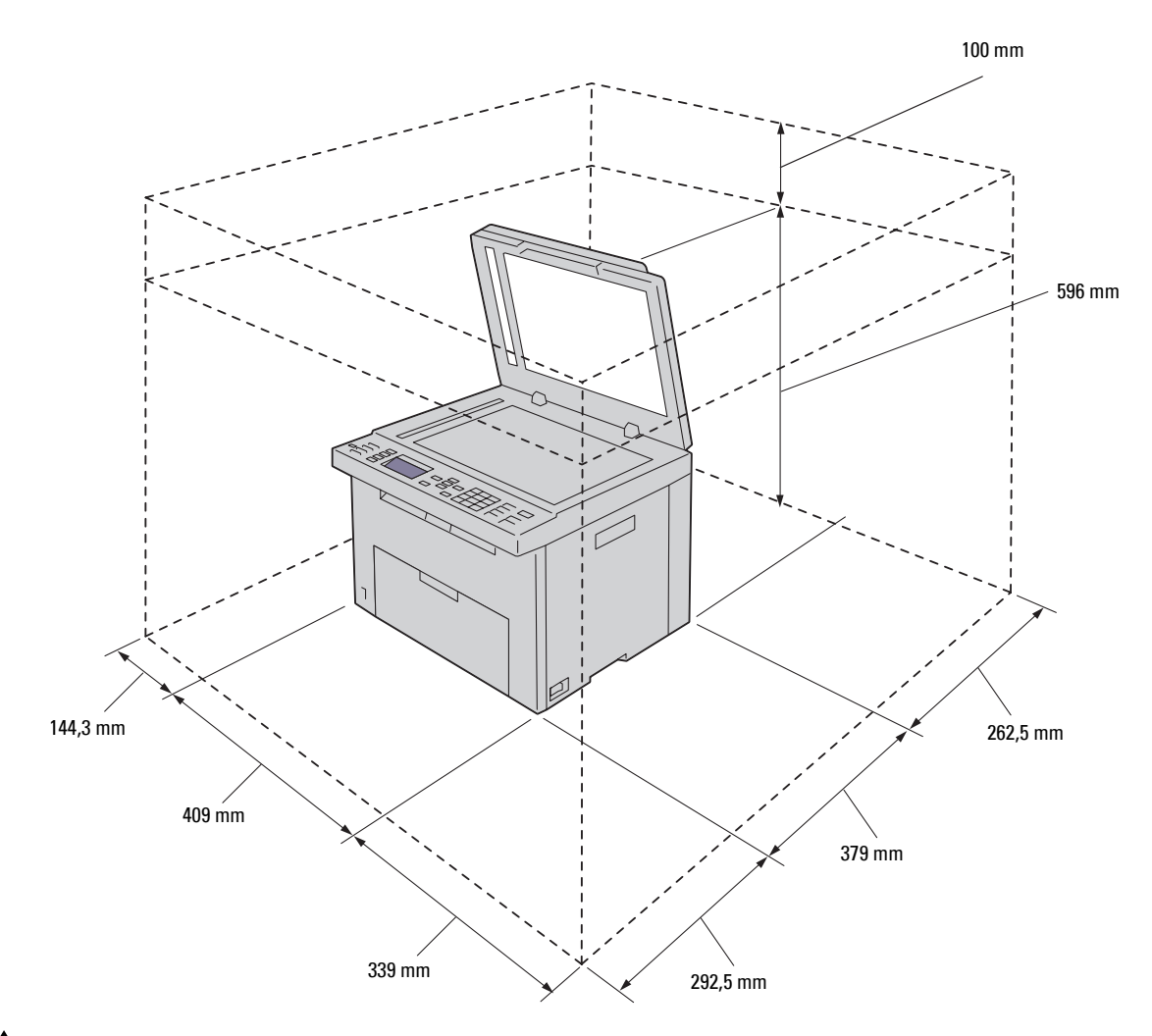

**ATTENZIONE: Per evitare di ottenere un'immagine a schermo irregolare o il malfunzionamento della stampante, evitare di posizionare la stampante alla luce diretta del sole con il coperchio aperto.**

### <span id="page-29-0"></span>**Alimentatore automatico di documenti (ADF, Automatic Document Feeder)**

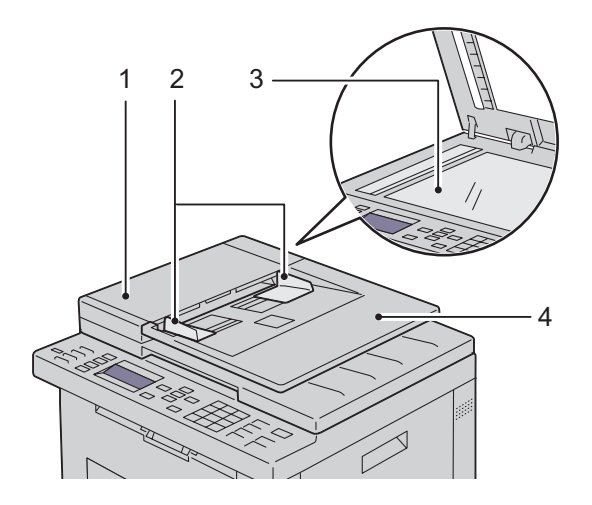

- Coperchio ADF
- Guide dei documenti
- Lastra documenti
- Vassoio alimentatore originali

### <span id="page-29-1"></span>**Pannello operatore**

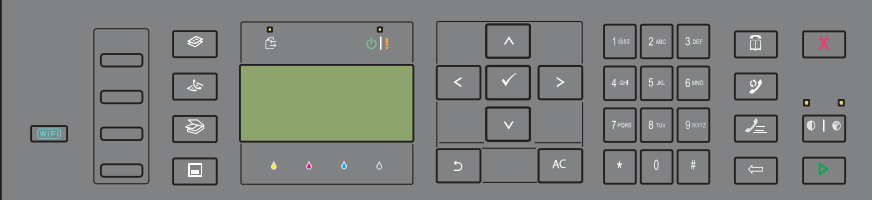

Per informazioni sul pannello operatore, vedere ["Pannello operatore" a pagina 93.](#page-94-2)

### <span id="page-30-0"></span>**Proteggere la stampante**

Per proteggere la stampante dai furti, si può utilizzare il blocco opzionale Kensington. Collegare il blocco Kensington alla fessura di protezione della stampante.

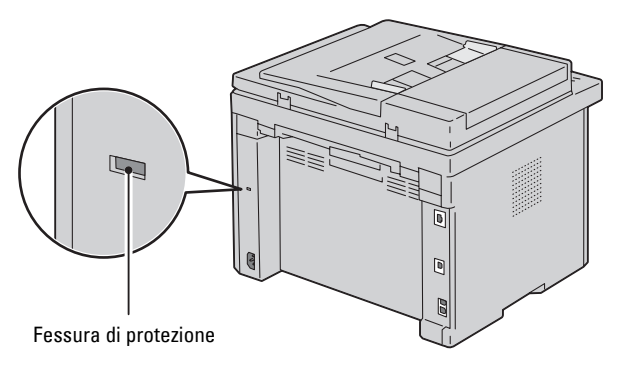

Per maggiori dettagli, vedere le istruzioni di funzionamento in dotazione con il blocco Kensington.

### <span id="page-31-0"></span>**Ordinare i materiali di consumo**

È possibile ordinare i materiali di consumo da Dell su Internet se si usa una stampante in rete. Immettere l'indirizzo IP della stampante nel browser, avviare **Dell Printer Configuration Web Tool** e fare clic su **Ordinare i materiali di consumo a:** per ordinare toner per la stampante.

È inoltre possibile ordinare cartucce del toner nel modo seguente:

**1** Fare clic su **Start** → **Tutti i programmi** → **Stampanti Dell** → **Dell C1765 Color Multifunction Printer** → **Gestione forniture Dell**.

Verrà visualizzata la finestra **Sistema di Gestione Forniture Dell**.

- **2** Selezionare la stampante dall'elenco **Seleziona modello stampante**.
- **3** Se si ordina da Web:
	- **a** Selezionare un indirizzo web dall'elenco **Seleziona URL riordini**.
	- **b** Fare clic su **Visitare il sito Web per ordinare forniture per stampanti Dell**. Verrà visualizzata la schermata **Dell C1765nf/C1765nfw Color MPF - Gestione forniture Dell**.
	- **c** Immettere il Codice Servizio e fare clic su **OK**.

Il Codice Servizio si trova all'interno del coperchio di accesso al toner della stampante.

Viene visualizzato il sito per le forniture Dell.

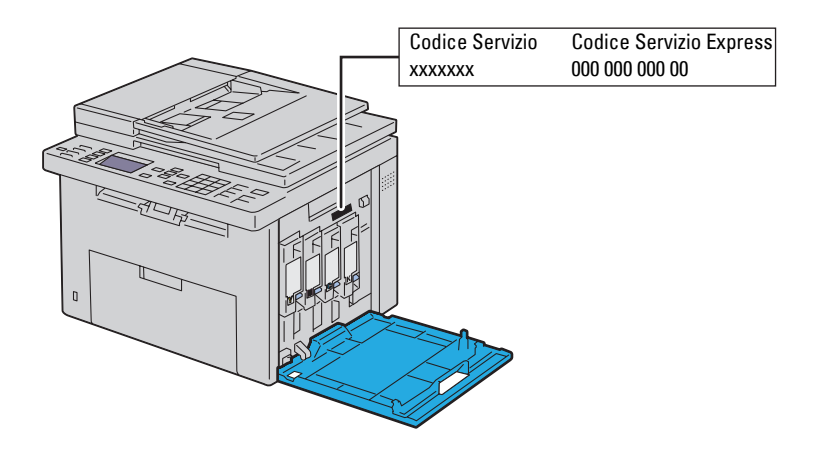

Se si ordina al telefono, chiamare il numero visualizzato nella sezione **Ordine telefonico**.

# <span id="page-32-0"></span>**Configurazione della stampante**

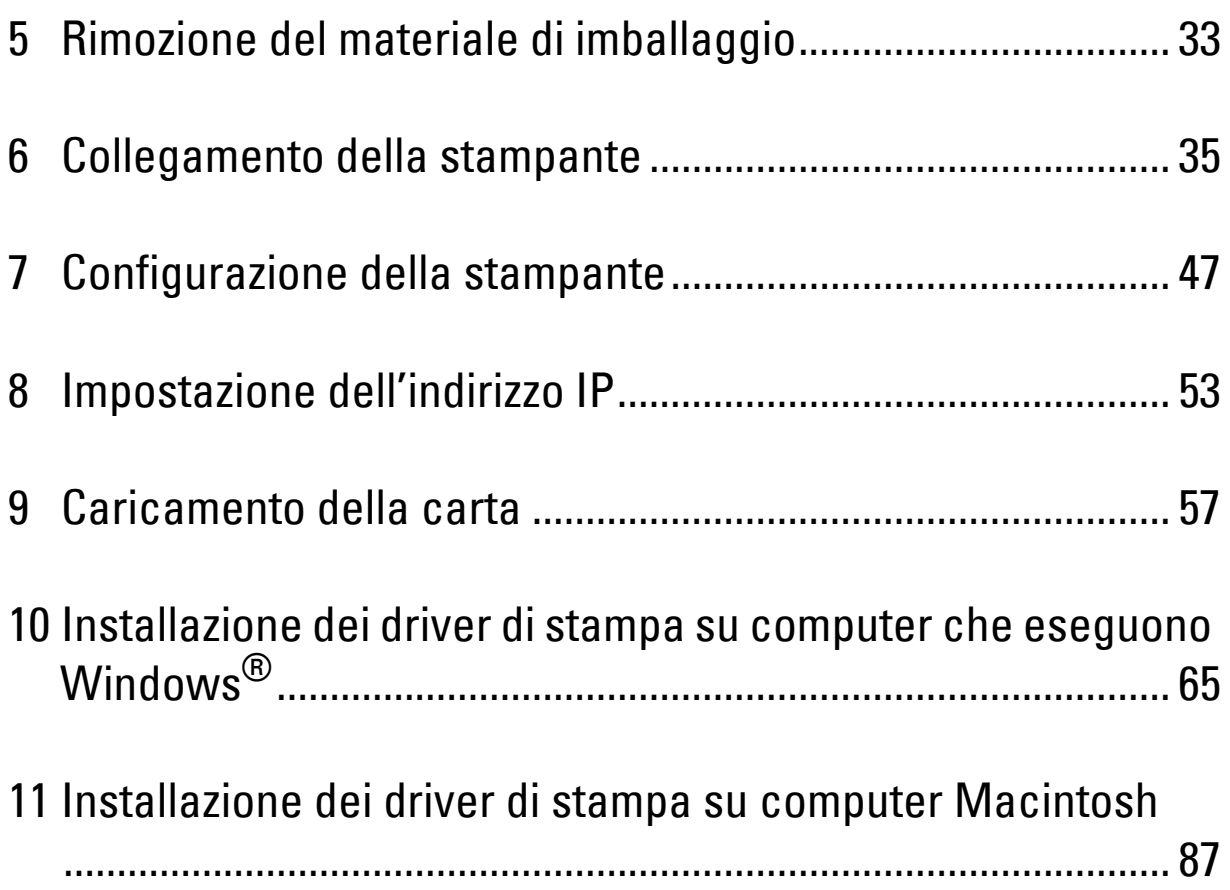

## <span id="page-34-1"></span><span id="page-34-0"></span>**Rimozione del materiale di imballaggio**

Questo capitolo fornisce una panoramica della stampante Dell™ C1765nf/C1765nfw Color Multifunction Printer.

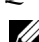

**NOTA:** Le immagini contenute nel presente manuale si riferiscono a Dell C1765nfw Color Multifunction Printer, se non diversamente indicato.

**1** Rimuovere il materiale di imballaggio dalla stampante.

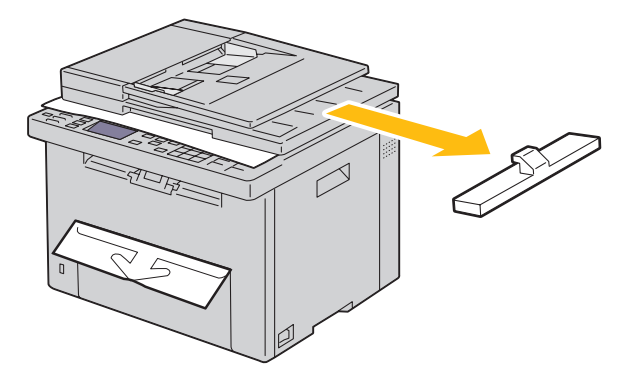

**2** Sollevare e aprire il coperchio dei documenti.

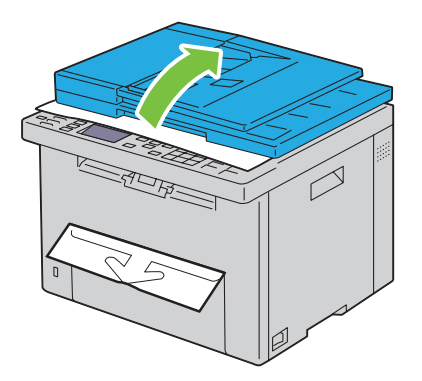

**3** Rimuovere il foglio protettivo dalla lastra documenti.

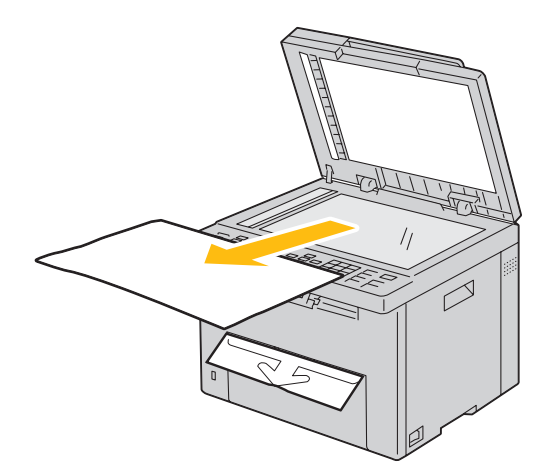
# **Collegamento della stampante**

Il cavo di collegamento di Dell™ C1765nf/C1765nfw Color Multifunction Printer deve rispondere ai seguenti requisiti:

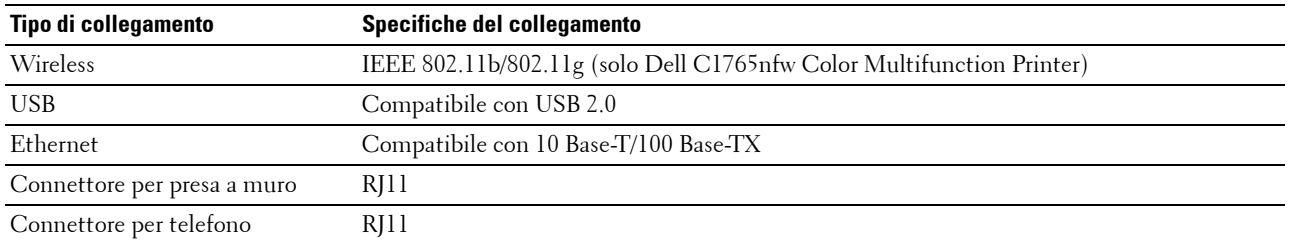

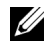

**NOTA:** Le immagini contenute nel presente manuale si riferiscono a Dell C1765nfw Color Multifunction Printer, se non diversamente indicato.

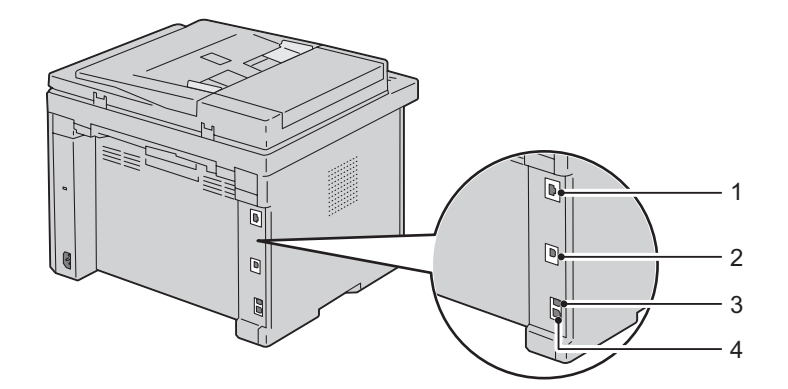

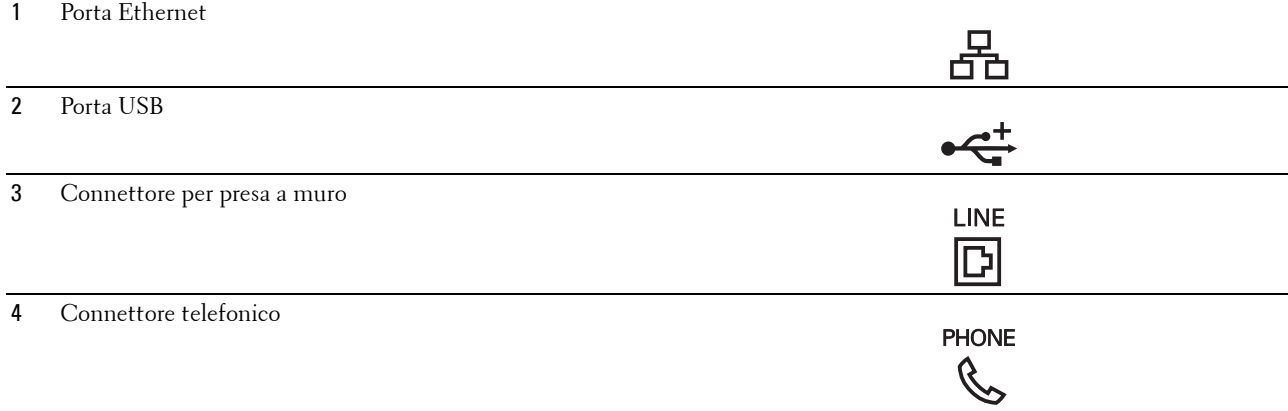

# **Collegamento della stampante al computer o alla rete**

### **Collegamento diretto**

Una stampante locale è una stampante collegata direttamente al computer con un cavo USB. Se la stampante è collegata a una rete, vedere ["Connessione Ethernet" a pagina 36](#page-37-0).

Per collegare la stampante al computer:

- **1** Verificare che la stampante, il computer e tutti gli altri dispositivi collegati siano spenti e scollegati dalla sorgente/presa di alimentazione.
- **2** Collegare il connettore USB più piccolo alla porta USB sulla parte posteriore della stampante.

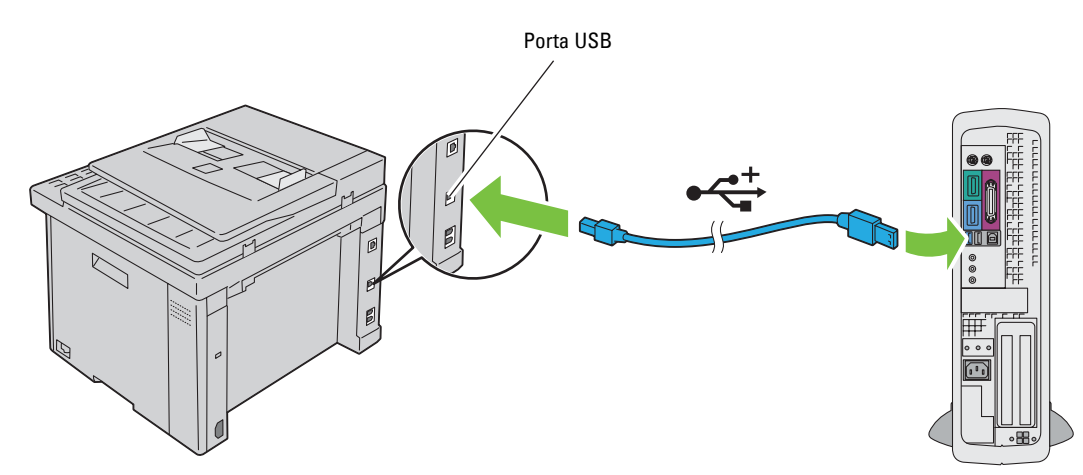

**3** Collegare l'altra estremità del cavo a una porta USB del computer.

### **ATTENZIONE: Non collegare il cavo USB della stampante alla porta USB della tastiera.**

### <span id="page-37-0"></span>**Connessione Ethernet**

Per collegare la stampante a una rete:

- **1** Assicurarsi che la stampante, il computer e gli altri dispositivi collegati siano stati spenti e tutti i cavi siano stati scollegati.
- **2** Collegare il cavo Ethernet.

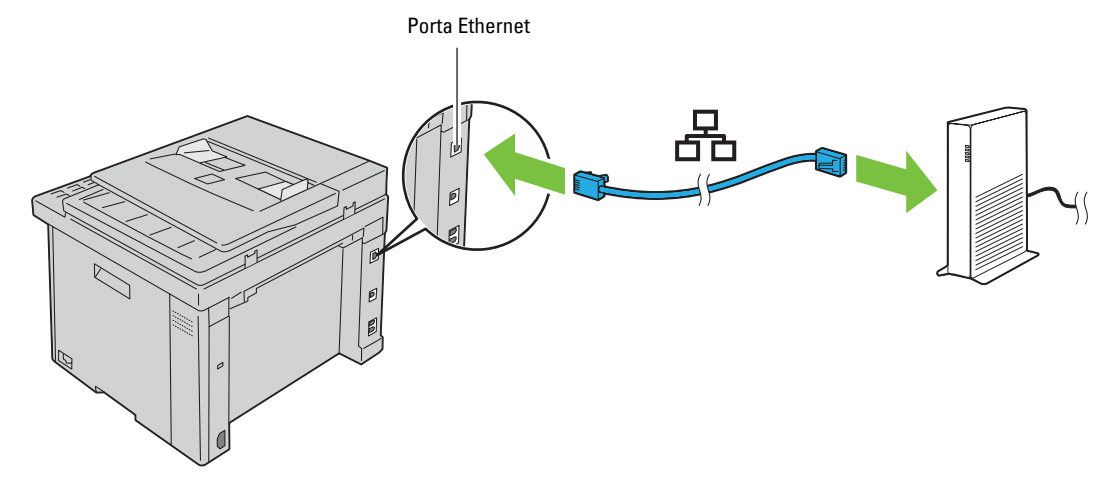

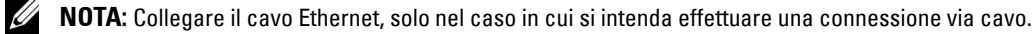

Per collegare la stampante alla rete, collegare un'estremità di un cavo Ethernet alla porta Ethernet sulla parte posteriore della stampante e l'altra estremità a un drop o hub LAN.

Per configurare una connessione wireless, vedere ["Connessione wireless \(solo Dell C1765nfw Color Multifunction](#page-38-0)  [Printer\)" a pagina 37.](#page-38-0)

### <span id="page-38-0"></span>**Connessione wireless (solo Dell C1765nfw Color Multifunction Printer)**

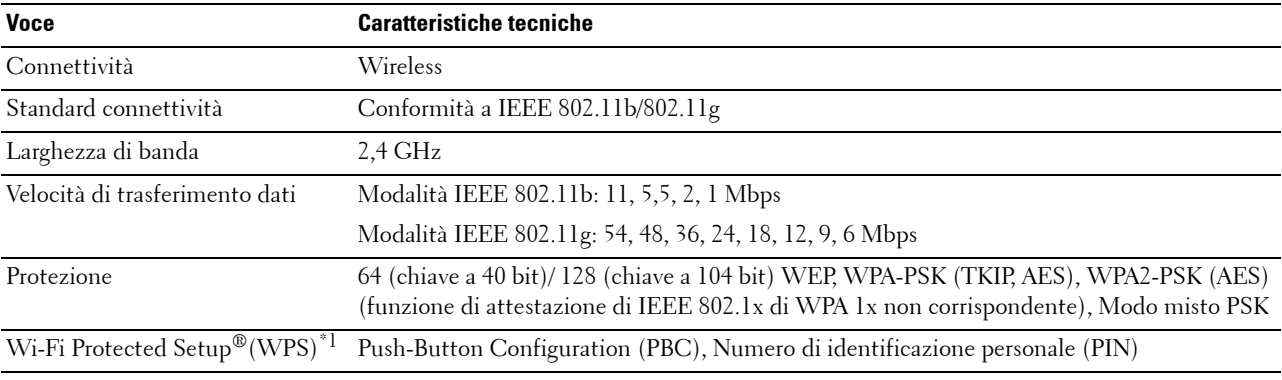

Di seguito sono elencate le caratteristiche tecniche della funzione wireless:

\*1 Conformità a WPS 2.0. WPS 2.0 funziona su punti di accesso con i tipi di crittografia seguenti: Modo misto PSK, WPA-PSK AES, WPA2- PSK AES, WPA-PSK TKIP, Aperto (nessuna protezione)

È possibile selezionare uno dei seguenti metodi di configurazione delle impostazioni wireless:

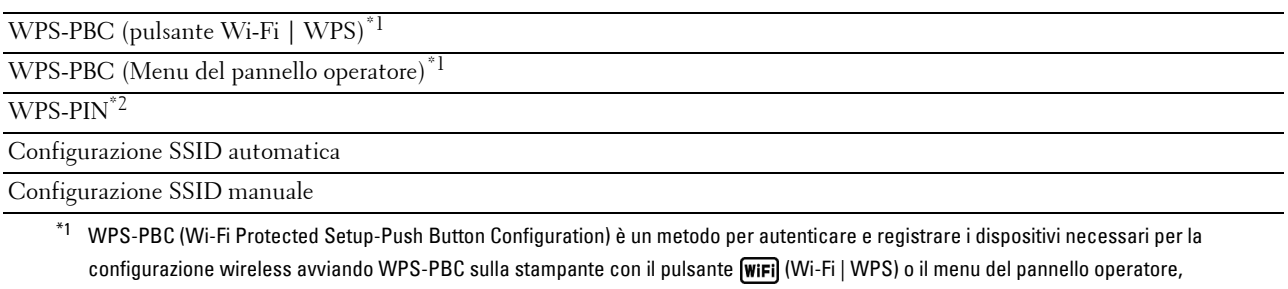

quindi premendo il pulsante presente sul punto di accesso (Registrar) o il router della LAN wireless. Questa impostazione è disponibile solo quando il punto di accesso supporta la modalità WPS-PBC.

 $^{\ast}{}^{2}~$  WPS-PIN (Wi-Fi Protected setup-Personal Identification Number) è un metodo per autenticare e registrare i dispositivi necessari per la configurazione wireless tramite l'inserimento di assegnazioni PIN nella stampante e nel computer. Questa impostazione, eseguita tramite il punto di accesso, è disponibile solo quando i punti di accesso del router wireless supportano la modalità WPS.

### **WPS-PBC (pulsante Wi-Fi | WPS)**

È possibile avviare WPS-PBC (Wi-Fi Protected Setup-Push Button Configuration) premendo il pulsante **WIFI** (Wi-Fi  $\vert$  WPS).

**NOTA:** WPS-PBC è disponibile solo quando il punto di accesso (Registrar) o il router LAN wireless supporta WPS-PBC.

**NOTA:** Prima di avviare WPS-PBC tramite il pulsante **WIFI** (WI-Fi | WPS), confermare la posizione di quest'ultimo (il nome del pulsante può variare) sul punto di accesso (Registrar) o router LAN wireless. Per informazioni sul funzionamento di WPS sul punto di accesso (Registrar) o sul router LAN wireless, fare riferimento al manuale in dotazione con il prodotto.

**NOTA:** Per informazioni sul pulsante (WiFi) (Wi-Fi | WPS), vedere "Stato della retroilluminazione del pulsante Wi-Fi | WPS (solo [Dell C1765nfw Color Multifunction Printer\)" a pagina 95](#page-96-0). Se si verifica un problema o vengono visualizzati dei messaggi di errore sul pannello operatore, vedere ["Problemi con la](#page-365-0)  [connessione wireless \(solo Dell C1765nfw Color Multifunction Printer\)" a pagina 364.](#page-365-0)

**1** Tenere premuto il pulsante (Wi-Fi | WPS) sulla stampante per 2 secondi.

Assicurarsi che il pulsante **WiFi** (Wi-Fi | WPS) si avvii lampeggiando, quindi verrà visualizzato Premere il pulsante WPS sul router WPS sul pannello operatore.

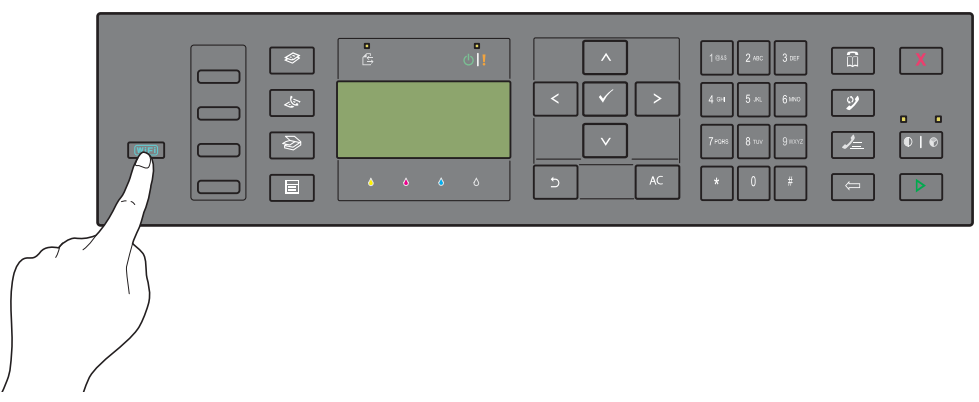

- **2** Il WPS inizierà a funzionare sul punto di accesso (Registrar) o router LAN wireless entro due minuti.
- **3** Quando il WPS è in funzione e la stampante è stata riavviata, l'impostazione della connessione LAN wireless è completata.

### **WPS-PBC (Menu del pannello operatore)**

È possibile avviare WPS-PBC (Wi-Fi Protected Setup-Push Button Configuration) dal pannello operatore.

**NOTA:** WPS-PBC è disponibile solo quando il punto di accesso (Registrar) o il router LAN wireless supporta WPS-PBC.

U **NOTA:** Prima di avviare WPS-PBC, confermare la posizione di quest'ultimo (il nome del pulsante può variare) sul punto di accesso (Registrar) o router LAN wireless. Per informazioni sul funzionamento di WPS sul punto di accesso (Registrar) o sul router LAN wireless, fare riferimento al manuale in dotazione con il prodotto.

**NOTA:** Per entrare nel menu Menu Ammin. quando Imp. blocco pannello è impostato su Abilita è necessaria una password. In tal caso, immettere la password specificata e premere il pulsante  $\checkmark$  (Imposta).

- **1** Premere il pulsante **(Menu)**.
- **2** Premere il pulsante  $\vee$  fino a visualizzare Sistema, quindi premere il pulsante  $\checkmark$  (Imposta).
- **3** Premere il pulsante  $\vee$  fino a visualizzare Menu Ammin., quindi premere il pulsante  $\swarrow$  (Imposta).
- **4** Premere il pulsante  $\vee$  fino a visualizzare Rete, quindi premere il pulsante  $\checkmark$  (Imposta).
- **5** Premere il pulsante  $\vee$  fino a visualizzare WPS, quindi premere il pulsante  $\checkmark$  (Imposta).
- 6 Premere il pulsante fino a visualizzare Controllo pulsanti, quindi premere il pulsante  $\checkmark$  (Imposta).
- **7** Premere il pulsante fino a visualizzare Sì, quindi premere il pulsante  $\checkmark$  (Imposta).

Assicurarsi che venga visualizzato il messaggio Premere pulsante WPS sul router WPS e avviare il WPS-PBC sul punto di accesso (Registrar) o router LAN wireless entro due minuti.

**8** Quando il WPS è in funzione e la stampante è stata riavviata, l'impostazione della connessione LAN wireless è completata.

### **WPS-PIN**

Il codice PIN di WPS-PIN può essere configurato solo dal pannello operatore.

**NOTA:** WPS-PIN è disponibile solo quando il punto di accesso (Registrar) o il router LAN wireless supporta WPS-PIN.

**NOTA:** Per entrare nel menu Menu Ammin. quando Imp. blocco pannello è impostato su Abilita è U necessaria una password. In tal caso, immettere la password specificata e premere il pulsante  $\checkmark$  (Imposta).

- **1** Premere il pulsante **(Menu)**.
- **2** Premere il pulsante  $\vee$  fino a visualizzare Sistema, quindi premere il pulsante  $\checkmark$  (Imposta).
- **3** Premere il pulsante  $\vee$  fino a visualizzare Menu Ammin., quindi premere il pulsante  $\swarrow$  (Imposta).
- **4** Premere il pulsante  $\vee$  fino a visualizzare Rete, quindi premere il pulsante  $\checkmark$  (Imposta).
- **5** Premere il pulsante  $\vee$  fino a visualizzare WPS, quindi premere il pulsante  $\checkmark$  (Imposta).
- **6** Premere il pulsante fino a visualizzare Codice PIN, quindi premere il pulsante  $\checkmark$  (Imposta).
- **7** Annotare il codice PIN a 8 cifre visualizzato o selezionare Stampa codice PIN. Il codice PIN viene stampato.
- 8 Premere il pulsante fino a visualizzare Avvia configurazione, quindi premere il pulsante  $\checkmark$  (Imposta).
- **9** Assicurarsi che sia visualizzato il messaggio Ricerca WPS AP e inserire il codice PIN visualizzato nel passo 7 nel punto di accesso (Registrar) LAN wireless.

Ø **NOTA:** Per far funzionare il WPS sul punto di accesso (Registrar) o sul router LAN wireless, fare riferimento al manuale in dotazione con il prodotto.

**10** Quando il WPS è in funzione e la stampante è stata riavviata, l'impostazione della connessione LAN wireless è completata.

#### **Configurazione SSID automatica**

**NOTA:** Per entrare nel menu Menu Ammin. quando Imp. blocco pannello è impostato su Abilita è necessaria una password. In tal caso, immettere la password specificata e premere il pulsante (**Imposta**).

- **1** Premere il pulsante **in Allen** (Menu).
- **2** Premere il pulsante  $\vee$  fino a visualizzare Sistema, quindi premere il pulsante  $\checkmark$  (Imposta).
- **3** Premere il pulsante  $\vee$  fino a visualizzare Menu Ammin., quindi premere il pulsante  $\swarrow$  (Imposta).
- **4** Premere il pulsante  $\vee$  fino a visualizzare Rete, quindi premere il pulsante  $\checkmark$  (Imposta).
- **5** Premere il pulsante  $\vee$  fino a visualizzare Impost. wireless, quindi premere il pulsante  $\checkmark$  (Imposta). La stampante cerca automaticamente i punti di accesso sulla rete wireless.
- **6** Premere il pulsante  $\vee$  fino a visualizzare il punto di accesso desiderato, quindi premere il pulsante **(Imposta)**.

Se il punto di accesso desiderato non viene visualizzato, vedere ["Configurazione SSID manuale" a pagina 41.](#page-42-0)

**NOTA:** Alcuni SSID nascosti potrebbero non essere visualizzati. Se il SSID non viene rilevato, attivare la trasmissione SSID dal router.

**7** Digitare nuovamente la passphrase o la chiave WEP.

Quanto il tipo di crittografia del punto di accesso selezionato è WPA, WPA2 o Misto nel passo 6:

• Inserire la passphrase e premere il pulsante **(Imposta)**.

Quanto il tipo di crittografia del punto di accesso selezionato è WEP nel passo 6:

• Inserire la chiave WEP e premere il pulsante **(Imposta)**.

**NOTA:** Una passphrase è una chiave di crittografia WPA e WPA2 composta da 8-63 caratteri alfanumerici. Può essere descritta come chiave su alcuni punti di accesso o router. Per informazioni dettagliate, fare riferimento al manuale in dotazione con il punto di accesso o router.

**8** Una volta completata l'impostazione della connessione LAN wireless, viene visualizzata la schermata **Riavvia sistema**.

#### <span id="page-42-0"></span>**Configurazione SSID manuale**

**NOTA:** Per entrare nel menu Menu Ammin. quando Imp. blocco pannello è impostato su Abilita è necessaria una password. In tal caso, immettere la password specificata e premere il pulsante  $\checkmark$  (Imposta).

- **1** Premere il pulsante **(Menu)**.
- **2** Premere il pulsante  $\vee$  fino a visualizzare Sistema, quindi premere il pulsante  $\checkmark$  (Imposta).
- **3** Premere il pulsante  $\vee$  fino a visualizzare Menu Ammin., quindi premere il pulsante  $\swarrow$  (Imposta).
- **4** Premere il pulsante  $\vee$  fino a visualizzare Rete, quindi premere il pulsante  $\checkmark$  (Imposta).
- **5** Premere il pulsante  $\vee$  fino a visualizzare Impost. wireless, quindi premere il pulsante  $\checkmark$  (Imposta).
- **6** Premere il pulsante  $\vee$  fino a visualizzare Impost. manuale, quindi premere il pulsante  $\checkmark$  (Imposta).
- **7** Inserire il SSID e premere il pulsante  $\checkmark$  (Imposta).
- **8** Selezionare la modalità di rete in Infrastruttura e Ad hoc a seconda dell'ambiente, quindi premere il pulsante **(Imposta)**.

Se si seleziona Infrastruttura, passare al passaggio 9.

Se si seleziona Ad hoc, passare al passaggio 10.

**9** Selezionare il tipo di crittografia in Nessuna protezione, Modo misto PSK, WPA-PSK-TKIP, WPA2- PSK-AES o WEP.

Se non si imposta alcuna protezione per la rete wireless:

Premere il pulsante  $\bm{\bigvee}$  fino a visualizzare Nessuna protezione, quindi premere il pulsante **(Imposta)**.

Per utilizzare la crittografia in modo misto PSK, WPA-PSK-TKIP o WPA2-PSK-AES:

- **a** Premere il pulsante  $\vee$  fino a visualizzare Modo misto PSK, WPA-PSK-TKIP o WPA2-PSK-AES, quindi premere il pulsante **(Imposta)**.
- **b** Inserire la passphrase e premere il pulsante  $\checkmark$  (Imposta).
- **NOTA:** Una passphrase è una chiave di crittografia WPA e WPA2 composta da 8-63 caratteri alfanumerici. Può essere descritta come chiave su alcuni punti di accesso o router. Per informazioni dettagliate, fare riferimento al manuale in dotazione con il punto di accesso o router.

Per utilizzare la crittografia WEP:

- **a** Premere il pulsante  $\vee$  fino a visualizzare WEP, quindi premere il pulsante  $\swarrow$  (Imposta).
- **b** Inserire la chiave WEP e premere il pulsante  $\checkmark$  (Imposta).
- **c** Premere il pulsante  $\vee$  per evidenziare la chiave di trasmissione desiderate da Chiave WEP 1 a Chiave WEP 4, quindi premere il pulsante  $\checkmark$  (Imposta).
- Passare al passaggio 11.

**10** Selezionare il tipo di crittografia tra Nessuna protezione o WEP.

Se non si imposta alcuna protezione per la rete wireless:

• Assicurarsi che sia visualizzato il messaggio Nessuna protezione, quindi premere il pulsante **(Imposta)**.

Per utilizzare la crittografia WEP:

**a** Premere il pulsante  $\vee$  fino a visualizzare WEP, quindi premere il pulsante  $\checkmark$  (Imposta).

- **b** Inserire la chiave WEP e premere il pulsante  $\checkmark$  (Imposta).
- **c** Premere il pulsante  $\vee$  per evidenziare la chiave di trasmissione desiderate da Chiave WEP 1 a Chiave WEP 4, quindi premere il pulsante  $\checkmark$  (Imposta).
- **11** Una volta completata l'impostazione della connessione LAN wireless, viene visualizzata la schermata **Riavvia sistema**.

### **Nuova configurazione dell'impostazione wireless**

Per modificare l'impostazione wireless tramite connessione Ethernet o wireless dal computer, eseguire la procedura riportata di seguito.

Ø

**NOTA:** Per modificare l'impostazione wireless tramite la connessione wireless, assicurarsi che sia stata completata la relativa impostazione in ["Connessione wireless \(solo Dell C1765nfw Color Multifunction Printer\)" a pagina 37.](#page-38-0)

**MOTA:** Quando si imposta infrastruttura per la modalità di rete in "Connessione wireless (solo Dell C1765nfw Color Multifunction [Printer\)" a pagina 37,](#page-38-0) sono disponibili le impostazioni seguenti.

**1** Verificare l'indirizzo IP della stampante.

Per informazioni dettagliate su come verificare l'indirizzo IP della stampante, vedere ["Verifica delle impostazioni](#page-56-0)  [IP" a pagina 55.](#page-56-0)

**2** Avviare **Dell Printer Configuration Web Tool** inserendo l'indirizzo IP della stampante nel browser Web.

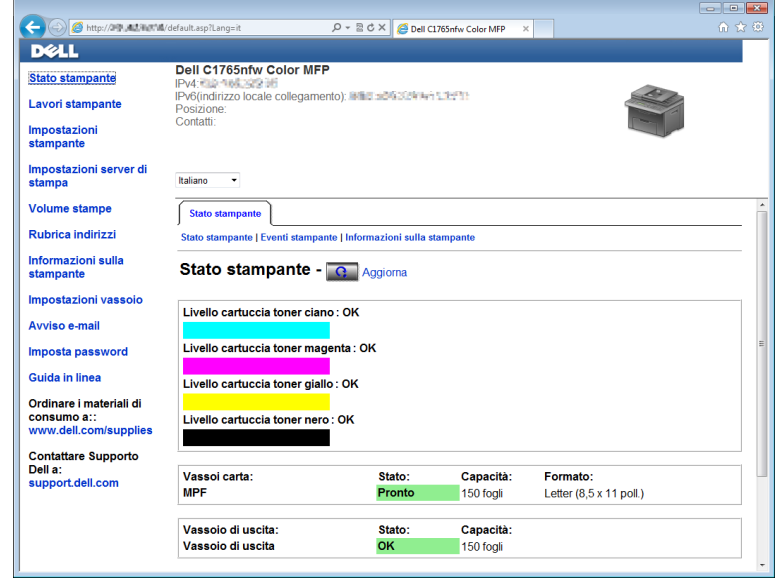

- **3** Selezionare **Impostazioni server di stampa**.
- **4** Selezionare la scheda **Impostazioni server di stampa**.
- **5** Selezionare **LAN wireless**.
- **6** Modificare l'impostazione wireless della stampante.
- **7** Riavviare la stampante.
- **8** Modificare di conseguenza le impostazioni wireless sul computer o il punto di accesso.

<u>U</u> **NOTA:** Per modificare le impostazioni wireless sul computer, fare riferimento ai manuali in dotazione con l'adattatore wireless o se il computer dispone di uno strumento adattatore wireless, modificare le impostazioni wireless tramite questo strumento.

# **Collegamento della linea telefonica**

- **NOTA:** Non collegare la stampante direttamente a un linea DSL (Digital Subscriber Line). Tale operazione potrebbe causare danni alla stampante. Per utilizzare una linea DSL, è necessario un filtro DSL appropriato. Per il filtro DSL, contattare il proprio provider di servizi.
- **1** Collegare un'estremità del cavo telefonico al connettore per la presa a muro e l'altra estremità a una presa a muro attiva.

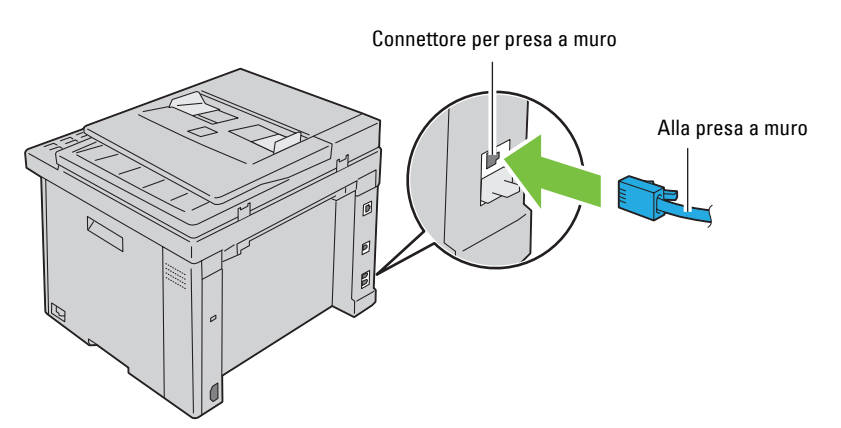

**2** Rimuovere la spina blu dal connettore del telefono  $\binom{n\omega_{\kappa}}{\kappa}$ .

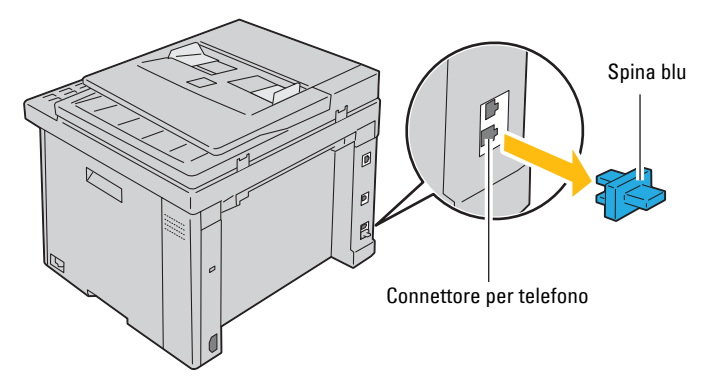

**3** Per collegare un telefono e/o una segreteria telefonica alla stampante, collegare il cavo del telefono o della segreteria telefonica al connettore del telefono  $(\xi)$ .

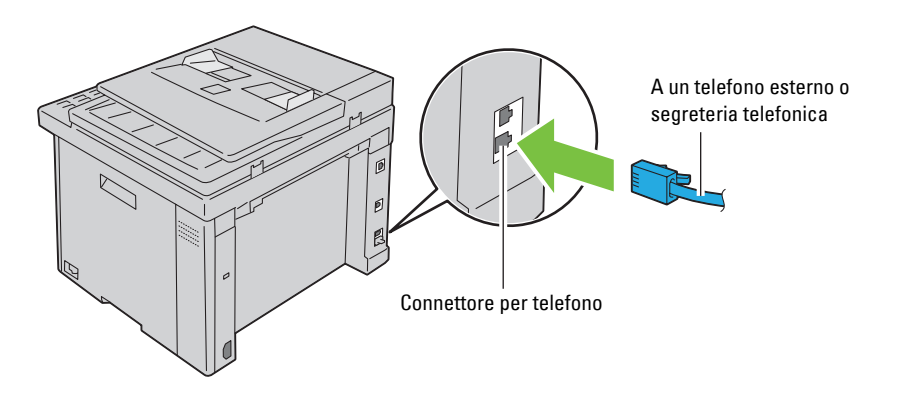

Se nel paese in cui si utilizza il dispositivo la comunicazione telefonica è di tipo seriale (ad esempio Germania, Svezia, Danimarca, Austria, Belgio, Italia, Francia e Svizzera) e si dispone di un terminatore giallo, inserirlo nel connettore del telefono  $(\mathbb{C})$ .

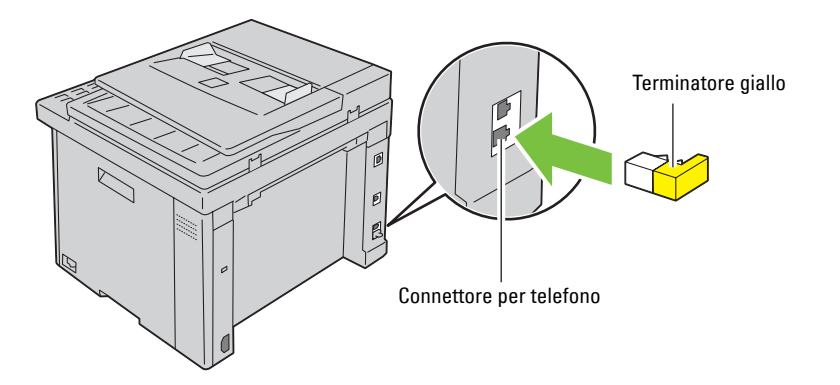

### **Accensione della stampante**

**AVVERTENZA: Non utilizzare prolunghe o morsetti.**

### **AVVERTENZA: Non collegare la stampante a un gruppo di continuità (UPS).**

**1** Collegare il cavo di alimentazione al relativo connettore sul retro della stampante (vedere ["Vista posteriore" a](#page-27-0)  [pagina 26](#page-27-0)).

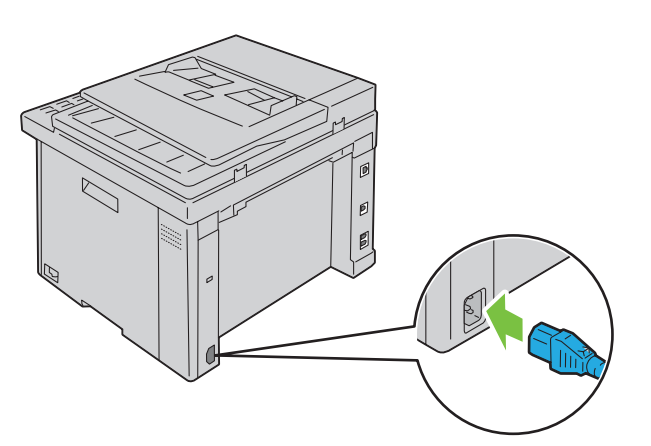

**2** Collegare l'altra estremità del cavo alla sorgente di alimentazione.

**3** Accendere la stampante.

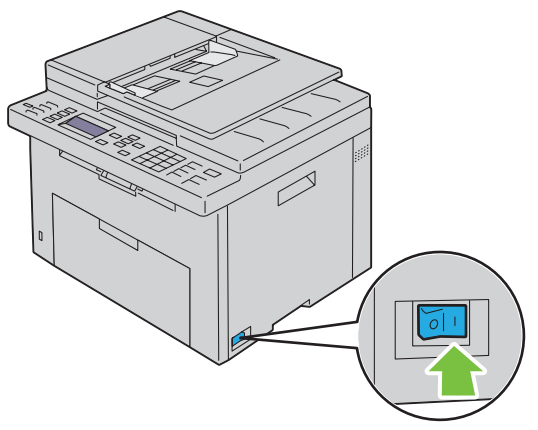

**4** Seguire le istruzioni visualizzate sullo schermo nel pannello operatore per configurare le impostazioni iniziali della stampante.

# **Configurazione della stampante**

### **Configurazione delle impostazioni iniziali sul pannello operatore**

Quando si accende la stampante per la prima volta, è necessario impostare la lingua, il paese, la data e l'ora.

Quando si accende la stampante, viene visualizzata la schermata della procedura automatica per eseguire la configurazione iniziale sul pannello operatore. Attenersi alla procedura seguente per configurare le impostazioni iniziali.

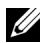

**NOTA:** Se non si avvia la configurazione delle impostazioni iniziali, sul pannello operatore sarà visualizzato Pronto entro tre minuti. Successivamente, è possibile specificare la seguente configurazione iniziale abilitando Accens. rapida sul pannello operatore oppure Dell™ Printer Configuration Web Tool, se necessario.

**W NOTA:** Per ulteriori informazioni sul pannello operatore, vedere ["Informazioni sui menu della stampante" a pagina 169.](#page-170-0)

**ZA NOTA:** Per ulteriori informazioni su Dell Printer Configuration Web Tool, vedere "Dell™ Printer Configuration Web Tool" a [pagina 99](#page-100-0).

**1** Assicurarsi che venga visualizzata la voce Selezionare lingua, quindi selezionare la lingua che si desidera utilizzare nel pannello operatore dal seguente elenco a discesa e premere il pulsante  $\checkmark$  (Imposta).

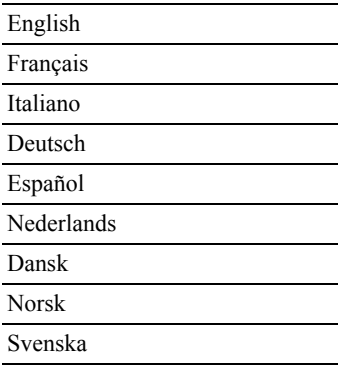

- **2** Premere il pulsante **(Imposta)** per iniziare l'impostazione del paese.
- **3** Assicurarsi che venga visualizzata la voce Selezionare paese. Selezionare il paese dall'elenco a discesa, quindi premere il pulsante **(Imposta)**.
- **4** Assicurarsi che venga visualizzata la voce Selezionare fuso orario. Selezionare il fuso orario appropriato dal seguente elenco a discesa, quindi premere il pulsante **(Imposta)**.

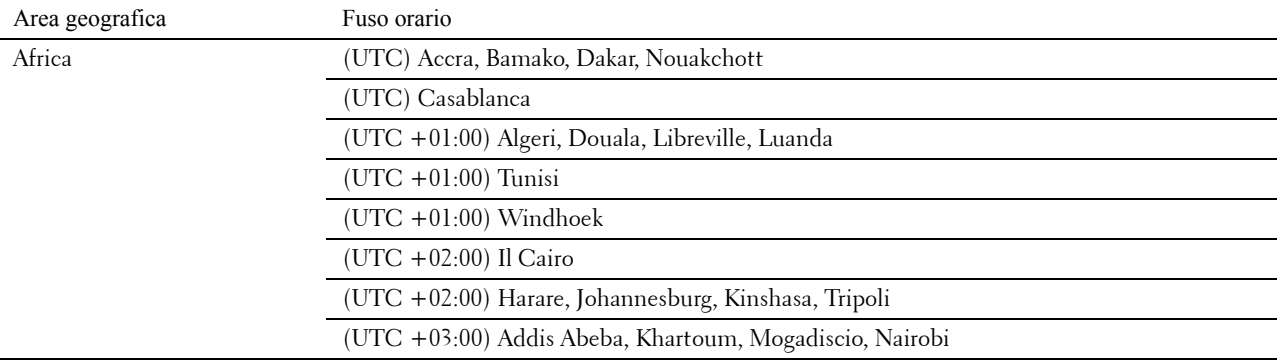

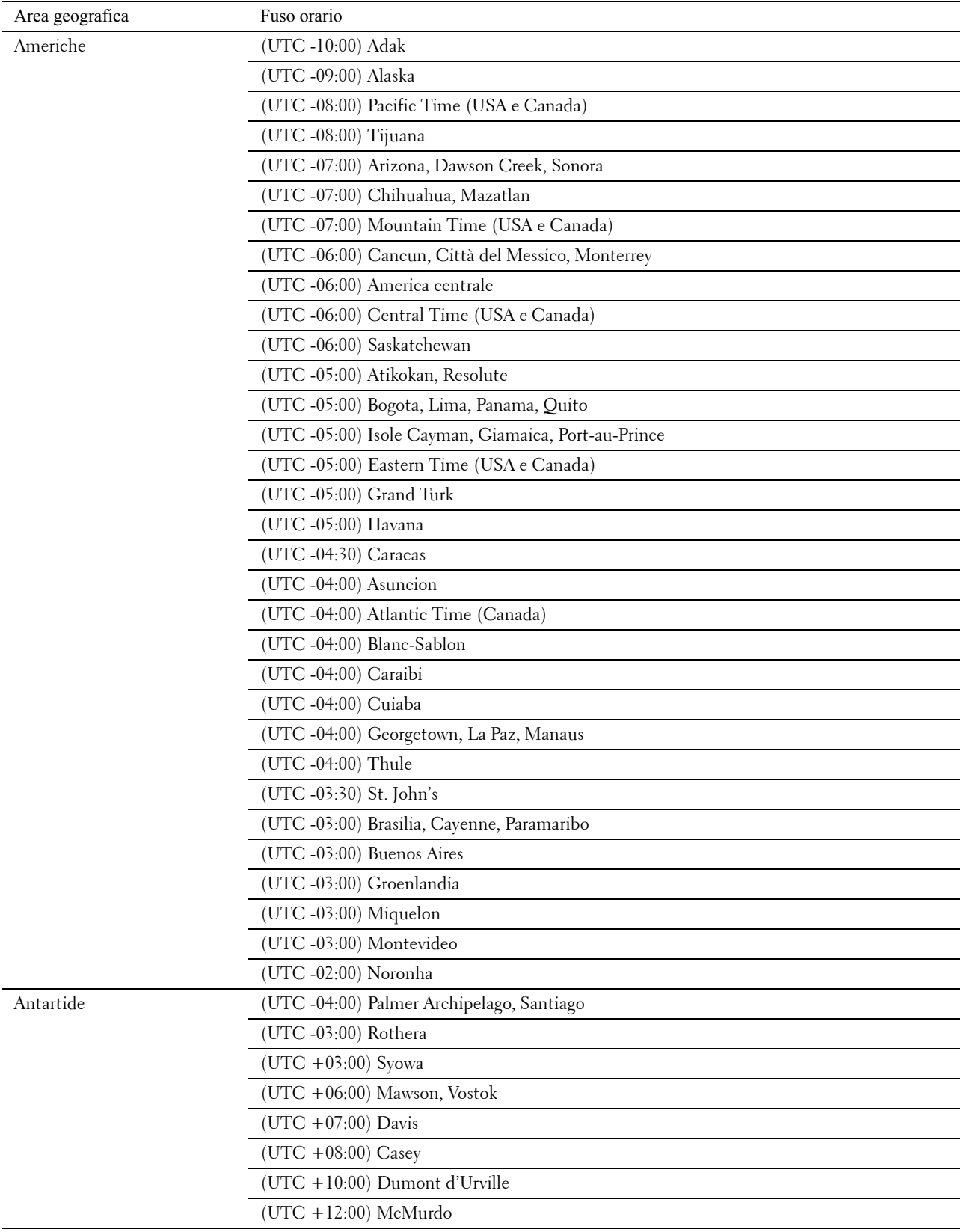

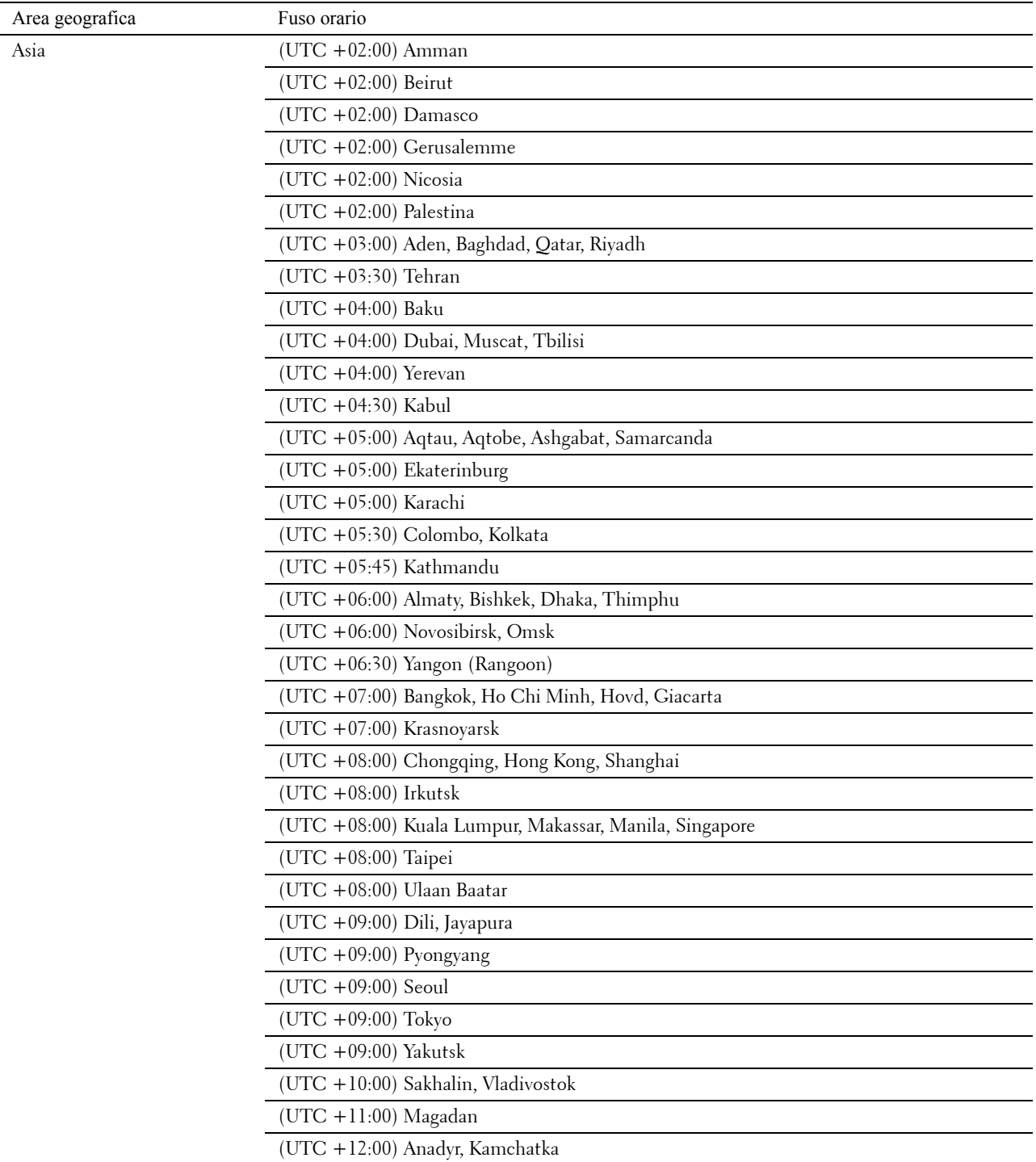

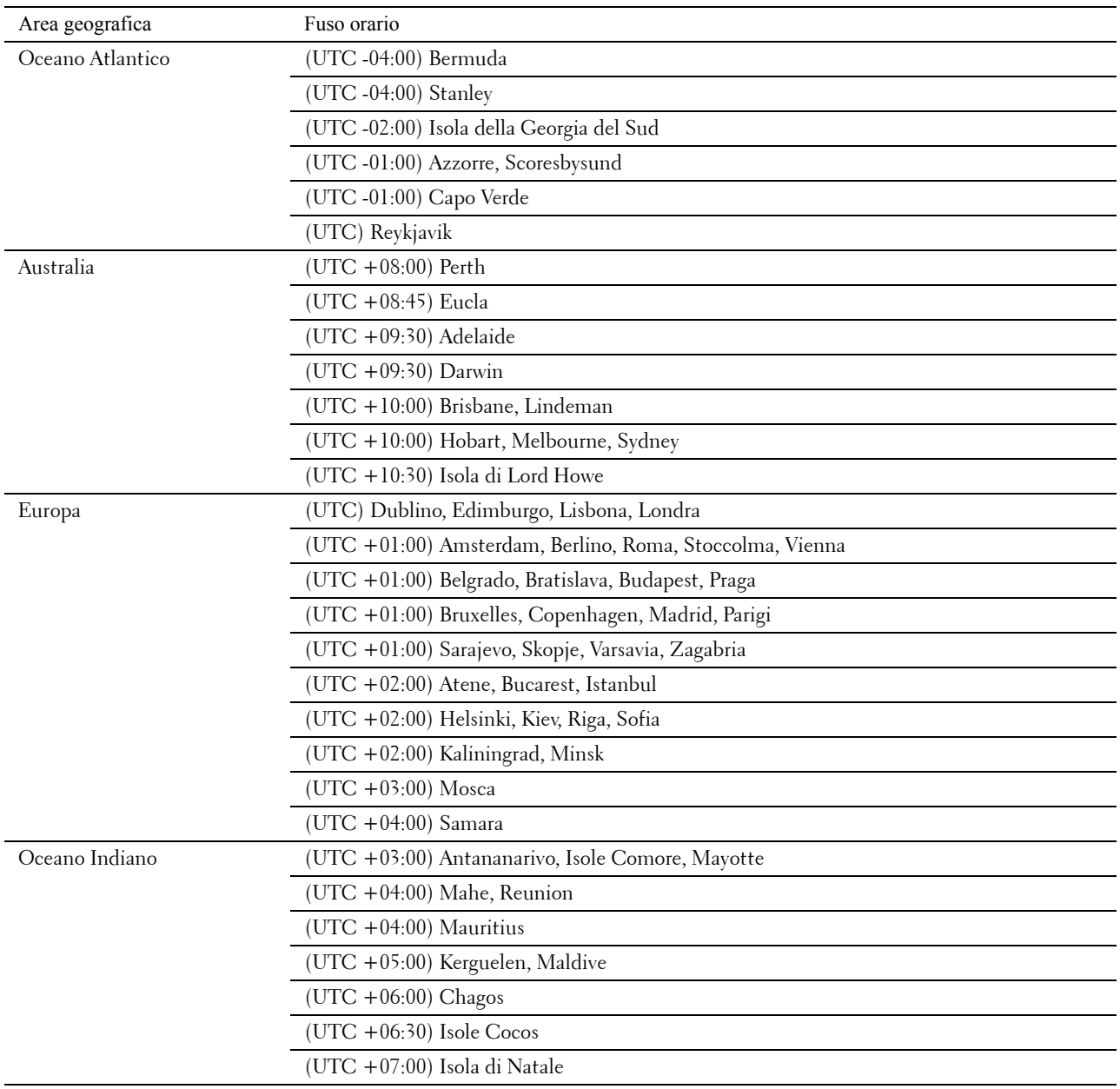

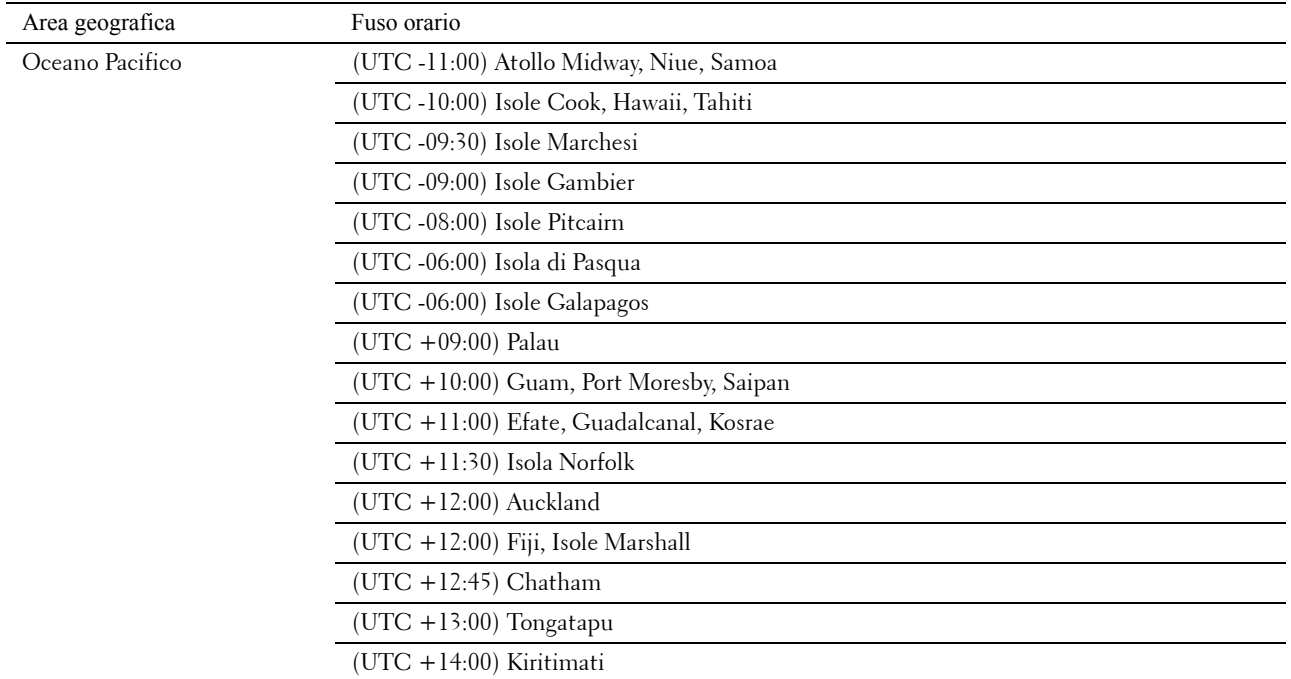

- **5** Assicurarsi che venga visualizzata la voce Inserire la data. Specificare la data corrente e premere il pulsante **(Imposta)**.
- 6 Assicurarsi che venga visualizzata la voce Inserire 1'ora. Specificare l'ora corrente e premere il pulsante  $\checkmark$ **(Imposta)**.
- **7** Premere il pulsante **(Imposta)** per Impostazione fax.

Se si desidera saltare l'impostazione fax, premere il pulsante **(Avvia)**, quindi riavviare la stampante.

- 8 Assicurarsi che venga visualizzata la voce Inserire n. fax. Inserire il numero di fax e premere il pulsante  $\checkmark$ **(Imposta)**.
- **9** Assicurarsi che venga visualizzata la voce Inserire il nome. Immettere un nome, quindi premere il pulsante **(Imposta)**.
- **10** Premere il pulsante **(Imposta)**, quindi riavviare la stampante.

### **Configurazione della stampante tramite il CD Software and Documentation**

- **1** Inserire il disco Software and Documentation nel computer per lanciare **Impostazione stampante Dell**.
- **2** Fare doppio clic sull'icona **Dell C1765 Programma di installazione** e seguire le istruzioni visualizzate per collegare computer e stampante.

*MOTA: Se il disco Software and Documentation* **non si avvia automaticamente, tentare la seguente procedura.** 

**Per Windows**® **XP, Windows Vista**®**, Windows 7, Windows Server**® **2003, Windows Server 2008 e Windows Server 2008 R2:**

- **1** Scegliere **Start** → **Tutti i programmi** (per Windows Vista e Windows 7) → **Accessori** (per Windows Vista e Windows 7) → **Esegui**.
- **2** Digitare D:\setup.exe (dove D è la lettera assegnata all'unità ottica), quindi fare clic su **OK**.

### **Per Windows 8 e Windows Server 2012:**

- **1** Puntare nell'angolo in basso a destra della schermata, quindi fare clic su **Cerca** → Digitare Run nella casella di ricerca, fare clic su **Applicazioni**, quindi scegliere **Esegui**.
- **2** Digitare D:\setup.exe (dove D è la lettera assegnata all'unità ottica), quindi fare clic su **OK**.

# **Impostazione dell'indirizzo IP**

# <span id="page-54-0"></span>**Assegnazione di un indirizzo IP**

Un indirizzo IP è un numero univoco formato da quattro sezioni delimitate da un punto che può includere fino a tre cifre in ciascuna sezione, come ad esempio 111.222.33.44.

È possibile selezionare la modalità IP per Dual Stack, IPv4 e IPv6. Se la rete supporta sia IPv4 sia IPv6, selezionare Dual Stack.

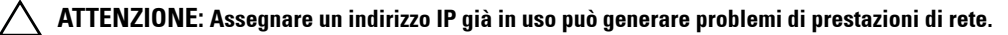

**NOTA:** L'assegnazione di un indirizzo IP è considerata una funzione avanzata e di norma viene eseguita da un amministratore di sistema.

**NOTA:** Quando si assegna l'indirizzo IP manualmente in modalità IPv6, utilizzare Dell™ Printer Configuration Web Tool. Per aprire Dell Printer Configuration Web Tool, utilizzare l'indirizzo locale di collegamento. Per controllare un indirizzo locale di collegamento, vedere ["Verifica delle impostazioni IP" a pagina 55](#page-56-1).

**NOTA:** A seconda della classe dell'indirizzo, l'intervallo dell'indirizzo IP assegnato può essere differente. Ad esempio, per la classe A sarà assegnato un indirizzo compreso nell'intervallo tra 0.0.0.0 e 127.255.255.255. Per l'assegnazione degli indirizzi IP rivolgersi all'amministratore di sistema.

Gli indirizzi IP possono essere assegnati con il pannello operatore o mediante **Strumenti**.

### **Pannello operatore**

Per maggiori informazioni sull'utilizzo del pannello operatore, vedere ["Pannello operatore" a pagina 93.](#page-94-0)

**NOTA:** Per entrare nel menu Menu Ammin. quando Imp. blocco pannello è impostato su Abilita è necessaria una password. In tal caso, immettere la password specificata e premere il pulsante  $\checkmark$  (Imposta).

**1** Accendere la stampante.

Assicurarsi che sul pannello operatore sia visualizzato il messaggio Pronto.

- **2** Premere il pulsante **(Menu)**.
- **3** Premere il pulsante  $\vee$  fino a visualizzare Sistema, quindi premere il pulsante  $\checkmark$  (Imposta).
- **4** Premere il pulsante  $\vee$  fino a visualizzare Menu Ammin., quindi premere il pulsante  $\checkmark$  (Imposta).
- **5** Premere il pulsante  $\vee$  fino a visualizzare Rete, quindi premere il pulsante  $\checkmark$  (Imposta).
- **6** Premere il pulsante  $\vee$  fino a visualizzare TCP/IP, quindi premere il pulsante  $\swarrow$  (Imposta).
- **7** Premere il pulsante  $\vee$  fino a visualizzare IPv4, quindi premere il pulsante  $\checkmark$  (Imposta).
- 8 Assicurarsi che venga visualizzato Ottieni ind. IP, quindi premere il pulsante  $\checkmark$  (Imposta).
- **9** Premere il pulsante  $\vee$  fino a visualizzare il Pannello, quindi premere il pulsante  $\checkmark$  (Imposta).
- **10** Premere il pulsante < e assicurarsi che venga visualizzato Ottieni ind. IP.
- 11 Premere il pulsante  $\vee$  fino a visualizzare Indirizzo IP, quindi premere il pulsante  $\swarrow$  (Imposta). Il cursore sarà posizionato sulle prime tre cifre dell'indirizzo IP.
- **12** Immettere il valore dell'indirizzo IP utilizzando la tastierina numerica.
- **13** Premere il pulsante  $\geq$ .

Vengono evidenziate le successive tre cifre.

14 Ripetere i passi 12 e 13 per immettere tutte le cifre dell'indirizzo IP, quindi premere il pulsante *(Imposta)*.

- **15** Premere il pulsante  $\leq$  e assicurarsi che venga visualizzato Indirizzo IP.
- **16** Premere il pulsante  $\vee$  fino a visualizzare Subnet mask, quindi premere il pulsante  $\swarrow$  (Imposta). Il cursore sarà posizionato sulle prime tre cifre della subnet mask.
- **17** Immettere il valore della subnet mask utilizzando la tastierina numerica.
- **18** Premere il pulsante  $\geq$ . Vengono evidenziate le successive tre cifre.
- **19** Ripetere i passi 17 e 18 per impostare la subnet mask, quindi premere il pulsante **(Imposta)**.
- **20** Premere il pulsante < e assicurarsi che venga visualizzato Subnet mask.
- **21** Premere il pulsante  $\vee$  fino a visualizzare Indirizzo gateway, quindi premere il pulsante  $\checkmark$  (Imposta). Il cursore sarà posizionato sulle prime tre cifre dell'indirizzo gateway.
- **22** Immettere il valore dell'indirizzo gateway utilizzando la tastierina numerica.
- **23** Premere il pulsante  $\geq$ .

Vengono evidenziate le successive tre cifre.

- **24** Ripetere i passi 22 e 23 per impostare l'indirizzo gateway, quindi premere il pulsante **(Imposta)**.
- **25** Spegnere e riaccendere la stampante.

### **Strumenti**

- **NOTA:** Quando si utilizza la Modalità IPv6 per la stampa in rete non è possibile utilizzare Strumenti per assegnare un indirizzo IP.
- **1** Scegliere **Start** → **Tutti i programmi** → **Stampanti Dell** → **Dell C1765 Color Multifunction Printer** → **Strumenti**.
	- **NOTA:** Se nel computer sono installati più driver di stampa, si apre la finestra di dialogo Seleziona stampante. In tal caso, <u>U</u> fare clic sul nome della stampante Dell C1765nf Color Multifunction Printer oppure Dell C1765nfw Color Multifunction Printer elencato in Nome stampante, quindi scegliere OK.

Viene aperto il programma **Strumenti**.

- **2** Selezionare la scheda **Manutenzione stampante**.
- **3** Selezionare **Impostazioni TCP/IP** dall'elenco a sinistra della pagina.

Viene visualizzata la pagina **Impostazioni TCP/IP**.

- **4** Selezionare la modalità da **Modalità indirizzo IP**, quindi immettere i valori in **Indirizzo IP**, **Subnet mask** e **Indirizzo gateway**.
- **5** Premere il pulsante **Applica nuove impostazioni** per rendere effettive le impostazioni.

L'indirizzo IP viene assegnato alla stampante. Per verificare la correttezza dell'impostazione, aprire il browser su uno qualsiasi dei computer connessi alla rete e immettere l'indirizzo IP nella barra degli indirizzi del browser. Se l'indirizzo IP è stato impostato correttamente, il browser visualizza la pagina Dell Printer Configuration Web Tool.

È inoltre possibile assegnare l'indirizzo IP alla stampante quando si installano i driver della stampante con il programma di installazione. Quando si usa la funzione **Installazione di rete** e Ottieni ind.IP è impostato su IP autom. nel menu del pannello operatore, è possibile impostare l'indirizzo IP da 0.0.0.0 all'indirizzo IP desiderato nella schermata di selezione stampante.

# <span id="page-56-1"></span><span id="page-56-0"></span>**Verifica delle impostazioni IP**

È possibile confermare le impostazioni tramite il pannello operatore, stampando il rapporto impostazioni stampante o utilizzando il comando ping.

**NOTA:** Per entrare nel menu Menu Ammin. quando Imp. blocco pannello è impostato su Abilita è necessaria una password. In tal caso, immettere la password specificata e premere il pulsante  $\checkmark$  (Imposta).

### **Pannello operatore**

- **1** Premere il pulsante  $\mathbf{E}$  (Menu).
- **2** Premere il pulsante  $\vee$  fino a visualizzare Sistema, quindi premere il pulsante  $\checkmark$  (Imposta).
- **3** Premere il pulsante  $\vee$  fino a visualizzare Menu Ammin., quindi premere il pulsante  $\checkmark$  (Imposta).
- **4** Premere il pulsante  $\vee$  fino a visualizzare Rete, quindi premere il pulsante  $\checkmark$  (Imposta).
- **5** Premere il pulsante  $\vee$  fino a visualizzare TCP/IP, quindi premere il pulsante  $\checkmark$  (Imposta).
- **6** Premere il pulsante  $\vee$  fino a visualizzare IPv4, quindi premere il pulsante  $\checkmark$  (Imposta). Controllare l'indirizzo IP visualizzato sul pannello operatore.

### **Rapporto delle impostazioni di sistema**

**1** Stampare il rapporto impostazioni sistema.

Per informazioni dettagliate su come stampare il rapporto impostazioni sistema, vedere ["Stampa di un](#page-182-0)  [rapporto/elenco mediante il pannello operatore" a pagina 181](#page-182-0).

**2** Verificare che l'indirizzo IP, la subnet mask e l'indirizzo gateway corretti siano elencati nel rapporto impostazioni sistema in **Rete collegata** o **Rete wireless**.

Se l'indirizzo IP visualizzato è 0.0.0.0 (il valore predefinito di fabbrica), non è stato assegnato un indirizzo IP. Per assegnarne uno alla stampante, vedere ["Assegnazione di un indirizzo IP" a pagina 53.](#page-54-0)

### **Comando ping**

Eseguire il comando ping per la stampante e verificarne la risposta. Ad esempio, al prompt dei comandi su un computer di rete, digitare ping seguito dal nuovo indirizzo IP (ad esempio 192.168.0.11): ping 192.168.0.11

Se la stampante è attiva sulla rete, verrà ricevuta una risposta.

# **Caricamento della carta**

**ZA NOTA:** Le immagini utilizzate nel presente manuale si riferiscono a Dell™ C1765nfw Color Multifunction Printer, se non diversamente indicato.

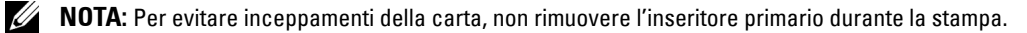

**NOTA:** Utilizzare supporti di stampa solo per stampa laser. Non utilizzare carta per stampa a getto di inchiostro con questa stampante.

**NOTA:** Per stampa su buste, vedere ["Caricamento dei supporti di stampa" a pagina 217](#page-218-0).

# **Caricamento dei supporti di stampa nell'alimentatore multifunzione (MPF)**

**1** Aprire il pannello frontale estraendo il foglio delle istruzioni.

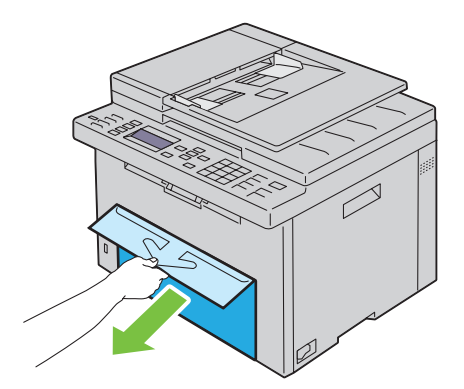

**2** Estrarre il PSI.

<u>U</u>

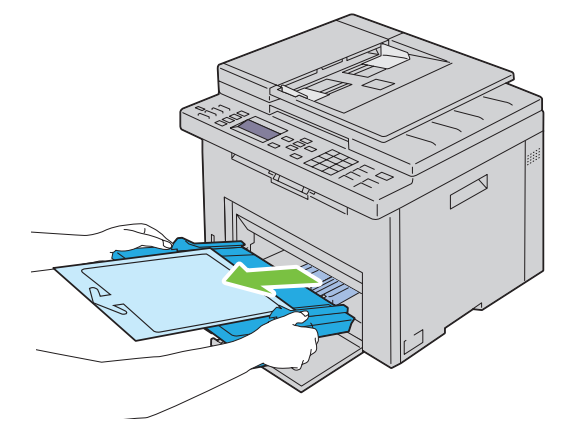

Rimuovere il foglio delle istruzioni attaccato al PSI con il nastro adesivo.

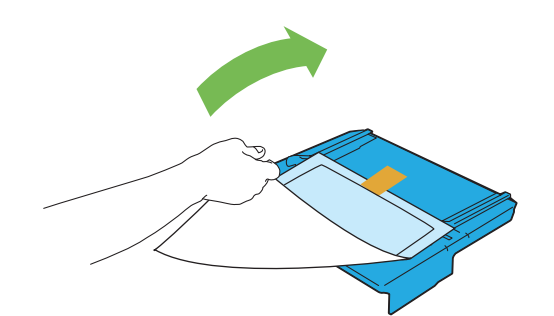

- *MOTA: Prima di utilizzare il PSI, leggere il foglio delle istruzioni.*
- Estrarre la guida della lunghezza finché non si arresta.

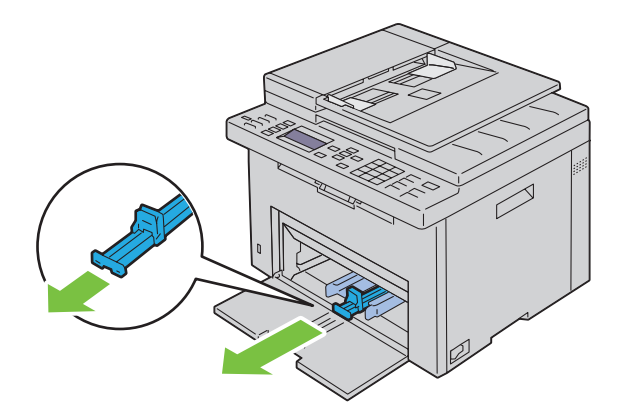

Estrarre l'estensione dell'MPF finché non si arresta.

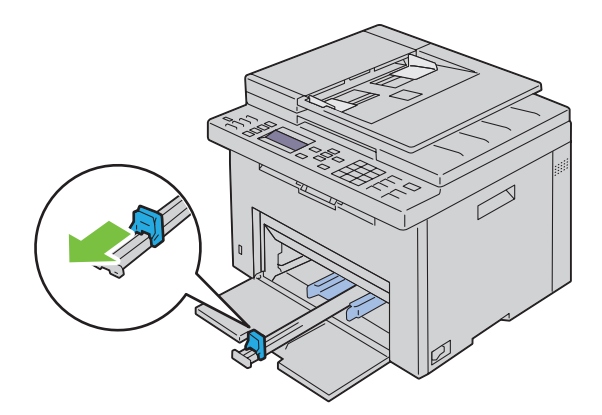

**6** Allargare al massimo le guide della larghezza della carta.

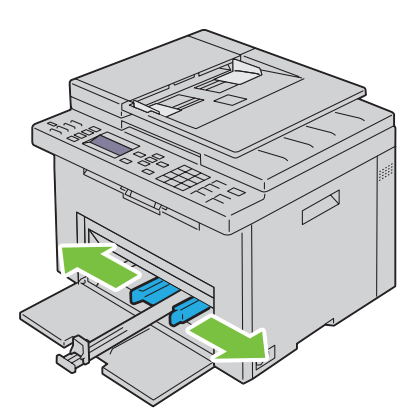

**7** Prima di caricare i supporti di stampa, flettere i fogli avanti e indietro, quindi sventagliarli. Allineare i bordi della risma su una superficie piana.

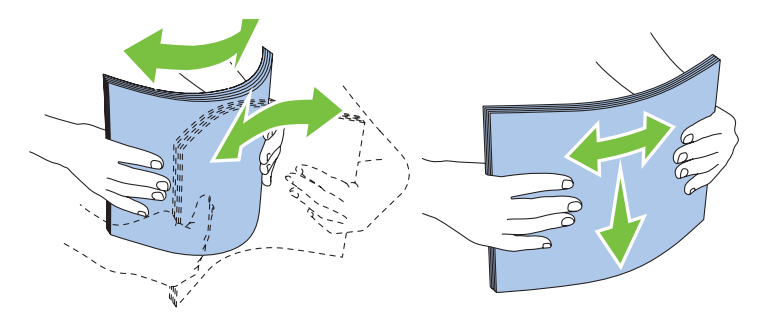

**8** Caricare i supporti di stampa nell'MPF con il bordo superiore in avanti e con il lato di stampa consigliato rivolto verso l'alto.

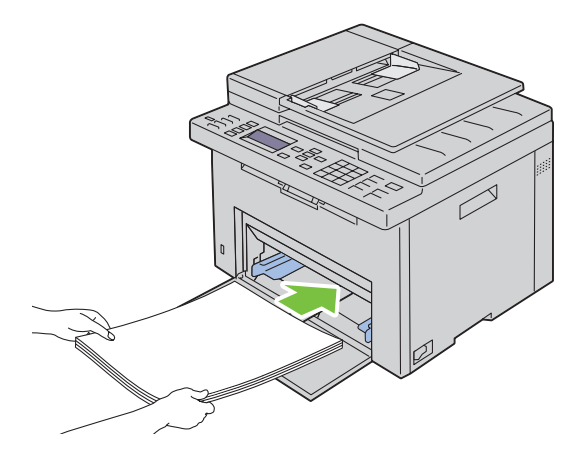

**9** Regolare le guide della larghezza e della lunghezza fino ad appoggiarle leggermente i margini della pila di supporti di stampa.

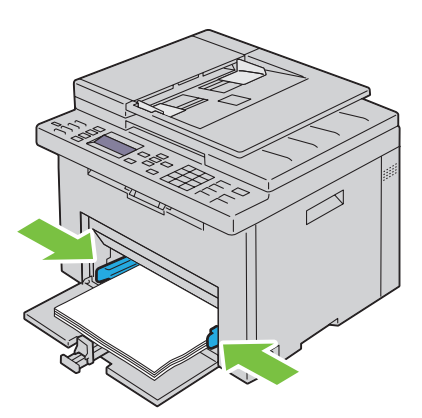

**10** Far scivolare la guida della lunghezza verso la stampante fino a che non tocca i supporti di stampa.

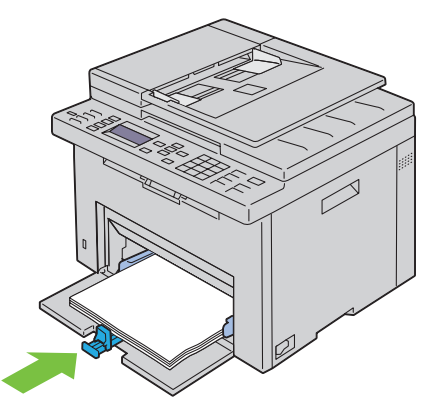

**// NOTA:** In base alle dimensioni dei supporti di stampa, far scivolare l'estensione dell'MPF all'indietro fino a quando non si arresta, quindi esercitare pressione sulla guida della lunghezza e farla scivolare fino a quando non tocca i supporti di stampa.

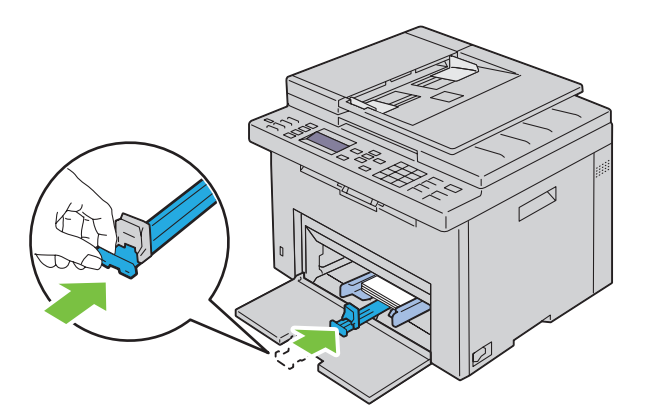

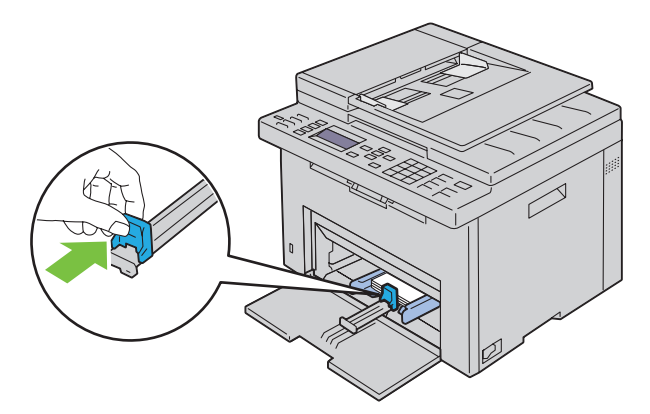

**11** Inserire il PSI nella stampante e poi allinearlo ai segni tracciati sul vassoio della carta.

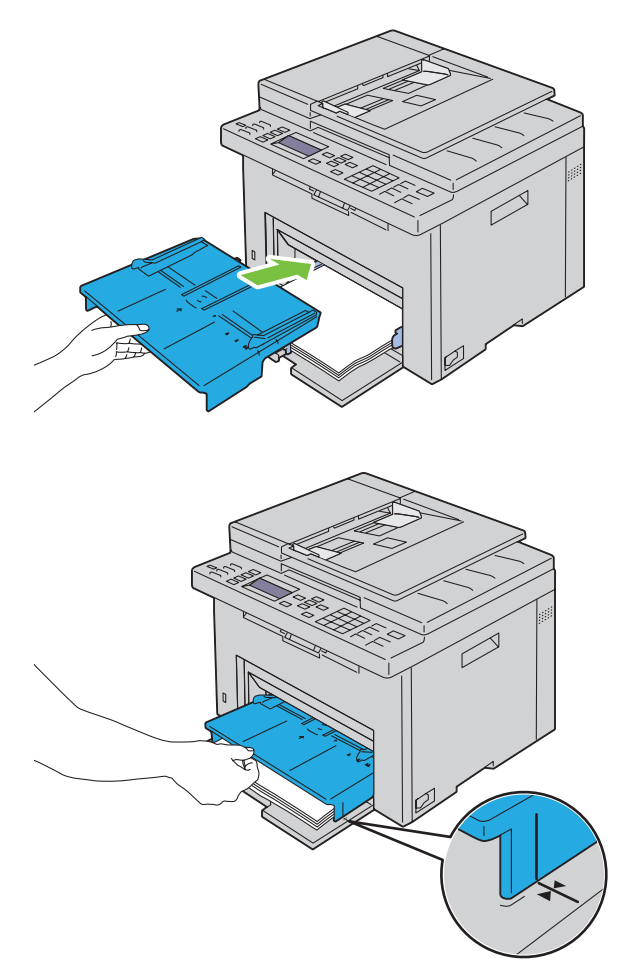

**12** Selezionare il tipo di carta nel driver della stampante se il supporto di stampa caricato non è carta standard. Se nell'MPF è caricato un supporto di formato personalizzato, è necessario specificare le impostazioni relative tramite il driver della stampante.

# **Caricamento dei supporti di stampa nell'inseritore primario (PSI)**

Aprire il coperchio anteriore.

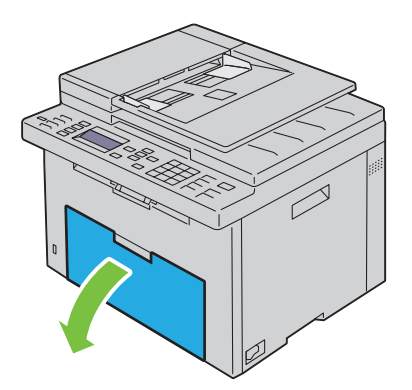

Far scorrere il PSI in avanti e poi allinearlo ai segni tracciati sul vassoio della carta.

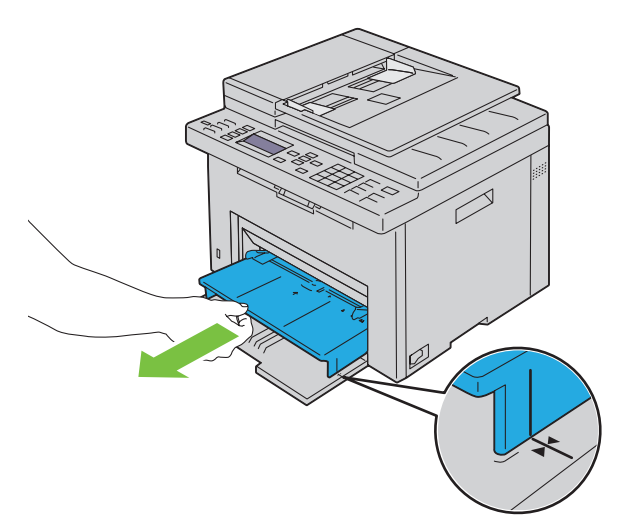

 Prima di caricare i supporti di stampa, flettere i fogli avanti e indietro, quindi sventagliarli. Allineare i bordi della risma su una superficie piana.

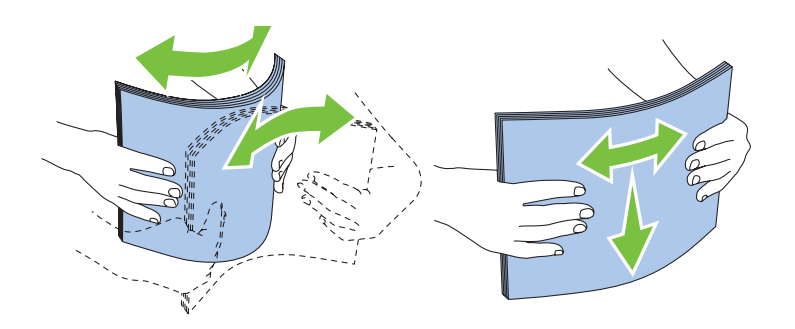

**4** Caricare i supporti di stampa nel PSI con il bordo superiore in avanti e con il lato di stampa consigliato rivolto verso l'alto.

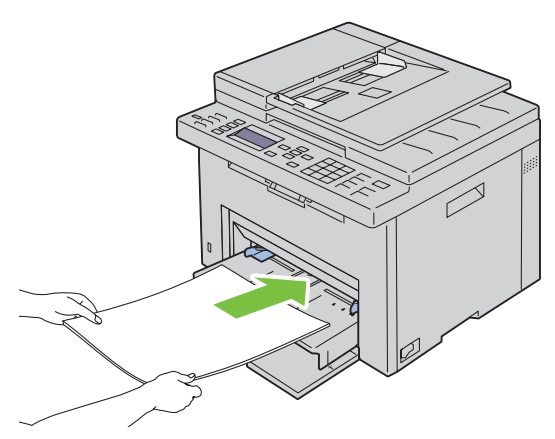

**5** Regolare le guide della larghezza fino ad appoggiarle leggermente contro i margini della pila di supporti di stampa.

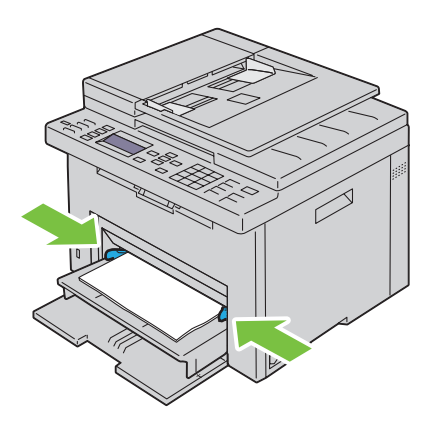

**6** Selezionare il tipo di carta nel driver della stampante se il supporto di stampa caricato non è carta standard. Se nel PSI è caricato un supporto di formato personalizzato, è necessario specificare le impostazioni relative tramite il driver della stampante.

# **10**

# **Installazione dei driver di stampa su computer che eseguono Windows®**

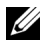

**NOTA:** Le immagini utilizzate nel presente manuale si riferiscono a Dell™ C1765nfw Color Multifunction Printer, se non diversamente indicato.

# **Identificazione dello stato di preinstallazione del driver della stampante**

Prima di installare il driver di stampa sul computer, verificare l'indirizzo IP della stampante eseguendo una delle procedure riportate in ["Verifica delle impostazioni IP" a pagina 55.](#page-56-0)

### **Modifica delle impostazioni del firewall prima di installare la stampante**

Nel caso in cui sia in uso uno dei sistemi operativi seguenti, prima di installare il software per la stampante Dell è necessario modificare le impostazioni di firewall:

- Microsoft® Windows XP
- Windows Vista<sup>®</sup>
- Windows 7
- Windows 8
- Windows Server® 2008
- Windows Server 2008 R2
- Windows Server 2012

### **NOTA:** Per Windows XP, deve essere installato il Service Pack 2 o 3.

La procedura seguente utilizza Windows 7 come esempio.

- **1** Inserire il CD con Software and Documentation nel computer.
- **2** Fare clic su **Start** → **Pannello di controllo**.
- **3** Selezionare **Sistema e sicurezza**.
- **4** Fare clic su **Consenti programma con Windows Firewall**.
- **5** Selezionare **Modifica impostazioni** → **Consenti un altro programma**.
- **6** Selezionare **Sfoglia**.
- **7** D:\setup.exe (laddove D è la lettera dell'unità ottica) nella casella di testo **Nome file**, quindi fare clic su **Apri**.
- **8** Selezionare **Aggiungi**, quindi fare clic su **OK**.

# **Configurazione del collegamento diretto**

### **Per installare il driver della stampante host-based**

- **1** Inserire il disco Software and Documentation nel computer per lanciare **Impostazione stampante Dell**.
- **2** Selezionare **Installa il driver di stampa e il software**.
- **3** Selezionare **Installazione personalizzata** e fare clic su **Avanti**.
- **4** Seguire le istruzioni su schermo per collegare il computer e la stampante con un cavo USB e accedere la stampante. Viene avviata l'installazione Plug and Play e il software di installazione avanza automaticamente alla pagina successiva.

**5** Fare clic su **Fine** per uscire dall'installazione guidata quando appare la schermata **Pronto per stampare.** Se necessario fare clic su **Stampa pagina di prova** per stampare una pagina di prova.

#### **Installazione personalizzata**

Una stampante personale è una stampante collegata al computer o un server di stampa con un cavo USB. Se la stampante è collegata in rete e non al computer, vedere ["Configurazione della connessione di rete" a pagina 68](#page-69-0).

### **Installazione del driver di stampa XML Paper Specification (XPS)**

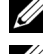

**NOTA:** Scaricare e installare il driver XPS per la stampante dal sito Web [support.dell.com](http://support.dell.com/support).

**NOTA:** Il driver XPS è supportato dai seguenti sistemi operativi: Windows Vista, Windows Vista 64-bit Edition, Windows 7, Windows 7 64-bit Edition, Windows 8, Windows 8 64-bit Edition, Windows Server 2008, Windows Server 2008 64-bit Edition, Windows Server 2008 R2 e Windows Server 2012.

### **Windows Vista o Windows Vista 64-bit Edition**

- **1** Estrarre il file zip scaricato nella posizione desiderata.
- **2** Scegliere **Start** → **Pannello di controllo** → **Hardware e suoni** → **Stampanti**.
- **3** Scegliere **Aggiungi stampante**.
- **4** Scegliere **Aggiungi stampante locale**.
- **5** Selezionare la porta collegata a questo prodotto e fare clic su **Avanti**.
- **6** Fare clic su **Disco driver** per visualizzare la finestra di dialogo **Installa da disco**.
- **7** Fare clic su **Sfoglia** e selezionare la cartella estratta al passo 1.
- **8** Fare clic su **OK**.
- **9** Selezionare il nome della stampante e fare clic su **Avanti**.
- **10** Per modificare il nome della stampante, inserire il nome della suddetta nella casella **Nome stampante**. Per usare questa stampante come predefinita, selezionare la casella di controllo visualizzata in **Nome stampante**. Fare clic su **Avanti**.

L'installazione viene avviata.

Se viene visualizzata la finestra di dialogo **Controllo dell'account utente**, fare clic su **Continua**.

Ø **NOTA:** Se l'utente è un amministratore del computer, fare clic su Continua, altrimenti contattare l'amministratore per continuare con l'azione desiderata.

- **11** Quando l'installazione del driver è completata, fare clic su **Stampa pagina di prova** per stampare una pagina di prova.
- **12** Fare clic su **Fine**.

### **Windows Server 2008 o Windows Server 2008 64-bit Edition**

**NOTA:** L'utente deve accedere come amministratore.

- **1** Estrarre il file zip scaricato nella posizione desiderata.
- **2** Scegliere **Start** → **Pannello di controllo** → **Hardware e suoni** → **Stampanti**.
- **3** Scegliere **Aggiungi stampante**.
- **4** Scegliere **Aggiungi stampante locale**.
- **5** Selezionare la porta collegata a questo prodotto e fare clic su **Avanti**.
- **6** Fare clic su **Disco driver** per visualizzare la finestra di dialogo **Installa da disco**.
- **7** Fare clic su **Sfoglia** e selezionare la cartella estratta al passo 1.
- **8** Fare clic su **OK**.
- **9** Selezionare il nome della stampante e fare clic su **Avanti**.
- **10** Per modificare il nome della stampante, inserire il nome della suddetta nella casella **Nome stampante**.

Per usare questa stampante come predefinita, selezionare la casella di controllo **Imposta come stampante predefinita**. Fare clic su **Avanti**.

L'installazione viene avviata.

- **11** Se la stampante non deve essere condivisa, selezionare **Non condividere questa stampante**. Se la stampante deve essere condivisa, selezionare **Condividi la stampante per consentire agli altri utenti della rete locale di trovarla e utilizzarla**. Fare clic su **Avanti**.
- **12** Quando l'installazione del driver è completata, fare clic su **Stampa pagina di prova** per stampare una pagina di prova.
- **13** Fare clic su **Fine**.

### **Windows 7, Windows 7 64-bit Edition o Windows Server 2008 R2**

- **1** Estrarre il file zip scaricato nella posizione desiderata.
- **2** Scegliere **Start** → **Dispositivi e stampanti**.
- **3** Scegliere **Aggiungi stampante**.
- **4** Se si utilizza Windows Server 2008 R2, fare clic su **Aggiungi una stampante locale o di rete come amministratore**. Se viene visualizzata la finestra di dialogo **Controllo dell'account utente**, fare clic su **Sì**.

**ICCOTA:** Se l'utente è amministratore del computer, fare clic su Si, altrimenti contattare l'amministratore per continuare con l'azione desiderata.

- **5** Scegliere **Aggiungi stampante locale**.
- **6** Selezionare la porta collegata a questo prodotto e fare clic su **Avanti**.
- **7** Fare clic su **Disco driver** per visualizzare la finestra di dialogo **Installa da disco**.
- **8** Fare clic su **Sfoglia** e selezionare la cartella estratta al passo 1.
- **9** Fare clic su **OK**.
- **10** Selezionare il nome della stampante e fare clic su **Avanti**.
- **11** Per modificare il nome della stampante, inserire il nome della suddetta nella casella Nome stampante e fare clic su **Avanti**.

L'installazione viene avviata.

- **12** Se la stampante non deve essere condivisa, selezionare **Non condividere questa stampante**. Se la stampante deve essere condivisa, selezionare **Condividi la stampante per consentire agli altri utenti della rete locale di trovarla e utilizzarla**. Fare clic su **Avanti**.
- **13** Quando l'installazione del driver è completata, fare clic su **Stampa pagina di prova** per stampare una pagina di prova. Per usare questa stampante come predefinita, selezionare la casella di controllo **Imposta come stampante predefinita**.
- **14** Fare clic su **Fine**.

### **Windows 8, Windows 8 64-bit Edition o Windows Server 2012**

- **1** Estrarre il file zip scaricato nella posizione desiderata.
- **2** Fare clic con il tasto destro del mouse nell'angolo in basso a sinistra della schermata, quindi fare clic su **Pannello di controllo.**
- **3** Fare clic su **Hardware e suoni** (**Hardware** per Windows Server 2012) → **Dispositivi e stampanti** → **Aggiungi stampante**.
- **4** Fare clic su **Disco driver** per visualizzare la finestra di dialogo **Installa da disco**.
- **5** Fare clic su **Sfoglia** e selezionare la cartella estratta al passo 1.
- **6** Fare clic su **OK**.
- **7** Selezionare il nome della stampante e fare clic su **Avanti**.
- **8** Per modificare il nome della stampante, inserire il nome della suddetta nella casella **Nome stampante** e fare clic su **Avanti**.

L'installazione viene avviata.

- **9** Se la stampante non deve essere condivisa, selezionare **Non condividere questa stampante**. Se la stampante deve essere condivisa, selezionare **Condividi la stampante per consentire agli altri utenti della rete locale di trovarla e utilizzarla**. Fare clic su **Avanti**.
- **10** Quando l'installazione del driver è completata, fare clic su **Stampa pagina di prova** per stampare una pagina di prova. Per usare questa stampante come predefinita, selezionare la casella di controllo **Imposta come stampante predefinita**.
- **11** Fare clic su **Fine**.

### <span id="page-69-0"></span>**Configurazione della connessione di rete**

### **Configurazione della stampante di rete su una rete locale**

### **Per installare il driver della stampante host-based**

- **1** Inserire il disco Software and Documentation nel computer per lanciare **Impostazione stampante Dell**.
- **2** Selezionare **Installa il driver di stampa e il software**.
- **3** Selezionare **Installazione di rete** e quindi **Avanti**.
- **4** Selezionare **Installazione locale** e quindi **Avanti**.
- **5** Selezionare la stampante che si desidera installare dall'elenco delle stampanti, quindi fare clic su **Avanti**. Se la stampante desiderata non è visualizzata nell'elenco fare clic su **Aggiorna** per aggiornare l'elenco oppure su **Aggiungi stampante** per aggiungere manualmente una stampante all'elenco. A questo punto, è possibile specificare l'indirizzo IP e il nome della porta.

Se si desidera installare la stampante selezionata sul computer server, selezionare **Impostazione della stampante nel server**.

<u>U</u>

**NOTA:** Quando si utilizza AutoIP, nel programma di installazione viene visualizzato 0.0.0.0. Prima di poter continuare, è necessario inserire un indirizzo IP valido.

**NOTA:** È possibile installare la stampante WSD (Web Services on Devices), ma l'installazione di Windows Server 2008 non è supportata.

**NOTA:** Se si utilizza uno dei seguenti sistemi operativi, viene visualizzato un avviso di protezione di Windows.

- Windows Vista
- Windows Vista 64-bit Edition
- Windows<sub>7</sub>
- Windows 7 64-bit Edition
- Windows 8
- Windows 8 64-bit Edition
- Windows Server 2008
- Windows Server 2008 64-bit Edition
- Windows Server 2008 R2 64-bit Edition
- Windows Server 2012

Per proseguire nell'installazione del driver di stampa host-based, fare clic su **Sblocca** o su **Consenti accesso** (per Windows Server 2008 R2 e Windows 7).

- **6** Specificare le impostazioni della stampante, quindi fare clic su **Avanti**.
	- **a** Inserire il nome della stampante.
	- **b** Se si desidera consentire ad altri utenti della rete di accedere alla stampante, selezionare **Condividi stampante con altri utenti di rete**, quindi inserire un nome di condivisione che gli utenti possano identificare.
	- **c** Se si desidera impostare una stampante come predefinita, selezionare la casella di controllo **Imposta stampante come predefinita**.
- **7** Selezionare il software e la documentazione che si desidera installare, quindi fare clic su **Installa**. È possibile specificare le cartelle per l'installazione del software Dell e relativa documentazione. Per modificare le cartelle, fare clic su **Sfoglia**.
- **8** Fare clic su **Fine** per uscire dall'installazione guidata quando appare la schermata **Pronto per stampare.** Se necessario fare clic su **Stampa pagina di prova** per stampare una pagina di prova.

### **Installazione del driver di stampa XML Paper Specification (XPS)**

**NOTA:** Scaricare e installare il driver XPS per la stampante dal sito Web [support.dell.com](http://support.dell.com/support).

**NOTA:** Il driver XPS è supportato dai seguenti sistemi operativi: Windows Vista, Windows Vista 64-bit Edition, Windows 7, Windows 7 64-bit Edition, Windows 8, Windows 8 64-bit Edition, Windows Server 2008, Windows Server 2008 64-bit Edition, Windows Server 2008 R2 e Windows Server 2012.

### **Windows Vista o Windows Vista 64-bit Edition**

- **1** Estrarre il file zip scaricato nella posizione desiderata.
- **2** Scegliere **Start**→ **Pannello di controllo**→ **Hardware e suoni**→ **Stampanti**.
- **3** Scegliere **Aggiungi stampante**.
- **4** Fare clic su **Aggiungi stampante di rete**, **wireless o Bluetooth**.
- **5** Selezionare la stampante o fare clic su **La stampante desiderata non è nell'elenco**.
- **6** Selezionare **Aggiungi una stampante utilizzando un nome host o un indirizzo TCP/IP** e fare clic su **Avanti**.
- **7** Selezionare **Dispositivo TCP/IP** per **Tipo dispositivo** e immettere l'indirizzo IP per **Nome host o indirizzo IP**. Fare clic su **Avanti**.

Se viene visualizzata la finestra di dialogo **Continua controllo dell'account utente**, fare clic su **Continua**.

**NOTA:** Se l'utente è un amministratore del computer, fare clic su **Continua**, altrimenti contattare l'amministratore per continuare con l'azione desiderata.

- **8** Fare clic su **Disco driver** per visualizzare la finestra di dialogo **Installa da disco**.
- **9** Fare clic su **Sfoglia** e selezionare la cartella estratta al passo 1, quindi fare clic su **OK**.
- **10** Selezionare il nome della stampante e fare clic su **Avanti**.
- **11** Per modificare il nome della stampante, inserire il nome della suddetta nella casella **Nome stampante** e fare clic su **Avanti**.

Per usare questa stampante come predefinita, selezionare la casella di controllo **Imposta come stampante predefinita**.

L'installazione viene avviata.

Se viene visualizzata la finestra di dialogo **Controllo dell'account utente**, fare clic su **Continua**.

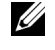

**NOTA:** Se l'utente è un amministratore del computer, fare clic su Continua, altrimenti contattare l'amministratore per continuare con l'azione desiderata.

- **12** Quando l'installazione del driver è completata, fare clic su **Stampa pagina di prova** per stampare una pagina di prova.
- **13** Fare clic su **Fine**.

### **Windows Server 2008 o Windows Server 2008 64-bit Edition**

**NOTA:** L'utente deve accedere come amministratore.

- **1** Estrarre il file zip scaricato nella posizione desiderata.
- **2** Scegliere **Start** → **Pannello di controllo** → **Hardware e suoni** → **Stampanti**.
- **3** Scegliere **Aggiungi stampante**.
- **4** Fare clic su **Aggiungi stampante di rete**, **wireless o Bluetooth**.
- **5** Selezionare la stampante o fare clic su **La stampante desiderata non è nell'elenco**.

Dopo aver selezionato la stampante, procedere al passo 8.

Fare clic su **La stampante desiderata non è nell'elenco** e procedere al passo 6.

- **6** Selezionare **Aggiungi una stampante utilizzando un nome host o un indirizzo TCP/IP** e fare clic su **Avanti**.
- **7** Selezionare **Dispositivo TCP/IP** in **Tipo dispositivo** e immettere l'indirizzo IP per **Nome host o indirizzo IP**. Fare clic su **Avanti**.

Se viene visualizzata la finestra di dialogo **Continua controllo dell'account utente**, fare clic su **Continua**.

- **8** Fare clic su **Disco driver** per visualizzare la finestra di dialogo **Installa da disco**.
- **9** Fare clic su **Sfoglia** e selezionare la cartella estratta al passo 1, quindi fare clic su **OK**.
- **10** Selezionare il nome della stampante e fare clic su **Avanti**.
- **11** Per modificare il nome della stampante, inserire il nome della suddetta nella casella **Nome stampante** e fare clic su **Avanti**.

Per usare questa stampante come predefinita, selezionare la casella di controllo **Imposta come stampante predefinita**.

L'installazione viene avviata.

- **12** Se la stampante non deve essere condivisa, selezionare **Non condividere questa stampante**. Se la stampante deve essere condivisa, selezionare **Condividi la stampante per consentire agli altri utenti della rete locale di trovarla e utilizzarla**. Fare clic su **Avanti**.
- **13** Quando l'installazione del driver è completata, fare clic su **Stampa pagina di prova** per stampare una pagina di prova.
- **14** Fare clic su **Fine**.

### **Windows Server 2008 R2**

- **1** Estrarre il file zip scaricato nella posizione desiderata.
- **2** Scegliere **Start** → **Dispositivi e stampanti**.
- **3** Scegliere **Aggiungi stampante**.
- **4** Fare clic su **Aggiungi stampante di rete**, **wireless o Bluetooth**.
- **5** Selezionare la stampante o fare clic su **La stampante desiderata non è nell'elenco**.
**MOTA:** Quando si fa clic su La stampante desiderata non è nell'elenco, viene visualizzata la schermata Trova una stampante per nome o TCP/IP in cui poter trovare la stampante tramite il nome o l'indirizzo TCP/IP.

Se viene visualizzata la finestra di dialogo **Controllo dell'account utente**, fare clic su **Sì**.

**NOTA:** Se l'utente è amministratore del computer, fare clic su Sì, altrimenti contattare l'amministratore per continuare con l'azione desiderata.

- **6** Fare clic su **Disco driver** per visualizzare la finestra di dialogo **Installa da disco**.
- **7** Fare clic su **Sfoglia** e selezionare la cartella estratta al passo 1, quindi fare clic su **OK**.
- **8** Selezionare il nome della stampante e fare clic su **Avanti**.
- **9** Per modificare il nome della stampante, inserire il nome della suddetta nella casella **Nome stampante** e fare clic su **Avanti**.
- **10** Se la stampante non deve essere condivisa, selezionare **Non condividere questa stampante**. Se la stampante deve essere condivisa, selezionare **Condividi la stampante per consentire agli altri utenti della rete locale di trovarla e utilizzarla**.

**11** Fare clic su **Avanti**.

L'installazione viene avviata.

- **12** Quando l'installazione del driver è completata, fare clic su **Stampa pagina di prova** per stampare una pagina di prova. Per usare questa stampante come predefinita, selezionare la casella di controllo **Imposta come stampante predefinita**.
- **13** Fare clic su **Fine**.

### **Windows 7 o Windows 7 64-bit Edition**

- **1** Estrarre il file zip scaricato nella posizione desiderata.
- **2** Scegliere **Start** → **Dispositivi e stampanti**.
- **3** Scegliere **Aggiungi stampante**.
- **4** Fare clic su **Aggiungi stampante di rete**, **wireless o Bluetooth**.
- **5** Selezionare la stampante o fare clic su **La stampante desiderata non è nell'elenco**.

Dopo aver selezionato la stampante, procedere al passo 8.

Fare clic su **La stampante desiderata non è nell'elenco** e procedere al passo 6.

- **6** Selezionare **Aggiungi una stampante utilizzando un nome host o un indirizzo TCP/IP** e fare clic su **Avanti**.
- **7** Selezionare **Dispositivo TCP/IP** in **Tipo dispositivo** e immettere l'indirizzo IP per **Nome host o indirizzo IP**. Fare clic su **Avanti**.

Se viene visualizzata la finestra di dialogo **Controllo dell'account utente**, fare clic su **Sì**.

**NOTA:** Se l'utente è amministratore del computer, fare clic su Sì, altrimenti contattare l'amministratore per continuare con l'azione desiderata.

- **8** Fare clic su **Disco driver** per visualizzare la finestra di dialogo **Installa da disco**.
- **9** Fare clic su **Sfoglia** e selezionare la cartella estratta al passo 1, quindi fare clic su **OK**.
- **10** Selezionare il nome della stampante e fare clic su **Avanti**.
- **11** Per modificare il nome della stampante, inserire il nome della suddetta nella casella **Nome stampante** e fare clic su **Avanti**.

L'installazione viene avviata.

- **12** Quando l'installazione del driver è completata, fare clic su **Stampa pagina di prova** per stampare una pagina di prova. Per usare questa stampante come predefinita, selezionare la casella di controllo **Imposta come stampante predefinita**.
- **13** Fare clic su **Fine**.

### **Windows 8, Windows 8 64-bit Edition o Windows Server 2012**

- **1** Estrarre il file zip scaricato nella posizione desiderata.
- **2** Fare clic con il tasto destro del mouse nell'angolo in basso a sinistra della schermata, quindi fare clic su **Pannello di controllo.**
- **3** Fare clic su **Hardware e suoni** (**Hardware** per Windows Server 2012) → **Dispositivi e stampanti** → **Aggiungi stampante**.
- **4** Fare clic su **Disco driver** per visualizzare la finestra di dialogo **Installa da disco**.
- **5** Fare clic su **Sfoglia** e selezionare la cartella estratta al passo 1.
- **6** Fare clic su **OK**.
- **7** Selezionare il nome della stampante e fare clic su **Avanti**.
- **8** Per modificare il nome della stampante, inserire il nome della suddetta nella casella **Nome stampante** e fare clic su **Avanti**.

L'installazione viene avviata.

- **9** Se la stampante non deve essere condivisa, selezionare **Non condividere questa stampante**. Se la stampante deve essere condivisa, selezionare **Condividi la stampante per consentire agli altri utenti della rete locale di trovarla e utilizzarla**. Fare clic su **Avanti**.
- **10** Quando l'installazione del driver è completata, fare clic su **Stampa pagina di prova** per stampare una pagina di prova. Per usare questa stampante come predefinita, selezionare la casella di controllo **Imposta come stampante predefinita**.
- **11** Fare clic su **Fine**.

Utilizzare **Dell Printer Configuration Web Tool** per monitorare lo stato della stampante di rete in remoto. È possibile visualizzare e/o modificare le impostazioni della stampante, monitorare il livello del toner e riconoscere il momento per ordinare i prodotti di consumo sostitutivi. È possibile fare clic sul collegamento per le forniture Dell per eseguirne l'ordine.

### *M* NOTA: Dell Printer Configuration Web Tool non è disponibile quando la stampante è collegata direttamente a un computer o a un server di stampa.

Per avviare **Dell Printer Configuration Web Tool**, digitare l'indirizzo IP della stampante nel browser Web. La configurazione della stampante viene visualizzata nella schermata.

È possibile impostare **Dell Printer Configuration Web Tool** inviando un'e-mail qualora la stampante necessiti materiali o interventi d'assistenza.

Per impostare gli avvisi via e-mail:

- **1** Avviare **Dell Printer Configuration Web Tool**.
- **2** Fare clic sul collegamento **Avviso e-mail**.
- **3** In **Impostazioni server e-mail**, inserire il **Gateway SMTP primario**, **Indirizzo risposte**, quindi digitare l'indirizzo email proprio o dell'operatore responsabile nella casella dell'elenco e-mail.
- **4** Fare clic su **Applica nuove impostazioni**.

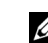

**X** NOTA: Viene visualizzato il messaggio Connessione in sospeso finché la stampante non invia un avviso sul server SMTP finché non si verifica un errore.

### **Configurazione della stampante di rete su una rete remota**

### **Prima dell'installazione**

Prima di iniziare l'installazione remota, effettuare le seguenti procedure.

### **Eseguire lo spooler di stampa per accettare le connessioni client**

**NOTA:** Questa procedura è richiesta per Windows XP 64-bit Edition, Windows Vista, Windows Vista 64-bit Edition, Windows 7, Windows 7 64-bit Edition, Windows Server 2003, Windows Server 2003 x64 Edition, Windows Server 2008, Windows Server 2008 64-bit Edition e Windows Server 2008 R2.

**Per Windows XP 64-bit Edition, Windows Vista, Windows Server 2003 e Windows Server 2008:**

- **1** Scegliere **Start** → **Tutti i programmi** (solo per Windows Vista) → **Accessori** (solo per Windows Vista) → **Esegui**.
- **2** Digitare gpedit.msc, quindi fare clic su **OK**.
- **3** Fare clic su **Configurazione computer** → **Modelli amministrativi** → **Stampanti**.
- **4** Fare clic con il tasto destro del mouse su **Consenti allo spooler di stampa di accettare connessioni client** e selezionare **Proprietà**.
- **5** Nella scheda **Impostazione**, selezionare **Attivata** quindi fare clic su **OK**.
- **6** Riavviare il computer.

**Per Windows Server 2008 R2 e Windows 7:**

- **1** Scegliere **Start** → **Tutti i programmi** (solo per Windows 7) → **Accessori** (solo per Windows 7) → **Esegui**.
- **2** Digitare gpedit.msc, quindi fare clic su **OK**.
- **3** Fare clic su **Configurazione computer** → **Modelli amministrativi** → **Stampanti**.
- **4** Fare clic con il tasto destro del mouse su **Consenti allo spooler di stampa di accettare connessioni client** e selezionare **Modifica**.
- **5** Selezionare **Attivata**, quindi fare clic su **OK**.
- **6** Riavviare il computer.

### **Condividere il file firewall e la stampante**

**ZA NOTA:** Questa procedura è richiesta per Windows XP, Windows XP 64-bit Edition, Windows Vista, Windows Vista 64-bit Edition, Windows 7, Windows 7 64-bit Edition, Windows 8, Windows 8 64-bit Edition, Windows Server 2008, Windows Server 2008 64-bit Edition, Windows Server 2008 R2 e Windows Server 2012.

**Per Windows XP:**

- Fare clic su **Start** → **Pannello di controllo**.
- Selezionare **Centro sicurezza PC**.
- Fare clic su **Windows Firewall**.
- Dalla scheda **Eccezioni** abilitare la casella di controllo **Condivisione file e stampanti** quindi fare clic su **OK**.

**Per Windows Vista:**

- Fare clic su **Start** → **Pannello di controllo**.
- Selezionare **Protezione**.
- Fare clic su **Windows Firewall**.
- Fare clic su **Modifica impostazioni**.
- Fare clic su **Continua**.
- Dalla scheda **Eccezioni** abilitare la casella di controllo **Condivisione file e stampanti** quindi fare clic su **OK**.

### **Per Windows Server 2008:**

- Fare clic su **Start** → **Pannello di controllo**.
- Fare doppio clic su **Windows Firewall**.
- Fare clic su **Modifica impostazioni**.
- Dalla scheda **Eccezioni** abilitare la casella di controllo **Condivisione file e stampanti** quindi fare clic su **OK**.

**Per Windows Server 2008 R2 e Windows 7:**

- Fare clic su **Start** → **Pannello di controllo**.
- Selezionare **Sistema e sicurezza**.
- Fare clic su **Windows Firewall**.
- Fare clic su **Consenti programma o funzionalità con Windows Firewall**.
- Se le caselle di controllo in **Consenti programmi e funzionalità:** sono disattivate, fare clic su **Cambia impostazioni**.
- Selezionare la casella di controllo **Condivisione file e stampanti**. A seconda delle impostazioni la casella di controllo **Domestica/aziendale (privata)** o **Pubblica** viene selezionata automaticamente.

Se viene visualizzata la finestra di dialogo con le proprietà di **Condivisione file e stampanti**, fare clic su **OK**.

Fare clic su **OK**.

### **Avvia registrazione remota**

**NOTA:** Questa procedura è richiesta per Windows Vista, Windows Vista 64-bit Edition, Windows 7, Windows 7 64-bit Edition, Windows 8 e Windows 8 64-bit Edition.

- Fare clic su **Start** → **Pannello di controllo**.
- Selezionare **Sistema e manutenzione (Sistema e sicurezza** per Windows 7**)**.
- Fare clic su **Strumenti di amministrazione**.
- Fare doppio clic su **Servizi**.
- Fare clic su **Continua** (solo per Windows Vista).
- Fare clic con il tasto destro del mouse su **Registro di sistema remoto** e selezionare **Avvia**.
- Fare clic con il tasto destro del mouse su **Registro di sistema remoto** e selezionare **Proprietà**.
- Modificare il **Tipo di avvio:** in **Automatico**, quindi fare clic su **OK**.

### **Disabilitare controllo account utente**

**ZO NOTA:** Disabilitando il controllo dell'account utente si lascia il sistema vulnerabile a eventuali attacchi di virus.

**ZA NOTA:** Questa procedura è richiesta per Windows Vista, Windows Vista 64-bit Edition, Windows 7, Windows 7 64-bit Edition, Windows Server 2008, Windows Server 2008 64-bit Edition, Windows Server 2008 R2.

**Per Windows Vista:**

- Fare clic su **Start** → **Pannello di controllo**.
- Selezionare **Account utente e protezione per la famiglia**.
- Fare clic su **Account utente**.
- Fare clic su **Attiva o disattiva Controllo account utente**.
- Fare clic su **Continua**.
- Deselezionare la casella di controllo **Per proteggere il computer, utilizzare il controllo dell'account utente**.
- Riavviare il computer.

### **Per Windows Server 2008:**

- Fare clic su **Start** → **Pannello di controllo**.
- Fare doppio clic su **Account utente**.
- Fare clic su **Attiva o disattiva Controllo account utente**.
- Fare clic su **Continua**.
- Deselezionare la casella di controllo **Per proteggere il computer, utilizzare il controllo dell'account utente**.
- Fare clic su **OK**.
- Riavviare il computer.

### **Per Windows Server 2008 R2:**

- Fare clic su **Start** → **Pannello di controllo**.
- Selezionare **Account utente**.
- Fare clic su **Account utente**.
- Fare clic su **Modifica impostazioni di Controllo dell'account utente**.
- Spostare il cursore di scorrimento fino in basso e fare clic su **OK**.
- Premere **Sì**.
- Riavviare il computer.

### **Per Windows 7:**

- Fare clic su **Start** → **Pannello di controllo**.
- Selezionare **Account utente e protezione per la famiglia**.
- Fare clic su **Account utente**.
- Fare clic su **Modifica impostazioni di Controllo dell'account utente**.
- Spostare il cursore di scorrimento fino in basso e fare clic su **OK**.
- Fare clic su **Sì** nella finestra di dialogo **Controllo dell'account utente**.
- Riavviare il computer.

### **Abilitare l'individuazione di rete e la condivisione di file per tutte le reti pubbliche**

**NOTA:** Questa procedura è richiesta quando si utilizza Windows Vista, Windows Vista 64-bit Edition, Windows 7, Windows 7 64bit Edition, Windows 8, Windows 8 64-bit Edition, Windows Server 2008, Windows Server 2008 64-bit Edition, Windows Server 2008 R2 e Windows Server 2012.

**Per Windows 7, Windows 7 64-bit Edition, Windows Server 2008 R2:**

- Scegliere **Start** → **Pannello di controllo** → **Reti e Internet** → **Centro rete e condivisione** → **Modifica impostazioni di condivisione avanzate**.
- Per consentire al computer di essere trovato in rete e consentire agli altri computer che ne fanno parte di condividere file e cartelle sul computer in uso, fare clic su **Avvia individuazione rete**.
- Fare clic su **Salva modifiche**.
- Se viene visualizzata la finestra di dialogo **Controllo dell'account utente**, fare clic su **Sì**.

**Per Windows Vista, Windows Vista 64-bit Edition, Windows Server 2008, Windows Server 2008 64-bit Edition:**

- Scegliere **Start** → **Rete**.
- Fare clic con il tasto destro del mouse su **Reti** e selezionare **Proprietà**.

Viene visualizzata la schermata **Centro connessioni di rete e condivisione**.

- Fare clic sul pulsante freccia in basso accanto a **Individuazione rete**.
- Per consentire al computer di essere trovato in rete e consentire agli altri computer che ne fanno parte di condividere file e cartelle sul computer in uso, fare clic su **Avvia individuazione rete**.
- Fare clic su **Applica**.
- Se viene visualizzata la finestra di dialogo **Controllo dell'account utente**, fare clic su **Continua**.

### **Disabilitare la condivisione di file semplice**

**NOTA:** Questa procedura è richiesta per Windows XP e Windows XP 64-bit Edition.

- Fare clic su **Start** → **Pannello di controllo**.
- Selezionare **Aspetto e temi**.
- Selezionare **Opzioni cartella**.
- Nella scheda **Visualizza**, deselezionare la casella di controllo **Utilizza condivisione file semplice (scelta consigliata)** quindi fare clic su **OK**.
- Fare clic su **Start** → **Pannello di controllo**.
- Selezionare **Prestazioni e manutenzione**.
- Selezionare **Strumenti di amministrazione**.
- Fare doppio clic su **Criteri di protezione locali**.
- Fare clic su **Criteri locali** → **Opzioni di protezione**.
- **10** Fare clic con il tasto destro del mouse su **Accesso di rete: modello di condivisione e protezione per gli account locali** e selezionare **Proprietà**.
- **11** Accertarsi che sia selezionato **Classico: gli utenti locali effettuano l'autenticazione di se stessi**.
- **12** Fare clic su **OK**.

### **Installazione del driver di stampa**

**NOTA:** L'installazione su Windows XP Home Edition, Windows Vista Home Basic, Windows Vista Home Premium, Windows Vista x64 Home Basic, Windows Vista x64 Home Premium, Windows 7 Starter, Windows 7 Home Basic, Windows 7 Home Premium, Windows 7 x64 Home Basic, Windows 7 x64 Home Premium, Windows 8, Windows 8 x64, Windows 8 Pro, Windows 8 x64 Pro e Windows Server 2012 non è supportata.

- **1** Inserire il CD Software and Documentation fornito a corredo con la stampante nel computer. Viene lanciato automaticamente il file **Impostazione stampante Dell**.
- **2** Selezionare **Installa il driver di stampa e il software**.

Viene visualizzata la schermata **Scegliere un tipo di installazione**.

- **3** Selezionare **Installazione di rete** e quindi **Avanti**.
- **4** Selezionare **Installazione remota**, e quindi fare clic su **Avanti**.
- **5** Inserire nome utente e password dell'amministratore del computer client, selezionare i client o i server e poi **Avanti**.

**ZA NOTA:** Se si utilizza uno dei seguenti sistemi operativi, viene visualizzato un avviso di protezione di Windows:

- Windows Vista
- Windows Vista 64-bit Edition
- Windows 7
- Windows 7 64-bit Edition
- Windows Server 2008
- Windows Server 2008 64-bit Edition
- Windows Server 2008 R2 64-bit Edition

Per proseguire nell'installazione del driver di stampa host-based, fare clic su **Sblocca** o su **Consenti accesso** (per Windows Server 2008 R2 e Windows 7).

**6** Controllare che la stampante da installare sia presente in elenco in **Seleziona stampante**, e poi fare clic su **Avanti**.

**NOTA:** Se la stampante da installare non è elencata in Seleziona stampante, eseguire i seguenti tentativi.

- Fare clic su **Aggiorna** per aggiornare le informazioni.
- Fare clic su Aggiungi Stampante e poi digitare il nome di una porta (una stringa alfanumerica qualsiasi) e un indirizzo IP esistente per la stampante.
- **7** Selezionare le voci necessarie in **Software e documentazione**, poi fare clic su **Installa**.
- **8** Fare clic su **Fine** per uscire dal programma.

# **Configurazione del protocollo WSD (Web Services on Devices)**

La presente sezione fornisce informazioni relative alla stampa di rete con WSD, il protocollo di Microsoft per Windows Vista, Windows 7, Windows 8, Windows Server 2008, Windows Server 2008 R2 e Windows Server 2012.

### **Aggiunta di ruoli dei servizi di stampa**

Quando si utilizza Windows Server 2008 o Windows Server 2008 R2, è necessario aggiungere regole dei servizi di stampa al client Windows Server 2008 o Windows Server 2008 R2.

### **Per Windows Server 2008 R2:**

- **1** Scegliere **Start** → **Strumenti di amministrazione** → **Server Manager**.
- **2** Selezionare **Aggiungi ruoli** dal menu **Azione**.
- **3** Selezionare la casella di controllo **Servizi di stampa** nella finestra **Ruoli del server** di **Aggiunta guidata ruoli** e scegliere **Avanti**.
- **4** Fare clic su **Avanti**.
- **5** Selezionare la casella di controllo **Server di stampa** e scegliere **Avanti**.
- **6** Fare clic su **Installa**.

### **Per Windows Server 2008:**

- **1** Scegliere **Start** → **Strumenti di amministrazione** → **Server Manager**.
- **2** Selezionare **Aggiungi ruoli** dal menu **Azione**.
- **3** Selezionare l'opzione **Servizi di stampa** nella finestra **Ruoli del server** di **Aggiunta guidata ruoli** e scegliere **Avanti**.
- **4** Selezionare la casella di controllo **Server di stampa** e scegliere **Avanti**.
- **5** Fare clic su **Installa**.

### **Per Windows Server 2012:**

- **1** Fare clic su **Server Manager** nella schermata **Start**.
- **2** Selezionare **Aggiungi ruoli e funzionalità** dal menu **Gestire**.
- **3** Fare clic su **Avanti** nella finestra **Prima di iniziare** → Selezionare il tipo di installazione nella finestra **Tipo di installazione** → Selezionare il server di destinazione nella finestra **Selezione server** in **Aggiunta guidata ruoli e funzionalità**.
- **4** Selezionare la casella di controllo **Servizi di stampa e digitalizzazione** nella finestra **Ruoli del server**, quindi fare clic su **Avanti**.
- **5** Selezionare le funzionalità nella finestra **Funzionalità** → Confermare le selezioni di installazione nella finestra **Conferma**.
- **6** Fare clic su **Installa**.

### **Configurazione della stampante WSD**

È possibile installare la nuova stampante in rete utilizzando la procedura guida **Aggiungi stampante**. Quando si esegue l'installazione mediante il CD Software and Documentation in dotazione con la stampante, vedere ["Configurazione della connessione di rete" a pagina 68](#page-69-0) per i dettagli.

**NOTA:** L'installazione della stampante WSD per Windows 8, Windows Server 2008, Windows Server 2008 R2 e Windows Server 2012 è disponibile solo con la procedura guidata Aggiungi stampante.

### **Installazione di un driver di stampa mediante la procedura guidata Aggiungi stampante**

**1** Per Windows Vista, Windows 7, Windows Server 2008 e Windows Server 2008 R2: Fare clic su **Start** → **Dispositivi e stampanti** (**Start** → **Pannello di controllo** → **Hardware e suoni** → **Stampanti** per Windows Server 2008 e Windows Vista).

Per Windows 8 e Windows Server 2012:

Fare clic con il tasto destro del mouse sull'angolo in basso a sinistra della schermata, fare clic su **Pannello di controllo** → **Hardware e suoni** (**Hardware** per Windows Server 2012) → **Dispositivi e stampanti**.

- **2** Scegliere **Aggiungi stampante** per avviare la procedura guidata **Aggiungi stampante**.
- **3** Selezionare **Aggiungi stampante di rete, wireless o Bluetooth**.

**4** Nell'elenco di stampanti visualizzate, selezionare quella da utilizzare, quindi scegliere **Avanti**.

**MOTA:** Nell'elenco di stampanti disponibili, la stampante WSD viene mostrata nella forma http://IP address/ws/.

**NOTA:** Se nell'elenco non è visualizzata alcuna stampante WSD, inserire manualmente l'indirizzo IP della stampante per creare una stampante WSD. Per inserire manualmente l'indirizzo IP della stampante, attenersi alle istruzioni di seguito. In Windows Server 2008 R2, per creare una stampante WSD è necessario essere membro del gruppo Administrators. 1. Fare clic su La stampante desiderata non è nell'elenco.

2. Selezionare Aggiungi stampante usando un indirizzo TCP/IP o nome host e fare clic su Avanti.

3. Selezionare Web Services Device in Tipo di dispositivo.

4. Inserire l'indirizzo IP della stampante nella casella di testo Nome host o indirizzo IP e fare clic su Avanti.

**NOTA:** Prima di installare il driver mediante la procedura guidata Aggiungi stampante in Windows Server 2008 R2 o Windows 7, effettuare una delle seguenti operazioni:

- Stabilire la connessione Internet in modo da consentire l'analisi del computer da parte di Windows Update.
- Aggiungere il driver di stampa al computer in anticipo.
- **5** Installare il driver di stampa sul computer. Inserire la password di amministrazione o confermare l'operazione, se richiesto.
- **6** Completare le successive operazioni della procedura guidata e quindi scegliere **Fine**.
- **7** Stampare una pagina di prova per verificare la corretta installazione.
	- **a** Per Windows Vista, Windows 7, Windows Server 2008 e Windows Server 2008 R2: Fare clic su **Start** → **Dispositivi e stampanti** (**Start** → **Pannello di controllo** → **Hardware e suoni** → **Stampanti** per Windows Server 2008 e Windows Vista).

Per Windows 8 e Windows Server 2012:

Fare clic con il tasto destro del mouse sull'angolo in basso a sinistra della schermata, fare clic su **Pannello di controllo** → **Hardware e suoni** (**Hardware** per Windows Server 2012) → **Dispositivi e stampanti**.

- **b** Fare clic con il pulsante destro del mouse sulla stampante appena creata, quindi scegliere **Proprietà stampante** (**Proprietà** per Windows Server 2008 e Windows Vista).
- **c** Nella scheda **Generale**, fare clic su **Stampa pagina di prova**. Quando la pagina di prova viene stampata correttamente, l'installazione è terminata.

## **Configurazione della stampa condivisa**

È possibile condividere la nuova stampante in rete utilizzando il CD Software and Documentation in dotazione con la stampante o tramite il metodo peer-to-peer o "Point & Print" di Windows. Utilizzando uno dei metodi Microsoft non saranno tuttavia disponibili tutte le funzioni, ad esempio il monitor di stato e le altre utilità della stampante installate con il CD Software and Documentation.

Per utilizzare la stampante in rete, è necessario condividere la rete e installarne i driver su tutti i computer della rete.

**NOTA:** Per utilizzare la stampa condivisa è necessario acquistare separatamente il cavo Ethernet.

### **Per Windows XP, Windows XP 64-bit Edition, Windows Server 2003, Windows Server 2003 x64 Edition**

- **1** Scegliere **Start** → **Stampanti e fax**.
- **2** Fare clic con il tasto destro del mouse sull'icona di questa stampante e selezionare **Proprietà**.
- **3** Nella scheda **Condivisione**, selezionare la casella di controllo **Condividi la stampante** e digitare un nome nella casella di testo **Nome condivisione**.
- **4** Fare clic su **Driver aggiuntivi** e selezionare i sistemi operativi di tutti i client di rete che utilizzano questa stampante.
- **5** Fare clic su **OK**.

Se alcuni file non sono presenti nel computer, è possibile che venga richiesto di inserire il CD del sistema operativo del server.

### **Per Windows Vista, Windows Vista 64-bit Edition**

- Scegliere **Start** → **Pannello di controllo** → **Hardware e suoni** → **Stampanti**.
- Fare clic con il tasto destro del mouse sull'icona di questa stampante e selezionare **Condivisione**.
- Fare clic su **Modifica opzioni condivisione**.
- Viene visualizzato il messaggio "**Per continuare è necessaria l'autorizzazione dell'utente**".
- Fare clic su **Continua**.
- Selezionare la casella di controllo **Condividi la stampante** quindi digitare un nome per **Nome condivisione**.
- Fare clic su **Driver aggiuntivi** e selezionare i sistemi operativi di tutti i client di rete che utilizzano questa stampante.
- Fare clic su **OK**.

### **Per Windows Server 2008 o Windows Server 2008 64-bit Edition**

- Scegliere **Start** → **Pannello di controllo** → **Stampanti**.
- Fare clic con il tasto destro del mouse sull'icona di questa stampante e selezionare **Condivisione**.
- Fare clic su **Modifica opzioni condivisione**, se esiste.
- Selezionare la casella di controllo **Condividi la stampante** quindi digitare un nome per **Nome condivisione**.
- Fare clic su **Driver aggiuntivi** e selezionare i sistemi operativi di tutti i client di rete che utilizzano questa stampante.
- Fare clic su **OK**.

### **Per Windows 7, Windows 7 64-bit Edition, Windows Server 2008 R2**

- Scegliere **Start** → **Dispositivi e stampanti**.
- Fare clic con il tasto destro del mouse sull'icona della stampante e selezionare **Proprietà della stampante**.
- Nella scheda **Condivisione**, fare clic **Modifica opzioni condivisione**, se esistente.
- Selezionare la casella di controllo **Condividi la stampante** quindi digitare un nome per **Nome condivisione**.
- Fare clic su **Driver aggiuntivi** e selezionare i sistemi operativi di tutti i client di rete che utilizzano questa stampante.
- Fare clic su **Applica**, quindi fare clic su **OK**.

### **Per Windows 8, Windows 8 64-bit Edition o Windows Server 2012**

- Fare clic con il tasto destro del mouse sull'angolo in basso a sinistra della schermata, fare clic su **Pannello di controllo** → **Hardware e suoni** (**Hardware** per Windows Server 2012) → **Dispositivi e stampanti**.
- Fare clic con il tasto destro del mouse sull'icona della stampante e selezionare **Proprietà della stampante**.
- Nella scheda **Condivisione**, fare clic **Modifica opzioni condivisione**, se esistente.
- Selezionare la casella di controllo **Condividi la stampante** quindi digitare un nome per **Nome condivisione**.
- Fare clic su **Driver aggiuntivi** e selezionare i sistemi operativi di tutti i client di rete che utilizzano questa stampante.
- Fare clic su **Applica**, quindi fare clic su **OK**.

Per verificare che la stampante sia effettivamente condivisa:

- Verificare che l'oggetto stampante nella cartella **Stampanti, Stampanti e fax o Dispositivi e stampanti** risulti condiviso. L'icona di condivisione è riportata sotto l'icona della stampante.
- Sfogliare **Rete oppure Risorse di rete**. Individuare il nome host del server e cercare il nome di condivisione assegnato alla stampante.

Ora che la stampante è condivisa, è possibile installarla sui client di rete tramite i metodi "point & print" e peer-topeer.

### **Point & Print**

Point & Print è una tecnologia Microsoft Windows che permette di collegarsi a una stampante remota. Questa funzionalità scarica e installa automaticamente il driver di stampa.

### **Per Windows XP, Windows XP 64-bit Edition, Windows Server 2003, Windows Server 2003 x64 Edition**

- **1** Sul desktop di Windows del computer client, fare doppio clic su **Risorse di rete**.
- **2** Individuare e fare doppio clic sul nome host del computer server.
- **3** Fare clic con il tasto destro del mouse sul nome della stampante condivisa e quindi su **Connetti**.

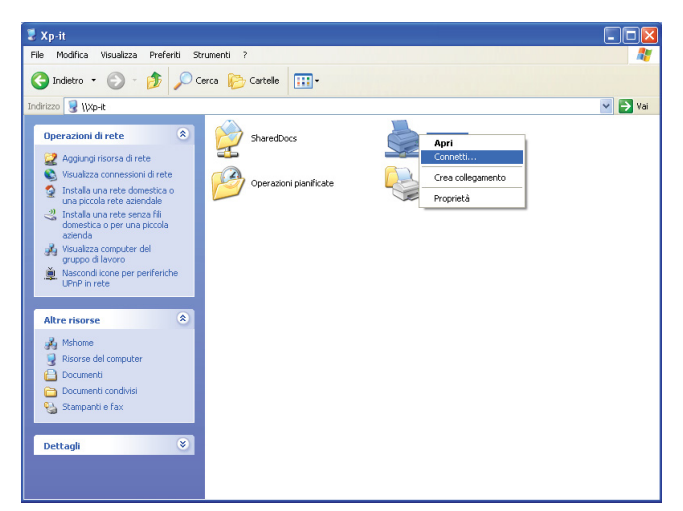

Attendere che le informazioni relative al driver vengano copiate dal server al client e che un nuovo oggetto stampante venga aggiunto alla cartella **Stampanti e fax**. Il tempo necessario per copiare varia a seconda del traffico di rete.

Chiudere **Risorse di rete**.

- **4** Stampare una pagina di prova per verificare l'installazione.
	- **a** Fare clic su **Start** (**Start** per Windows Server 2003 / Windows Server 2003 x64 Edition) → **Impostazioni** (per Windows XP / Windows XP 64-bit Edition) → **Stampanti e fax**.
	- **b** Selezionare la stampante appena Installata.
	- **c** Fare clic su **File** → **Proprietà**.
	- **d** Nella scheda **Generale**, fare clic su **Stampa pagina di prova**.

Quando la pagina di prova viene stampata correttamente, l'installazione è terminata.

### **Per Windows Vista, Windows Vista 64-bit Edition**

- **1** Scegliere **Start** → **Rete**.
- **2** Individuare e fare doppio clic sul nome host del computer.
- **3** Fare clic con il tasto destro del mouse sul nome della stampante condivisa e quindi su **Connetti**.
- **4** Fare clic su **Installa driver**.
- **5** Fare clic su **Continua** in **Controllo dell'account utente**.

Attendere che il driver venga copiato dal computer server al client. Viene aggiunto un nuovo oggetto stampante alla cartella **Stampanti**. La durata della procedura varia a seconda del traffico di rete.

- **6** Stampare una pagina di prova per verificare l'installazione.
	- **a** Scegliere **Start** → **Pannello di controllo** → **Hardware e suoni**.
	- **b** Selezionare **Stampanti**.
	- **c** Fare clic con il tasto destro del mouse sull'icona della stampante appena creata e selezionare **Proprietà**.
	- **d** Nella scheda **Generale**, fare clic su **Stampa pagina di prova**.

Quando la pagina di prova viene stampata correttamente, l'installazione è terminata.

### **Per Windows Server 2008 o Windows Server 2008 64-bit Edition**

- **1** Scegliere **Start** → **Rete**.
- **2** Individuare e fare doppio clic sul nome host del computer server.
- **3** Fare clic con il tasto destro del mouse sul nome della stampante condivisa e quindi su **Connetti**.
- **4** Fare clic su **Installa driver**.
- **5** Attendere che il driver venga copiato dal computer server al client. Viene aggiunto un nuovo oggetto stampante alla cartella **Stampanti**. Il tempo necessario varia a seconda del traffico di rete.
- **6** Stampare una pagina di prova per verificare l'installazione.
	- **a** Fare clic su **Start** → **Pannello di controllo**.
	- **b** Selezionare **Stampanti**.
	- **c** Fare clic con il tasto destro del mouse sull'icona della stampante appena creata e selezionare **Proprietà**.
	- **d** Nella scheda **Generale**, fare clic su **Stampa pagina di prova**.

Quando la pagina di prova viene stampata correttamente, l'installazione è terminata.

### **Per Windows 7, Windows 7 64-bit Edition, Windows Server 2008 R2**

- **1** Fare clic su **Start** → sul nome utente → **Rete** (**Start** → **Rete** per Windows Server 2008 R2).
- **2** Individuare e fare doppio clic sul nome host del computer server.
- **3** Fare clic con il tasto destro del mouse sul nome della stampante condivisa e quindi su **Connetti**.
- **4** Fare clic su **Installa driver**.
- **5** Attendere che il driver venga copiato dal computer server al client. Viene aggiunto un nuovo oggetto stampante alla cartella **Stampanti**. Il tempo necessario varia a seconda del traffico di rete.
- **6** Stampare una pagina di prova per verificare l'installazione.
	- **a** Scegliere **Start** → **Dispositivi e stampanti**.
	- **b** Fare clic con il tasto destro del mouse sull'icona della stampante appena creata e selezionare **Proprietà della stampante**.

**c** Nella scheda **Generale**, fare clic su **Stampa pagina di prova**.

Quando la pagina di prova viene stampata correttamente, l'installazione è terminata.

### **Per Windows 8, Windows 8 64-bit Edition o Windows Server 2012**

- **1** Puntare nell'angolo in basso a destra della schermata, quindi fare clic su **Cerca** → Digitare Network nella casella di ricerca, fare clic su **App**, quindi fare clic su **Rete**.
- **2** Individuare e fare doppio clic sul nome host del computer server.
- **3** Fare clic con il tasto destro del mouse sul nome della stampante condivisa e quindi su **Connetti**.
- **4** Fare clic su **Installa driver**.
- **5** Attendere che il driver venga copiato dal computer server al client. Viene aggiunto un nuovo oggetto stampante alla cartella **Stampanti**. Il tempo necessario varia a seconda del traffico di rete.
- **6** Stampare una pagina di prova per verificare l'installazione.
	- **a** Fare clic con il tasto destro del mouse sull'angolo in basso a sinistra della schermata, fare clic su **Pannello di controllo** → **Hardware e suoni** (**Hardware** per Windows Server 2012) → **Dispositivi e stampanti**.
	- **b** Fare clic con il tasto destro del mouse sull'icona della stampante appena creata e selezionare **Proprietà della stampante**.
	- **c** Nella scheda **Generale**, fare clic su **Stampa pagina di prova**.

Quando la pagina di prova viene stampata correttamente, l'installazione è terminata.

### **Peer-to-Peer**

Se si usa il metodo peer-to-peer, il driver di stampa viene installato su ciascun computer client. I computer client possono modificare i driver e gestire i lavori di stampa.

### **Per Windows XP, Windows XP 64-bit Edition, Windows Server 2003, Windows Server 2003 x64 Edition**

- **1** Scegliere **Start** (**Start** per Windows Server 2003 / Windows Server 2003 x64 Edition) → **Impostazioni** (per Windows XP / Windows XP 64-bit Edition) **Stampanti e fax**.
- **2** Fare clic su **Aggiungi stampante** per avviare l'**Installazione guidata stampante**.
- **3** Fare clic su **Avanti**.
- **4** Selezionare **una stampante di rete o una stampante collegata a un altro computer** e fare clic su **Avanti**. Se la stampante non è visualizzata nell'elenco, digitare il relativo percorso nella casella di testo.

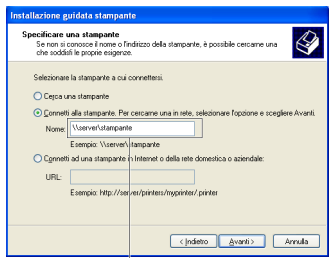

Ad esempio:\\<nome host server>\<nome stampante condivisa>

Il nome host del server è il nome con cui il computer del server è identificato in rete. Il nome della stampante condivisa corrisponde al nome assegnato durante l'installazione del server.

**5** Fare clic su **Cerca una stampante** e fare clic su **Avanti**.

Se si tratta di una stampante nuova, potrebbe essere necessario installare un driver di stampa. Se non è disponibile alcun driver di sistema, specificare il percorso per il driver disponibile.

- **6** Selezionare **Sì** per impostare la stampante come predefinita e quindi selezionare **Avanti**. Se si desidera verificare l'installazione, fare clic su **Sì** per stampare una pagina di prova.
- **7** Fare clic su **Fine**.

Quando la pagina di prova viene stampata correttamente, l'installazione è terminata.

### **Per Windows Vista, Windows Vista 64-bit Edition**

- **1** Scegliere **Start** → **Pannello di controllo** → **Hardware e suoni** → **Stampanti**.
- **2** Fare clic su **Aggiungi stampante** per avviare l'**Installazione guidata stampante**.
- **3** Selezionare **Aggiungi stampante di rete, wireless o Bluetooth**, quindi fare clic su **Avanti**. Se la stampante è presente nell'elenco selezionarla e fare clic su **Avanti** oppure selezionare **La stampante desiderata non è nell'elenco**, digitarne il percorso nella casella di testo **Seleziona in base al nome una stampante condivisa** e fare clic su **Avanti**.

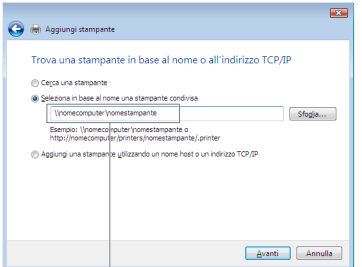

Ad esempio:\\<nome host server>\<nome stampante condivisa>

Il nome host del server è il nome con cui il computer server è identificato sulla rete. Il nome della stampante condivisa corrisponde al nome assegnato durante l'installazione del server.

- **4** Se si tratta di una stampante nuova, potrebbe essere necessario installare un driver di stampa. Se non è disponibile alcun driver di sistema, specificare il percorso per il driver disponibile.
- **5** Selezionare **Sì** per impostare la stampante come predefinita e quindi selezionare **Avanti**.
- **6** Se si desidera verificare l'installazione fare clic su **Stampa pagina di prova**.
- **7** Fare clic su **Fine**.

Quando la pagina di prova viene stampata correttamente, l'installazione è terminata.

### **Per Windows Server 2008 o Windows Server 2008 64-bit Edition**

- **1** Scegliere **Start** → **Pannello di controllo** → **Stampanti**.
- **2** Fare clic su **Aggiungi stampante** per avviare l'**Installazione guidata stampante**.
- **3** Selezionare **Aggiungi stampante di rete, wireless o Bluetooth**, quindi fare clic su **Avanti**. Se la stampante è presente nell'elenco selezionarla e fare clic su **Avanti** oppure selezionare **La stampante desiderata non è nell'elenco**, digitarne il percorso nella casella di testo **Seleziona in base al nome una stampante condivisa** e fare clic su **Avanti**.

Ad esempio: \\<nome host server>\<nome stampante condivisa>

Il nome host del server è il nome con cui il computer server è identificato sulla rete. Il nome della stampante condivisa corrisponde al nome assegnato durante l'installazione del server.

- **4** Se si tratta di una stampante nuova, potrebbe essere necessario installare un driver di stampa. Se non è disponibile alcun driver di sistema, specificare il percorso per il driver disponibile.
- **5** Selezionare **Sì** per impostare la stampante come predefinita e quindi selezionare **Avanti**.
- **6** Se si desidera verificare l'installazione fare clic su **Stampa pagina di prova**.
- **7** Fare clic su **Fine**.

Quando la pagina di prova viene stampata correttamente, l'installazione è terminata.

### **Per Windows 7, Windows 7 64-bit Edition, Windows Server 2008 R2**

- **1** Scegliere **Start** → **Dispositivi e stampanti**.
- **2** Fare clic su **Aggiungi stampante** per avviare l'**Installazione guidata stampante**.
- **3** Selezionare **Aggiungi stampante di rete, wireless o Bluetooth**. Se la stampante è inclusa nell'elenco, selezionarla e fare clic su **Avanti**, altrimenti selezionare **La stampante desiderata non è nell'elenco**. Fare clic su **Seleziona in base al nome una stampante condivisa** e digitare il percorso della stampante nella casella di testo. Fare clic su **Avanti**.

Ad esempio: \\<nome host server>\<nome stampante condivisa>

Il nome host del server è il nome con cui il computer del server è identificato in rete. Il nome della stampante condivisa corrisponde al nome assegnato durante l'installazione del server.

- **4** Se si tratta di una stampante nuova, potrebbe essere necessario installare un driver di stampa. Se non è disponibile alcun driver di sistema, è necessario specificare il percorso per i driver disponibili.
- **5** Confermare il nome della stampante, quindi fare clic su **Avanti**.
- **6** Selezionare **Sì** per impostare la stampante come predefinita e quindi selezionare **Avanti**.
- **7** Se si desidera verificare l'installazione fare clic su **Stampa pagina di prova**.
- **8** Fare clic su **Fine**.

Quando la pagina di prova viene stampata correttamente, l'installazione è terminata.

### **Per Windows 8, Windows 8 64-bit Edition o Windows Server 2012**

- **1** Fare clic con il tasto destro del mouse sull'angolo in basso a sinistra della schermata, fare clic su **Pannello di controllo** → **Hardware e suoni** (**Hardware** per Windows Server 2012) → **Dispositivi e stampanti**.
- **2** Fare clic su **Aggiungi stampante** per avviare l'**Installazione guidata stampante**.
- **3** Selezionare **Aggiungi stampante di rete, wireless o Bluetooth**. Se la stampante è inclusa nell'elenco, selezionarla e fare clic su **Avanti**, altrimenti selezionare **La stampante desiderata non è nell'elenco**. Fare clic su **Seleziona in base al nome una stampante condivisa** e digitare il percorso della stampante nella casella di testo. Fare clic su **Avanti**.

Ad esempio: \\<nome host server>\<nome stampante condivisa>

Il nome host del server è il nome con cui il computer del server è identificato in rete. Il nome della stampante condivisa corrisponde al nome assegnato durante l'installazione del server.

- **4** Se si tratta di una stampante nuova, potrebbe essere necessario installare un driver di stampa. Se non è disponibile alcun driver di sistema, è necessario specificare il percorso per i driver disponibili.
- **5** Confermare il nome della stampante, quindi fare clic su **Avanti**.
- **6** Selezionare **Sì** per impostare la stampante come predefinita e quindi selezionare **Avanti**.
- **7** Se si desidera verificare l'installazione fare clic su **Stampa pagina di prova**.
- **8** Fare clic su **Fine**.

Quando la pagina di prova viene stampata correttamente, l'installazione è terminata.

# **11**

# **Installazione dei driver di stampa su computer Macintosh**

## **Installazione di driver e software**

- **1** Eseguire il disco Software and Documentation sul computer Macintosh.
- **2** Fare doppio clic sull'icona **Dell C1765 Programma di installazione**.
- **3** Fare clic su **Continua** nella schermata di **Presentazione**.
- **4** Confermare il percorso di installazione, quindi fare clic su **Continua**.
- **5** Selezionare **Installa** per eseguire l'installazione standard.
- **6** Digitare il nome e la password dell'amministratore e selezionare **Installa software**.
- **7** Fare clic su **Continua installazione**.
- **8** Fare clic su **Riavvia** per completare l'installazione del software.

### **Aggiunta di una stampante su Mac OS X 10.5 o versioni successive**

### **Quando si usa una connessione USB**

- **1** Accendere la stampante.
- **2** Collegare il cavo USB alla stampante e al computer Macintosh.
- **3** Aprire **Preferenze di Sistema** e selezionare **Stampa e Fax** (**Stampa e Scansione** per Mac OS X 10.7).
- **4** Selezionare il segno più (+) e quindi **Default**.
- **5** Selezionare la stampante connessa via USB nell'elenco **Nome stampante**. I valori per **Nome** e **Stampa con** vengono inseriti automaticamente.
- **6** Selezionare **Aggiungi**.

### **Quando si usa Bonjour**

- **1** Accendere la stampante.
- **2** Accertarsi che il computer Macintosh sia collegato alla rete.

Se si utilizza una connessione con cavi, collegare la stampante alla rete con il cavo Ethernet.

Se si utilizza una connessione wireless, accertarsi che la connessione wireless sia configurata correttamente sul computer Macintosh e la stampante.

- **3** Aprire **Preferenze di Sistema** e selezionare **Stampa e Fax** (**Stampa e Scansione** per Mac OS X 10.7).
- **4** Fare clic sull'icona Più (+), quindi su **Stampante** (Fare clic sul'icona Più (+) e selezionare la stampante in **Stampanti vicine**.

Se non vi sono stampanti nell'elenco **Stampanti vicine**, selezionare **Aggiungi stampante o scanner** per Mac OS X 10.7).

**5** Selezionare la stampante connessa via Bonjour nell'elenco **Nome stampante**.

I valori per **Nome** e **Stampa con** vengono inseriti automaticamente.

**6** Selezionare **Aggiungi**.

### **Quando si usa Stampa IP**

- **1** Accendere la stampante.
- **2** Accertarsi che il computer Macintosh sia collegato alla rete.

Se si utilizza una connessione con cavi, collegare la stampante alla rete con il cavo Ethernet.

Se si utilizza una connessione wireless, accertarsi che la connessione wireless sia configurata correttamente sul computer Macintosh e la stampante.

- **3** Aprire **Preferenze di Sistema** e selezionare **Stampa e Fax** (**Stampa e Scansione** per Mac OS X 10.7).
- **4** Selezionare il segno più (+) e quindi **IP**.
- **5** Selezionare **Line Printer Daemon LPD** per **Protocollo**.
- **6** Digitare l'indirizzo IP per la stampante nell'area **Indirizzo**.
- **7** Selezionare il modello della stampante per **Stampa con**.

**NOTA:** Quando si configura la stampa con la stampa IP, il nome della coda sarà visualizzato vuoto. Non è necessario specificarlo.

**8** Selezionare **Aggiungi**.

### **Aggiunta di una stampante a Mac OS X 10.4.11**

### **Quando si usa una connessione USB**

- **1** Accendere la stampante.
- **2** Collegare il cavo USB alla stampante e al computer Macintosh.
- **3** Avviare **Impostazione stampante**.

### **NOTA: Impostazione stampante** si trova nella cartella Utilities in Applicazioni.

- **4** Selezionare **Aggiungi**.
- **5** Selezionare **Browser di default** nella finestra di dialogo **Browser stampante**.
- **6** Selezionare la stampante connessa via USB nell'elenco **Nome stampante**.

I valori per **Nome** e **Stampa con** vengono inseriti automaticamente.

**7** Selezionare **Aggiungi**.

### **Quando si usa Bonjour**

- **1** Accendere la stampante.
- **2** Accertarsi che il computer Macintosh sia collegato alla rete.

Se si utilizza una connessione con cavi, collegare la stampante alla rete con il cavo Ethernet.

Se si utilizza una connessione wireless, accertarsi che la connessione wireless sia configurata correttamente sul computer Macintosh e la stampante.

**3** Avviare la **Impostazione stampante**.

### **NOTA: Impostazione stampante** si trova nella cartella Utilities in Applicazioni.

- **4** Selezionare **Aggiungi**.
- **5** Selezionare **Browser di default** nella finestra di dialogo **Browser stampante**.
- **6** Selezionare la stampante connessa via Bonjour nell'elenco **Nome stampante**. I valori per **Nome** e **Stampa con** vengono inseriti automaticamente.

### **7** Selezionare **Aggiungi**.

### **Quando si usa Stampa IP**

- **1** Accendere la stampante.
- **2** Accertarsi che il computer Macintosh sia collegato alla rete.

Se si utilizza una connessione con cavi, collegare la stampante alla rete con il cavo Ethernet.

Se si utilizza una connessione wireless, accertarsi che la connessione wireless sia configurata correttamente sul computer Macintosh e la stampante.

**3** Avviare **Impostazione stampante**.

### **NOTA:** Impostazione stampante si trova nella cartella Utilities in Applicazioni.

- **4** Selezionare **Aggiungi**.
- **5** Selezionare **Stampa IP** nella finestra di dialogo **Browser stampante**.
- **6** Selezionare **Line Printer Daemon LPD** per **Protocollo**.
- **7** Digitare l'indirizzo IP per la stampante nell'area **Indirizzo**.
- **8** Selezionare il modello della stampante per **Stampa con**.

**NOTA:** Quando si configura la stampa con la stampa IP, il nome della coda sarà visualizzato vuoto. Non è necessario specificarlo.

**9** Selezionare **Aggiungi**.

# **Come usare la stampante**

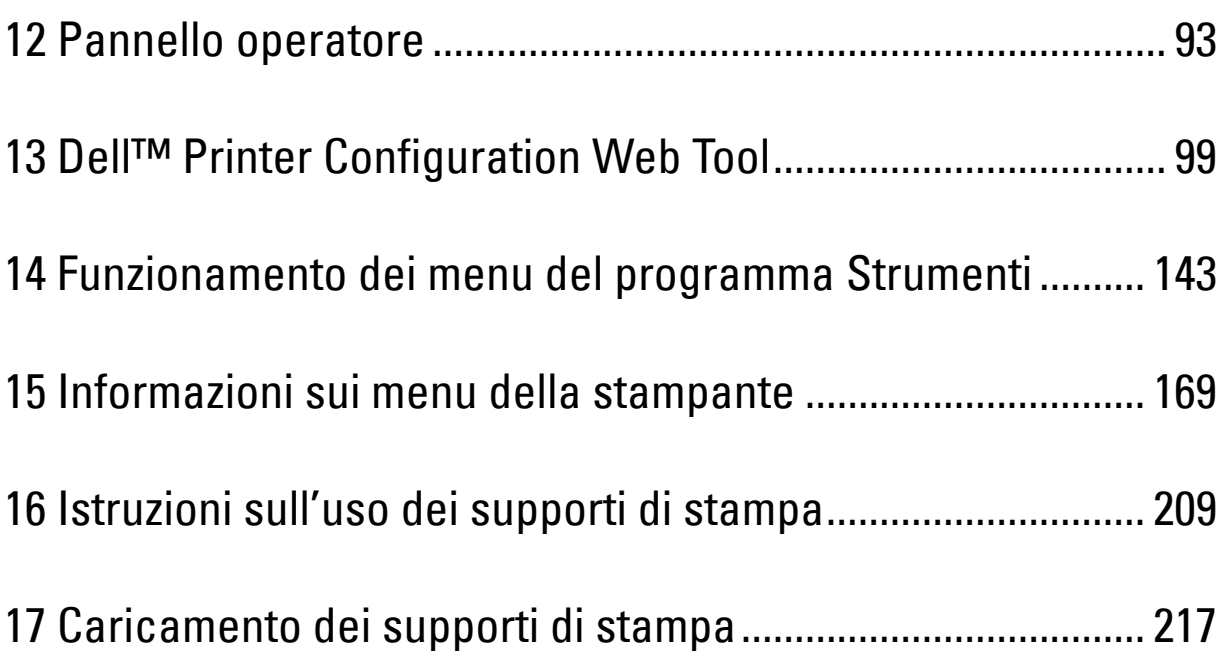

# **12**

# <span id="page-94-0"></span>**Pannello operatore**

**ZA NOTA:** Le immagini contenute in questo manuale si riferiscono a Dell™ C1765nfw Color Multifunction Printer, se non diversamente indicato.

# **Uso dei pulsanti del pannello operatore**

Il pannello operatore è composto da un display a cristalli liquidi (LCD) a 4 righe per 28 caratteri, diodi a emissione luminosa (LED), pulsanti di controllo e da una tastierina numerica che consentono di controllare la stampante.

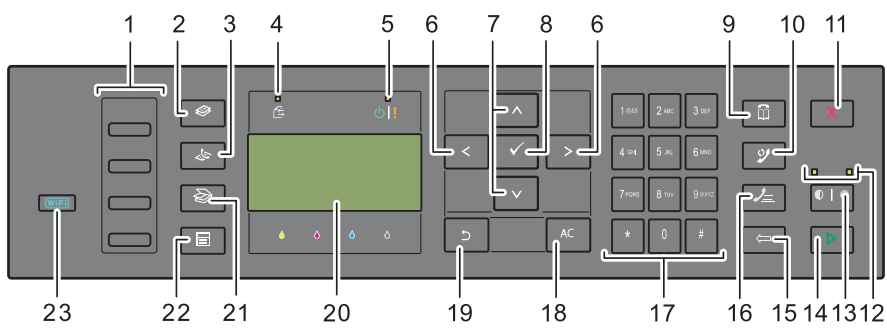

- **1** Pulsante di selezione diretta
	- Chiama il numero fax memorizzato registrato nella rubrica. I primi quattro numeri fax nella rubrica vengono assegnati ai pulsanti iniziando, nell'ordine, dall'angolo in alto a sinistra.
- **2** Pulsante **(Copia)**
	- Porta al livello superiore del menu Copia.
- **3** Pulsante **(Fax)**
	- Porta al livello superiore del menu Fax.
- **4** LED dati
	- Si illumina per fax in arrivo, in uscita o in attesa.
- **5** LED Pronto / Errore
	- Si illumina quando la stampante è pronta. (LED Pronto)
	- Si illumina quando si verifica un errore nella stampante. (LED Errore)
- **6** Pulsante > <
	- Sposta il cursore o evidenzia a destra o a sinistra.
- **7** Pulsante  $\Lambda$  V
	- Sposta il cursore o evidenzia in alto o in basso.
- **8** Pulsante **(Imposta)**
	- Conferma l'inserimento di valori.
- **9** Pulsante **(Contatti)**
	- Porta al menu Rubrica indirizzi per i servizi Fax e Scansione.
- **10** Pulsante **(Riselezione/Pausa)**
	- Richiama l'ultimo numero telefonico digitato dalla stampante.
	- Inserisce una pausa nel numero telefonico.
- **11** Pulsante **(Annulla)**
	- Annulla il lavoro in corso o in attesa.
- **12** LED B/N / Colore
	- Si illumina a indicare quale modalità colore è selezionata.
- **13** Pulsante  $\bigcirc$  |  $\bigcirc$  (Modalità colore)
	- Passa dalla modalità a colori a quella in bianco e nero e viceversa.
- **14** Pulsante **(Avvia)**
	- Avvia un lavoro.
- **15** Pulsante **(Backspace)**
	- Cancella caratteri e numeri.
- **16** Pulsante **(Selezione veloce)**
	- Chiama un numero telefonico memorizzato.
- **17** Tastierina numerica
	- Inserisce caratteri e numeri.
- **18** Pulsante AC **(Cancella tutto)**
	- Ripristina l'impostazione attuale e ritorna al menu principale.
- **19** Pulsante **(Indietro)**
	- Ritorna alla schermata precedente.
- **20** Display LCD
	- Visualizza varie impostazioni, istruzioni e messaggi di errore.
- **21** Pulsante **(Scansione)**
	- Porta al livello superiore del menu Scansione.
- **22** Pulsante  $\equiv$  (Menu)
	- Porta al livello superiore dei menu Stampa da memoria USB, Stato lavoro e Sistema.
- **23** Pulsante **(Wi-Fi | WPS)** (solo Dell C1765nfw Color Multifunction Printer)
	- Avvia Wi-Fi Protected Setup® (Push Button Configuration). Si illumina quando viene attivato e lampeggia in determinate condizioni.

**ZA NOTA:** Il passaggio a un menu diverso o il ritorno alla schermata precedente, annulla il valore o l'impostazione appena inseriti. Per salvare il valore o l'impostazione appena inseriti, accertarsi di premere il pulsante  $\diagup$  (Imposta).

**NOTA:** Per ulteriori informazioni sull'uso della tastierina numerica per inserire caratteri alfanumerici, vedere "Utilizzo della la [tastierina numerica per inserire i caratteri" a pagina 96](#page-97-0).

### **Stato della retroilluminazione del pulsante Wi-Fi | WPS (solo Dell C1765nfw Color Multifunction Printer)**

In questa sezione vengono illustrati i casi in cui la retroilluminazione del pulsante *WIFI* (Wi-Fi | WPS) si attiva o lampeggia.

Per ulteriori informazioni, vedere ["Problemi con la connessione wireless \(solo Dell C1765nfw Color Multifunction](#page-365-0)  [Printer\)" a pagina 364.](#page-365-0)

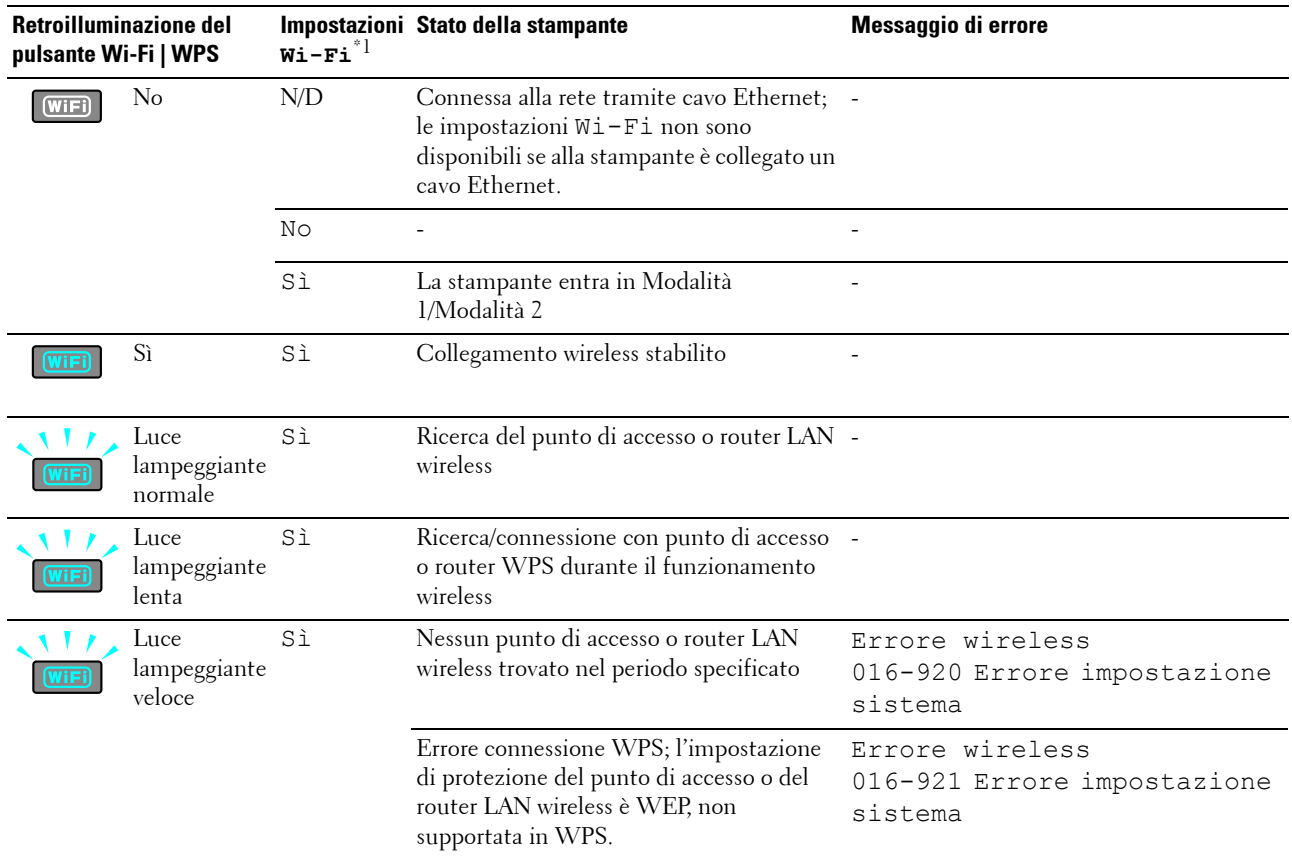

 $*^1$  È possibile abilitare/disabilitare le impostazioni  $W$ i –  $F$ i. Per ulteriori informazioni, vedere "Wi-Fi (solo Dell C1765nfw Color Multifunction [Printer\)" a pagina 186.](#page-187-0)

# <span id="page-97-0"></span>**Utilizzo della la tastierina numerica per inserire i caratteri**

Mentre si eseguono le varie operazioni, potrebbe essere necessario inserire nomi e numeri. Ad esempio, quando si configura la stampante, è necessario inserire il proprio nome o il nome dell'azienda e il numero di telefono. Quando si memorizzano numeri di selezione veloce o di gruppo, potrebbe essere necessario inserire i rispettivi nomi.

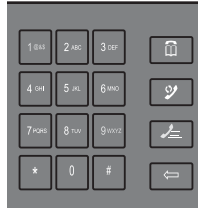

• Quando viene richiesto di inserire una lettera, premere il relativo tasto fino a quando non appare la lettera corretta sul display.

Ad esempio, per inserire la lettera O, premere 6.

- Ogni volta che si preme 6, il display mostra una lettera diversa, M, N, O ed infine 6.
- Per inserire altre lettere, ripetere il primo passaggio.
- Al termine, premere il pulsante **(Imposta)**.

### **Lettere e numeri della tastierina numerica**

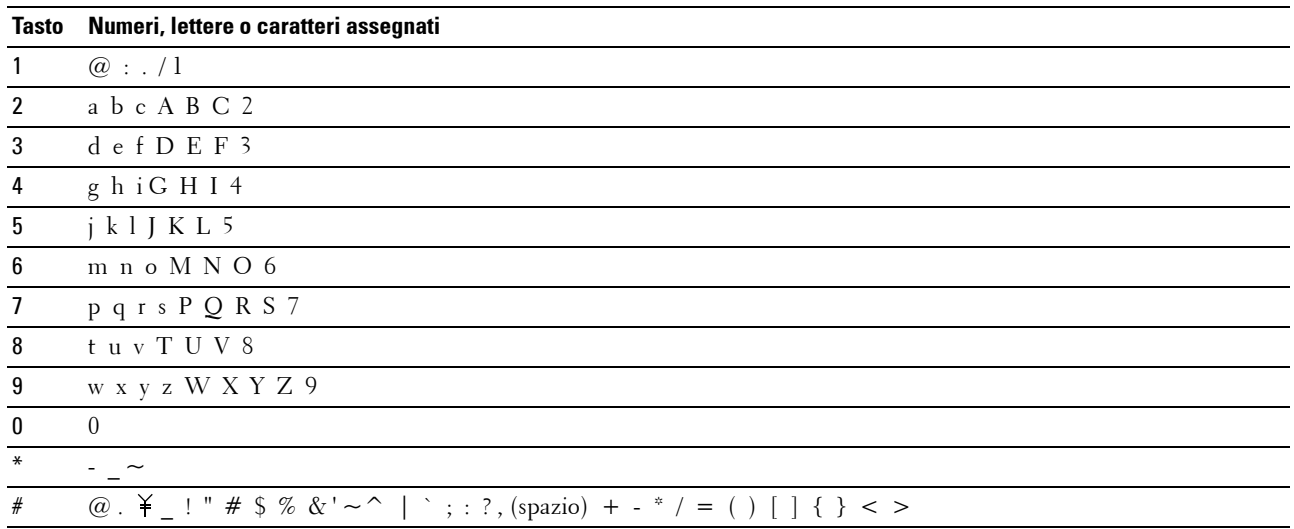

### **Modifica di numeri e nomi**

Se viene immesso un nome o un numero non corretto, premere il pulsante **(Backspace)** per cancellare l'ultima cifra o carattere. Quindi inserire il numero o il carattere corretto.

### **Inserimento di una pausa**

Per alcuni sistemi telefonici, è necessario comporre un codice di accesso e attendere un secondo tono di selezione. Per consentire al codice di accesso di funzionare, è necessario inserire una pausa. Ad esempio, inserire il codice di accesso 9, quindi premere il pulsante **(Riselezione/Pausa)** prima si inserire il numero di telefono. "-" appare sul display ad indicare quando viene inserita una pausa.

# **Stampa della pagina Impostazioni pannello**

La pagina Impostazioni pannello mostra le impostazioni correnti per i menu della stampante. Per informazioni dettagliate su come stampare il rapporto impostazioni pannello, vedere ["Informazioni sui menu della stampante" a](#page-170-0)  [pagina 169.](#page-170-0)

# **Modifica della lingua**

Per visualizzare una lingua diversa sul pannello operatore:

### **Pannello operatore**

- **1** Premere il pulsante **(Menu)**.
- **2** Premere il pulsante  $\vee$  fino a evidenziare Sistema, quindi premere il pulsante  $\checkmark$  (Imposta).
- **3** Premere il pulsante  $\vee$  finché non viene evidenziato Lingua pannello, quindi premere il pulsante **(Imposta)**.
- 4 Premere il pulsante  $\vee$  finché non viene evidenziata la lingua desiderata, quindi premere il pulsante **(Imposta)**.

### **Strumenti**

- **1** Scegliere **Start** → **Tutti i programmi** → **Stampanti Dell** → **Dell C1765 Color Multifunction Printer** → **Strumenti**.
	- **NOTA:** Per informazioni dettagliate sull'avvio del programma Strumenti, vedere ["Avvio del programma Strumenti" a](#page-144-1)  [pagina 143](#page-144-1).

Viene aperto il programma **Strumenti**.

- **2** Selezionare la scheda **Manutenzione stampante**.
- **3** Selezionare **Impostazioni di sistema** nell'elenco a sinistra della pagina.

Verrà visualizzata la pagina **Impostazioni di sistema**.

**4** Selezionare la lingua da **Lingua pannello**, quindi fare clic su **Applica nuove impostazioni**.

# **Impostazione dell'opzione Timer risparmio energetico**

*M* **NOTA:** Per entrare nel menu Menu Ammin. quando Imp. blocco pann. è impostato su Abilita è necessaria una password. In tal caso, immettere la password specificata e premere il pulsante (Imposta).

È possibile impostare il timer risparmio energetico per la stampante. La stampante attende prima il ripristino delle impostazioni di copia predefinite, se non si avvia la copia dopo averle modificate nel pannello operatore.

- **1** Premere il pulsante **(Menu)**.
- **2** Premere il pulsante  $\vee$  fino a evidenziare Sistema, quindi premere il pulsante  $\checkmark$  (Imposta).
- **3** Premere il pulsante  $\vee$  fino a evidenziare Menu Ammin., quindi premere il pulsante  $\checkmark$  (Imposta).
- **4** Premere il pulsante  $\vee$  fino a evidenziare Impost. sistema, quindi premere il pulsante  $\checkmark$  (Imposta).
- **5** Assicurarsi che Timer risparmio energetico sia evidenziato, quindi premere il pulsante  $\checkmark$  (Imposta).
- **6** Premere il pulsante  $\vee$  per selezionare Modalità 1 o Modalità 2, quindi premere il pulsante  $\checkmark$ **(Imposta)**.
- **7** Premere il pulsante  $\vee$  o  $\wedge$  oppure immettere il valore desiderato utilizzando la tastierina numerica, quindi premere il pulsante **(Imposta)**.

È possibile selezionare da 5 **a** 30 minuti per la Modalità 1 o da 1 **a** 6 minuti per la Modalità 2.

8 Per ritornare alla precedente schermata, premere il pulsante  $\sum$  (Indietro).

# **13**

# <span id="page-100-0"></span>**Dell™ Printer Configuration Web Tool**

**NOTA:** Le immagini contenute nel presente manuale si riferiscono a Dell C1765nfw Color Multifunction Printer, se non diversamente indicato.

# **Panoramica**

*M* **NOTA:** Questo strumento web è disponibile esclusivamente quando la stampante è connessa a una rete.

Tra le altre funzionalità di **Dell Printer Configuration Web Tool** vi è la configurazione di **Avviso e-mail**, una funzione che invia all'utente o all'operatore responsabile un messaggio di posta elettronica quando la stampante necessita di un intervento di assistenza o eventuali forniture.

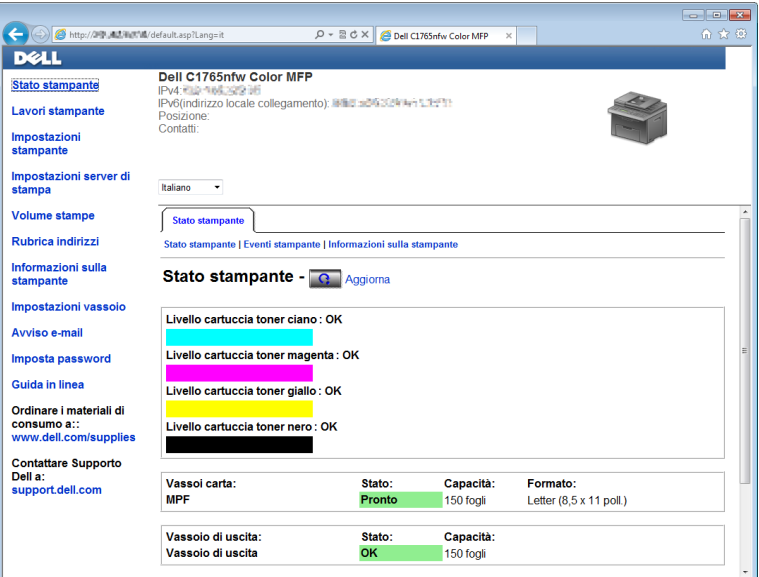

Per compilare i rapporti d'inventario della stampante, immettere il numero di codice attività di tutte le stampanti presenti nell'area usando la funzione **Informazioni stampante** in **Dell Printer Configuration Web Tool**. È sufficiente immettere l'indirizzo IP di ciascuna stampante nella rete per visualizzare il numero di codice risorsa.

La funzione **Dell Printer Configuration Web Tool** consente anche di modificare le impostazioni della stampante e di registrare le modalità di stampa più utilizzate. Nel caso di un amministratore di rete, è possibile copiare le impostazioni della stampante in una o in tutte le stampanti presenti in rete tramite il browser Web.

# **Configurazione di Dell Printer Configuration Web Tool**

Assicurarsi di aver attivato JavaScript sul browser prima di utilizzare **Dell Printer Configuration Web Tool**.

È consigliabile configurare le impostazioni di ambiente del browser Web prima di utilizzare **Dell Printer Configuration Web Tool**.

**NOTA:** Le pagine di Dell Printer Configuration Web Tool possono risultare illeggibili se vi sono differenze di linguaggio rispetto al browser Web in uso.

### **Configurazione dal browser Web**

È consigliabile configurare le impostazioni di ambiente del browser Web e del pannello operatore prima di utilizzare **Dell Printer Configuration Web Tool**.

### **Per Internet Explorer®**

### **Configurazione della lingua di visualizzazione**

- **1** Selezionare **Opzioni Internet** dal menu **Strumenti** nella barra dei menu.
- **2** Selezionare **Lingue** nella scheda **Generale**.
- **3** Specificare la lingua di visualizzazione in ordine di preferenza nell'elenco **Lingua**. Ad esempio:
	- **Italiano (Italia) [it-IT]**
	- **Spagnolo (tradizionale) [es-ES tradnl]**
	- **Tedesco (Germania) [de-DE]**
	- **Francese (Francia) [fr-FR]**
	- **Inglese (Stati Uniti d'America) [en-us]**
	- **Danese [da-DK]**
	- **Olandese (Paesi Bassi) [nl-NL]**
	- **Norvegese (Bokmal) [no]**
	- **Svedese [sv-SE]**

### **Impostazione dell'indirizzo IP della stampante su Senza proxy**

- **1** Selezionare **Opzioni Internet** dal menu **Strumenti**.
- **2** Scegliere **Impostazioni LAN** in **Impostazioni rete locale (LAN)** nella scheda **Connessioni**.
- **3** Le impostazioni LAN si possono configurare in uno dei modi seguenti:
	- Deselezionare la casella di controllo **Utilizza un server proxy per le connessioni LAN** in **Server proxy**.
	- Fare clic su **Avanzate**, quindi specificare l'indirizzo IP della stampante nel campo **Non utilizzare server proxy per gli indirizzi che iniziano per** in **Eccezioni**.

Dopo aver ultimato l'impostazione della lingua e del proxy, digitare <http://nnn.nnn.nnn.nnn/> (l'indirizzo IP della stampante) nella barra degli indirizzi del browser per attivare **Dell Printer Configuration Web Tool**.

### **Per Firefox®**

### **Configurazione della lingua di visualizzazione**

- **1** Selezionare **Opzioni** nel menu **Strumenti**.
- **2** Fare clic su **Scegli** nella scheda **Contenuti**.
- **3** Specificare la lingua di visualizzazione in ordine di preferenza nell'elenco **Lingue in ordine di preferenza**. Ad esempio:
	- **Inglese [en]** o **Inglese/Stati Uniti [en-us]**
	- **Italiano [it]**
	- **Spagnolo [es]**
	- **Tedesco [de]**
	- **Francese [fr]**
- **Olandese [nl]**
- **Norvegese [no]**
- **Svedese [sv]**
- **Danese [da]**

### **Impostazione dell'indirizzo IP della stampante su Senza proxy**

- **1** Selezionare **Opzioni** nel menu **Strumenti**.
- **2** Fare clic sulla scheda **Avanzate**.
- **3** Scegliere **Rete** nella finestra **Opzioni**.
- **4** Scegliere **Connessione** → **Impostazioni**.
- **5** Le impostazioni LAN si possono configurare in uno dei modi seguenti:
	- Selezionare la casella di controllo **Nessun proxy** se non si desidera usare un proxy.
	- Selezionare la casella di controllo **Individua automaticamente le impostazioni proxy per questa rete**.
	- Selezionare la casella di controllo **Configurazione manuale dei proxy**, quindi inserire un nome host e un numero di porta se si possiede un elenco di uno o più server proxy. Se si possiede un indirizzo IP che non utilizza un proxy, inserirlo nella casella di modifica **Nessun proxy per**.
	- Selezionare la casella di controllo **Configurazione automatica dei proxy (URL)**.

Dopo aver ultimato l'impostazione della lingua e del proxy, digitare <http://nnn.nnn.nnn.nnn/> (l'indirizzo IP della stampante) nella barra degli indirizzi del browser per attivare **Dell Printer Configuration Web Tool**.

### **Configurazione dal pannello operatore**

È possibile avviare **Dell Printer Configuration Web Tool** solo quando EWS è impostato su Abilita (il valore predefinito) sul pannello operatore. Verificare l'impostazione del pannello operatore se non è possibile avviare **Dell Printer Configuration Web Tool**. Per ulteriori informazioni, vedere ["Informazioni sui menu della stampante" a](#page-170-0)  [pagina 169.](#page-170-0)

## **Avvio di Dell Printer Configuration Web Tool**

Avviare **Dell Printer Configuration Web Tool** inserendo l'indirizzo IP della stampante nel browser Web.

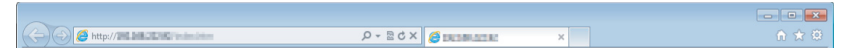

Se non si conosce l'indirizzo IP della stampante, stampare la pagina delle impostazioni di sistema o visualizzare la pagina **Impostazioni TCP/IP**, in cui è contenuto l'indirizzo IP della stampante. Per informazioni dettagliate sulle modalità di ricerca dell'indirizzo IP della stampante, vedere ["Verifica delle impostazioni IP" a pagina 55.](#page-56-0)

## **Panoramica delle voci di menu**

Utilizzare **Dell Printer Configuration Web Tool** per:

### **Stato della stampante**

Utilizzare il menu **Stato della stampante** per ottenere un feedback sullo stato della stampante. Quando la cartuccia del toner sta per terminare, selezionare il collegamento per la fornitura dei ricambi sulla schermata principale per ordinare una cartuccia aggiuntiva del toner.

### **Lavori stampante**

Utilizzare il menu **Lavori stampante** che contiene informazioni sulla pagina **Elenco lavori** e sulla pagina **Lavori completati**.

Queste pagine mostrano i dettagli di stato riguardanti ciascun protocollo o lavoro.

### **Impostazioni stampante**

Utilizzare il menu **Impostazioni stampante** per modificare le impostazioni della stampante e visualizzare in modalità remota il pannello operatore.

### **Impostazioni server di stampa**

Usare il menu **Impostazioni server di stampa** per modificare il tipo di interfaccia della stampante e le condizioni necessarie per la comunicazione.

### **Stampa volume**

Usare l'opzione **Stampa volume** per verificare il numero di pagine stampate per ciascun formato carta.

### **Rubrica indirizzi**

Utilizzare il menu **Rubrica indirizzi** per visualizzare o modificare le voci relative all'indirizzo e-mail, al numero di telefono, all'indirizzo del server e al numero di fax nella Rubrica indirizzi o per registrare nuovi voci.

### **Informazioni stampante**

Utilizzare il menu **Informazioni stampante** per visualizzare le informazioni relative alla stampante.

### **Impostazioni vassoio**

Utilizzare il menu **Impostazioni vassoio** per ottenere informazioni sul tipo e sul formato della carta caricata nell'alimentatore multifunzione (MPF).

### **Avviso e-mail**

Utilizzare il menu **Avviso e-mail** per ricevere un'e-mail quando la stampante ha bisogno di ricambi o interventi. Per ricevere l'avviso, immettere il proprio nome o quello dell'operatore responsabile nella casella di riepilogo della posta elettronica. Impostare **Avviso e-mail** anche per l'utilizzo della funzionalità **Scansione su e-mail**.

### **Imposta password**

Utilizzare il menu Imposta password per bloccare **Dell Printer Configuration Web Tool** con una password in modo che gli altri utenti non possano modificare inavvertitamente le impostazioni selezionate.

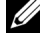

**NOTA:** Per utilizzare questa funzionalità accedere come amministratore.

### **Guida in linea**

Fare clic su **Guida in linea** per visitare il sito Web dell'assistenza tecnica Dell.

### **Ordinare i materiali di consumo a:**

**[www.dell.com/supplies](http://www.dell.com/supplies)**

**Contattare Supporto Dell a:**

**[support.dell.com](http://support.dell.com)**

# **Formato di visualizzazione della pagina**

La struttura della pagina è divisa in tre sezioni.

### **Sezione superiore**

Nella parte superiore di tutte le pagine si trova la sezione superiore. Quando viene attivato **Dell Printer Configuration Web Tool**, lo stato e le specifiche attualmente in essere nella stampante vengono visualizzate nella sezione superiore di ogni pagina.

Le seguenti voci vengono visualizzate nella sezione superiore.

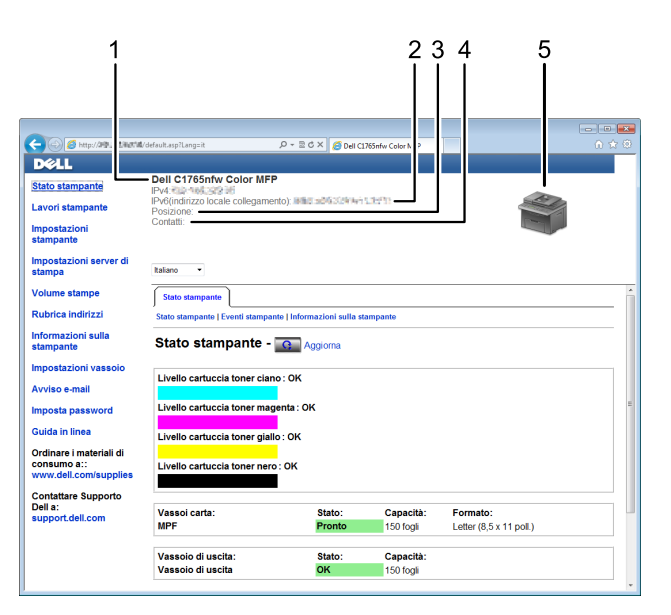

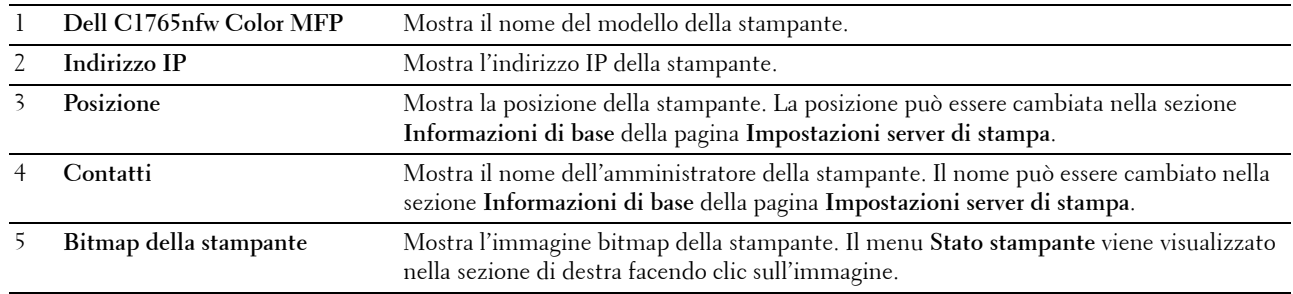

### **Sezione di sinistra**

Sul lato sinistro di tutte le pagine si trova la sezione di sinistra. I titoli dei menu visualizzati nella sezione di sinistra rimandano alle pagine e ai menu corrispondenti. È possibile raggiungere le pagine interessate facendo clic sulla voce corrispondente.

Nella sezione di sinistra vengono visualizzati i menu seguenti.

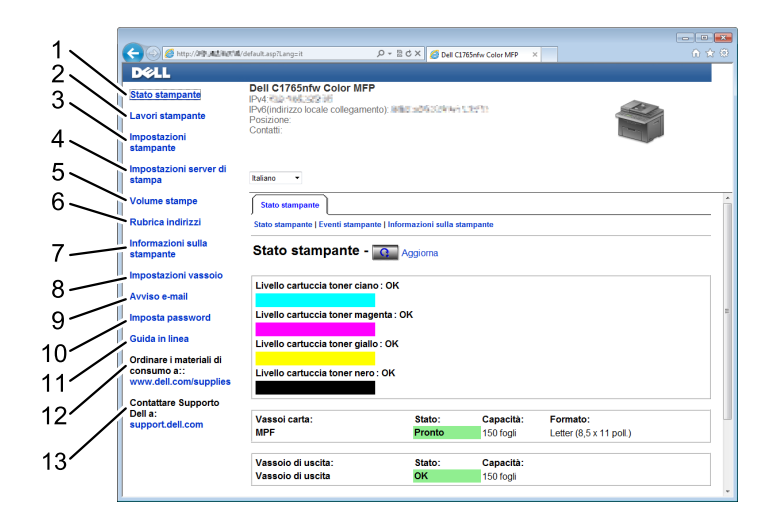

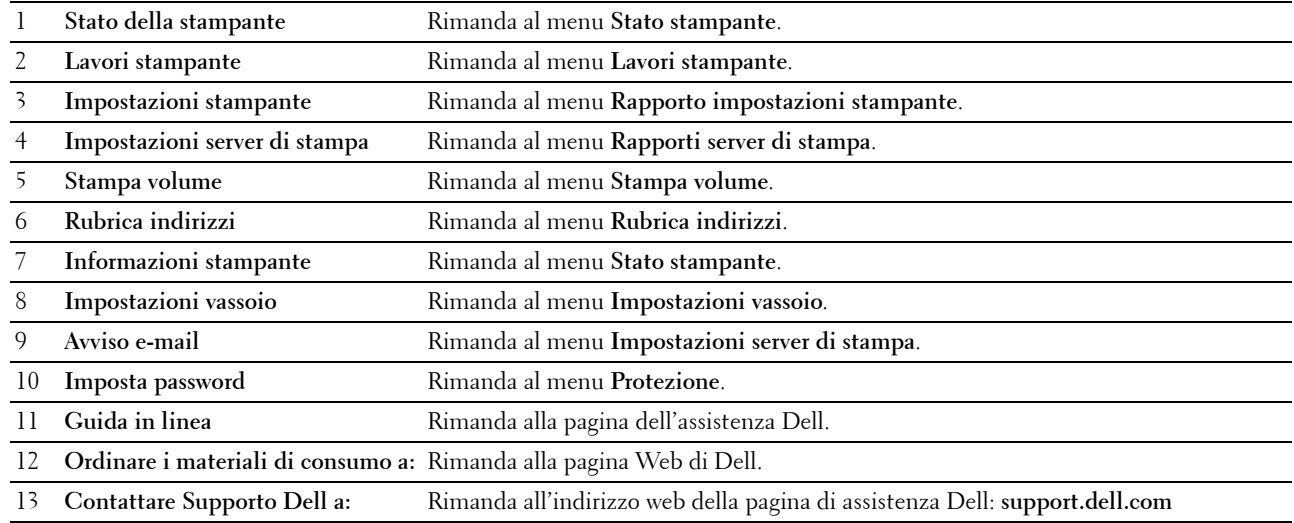

### **Sezione di destra**

Sul lato destro di tutte le pagine si trova la sezione di destra. I contenuti della sezione di destra corrispondono al menu che è stato selezionato nella sezione di sinistra. Per i dettagli sulle voci visualizzate nella sezione di destra, vedere ["Dettagli delle voci di menu" a pagina 106](#page-107-0).

### **Pulsanti nella sezione di destra**

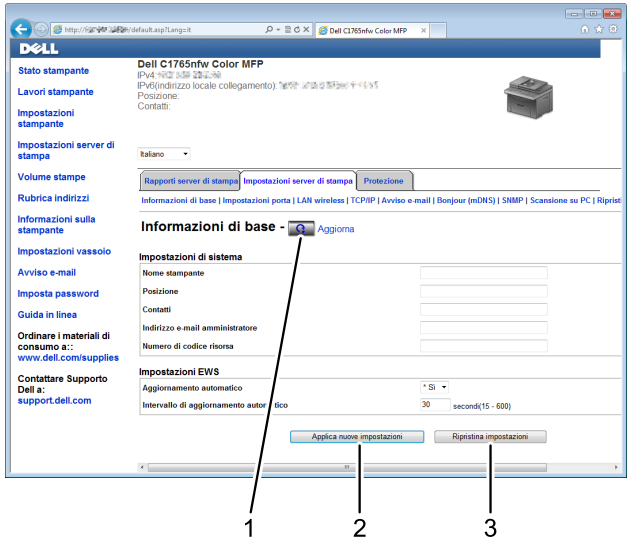

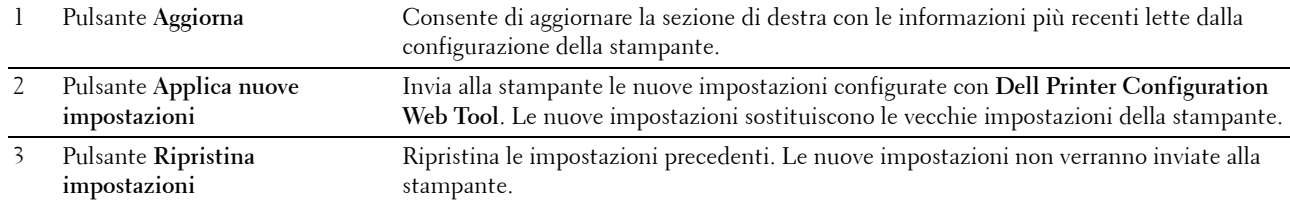

# **Modifica delle impostazioni delle voci di menu**

Alcuni menu permettono di modificare le impostazioni della stampante tramite **Dell Printer Configuration Web Tool**. Quando si accede a questi menu viene visualizzata la finestra di autenticazione. Inserire il nome utente e la password dell'amministratore seguendo le istruzioni della finestra di dialogo.

Il nome utente predefinito è **admin** e il campo per la password predefinita è lasciato vuoto (NULL). È possibile modificare la password soltanto nella pagina **Imposta password** del menu **Protezione**. Per ulteriori informazioni, vedere ["Imposta password" a pagina 135](#page-136-0).

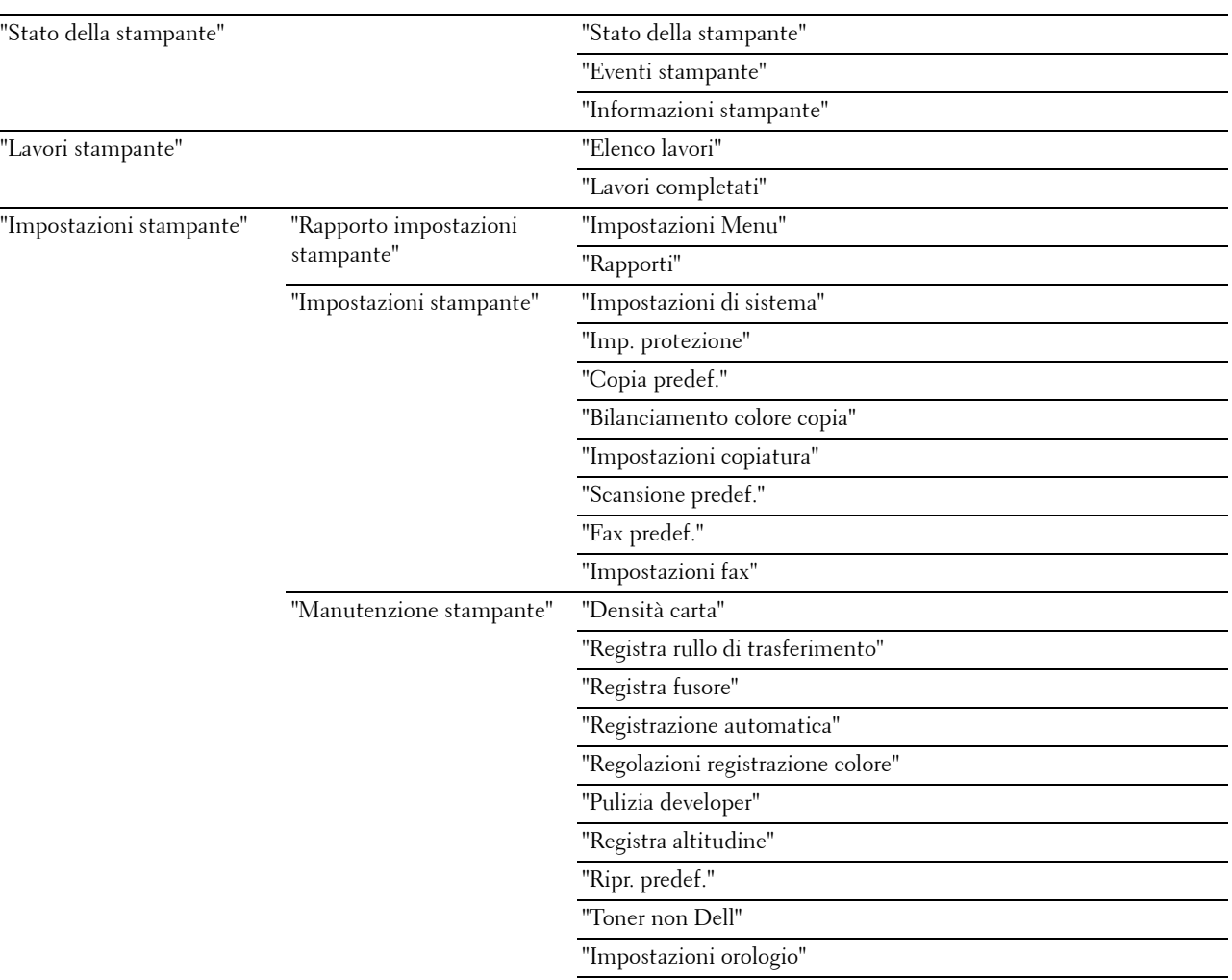

### <span id="page-107-0"></span>**Dettagli delle voci di menu**

["Personalizzazione collegamento Web"](#page-125-2)
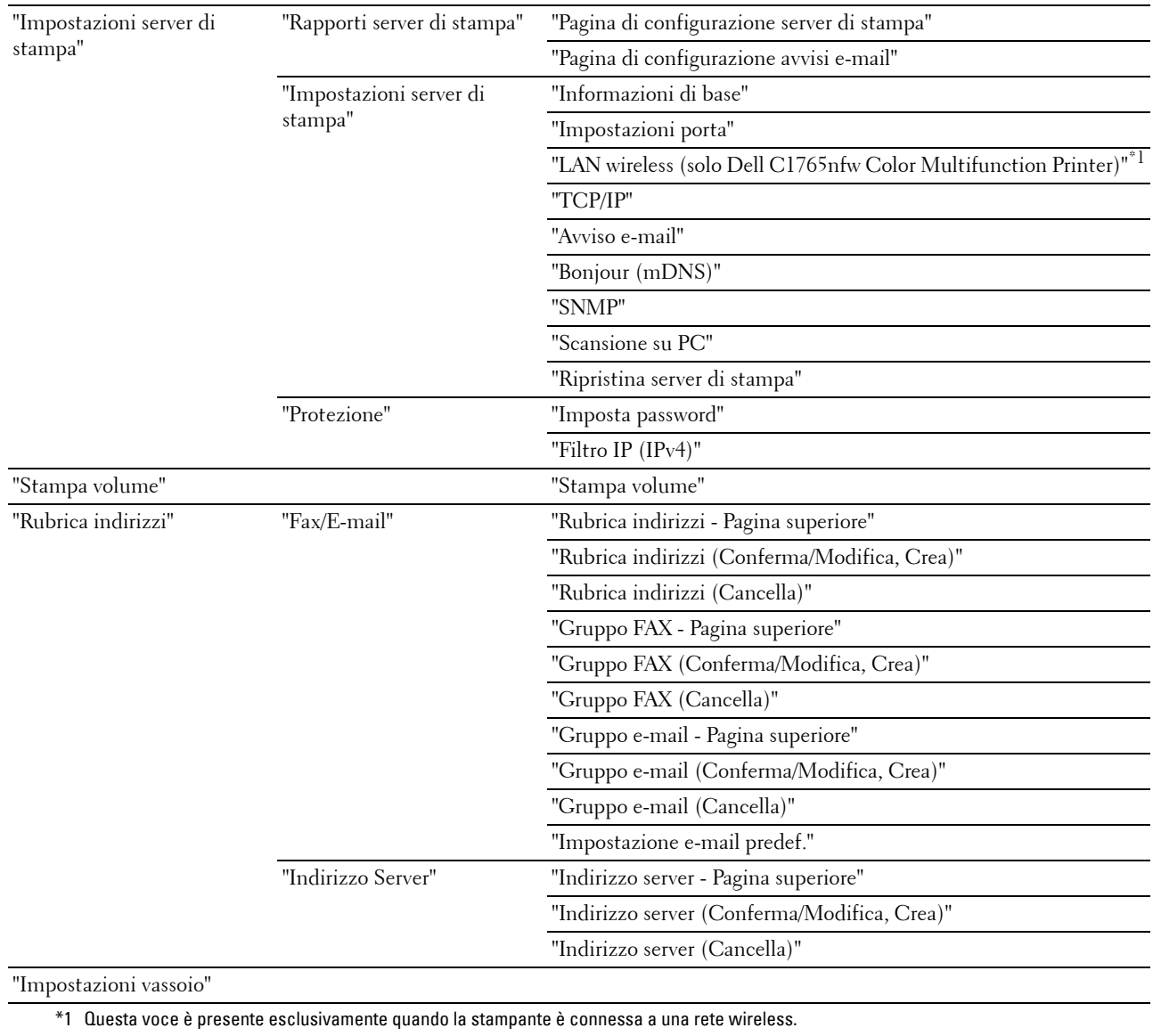

 $\overline{a}$ 

## **Stato della stampante**

Il menu **Stato stampante** consente di verificare lo stato dei materiali di consumo, dell'hardware e delle specifiche della stampante.

Le pagine che seguono sono visualizzate nel menu **Stato stampante**.

#### **Stato della stampante**

#### **Funzione:**

Permette di verificare lo stato dei materiali di consumo e dei vassoi. **Valori:**

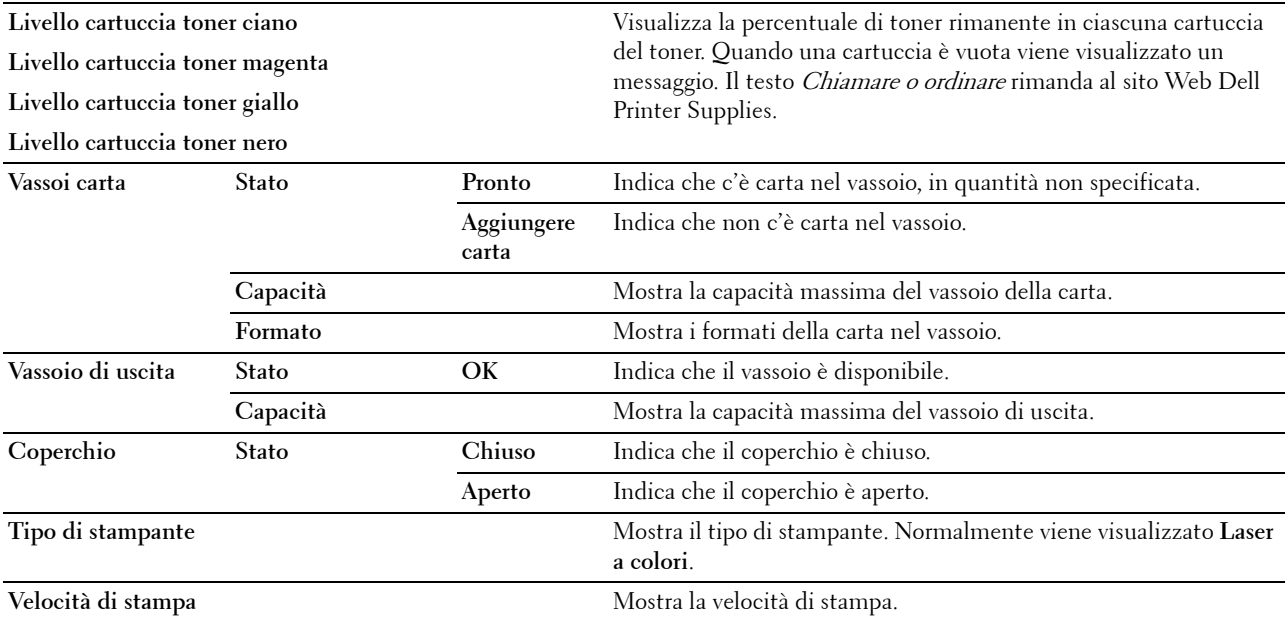

## **Eventi stampante**

**Funzione:**

Quando si verificano errori della stampante come Carta esaurita o Coperchio post. aperto, i dettagli di tutti gli allarmi o indicatori d'errore vengono visualizzati nella pagina **Eventi stampante**. **Valori:**

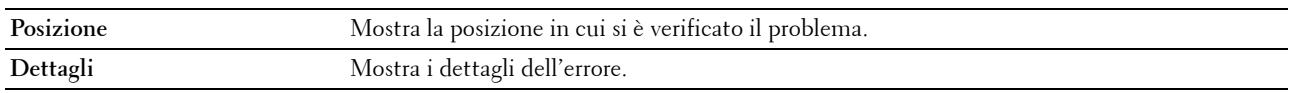

## **Informazioni stampante**

**Funzione:**

Visualizzare le informazioni di sistema della stampante. Questa pagina può essere visualizzata anche facendo clic su **Informazioni stampante** nel frame di sinistra.

## **Valori:**

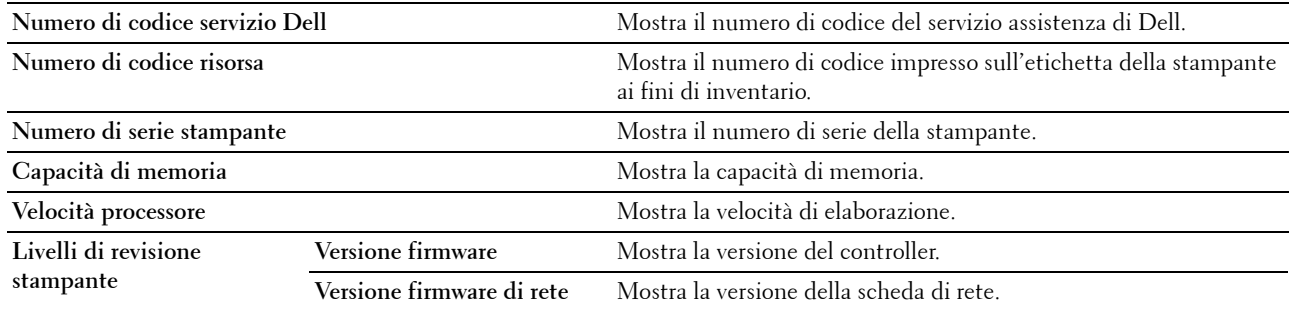

## **Lavori stampante**

Il menu **Lavori stampante** contiene informazioni sulle pagine **Elenco lavori** e **Lavori completati**. Queste pagine mostrano i dettagli di stato riguardanti ciascun protocollo o processo di stampa.

#### **Elenco lavori**

#### **Funzione:**

Consente di confermare che i processi sono in corso di elaborazione. Fare clic su **Aggiorna** per aggiornare la schermata.

# **Valori:**

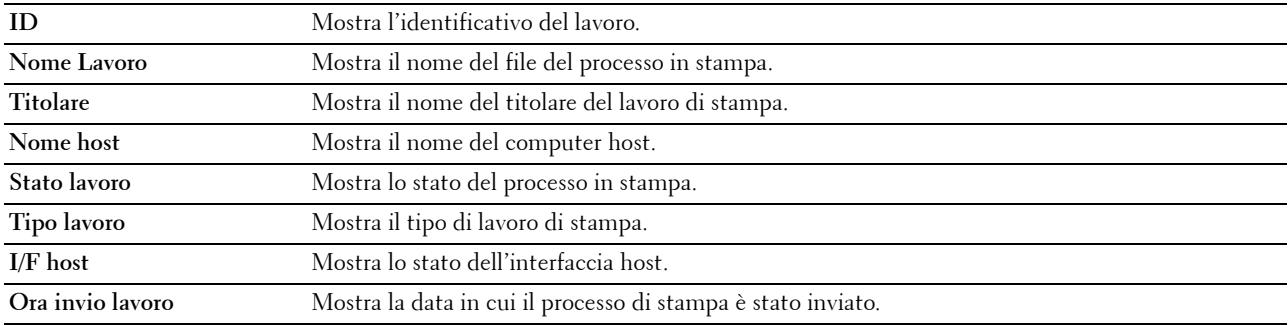

#### **Lavori completati**

#### **Funzione:**

Permette di controllare i lavori terminati. Vengono visualizzati gli ultimi 20 lavori. Fare clic su **Aggiorna** per aggiornare la schermata.

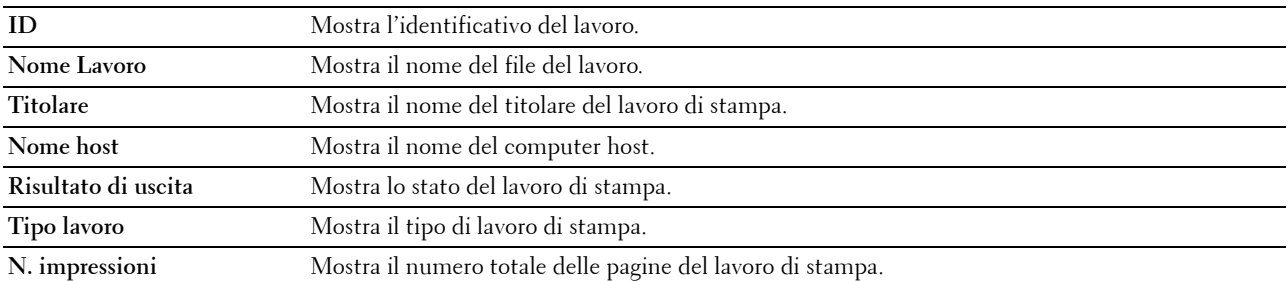

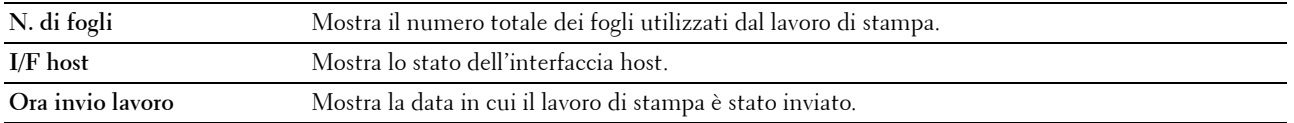

## **Impostazioni stampante**

Il menu **Impostazioni stampante** consente di visualizzare il **Rapporto impostazioni stampante** e di configurare le impostazioni della stampante.

Nella parte superiore della sezione di destra sono presenti le schede seguenti.

#### **Rapporto impostazioni stampante**

La scheda **Rapporto impostazioni stampante** include le pagine **Impostazioni Menu** e **Rapporti**.

#### **Impostazioni Menu**

**Funzione:**

Visualizzare le impostazioni attuali della stampante.

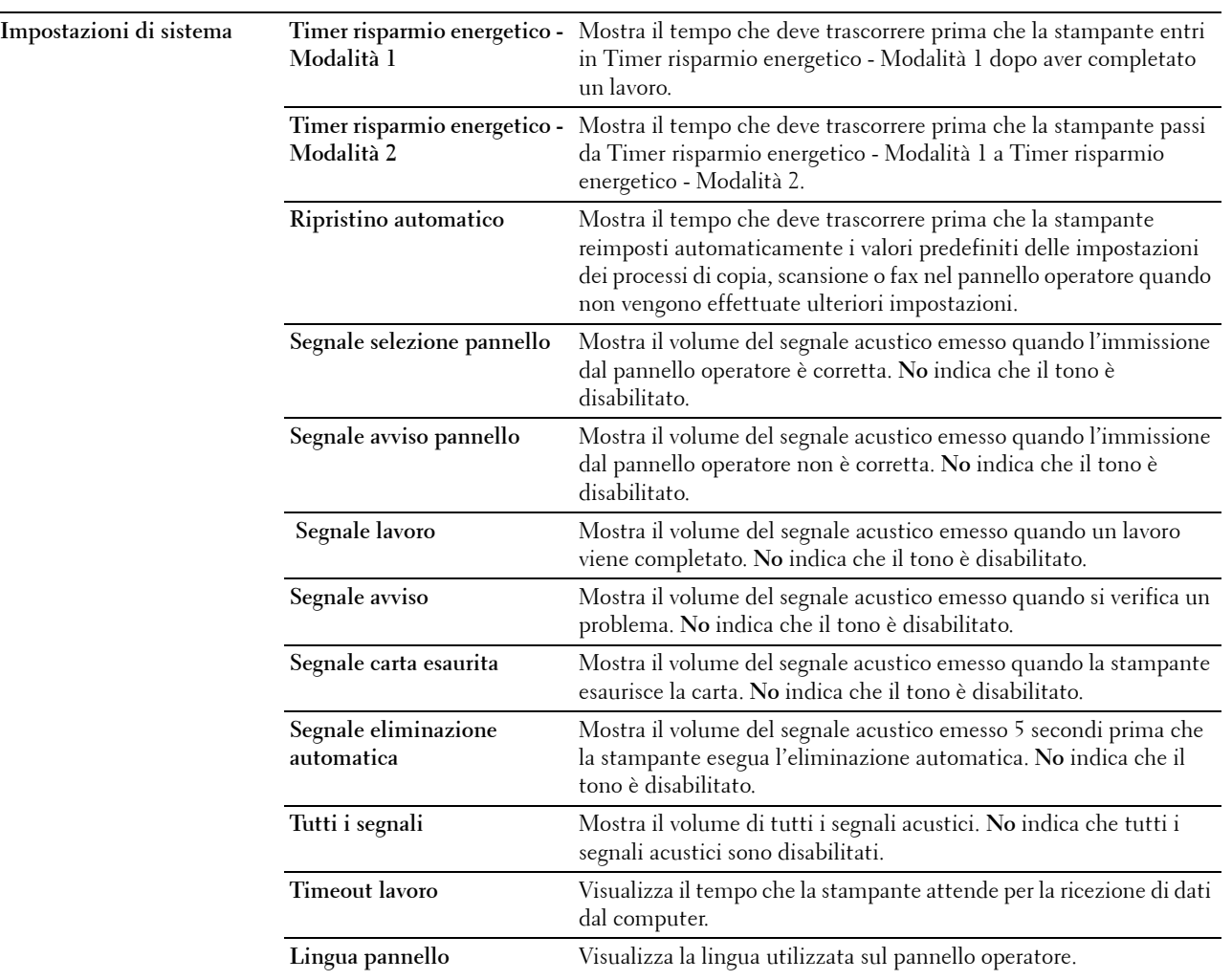

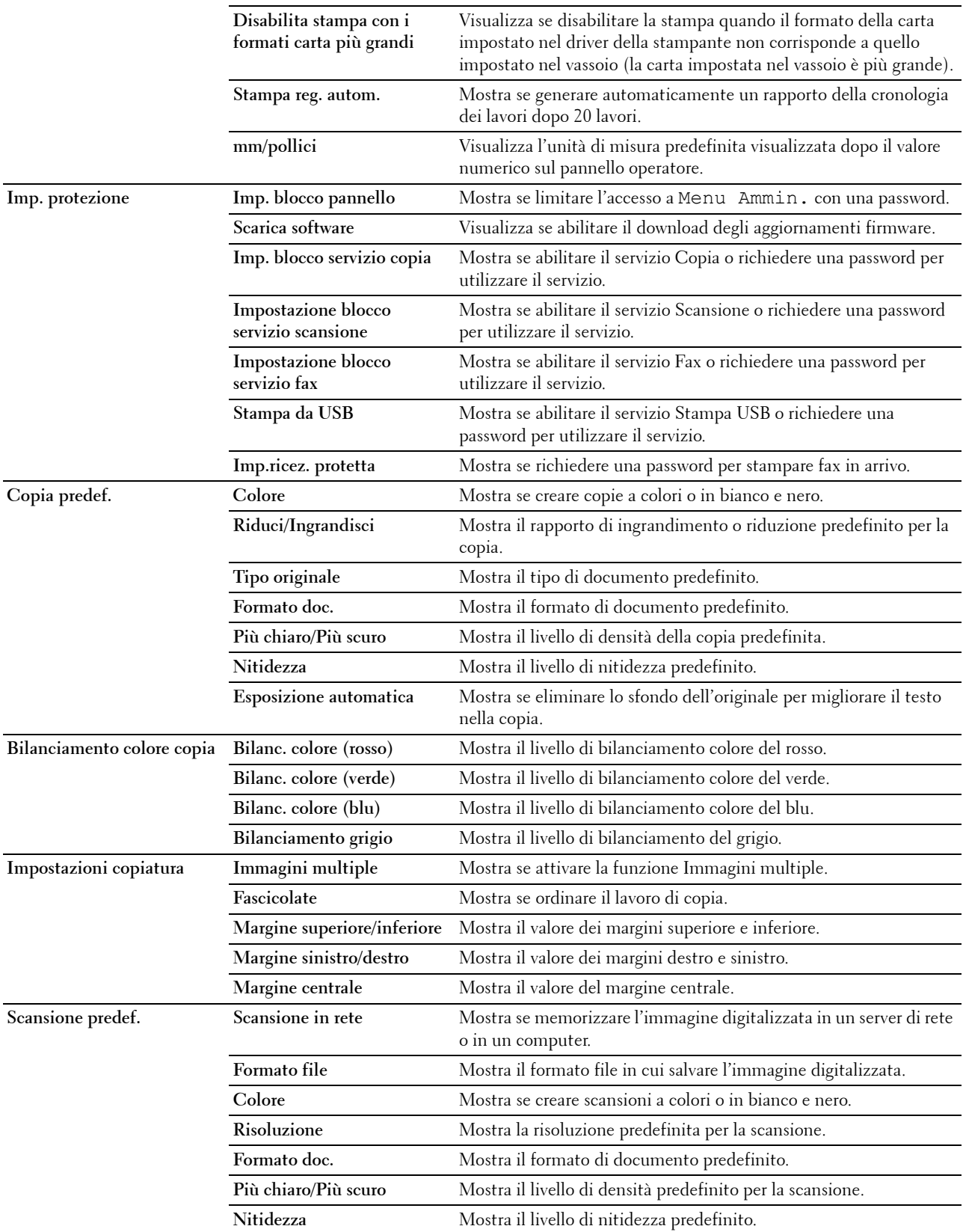

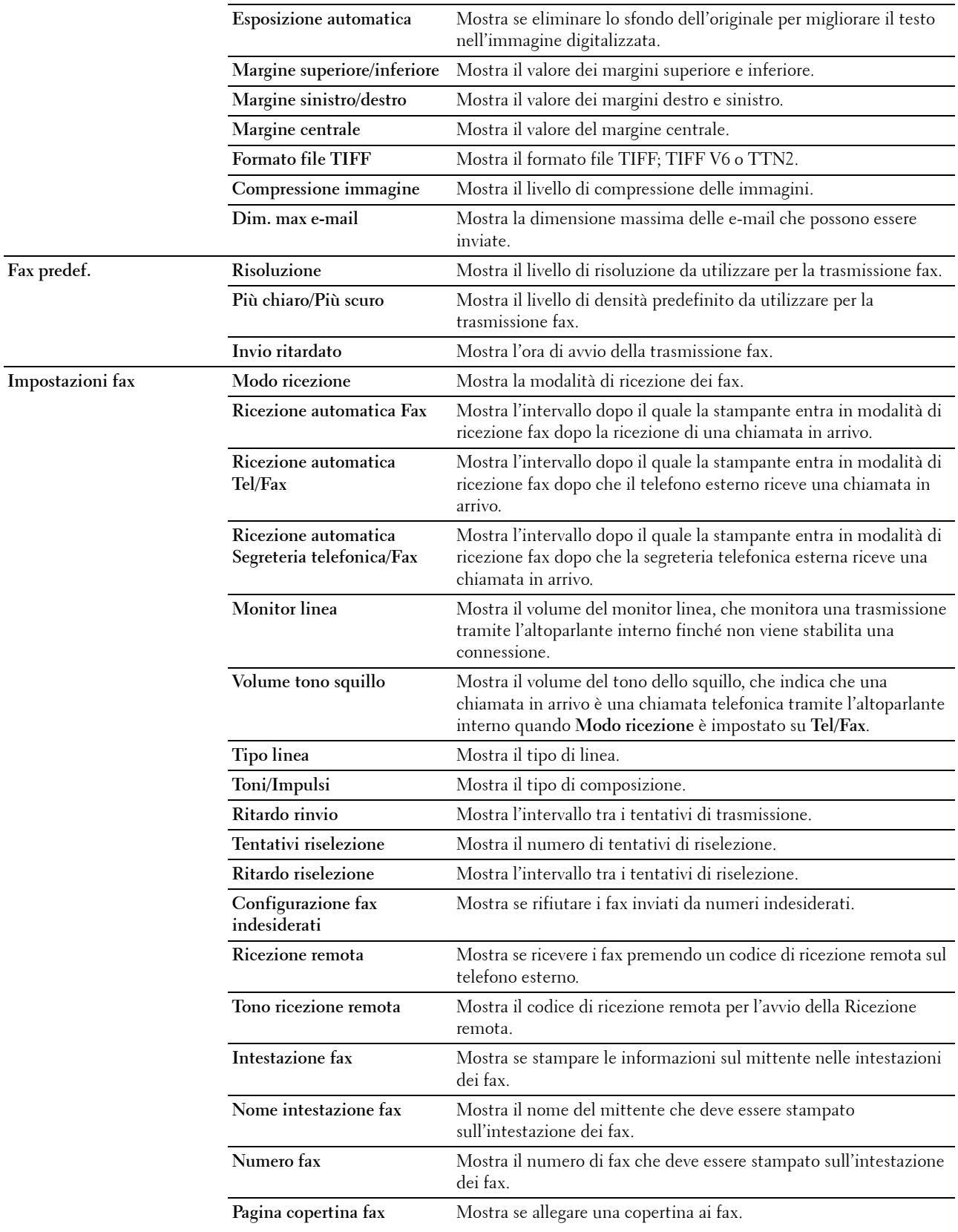

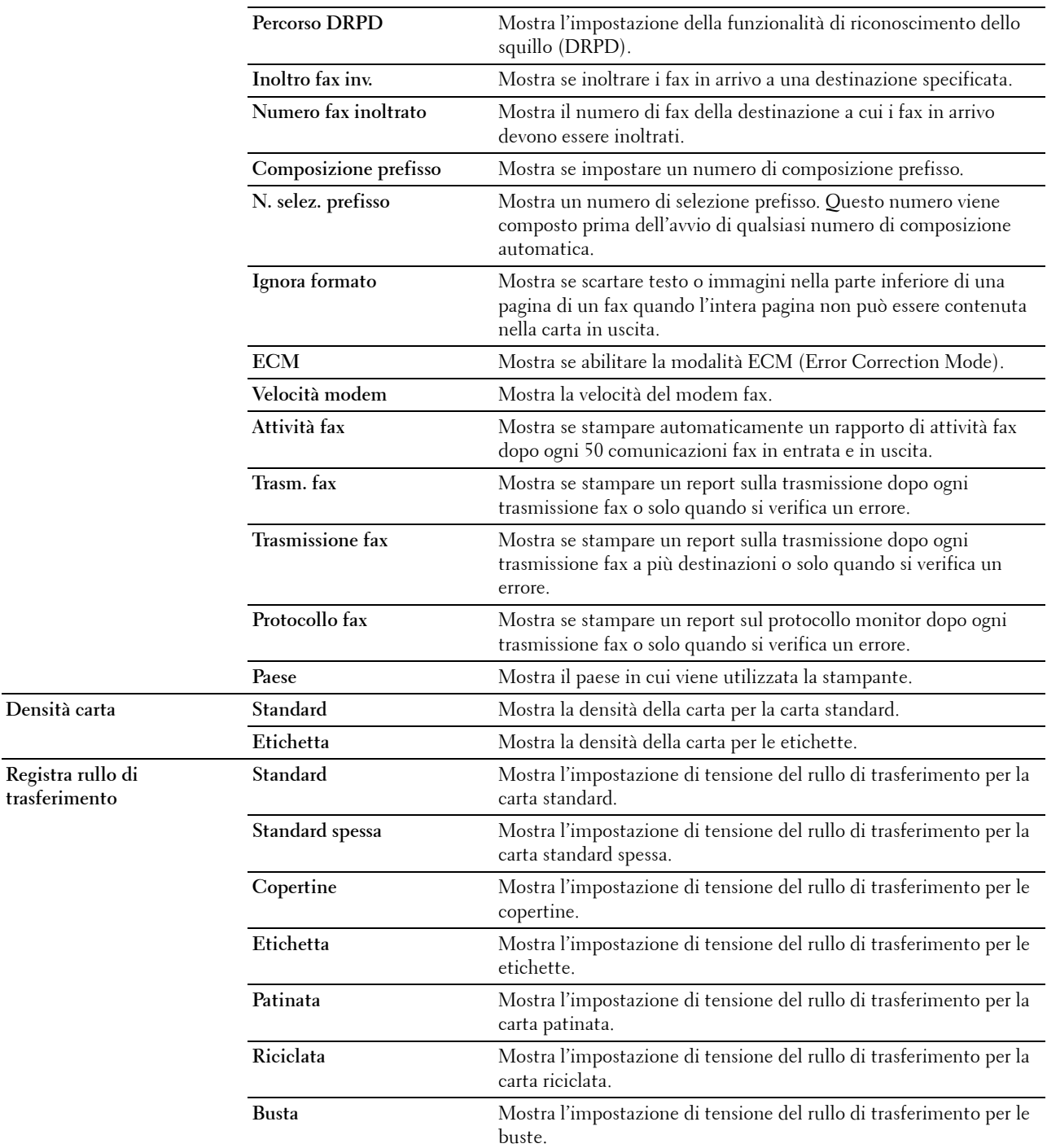

**Densità carta** 

**trasferimento**

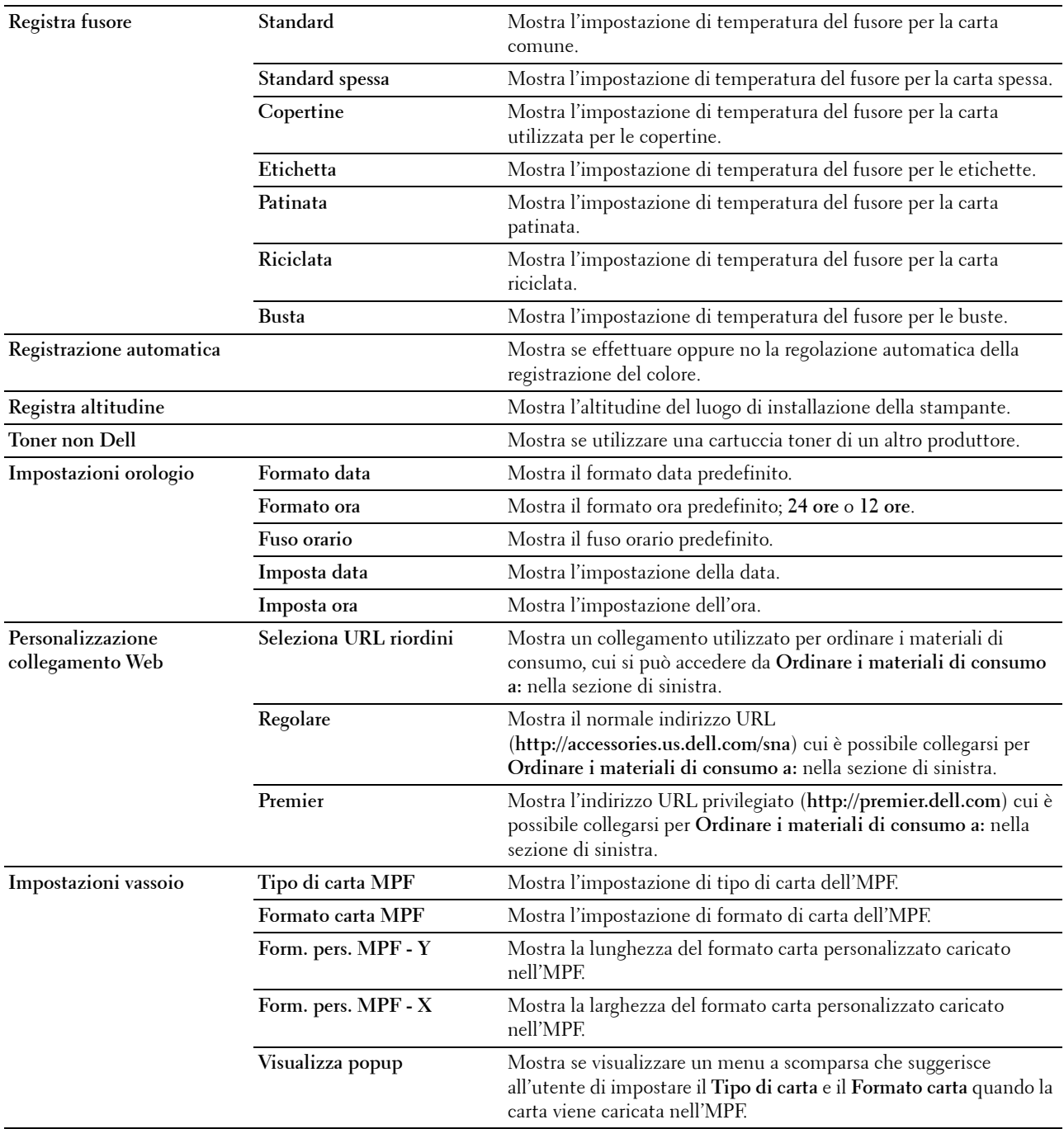

# **Rapporti**

# **Funzione:**

Stampare le informazioni sulle impostazioni e sulla cronologia della stampante.

**Valori:**

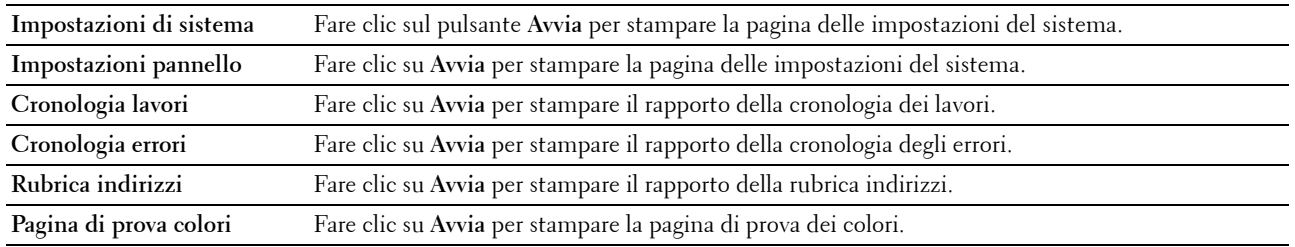

# **Impostazioni stampante**

La scheda **Impostazioni stampante** contiene le pagine **Impostazioni di sistema**, **Imp. protezione**, **Copia predef.**, **Bilanciamento colore copia, Impostazioni copiatura**, **Scansione predef.**, **Fax predef.** e **Impostazioni fax**.

## **Impostazioni di sistema**

**Funzione:**

Consente di configurare le impostazioni di base della stampante.

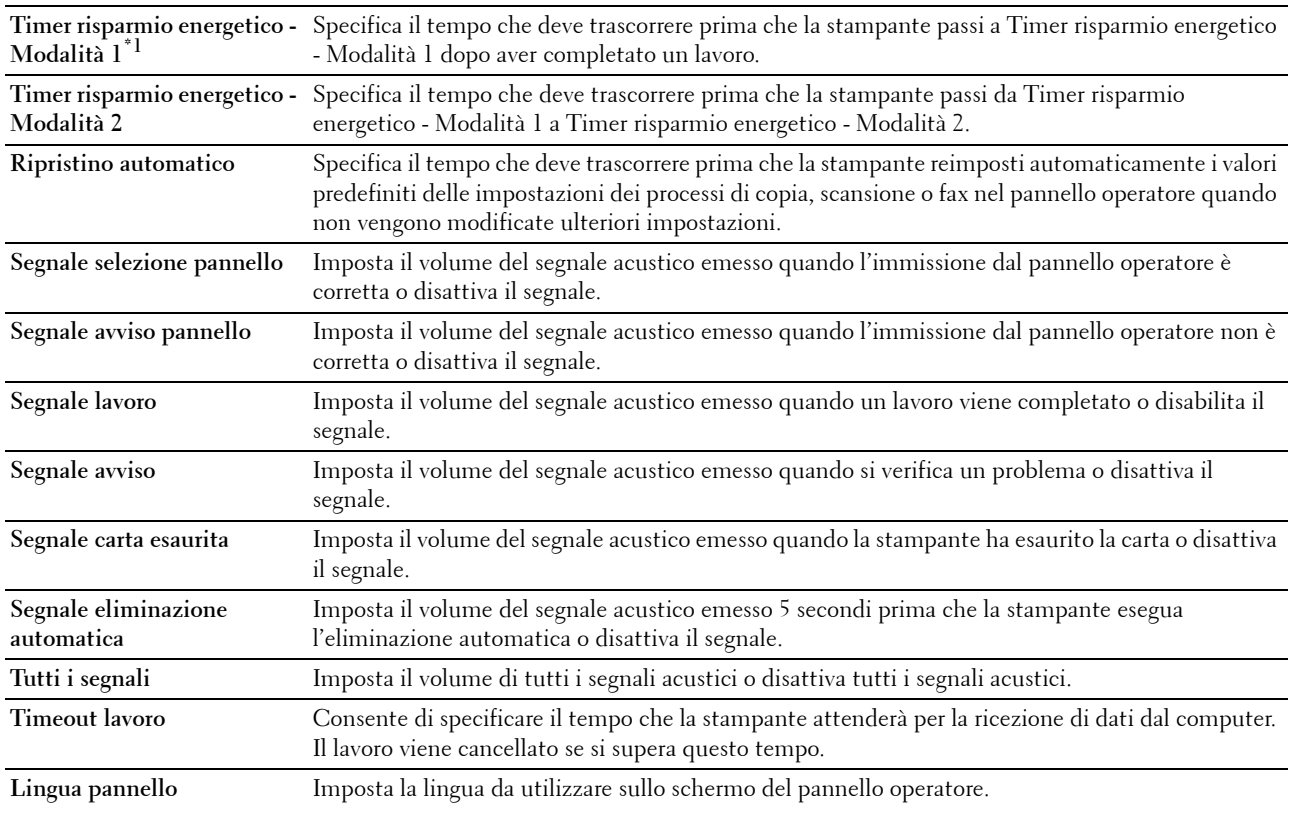

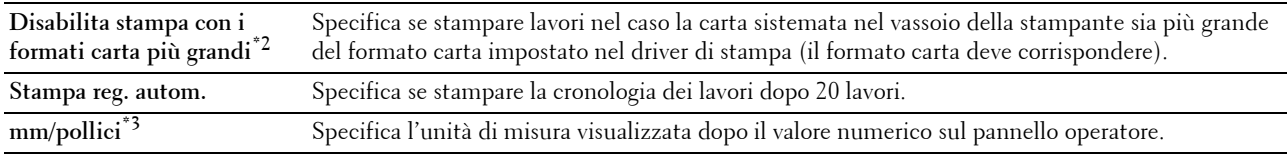

\*1 Inserire 5 in Timer risparmio energetico - Modalità 1 per portare la stampante in modalità Timer economizz. cinque minuti dopo aver completato un lavoro. In questo modo si consuma meno corrente, ma serve più tempo di riscaldamento per la stampante. Inserire 5 se la stampante condivide lo stesso circuito elettrico dell'illuminazione della stanza e si nota un abbassamento dell'illuminazione. Scegliere un valore alto se la stampante viene utilizzata costantemente. Nella maggior parte dei casi, un valore elevato comporta un tempo minimo di riscaldamento della stampante. Per ottimizzare il rapporto tra risparmio di energia e tempi di riscaldamento brevi, impostare un valore compreso tra 5 e 30 minuti per la modalità Timer risparmio energetico.

La stampante torna automaticamente alla modalità di attesa dalla modalità Timer risparmio energetico quando riceve dati dal

computer. È possibile riattivare la modalità di attesa della stampante anche premendo un qualsiasi pulsante sul pannello operatore.

- \*2 L'opzione Disabilita stampa con i formati carta più grandi è disponibile solo nel Dell Printer Configuration Web Tool e in Strumenti.
- \*3 L'impostazione predefinita di mm/pollici varia a seconda delle impostazioni predefinite di fabbrica specifiche di ogni paese.

#### **Imp. protezione**

**Blocco pannello**

**Funzione:**

Consente di limitare l'accesso al Menu Ammin. con una password e di impostare o modificare questa password.

**NOTA:** Questo menu imposta la password di blocco del pannello operatore. Quando si modifica la password di Dell Printer <u>U</u> Configuration Web Tool, fare clic su Imposta password nella sezione di sinistra e immettere la password.

**Valori:**

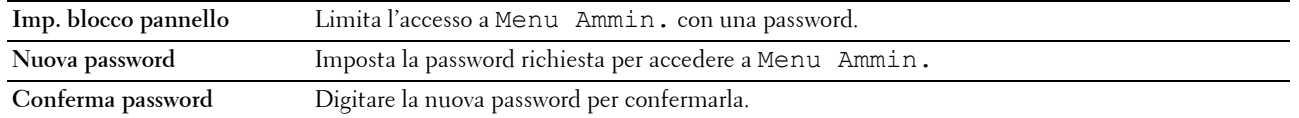

**Scarica software**

**Funzione:**

Impostare se abilitare il download degli aggiornamenti firmware.

**Funzione abilitata**

**Funzione:**

Consente di abilitare i servizi mediante una password e permette all'utente di modificarla.

**ZO NOTA:** Questo menu imposta una password per limitare l'accesso ai servizi Copia, Scansione, Fax e Stampa USB. Quando si modifica la password per Dell Printer Configuration Web Tool, fare clic su Imposta password nella sezione di sinistra e impostare la password.

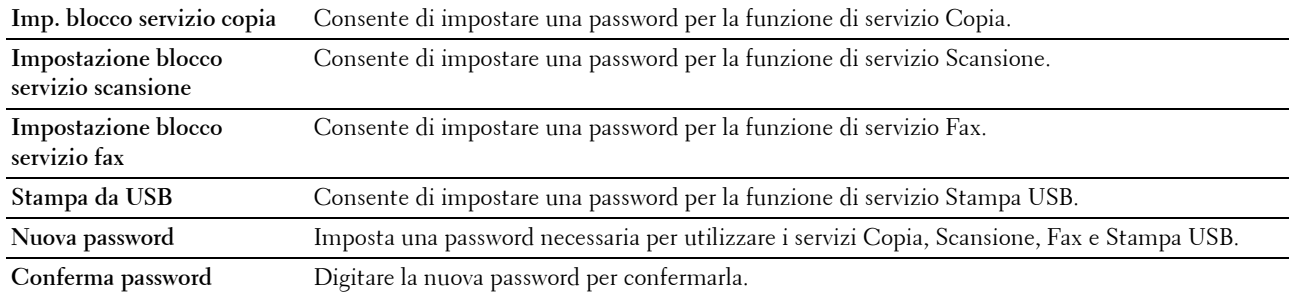

#### **Ricezione protetta**

#### **Funzione:**

Consente di impostare una password per proteggere i fax in arrivo. Quando la funzionalità Ricezione protetta è abilitata, la stampante memorizza i fax in arrivo e li stampa quando viene immessa la password corretta nel pannello operatore.

**NOTA:** Questo menu imposta una password per bloccare la stampa di un fax in arrivo. Quando si modifica la password di Dell Printer Configuration Web Tool, fare clic su Imposta password nella sezione di sinistra e immettere la password.

**Valori:**

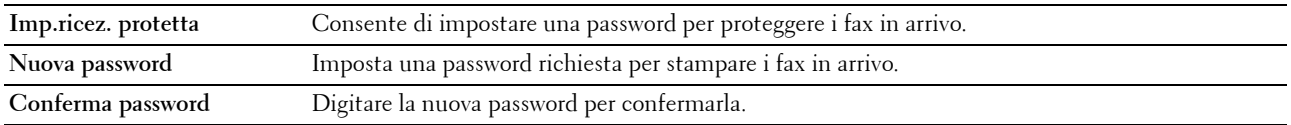

#### **Copia predef.**

**Funzione:**

Creare impostazioni di copia predefinite.

**Valori:**

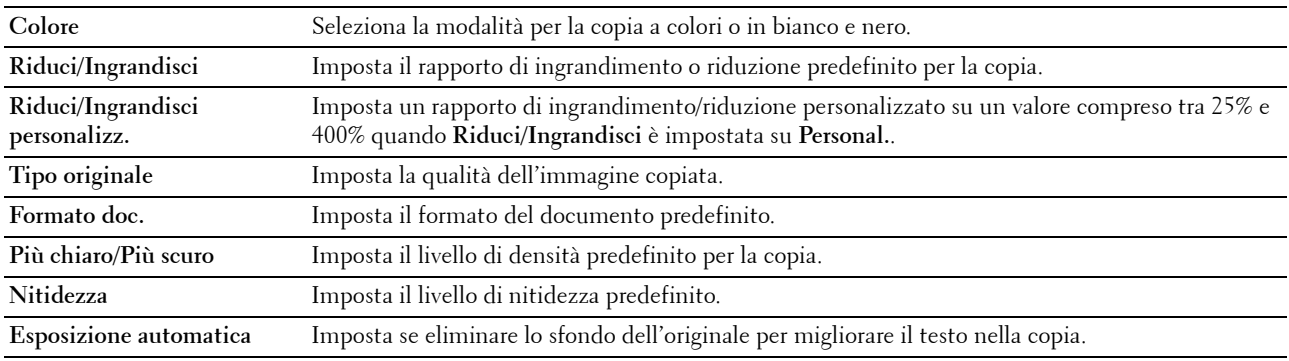

#### **Bilanciamento colore copia**

**Funzione:**

Consente di specificare il livello di bilanciamento del colore predefinito.

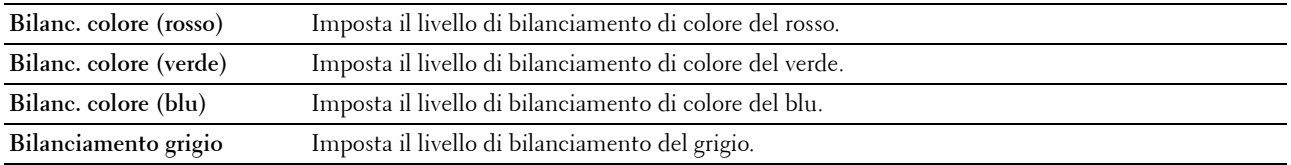

## **Impostazioni copiatura**

**Funzione:**

Configurare le impostazioni per la copia.

**NOTA:** I valori contrassegnati da un asterisco (\*) sono le impostazioni di menu predefinite.

**Valori:**

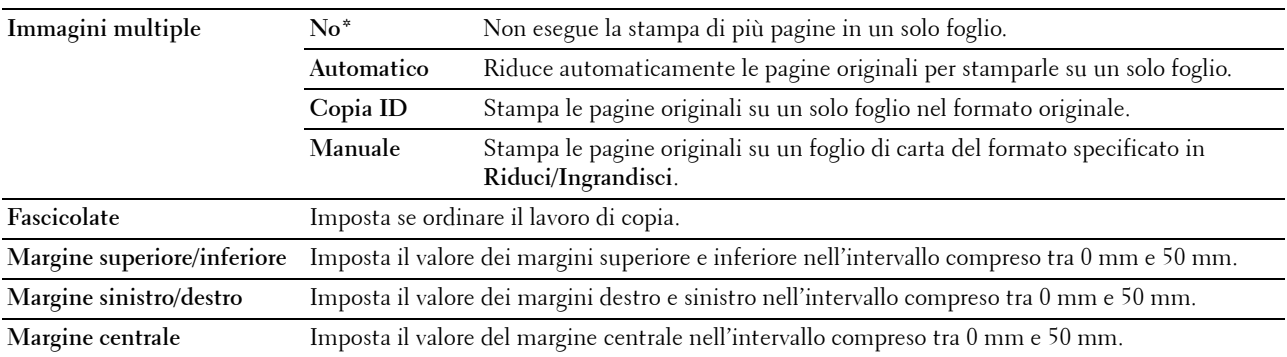

## **Scansione predef.**

**Funzione:**

Creare impostazioni di scansione predefinite.

**NOTA:** I valori contrassegnati da un asterisco (\*) sono le impostazioni di menu predefinite.

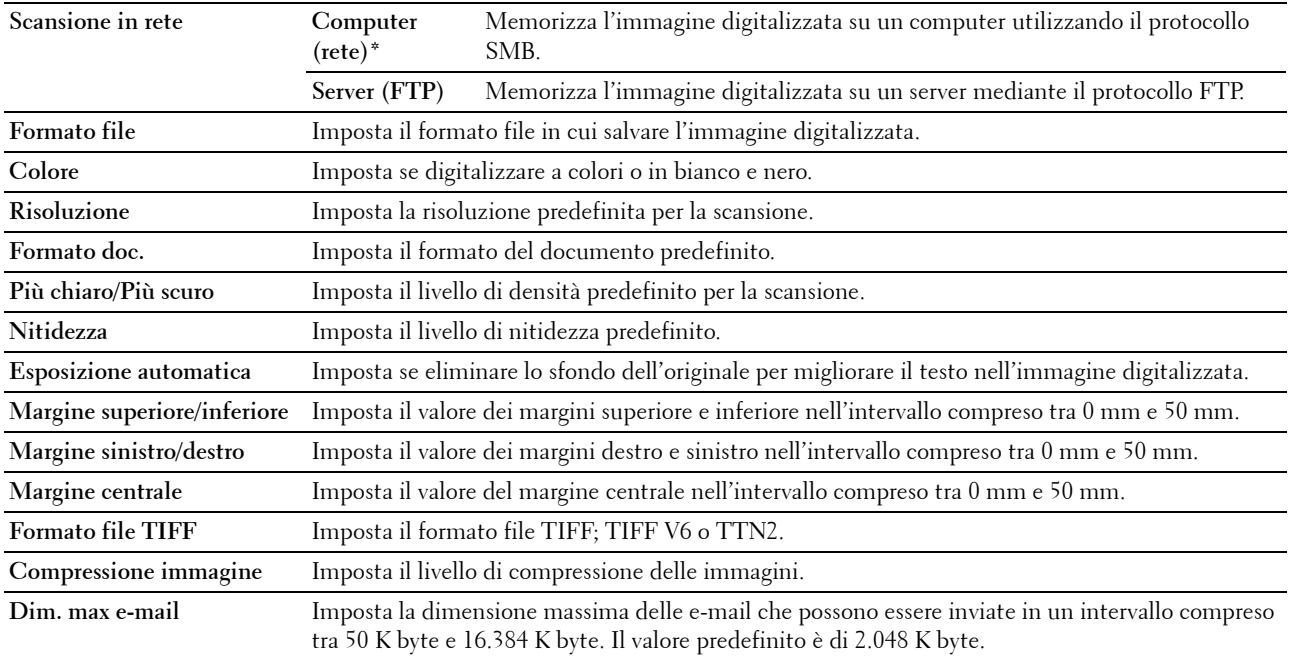

# **Fax predef.**

**Funzione:**

Creare impostazioni fax predefinite specifiche.

**NOTA:** I valori contrassegnati da un asterisco (\*) sono le impostazioni di menu predefinite.

**Valori:**

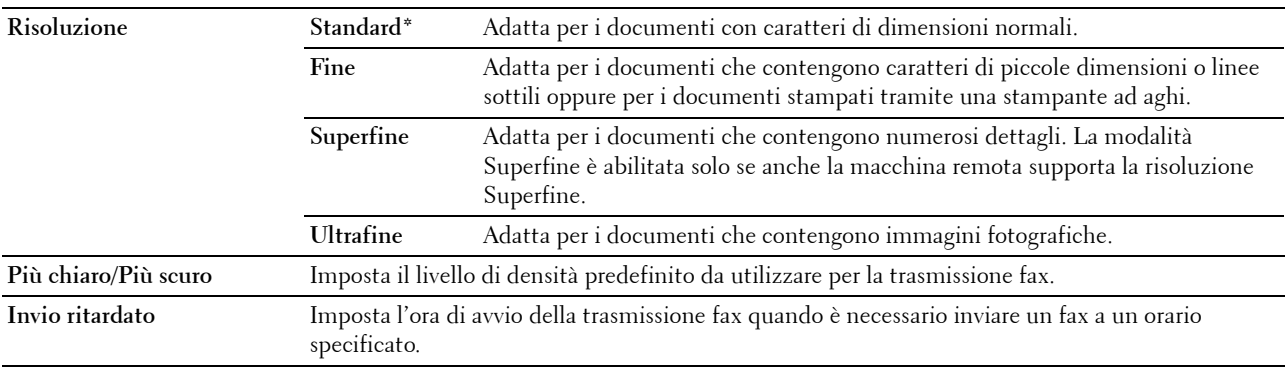

# **Impostazioni fax**

**Funzione:**

Configurare le impostazioni fax di base.

**NOTA:** I valori contrassegnati da un asterisco (\*) sono le impostazioni di menu predefinite.

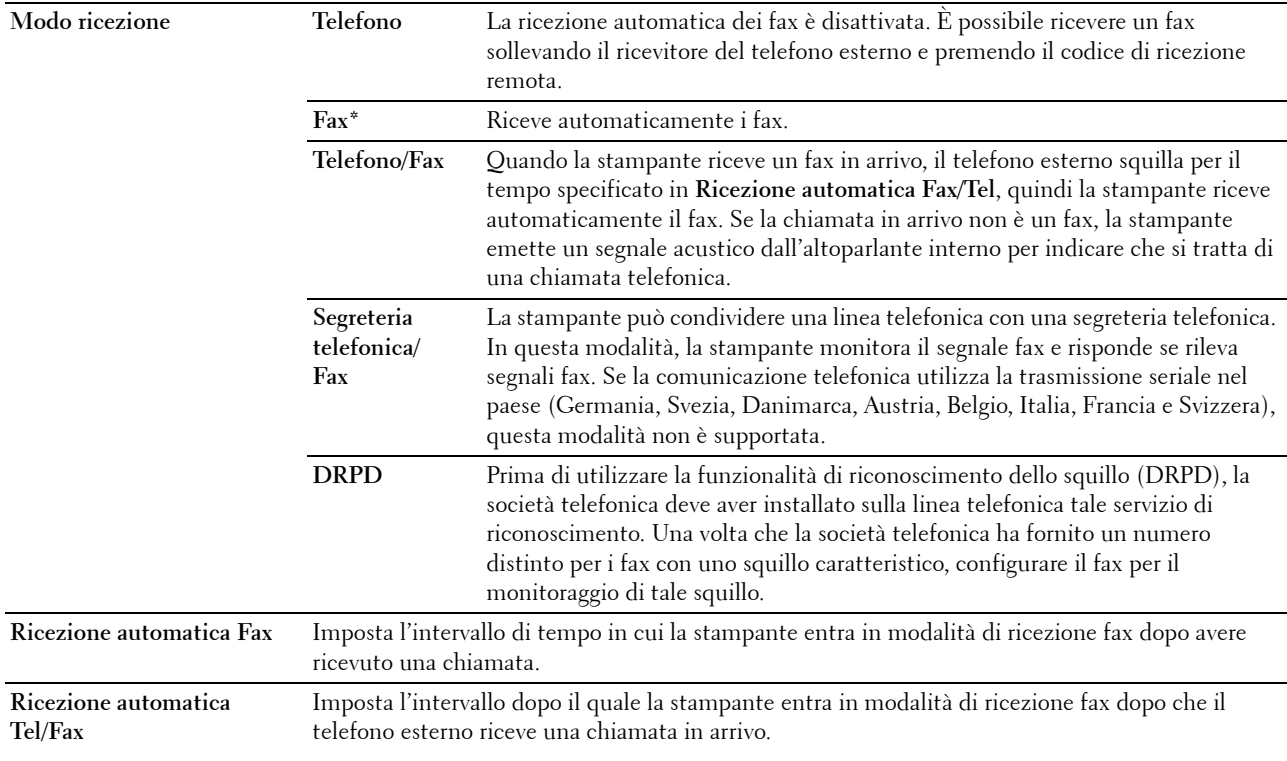

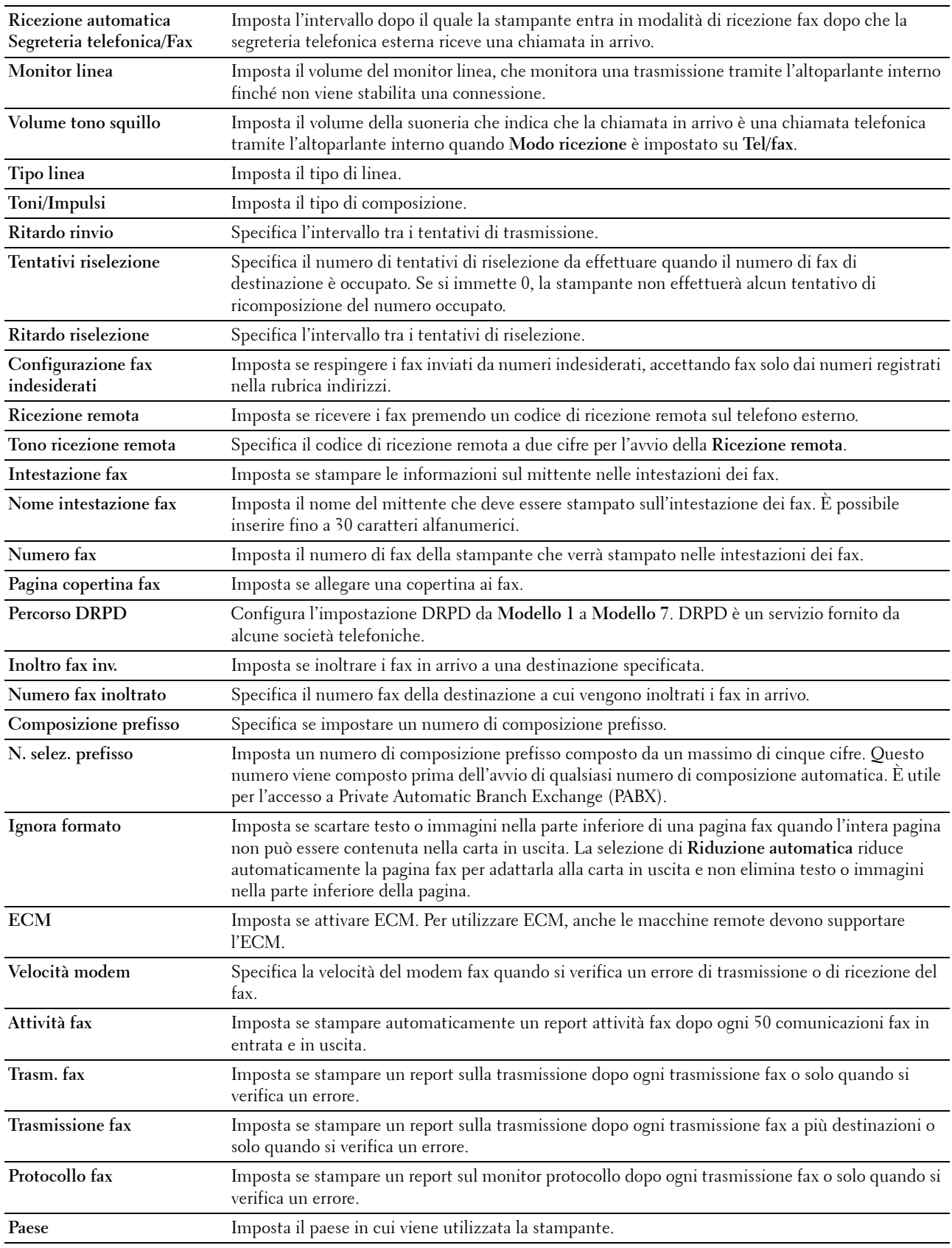

#### **Manutenzione stampante**

La scheda **Manutenzione stampante** contiene le pagine **Densità carta**, **Registra rullo di trasferimento**, **Registra fusore**, **Registrazione automatica**, **Regolazione registrazione colore**, **Pulizia developer**, **Registra altitudine**, **Ripr. predef. Toner non Dell**, **Impostazioni orologio** e **Personalizzazione collegamento Web**.

#### **Densità carta**

**Funzione:** Specifica la densità della carta. **Valori:**

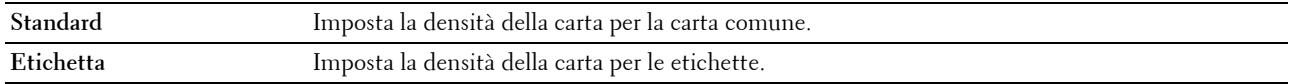

#### **Registra rullo di trasferimento**

#### **Funzione:**

Specificare le impostazioni della tensione ottimali di stampa per il rullo di trasferimento. Per ridurre la tensione, specificare valori negativi. Per aumentare la tensione, specificare valori positivi.

I valori predefiniti possono non garantire i risultati migliori in tutti i tipi di carta. Se sono presenti delle chiazze sulle stampe, provare ad aumentare la tensione. Se sono presenti delle macchie bianche sulle stampe, provare a ridurre la tensione.

# **NOTA:** La qualità di stampa varia in funzione dei valori impostati per questa voce.

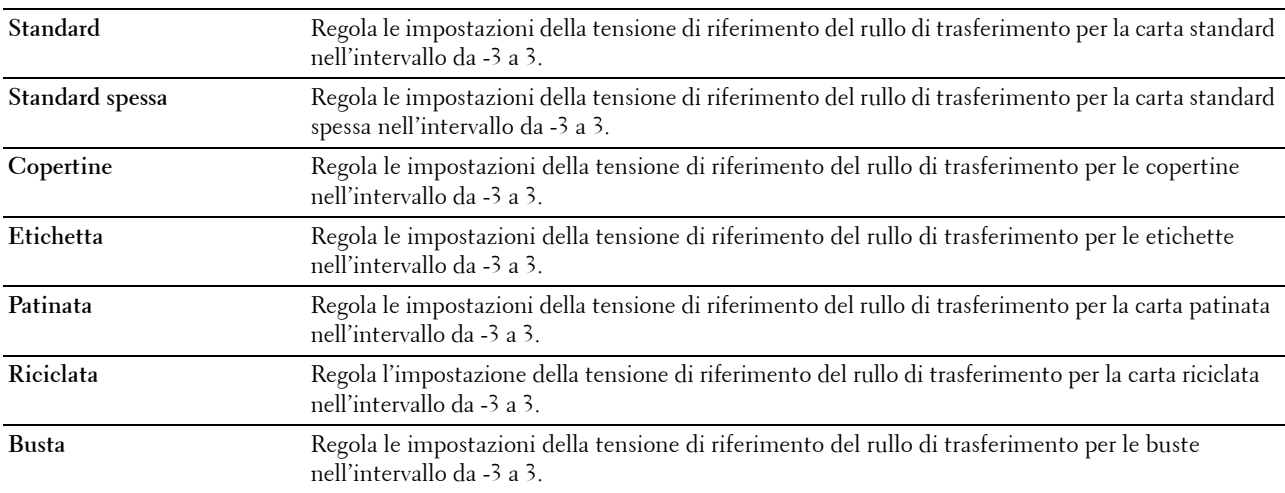

# **Registra fusore**

## **Funzione:**

Specificare le impostazioni di temperatura ottimali di stampa per il fusore. Per ridurre la temperatura, specificare valori negativi. Per aumentare la temperatura, specificare valori positivi.

I valori predefiniti possono non garantire i risultati migliori in tutti i tipi di carta. Se le stampe risultano arricciate, provare a ridurre la temperatura. Quando il toner non si fissa correttamente sulla carta, provare ad aumentare la temperatura.

**NOTA:** La qualità di stampa varia in funzione dei valori impostati per questa voce.

**Valori:**

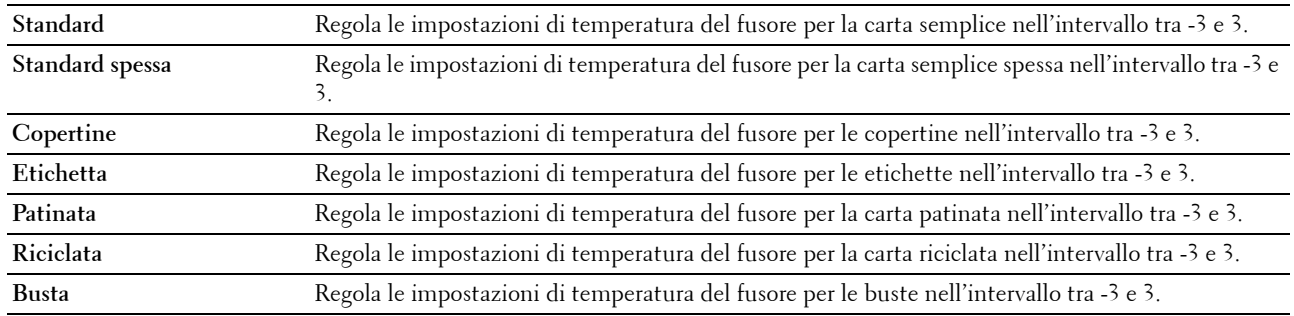

## **Registrazione automatica**

**Funzione:**

Specificare se effettuare oppure no la regolazione automatica della registrazione del colore.

## **Regolazioni registrazione colore**

**Funzione:**

Consente di regolare automaticamente la registrazione del colore.

La regolazione della registrazione colore deve essere eseguita durante la configurazione iniziale della stampante o quando questa viene spostata.

## **MOTA:** La funzione **Regolazioni registrazione colore** può essere configurata quando **Registrazione automatica** è impostata su No.

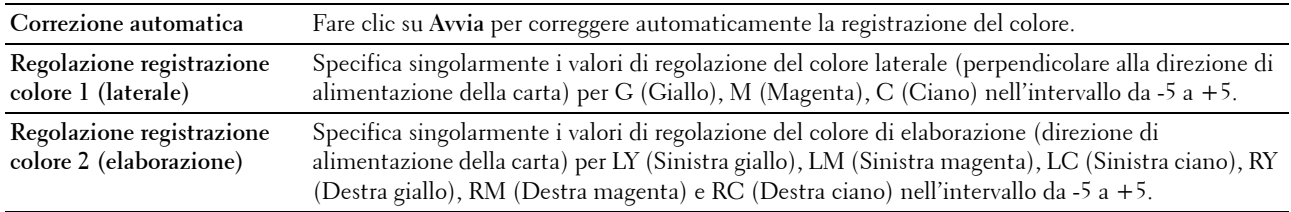

## **Pulizia developer**

## **Funzione:**

Per far ruotare il motore del developer e agitare una cartuccia del toner, allo scopo di esaurire una cartuccia quando è necessario sostituirla prima del termine naturale della sua durata o per agitare il toner in una nuova cartuccia. **Valori:**

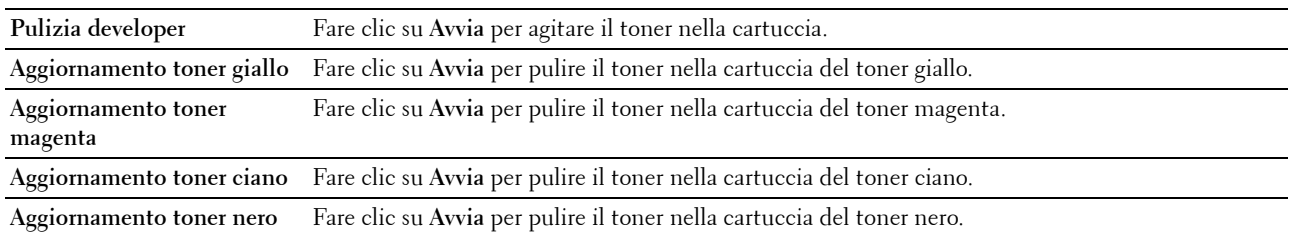

## **Registra altitudine**

#### **Funzione:**

Impostare l'altitudine del luogo in cui è stata installata la stampante.

Il sistema di scaricamento/caricamento del conduttore fotografico varia in funzione della pressione barometrica. Le regolazioni vengono eseguite specificando l'altitudine della località in cui viene utilizzata la stampante.

*C* NOTA: Un'impostazione di regolazione dell'altitudine erronea comporta scarsa qualità di stampa e indicazione errata del toner rimanente.

**NOTA:** I valori contrassegnati da un asterisco (\*) sono le impostazioni di menu predefinite.

**Valori:**

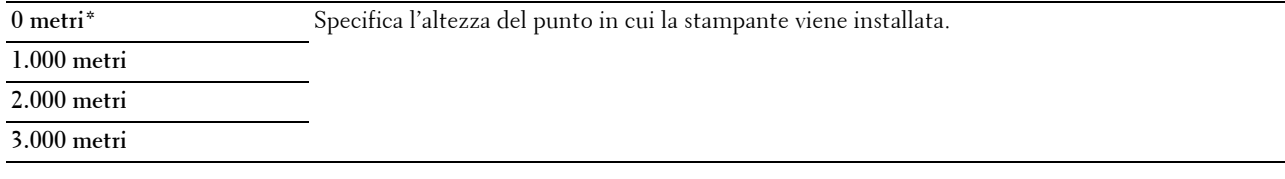

## **Ripr. predef.**

#### **Funzione:**

Inizializzare la memoria non volatile (NVM, Non-Volatile Memory) per i parametri di sistema, i dati della Rubrica indirizzi per fax o e-mail. Dopo aver eseguito questa funzione e riavviato la stampante, tutti i parametri dei menu o i dati vengono reimpostati sui valori predefiniti.

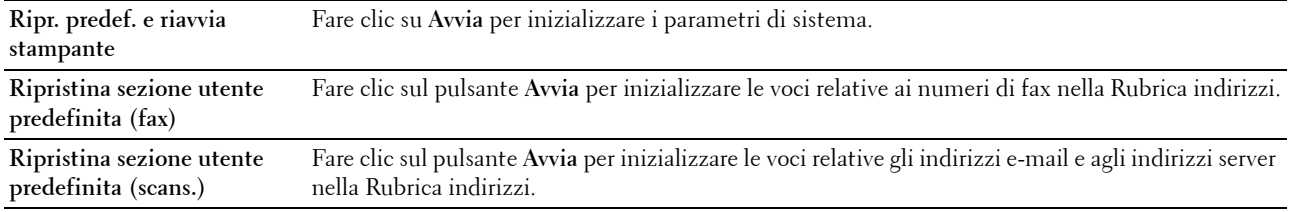

## **Toner non Dell**

#### **Funzione:**

Utilizzare una cartuccia toner di un altro produttore.

<u>U</u> **NOTA:** L'uso di cartucce di toner non Dell può rendere inutilizzabili alcune funzionalità della stampante, ridurre la qualità di stampa e rendere meno affidabile la stampante. Dell suggerisce di utilizzare solo cartucce toner Dell nuove per la propria stampante. Dell non fornisce garanzia relativamente a problemi legati all'uso di accessori, elementi o componenti non forniti da Dell.

**NOTA:** Prima di utilizzare cartucce di toner di altri produttori, accertarsi di riavviare la stampante.

#### **Impostazioni orologio**

**Funzione:**

Impostare data e ora e fuso orario locale della stampante.

**NOTA:** I valori contrassegnati da un asterisco (\*) sono le impostazioni di menu predefinite.

**Valori:**

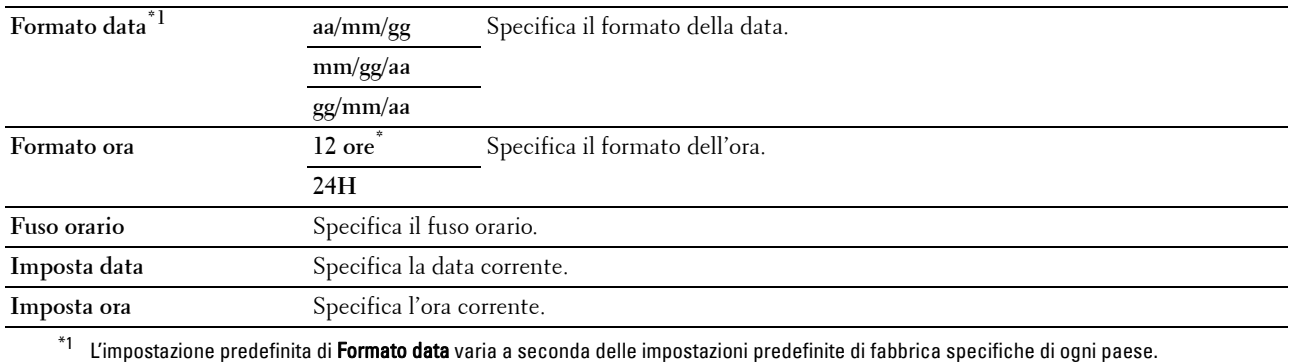

#### **Personalizzazione collegamento Web**

#### **Funzione:**

Consente di specificare un collegamento utilizzato per ordinare i materiali di consumo, cui si può accedere da **Ordinare i materiali di consumo a:** nella sezione di sinistra.

**Valori:**

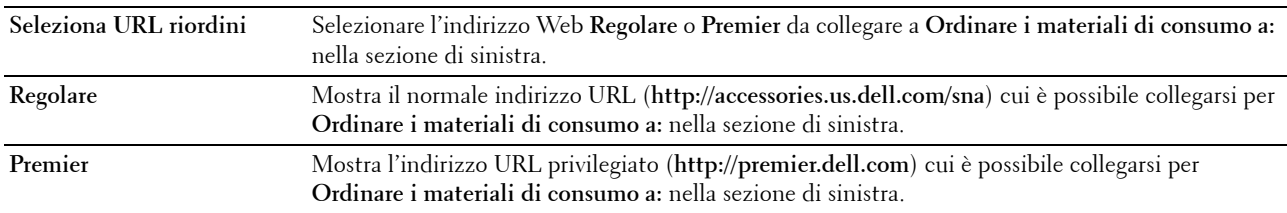

## <span id="page-125-0"></span>**Impostazioni server di stampa**

Usare il menu **Impostazioni server di stampa** per impostare il tipo di interfaccia stampante e le condizioni necessarie per la comunicazione.

Nella parte superiore della sezione di destra vengono visualizzate le schede seguenti.

#### <span id="page-126-0"></span>**Rapporti server di stampa**

La scheda **Rapporti server di stampa** include la **Pagina di configurazione server di stampa** e la **Pagina di configurazione avvisi e-mail**.

#### <span id="page-126-1"></span>**Pagina di configurazione server di stampa**

#### **Funzione:**

Permette di verificare le attuali impostazioni del protocollo TCP/IP (Transmission Control Protocol/Internet Protocol) e delle porte di stampa. Su questa pagina è possibile visualizzare solo le impostazioni corrispondenti alle voci. Se si desidera modificare le impostazioni, andare alle pagine della scheda **Impostazioni server di stampa**. **Valori:**

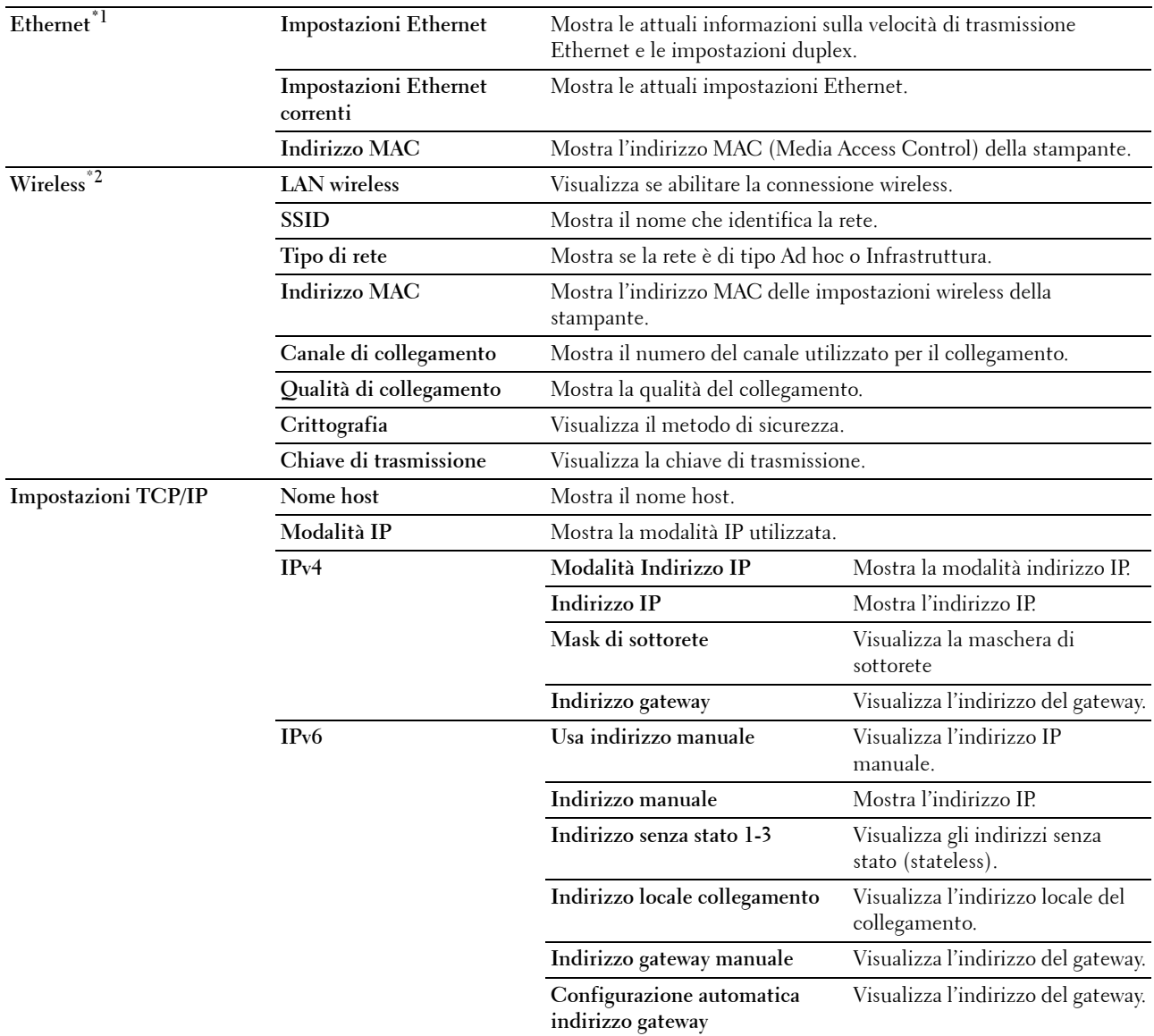

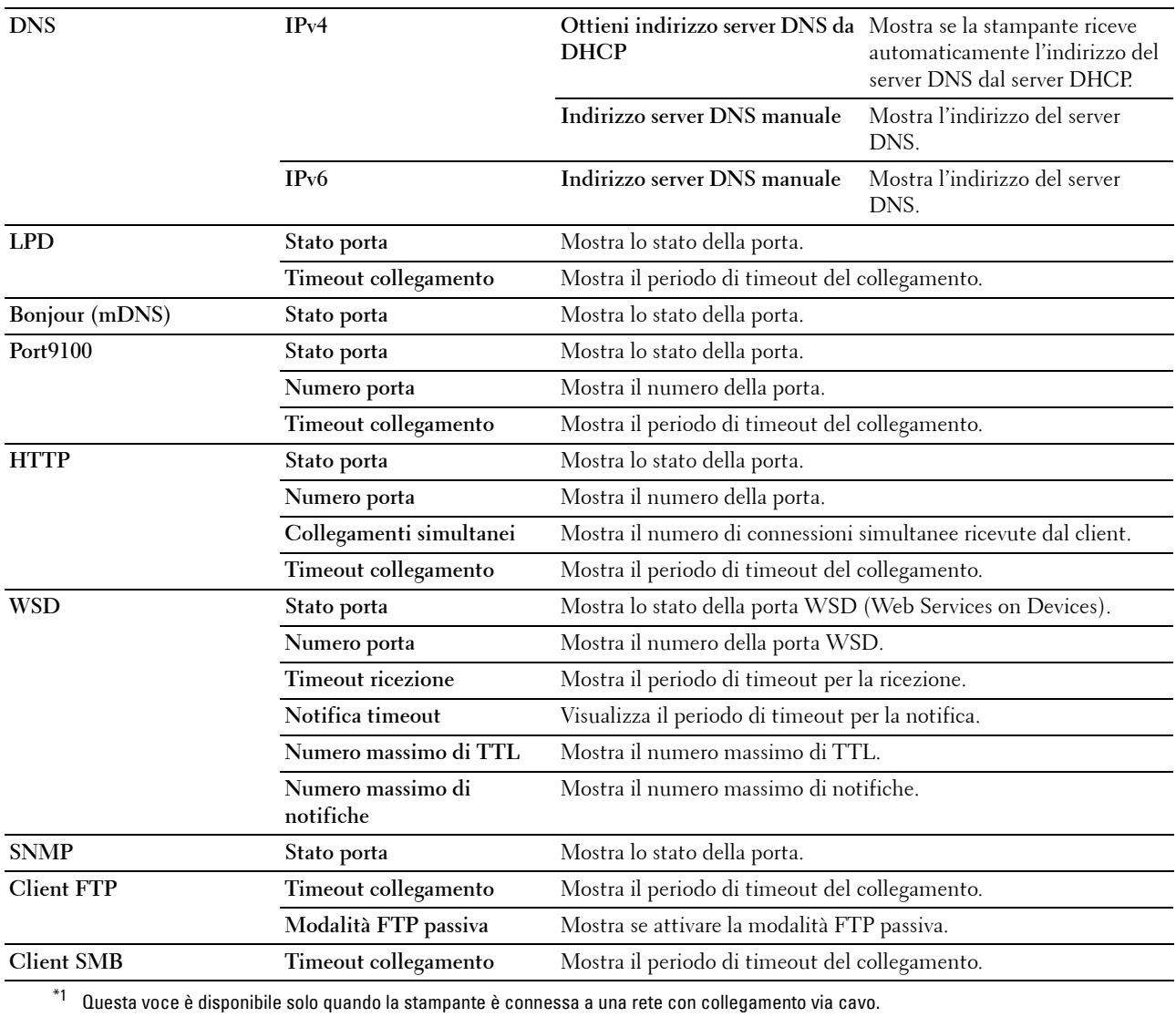

\*2 Questa voce è presente esclusivamente quando la stampante è connessa a una rete wireless.

## <span id="page-128-0"></span>**Pagina di configurazione avvisi e-mail**

**Funzione:**

Permette di verificare le impostazioni attuali di SMTP/POP (Simple Mail Transfer Protocol/Post Office Protocol) utilizzate per la funzione e-mail, la funzione Avviso e-mail. Su questa pagina è possibile visualizzare solo le impostazioni corrispondenti alle voci. Se si desidera modificare le impostazioni, andare alle pagine della scheda **Impostazioni server di stampa**.

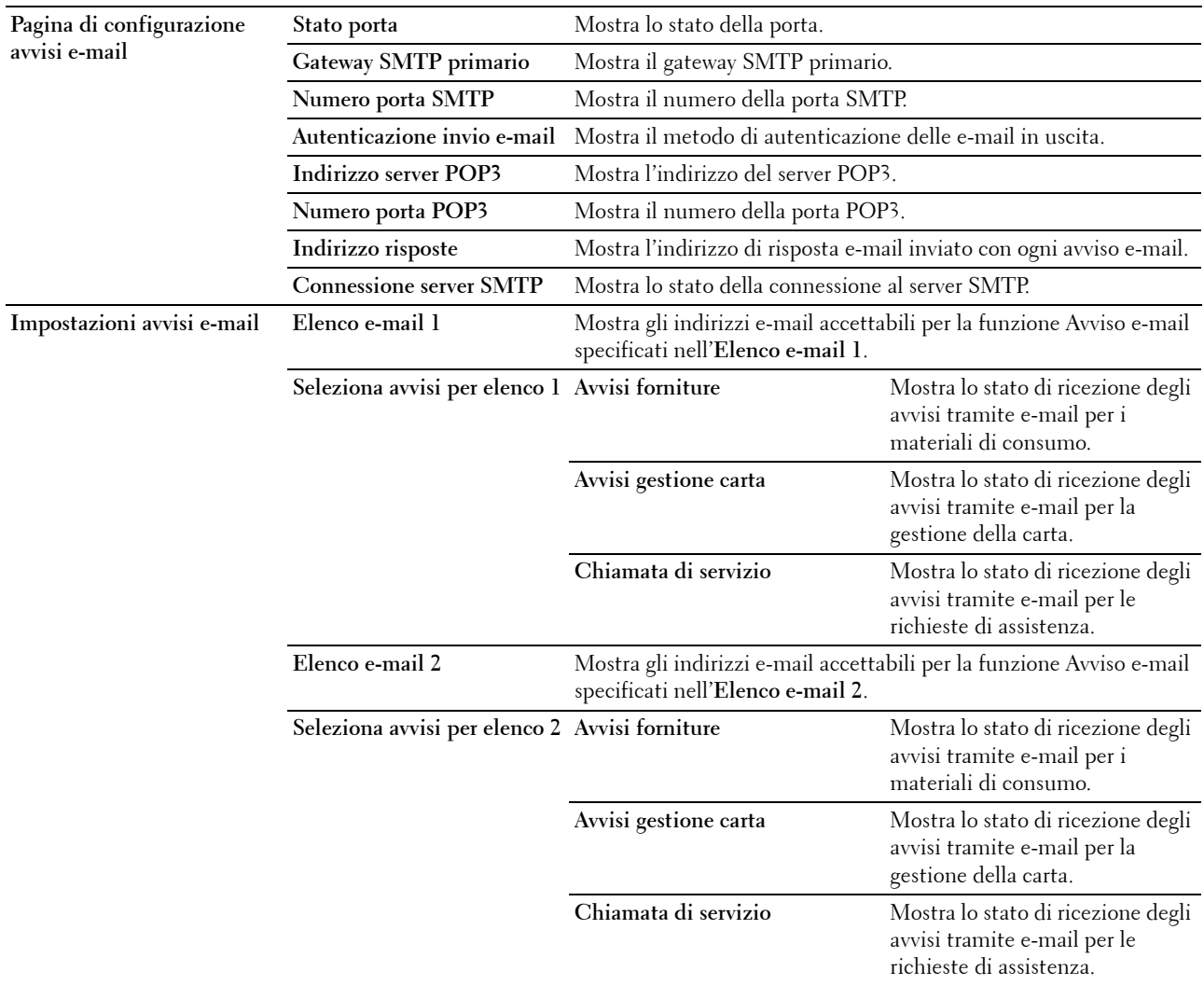

#### <span id="page-129-0"></span>**Impostazioni server di stampa**

La scheda **Impostazioni server di stampa** contiene le pagine **Informazioni di base**, **Impostazioni porta**, **LAN wireless, TCP/IP**, **Avviso e-mail**, **Bonjour (mDNS)**, **SNMP**, **Scansione su PC** e **Ripristina server di stampa**.

#### <span id="page-129-1"></span>**Informazioni di base**

**Funzione:**

Configurare le informazioni di base della stampante.

## **NOTA:** La funzione Aggiornamento automatico ha effetto sul contenuto della sezione superiore, della pagina Stato stampante, della pagina Elenco lavori e della pagina Lavori completati.

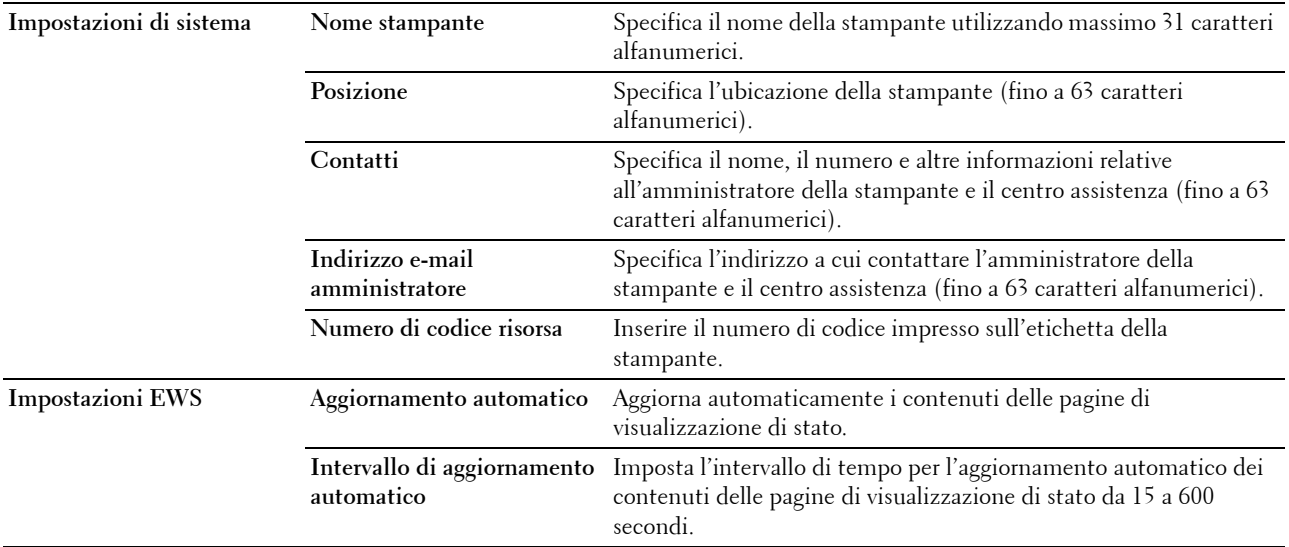

#### <span id="page-130-0"></span>**Impostazioni porta**

**Funzione:**

Abilitare o disabilitare connettori di stampa e funzioni del protocollo di gestione.

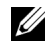

**NOTA:** Le impostazioni della pagina Impostazioni porta saranno operative solo dopo il riavvio della stampante. Quando vengono modificate o impostate queste voci, fare clic sul pulsante **Applica nuove impostazioni** per rendere effettive le nuove impostazioni.

**NOTA:** I valori contrassegnati da un asterisco (\*) sono le impostazioni di menu predefinite.

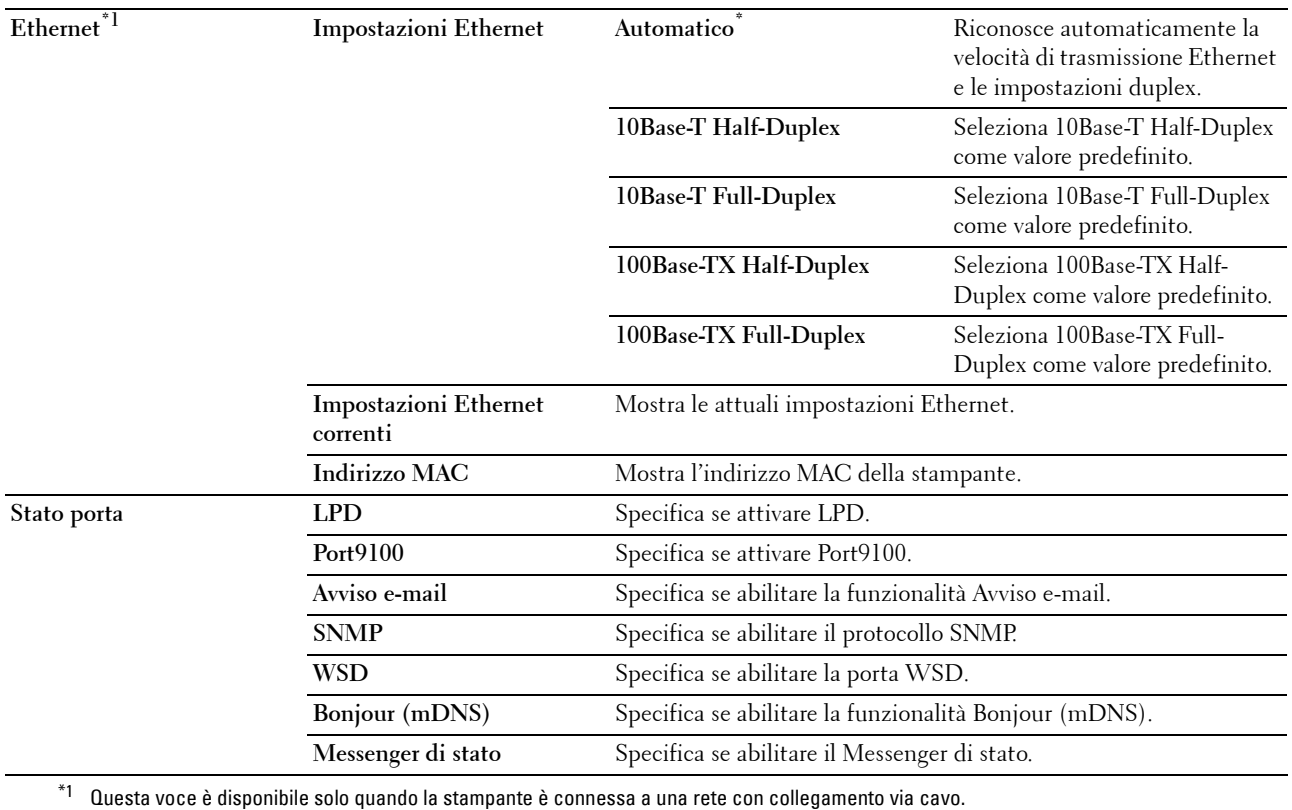

## <span id="page-131-0"></span>**LAN wireless (solo Dell C1765nfw Color Multifunction Printer)**

## **Funzione:**

Configurare le impostazioni della rete wireless.

Per connettere la stampante a una rete wireless, accertarsi di aver scollegato il cavo Ethernet.

**NOTA:** Dopo aver attivato la LAN wireless, il protocollo LAN via cavo verrà disabilitato.

**NOTA:** I valori contrassegnati da un asterisco (\*) sono le impostazioni di menu predefinite.

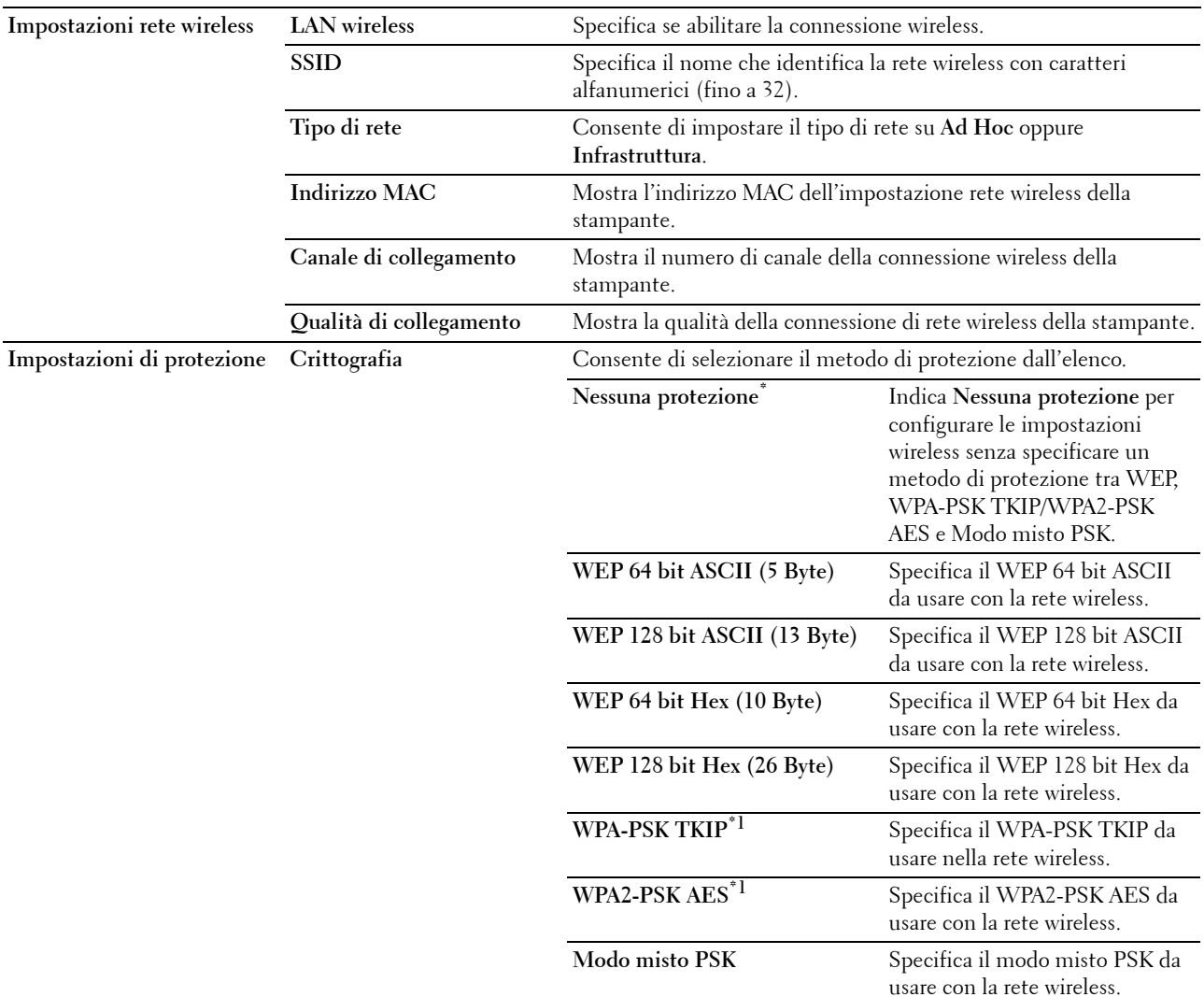

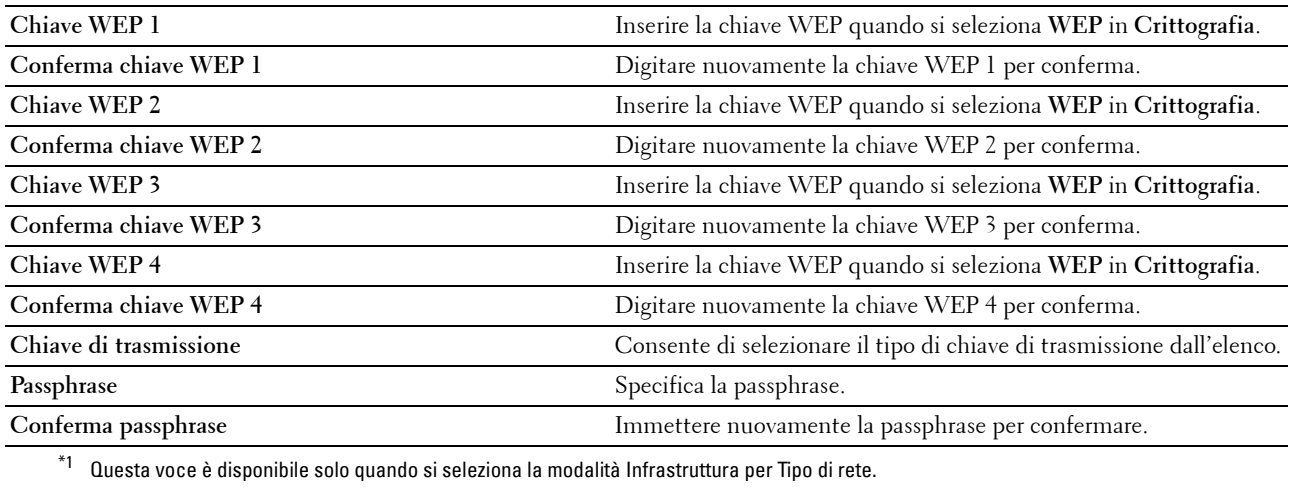

# <span id="page-132-0"></span>**TCP/IP**

# **Funzione:**

Configurare l'indirizzo IP, la subnet mask e l'indirizzo gateway della stampante. **Valori:**

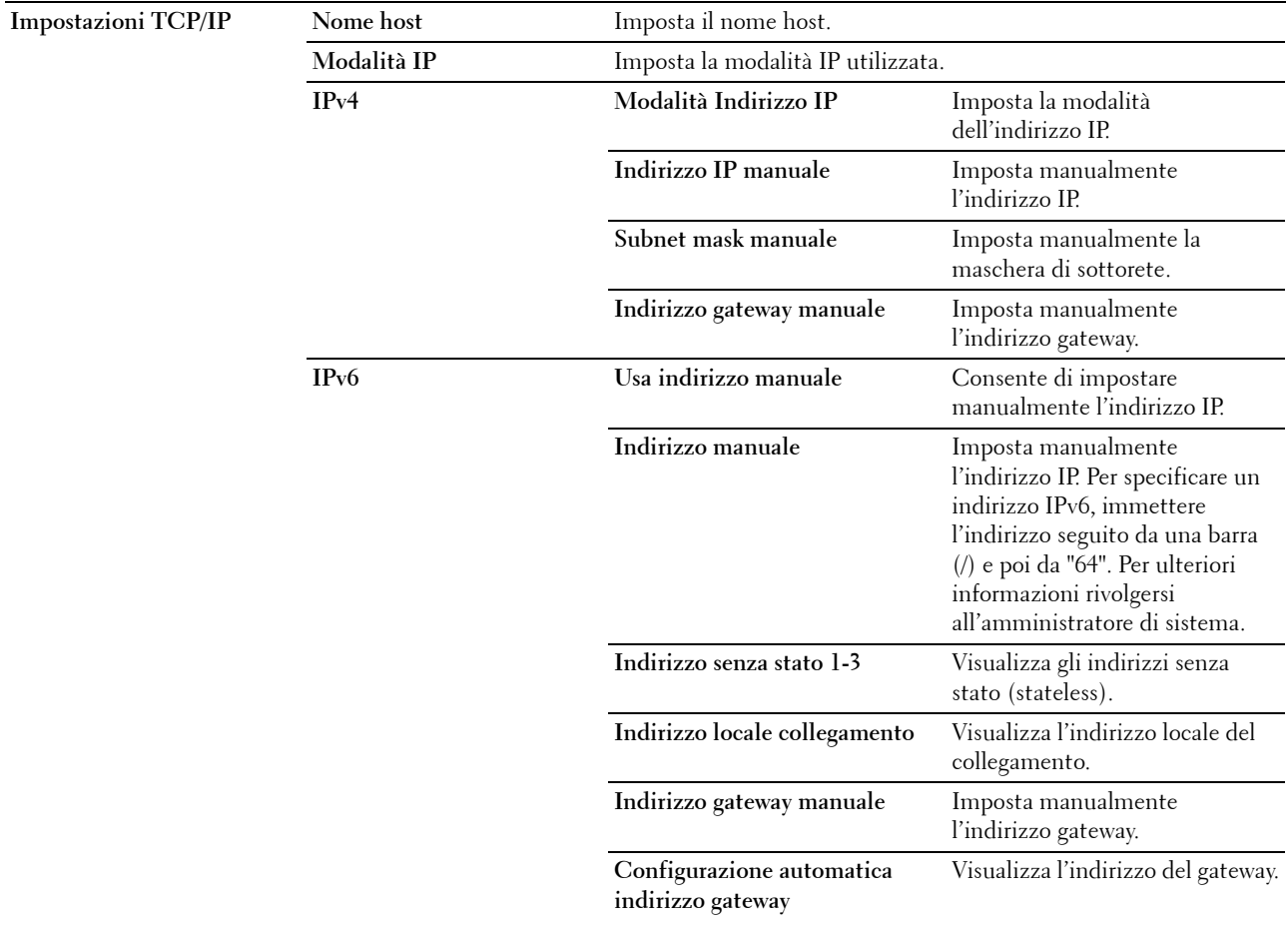

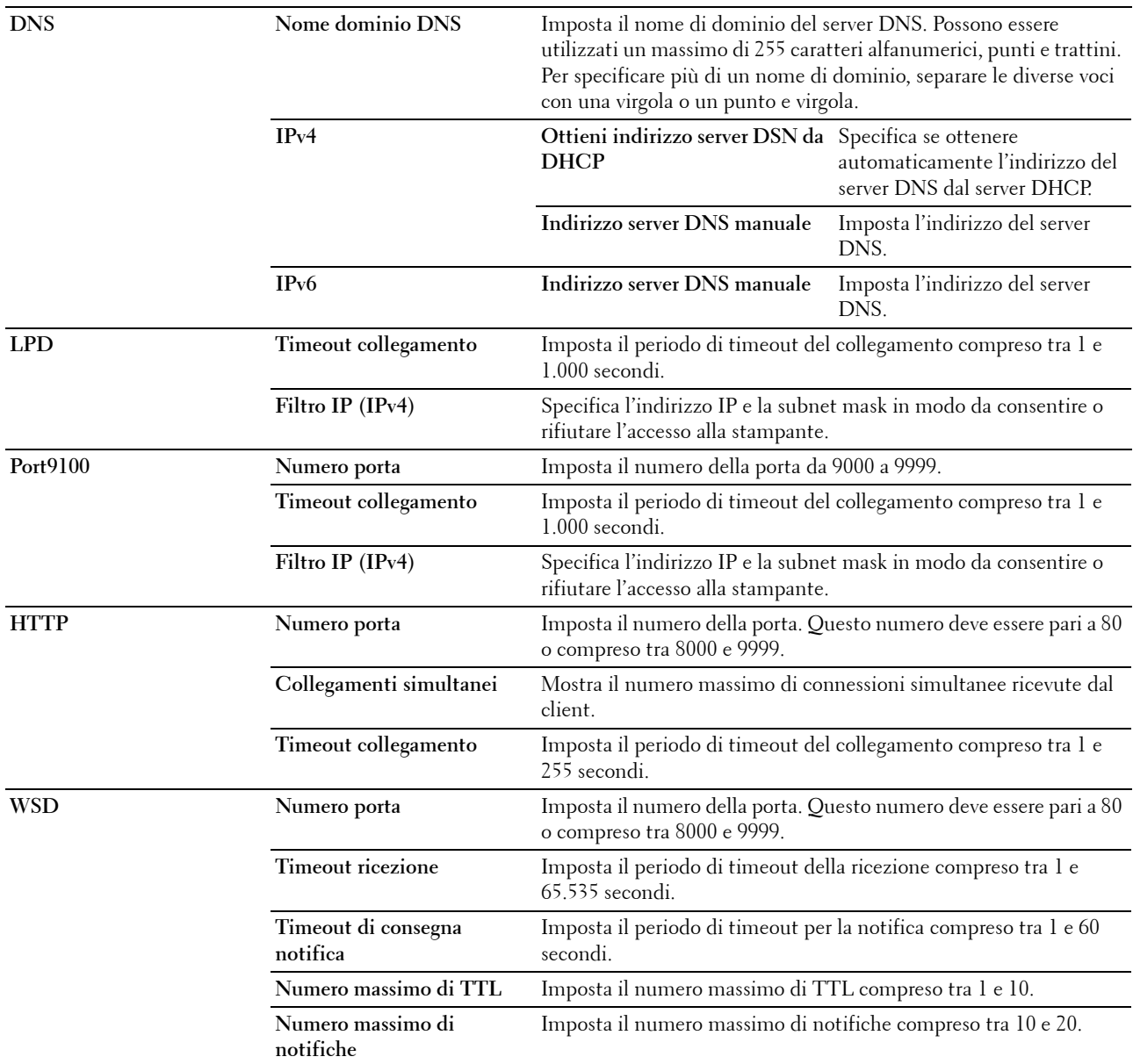

## <span id="page-133-0"></span>**Avviso e-mail**

## **Funzione:**

Configurare le impostazioni per **Avviso e-mail**. Questa pagina può essere visualizzata anche facendo clic su **Avviso email** nella sezione di sinistra.

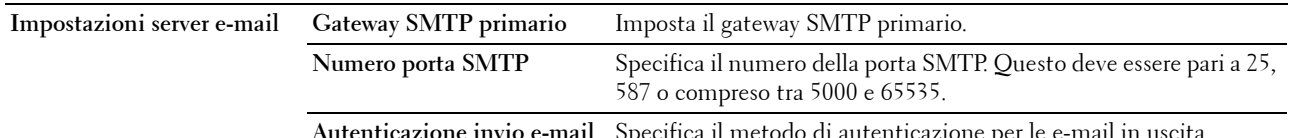

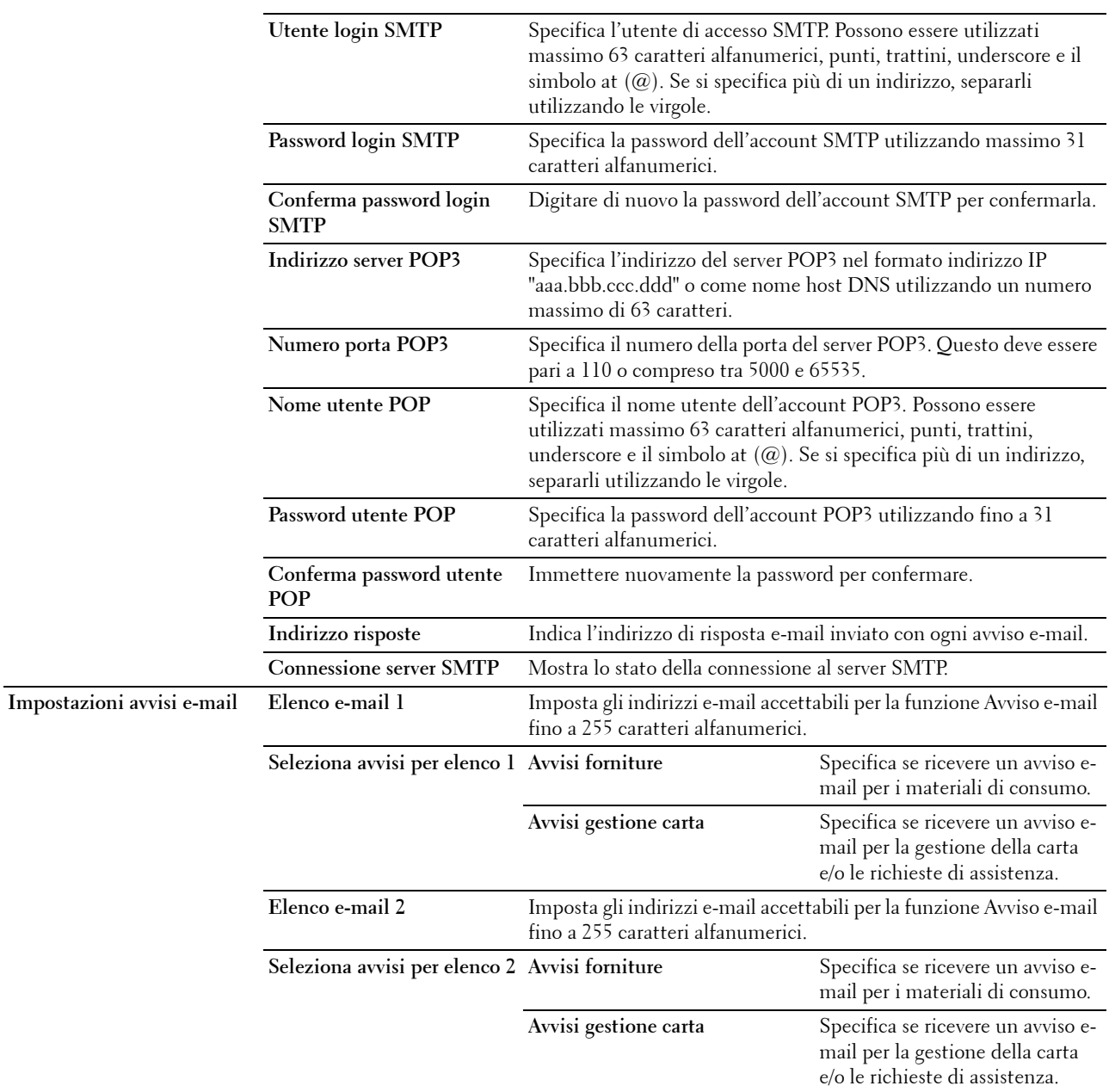

# <span id="page-134-0"></span>**Bonjour (mDNS)**

# **Funzione:**

Configurare impostazioni dettagliate per Bonjour. **Valori:**

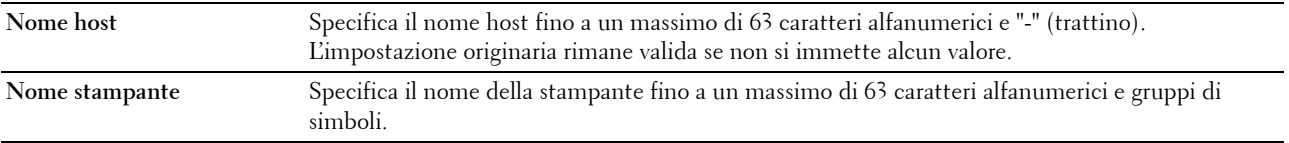

# <span id="page-135-0"></span>**SNMP**

**Funzione:**

Configurare impostazioni dettagliate per SNMP.

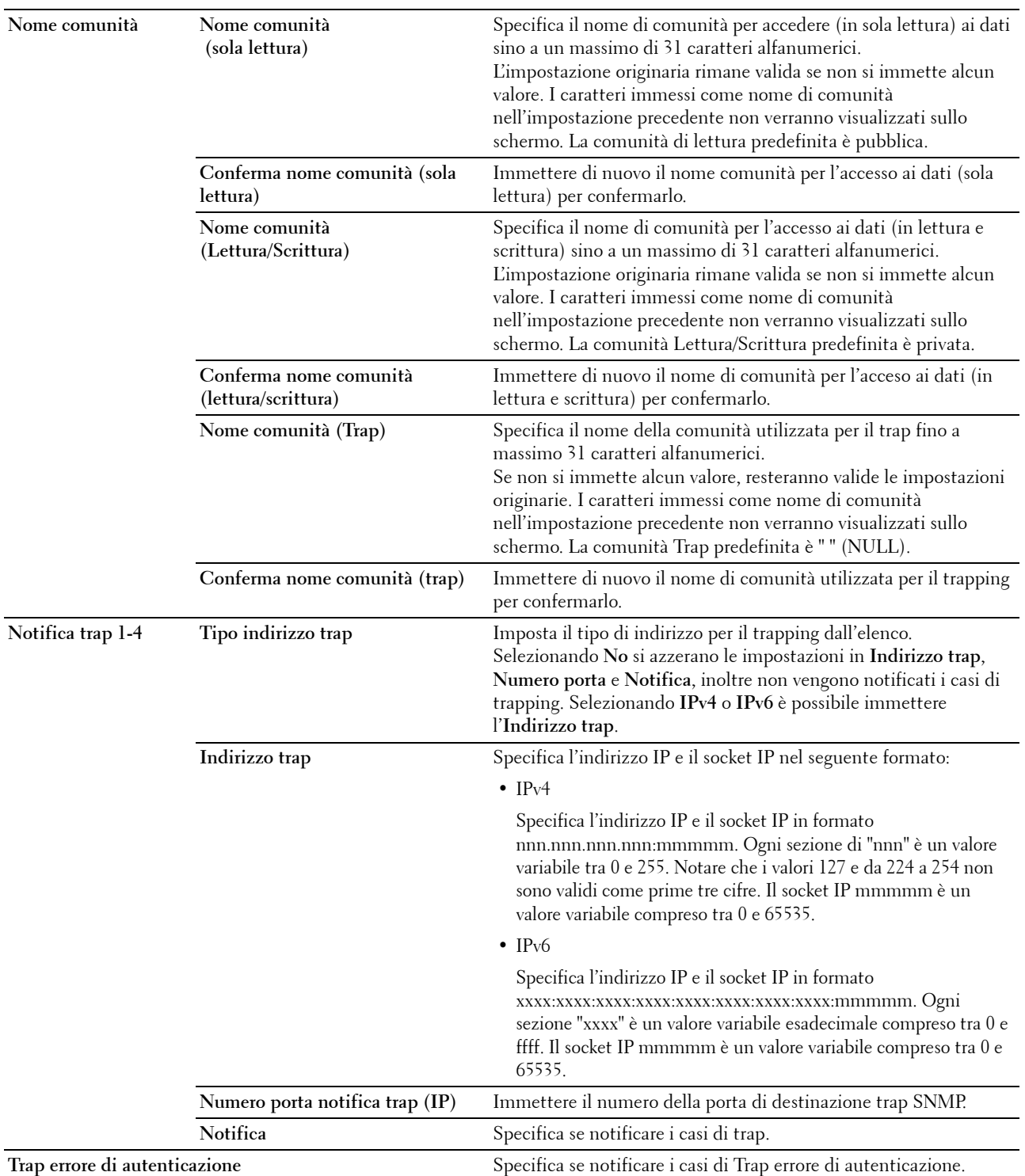

## <span id="page-136-0"></span>**Scansione su PC**

#### **Funzione:**

Specificare il client durante la scansione dei dati.

**Valori:**

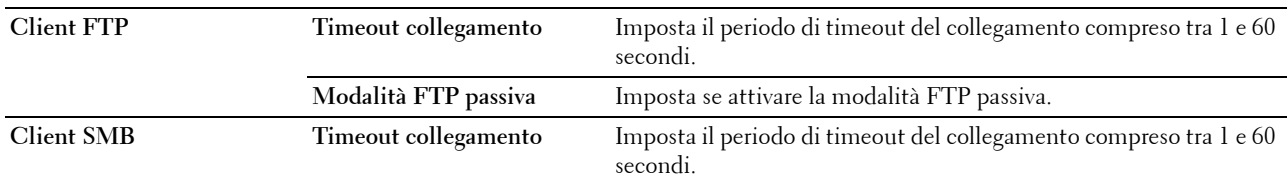

## <span id="page-136-1"></span>**Ripristina server di stampa**

#### **Funzione:**

Inizializzare la NVM (Non-Volatile Memory) per la funzione di rete e riavviare la stampante. È possibile inizializzare la NVM della stampante anche da **Ripr. predef.** nel menu **Impostazioni stampante**.

**Valori:**

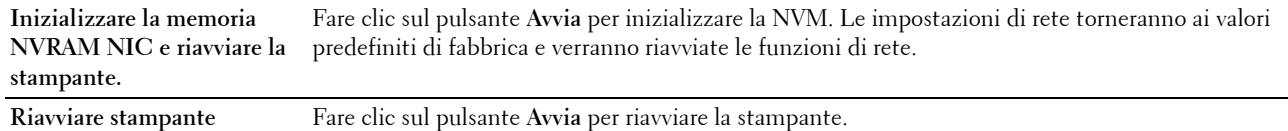

## <span id="page-136-2"></span>**Protezione**

La scheda **Protezione** contiene le pagine **Imposta password** e **Filtro IP (IPv4)**.

## <span id="page-136-3"></span>**Imposta password**

#### **Funzione:**

Impostare o modificare la password che viene richiesta per accedere ai parametri di impostazione della stampante da **Dell Printer Configuration Web Tool**.

Questa pagina può essere visualizzata anche facendo clic su **Imposta password** nella sezione di sinistra.

*C* NOTA: Se si dimentica la password, inizializzare la memoria non volatile (NVM) per ripristinare l'impostazione predefinita della password (NULL). Vedere ["Ripristina server di stampa" a pagina 135](#page-136-1).

*C* NOTA: Quando si modifica la password per bloccare il pannello operatore, impostarla in Imp. blocco pannello in Impostazioni stampante.

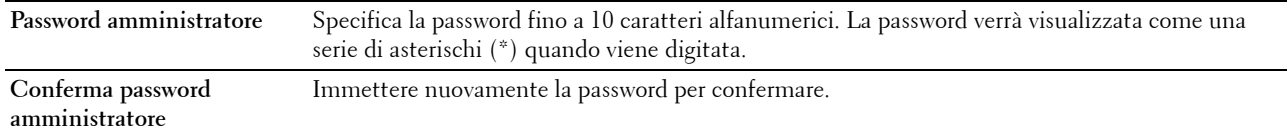

# <span id="page-137-0"></span>**Filtro IP (IPv4)**

# **Funzione:**

Specificare l'indirizzo IP e la subnet mask in modo da consentire o rifiutare l'accesso alla stampante. **Valori:**

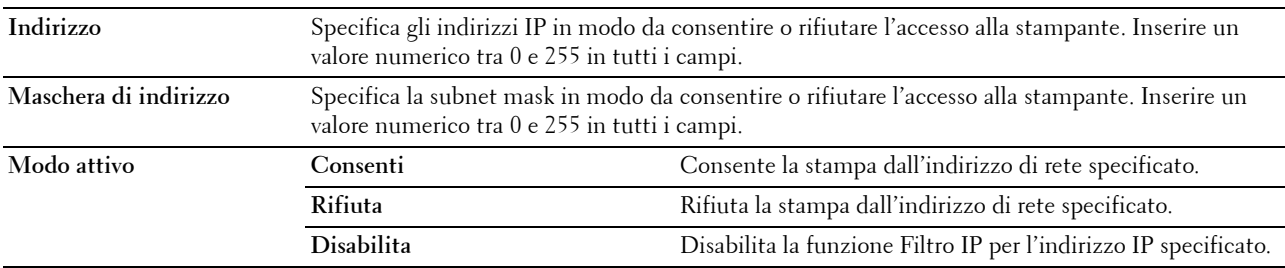

## <span id="page-137-1"></span>**Stampa volume**

Usare il menu **Stampa volume** per verificare il numero di pagine stampate. **Valori:**

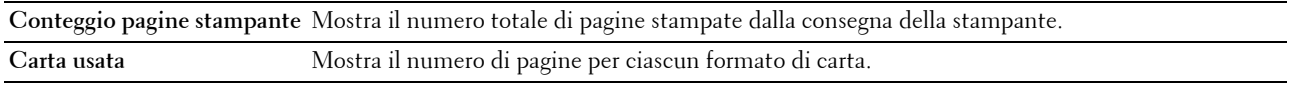

# <span id="page-137-2"></span>**Rubrica indirizzi**

Il menu **Rubrica indirizzi** contiene le pagine **Fax/E-mail** e **Indirizzo server**.

## <span id="page-137-3"></span>**Fax/E-mail**

La pagina **Fax/E-mail** contiene le seguenti pagine secondarie.

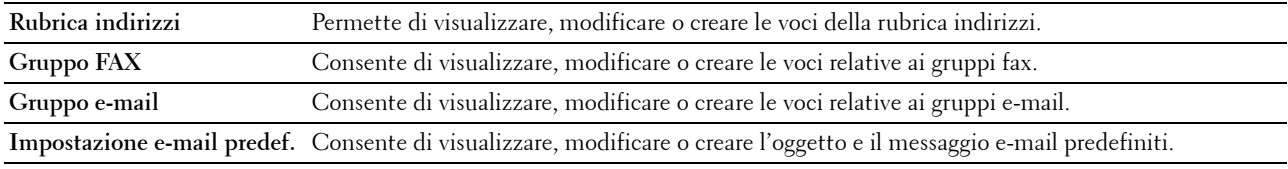

## <span id="page-137-4"></span>**Rubrica indirizzi - Pagina superiore**

## **Funzione:**

Visualizzare le voci della rubrica indirizzi registrate nella pagina **Rubrica indirizzi**.

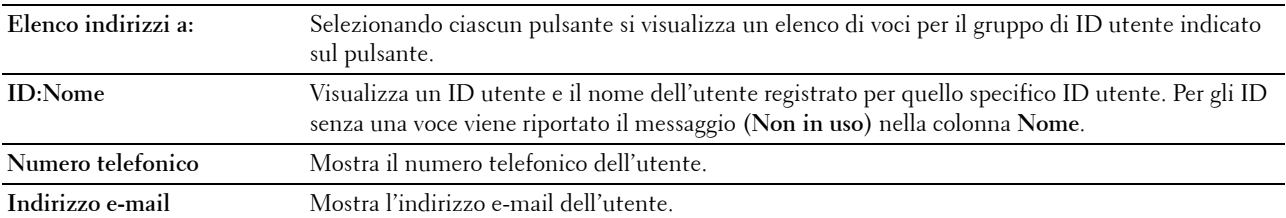

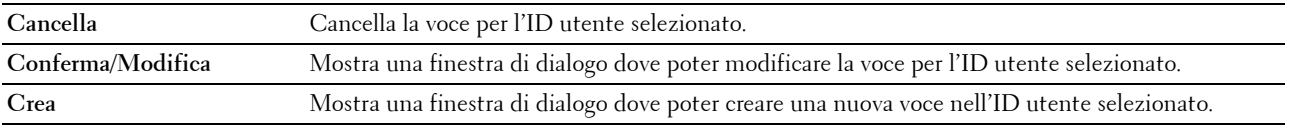

## <span id="page-138-0"></span>**Rubrica indirizzi (Conferma/Modifica, Crea)**

## **Funzione:**

Visualizzare o modificare le voci della rubrica indirizzi registrate nella pagina **Rubrica indirizzi** o di creare una nuova voce. Le seguenti voci si trovano nella finestra di dialogo visualizzata quando si fa clic sui pulsanti **Conferma/Modifica** o **Crea** nella pagina superiore **Rubrica indirizzi**.

**Valori:**

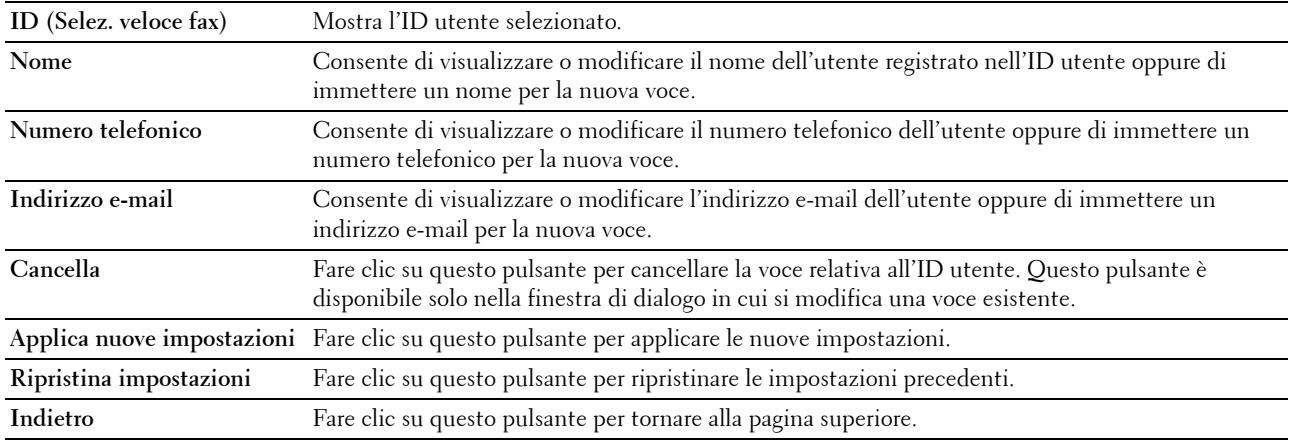

## <span id="page-138-1"></span>**Rubrica indirizzi (Cancella)**

## **Funzione:**

Eliminare le voci della rubrica indirizzi registrate nella pagina **Rubrica indirizzi**. Le seguenti voci sono disponibili nella finestra di dialogo visualizzata quando si fa clic sul pulsante **Cancella** nella pagina superiore **Rubrica indirizzi**. **Valori:**

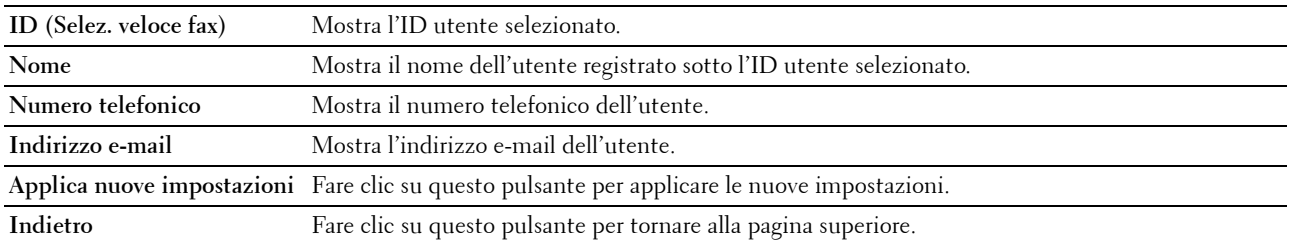

# <span id="page-139-0"></span>**Gruppo FAX - Pagina superiore**

# **Funzione:**

Visualizzare le voci relative ai gruppi fax registrate nella pagina **Gruppo FAX**.

#### **Valori:**

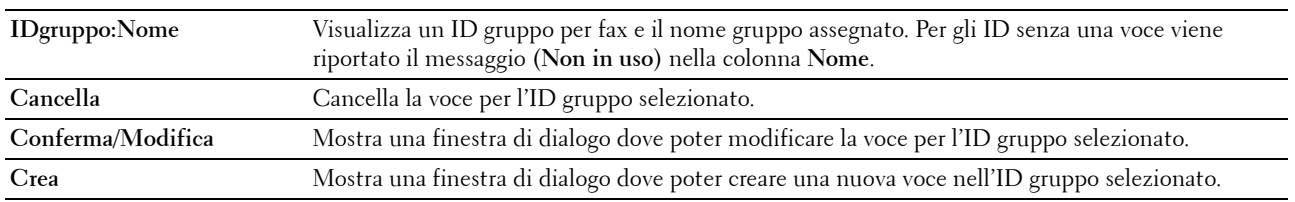

# <span id="page-139-1"></span>**Gruppo FAX (Conferma/Modifica, Crea)**

#### **Funzione:**

Visualizzare o modificare le voci relative ai gruppi di numeri di fax nella pagina **Gruppo FAX** o di creare una nuova voce. Le seguenti voci si trovano nella finestra di dialogo visualizzata quando si fa clic sui pulsanti **Conferma/Modifica** o **Crea** nella pagina superiore **Gruppo FAX**.

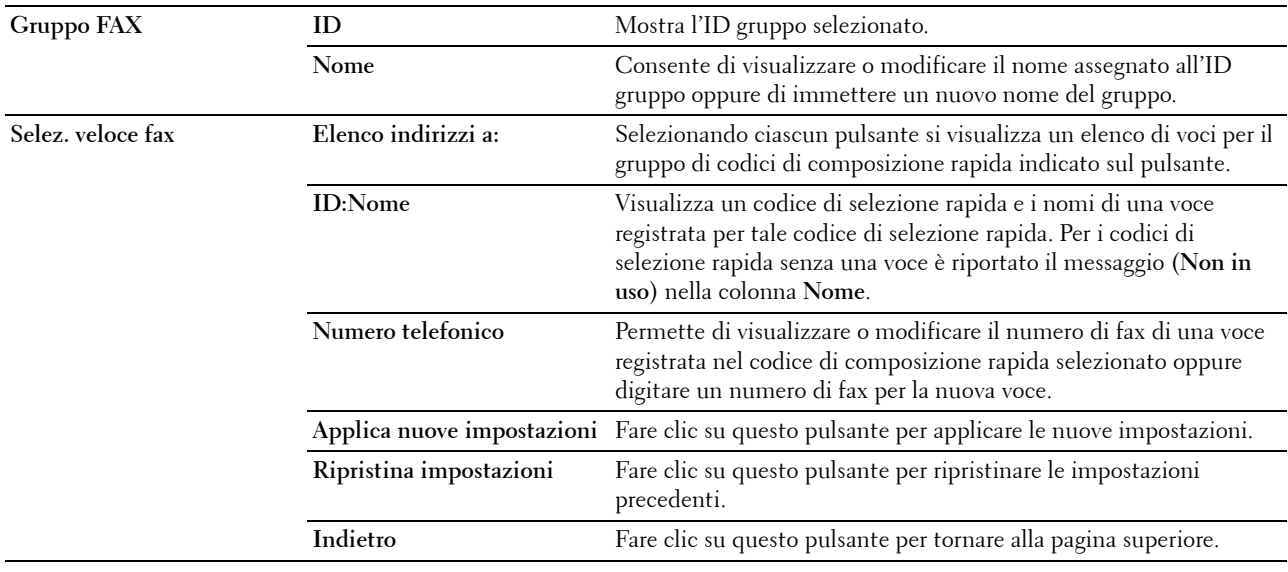

# <span id="page-140-0"></span>**Gruppo FAX (Cancella)**

## **Funzione:**

Eliminare le voci relative ai gruppi di numeri di fax registrate nella pagina **Gruppo FAX**. Le seguenti voci sono disponibili nella finestra di dialogo visualizzata quando si fa clic sul pulsante **Cancella** nella pagina superiore **Gruppo FAX**.

**Valori:**

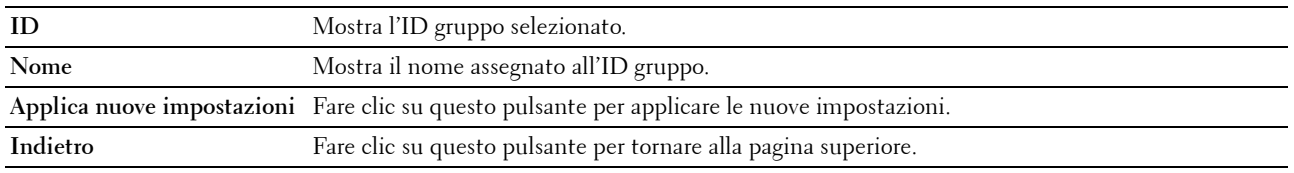

## <span id="page-140-1"></span>**Gruppo e-mail - Pagina superiore**

## **Funzione:**

Visualizzare le voci relative agli indirizzi e-mail registrati nella pagina **Gruppo e-mail**.

**Valori:**

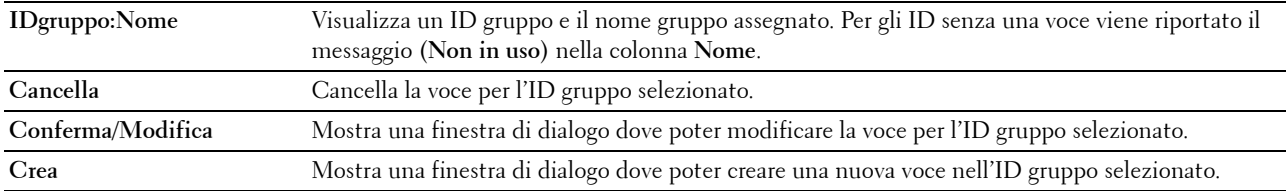

## <span id="page-140-2"></span>**Gruppo e-mail (Conferma/Modifica, Crea)**

## **Funzione:**

Visualizzare o modificare le voci relative ai gruppi di indirizzi e-mail nella pagina **Gruppo e-mail** o di creare una nuova voce. Le seguenti voci si trovano nella finestra di dialogo visualizzata quando si fa clic sui pulsanti **Conferma/Modifica** o **Crea** nella pagina superiore **Gruppo e-mail**.

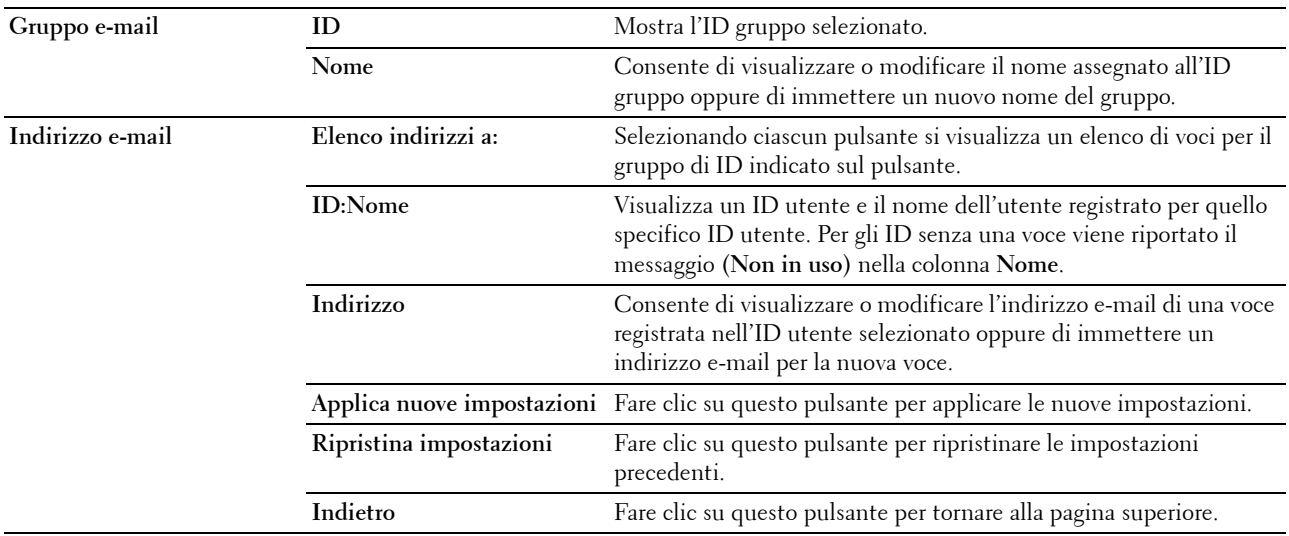

## <span id="page-141-0"></span>**Gruppo e-mail (Cancella)**

## **Funzione:**

Eliminare le voci relative ai gruppi e-mail registrati nella pagina **Gruppo e-mail**. Le seguenti voci sono disponibili nella finestra di dialogo visualizzata quando si fa clic sul pulsante **Cancella** nella pagina superiore **Gruppo e-mail**. **Valori:**

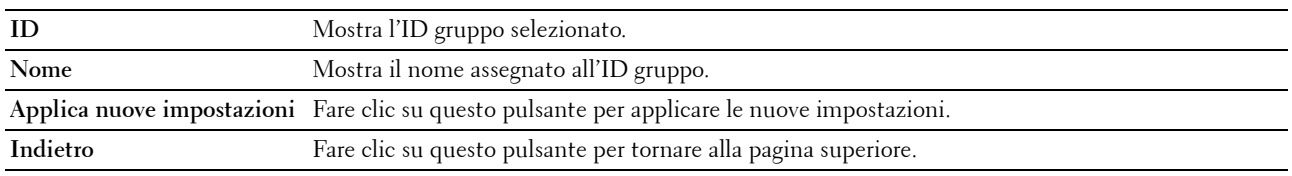

## <span id="page-141-1"></span>**Impostazione e-mail predef.**

**Funzione:**

Impostare l'oggetto e il messaggio e-mail predefiniti.

**Valori:**

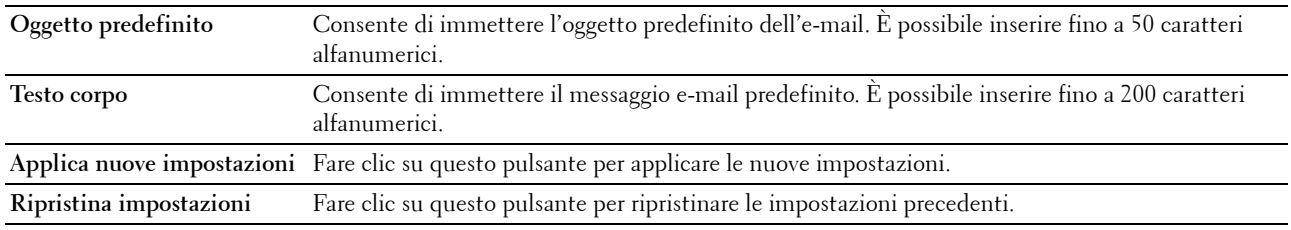

## <span id="page-141-2"></span>**Indirizzo Server**

#### <span id="page-141-3"></span>**Indirizzo server - Pagina superiore**

**Funzione:**

Permette di visualizzare le voci relative agli indirizzi server registrate nella pagina **Indirizzo server**. **Valori:**

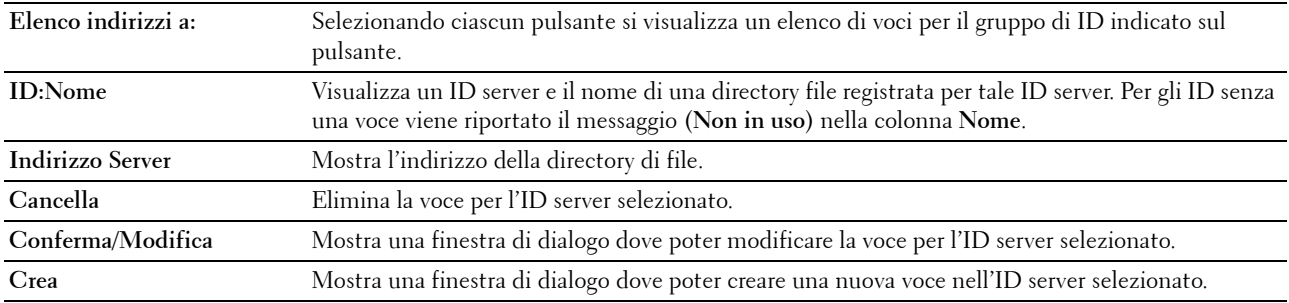

## <span id="page-142-0"></span>**Indirizzo server (Conferma/Modifica, Crea)**

#### **Funzione:**

Consente di visualizzare o modificare le voci relative agli indirizzi server nella pagina **Indirizzo server** o di creare una nuova voce. Le seguenti voci si trovano nella finestra di dialogo visualizzata quando si fa clic sui pulsanti **Conferma/Modifica** o **Crea** nella pagina superiore **Indirizzo server**.

**Valori:**

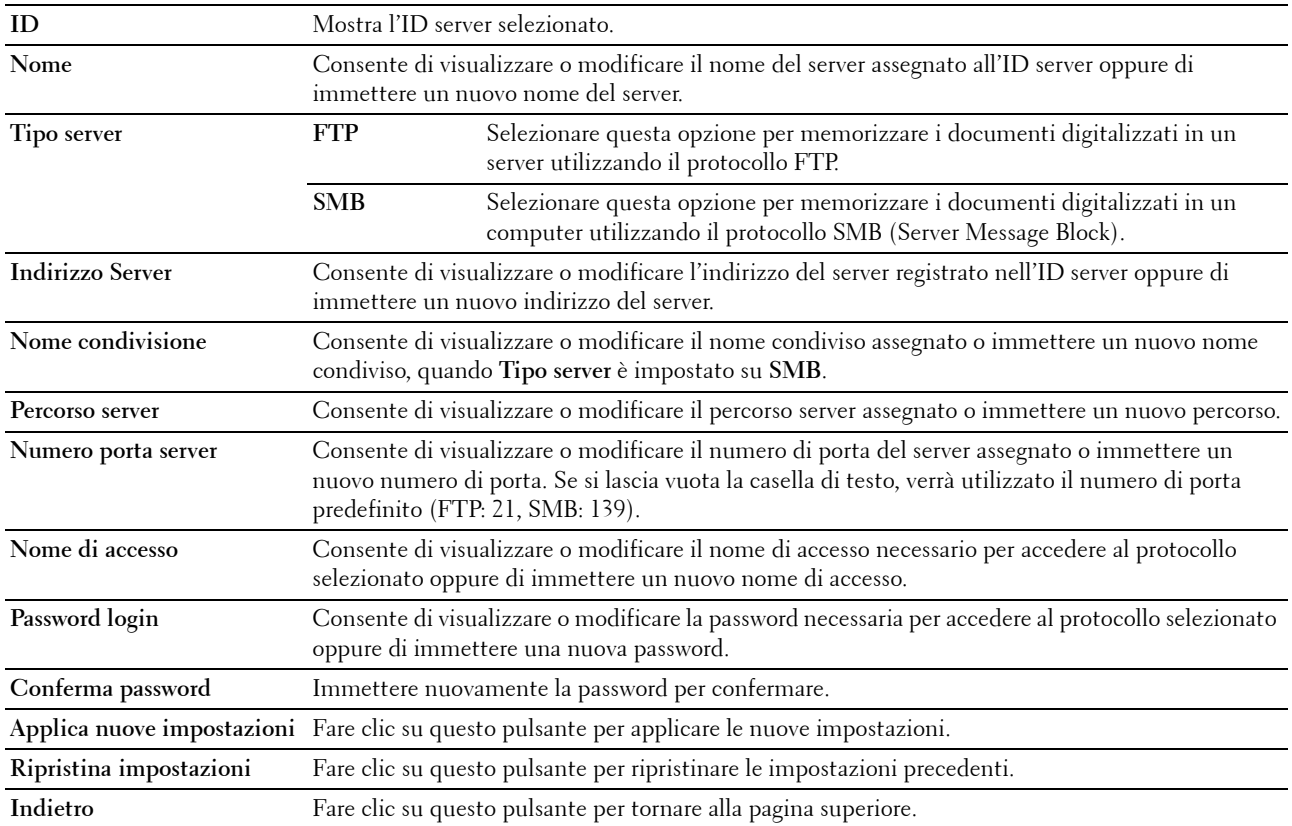

## <span id="page-142-1"></span>**Indirizzo server (Cancella)**

#### **Funzione:**

Eliminare le voci relative agli indirizzi server registrati nella pagina **Indirizzo server**. Le seguenti voci sono disponibili nella finestra di dialogo visualizzata quando si fa clic sul pulsante **Cancella** nella pagina superiore **Indirizzo server**. **Valori:**

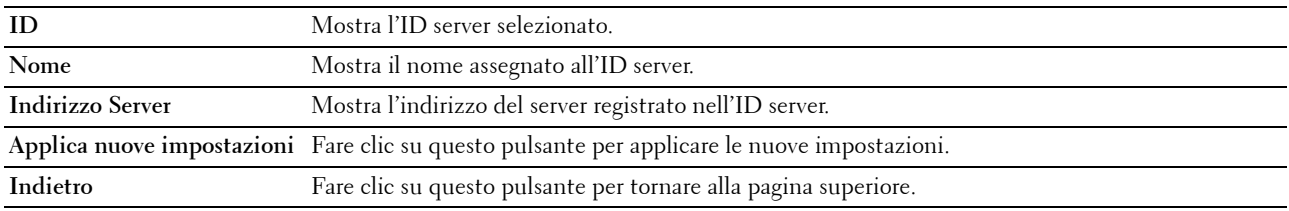

# <span id="page-143-0"></span>**Impostazioni vassoio**

Utilizzare il menu **Impostazioni vassoio** per impostare il tipo e il formato della carta caricata nell'alimentatore multifunzione (MPF).

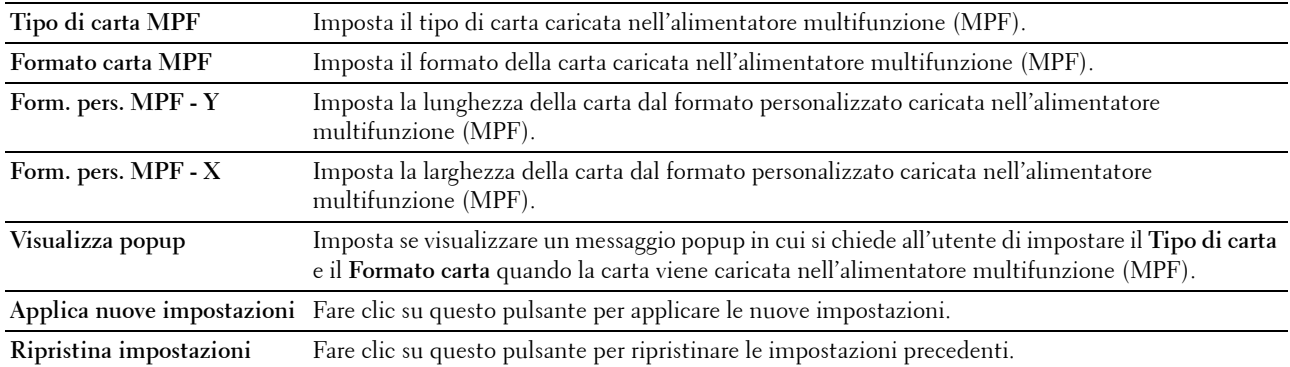
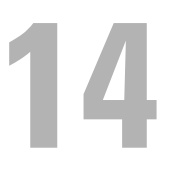

## **Funzionamento dei menu del programma Strumenti**

Il **programma Strumenti** permette di visualizzare o specificare le impostazioni di sistema. Il **programma Strumenti**  consente inoltre di diagnosticare le impostazioni di sistema.

Comprende le schede **Rapporto impostazioni stampante**, **Manutenzione stampante** e **Diagnosi**.

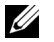

**NOTA:** La finestra di dialogo Password viene visualizzata la prima volta che si modificano le impostazioni in Strumenti quando Blocco pannello è impostato sulla stampante. In questo caso immettere la password specificata e fare clic su OK per applicare le impostazioni.

## **Avvio del programma Strumenti**

Scegliere **Start** → **Tutti i programmi** → **Stampanti Dell** → **Dell C1765 Color Multifunction Printer** → **Strumenti**.

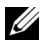

**NOTA:** Se sul computer sono installati più driver di stampa, viene visualizzata la finestra Seleziona stampante. In tal caso, fare clic sulla stampante Dell C1765nf Color Multifunction Printer oppure Dell C1765nfw Color Multifunction Printer elencata in Nome stampante, quindi scegliere OK.

Viene aperto il programma **Strumenti**.

## **Utilizzo di Strumenti per modificare le impostazioni della stampante**

È possibile scegliere voci di menu e valori corrispondenti dal programma **Strumenti**.

Per selezionare un nuovo valore come impostazione:

- **1** Scegliere **Start** → **Tutti i programmi** → **Stampanti Dell** → **Dell C1765 Color Multifunction Printer** → **Strumenti**.
	- **NOTA:** Se sul computer sono installati più driver di stampa, viene visualizzata la finestra Seleziona stampante. In tal caso, fare clic sulla stampante Dell C1765nf Color Multifunction Printer oppure Dell C1765nfw Color Multifunction Printer elencata in Nome stampante, quindi scegliere OK.

Viene aperto il programma **Strumenti**.

- **2** Selezionare la scheda **Manutenzione stampante**.
- **3** Selezionare la voce di menu desiderata.

A ciascuna voce di menu è associata un lista di valori. Un valore può essere:

- Una frase o una parola che descrive un'impostazione
- Un valore numerico che può essere modificato
- Un'impostazione Sì o No
- **4** Selezionare il valore desiderato e fare clic sul pulsante associato a ciascuna voce di menu.

Le impostazioni del driver possono avere la priorità rispetto alle modifiche precedentemente apportate e possono richiedere la modifica delle impostazioni predefinite del **programma Strumenti**.

## **Rapporto impostazioni stampante**

La scheda **Rapporto impostazioni stampante** include le pagine **Informazioni stampante**, **Impostazioni Menu**, **Rapporti**, **Impostazioni TCP/IP**, **Impostazioni Cassetto**, **Imp. predefinite** e **Impostazioni fax**.

#### **Informazioni stampante**

#### **Funzione:**

Visualizzare le informazioni della stampante. **Valori:**

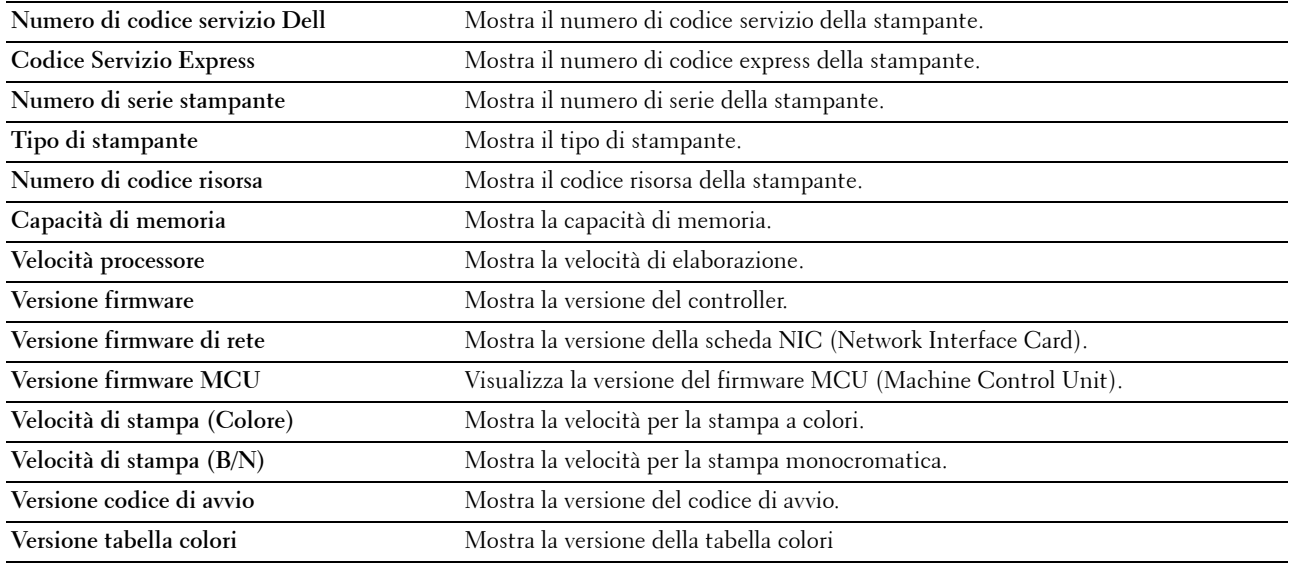

#### **Impostazioni Menu**

#### **Funzione:**

Visualizzare le impostazioni attuali della stampante.

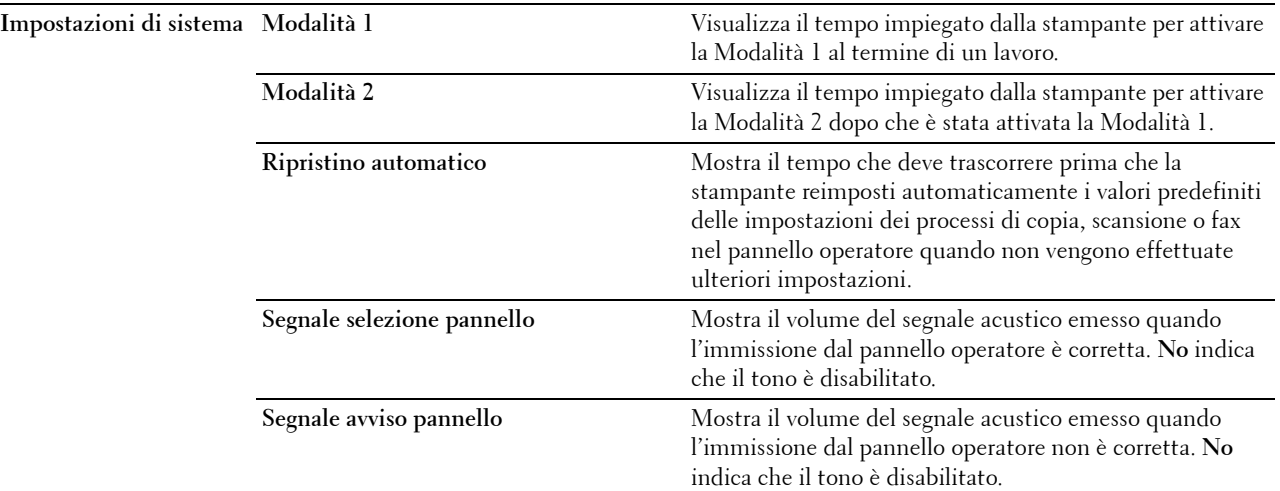

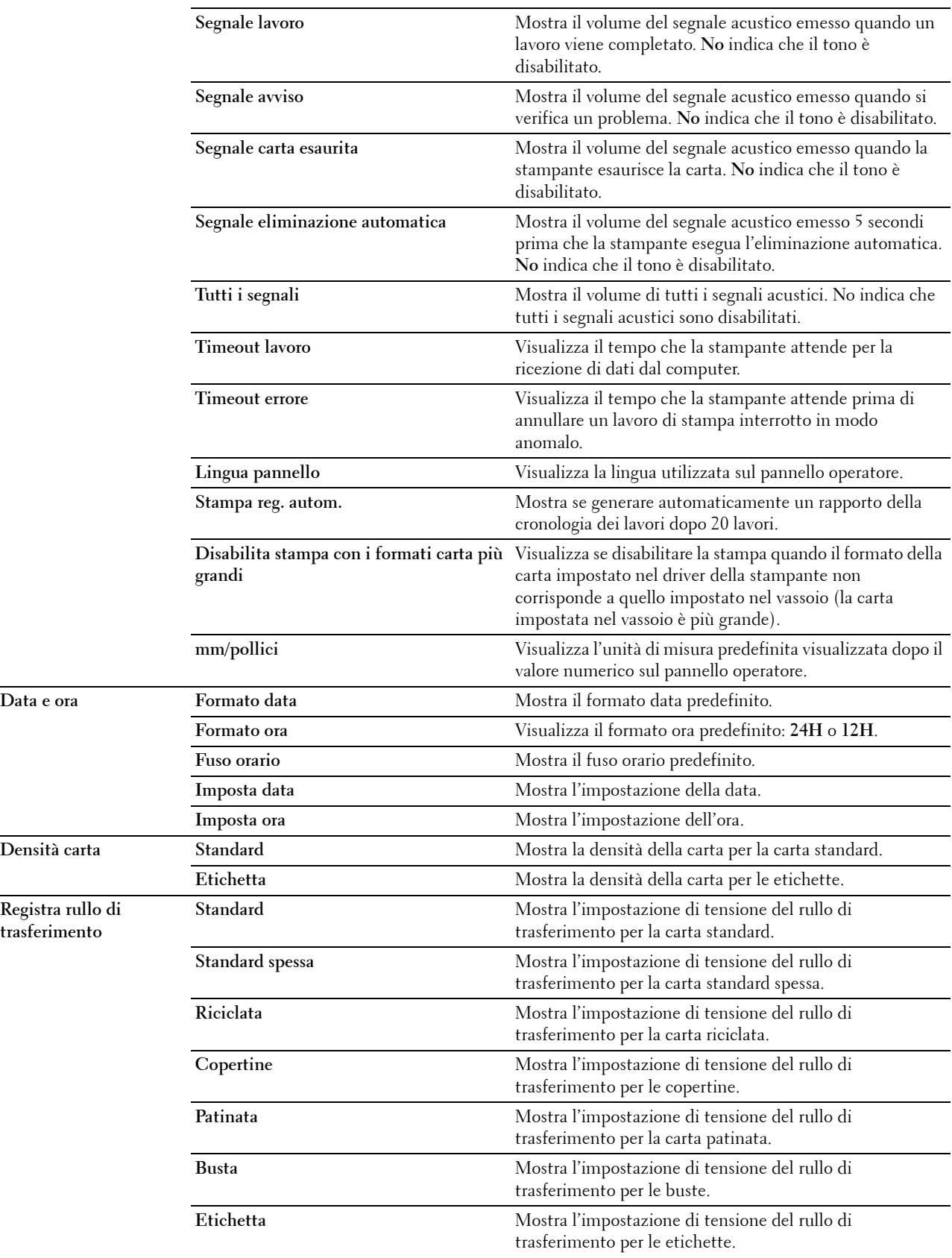

Data e ora

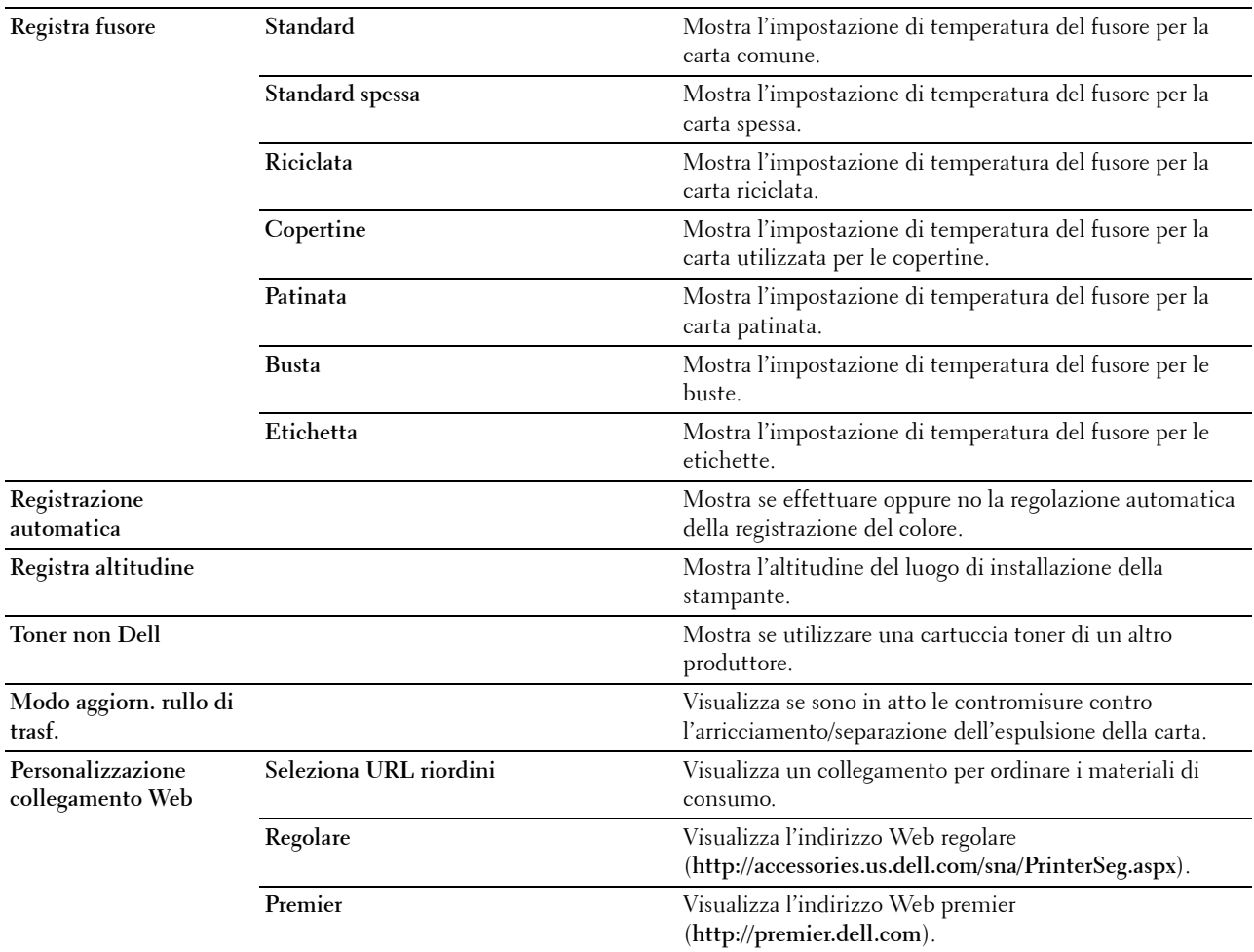

#### **Rapporti**

**Funzione:**

Stampare le informazioni sulle impostazioni e sulla cronologia della stampante.

I rapporti vengono stampati con le dimensioni pagina specificate nelle impostazioni del sistema.

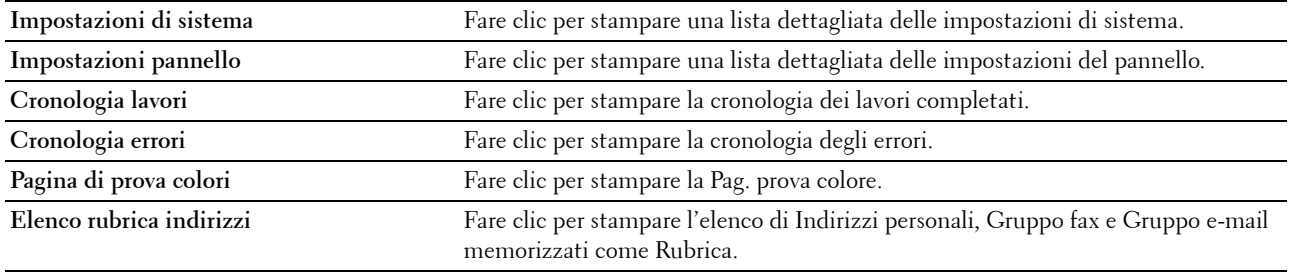

#### **Impostazioni TCP/IP**

#### **Funzione:**

Visualizzare le attuali impostazioni del protocollo TCP/IP (Transmission Control Protocol/Internet Protocol). **Valori:**

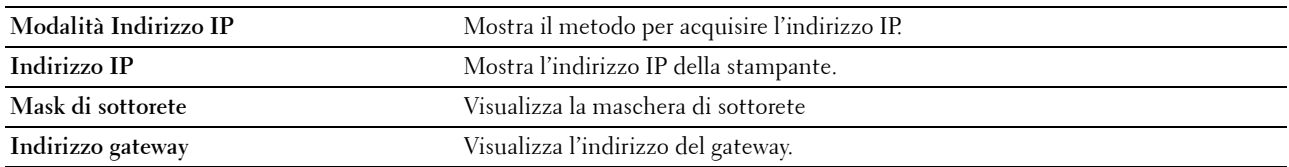

#### **Impostazioni vassoio**

#### **Funzione:**

Visualizzare il formato e il tipo di carta caricata nell'alimentatore multifunzione (MFP).

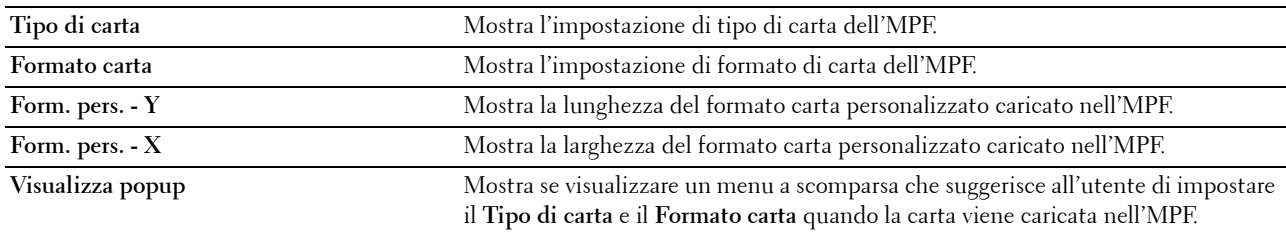

#### **Imp. predefinite**

#### **Funzione:**

Visualizzare le impostazioni di scansione, fax e copia predefinite della stampante. **Valori:**

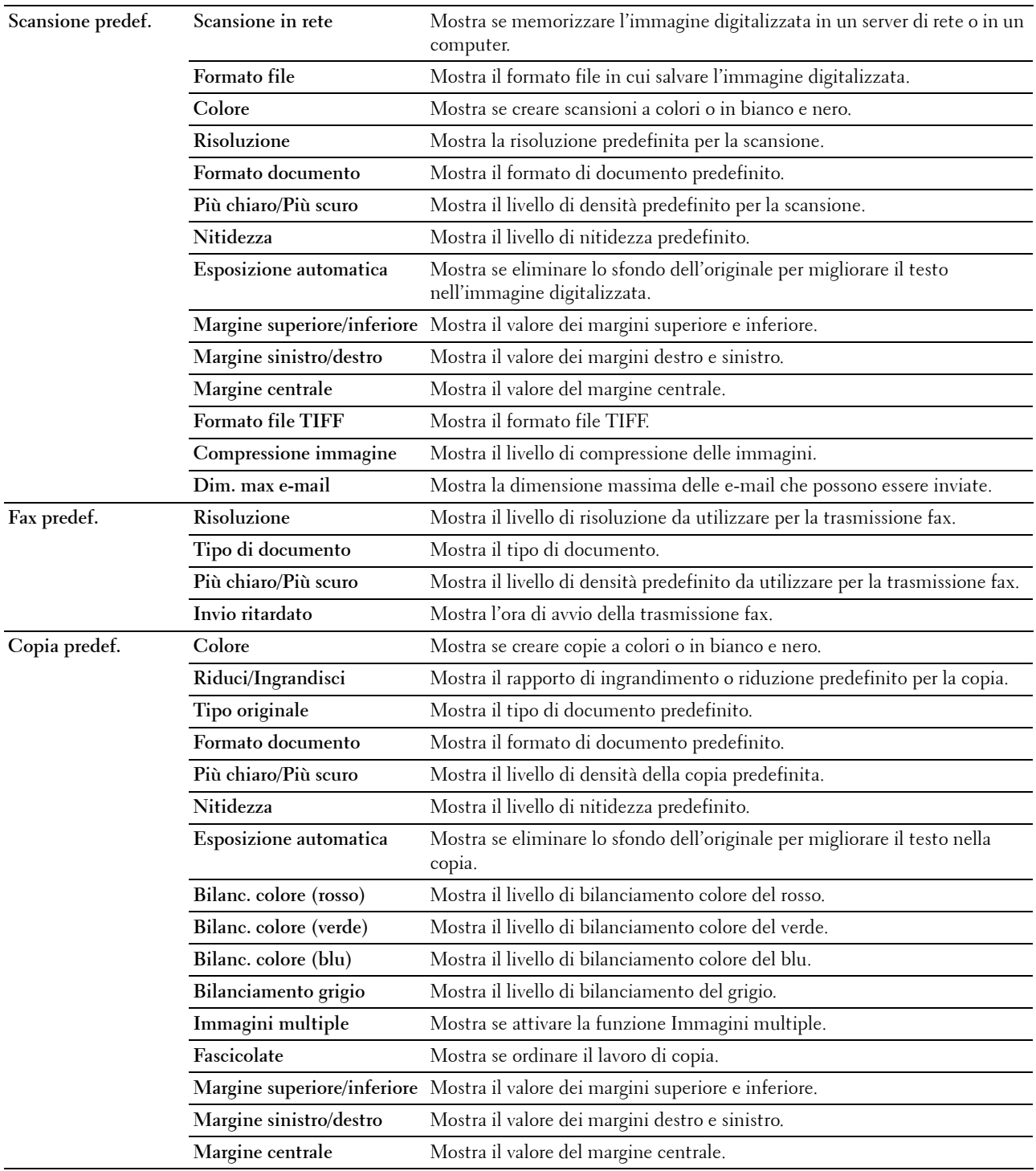

### **Impostazioni fax**

#### **Funzione:**

Visualizzare le impostazioni fax di base. **Valori:**

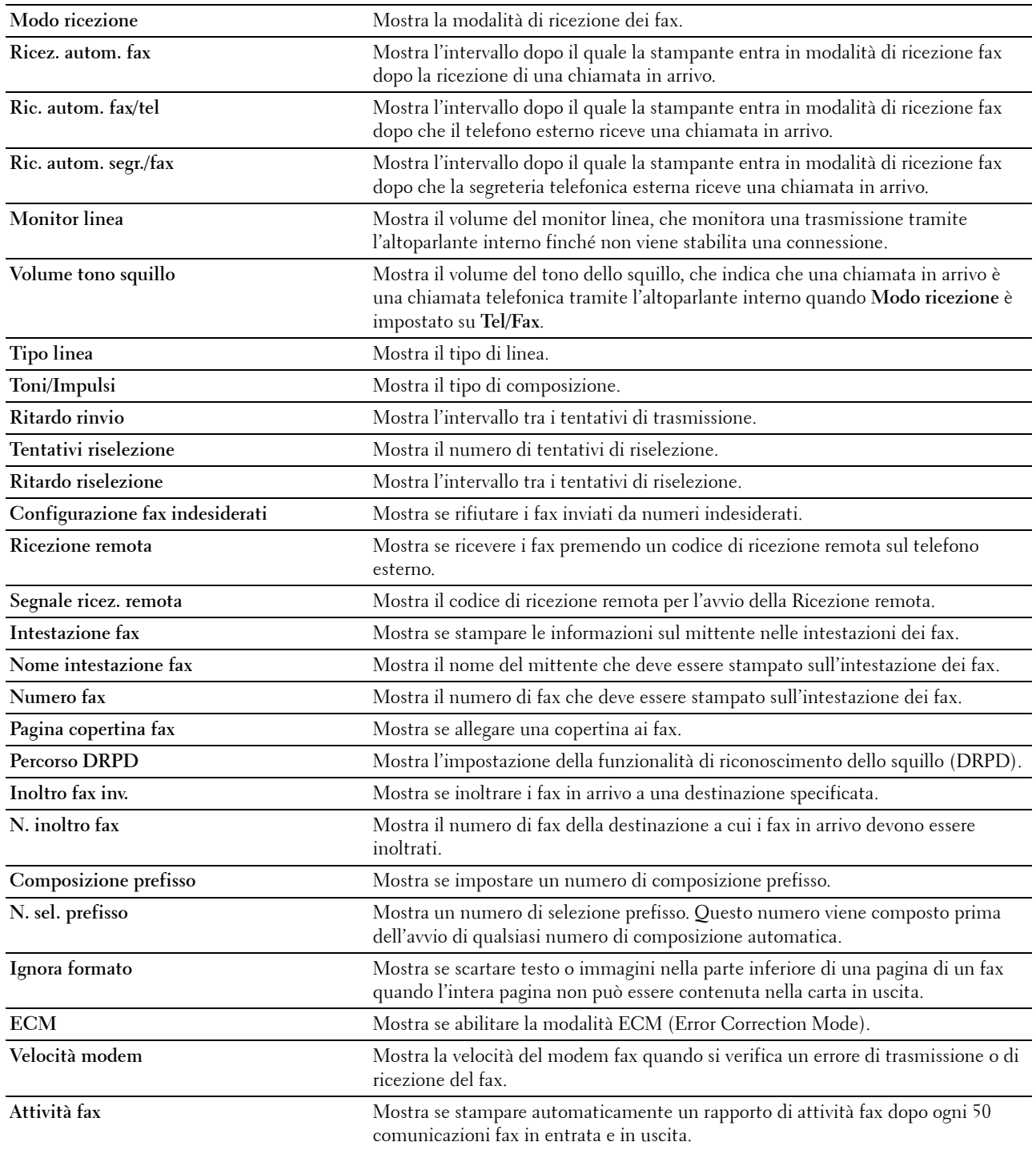

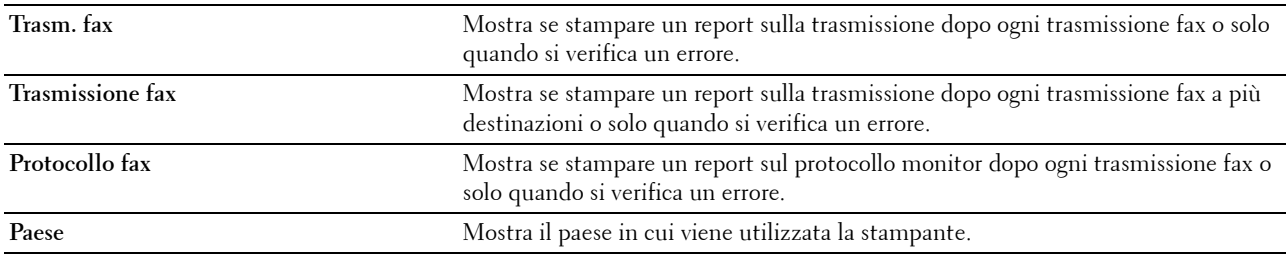

## **Manutenzione stampante**

La scheda **Manutenzione stampante** contiene le pagine **Impostazioni di sistema**, **Data e ora**, **Densità carta**, **Registra rullo di trasferimento**, **Registra fusore, regolazione registrazione**, **Registra altitudine**, **Ripr. predef.**, **Toner non Dell**, **Modo aggiorn. rullo di trasf.**, **Personalizzazione collegamento Web**, **Impostazioni TCP/IP**, **Impostazioni Cassetto**, **EWS**, **Scansione predef.**, **Fax predef.**, **Copia predef.** e **Impostazioni fax**.

#### **Impostazioni di sistema**

#### **Funzione:**

Configurare la modalità di risparmio energetico, il tempo di eliminazione automatica, i toni di avviso, l'intervallo di timeout, l'impostazione della lingua per il pannello operatore, la stampa automatica del registro lavori e l'impostazione delle unità di misura in mm o pollici.

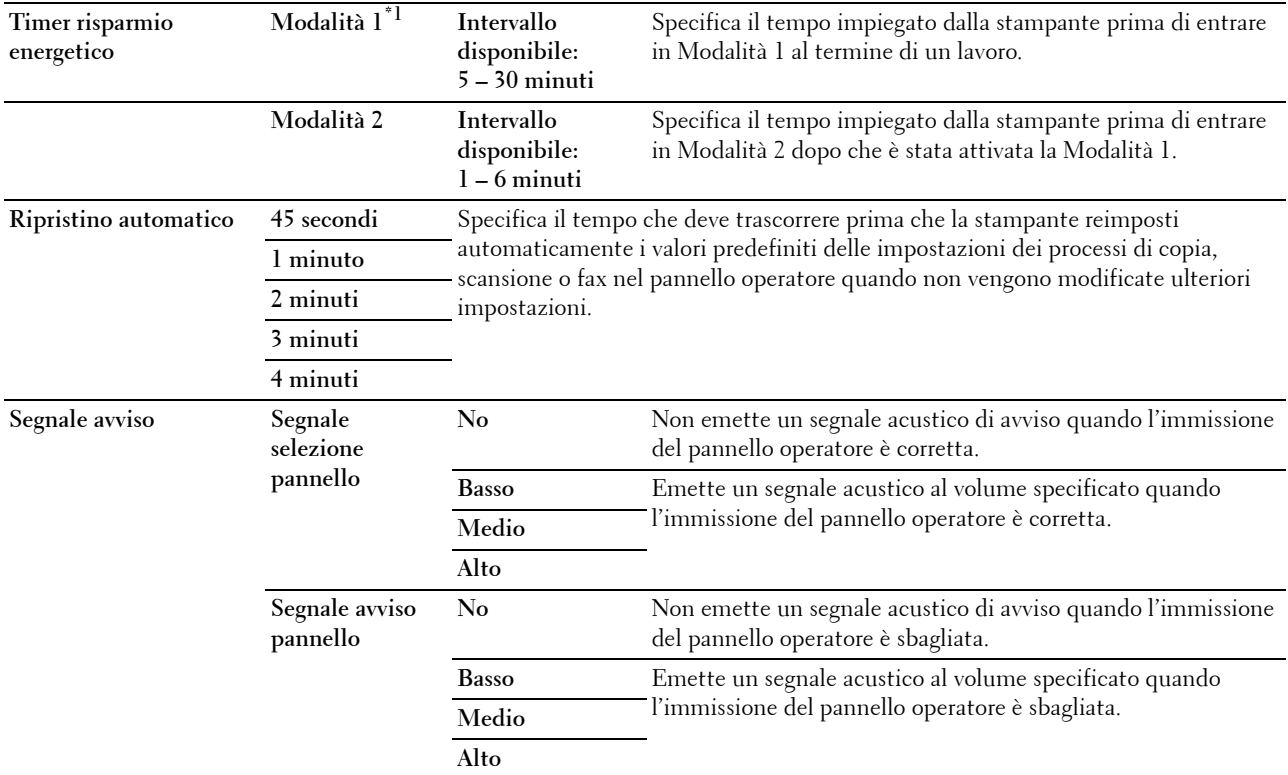

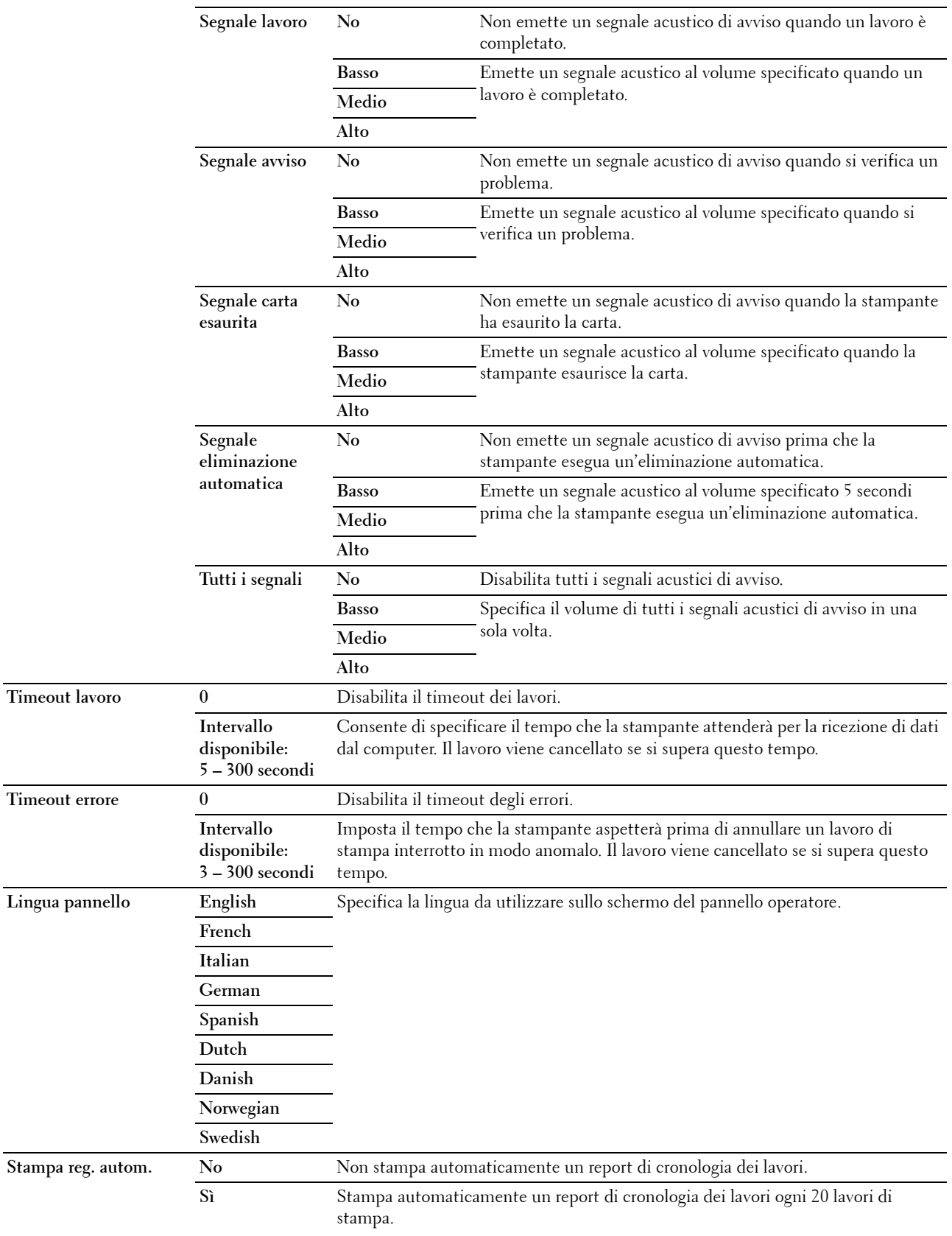

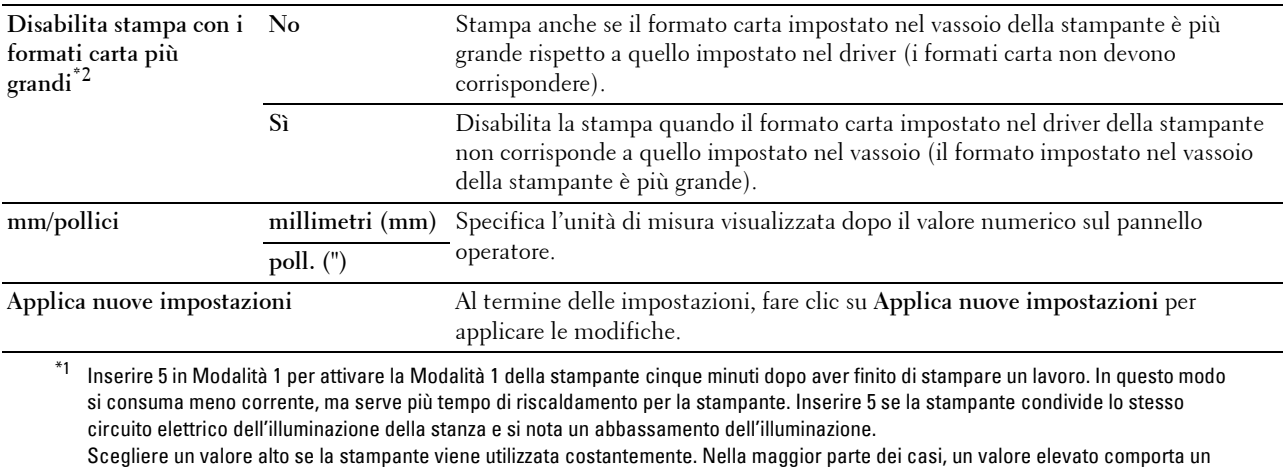

tempo minimo di riscaldamento della stampante. Per ottimizzare il rapporto tra risparmio di energia e tempi di riscaldamento brevi, impostare un valore compreso tra 5 e 30 minuti per la modalità Timer risparmio energetico.

La stampante torna automaticamente in modalità di attesa dalla Modalità 1 quando riceve dati dal computer. È possibile riattivare la modalità di attesa della stampante anche premendo un qualsiasi pulsante sul pannello operatore.

 $^{*2}$  L'opzione Disabilita stampa con i formati carta più grandi è disponibile solo nel Dell Printer Configuration Web Tool e in Strumenti.

#### **Data e ora**

**Funzione:**

Impostare data e ora e fuso orario locale della stampante.

**Valori:**

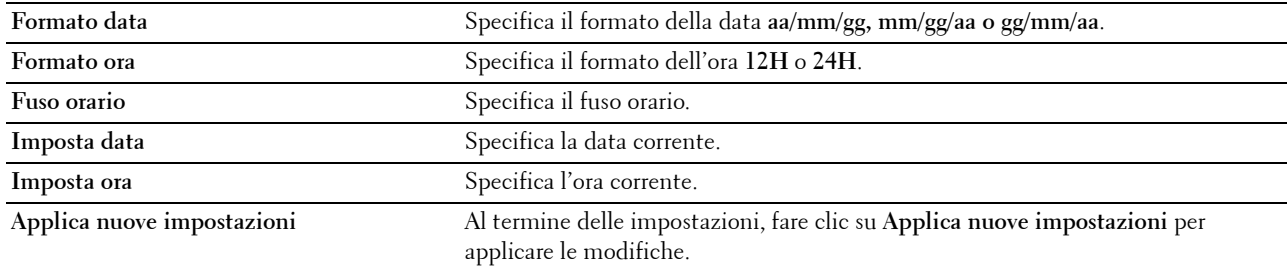

#### **Densità carta**

#### **Funzione:**

Specifica la densità della carta. **Valori:**

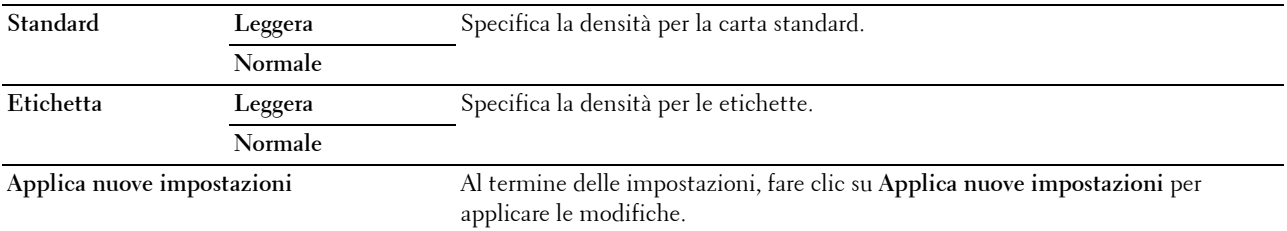

#### **Registra rullo di trasferimento**

#### **Funzione:**

Specificare le impostazioni della tensione ottimali di stampa per il rullo di trasferimento. Per ridurre la tensione, specificare valori negativi. Per aumentare, specificare valori positivi.

I valori predefiniti possono non garantire i risultati migliori in tutti i tipi di carta. Se sono presenti delle chiazze sulle stampe, provare ad aumentare la tensione. Se sono presenti delle macchie bianche sulle stampe, provare a ridurre la tensione.

**NOTA:** La qualità di stampa varia in funzione dei valori impostati per questa voce.

**Valori:**

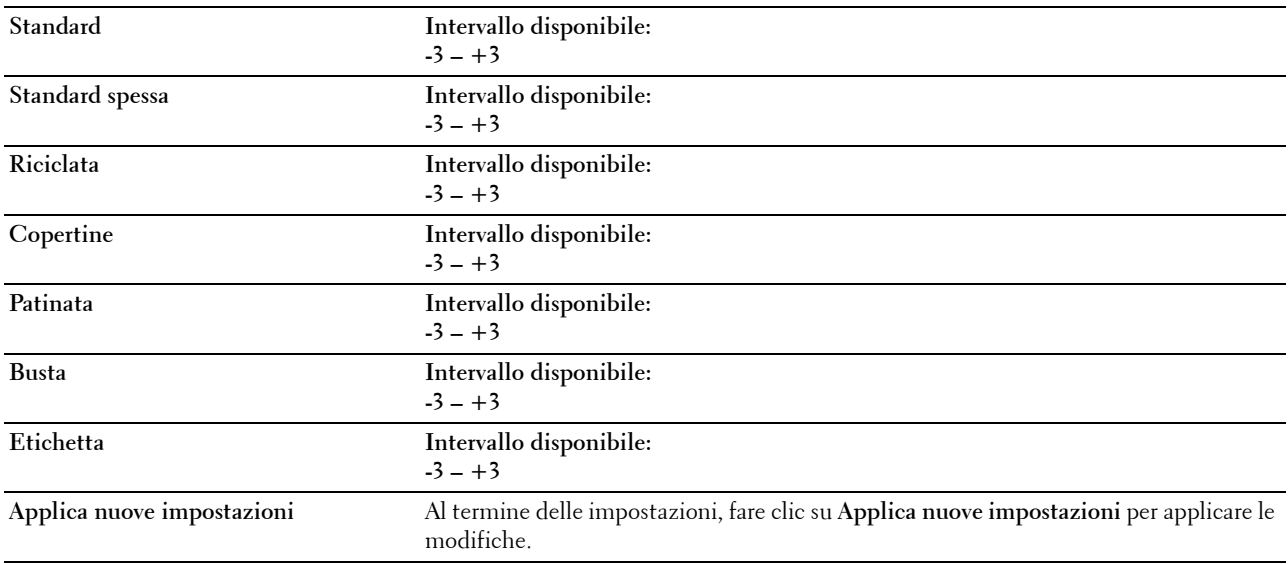

#### **Registra fusore**

**Funzione:**

Specificare le impostazioni di temperatura ottimali di stampa per il fusore. Per ridurre la temperatura, specificare valori negativi. Per aumentare, specificare valori positivi.

I valori predefiniti possono non garantire i risultati migliori in tutti i tipi di carta. Se le stampe risultano arricciate, provare a ridurre la temperatura. Quando il toner non si fissa correttamente sulla carta, provare ad aumentare la temperatura.

#### **NOTA:** La qualità di stampa varia in funzione dei valori impostati per questa voce.

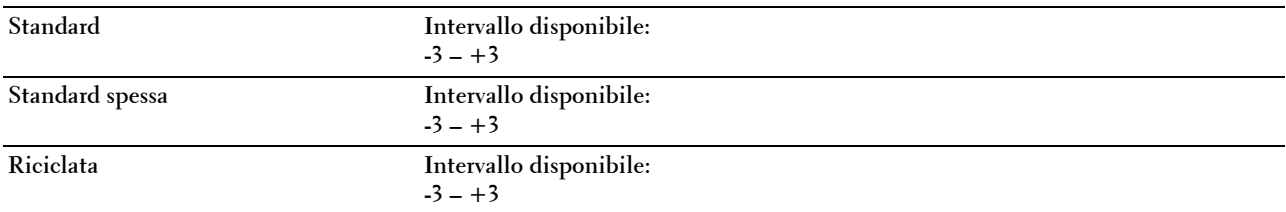

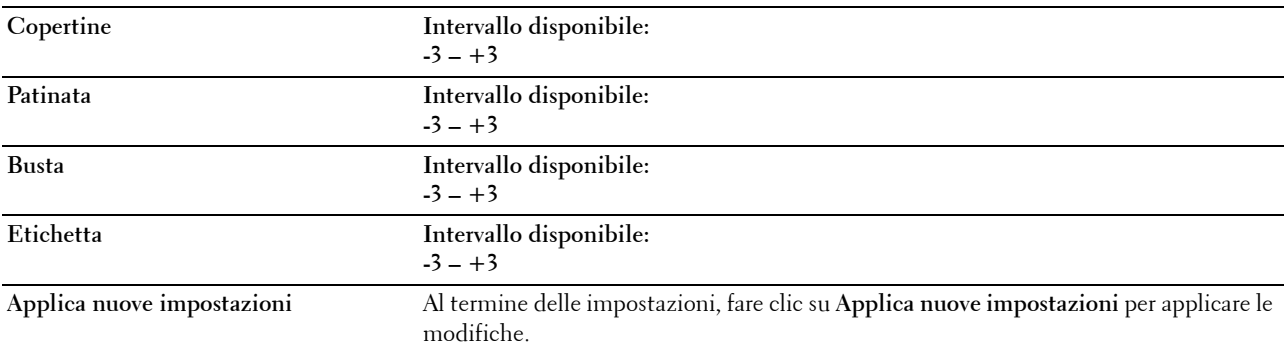

#### **Regolazione registrazione**

#### **Funzione:**

Configurare le impostazioni di **Regolazione registrazione colore** (correzione personalizzata giallo, magenta e ciano). Quando **Registrazione automatica** è impostata su **Sì**, l'unità stampa la tabella per la registrazione del colore e la utilizza per regolare la registrazione del colore. La regolazione della registrazione colore deve essere eseguita durante la configurazione iniziale della stampante o quando questa viene spostata.

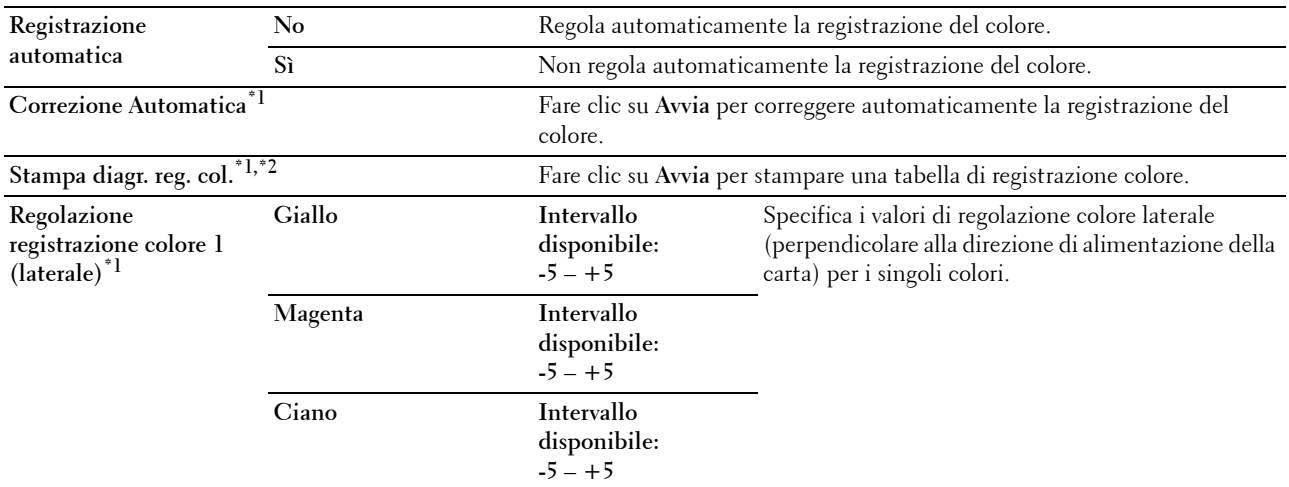

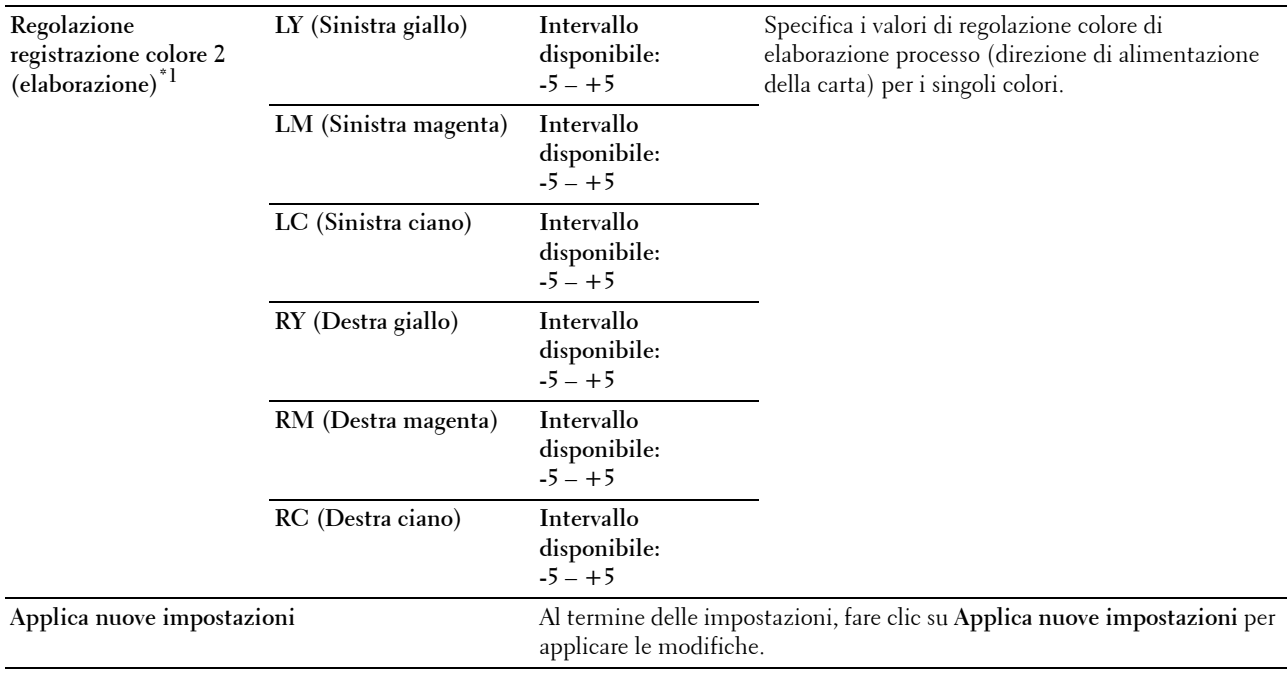

\*1 Questa voce è presente solo quando l'opzione Registrazione automatica è impostata su No.

 $^{\ast}$  La tabella di registrazione del colore stampa uno schema di linee giallo, magenta e ciano. Sul diagramma trovare i valori sul lato destro vicino alla linea perfettamente diritta per ciascuno dei tre colori. Se il valore per tale linea è uguale a 0, non è necessario effettuare la registrazione del colore. Se il valore per tale linea è diverso da 0, specificare i valori di regolazione in Regolazione registrazione colore.

#### **Registra altitudine**

#### **Funzione:**

Impostare l'altitudine del luogo in cui è stata installata la stampante.

Il sistema di scaricamento/caricamento del conduttore fotografico varia in funzione della pressione barometrica. Le regolazioni vengono eseguite specificando l'altitudine della località in cui viene utilizzata la stampante.

**NOTA:** Un'impostazione di regolazione dell'altitudine erronea comporta scarsa qualità di stampa e indicazione errata del toner rimanente.

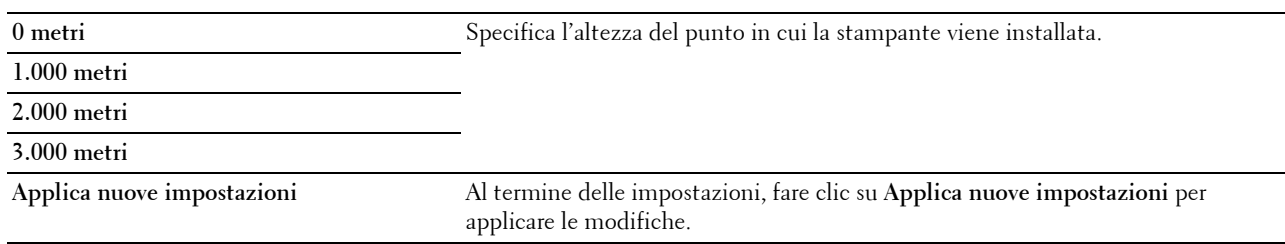

#### **Ripr. predef.**

#### **Funzione:**

Inizializzare la memoria non-volatile (NVM) per i parametri di sistema o per i dati della rubrica indirizzi. Dopo aver eseguito questa funzione e riavviato la stampante, tutti i parametri dei menu o i dati vengono reimpostati sui valori predefiniti.

Per informazioni dettagliate, vedere ["Ripristino dei valori predefiniti" a pagina 168.](#page-169-0)

**Valori:**

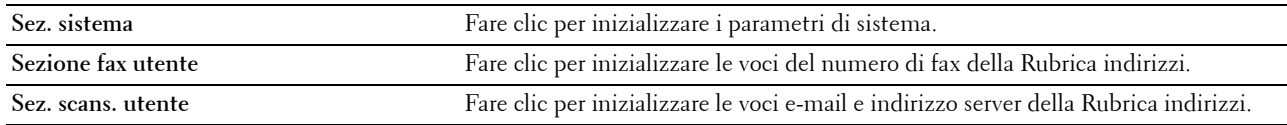

#### **Toner non Dell**

#### **Funzione:**

Utilizzare una cartuccia toner di un altro produttore.

**ZA NOTA:** L'uso di cartucce di toner non Dell™ può rendere inutilizzabili alcune funzionalità della stampante, ridurre la qualità di stampa e rendere meno affidabile la stampante. Dell suggerisce di utilizzare solo cartucce toner Dell nuove per la propria stampante. Dell non fornisce garanzia relativamente a problemi legati all'uso di accessori, elementi o componenti non forniti da Dell.

**NOTA:** Prima di utilizzare cartucce di toner di altri produttori, accertarsi di riavviare la stampante.

#### **Valori:**

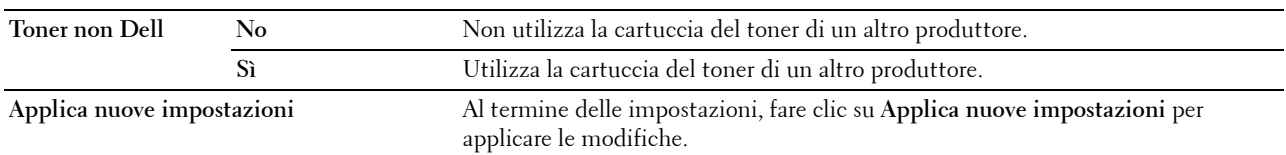

#### **Modo aggiorn. rullo di trasf.**

#### **Funzione:**

Eseguire le contromisure contro l'arricciamento/separazione dell'espulsione della carta.

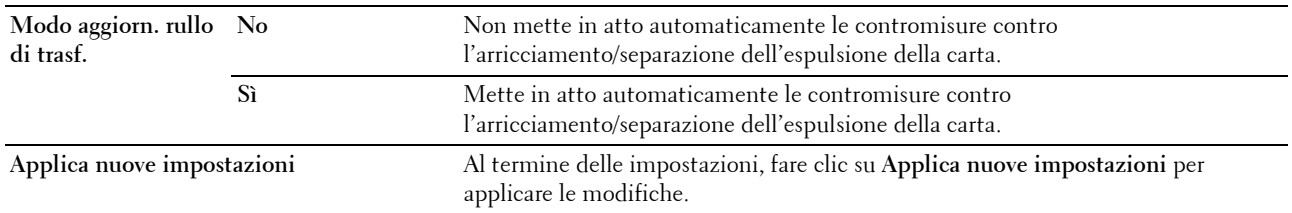

#### **Personalizzazione collegamento Web**

#### **Funzione:**

Specificare un collegamento utilizzato per ordinare i materiali di consumo. **Valori:**

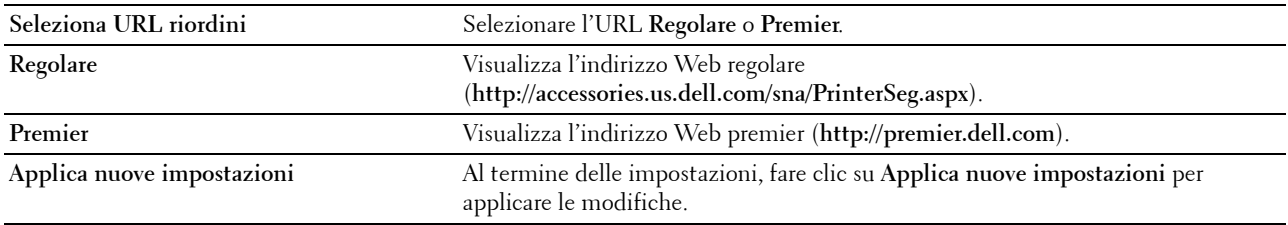

#### **Impostazioni TCP/IP**

#### **Funzione:**

Consente di configurare le impostazioni TCP/IP.

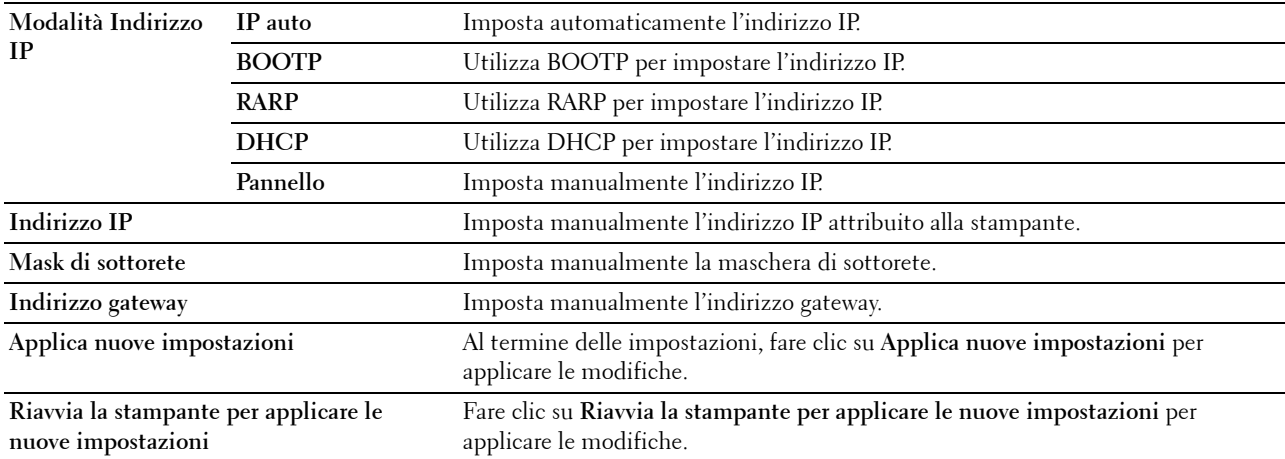

#### **Impostazioni vassoio**

#### **Funzione:**

Specificare il formato e il tipo di carta caricati nell'alimentatore multifunzione (MPF). **Valori:**

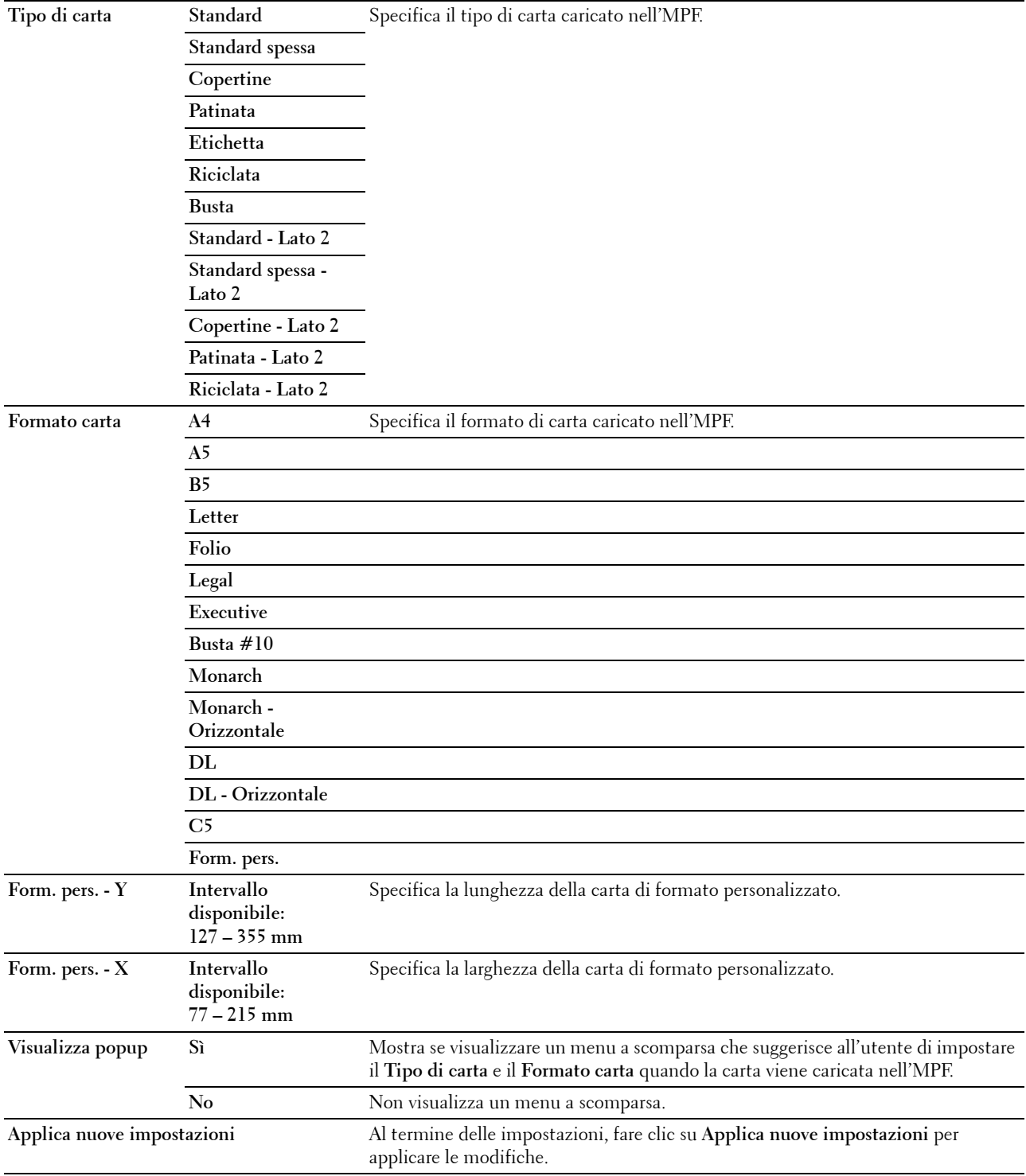

#### **EWS (Embedded Web Server o Dell Printer Configuration Web Tool)**

**Funzione:**

Visualizzare le impostazioni del server per **Dell Printer Configuration Web Tool**.

**NOTA:** Quando la stampante è collegata alla porta USB questa impostazione non può essere visualizzata.

**Valori:**

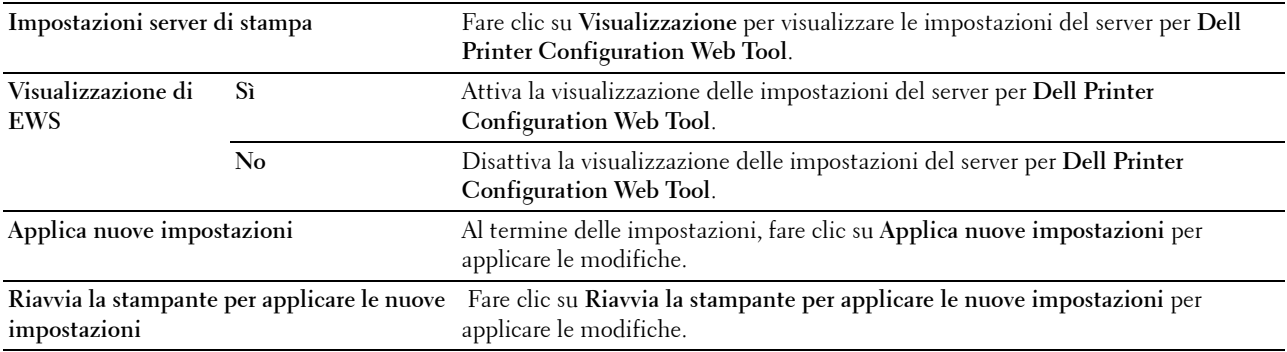

#### **Scansione predef.**

**Funzione:**

Creare impostazioni di scansione predefinite personalizzate.

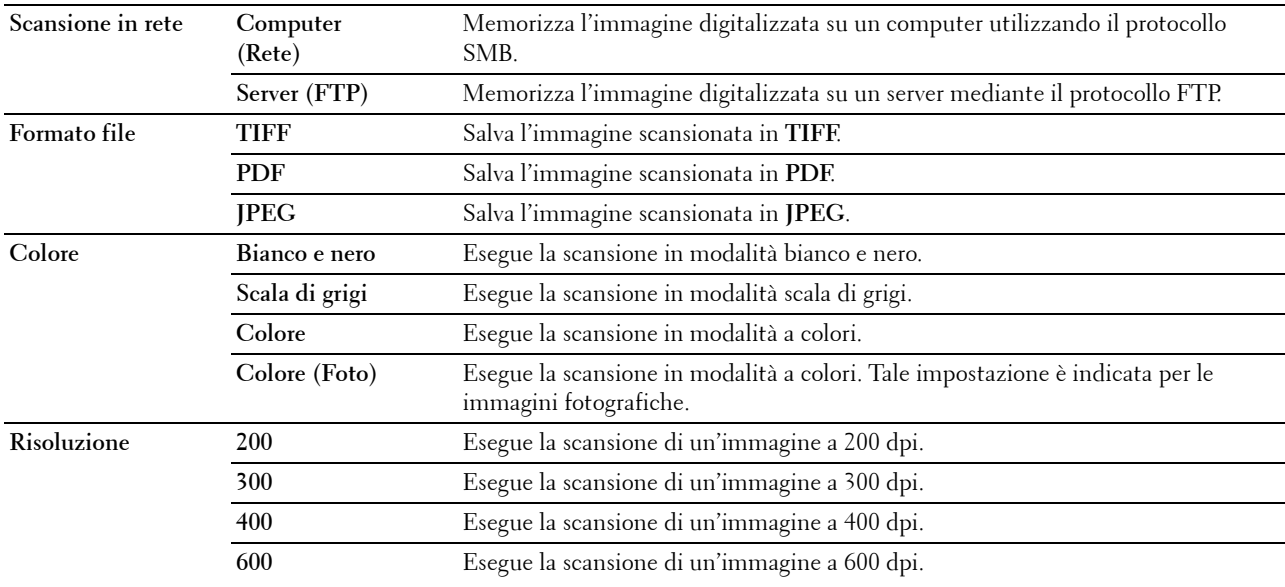

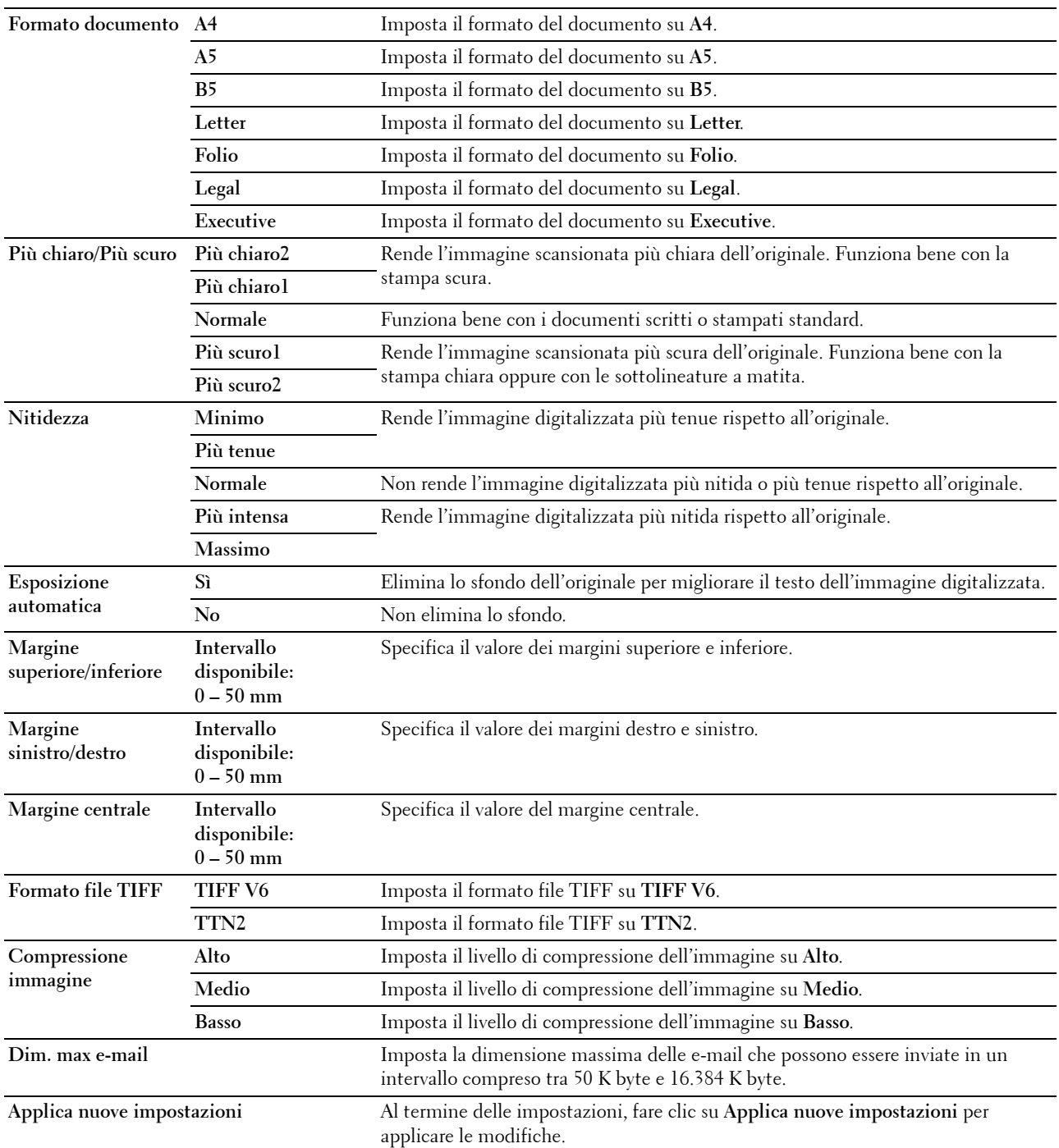

### **Fax predef.**

## **Funzione:**

Creare impostazioni fax predefinite personalizzate. **Valori:**

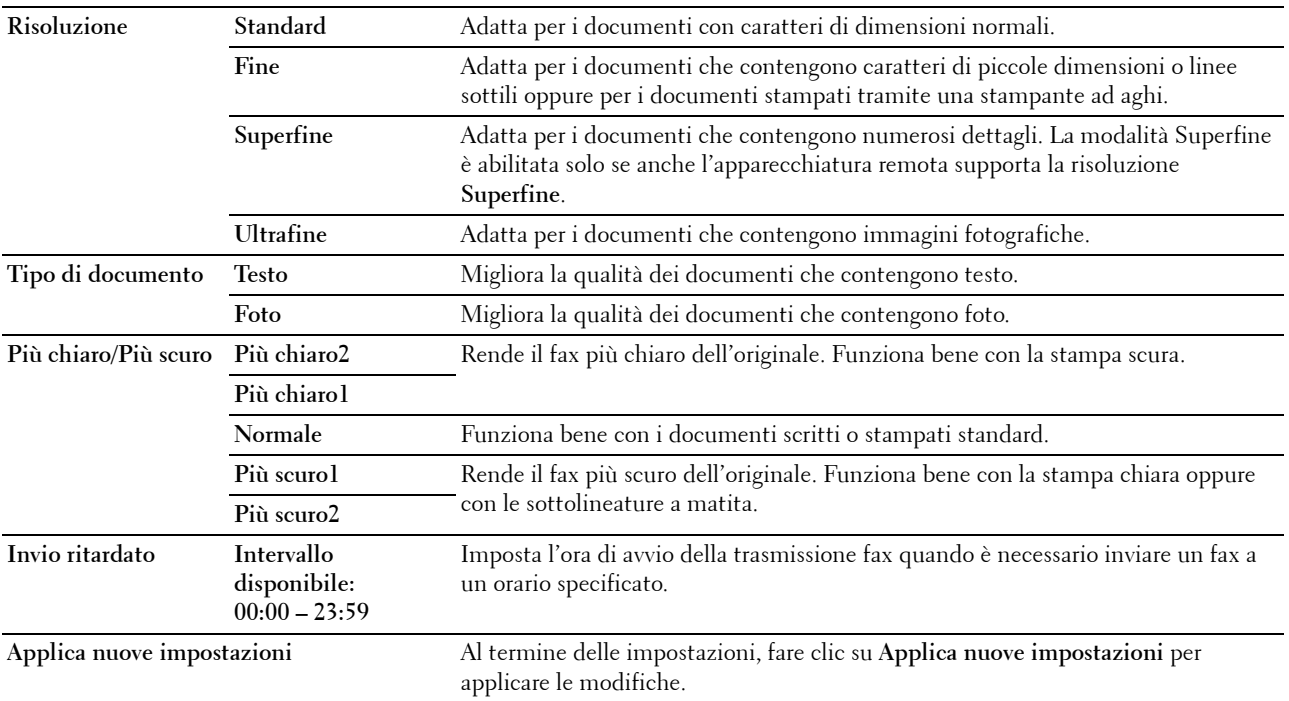

#### **Copia predef.**

#### **Funzione:**

Creare impostazioni di copia predefinite personalizzate. **Valori:**

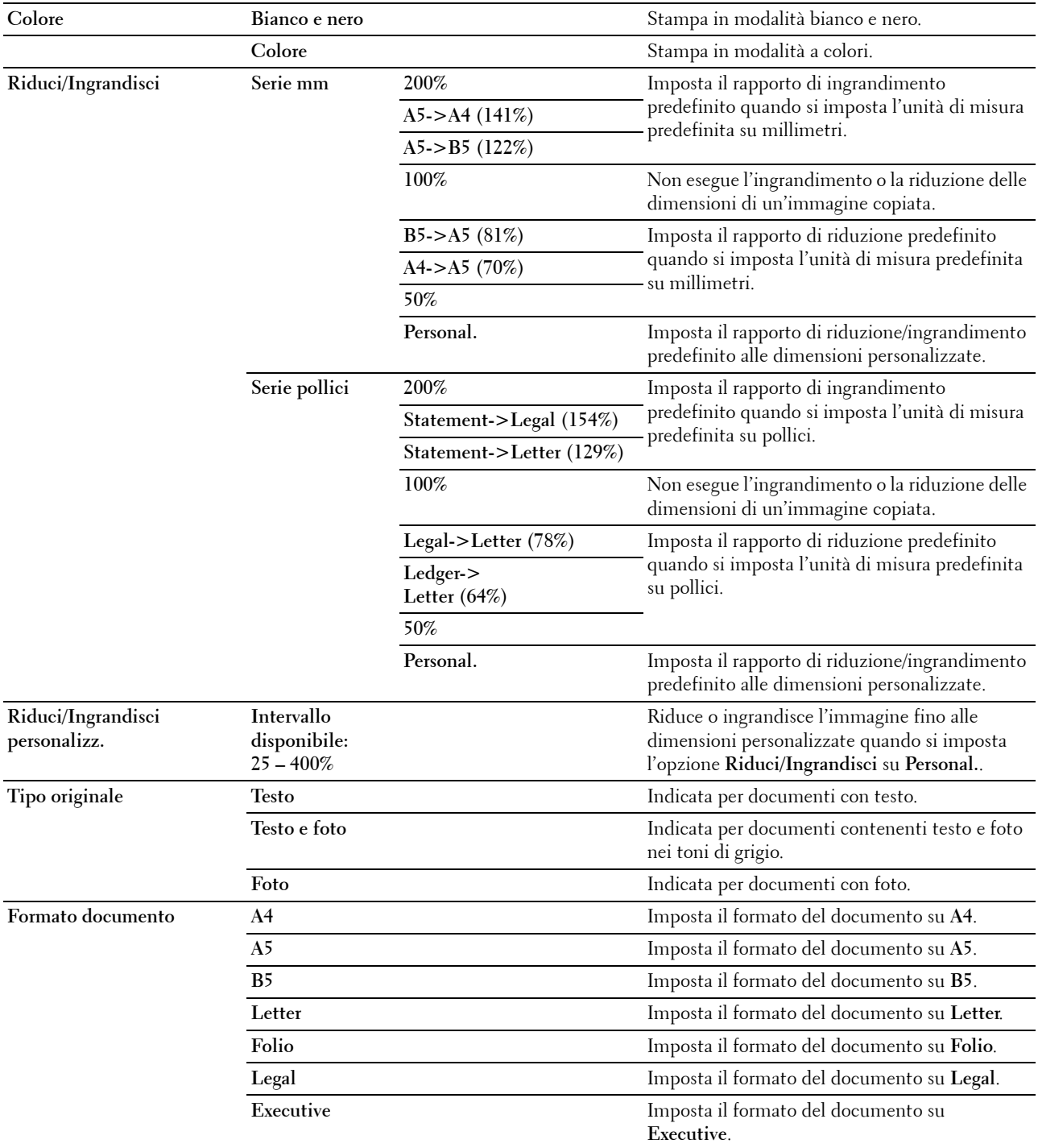

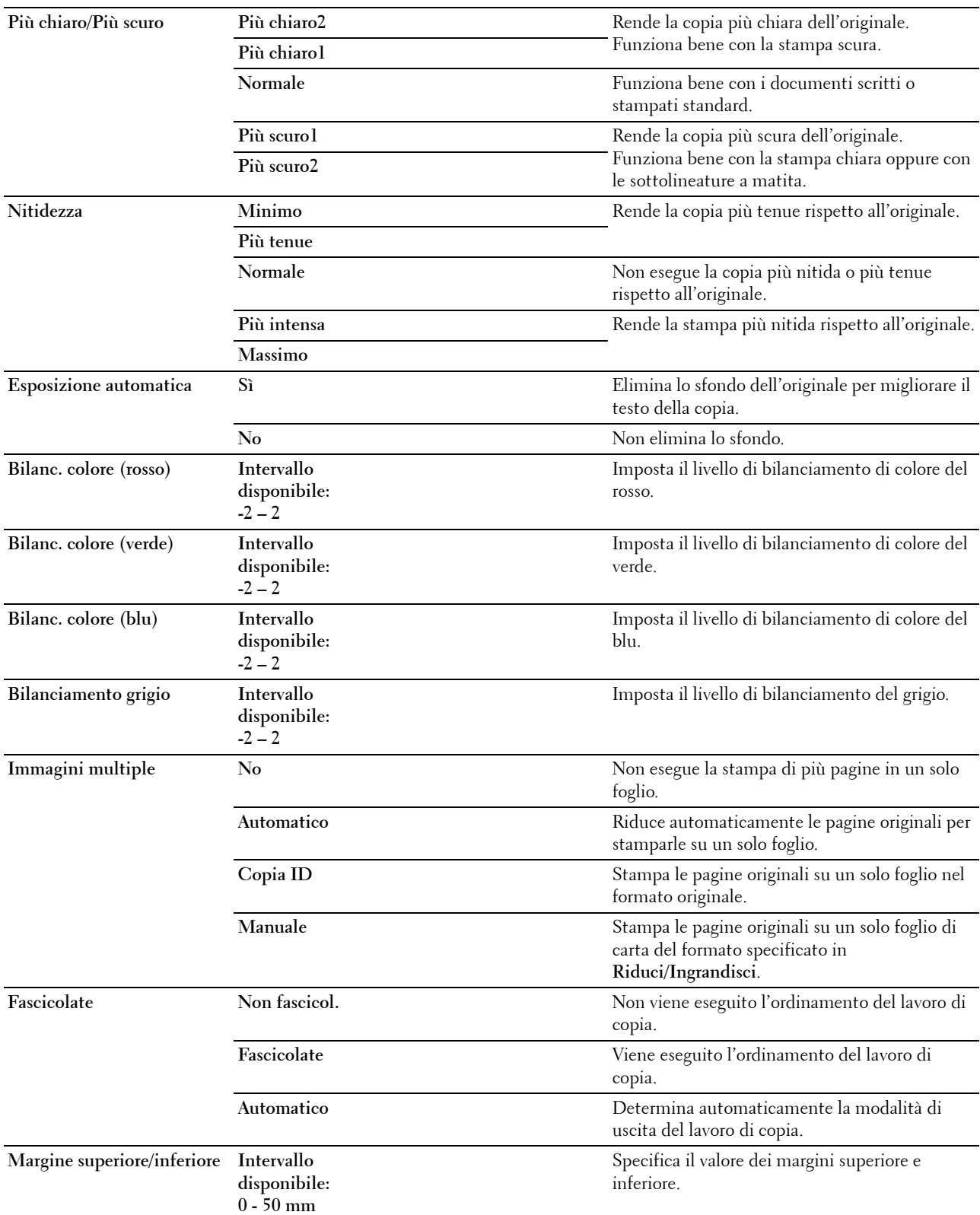

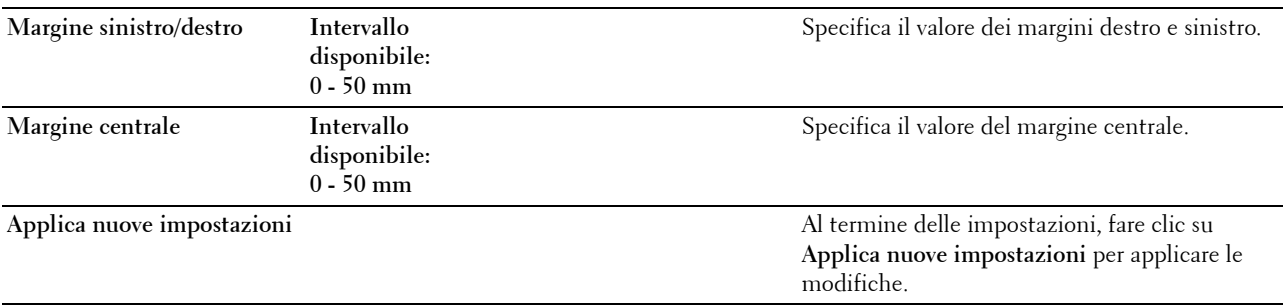

#### **Impostazioni fax**

#### **Funzione:**

Configurare le impostazioni fax di base.

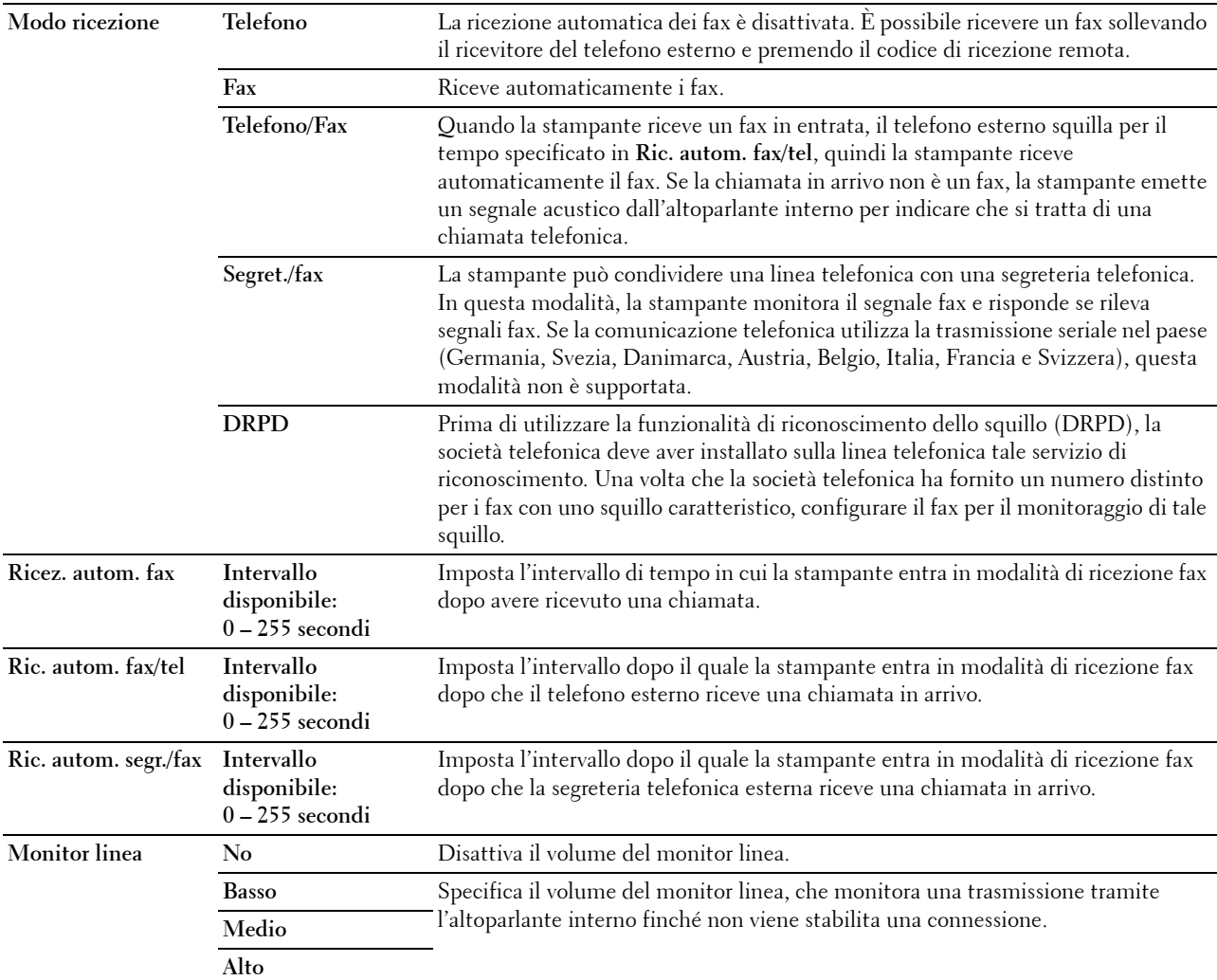

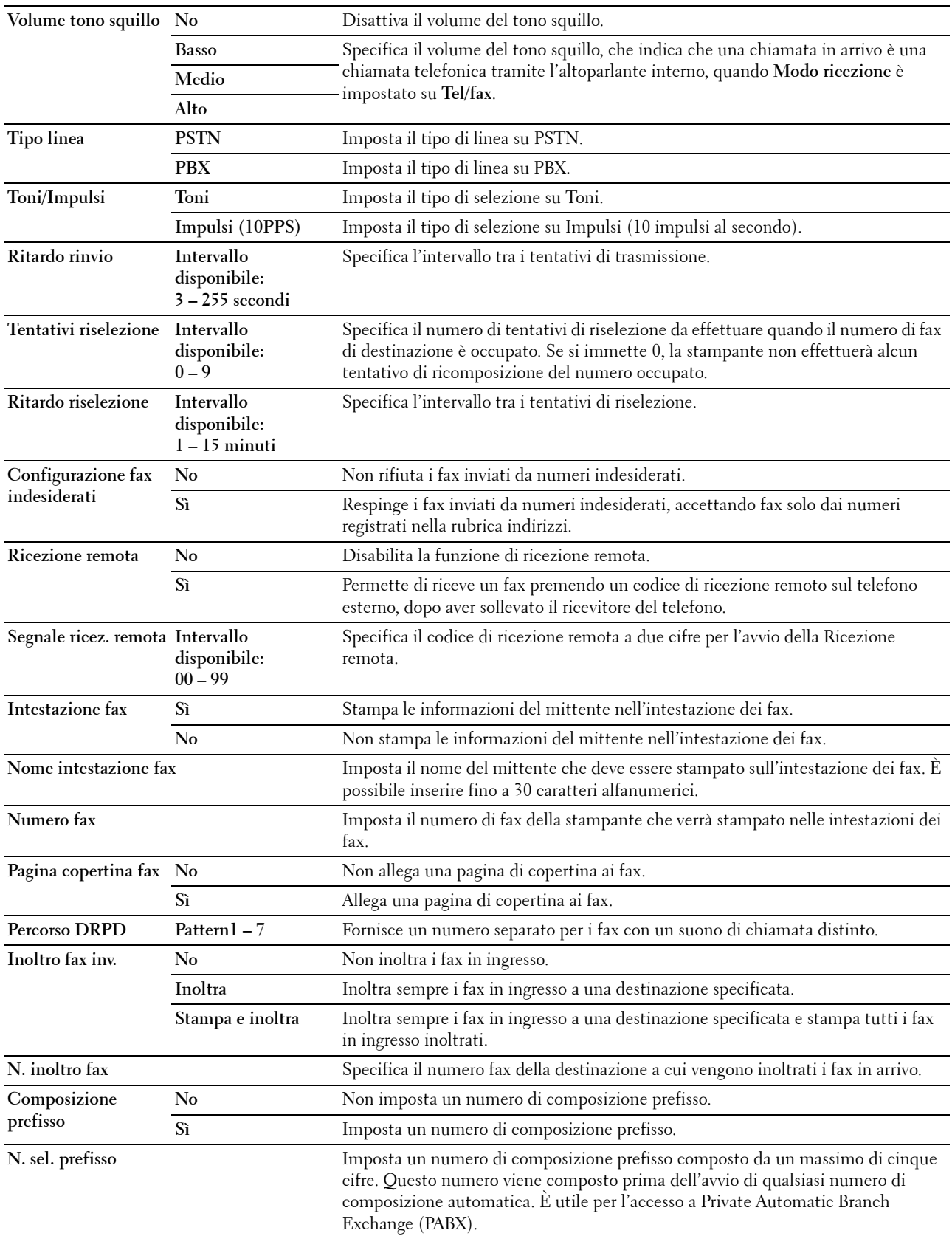

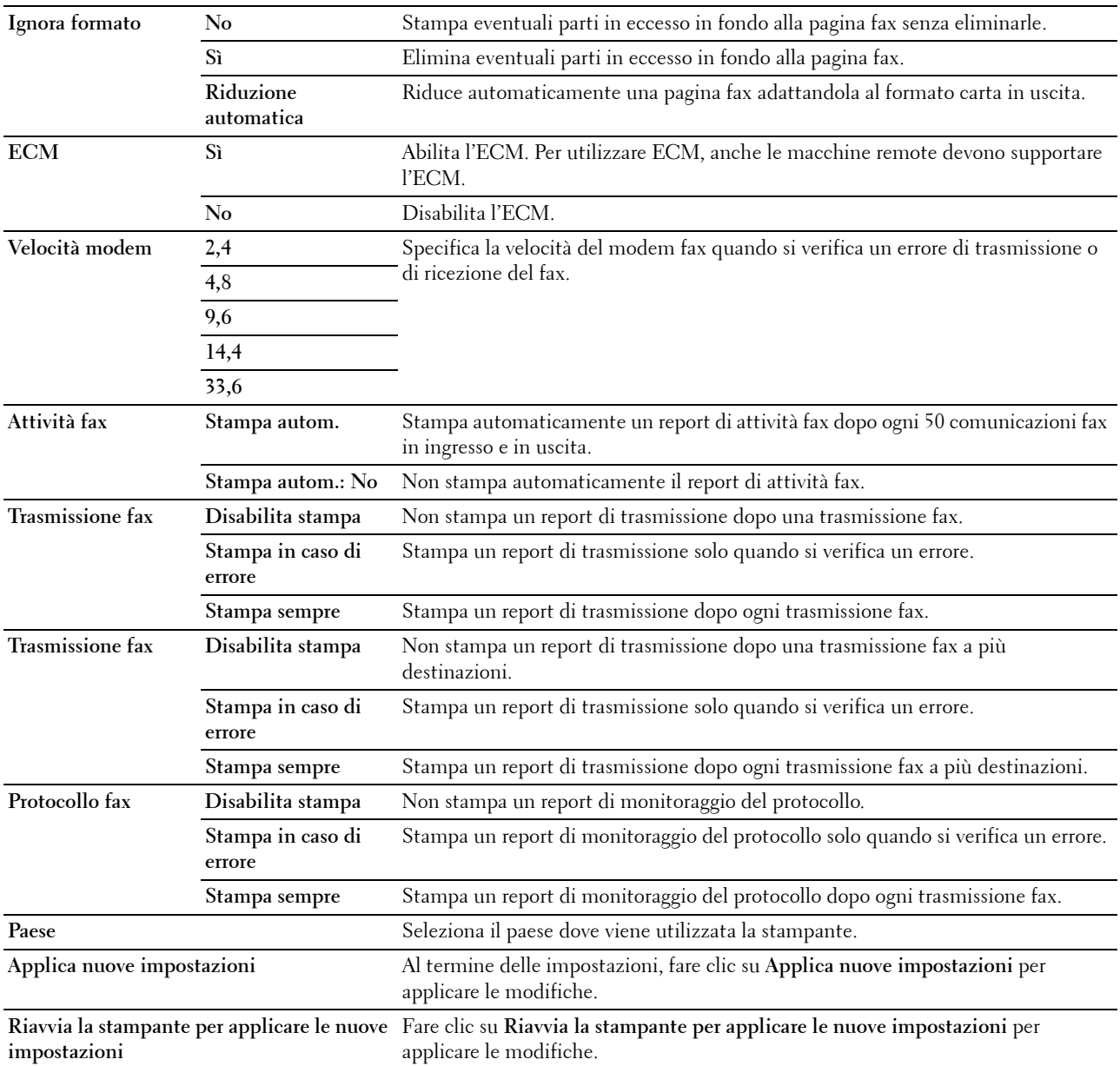

## **Diagnosi**

La scheda **Diagnosi** include le pagine **Stampa tabelle**, **Info sensore ambientale**, **Pulizia developer** e **Modo aggiornamento**.

#### **Stampa tabelle**

#### **Funzione:**

Stampa varie tabelle che possono essere utilizzate per diagnosi della stampante. **Valori:**

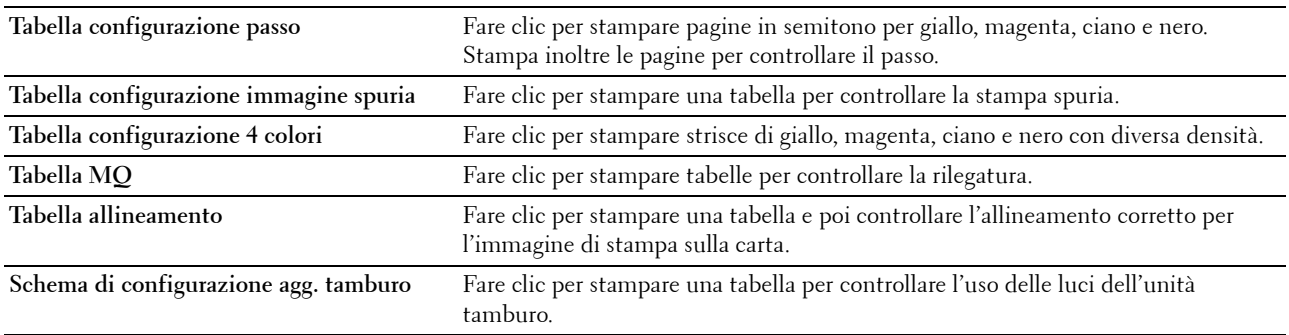

#### **Info sensore ambientale**

#### **Funzione:**

Stampare le informazioni sul sensore ambiente interno alla stampante su **Risultato** premere il pulsante **Recupera info sensore ambientale**.

#### **Pulizia developer**

#### **Funzione:**

Ruotare il motore del developer e mescolare il toner nella cartuccia.

**Valori:**

**Pulizia developer** Fare clic su **Avvia** per azionare il toner.

#### **Modo aggiornamento**

#### **Funzione:**

Esaurire una cartuccia toner quando la si deve sostituire prima del termine naturale della sua durata oppure mescolare il toner in una nuova cartuccia.

#### **NOTA:** Utilizzando il Modo aggiornamento si consuma una quantità maggiore di toner.

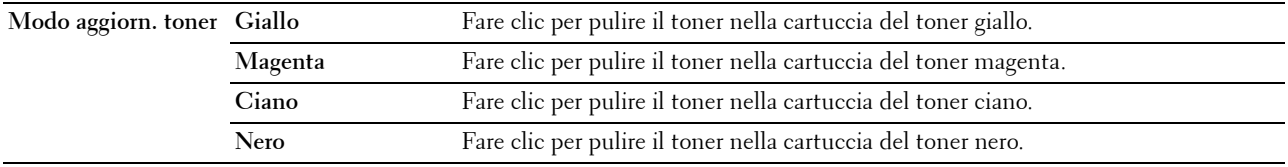

## <span id="page-169-0"></span>**Ripristino dei valori predefiniti**

Dopo aver eseguito questa funzione e riavviato la stampante, tutti i parametri dei menu o i dati vengono reimpostati sui valori predefiniti.

**1** Scegliere **Start** → **Tutti i programmi** → **Stampanti Dell** → **Dell C1765 Color Multifunction Printer** → **Strumenti**.

**NOTA:** Se sul computer sono installati diversi driver della stampante, viene visualizzata la finestra Seleziona stampante. In tal caso, fare clic sulla stampante Dell C1765nf Color Multifunction Printer oppure Dell C1765nfw Color Multifunction Printer elencata in Nome stampante, quindi scegliere OK.

Viene aperto il programma **Strumenti**.

- **2** Selezionare la scheda **Manutenzione stampante**.
- **3** Selezionare **Ripr. predef.** dall'elenco a sinistra della pagina. Si apre la pagina **Ripr. predef.**
- **4** Selezionare il pulsante per l'opzione richiesta. La stampante si riavvia automaticamente e le modifiche vengono applicate.

# **15**

## **Informazioni sui menu della stampante**

Quando la stampante è configurata come stampante di rete accessibile a più utenti, è possibile limitare l'accesso ai menu Menu Ammin.. Questo impedisce che utenti non autorizzati utilizzino il pannello operatore per modificare inavvertitamente le impostazioni configurate dall'amministratore. Tuttavia, è possibile scegliere le impostazioni per i singoli lavori di stampa utilizzando il driver della stampante. Le impostazioni di stampa selezionate dal driver hanno la priorità sulle impostazioni predefinite selezionate dai menu del pannello operatore.

## **Imp. predefinite**

Utilizzare il menu Imp. predefinite per configurare le impostazioni di copia, di scansione e di fax predefinite della stampante.

#### **Copia predef.**

Utilizzare i menu Copia predef. per configurare diverse funzioni di copia.

**NOTA:** I valori contrassegnati da un asterisco (\*) sono le impostazioni di menu predefinite.

#### **Colore**

**Funzione:**

Consente di impostare se creare copie a colori o in bianco e nero.

**Valori:**

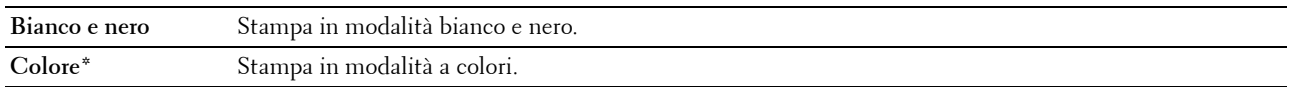

#### **Fascicolate**

**Funzione:**

Consente di ordinare i processi di copia.

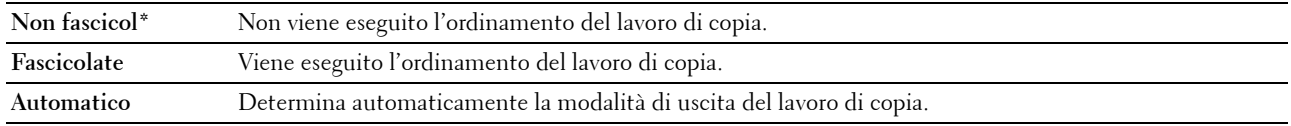

#### **Riduci/Ingrandisci**

#### **Funzione:**

Consente di impostare il rapporto di ingrandimento/riduzione predefinito per la copia.

**Valori:**

#### **Serie mm**

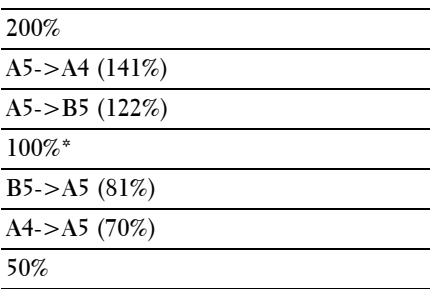

#### **Serie pollici**

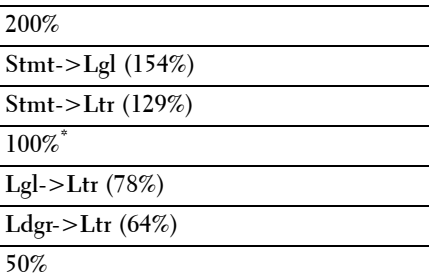

**NOTA:** È anche possibile utilizzare la tastierina numerica per inserire il fattore di zoom desiderato dal 25% a 400% oppure premere > per aumentare il fattore di zoom o premere < per ridurlo con intervalli dell'1%.

**NOTA:** Questa voce è disponibile solo quando la voce Immagini multiple è impostata su No o su Manuale.

#### **Formato doc.**

#### **Funzione:**

Consente di specificare le dimensioni predefinite del documento. **Valori:**

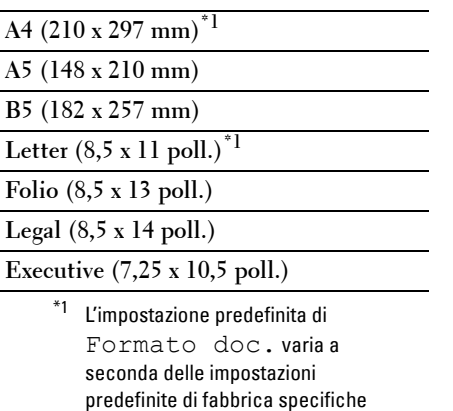

di ogni paese.

#### **Tipo originale**

#### **Funzione:**

Consente di selezionare la qualità dell'immagine copiata.

**Valori:**

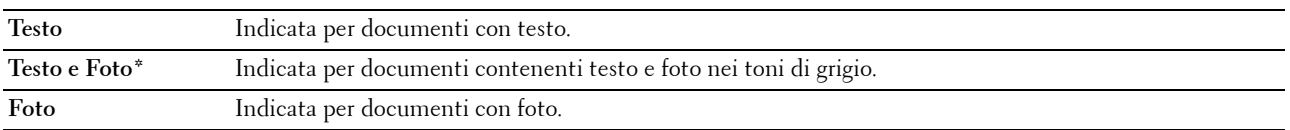

#### **Più chiaro/Più scuro**

**Funzione:**

Consente di impostare il livello di densità predefinito per la copia.

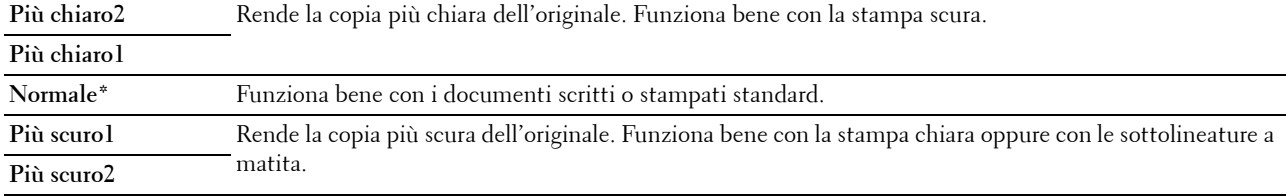

#### **Nitidezza**

#### **Funzione:**

Consente di impostare il livello di nitidezza predefinito. **Valori:**

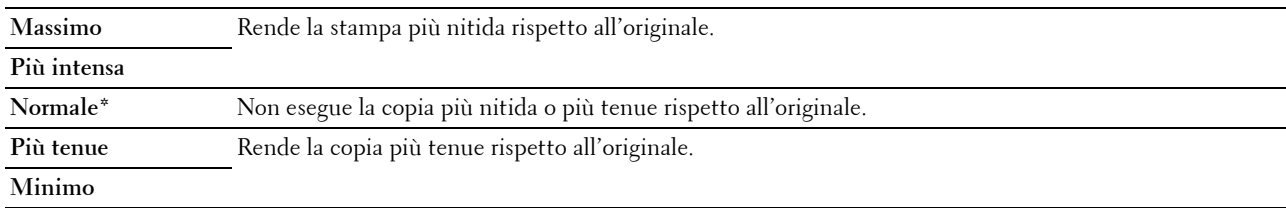

#### **Esposizione automatica**

#### **Funzione:**

Consente di eliminare lo sfondo dell'originale e migliorare il testo sulla copia.

#### **Valori:**

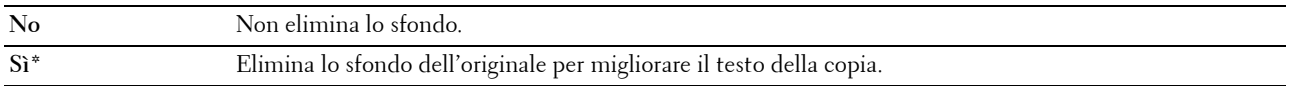

#### **Bilanc. colore R**

**Funzione:**

Consente di specificare il livello di bilanciamento colore predefinito per il rosso nell'intervallo da -2 a +2.

#### **Bilanc. colore G**

#### **Funzione:**

Consente di specificare il livello di bilanciamento colore predefinito per il verde nell'intervallo da -2 a +2.

#### **Bilanc. colore B**

#### **Funzione:**

Consente di specificare il livello di bilanciamento colore predefinito per il blu nell'intervallo da -2 a +2.

#### **Bilanciamento grigio**

#### **Funzione:**

Consente di specificare il livello di bilanciamento del grigio predefinito nell'intervallo da -2 a +2.

#### **Immagini multiple**

#### **Funzione:**

Consente di stampare due pagine originali su un unico foglio di carta. **Valori:**

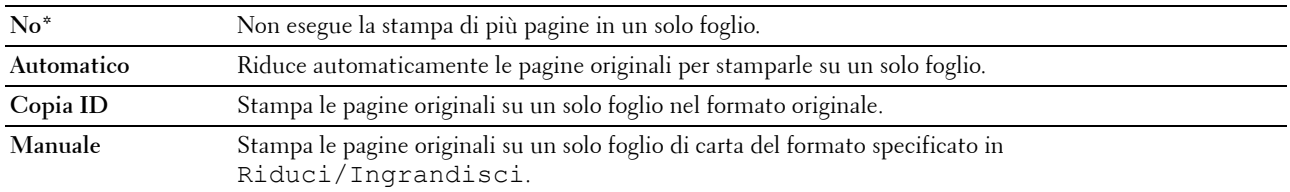

#### **Margine superiore/inferiore**

#### **Funzione:**

Consente di specificare il valore dei margini superiore e inferiore.

#### **Valori:**

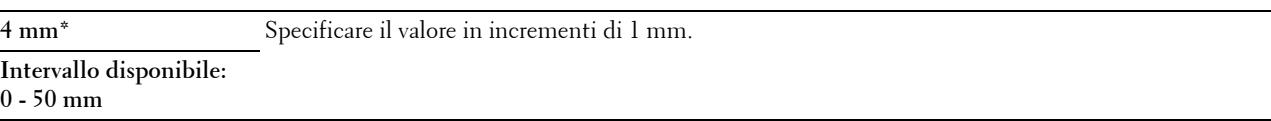

#### **Margine sinistro/destro**

#### **Funzione:**

Consente di specificare il valore dei margini destro e sinistro.

**Valori:**

**4 mm\*** Specificare il valore in incrementi di 1 mm.

**Intervallo disponibile: 0 - 50 mm**

#### **Margine centrale**

#### **Funzione:**

Consente di specificare il valore del margine centrale.

**Valori:**

**0 mm\*** Specificare il valore in incrementi di 1 mm.

**Intervallo disponibile: 0 - 50 mm**

#### **Scansione predef.**

Utilizzare il menu Scansione predef. per configurare diverse funzioni di scansione.

**NOTA:** I valori contrassegnati da un asterisco (\*) sono le impostazioni di menu predefinite.

#### **Scansione in rete**

#### **Funzione:**

Consente di memorizzare l'immagine digitalizzata su un server di rete o su un computer.

**Valori:**

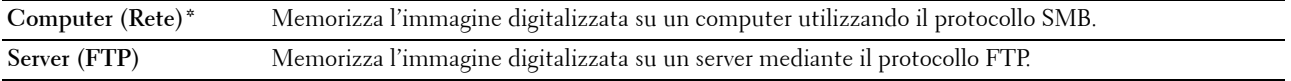

#### **Formato file**

#### **Funzione:**

Consente di specificare il formato file per salvare l'immagine digitalizzata.

**Valori:**

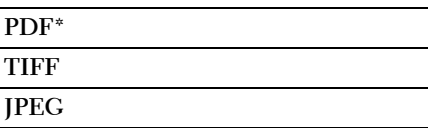

#### **Colore**

#### **Funzione:**

Consente di impostare se eseguire la scansione a colori o in bianco e nero.

**Valori:**

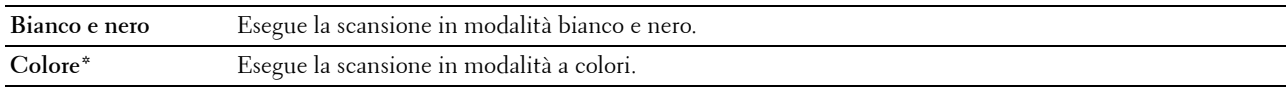

#### **Imp. puls. Colore**

Funzione:

Consente di assegnare la modalità colore al pulsante modalità colore.

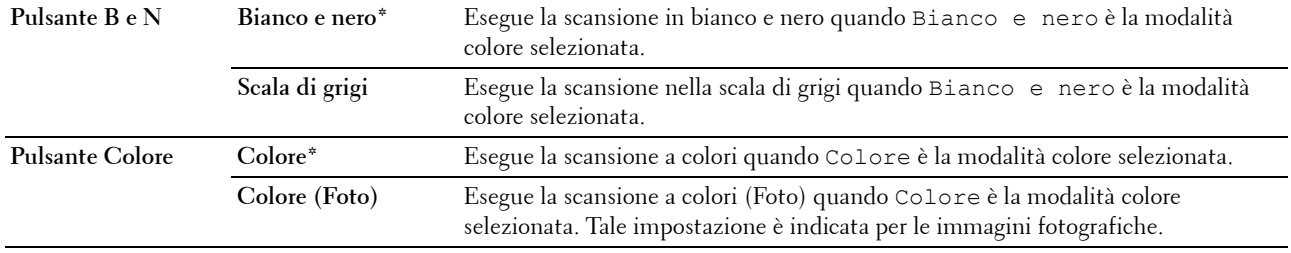

#### **Risoluzione**

#### **Funzione:**

Consente di specificare la risoluzione predefinita per la scansione. **Valori:**

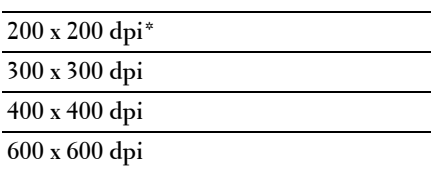

#### **Formato doc.**

**Funzione:**

Consente di specificare le dimensioni predefinite del documento. **Valori:**

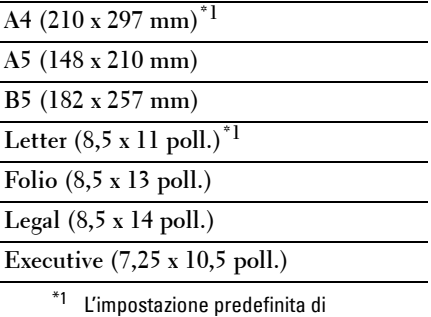

Formato doc. varia a seconda delle impostazioni predefinite di fabbrica specifiche di ogni paese.

#### **Più chiaro/Più scuro**

#### **Funzione:**

Consente di impostare il livello di densità predefinito per la scansione.

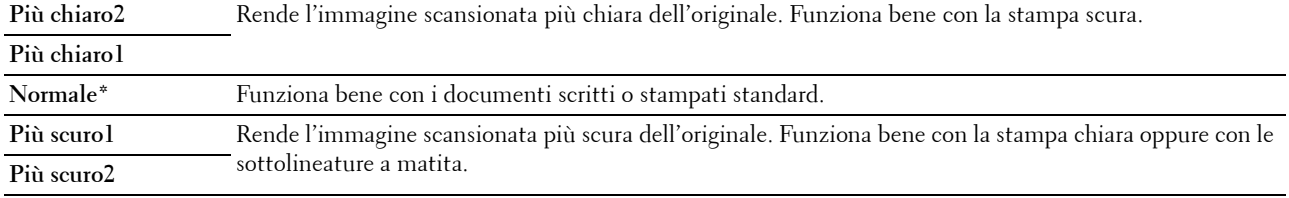

#### **Nitidezza**

#### **Funzione:**

Consente di impostare il livello di nitidezza predefinito.

**Valori:**

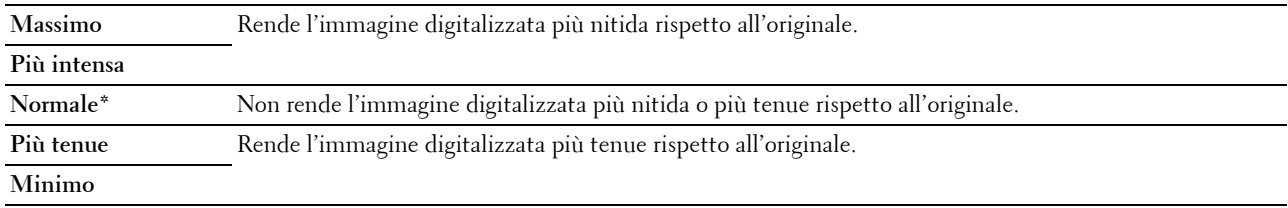

#### **Esposizione automatica**

#### **Funzione:**

Consente di eliminare lo sfondo dell'originale e migliorare il testo dell'immagine digitalizzata.

**Valori:**

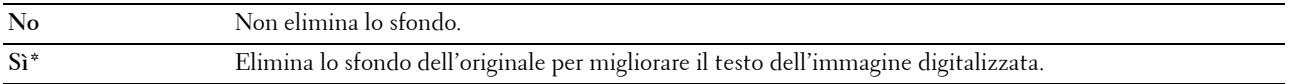

#### **Margine superiore/inferiore**

#### **Funzione:**

Consente di specificare il valore dei margini superiore e inferiore.

#### **Valori:**

**2 mm\*** Specificare il valore in incrementi di 1 mm. **Intervallo disponibile:**

**0 - 50 mm**

#### **Margine sinistro/destro**

**Funzione:**

Consente di specificare il valore dei margini destro e sinistro.

**Valori:**

**2 mm\*** Specificare il valore in incrementi di 1 mm.

**Intervallo disponibile: 0 - 50 mm**

#### **Margine centrale**

#### **Funzione:**

Consente di specificare il valore del margine centrale. **Valori:**

**0 mm\*** Specificare il valore in incrementi di 1 mm.

**Intervallo disponibile: 0 - 50 mm**

#### **Formato file TIFF**

#### **Funzione:**

Consente di specificare il formato file TIFF predefinito.

**Valori:**

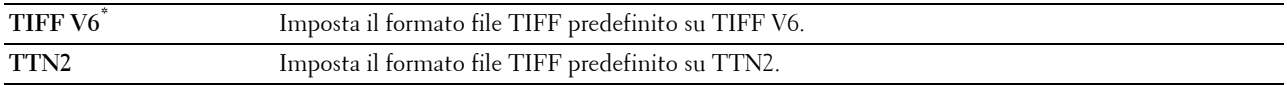

#### **Compressione immagine**

**Funzione:**

Consente di specificare il livello di compressione dell'immagine.

**Valori:**

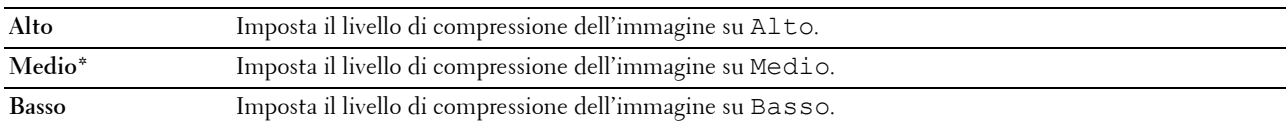

#### **Dim. max e-mail**

#### **Funzione:**

Consente di impostare la dimensione massima delle e-mail che possono essere inviate, in un intervallo compreso tra 50 K byte e 16.384 K byte. Il valore predefinito è di 2.048 K byte.

#### **Fax predef.**

Utilizzare il menu Fax predef. per configurare una serie di funzioni fax.

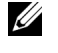

*MOTA: Il servizio FAX non può essere utilizzato se non si configura un codice paese in Paese. Se Paese non è configurato,* sul display viene visualizzato il messaggio Impostare il codice paese.

**NOTA:** I valori contrassegnati da un asterisco (\*) sono le impostazioni di menu predefinite.

#### **Risoluzione**

#### **Funzione:**

Consente di specificare il livello di risoluzione da utilizzare per la trasmissione fax.

**Valori:**

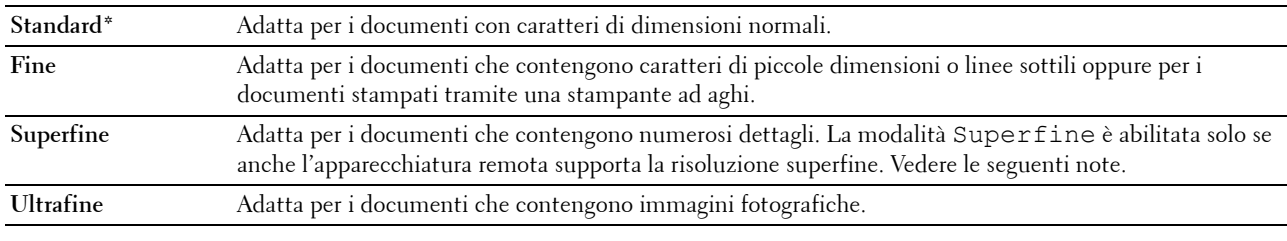

**NOTA:** I fax digitalizzati in modalità Superfine vengono trasmessi alla risoluzione più elevata supportata dal dispositivo di ricezione.

#### **Tipo originale**

#### **Funzione:**

Consente di selezionare il tipo di documento predefinito.

**Valori:**

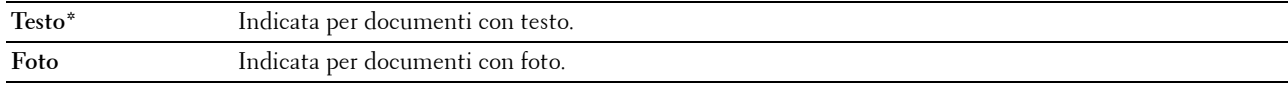

#### **Più chiaro/Più scuro**

#### **Funzione:**

Consente di impostare il livello di densità predefinito per la copia.

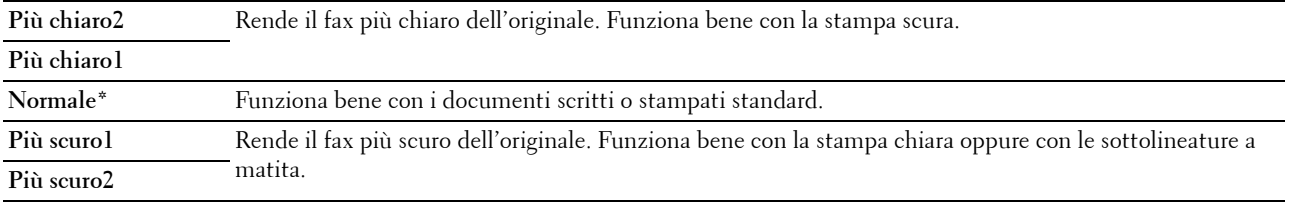
#### **Invio ritardato**

#### **Funzione:**

Questa funzione consente di impostare un'ora specifica alla quale avviare la trasmissione fax. Dopo avere attivato la modalità Invio ritardato, la stampante memorizza tutti i documenti da mandare per fax e li invia all'ora specificata. Dopo avere inviato i fax con invio ritardato, i dati in memoria vengono cancellati.

#### **Valori:**

**21:00\*/PM9:00\*** Specificare l'ora di avvio della trasmissione fax quando è necessario inviare un fax a un orario specificato. **0:00 - 23:59 / AM/PM1:00 - 12:59**

**NOTA:** In questa stampante è possibile memorizzare fino a 19 lavori fax che sono stati ritardati.

# **Stampa da predefiniti USB**

#### **Layout**

#### **Funzione:**

Consente di ingrandire automaticamente i documenti di stampa quando si esegue la stampa direttamente da un dispositivo di memorizzazione USB.

#### **Valori:**

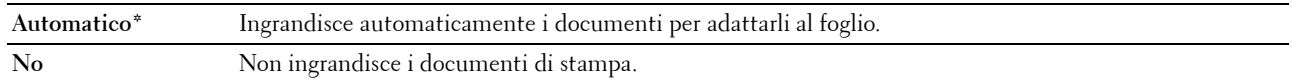

# **Impostazioni vassoio**

Utilizzare il menu Impostazioni vassoio per impostare il tipo e il formato della carta caricata nell'alimentatore multifunzione (MPF).

**NOTA:** I valori contrassegnati da un asterisco (\*) sono le impostazioni di menu predefinite.

# **MPF**

#### **Funzione:**

Consente di specificare la carta caricata nell'alimentatore multifunzione (MPF).

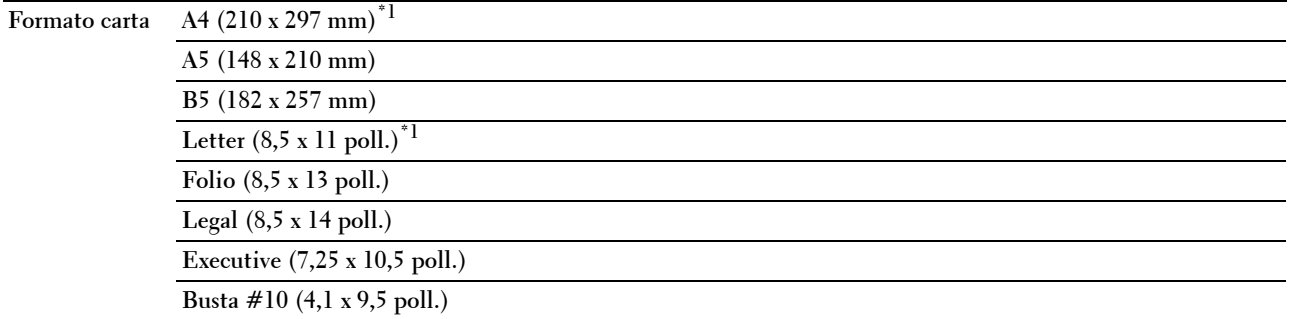

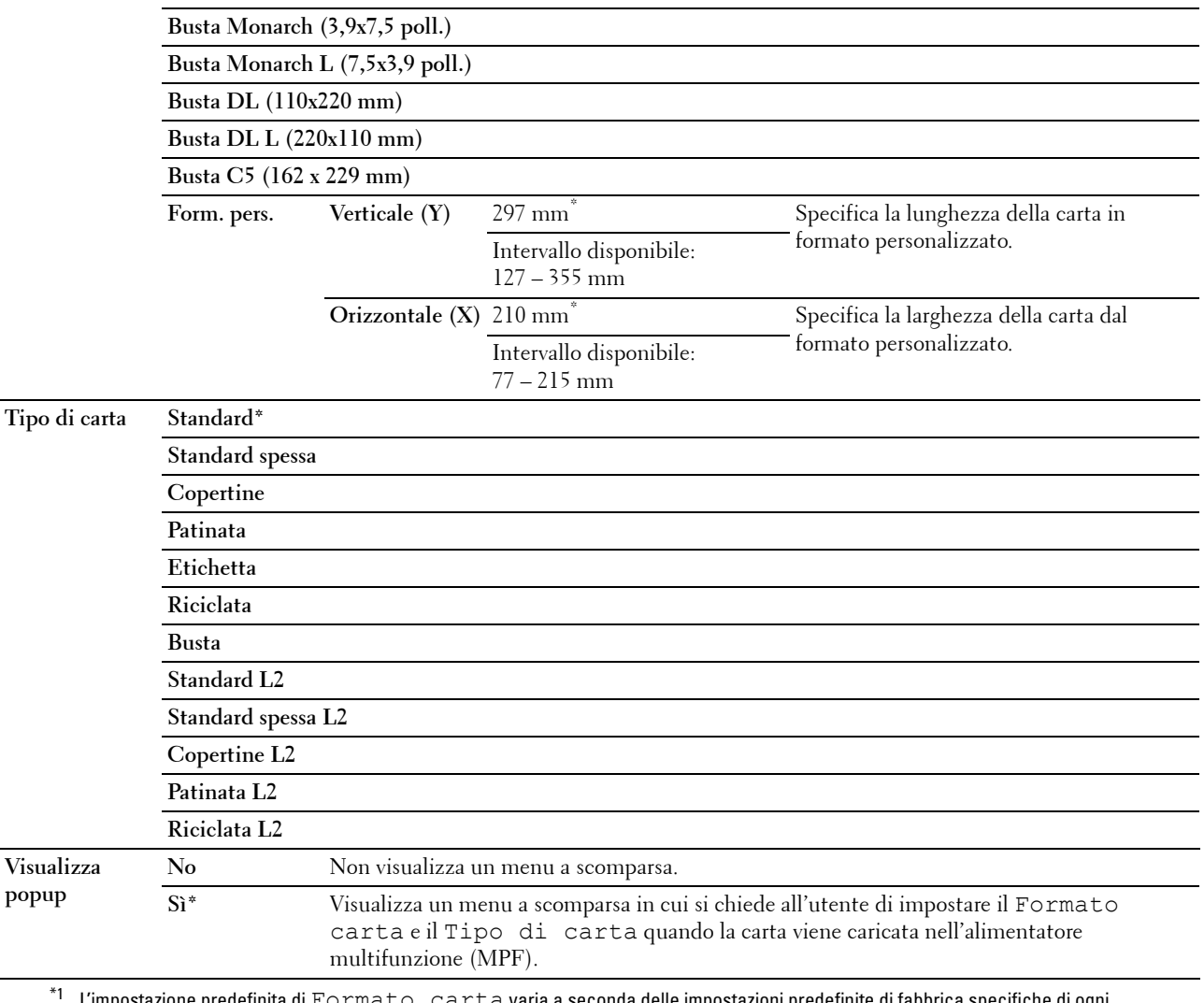

 $\,$ t $\,$ a varia a seconda delle impostazioni predefinite di fabbrica specifiche di ogni paese.

**NOTA:** Per ulteriori informazioni sui formati di carta supportati, vedere ["Formati carta supportati" a pagina 215.](#page-216-0)

# **Rapporti/Elenco**

Utilizzare il menu Rapporto/Elenco per stampare diversi tipi di report ed elenchi.

**NOTA:** Per entrare nel menu Rapporto/Elenco quando Imp. blocco pannello è impostato su Abilita è necessaria una password. In tal caso, immettere la password specificata e premere il pulsante (Imposta).

#### **Impostazioni di sistema**

#### **Funzione:**

Consente di stampare un elenco di informazioni come nome della stampante, codice di servizio, stato della stampante, materiali di consumo e impostazioni di rete.

# **Impostazioni pannello**

# **Funzione:**

Consente di stampare un elenco dettagliato di tutte le impostazioni dei menu del pannello operatore.

# **Cronologia lavori**

# **Funzione:**

Consente di stampare un elenco dettagliato dei lavori di stampa, copia, fax o scansione elaborati. Questo elenco contiene gli ultimi 20 lavori.

# **Cronologia errori**

# **Funzione:**

Consente di stampare un elenco dettagliato degli inceppamenti di carta e degli errori irrimediabili.

# **Pagina di prova colori**

# **Funzione:**

Consente di stampare una pagina di prova colore.

# **Monitor protocollo**

**Funzione:**

Consente di stampare un elenco dettagliato dei protocolli monitorati.

# **Rubrica indirizzi**

# **Funzione:**

Consente di stampare l'elenco di tutti gli indirizzi memorizzati come informazioni della Rubrica indirizzi.

# **Attività fax**

#### **Funzione:**

Consente di stampare il rapporto dei fax ricevuti o inviati di recente.

# **Stampa di un rapporto/elenco mediante il pannello operatore**

- **1** Premere il pulsante **(Menu)**.
- 2 Premere il pulsante  $\vee$  fino a evidenziare Sistema, quindi premere il pulsante  $\checkmark$  (Imposta).
- **3** Premere il pulsante  $\vee$  fino a evidenziare Rapporto/Elenco, quindi premere il pulsante  $\checkmark$  (Imposta).
- **4** Premere il pulsante  $\vee$  finché non viene evidenziato il rapporto desiderato, quindi premere il pulsante  $\checkmark$ **(Imposta)**.

Il rapporto o l'elenco selezionato viene stampato.

#### **Stampa di un rapporto/elenco mediante Strumenti**

**1** Scegliere **Start** → **Tutti i programmi** → **Stampanti Dell** → **Dell C1765 Color Multifunction Printer** → **Strumenti**.

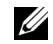

**NOTA:** Se sul computer sono installati più driver di stampa, viene visualizzata la finestra Seleziona stampante. In tal caso, fare clic sulla stampante Dell C1765nf Color Multifunction Printer oppure Dell C1765nfw Color Multifunction Printer elencata in Nome stampante, quindi scegliere OK.

Viene aperto il programma **Strumenti**.

- **2** Fare clic sulla scheda **Rapporto impostazioni stampante**.
- **3** Selezionare **Rapporti** dall'elenco a sinistra della pagina. Si apre la pagina **Rapporti**.
- **4** Fare clic sul pulsante relativo al rapporto o all'elenco desiderato. Il rapporto o l'elenco viene stampato.

# **Menu Ammin.**

Usare il menu Menu Ammin. per configurare una serie di funzioni della stampante.

**NOTA:** Per entrare nel menu Menu Ammin. quando Imp. blocco pannello è impostato su Abilita è necessaria una password. In tal caso, immettere la password specificata e premere il pulsante  $\checkmark$  (Imposta).

# **Rubrica**

Utilizzare il menu Rubrica per configurare le impostazioni di selezione veloce e di gruppo.

# **Selezione veloce**

# **Funzione:**

Consente di memorizzare fino a 99 numeri chiamati frequentemente in percorsi di selezione veloce.

# **Vedere anche:**

["Memorizzazione di un numero per la composizione rapida" a pagina 290.](#page-291-0)

# **Composizione di gruppo**

# **Funzione:**

Consente di creare un gruppo di destinazioni fax e di registrarlo con un codice di selezione a due cifre. È possibile registrare fino a 6 codici di selezione di gruppo.

# **Vedere anche:**

["Impostazione di composizione di gruppo" a pagina 292](#page-293-0).

# **Rete**

Usare il menu Rete per modificare le impostazioni della stampante riguardanti i processi inviati alla stampante tramite la rete cablata o wireless.

**NOTA:** I valori contrassegnati da un asterisco (\*) sono le impostazioni di menu predefinite.

# **Ethernet**

# **Funzione:**

Consente di specificare la velocità di comunicazione e le impostazioni duplex di Ethernet. La modifica diventa attiva dopo aver spento e riacceso la stampante.

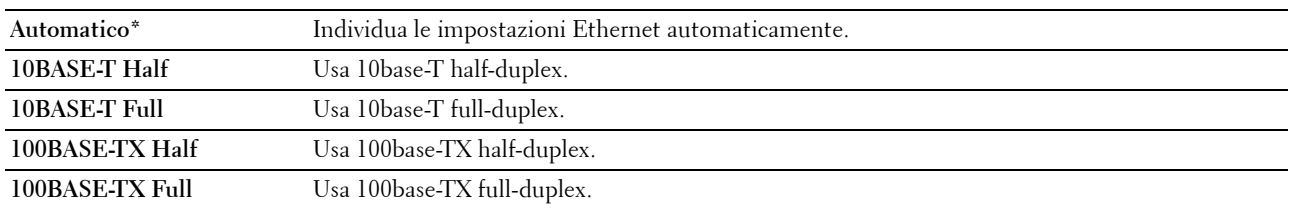

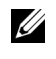

**NOTA:** Per la Dell C1765nfw Color Multifunction Printer, questa voce non viene visualizzata quando il cavo Ethernet è scollegato e il Wi-Fi è impostato su Sí.

#### **Stato wireless (solo Dell™ C1765nfw Color Multifunction Printer)**

# **Funzione:**

Visualizza le informazioni relative all'intensità del segnale wireless. Non è possibile fare alcuna modifica dal pannello operatore per migliorare lo stato della connessione wireless.

**Valori:**

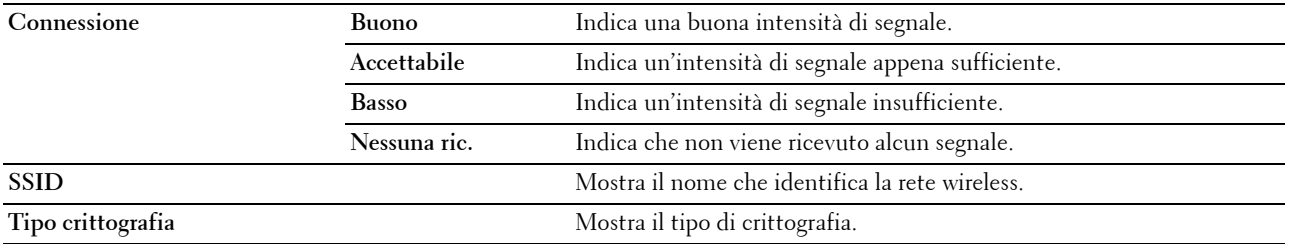

**NOTA:** Questa voce non viene visualizzata quando il cavo Ethernet è scollegato e il Wi-Fi è impostato su Sí.

# **Impost. wireless (solo Dell C1765nfw Color Multifunction Printer)**

**Funzione:**

Consente di configurare l'interfaccia di rete wireless.

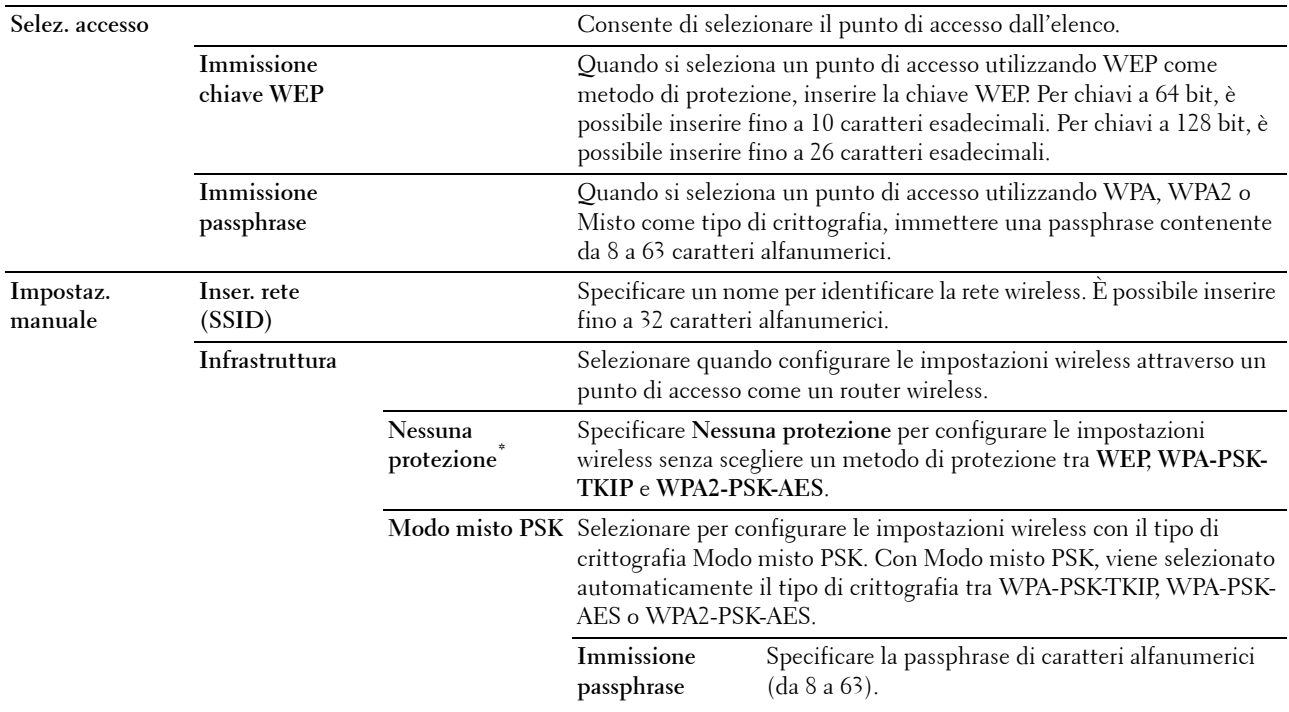

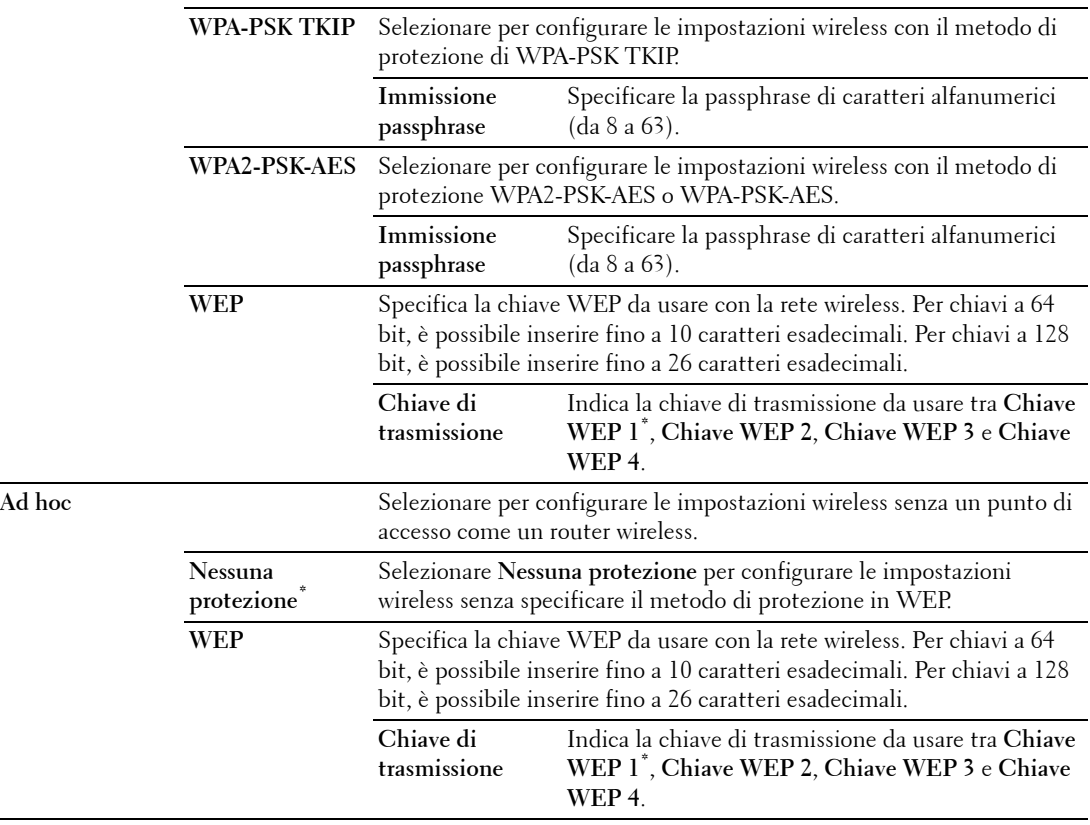

**NOTA:** Questa voce non viene visualizzata quando il cavo Ethernet è scollegato e il Wi-Fi è impostato su Sí.

## **WPS (solo Dell C1765nfw Color Multifunction Printer)**

**Funzione:**

Consente di configurare la rete wireless tramite WPS.

**Valori:**

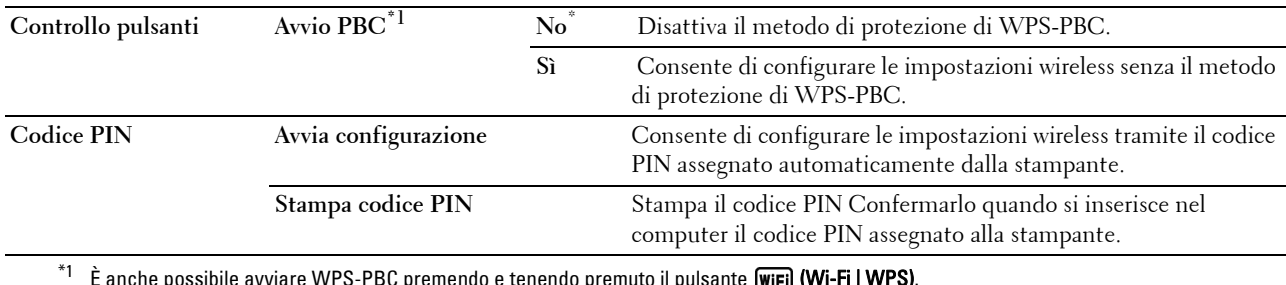

3C premendo e tenendo premuto il pulsante **(wi<del>r</del>i) (Wi-Fi | WPS)**.

**NOTA:** Conformità a WPS 2.0. WPS 2.0 funziona su punti di accesso con i seguenti tipi di crittografia: Modo misto PSK, WPA-PSK AES, WPA2-PSK AES, WPA-PSK TKIP, Aperto (nessuna protezione)

**NOTA:** Questa voce non viene visualizzata quando il cavo Ethernet è scollegato e il Wi-Fi è impostato su Sí.

## **Ripristino wireless (solo Dell C1765nfw Color Multifunction Printer)**

# **Funzione:**

Consente di inizializzare le impostazioni della rete wireless. Dopo aver eseguito questa funzione e riavviato la stampante, tutte le impostazioni della rete wireless vengono reimpostate sui valori predefiniti.

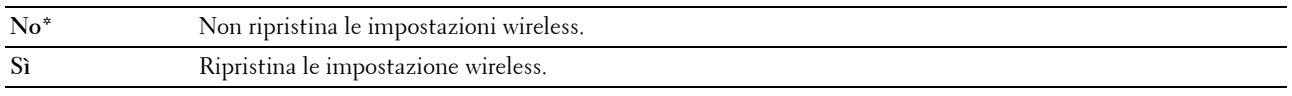

**NOTA:** Questa voce non viene visualizzata quando il cavo Ethernet è scollegato e il Wi-Fi è impostato su Sí.

#### **TCP/IP**

#### **Funzione:**

Consente di configurare le impostazioni TCP/IP. La modifica diventa attiva dopo aver spento e riacceso la stampante.

#### **Valori:**

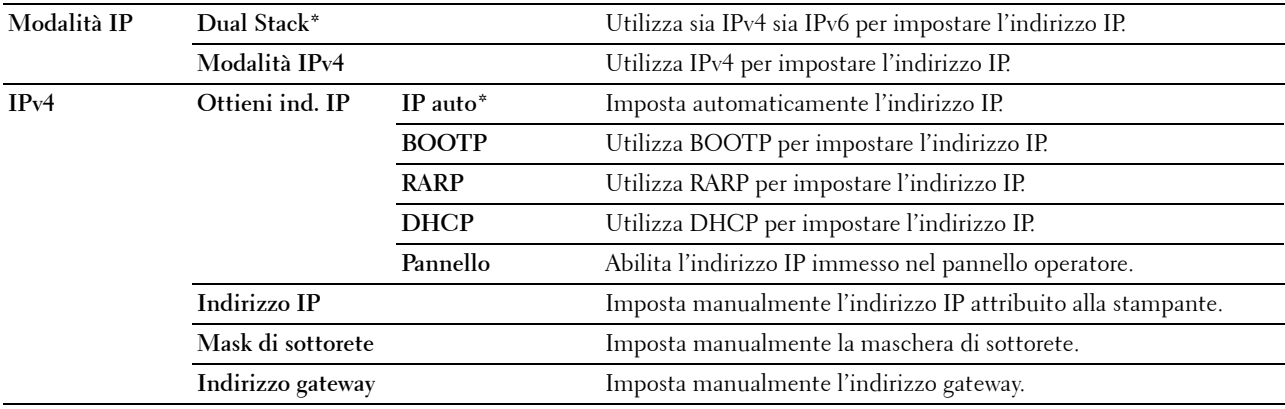

# **Protocollo**

# **Funzione:**

Consente di abilitare o disabilitare ciascun protocollo. La modifica diventa attiva dopo aver spento e riacceso la stampante.

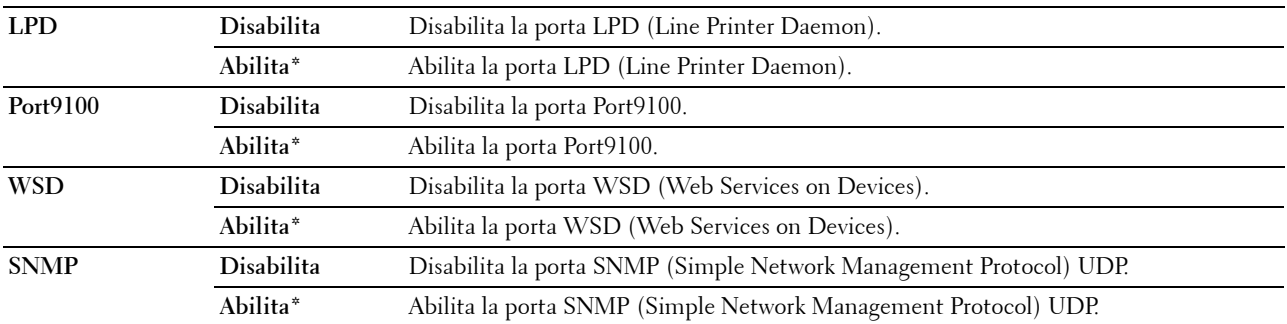

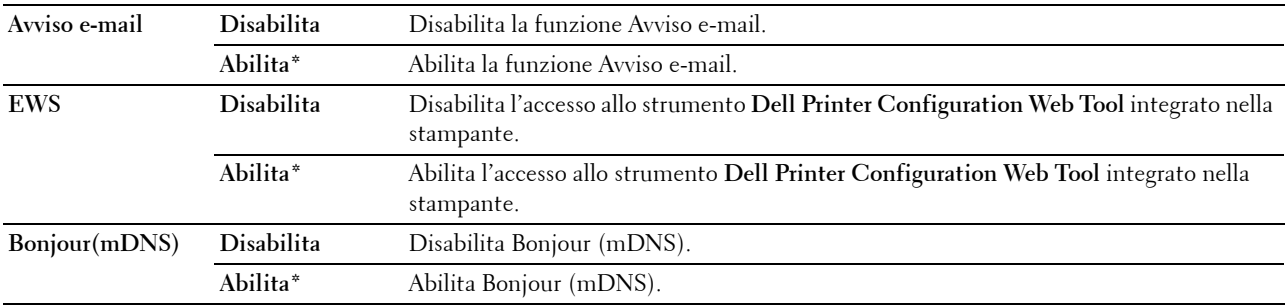

# **Filtro IP**

# **Funzione:**

Consente di bloccare i dati ricevuti da determinati indirizzi IP attraverso la rete cablata o wireless. È possibile impostare fino a 5 indirizzi IP. La modifica diventa attiva dopo aver spento e riacceso la stampante. **Valori:**

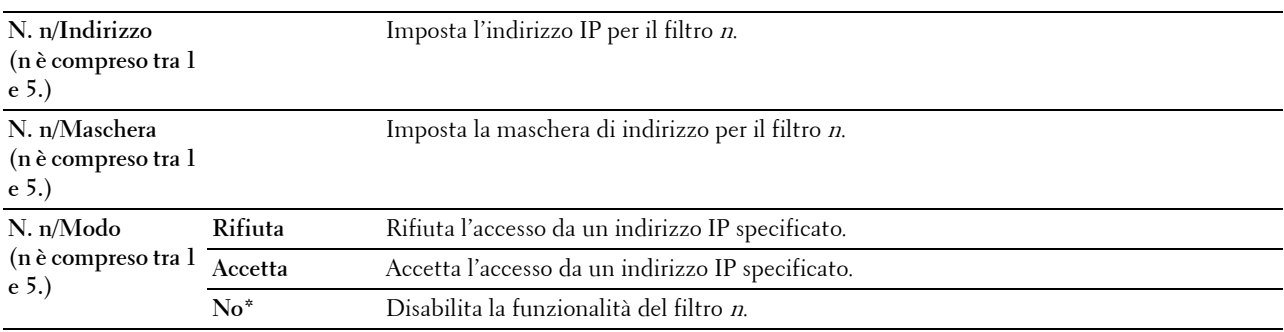

**NOTA:** Questa voce è disponibile solo per LPD o Port9100.

# **Inizializz. NVM**

# **Funzione:**

Consente di azzerare i dati di rete archiviati nella memoria non volatile (NVM). Dopo aver eseguito questa funzione e riavviato la stampante, tutte le impostazioni di rete vengono reimpostate sui valori predefiniti.

# **Valori:**

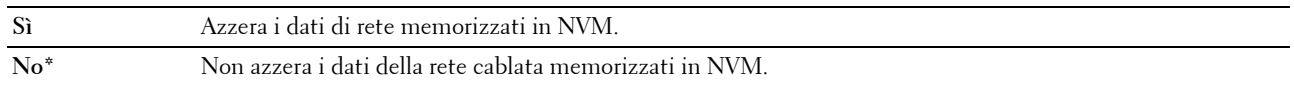

#### **Wi-Fi (solo Dell C1765nfw Color Multifunction Printer)**

#### **Funzione:**

Consente di abilitare la connessione wireless.

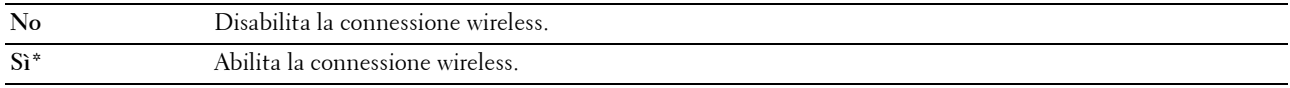

**NOTA:** Questa voce viene visualizzata solo quando il cavo Ethernet è scollegato.

**NOTA:** Quando si utilizza la connessione USB e non la connessione wireless, è necessario disabilitare la LAN wireless.

#### **Impostazioni fax**

Utilizzare il menu Impostazioni fax per configurare le impostazioni fax di base.

**NOTA:** I valori contrassegnati da un asterisco (\*) sono le impostazioni di menu predefinite.

# **Modo ricezione**

#### **Funzione:**

Consente di selezionare la modalità di ricezione fax predefinita.

**Valori:**

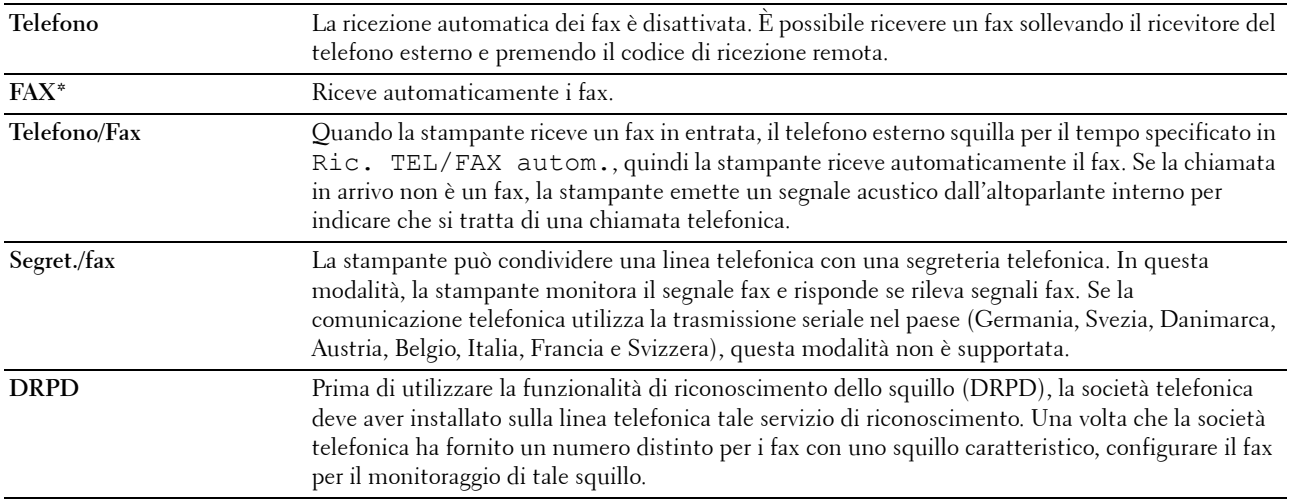

#### **Ricez. autom. fax**

#### **Funzione:**

Consente di impostare l'intervallo dopo il quale si attiva la modalità di ricezione fax della stampante quando si riceve una chiamata in entrata. L'intervallo può essere compreso tra 0 e 255 secondi. Il valore predefinito è 0 secondi.

#### **Ric. TEL/FAX autom.**

#### **Funzione:**

Consente di impostare l'intervallo dopo il quale si attiva la modalità di ricezione fax della stampante quando il telefono esterno riceve una chiamata in entrata. L'intervallo può essere compreso tra 0 e 255 secondi. Il valore predefinito è 6 secondi.

#### **Ric. autom. segr./fax**

#### **Funzione:**

Consente di impostare l'intervallo dopo il quale si attiva la modalità di ricezione fax della stampante quando la segreteria telefonica esterna riceve una chiamata in entrata. L'intervallo può essere compreso tra 0 e 255 secondi. Il valore predefinito è 21 secondi.

# **Monitor linea**

# **Funzione:**

Consente di impostare il volume del monitor linea, che monitora una trasmissione tramite l'altoparlante interno finché non viene stabilita una connessione.

**Valori:**

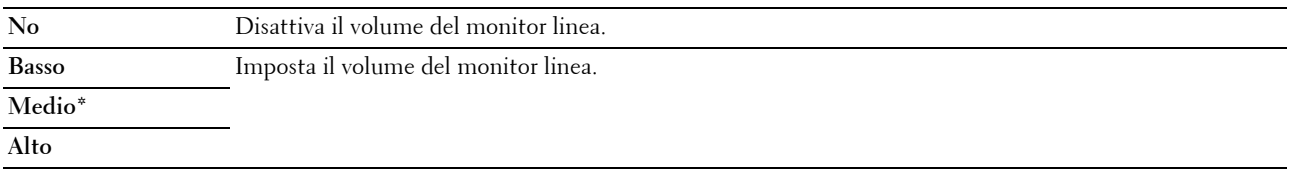

#### **Volume tono squillo**

#### **Funzione:**

Consente di impostare il volume del tono squillo, che indica che una chiamata in ingresso è una chiamata telefonica tramite l'altoparlante interno quando Modo ricezione è impostato su Tel/Fax.

#### **Valori:**

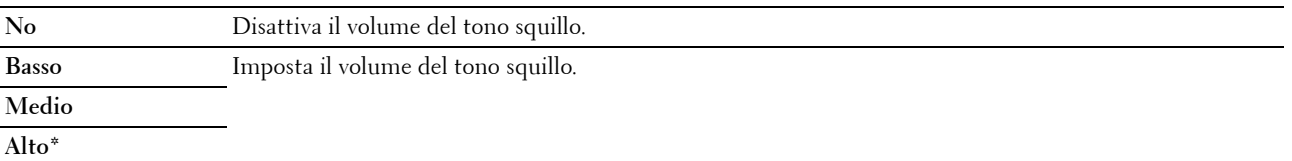

#### **Tipo linea**

#### **Funzione:**

Consente di selezionare il tipo di linea.

**Valori:**

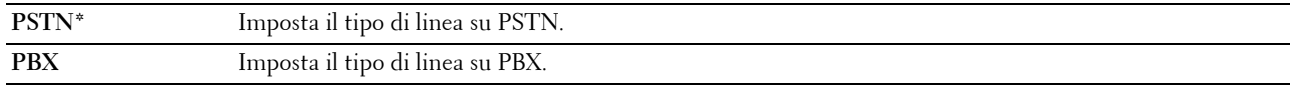

#### **Toni/Impulsi**

#### **Funzione:**

Consente di scegliere il tipo di selezione.

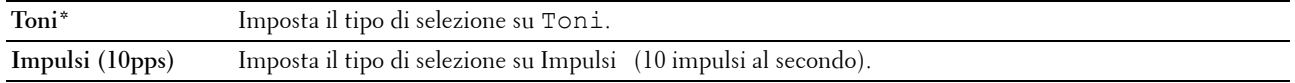

## **Ritardo rinvio**

#### **Funzione:**

Consente di specificare l'intervallo tra un tentativo di trasmissione e l'altro, compreso tra 3 e 255 secondi. Il valore predefinito è 8 secondi.

## **Tentativi riselezione**

## **Funzione:**

Consente di specificare il numero di tentativi di riselezione nel caso in cui il numero di fax di destinazione sia occupato. È possibile specificare da 0 a 9 tentativi. Se si immette 0, la stampante non effettuerà alcun tentativo di ricomposizione del numero occupato. Il valore predefinito è 3.

#### **Ritardo riselezione**

# **Funzione:**

Consente di specificare l'intervallo tra due tentativi di riselezione nell'intervallo tra 1 e 15 minuti. Il valore predefinito è 1 minuto.

# **Configurazione fax indesiderati**

# **Funzione:**

Consente di rifiutare i fax inviati da numeri indesiderati, accettando fax solo dai numeri registrati nella Rubrica indirizzi.

**Valori:**

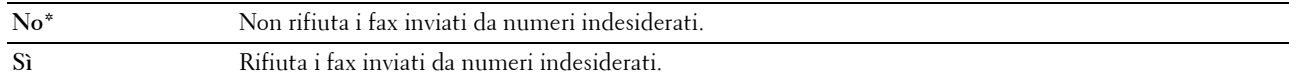

*M* **NOTA:** Assicurarsi di specificare Numero fax prima di utilizzare Configurazione fax indesiderati.

#### **Ricezione remota**

#### **Funzione:**

Consente di ricevere un fax premendo un codice di ricezione remota sul telefono esterno dopo aver sollevato il ricevitore del telefono.

# **Valori:**

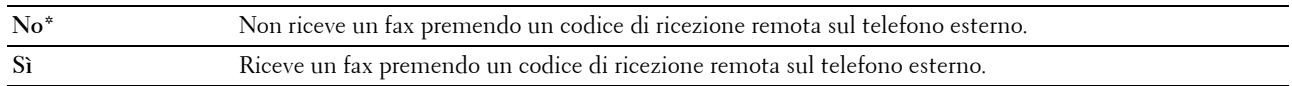

#### **Segnale ricez. remota**

# **Funzione:**

Consente di specificare il codice di ricezione remota a due cifre per avviare Ricezione remota.

# **Intestazione fax**

# **Funzione:**

Consente di stampare le informazioni del mittente nell'intestazione dei fax. **Valori:**

**No** Non stampa le informazioni del mittente nell'intestazione dei fax. **Sì\*** Stampa le informazioni del mittente nell'intestazione dei fax.

#### **Nome intestazione fax**

#### **Funzione:**

Consente di impostare il nome del mittente da stampare nell'intestazione dei fax. È possibile inserire fino a 30 caratteri alfanumerici.

#### **Numero fax**

#### **Funzione:**

Consente di impostare il numero di fax della stampante da stampare nell'intestazione dei fax.

#### **Pagina copertina fax**

#### **Funzione:**

Consente di impostare se allegare una pagina di copertina ai fax.

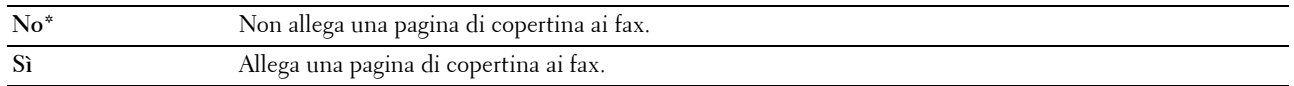

## **Percorso DRPD**

# **Funzione:**

Consente di fornire un numero a parte per inviare fax con un modello di squillo distintivo. **Valori:**

**Modello1-7** DRPD è un servizio fornito da alcune società telefoniche. I modelli DRPD vengono specificati dalla società telefonica utilizzata. Di seguito vengono mostrati i modelli forniti per la stampante in uso: Modello1 Modello2 Modello3 Modello4 Modello5 Modello6 Modello7

Chiedere alla propria società telefonica il modello necessario per selezionare e utilizzare questo servizio. Ad esempio, Modello 7 è il modello di squillo distintivo della Capacità fax della Nuova Zelanda: squilla per 400 ms, si interrompe per 800 ms, squilla per 400 ms e si interrompe per 1.400 ms. Questo modello viene ripetuto continuamente. Questa stampante risponde solo alle Cadenze di avviso distintive DA4 in Nuova Zelanda.

#### **Impostazioni di inoltro**

## **Funzione:**

Consente di impostare se inoltrare i fax in ingresso a una destinazione specificata.

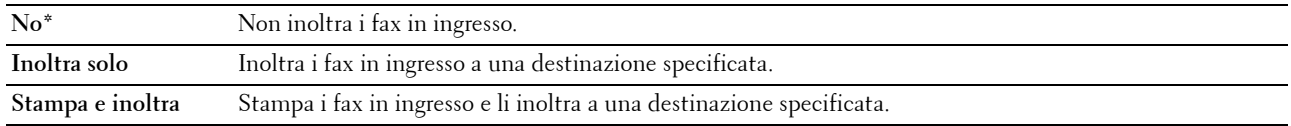

# **N. inoltro fax**

# **Funzione:**

Consente di inserire il numero di fax della destinazione cui saranno inoltrati i fax in ingresso.

## **Composizione prefisso**

# **Funzione:**

Consente di selezionare se impostare un numero di selezione prefisso.

**Valori:**

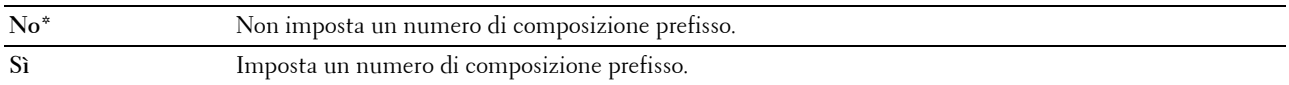

# **N. sel. prefisso**

# **Funzione:**

Consente di impostare un numero di selezione prefisso fino a cinque cifre. Questo numero viene composto prima dell'avvio di qualsiasi numero di composizione automatica. È utile per l'accesso a Private Automatic Branch Exchange (PABX).

#### **Ignora formato**

# **Funzione:**

Consente di impostare se eliminare testo o immagini nella parte inferiore di una pagina di un fax se l'intera pagina non può essere contenuta nella carta in uscita.

## **Valori:**

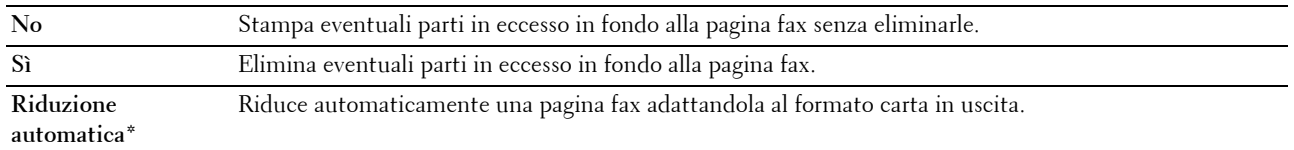

# **ECM**

# **Funzione:**

Consente di impostare se abilitare la modalità ECM (Error Correction Mode). Per utilizzare ECM, anche le macchine remote devono supportare l'ECM.

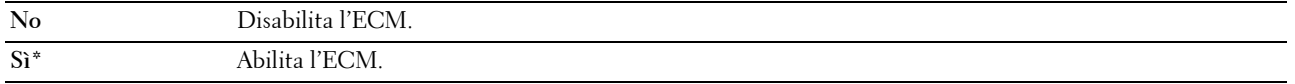

# **Velocità modem**

# **Funzione:**

Consente di specificare la velocità del modem fax quando si verifica un errore di trasmissione o ricezione fax. **Valori:**

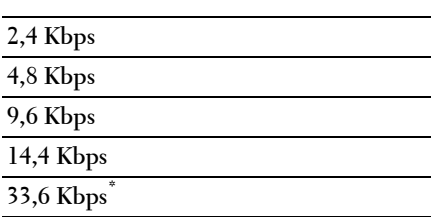

# **Attività fax**

#### **Funzione:**

Consente di impostare se stampare automaticamente un report di attività fax dopo ogni 50 comunicazioni fax in ingresso e in uscita.

**Valori:**

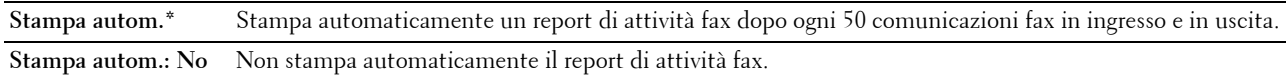

#### **Trasm. fax**

#### **Funzione:**

Consente di impostare se stampare un report sulla trasmissione dopo ogni trasmissione fax o solo quando si verifica un errore.

# **Valori:**

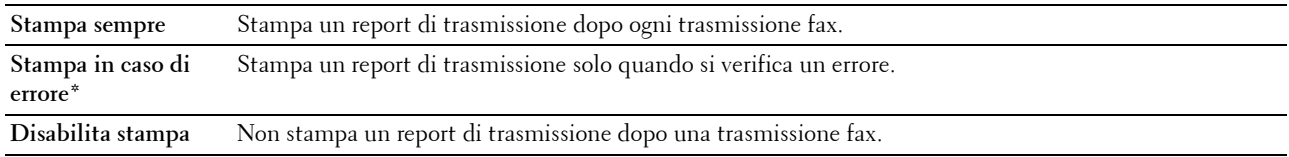

#### **Trasmissione fax**

#### **Funzione:**

Consente di impostare se stampare un report sulla trasmissione dopo ogni trasmissione fax a più destinazioni o solo quando si verifica un errore.

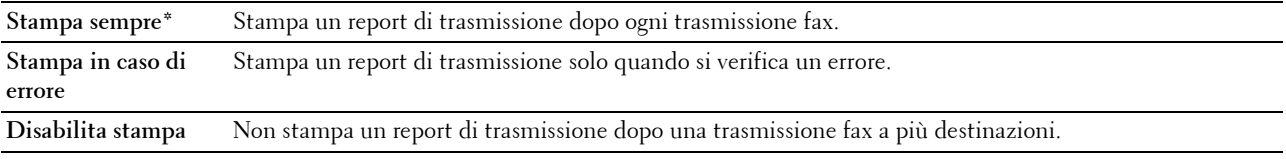

#### **Monitor protocollo**

#### **Funzione:**

Consente di impostare se stampare un report di monitoraggio del protocollo, grazie al quale è possibile identificare la causa di un problema di comunicazione.

**Valori:**

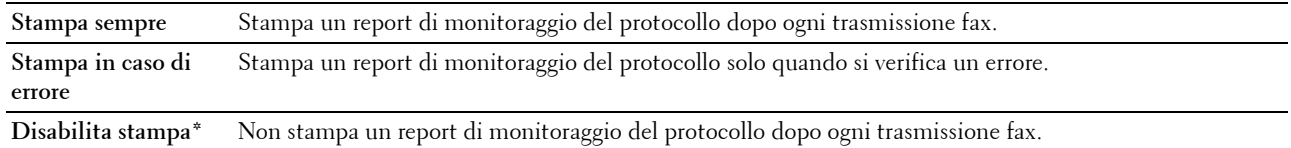

#### **Paese**

#### **Funzione:**

Consente di selezionare il paese in cui viene utilizzata la stampante.

# **Impostazioni di sistema**

Utilizzare il menu Impostazioni di sistema per configurare diverse funzioni della stampante.

**NOTA:** I valori contrassegnati da un asterisco (\*) sono le impostazioni di menu predefinite.

#### **Timer risparmio energetico**

#### **Funzione:**

Consente di specificare il tempo per il passaggio in modalità risparmio energetico.

**Valori:**

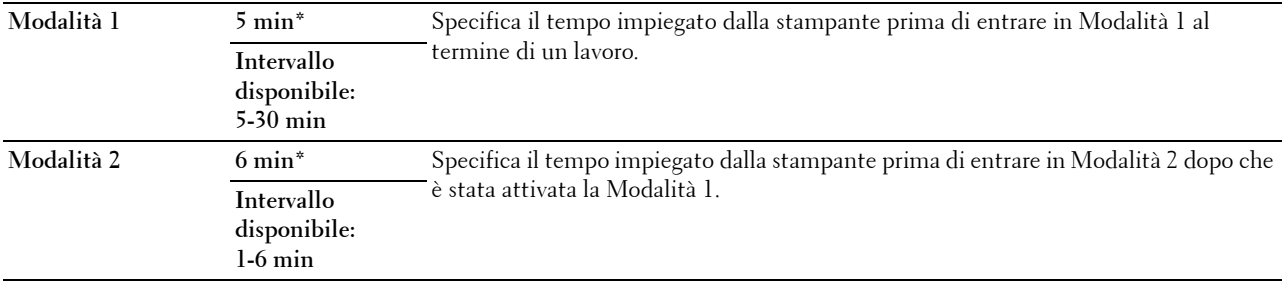

Inserire 5 in Modalità 1 per portare la stampante in modalità timer risparmio energetico cinque minuti dopo aver completato un lavoro. In questo modo si consuma meno corrente, ma serve più tempo di riscaldamento per la stampante. Inserire 5 se la stampante condivide lo stesso circuito elettrico dell'illuminazione della stanza e si nota un abbassamento dell'illuminazione.

Scegliere un valore alto se la stampante viene utilizzata costantemente. Nella maggior parte dei casi, un valore elevato comporta un tempo minimo di riscaldamento della stampante. Per ottimizzare il rapporto tra risparmio di energia e tempi di riscaldamento brevi, impostare un valore compreso tra 5 e 30 minuti per la modalità Timer risparmio energetico.

La stampante torna automaticamente alla modalità di attesa dalla modalità Timer risparmio energetico quando riceve dati dal computer. È possibile riattivare la modalità di attesa della stampante anche premendo un qualsiasi pulsante sul pannello operatore.

#### **Ripristino automatico**

# **Funzione:**

Consente di ripristinare automaticamente le impostazioni predefinite per COPIA, SCANSIONE o FAX e di ritornare alla modalità di attesa se non si specifica alcuna impostazione per il tempo specificato.

**Valori:**

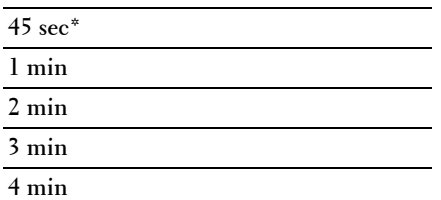

#### **Timeout errore**

#### **Funzione:**

Imposta il tempo che la stampante aspetterà prima di annullare un lavoro di stampa interrotto in modo anomalo. Il lavoro viene cancellato se si supera questo tempo.

#### **Valori:**

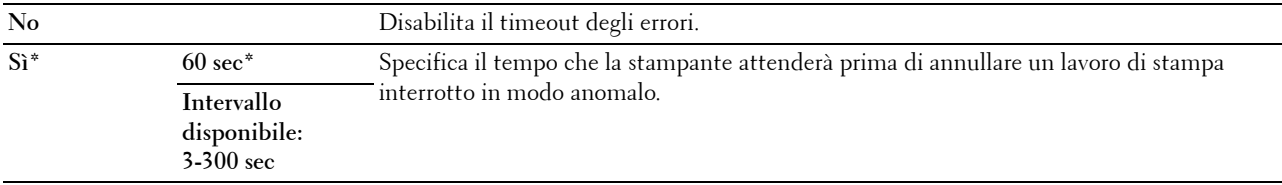

## **Timeout lavoro**

#### **Funzione:**

Consente di specificare il tempo che la stampante attenderà per la ricezione di dati dal computer. Il lavoro viene cancellato se si supera questo tempo.

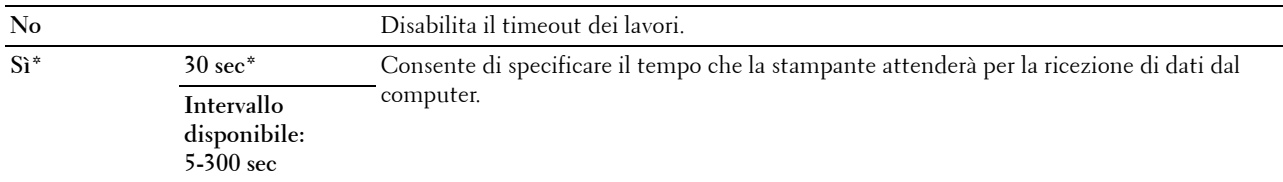

# **Data e ora**

# **Funzione:**

Impostare data e ora e fuso orario locale della stampante. **Valori:**

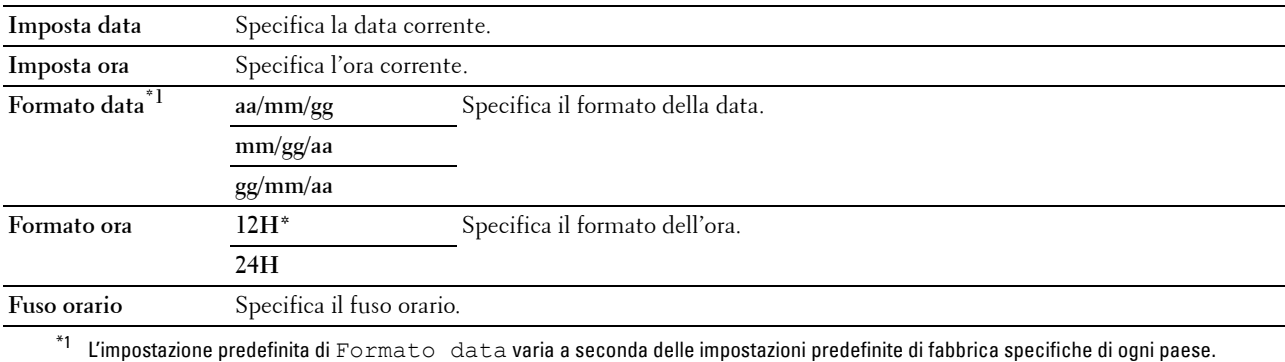

#### **Segnale avviso**

# **Funzione:**

Consente di configurare le impostazioni per i toni emessi dalla macchina durante il funzionamento o quando appare un messaggio di avviso.

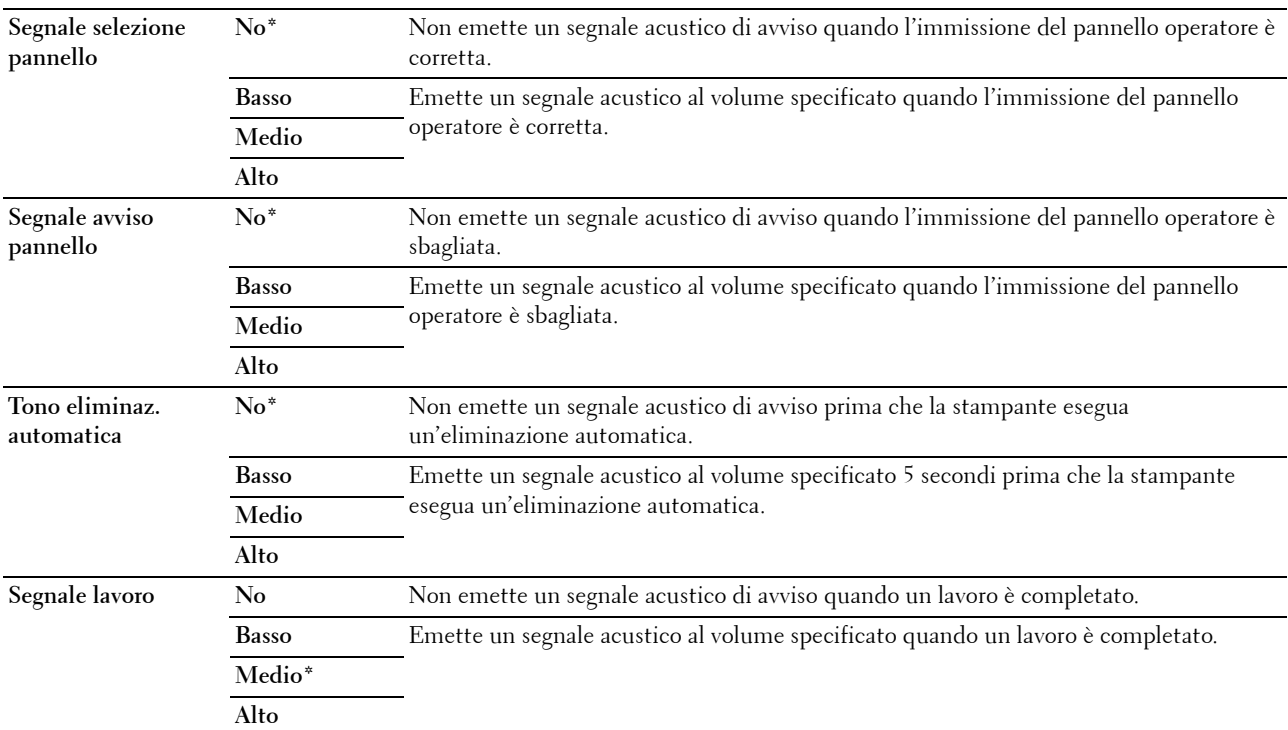

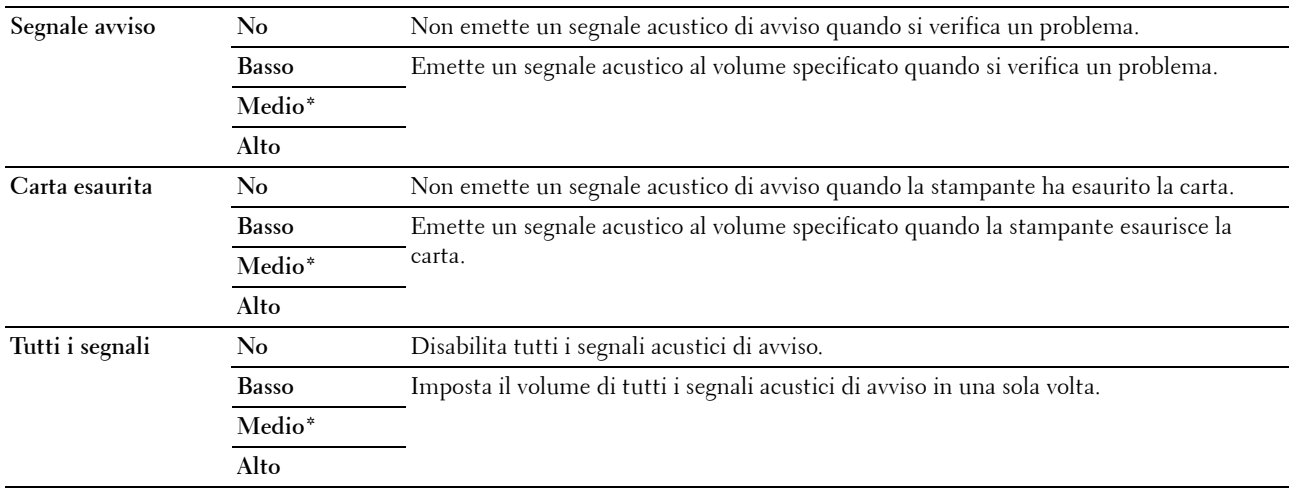

# **mm/pollici**

#### **Funzione:**

Consente di specificare l'unità di misura visualizzata dopo il valore numerico sul pannello operatore.

#### **Valori:**

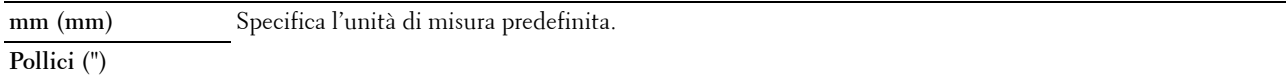

**NOTA:** L'impostazione predefinita di mm/pollici varia a seconda delle impostazioni predefinite di fabbrica specifiche di ogni paese.

#### **Stampa reg. autom.**

#### **Funzione:**

Consente di stampare automaticamente un report di cronologia dei lavori ogni 20 lavori.

#### **Valori:**

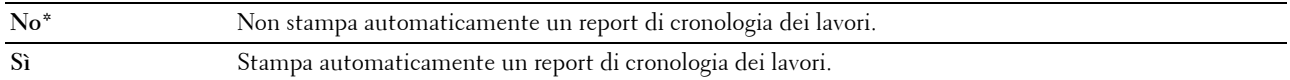

**Z NOTA:** Il report di cronologia dei lavori può essere stampato anche utilizzando il menu Rapporto/Elenco.

#### **Avviso toner basso**

### **Funzione:**

Consente di specificare se mostrare il messaggio di avviso quando il toner è insufficiente.

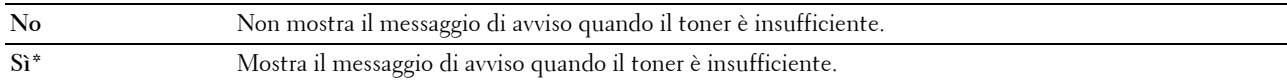

#### **Accens. rapida**

#### **Funzione:**

Consente di eseguire la configurazione iniziale della stampante.

#### **Valori:**

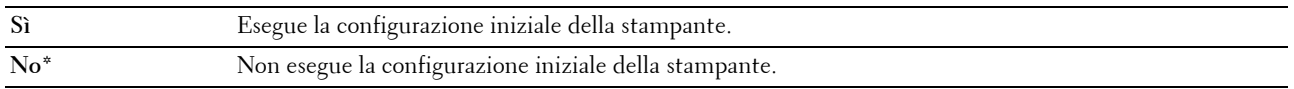

# **Manutenzione**

Utilizzare il menu Manutenzione per inizializzare la memoria non volatile (NVM), configurare le impostazioni di regolazione della qualità della carta standard e configurare le impostazioni di protezione.

**NOTA:** I valori contrassegnati da un asterisco (\*) sono le impostazioni di menu predefinite.

#### **Versione F/W**

**Funzione:**

Visualizza la versione del controller.

#### **Codice Servizio**

**Funzione:** Mostra il codice di servizio della stampante.

# **Codice Express**

#### **Funzione:**

Mostra il codice servizio express della stampante.

# **Densità carta**

**Funzione:** Specifica la densità della carta. **Valori:**

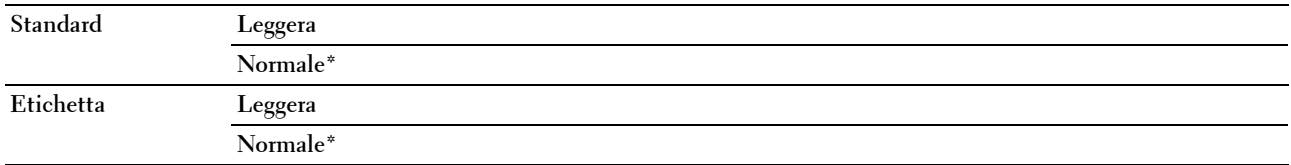

#### **Registra rullo di trasferimento**

## **Funzione:**

Specificare le impostazioni della tensione ottimali di stampa per il rullo di trasferimento. Per ridurre la tensione, specificare valori negativi. Per aumentare la tensione, specificare valori positivi.

I valori predefiniti possono non garantire i risultati migliori in tutti i tipi di carta. Se sono presenti delle chiazze sulle stampe, provare ad aumentare la tensione. Se sono presenti delle macchie bianche sulle stampe, provare a ridurre la tensione.

**NOTA:** La qualità di stampa varia in funzione dei valori impostati per questa voce.

# **Valori:**

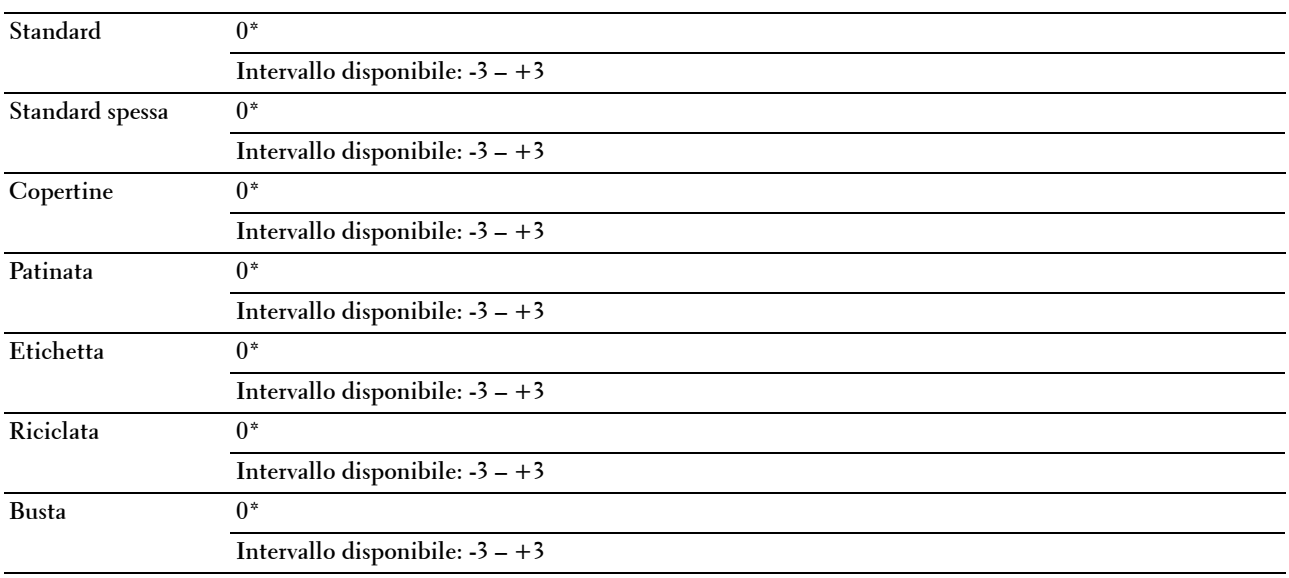

#### **Registra fusore**

**Funzione:**

Specificare le impostazioni di temperatura ottimali di stampa per il fusore. Per ridurre la temperatura, specificare valori negativi. Per aumentare la temperatura, specificare valori positivi.

I valori predefiniti possono non garantire i risultati migliori in tutti i tipi di carta. Se le stampe risultano arricciate, provare a ridurre la temperatura. Quando il toner non si fissa correttamente sulla carta, provare ad aumentare la temperatura.

**NOTA:** La qualità di stampa varia in funzione dei valori impostati per questa voce.

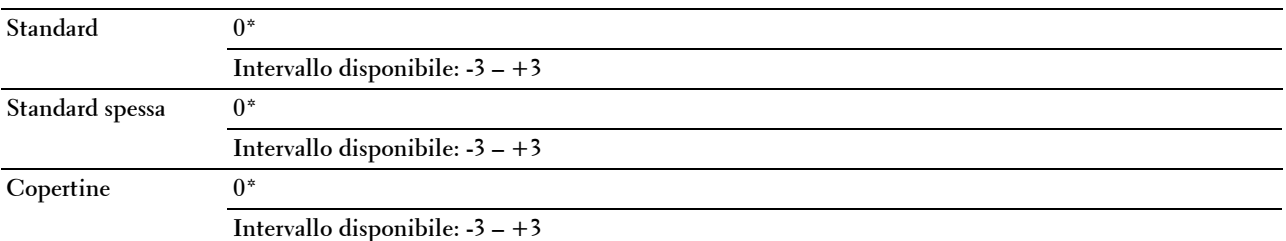

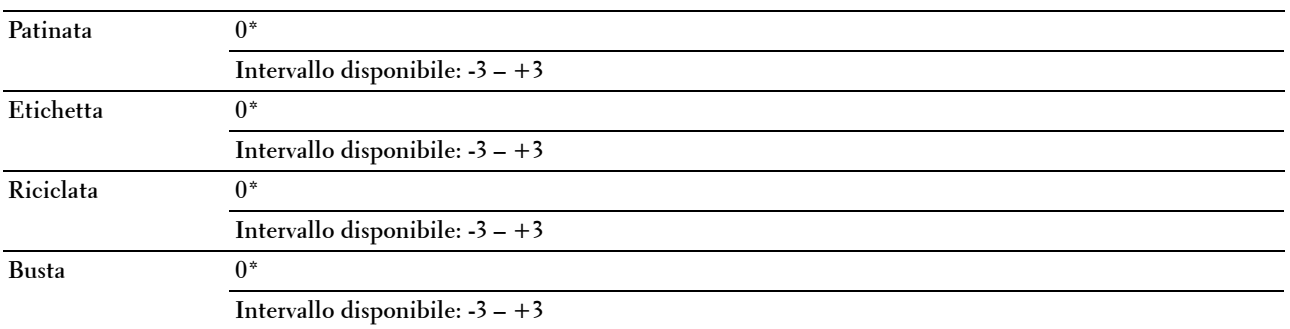

# **Registraz. autom.**

# **Funzione:**

Specificare se effettuare oppure no la regolazione automatica della registrazione del colore.

**Valori:**

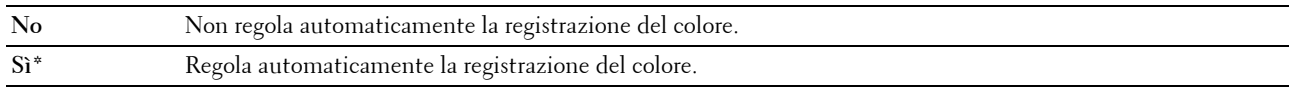

# **Registraz.colore**

#### **Funzione:**

Consente di regolare automaticamente la registrazione del colore.

La regolazione della registrazione colore deve essere eseguita durante la configurazione iniziale della stampante o quando questa viene spostata.

**NOTA:** Questa voce è disponibile solo quando Registraz. autom. è impostata su No.

**Valori:**

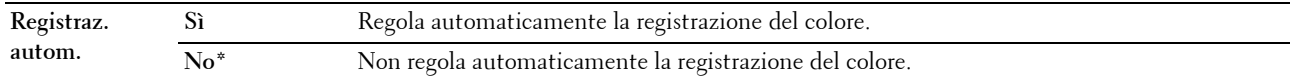

# **Pulizia developer**

**Funzione:**

Ruotare il motore del developer e mescolare il toner nella cartuccia.

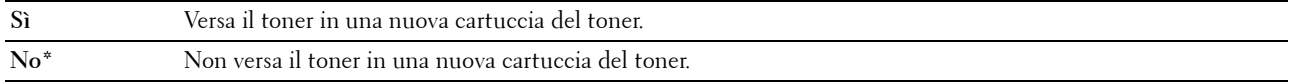

#### **Aggiorn. toner**

# **Funzione:**

Esaurire una cartuccia toner quando la si deve sostituire prima del termine naturale della sua durata oppure mescolare il toner in una nuova cartuccia.

**Valori:**

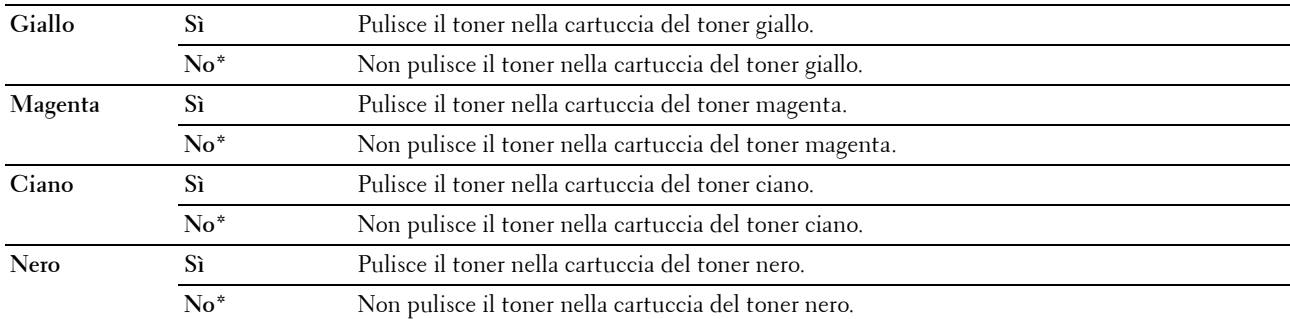

#### **Aggiorn. rullo di trasf.**

#### **Funzione**:

Consente di specificare se mettere in atto le contromisure contro l'arricciamento/separazione dell'espulsione della carta.

# **Valori:**

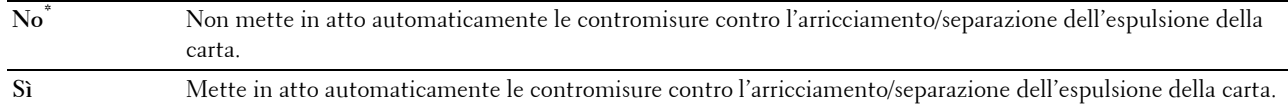

# **Inizializz. NVM**

# **Funzione:**

Consente di inizializzare la memoria non volatile (NVM, Non-Volatile Memory) per i parametri di sistema, i dati della Rubrica indirizzi per fax o e-mail. Dopo aver eseguito questa funzione e riavviato la stampante, tutti i parametri dei menu o i dati vengono reimpostati sui valori predefiniti.

Per informazioni dettagliate, vedere ["Ripristino dei valori predefiniti" a pagina 207.](#page-208-0)

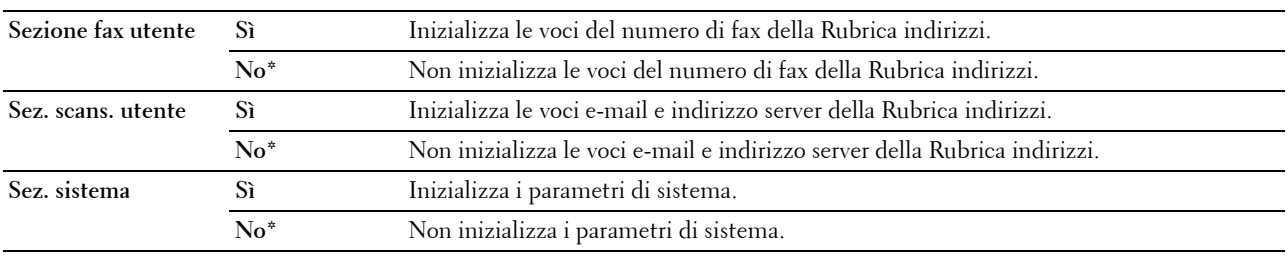

#### **Toner non Dell**

#### **Funzione:**

Utilizzare una cartuccia toner di un altro produttore.

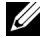

*C* NOTA: L'uso di cartucce di toner non Dell può rendere inutilizzabili alcune funzionalità della stampante, ridurre la qualità di stampa e rendere meno affidabile la stampante. Dell suggerisce di utilizzare solo cartucce toner Dell nuove per la propria stampante. Dell non fornisce garanzia relativamente a problemi legati all'uso di accessori, elementi o componenti non forniti da Dell.

**NOTA:** Prima di utilizzare cartucce di toner di altri produttori, accertarsi di riavviare la stampante.

**Valori:**

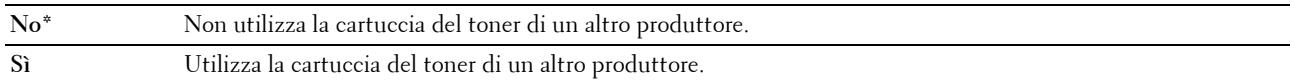

#### **Registra altitudine**

**Funzione:**

Impostare l'altitudine del luogo in cui è stata installata la stampante.

Il sistema di scaricamento/caricamento del conduttore fotografico varia in funzione della pressione barometrica. Le regolazioni vengono eseguite specificando l'altitudine della località in cui viene utilizzata la stampante.

**NOTA:** Un'impostazione di regolazione dell'altitudine erronea comporta scarsa qualità di stampa e indicazione errata del toner rimanente.

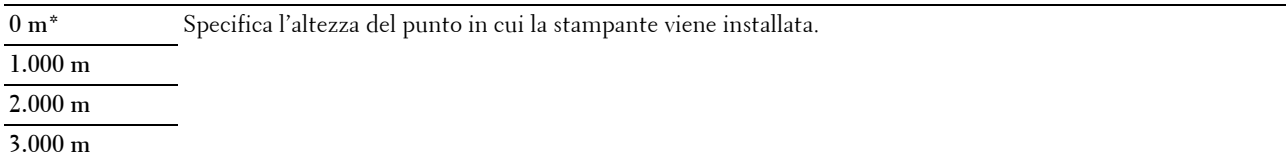

# **Imp. protezione**

Usare il menu Imp. protezione per impostare una password e limitare l'accesso ai menu. Ciò impedisce che vengano accidentalmente modificate delle voci.

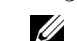

**NOTA:** I valori contrassegnati da un asterisco (\*) sono le impostazioni di menu predefinite.

#### **Blocco pannello**

#### **Funzione:**

Limitare l'accesso a Menu Ammin. e a Rapporto/Elenco.

Per informazioni dettagliate, vedere ["Funzione Blocco pannello" a pagina 206](#page-207-0).

**NOTA:** È possibile selezionare Disabilita per Imp. blocco pannello quando tutte le voci in Funzione abilitata sono impostate su Sì e Imp. ricez. prot. è impostata su Disabilita.

**Valori:**

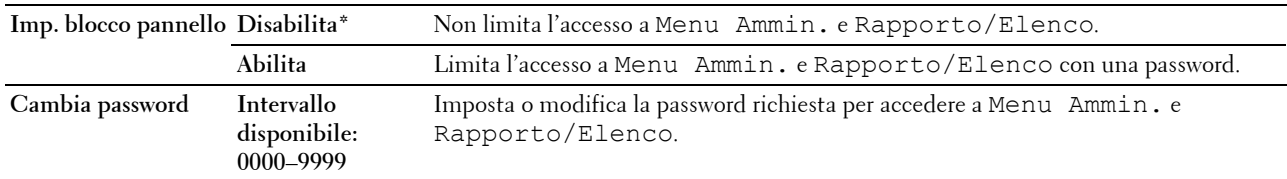

#### **Funzione abilitata**

#### **Funzione:**

Consente di specificare se abilitare ciascuno dei servizi della stampante o richiedere una password per utilizzare i servizi; in tal caso, consente di impostare o modificare tale password.

**NOTA:** È possibile accedere alle voci in Funzione abilitata solo quando Imp. blocco pannello è impostato su Abilita.

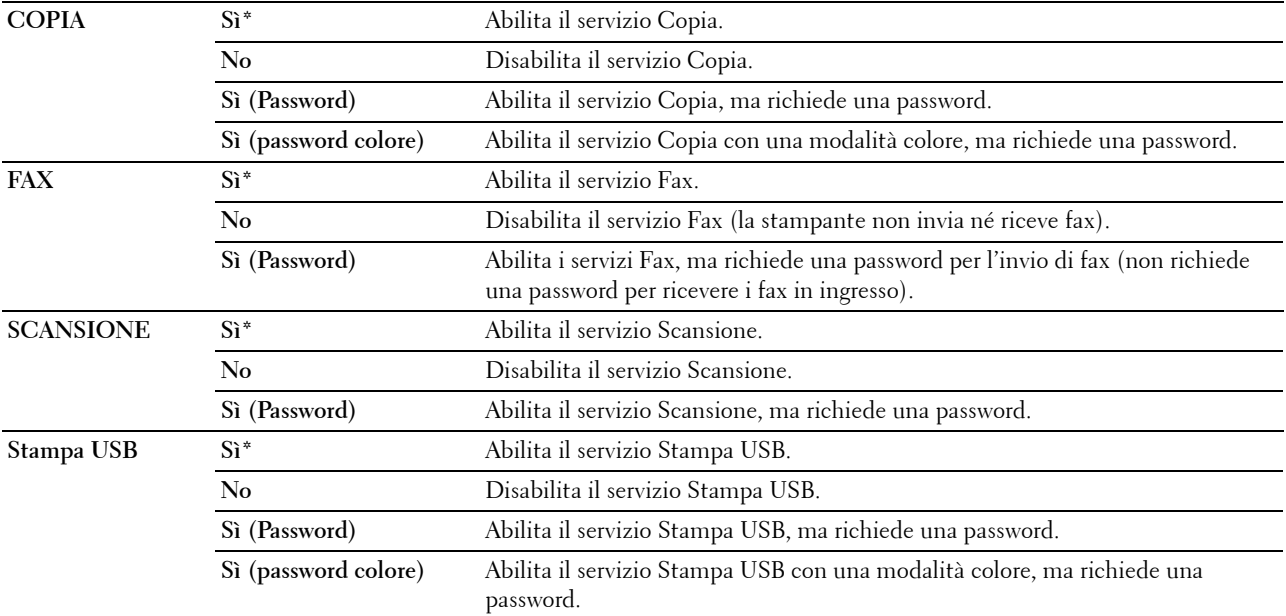

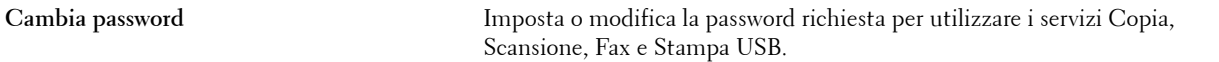

#### **Ricezione protetta**

#### **Funzione:**

Consente di specificare se richiedere una password per ricevere i fax in arrivo e di impostare o modificare tale password. Quando Imp. ricez. prot. è impostata su Abilita, la stampante memorizza i fax in arrivo e li stampa quando si immette nel pannello operatore la password richiesta.

**NOTA:** È possibile accedere alle voci in Imp. ricez. prot. solo quando Imp. blocco pannello è impostato su Abilita.

**Valori:**

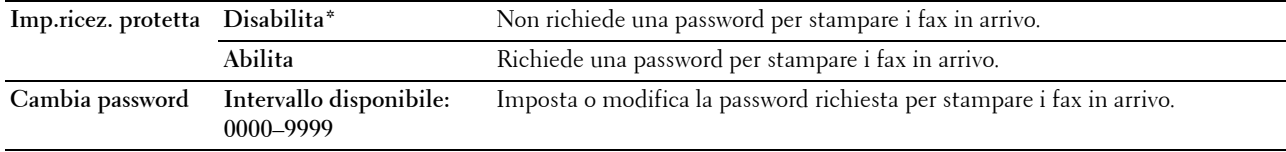

#### **Scarica software**

**Funzione:**

Abilitare o disabilitare lo scaricamento di aggiornamenti del firmware.

**Valori:**

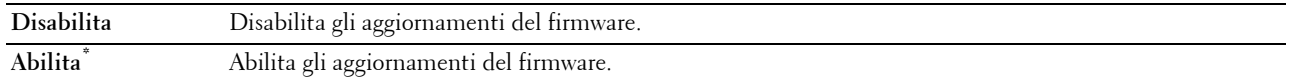

# **Scansione su e-mail**

Utilizzare il menu Scansione su e-mail per modificare l'origine della trasmissione.

**NOTA:** I valori contrassegnati da un asterisco (\*) sono le impostazioni di menu predefinite.

#### **Mod. campo Da**

**Funzione:**

Specificare se abilitare la modifica dell'origine della trasmissione quando si utilizza Scansione su e-mail.

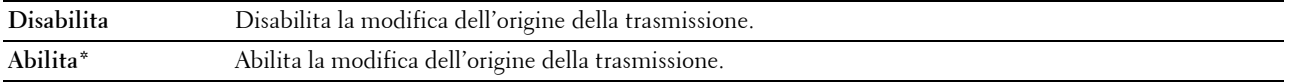

# **Impost. USB**

Utilizzare il menu Impost. USB per cambiare le impostazioni della stampante che influenzano una porta USB.

**NOTA:** I valori contrassegnati da un asterisco (\*) sono le impostazioni di menu predefinite.

# **Porta USB**

# **Funzione:**

Consente di abilitare o disabilitare l'interfaccia USB. La modifica diventa attiva dopo aver spento e riacceso la stampante.

# **Valori:**

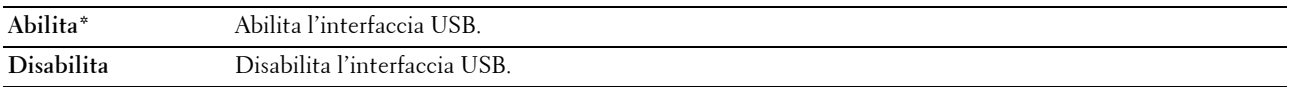

# **Lingua pannello**

# **Funzione:**

Specifica la lingua da utilizzare sullo schermo del pannello operatore. **Valori:**

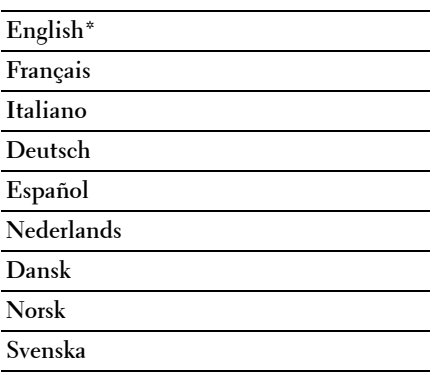

# <span id="page-207-0"></span>**Funzione Blocco pannello**

Questa funzione impedisce che utenti non autorizzati modifichino le impostazioni dell'amministratore della stampante. Tuttavia, è possibile scegliere le impostazioni per i singoli lavori di stampa mediante il driver della stampante.

# **Abilitazione di Blocco pannello**

- **1** Premere il pulsante  $\equiv$  (Menu).
- **2** Premere il pulsante  $\vee$  fino a evidenziare Sistema, quindi premere il pulsante  $\checkmark$  (Imposta).
- **3** Premere il pulsante  $\vee$  fino a evidenziare Menu Ammin., quindi premere il pulsante  $\checkmark$  (Imposta).
- **4** Premere il pulsante  $\vee$  finché non viene evidenziato Imp. protezione, quindi premere il pulsante  $\checkmark$ **(Imposta)**.
- **5** Accertarsi che la voce Blocco pannello sia evidenziata, quindi premere il pulsante **√** (Imposta).
- **6** Accertarsi che la voce Imp. blocco pannello sia evidenziata, quindi premere il pulsante  $\checkmark$  (Imposta).
- **7** Premere il pulsante  $\vee$  fino a evidenziare Abilita, quindi premere il pulsante  $\checkmark$  (Imposta).

**NOTA:** La password del pannello predefinita di fabbrica è 0000.

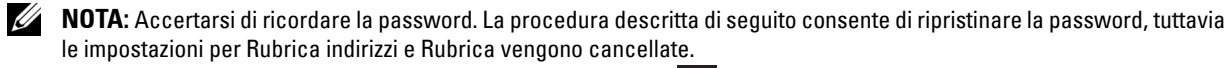

Spegnere la stampante. Tenendo quindi premuto il pulsante  $\equiv$  (Menu), accendere la stampante.

# **Disabilitazione di Blocco pannello**

- **1** Premere il pulsante  $\equiv$  (Menu).
- **2** Premere il pulsante  $\overline{\mathbf{V}}$  fino a evidenziare Sistema, quindi premere il pulsante  $\checkmark$  (Imposta).
- **3** Premere il pulsante  $\vee$  fino a evidenziare Menu Ammin., quindi premere il pulsante  $\checkmark$  (Imposta).
- **4** Inserire la password e premere il pulsante  $\checkmark$  (Imposta).
- **5** Premere il pulsante  $\vee$  finché non viene evidenziato Imp. protezione, quindi premere il pulsante  $\checkmark$ **(Imposta)**.
- 6 Accertarsi che la voce Blocco pannello sia evidenziata, quindi premere il pulsante  $\checkmark$  (Imposta).
- **7** Accertarsi che la voce Imp. blocco pannello sia evidenziata, quindi premere il pulsante **(Imposta)**.
- 8 Premere il pulsante  $\vee$  fino a evidenziare Disabilita, quindi premere il pulsante  $\swarrow$  (Imposta).

**NOTA:** Se si modifica la password quando la voce Blocco pannello è impostata su Abilita, eseguire i passi 1-5. Premere il pulsante  $\vee$  fino a evidenziare Cambia password, quindi premere il pulsante  $\swarrow$  (Imposta). Inserire la nuova password e premere il pulsante *(Imposta*). La password verrà modificata.

# <span id="page-208-0"></span>**Ripristino dei valori predefiniti**

Dopo aver eseguito questa funzione e riavviato la stampante, tutti i parametri dei menu o i dati vengono reimpostati sui valori predefiniti.

**NOTA:** Per entrare nel menu Menu Ammin. quando Imp. blocco pannello è impostato su Abilita è necessaria una password. In tal caso, immettere la password specificata e premere il pulsante (Imposta).

- **1** Premere il pulsante **in** (Menu).
- **2** Premere il pulsante  $\vee$  fino a evidenziare Sistema, quindi premere il pulsante  $\checkmark$  (Imposta).
- **3** Premere il pulsante  $\vee$  fino a evidenziare Menu Ammin., quindi premere il pulsante  $\checkmark$  (Imposta).
- **4** Premere il pulsante  $\vee$  fino a evidenziare Manutenzione, quindi premere il pulsante  $\checkmark$  (Imposta).
- **5** Premere il pulsante  $\vee$  finché non viene evidenziato Inizializz. NVM, quindi premere il pulsante  $\checkmark$ **(Imposta)**.
- 6 Premere il pulsante  $\vee$  finché non viene evidenziata l'impostazione desiderata, quindi premere il pulsante  $\checkmark$ **(Imposta)**.
- **7** Premere il pulsante  $\vee$  finché non viene evidenziato Sì, quindi premere il pulsante  $\checkmark$  (Imposta). La stampante si riavvia automaticamente e le modifiche vengono applicate.

# **16**

# **Istruzioni sull'uso dei supporti di stampa**

Per supporti di stampa si intendono tra le altre cose la carta, le etichette, le buste, la carta patinata. La stampante consente di ottenere stampe di alta qualità con numerosi supporti di stampa. La selezione dei supporti di stampa appropriati alla stampante consente di evitare problemi di stampa. Questa sezione descrive la modalità di selezione dei supporti di stampa, le modalità di gestione degli stessi e le operazioni di caricamento dei supporti di stampa nell'Alimentatore multifunzione (MPF) e nell'Inseritore primario (PSI).

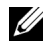

**ZA NOTA:** Le immagini contenute in questo manuale si riferiscono a Dell™ C1765nfw Color Multifunction Printer, se non diversamente indicato.

# **Carta**

Per ottenere la migliore qualità di stampa a colori, utilizzare carta xerografica da 75 g/m<sup>2</sup> a grana lunga. Per ottenere la migliore qualità di stampa in bianco e nero, utilizzare carta xerografica da 90 g/m<sup>2</sup> a grana lunga. Prima di acquistare grandi quantità del tipo di carta che si intende utilizzare con la stampante, si consiglia di provarne un campione.

Caricare la carta utilizzando il lato di stampa consigliato sulla confezione. Vedere ["Caricamento dei supporti di](#page-218-0)  [stampa nell'alimentatore multifunzione \(MPF\)" a pagina 217](#page-218-0) e ["Caricamento dei supporti di stampa nell'inseritore](#page-226-0)  [primario \(PSI\)" a pagina 225](#page-226-0) per informazioni dettagliate sul caricamento.

# **Caratteristiche della carta**

Le caratteristiche della carta descritte in questa sezione influiscono sulla qualità e la riuscita della stampa. È consigliabile attenersi a tali linee guida prima di acquistare nuove risme.

# **Grammatura**

Sia l'MPF che il PSI alimentano automaticamente la stampante con carta di peso compreso tra 60 e 163 g/m<sup>2</sup> a grana lunga. La carta con grammatura inferiore a 60 g/m<sup>2</sup> potrebbe non essere alimentata correttamente e può causare inceppamenti. Per ottenere prestazioni ottimali, utilizzare carta a grana lunga da 75 g/m<sup>2</sup>.

# **Arricciamento**

L'arricciamento è la tendenza della carta a curvarsi sui bordi. Un arricciamento eccessivo può causare problemi di alimentazione. La carta di solito si arriccia dopo il passaggio nella stampante, dove è esposta ad alte temperature. Conservare la carta priva di involucro, anche nell'alimentatore della stampante, può contribuire a provocarne l'arricciamento prima della stampa e a causare problemi di alimentazione indipendentemente dall'umidità. In caso di stampa su carta arricciata, stendere i fogli e poi inserirli nell'MPF o nel PSI.

# **Levigatezza**

Il grado di levigatezza della carta influisce direttamente sulla qualità di stampa. Se la carta è troppo ruvida, il toner non si fonde correttamente con la carta e si ottiene una scarsa qualità di stampa. Se la carta è troppo levigata, è possibile che si verifichino problemi di alimentazione. Un valore di levigatezza compreso tra 150 e 250 punti Sheffield produce la qualità di stampa migliore.

# **Contenuto di umidità**

La quantità di umidità presente nella carta influisce sia sulla qualità di stampa che sulla corretta alimentazione della stampante. Lasciare la carta nella confezione originale finché non deve essere utilizzata. In questo modo, se ne limita l'esposizione a sbalzi di umidità che possono alterarne le prestazioni.

#### **Direzione della grana**

Per grana si intende l'allineamento delle fibre di carta in un foglio. La grana può essere lunga, ovvero seguire la lunghezza del foglio o corta, ovvero seguirne la larghezza. Per la carta con un peso compreso tra 60 e 135 g/m<sup>2</sup>, sono consigliate le fibre a grana lunga. Per la carta con peso superiore a 135 g/m<sup>2</sup>, è preferibile la grana corta.

# **Contenuto di fibre**

Gran parte della carta xerografica di alta qualità è composta dal 100% di legno ridotto in polpa tramite meccanismi chimici. La carta contenente fibre come il cotone possiede caratteristiche che possono causare problemi di gestione.

# **Carta consigliata**

Per garantire la migliore qualità di stampa e affidabilità di alimentazione utilizzare carta asciutta di tipo xerografico da 75 g/m<sup>2</sup>. La carta di tipo commerciale ideata per uso commerciale generico è in grado di fornire una qualità di stampa accettabile. Utilizzare soltanto carta in grado di resistere a temperature elevate, che non scolorisca, non trasudi e non rilasci emissioni pericolose. La procedura di stampa laser surriscalda la carta a temperature elevate. Controllare con il produttore o il rivenditore l'idoneità della carta scelta per l'uso con stampanti laser.

**NOTA:** Stampare un certo numero di campioni prima di acquistare grandi quantità di qualsiasi supporto di stampa. Quando si sceglie un supporto di stampa, considerare la grammatura, il contenuto di fibra e il colore.

# **Carta non idonea**

Di seguito sono elencati i tipi di carta che non è consigliabile utilizzare con la stampante:

- Carta sottoposta a trattamenti chimici utilizzata per eseguire copie senza carta carbone, detta anche carta autocopiante, carta CCP (Carbonless Copy Paper), o carta NCR (No Carbon Required)
- Carta prestampata con sostanze chimiche che potrebbero contaminare la stampante
- Carta prestampata che può alterarsi a causa della temperatura del fusore della macchina
- Carta prestampata che richiede una registrazione (l'esatta indicazione dell'area di stampa sulla pagina) superiore a ±0,09 pollici, ad esempio i moduli OCR (riconoscimento ottico dei caratteri)

In alcuni casi, è possibile regolare la registrazione tramite l'applicazione software per stampare correttamente su questi moduli.

- Carta patinata (di qualità cancellabile), carta sintetica, carta termica
- Carta con bordi irregolari, ruvida, arricciata o con superficie lavorata
- Carta riciclata con un contenuto di sostanze riciclate superiore al 25%, quindi non conforme alla specifica DIN 19 309
- Moduli o documenti composti da più parti
- La qualità di stampa potrebbe risultare compromessa (spazi bianchi o macchie presenti nel testo) in caso di stampa su carta contenente talco o acido.
- Carta umida che può causare grinze

# **Selezione della carta**

Una selezione corretta della carta consente di prevenire inceppamenti e di eseguire stampe senza problemi.

Per evitare inceppamenti o una scarsa qualità di stampa:

- Utilizzare sempre carta nuova, asciutta e senza difetti.
- Prima di caricare la carta, è necessario identificare il lato di stampa consigliato. In genere, questa informazione è riportata sulla confezione della carta.
- Non utilizzare carta tagliata o ritagliata a mano.
- Non mischiare supporti di dimensioni, grammature o tipi diversi nella stessa origine. Ciò potrebbe causare un inceppamento carta.
- Non rimuovere il PSI durante un processo di stampa.
- Assicurarsi che la carta sia caricata nell'MPF o nel PSI in modo corretto.
- Flettere la carta avanti e indietro e aprirla a ventaglio. Allineare i bordi della risma su una superficie piana.

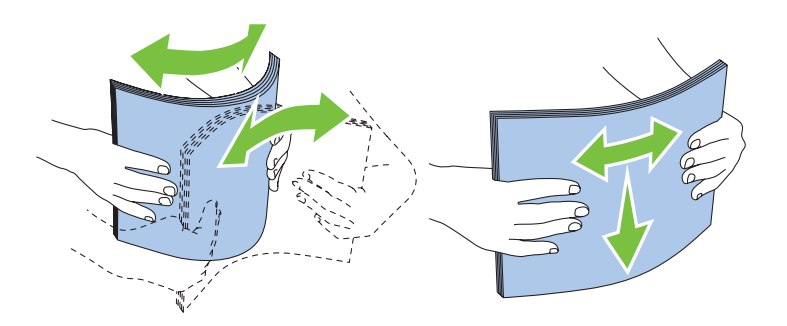

#### **Selezione di supporti prestampati e carta intestata**

Per selezionare i supporti prestampati e la carta intestata per la stampante:

- Utilizzare carta a grana lunga per ottenere risultati ottimali.
- Utilizzare solo moduli e carta intestata ottenuti con un processo di fotolitografia o di stampa a rilievo.
- Scegliere tipi di carta che assorbano l'inchiostro, ma che non sbavino.
- Evitare tipi di carta con superfici ruvide o lavorate.
- Utilizzare carta stampata con inchiostri resistenti alle alte temperature per l'uso con fotocopiatrici xerografiche. L'inchiostro deve resistere alla temperatura di 225°C senza sciogliersi o emettere sostanze nocive.
- Utilizzare inchiostri che non risentono dell'eventuale presenza di resina nel toner o di silicone nel fusore. Gli inchiostri stabilizzati per ossidazione o oleosi dovrebbero soddisfare questi requisiti; gli inchiostri al lattice sono sconsigliati. In caso di dubbi, contattare il fornitore della carta.

#### **Stampa su carta intestata**

Per verificare la compatibilità della carta con le stampanti laser, rivolgersi al produttore o al rivenditore.

Quando si esegue la stampa su carta intestata, è importante tenere presente l'orientamento della pagina. Per istruzioni su come caricare la carta intestata nelle origini dei supporti di stampa, fare riferimento alla seguente immagine.

# **Caricamento di carta intestata**

Caricare la carta intestata nella stampante con il lato di stampa consigliato rivolto verso l'alto. Assicurarsi che il lato dell'intestazione entri nella stampante per primo.

Alimentatore multifunzione (MPF) Inseritore primario (PSI)

# **Selezione della carta preforata**

Sono disponibili vari marchi di carta preforata che differiscono sia per il numero e la posizione dei fori sia per le tecniche di lavorazione. Tuttavia potrebbe non essere possibile stampare la carta a seconda del posizionamento dei fori su di essa.

Per selezionare e utilizzare la carta preforata:

- Effettuare prove con carta preforata di diversi produttori prima di ordinarne grandi quantità.
- È preferibile utilizzare carta già perforata alla fabbrica e non carta perforata a mano risma per risma. La carta perforata potrebbe causare inceppamenti quando nella stampante vengono alimentati più fogli. Ciò potrebbe causare un inceppamento carta.
- La carta preforata contiene generalmente più residui di polvere rispetto a quella standard. La stampante potrebbe richiedere una pulizia più frequente e l'alimentazione potrebbe non risultare altrettanto corretta.
- Le caratteristiche di grammatura della carta preforata sono le stesse della carta standard.

# **Buste**

A seconda del tipo di busta, è possibile che si presentino dei livelli variabili di lievi grinze. Prima di acquistare grandi quantità del tipo di carta che si intende utilizzare con la stampante, si consiglia di provarne un campione. Vedere ["Caricamento dei supporti di stampa nell'alimentatore multifunzione \(MPF\)" a pagina 217](#page-218-0) oppure ["Caricamento](#page-226-0)  [dei supporti di stampa nell'inseritore primario \(PSI\)" a pagina 225](#page-226-0) per istruzioni sul caricamento delle buste.

Quando si esegue la stampa su buste:

- Per ottenere la migliore qualità di stampa, utilizzare solo buste di alta qualità, destinate all'uso con le stampanti laser.
- Impostare MPF o PSI come fonte dei supporti di stampa. Impostare il tipo di carta su **Busta**, quindi selezionare le dimensioni corrette delle buste dal driver della stampante.
- Per ottenere prestazioni ottimali, utilizzare buste realizzate con carta da 75 g/m<sup>2</sup>. È possibile utilizzare supporti con peso fino a 105 g/m<sup>2</sup> per l'alimentatore buste purché il contenuto di cotone sia del 25% o inferiore. Buste di cotone 100% non devono superare il peso di 90 g/m<sup>2</sup>.
- Utilizzare solo buste appena tolte dalla confezione, senza difetti.
- Utilizzare buste in grado di resistere a temperature di 205°C senza incollarsi, piegarsi eccessivamente, incresparsi o emettere sostanze nocive. In caso di dubbi, rivolgersi al fornitore delle buste.
- Regolare la guida adattandola alla larghezza delle buste.
- Nel caricare buste nell'MPF o nel PSI, il lato da stampare deve essere rivolto verso l'alto.
- Vedere ["Caricamento di buste nell'alimentatore multifunzione \(MPF\)" a pagina 222](#page-223-0) oppure ["Caricamento di una](#page-228-0)  [busta nell'inseritore primario \(PSI\)" a pagina](#page-228-0) 227 per istruzioni sul caricamento delle buste.
- Usare una sola dimensione di busta in un lavoro di stampa.
- Verificare che il livello di umidità sia basso, in quanto un alto tasso di umidità (oltre il 60%) in combinazione con le alte temperature raggiunte in fase di stampa potrebbe sigillare le buste.
- Se si desidera ottimizzare le prestazioni della stampante, non utilizzare buste:
	- eccessivamente curvate
	- incollate o difettose
	- con finestre, fori, perforazioni, ritagli o stampe in rilievo
	- con graffette, spago o barrette pieghevoli di metallo
	- ripiegate in modo complesso
	- con francobolli applicati
	- con bordi rovinati o angoli ripiegati
	- con rifiniture ruvide o ondulazioni

# **Etichette**

È possibile stampare su diverse etichette destinate all'uso con stampanti laser.

Quando si scelgono le etichette:

- Le etichette adesive, i cartoncini stampabili e le protezioni devono essere in grado di resistere a temperature di 205°C e a una pressione di 25 libbre per pollice quadrato (psi).
- Utilizzare etichette stampabili senza incollarsi, arricciarsi eccessivamente, incresparsi o emettere sostanze nocive.
- Non utilizzare fogli di etichette contenenti protezioni lucide.

#### **ATTENZIONE: Prima di acquistare grandi quantità del tipo di carta che si intende utilizzare con la stampante, si consiglia di provarne un campione.**

Quando si esegue la stampa su etichette:

- Utilizzare etichette in grado di resistere a temperature di 205°C senza incollarsi, piegarsi eccessivamente, incresparsi o emettere sostanze nocive.
- Impostare il tipo di carta su Etichetta dal driver della stampante.
- Non caricare le etichette nello stesso cassetto in cui è stata caricata la carta.
- Non stampare a meno di 1 mm dal bordo.
- Non stampare a meno di 1 mm dal bordo delle etichette, dalle perforazioni o tra i bordi delle etichette.
- Non stampare un'etichetta più di una volta.
- È preferibile utilizzare l'orientamento verticale, in particolare per la stampa di codici a barre.
- Non utilizzare etichette con l'adesivo esposto.
- Utilizzare fogli di etichette integri. Se si utilizzano fogli non completi, le etichette restanti potrebbero sollevarsi e provocare inceppamenti.

• Non utilizzare fogli di etichette contenenti materiale adesivo sui bordi. Si consiglia la patinatura della zona dell'adesivo ad almeno 1 mm di distanza dai bordi. Il materiale adesivo potrebbe contaminare la stampante e invalidare la garanzia.

**AVVERTENZA: L'adesivo potrebbe causare un inceppamento e danneggiare la stampante e le cartucce. In tal caso si potrebbero invalidare le garanzie della stampante e delle cartucce.**

# **Conservazione dei supporti di stampa**

Per una conservazione adeguata dei supporti di stampa, attenersi alle indicazioni fornite di seguito per evitare i problemi relativi all'alimentazione della carta e alla qualità di stampa.

- Per ottenere risultati di stampa ottimali, conservare i supporti di stampa in ambienti con temperatura di circa 21°C e umidità relativa del 40%.
- Conservare le confezioni dei supporti su un ripiano o uno scaffale anziché sul pavimento.
- Se si conservano le singole confezioni fuori dalle scatole originali, accertarsi che si trovino su una superficie piana per evitare che i bordi si flettano o si arriccino.
- Non collocare oggetti sulle confezioni.
# **Identificazione dei supporti e delle specifiche di stampa**

La presente sezione contiene informazioni su formati e tipi di carta supportati, nonché le relative specifiche.

# **Formati carta supportati**

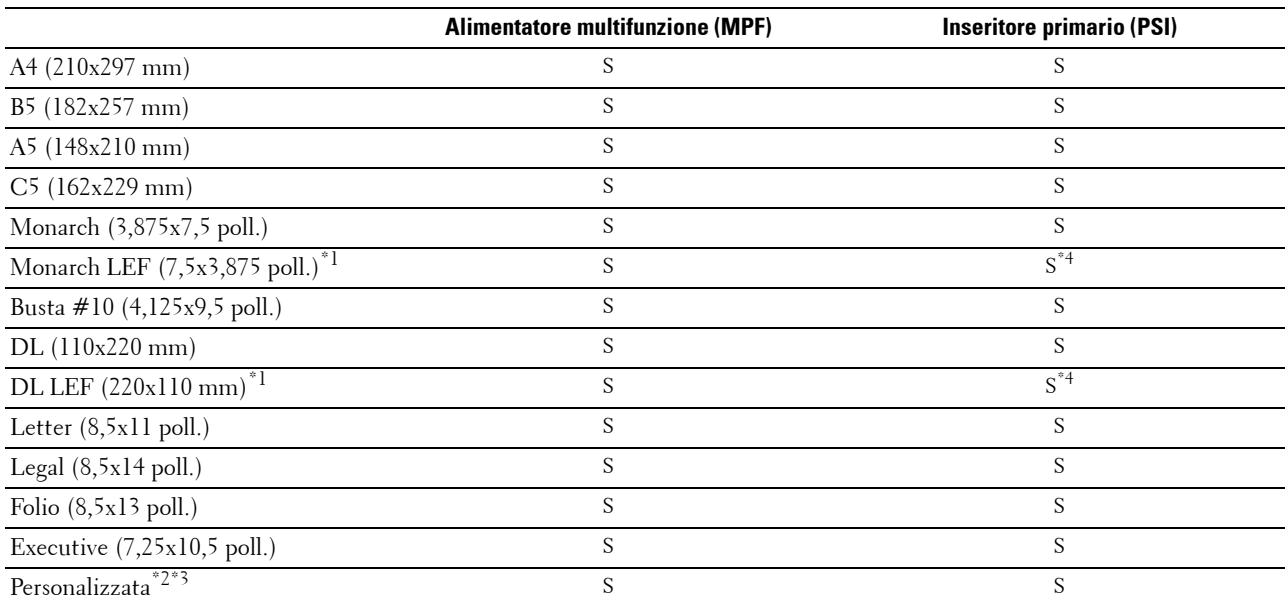

\*1 Gli originali possono essere posizionati in modo che l'alimentazione avvenga lungo la direzione del lato lungo o lungo la direzione del lato corto. Le figure seguenti mostrano gli orientamenti di caricamento SEF e LEF. La freccia della figura mostra l'orientamento di caricamento della carta.

**NOTA:** Non disponibile quando si usa il driver stampante XML Paper Specification (XPS).

\*2 Larghezza personalizzata: da 76,2 mm a 215,9 mm Larghezza massima per buste (DL LEF): 220,0 mm Lunghezza personalizzata: da 127,0 mm a 355,6 mm Larghezza massima per buste (Monarch LEF): 98,4 mm

 $*3$  Il formato personalizzato nel driver della stampante può essere impostato solo dall'utente amministratore.

\*4 Accertarsi di inserire completamente la busta finché non si arresta. In caso contrario, verranno utilizzati i supporti di stampa caricati nell'MPF.

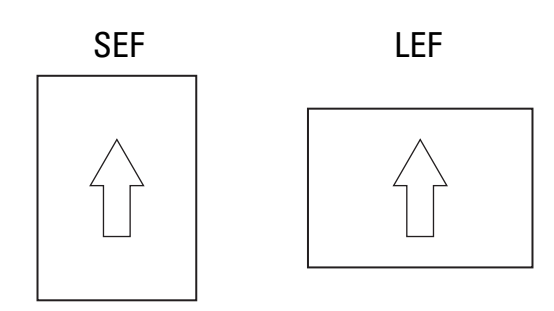

# **Tipi di carta supportati**

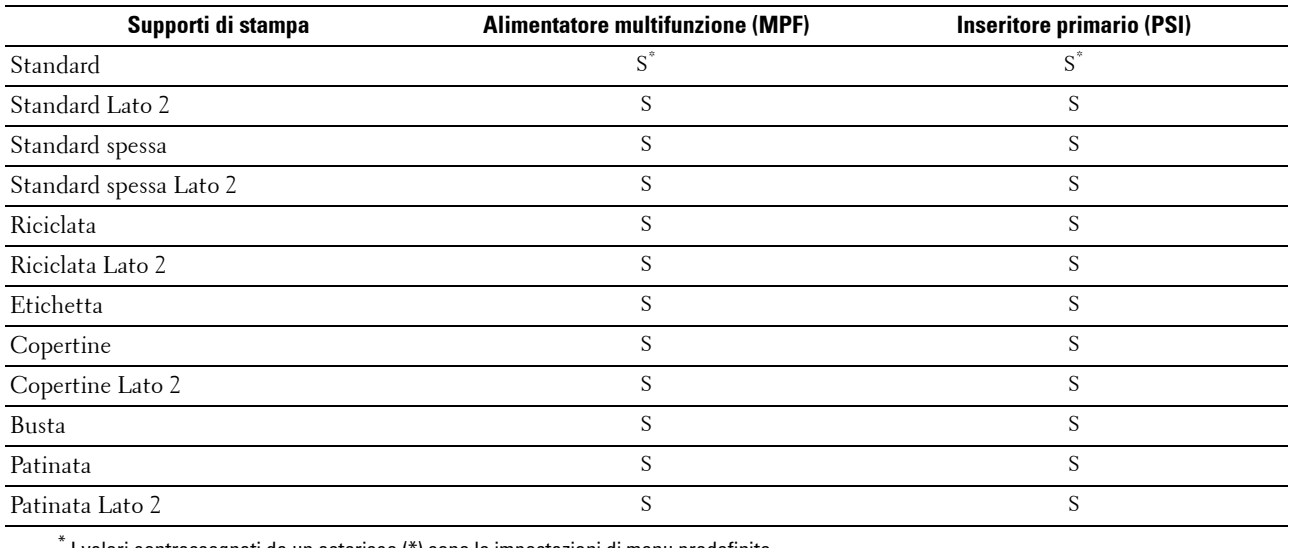

 $^*$  I valori contrassegnati da un asterisco (\*) sono le impostazioni di menu predefinite.

# **Specifiche per tipo di carta**

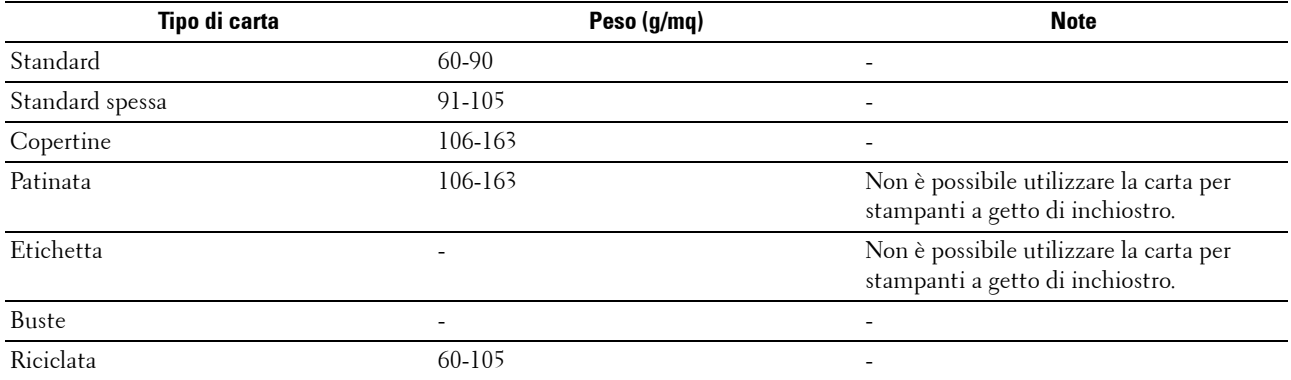

# **17**

# <span id="page-218-1"></span>**Caricamento dei supporti di stampa**

Un corretto caricamento dei supporti di stampa consente di prevenire inceppamenti e di eseguire stampa senza problemi.

Prima di caricare i supporti desiderati, è necessario identificare il lato di stampa consigliato. In genere, questa informazione è riportata sulla confezione della carta.

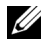

**ZA NOTA:** Le immagini contenute in questo manuale si riferiscono a Dell™ C1765nfw Color Multifunction Printer, se non diversamente indicato.

**NOTA:** Dopo aver caricato la carta nell'alimentatore, specificare lo stesso tipo di fogli dal pannello operatore.

# **Capacità**

L'alimentatore multifunzione (MPF) può ospitare:

- 150 fogli di carta standard
- 16,2 mm di carta spessa
- Un foglio di carta patinata
- 16,2 mm di cartoline
- Cinque buste
- 16,2 mm di etichette

L'inseritore primario (PSI) può ospitare:

• 10 fogli di carta standard o un foglio di carta di diverso tipo

# **Dimensioni dei supporti di stampa**

Sia l'MPF che il PSI sono in grado di contenere supporti di stampa entro le seguenti dimensioni:

- Larghezza da 76,2 mm a 215,9 mm
- Lunghezza da 127,0 mm a 355,6 mm

# <span id="page-218-0"></span>**Caricamento dei supporti di stampa nell'alimentatore multifunzione (MPF)**

**NOTA:** Utilizzare supporti di stampa solo per stampa laser. Non utilizzare carta per stampa a getto di inchiostro nella stampante.

**1** Aprire il coperchio anteriore.

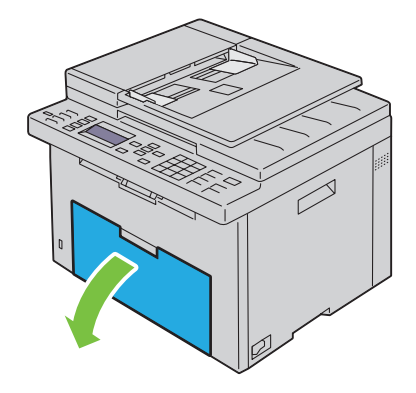

Estrarre il PSI.

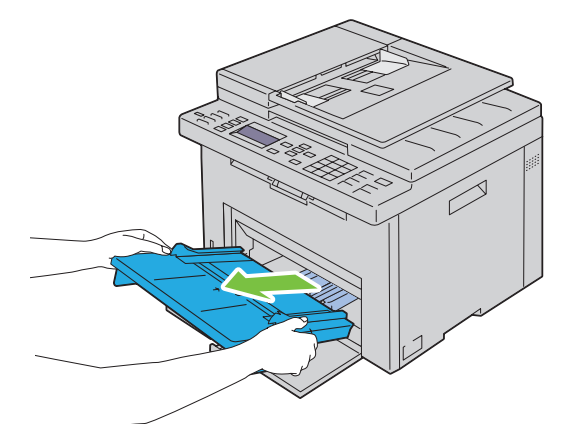

Estrarre la guida della lunghezza finché non si arresta.

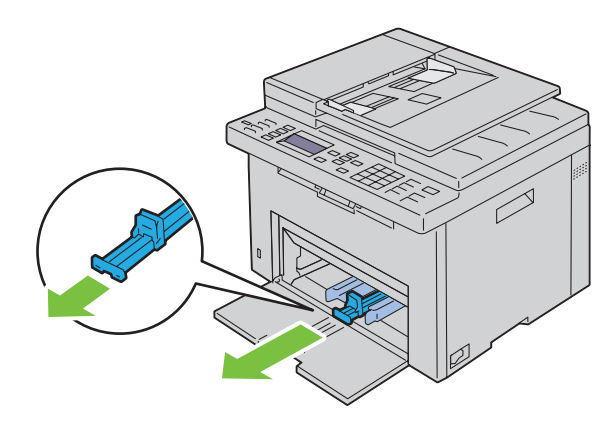

Estrarre l'estensione dell'MPF finché non si arresta.

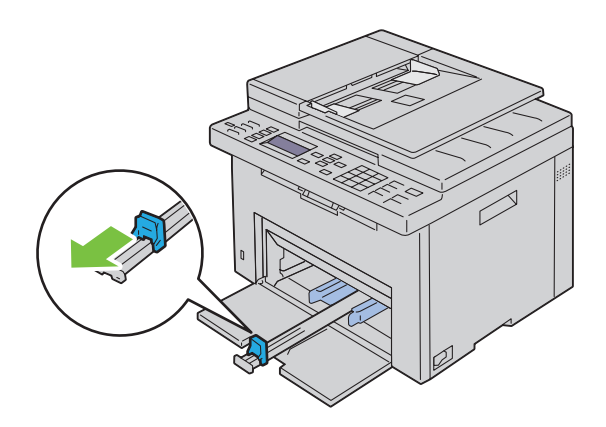

**5** Allargare al massimo le guide della larghezza della carta.

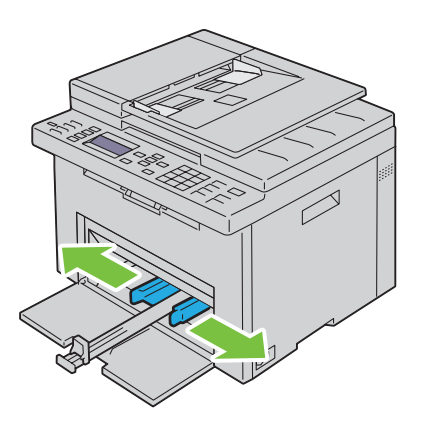

**6** Prima di caricare i supporti di stampa, flettere i fogli avanti e indietro, quindi sventagliarli. Allineare i bordi della risma su una superficie piana.

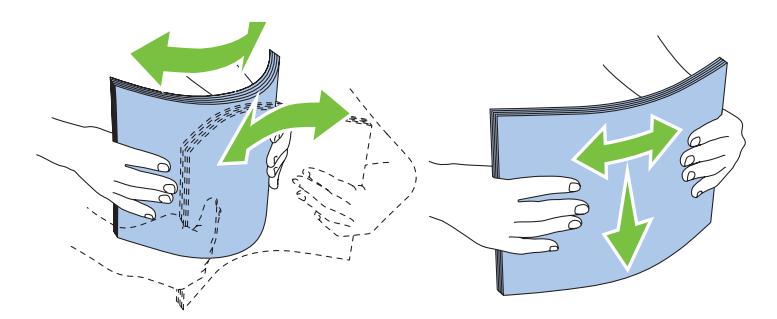

**7** Caricare i supporti di stampa con il bordo superiore in avanti e il lato di stampa consigliato rivolto verso l'alto.

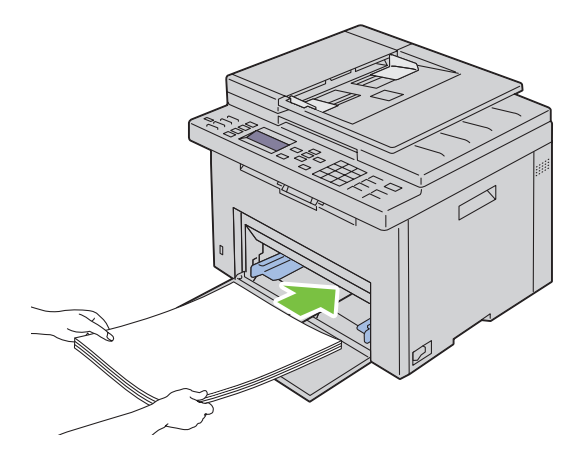

**8** Regolare le guide della larghezza fino ad appoggiarle leggermente contro i margini della pila di supporti di stampa.

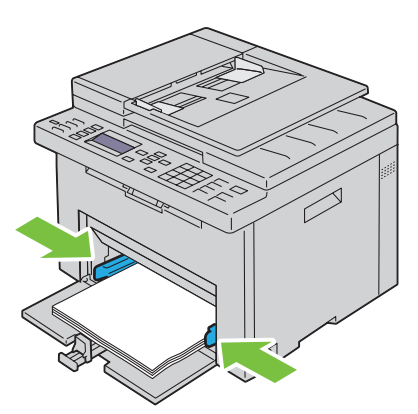

**9** Far scivolare la guida della lunghezza verso la stampante fino a che non tocca i supporti di stampa.

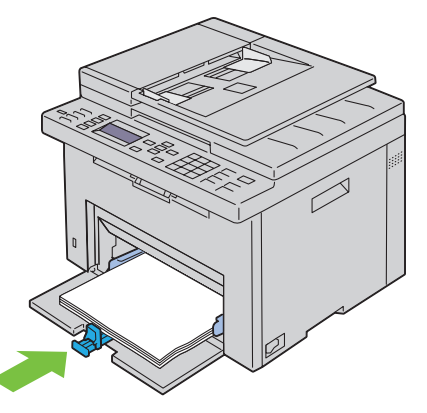

**NOTA:** In base alle dimensioni dei supporti di stampa, far scivolare l'estensione dell'MPF all'indietro fino a quando non si arresta, quindi esercitare pressione sulla guida della lunghezza e farla scivolare fino a quando non tocca i supporti di stampa.

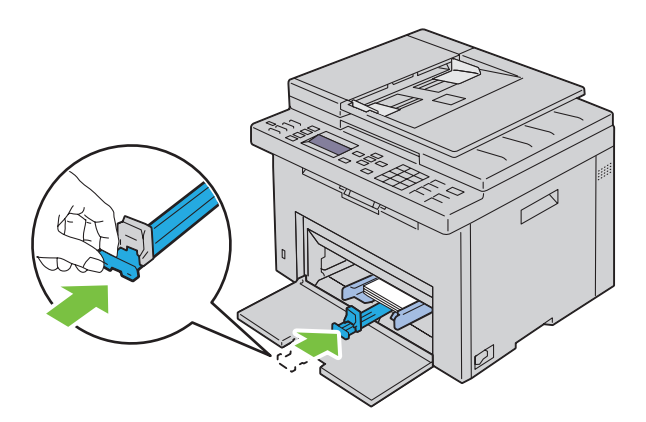

Ų

**10** Inserire il PSI nella stampante e poi allinearlo ai segni tracciati sul vassoio della carta.

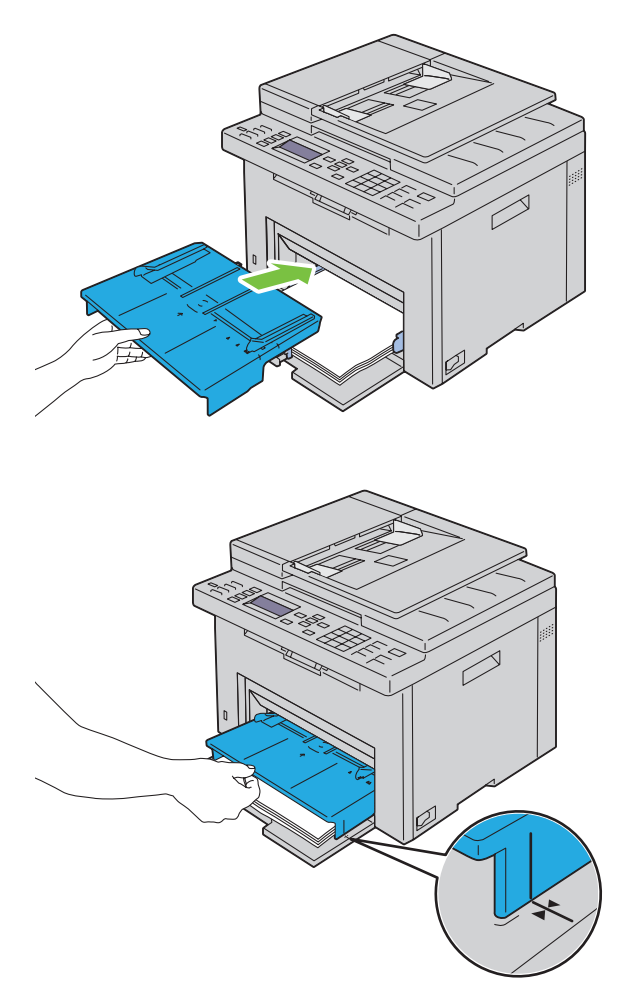

**11** Selezionare il tipo di carta nel pannello operatore se il supporto di stampa caricato non è carta standard. Se nell'alimentatore multifunzione è caricato un supporto di formato personalizzato è necessario specificare le impostazioni relative tramite il pannello operatore.

**NOTA:** Per carta di formato standard, regolare prima le guide e poi impostare la carta.

# **Caricamento di buste nell'alimentatore multifunzione (MPF)**

**NOTA:** Quando si intende stampare su buste, assicurarsi di aver effettuato la relativa impostazione sul driver della stampante. Se non diversamente specificato, l'immagine stampata verrà ruotata di 180 gradi.

#### **Quando si caricano Buste #10, DL o Monarch**

Caricare le buste con il lato da stampare rivolto verso l'alto, il lato dell'aletta rivolto verso il basso e l'aletta rivolta a destra.

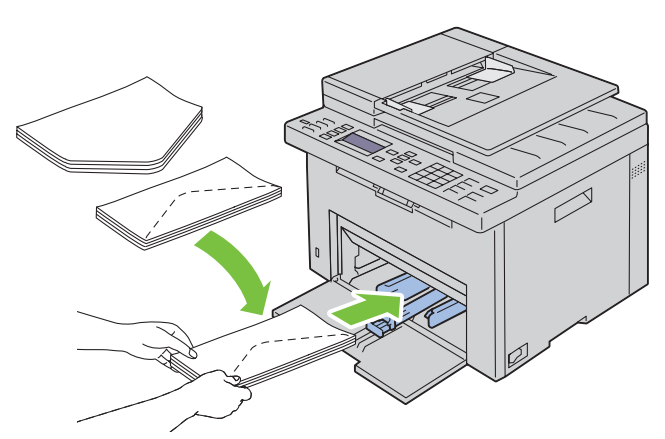

Per impedire la formazione di pieghe su buste DL e Monarch si raccomanda di caricarle con il lato da stampare rivolto verso l'alto, l'aletta aperta e rivolta verso l'operatore.

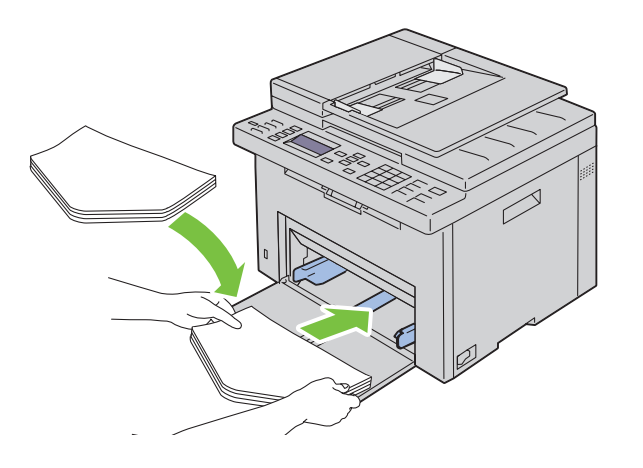

#### **Quando si caricano C5**

Caricare le buste con il lato da stampare rivolto verso l'alto e l'aletta aperta.

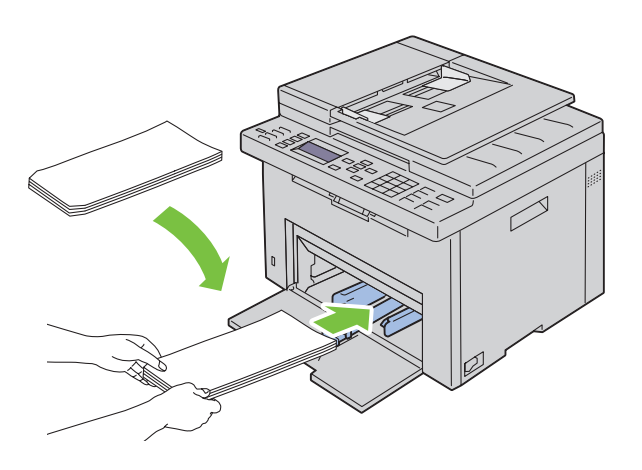

**ATTENZIONE: Non usare mai buste con finestre o rivestite. In questo caso si verificherebbero inceppamenti carta e danni alla stampante.**

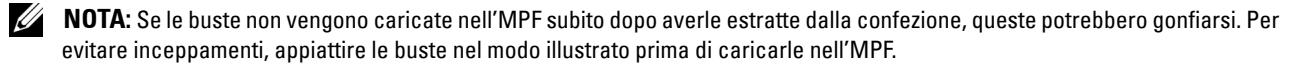

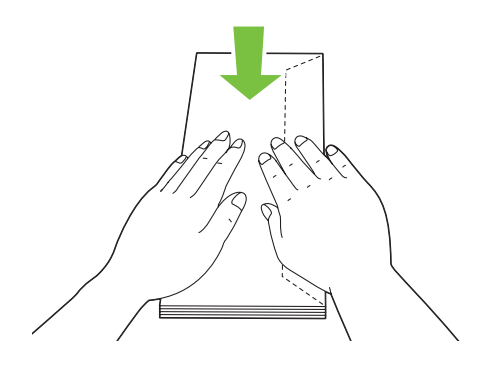

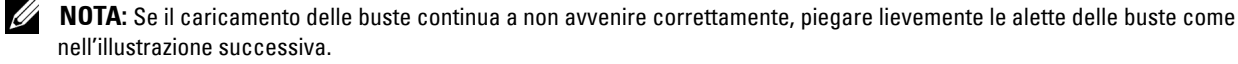

La piegatura non deve superare i 5 mm.

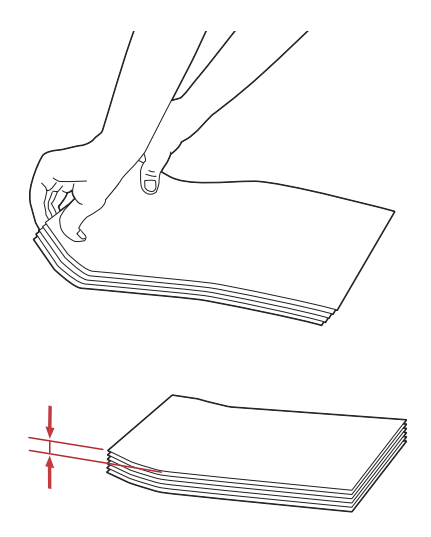

**NOTA:** Per verificare il corretto orientamento dei vari supporti di stampa, ad esempio le buste, consultare le istruzioni presentate nell'Envelope/Paper Setup Navigator del driver della stampante.

#### **Caricamento di carta intestata**

Caricare la carta intestata nella stampante con il lato di stampa consigliato rivolto verso l'alto. Assicurarsi che il lato dell'intestazione entri nella stampante per primo.

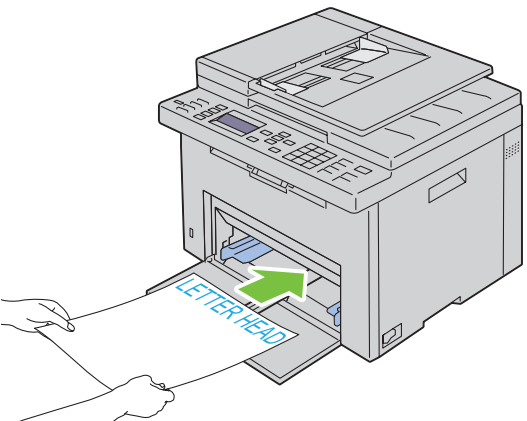

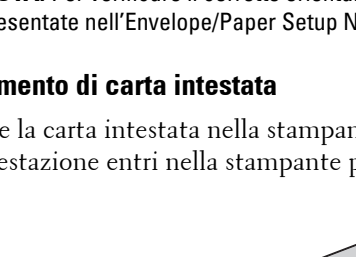

# <span id="page-226-0"></span>**Caricamento dei supporti di stampa nell'inseritore primario (PSI)**

**NOTA:** Per evitare inceppamenti della carta, non rimuovere il PSI durante la stampa.

- **NOTA:** Utilizzare supporti di stampa solo per stampa laser. Non utilizzare carta per stampa a getto di inchiostro nella stampante.
- **1** Aprire il coperchio anteriore.

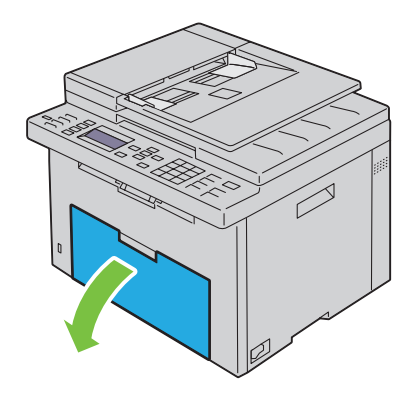

**2** Far scorrere il PSI in avanti e poi allinearlo ai segni tracciati sul vassoio della carta.

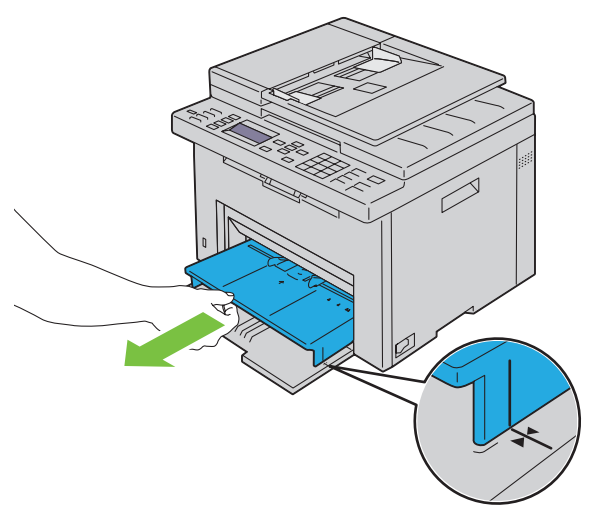

**3** Allargare al massimo le guide della larghezza della carta.

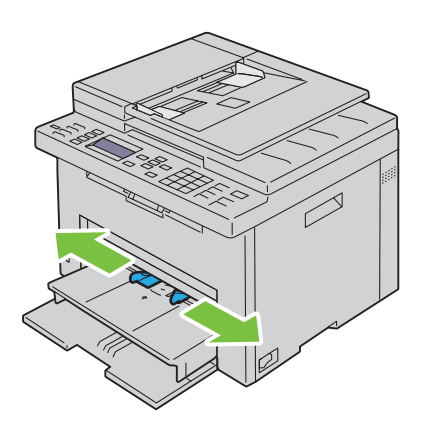

**4** Prima di caricare i supporti di stampa, flettere i fogli avanti e indietro, quindi sventagliarli. Allineare i bordi della risma su una superficie piana.

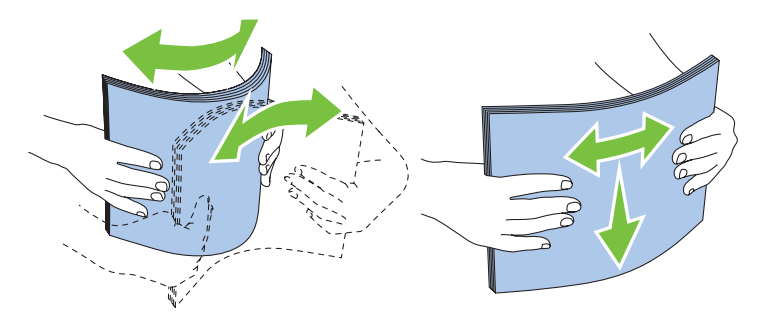

**5** Caricare i supporti di stampa nel PSI con il bordo superiore in avanti e con il lato di stampa consigliato rivolto verso l'alto.

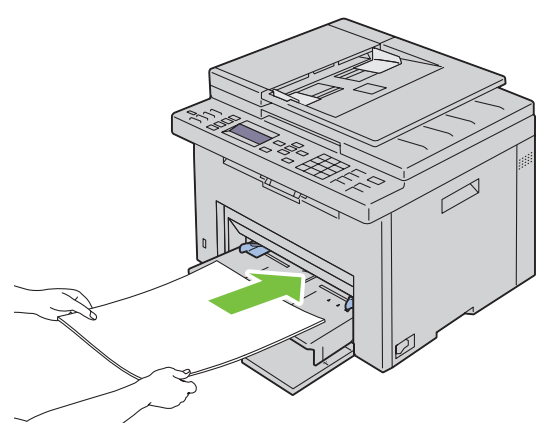

**6** Regolare le guide della larghezza fino ad appoggiarle leggermente contro i margini della pila di supporti di stampa.

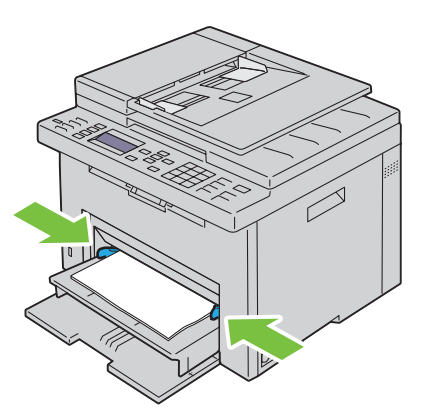

**7** Selezionare il tipo di carta nel driver della stampante se il supporto di stampa caricato non è carta standard. Se nel PSI è caricato un supporto di formato personalizzato, è necessario specificare le impostazioni relative tramite il driver della stampante.

# **Caricamento di una busta nell'inseritore primario (PSI)**

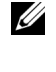

**NOTA:** Accertarsi di inserire completamente la busta finché non si arresta. In caso contrario, verranno utilizzati i supporti di stampa caricati nell'MPF.

**NOTA:** Quando si intende stampare su buste, assicurarsi di aver effettuato la relativa impostazione sul driver della stampante. Se non diversamente specificato, l'immagine stampata verrà ruotata di 180 gradi.

#### **Quando si caricano Buste #10, DL o Monarch**

Caricare le buste con il lato da stampare rivolto verso l'alto, il lato dell'aletta rivolto verso il basso e l'aletta rivolta a destra.

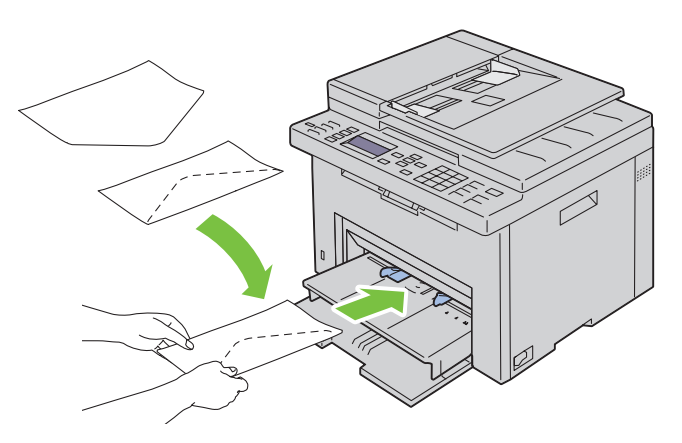

Per impedire la formazione di pieghe su buste DL e Monarch si raccomanda di caricarle con il lato da stampare rivolto verso l'alto, l'aletta aperta e rivolta verso l'operatore.

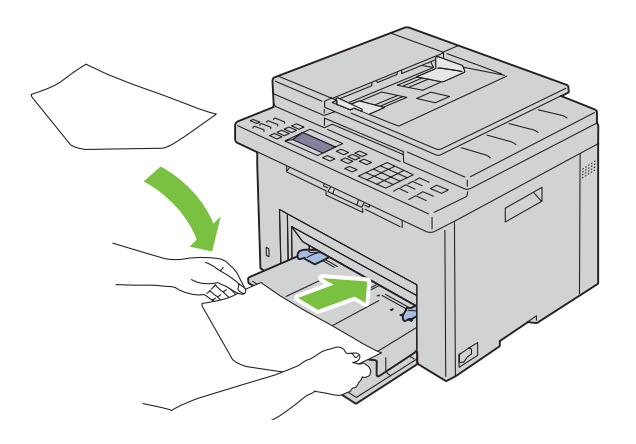

#### **Quando si caricano C5**

Caricare le buste con il lato da stampare rivolto verso l'alto e l'aletta aperta.

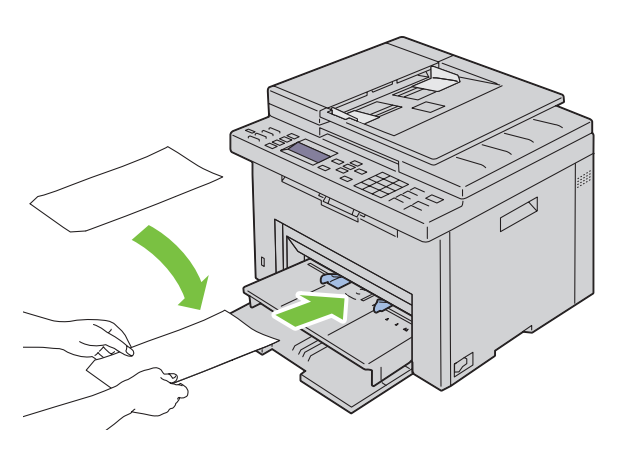

**ATTENZIONE: Non usare mai buste con finestre o rivestite. In questo caso si verificherebbero inceppamenti carta e danni alla stampante.**

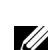

**NOTA:** Se le buste non vengono caricate nel PSI subito dopo averle estratte dalla confezione, queste potrebbero gonfiarsi. Per evitare inceppamenti, appiattire le buste nel modo illustrato prima di caricarle nel PSI.

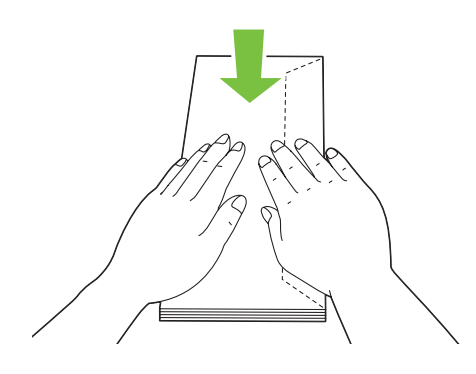

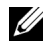

**NOTA:** Se il caricamento delle buste continua a non avvenire correttamente, piegare lievemente le alette delle buste come nell'illustrazione successiva.

La piegatura non deve superare i 5 mm.

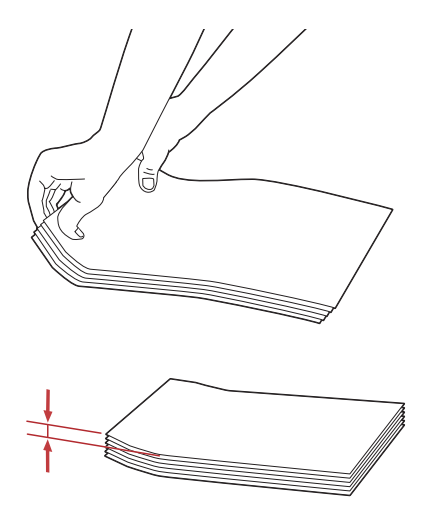

**NOTA:** Per verificare il corretto orientamento dei vari supporti di stampa, ad esempio le buste, consultare le istruzioni presentate nell'Envelope/Paper Setup Navigator del driver della stampante.

#### **Caricamento di carta intestata**

Caricare la carta intestata nella stampante con il lato di stampa consigliato rivolto verso l'alto. Assicurarsi che il lato dell'intestazione entri nella stampante per primo.

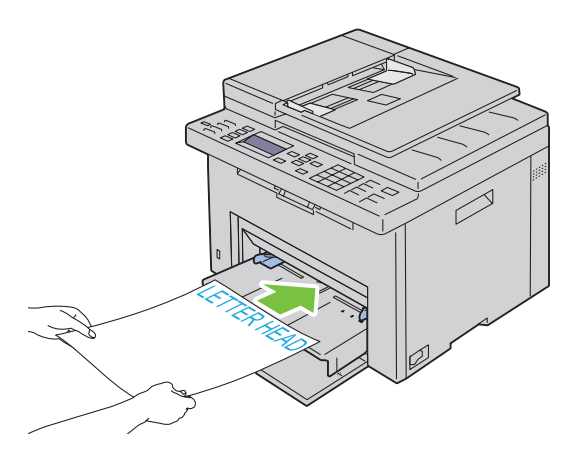

# **Caricamento dei supporti di stampa per stampa fronte/retro manuale**

**NOTA:** In caso di stampa su carta piegata, distendere i fogli e poi inserirli nell'alimentatore.

All'inizio della stampa fronte/retro manuale, si apre la relativa finestra di istruzioni. Si noti che la finestra una volta chiusa non può essere riaperta. Non chiudere la finestra prima che la stampa fronte/retro sia stata completata. La stampa fronte/retro può essere eseguita tramite l'MPF o il PSI.

# **Quando si utilizza l'MPF**

**1** Stampare prima le pagine pari (lati retro).

Per un documento di sei pagine, l'ordine di stampa delle pagine retro è: pagina 6, pagina 4 e infine pagina 2. Al termine della stampa delle pagine pari, il LED Pronto/Errore lampeggia e compare il relativo messaggio sul pannello operatore.

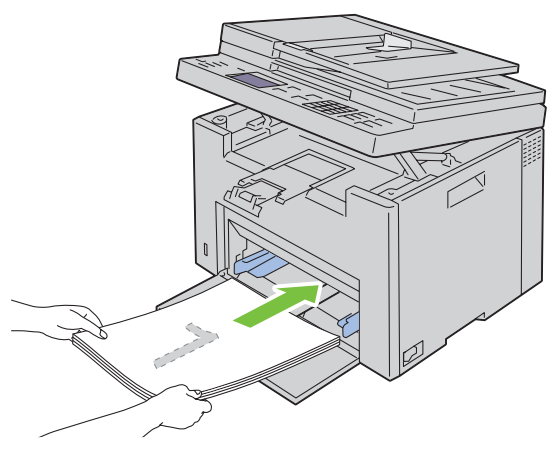

**2** Dopo aver stampato le pagine pari, rimuovere la pila di carta dal vassoio di uscita e riporla come si trova (con il lato ancora in bianco verso l'alto) nell'MPF.

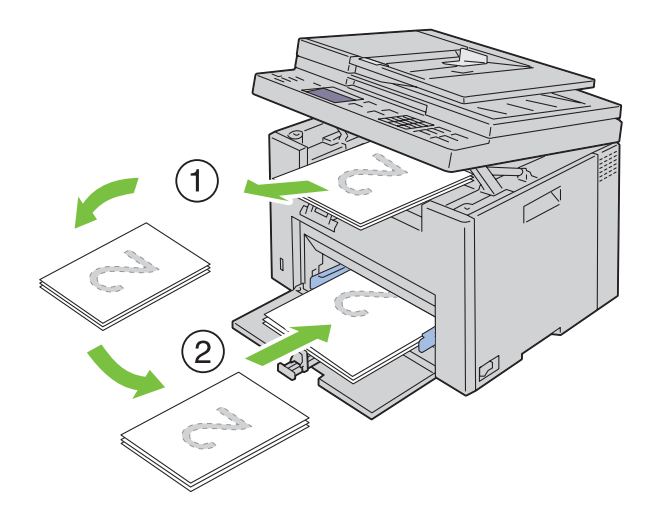

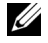

**NOTA:** Se la carta è spiegazzata o arricciata, durante la stampa si possono verificare degli inceppamenti. Distendere i fogli prima di inserirli.

**NOTA:** La stampa su entrambi i lati del foglio non è possibile se il documento è composto di fogli di dimensioni diverse.U

**3** Assicurarsi che venga evidenziata la voce Inserire stampati nel vassoio carta  $\sqrt{\text{per}}$ continuare a stampare, quindi premere il pulsante **(Imposta)**. Stampare le pagine nell'ordine seguente: pagina 1 (retro di pagina 2), pagina 3 (retro di pagina 4) e infine pagina 5 (retro di pagina 6).

# **Quando si utilizza l'inseritore primario (PSI)**

- **1** Stampare prima le pagine pari (lati retro).
	- Per un documento di sei pagine, l'ordine di stampa delle pagine pari è: pagina 2, pagina 4 e infine pagina 6.

Al termine della stampa delle pagine pari, il LED Pronto/Errore lampeggia e compare il relativo messaggio sul pannello operatore.

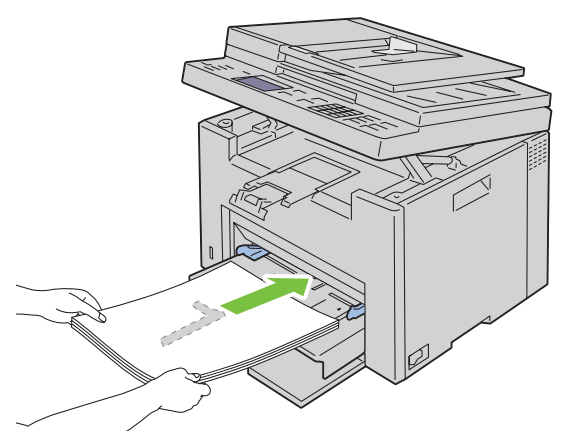

**2** Dopo aver stampato le pagine pari, rimuovere la pila di carta dal vassoio di uscita e riporla come si trova (con il lato ancora in bianco verso l'alto).

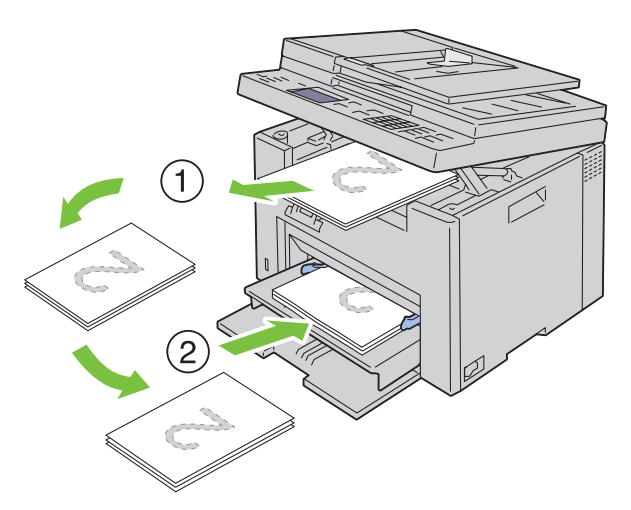

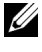

**NOTA:** Se la carta è spiegazzata o arricciata, durante la stampa si possono verificare degli inceppamenti. Distendere i fogli prima di inserirli.

*C* NOTA: La stampa su entrambi i lati del foglio non è possibile se il documento è composto di fogli di dimensioni diverse.

**3** Assicurarsi che venga evidenziata la voce Inserire stampati nel vassoio carta $\checkmark$  per continuare a stampare, quindi premere il pulsante (Imposta). Stampare le pagine nell'ordine seguente: pagina 1 (retro di pagina 2), pagina 3 (retro di pagina 4) e infine pagina 5 (retro di pagina 6).

# **Utilizzo dell'estensione del vassoio di uscita**

L'estensione del vassoio di uscita è stata progettata per evitare la caduta dei supporti dopo la stampa. Assicurarsi che l'estensione del vassoio di uscita sia completamente estesa prima di stampare un documento.

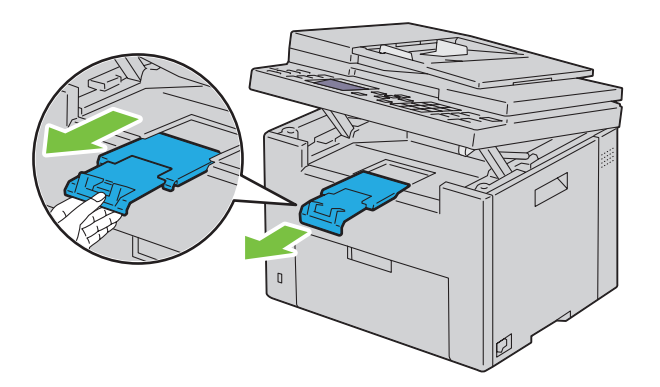

**NOTA:** Quando si estraggono buste o supporti di stampa di formato piccolo, sollevare l'unità di scansione.

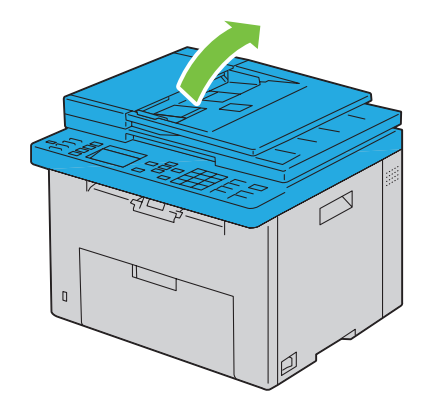

# Stampa, copia, scansione e fax

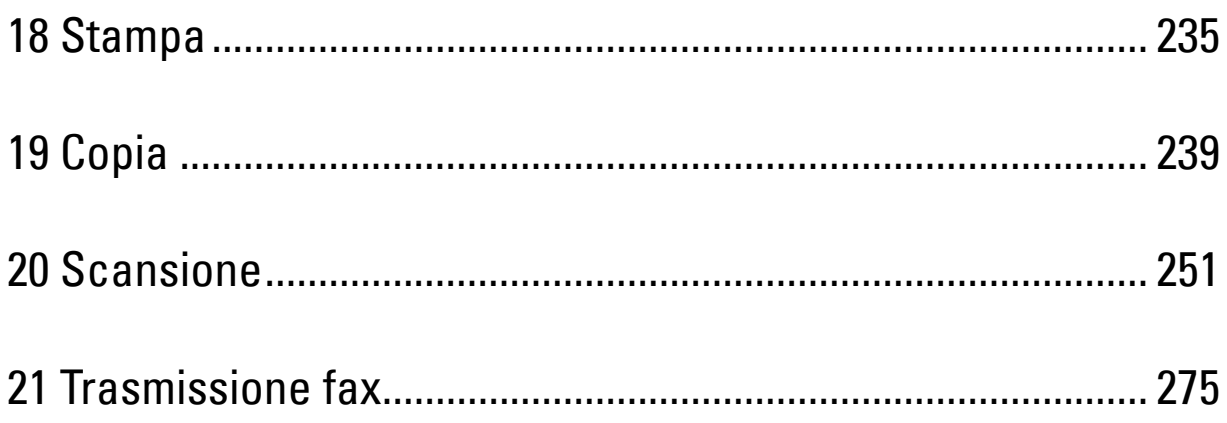

# **18**

# <span id="page-236-0"></span>**Stampa**

In questo capitolo vengono fornite informazioni generali sulla stampa, sulla creazione di alcuni elenchi di informazioni dalla stampante e sull'eliminazione dei lavori di stampa.

# **Suggerimenti per una stampa ottimale**

# **Suggerimenti per la conservazione dei supporti di stampa**

È necessario conservare i supporti di stampa in modo adeguato. Per ulteriori informazioni, vedere ["Conservazione dei](#page-215-0)  [supporti di stampa" a pagina 214](#page-215-0).

# **Come evitare gli inceppamenti carta**

**NOTA:** Prima di acquistare grandi quantità dei supporti di stampa che si intende utilizzare con la stampante è consigliabile provarne un campione.

Una selezione accurata e un caricamento corretto dei supporti di stampa consentono di prevenire gran parte degli inceppamenti della carta. Consultare le seguenti sezioni per istruzioni relative al caricamento dei supporti di stampa:

- • ["Caricamento dei supporti di stampa nell'alimentatore multifunzione \(MPF\)" a pagina 217](#page-218-0)
- • ["Caricamento dei supporti di stampa nell'inseritore primario \(PSI\)" a pagina 225](#page-226-0)
- • ["Come evitare gli inceppamenti" a pagina 331](#page-332-0)

Per istruzioni su come rimuovere un inceppamento, vedere ["Inceppamento" a pagina 358](#page-359-0).

# **Invio di un lavoro alla stampa**

Installare il driver della stampante per utilizzare tutte le funzioni della stampante. Quando si seleziona **Stampa** da un'applicazione, viene visualizzata la finestra del driver della stampante. Selezionare le impostazioni adeguate per il lavoro specifico da stampare. Le impostazioni di stampa selezionate dal driver hanno la precedenza sulle impostazioni predefinite del menu selezionate dal pannello operatore o dalla casella **Strumenti**.

Per visualizzare tutte le impostazioni modificabili disponibili, fare clic su **Preferenze** dalla finestra iniziale **Stampa**. Per maggiori informazioni sulle funzioni visualizzate nella finestra del driver della stampante, consultare la Guida online.

Per stampare un lavoro da un'applicazione Microsoft® Windows® comune:

- **1** Aprire il file che si desidera stampare.
- **2** Scegliere **Stampa** dal menu **File**.
- **3** Verificare che nella finestra di dialogo sia selezionata la stampante corretta. Modificare le impostazioni di stampa secondo necessità (come ad esempio le pagine da stampare o il numero di copie).
- **4** Per regolare le impostazioni di stampa non disponibili nella prima schermata, come Qualità, Formato carta o Orient. immagine, fare clic su **Preferenze**.

Viene visualizzata la finestra di dialogo **Preferenze stampa**.

- **5** Specificare le impostazioni di stampa. Per ulteriori informazioni, fare clic su **Guida**.
- **6** Fare clic su **OK** per chiudere la finestra di dialogo **Preferenze stampa**.
- **7** Fare clic su **Stampa** per inviare il lavoro alla stampante selezionata.

# **Annullamento di un lavoro di stampa**

Esistono diversi metodi per annullare un lavoro di stampa.

# **Cancellazione dal pannello operatore**

Per annullare un lavoro a stampa in corso:

**1** Premere il pulsante **(Annulla)**.

*M* **NOTA:** La stampa è annullata solo per il lavoro corrente. Tutti i lavori di stampa successivi saranno stampati.

# **Annullamento di un lavoro da un computer Windows**

#### **Annullamento di un lavoro dalla barra delle applicazioni**

Quando si invia un lavoro di stampa, nell'angolo destro sulla barra delle applicazioni viene visualizzata una piccola icona della stampante.

**1** Fare doppio clic sull'icona della stampante.

Nella finestra della stampante viene visualizzato un elenco dei lavori di stampa.

- **2** Selezionare il lavoro che si desidera annullare.
- **3** Premere il tasto <Canc> sulla tastiera.

#### **Annullamento di un lavoro dal desktop**

**1** Ridurre a icona i programmi in modo da liberare il desktop.

Fare clic su **Start** → **Dispositivi e stampanti** (per Windows 7 e Windows Server® 2008 R2).

Fare clic su **Start** → **Stampanti e fax** (per Windows XP e 2003).

Fare clic su **Start** → **Pannello di controllo** → **Hardware e suoni** → **Stampanti** (in Windows Vista®).

Fare clic su **Start** → **Pannello di controllo** → **Stampanti** (in Windows Server 2008).

Fare clic con il tasto destro del mouse nell'angolo in basso a sinistra, quindi selezionare **Pannello di controllo** → **Hardware e suoni** → **Dispositivi e stampanti** (per Windows 8).

Fare clic con il tasto destro del mouse nell'angolo in basso a sinistra, quindi selezionare **Pannello di controllo** → **Hardware** → **Dispositivi e stampanti** (per Windows Server 2012).

Viene visualizzato un elenco delle stampanti disponibili.

- **2** Fare clic con il pulsante destro del mouse sulla stampante selezionata al momento dell'invio del lavoro di stampa, quindi scegliere **Visualizza lavoro di stampa**.
- **3** Selezionare il driver della stampante.

Nella finestra della stampante viene visualizzato un elenco dei lavori di stampa.

- **4** Selezionare il lavoro che si desidera annullare.
- **5** Premere il tasto < Canc> sulla tastiera.

# **Stampa diretta tramite dispositivo di memorizzazione USB**

La funzione Stampa da memoria USB consente di stampare file archiviati in un dispositivo di memorizzazione USB dal pannello operatore.

**ZA NOTA:** Se l'opzione Funzione abilitata per Stampa USB è impostata su Sì (Password), è necessario immettere la password a quattro cifre per utilizzare la funzione di stampa. Se l'opzione Funzione abilitata per Stampa USB è impostata su No, la funzione di stampa è disattivata. Per informazioni dettagliate, vedere ["Funzione abilitata" a pagina 203.](#page-204-0)

# **Formati file supportati**

I file nei seguenti formati possono essere stampati direttamente da una dispositivo di memorizzazione USB.

- PDF
- TIFF
- JPEG

#### **Stampa di un file in una memoria USB**

**1** Inserire un dispositivo di memorizzazione USB nella porta USB della stampante.

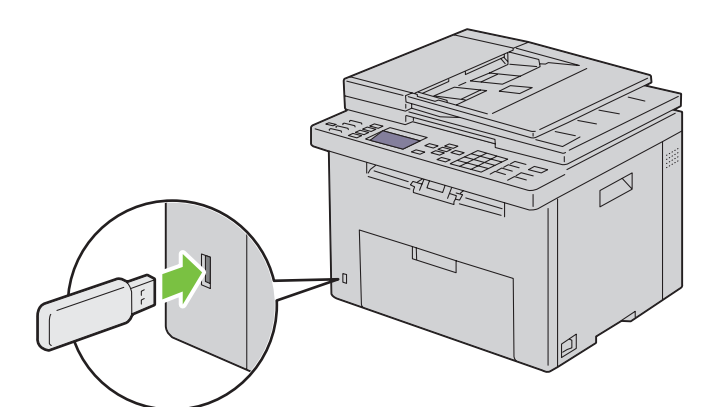

Viene visualizzato Memoria USB.

- **2** Accertarsi che venga evidenziata la voce Stampa da, quindi premere il pulsante  $\checkmark$  (Imposta). Viene visualizzato Seleziona doc.
- **3** Premere il pulsante  $\vee$  finché non viene evidenziato il file desiderato, quindi premere il pulsante  $\swarrow$  (Imposta).
- **4** Selezionare le opzioni di stampa richieste.

**NOTA:** È possibile stampare file scansionati e memorizzati utilizzando la funzione Scansione su memoria USB. I file salvati senza utilizzare la funzione, quali i file creati dall'utente, potrebbero non essere stampati correttamente.

# **Stampa di una pagina di rapporto**

Utilizzando il menu Report/Elenco, è possibile stampare una varietà di impostazioni per la stampante che comprendono le impostazioni della stampante, le impostazioni del pannello, la cronologia dei lavori, la cronologia degli errori, la pagina di verifica colore, il monitoraggio del protocollo, la rubrica indirizzi e l'attività fax. Per informazioni dettagliate su come stampare rapporti o elenchi, vedere ["Rapporti/Elenco" a pagina 180.](#page-181-0)

# **19**

# <span id="page-240-0"></span>**Copia**

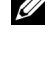

**ZZ NOTA:** Le immagini contenute nel presente manuale si riferiscono a Dell™ C1765nfw Color Multifunction Printer, se non diversamente indicato.

*M***OTA:** Se l'impostazione Funzione abilitata per Copia è impostata su Sì (Password), è necessario immettere una password di quattro cifre per utilizzare la funzione copia. Se l'impostazione Funzione abilitata per Copia è impostata su No, la funzione copia è disabilitata. Per informazioni dettagliate, vedere ["Funzione abilitata" a pagina 203](#page-204-0).

# **Caricamento della carta per la copia**

Le istruzioni per caricare i documenti di stampa sono identiche a prescindere dall'operazione da eseguire: stampa, invio di fax o copia. Per ulteriori informazioni, vedere ["Caricamento dei supporti di stampa" a pagina 217](#page-218-1).

# **Preparazione di un documento**

Per caricare un documento originale per la copia, la scansione e l'invio di un fax, è possibile utilizzare la lastra documenti oppure l'alimentatore automatico di documenti (ADF). È possibile caricare fino a 35 fogli da 75 g/m<sup>2</sup> per un processo se si utilizza l'ADF oppure un foglio per volta se si utilizza la lastra documenti.

**AVVERTENZA: Evitare di caricare nell'ADF documenti più piccoli di 139,7 mm per 139,7 mm o più grandi di 215,9 mm per 355,6 mm, documenti di dimensioni o peso diverso insieme oppure libretti, opuscoli, lucidi oppure documenti con caratteristiche insolite.**

**AVVERTENZA: Non è possibile utilizzare nell'ADF carta carbone oppure carta con un lato in carta carbone, carta patinata, a buccia di cipolla o carta sottile, piegata o sgualcita, arricciata, arrotolata o strappata.**

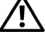

**AVVERTENZA: Non utilizzare nell'ADF documenti con spillette, graffette o trattati con materiali a base di adesivi o solventi quali colla, inchiostro e bianchetto.**

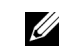

**NOTA:** Per una qualità di scansione ottimale, specialmente per le immagini a colori o in scala di grigi, utilizzare la lastra documenti invece dell'ADF.

# **Esecuzione di copie dalla lastra documenti**

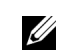

**NOTA:** Per la copia non è necessaria la connessione a un computer.

*M***OTA:** Accertarsi che non vi siano documenti nell'ADF. Se viene rilevato un documento nell'ADF, esso ha priorità sul documento che si trova sulla lastra documenti.

**NOTA:** La presenza di agenti contaminanti sulla lastra documenti potrebbe causare la formazione di macchie nere sulla copia stampata. Per risultati ottimali, pulire la lastra documenti prima dell'uso. Per ulteriori informazioni, vedere ["Pulizia dello scanner"](#page-329-0)  [a pagina 328.](#page-329-0)

Per eseguire una copia dalla lastra documenti:

**1** Aprire il coperchio dei documenti.

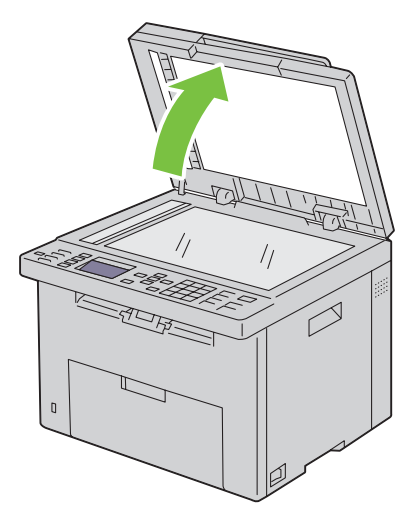

**2** Posizionare il documento rivolto verso il basso sulla lastra documenti e allinearlo con la guida di registrazione nell'angolo in alto a sinistra della lastra.

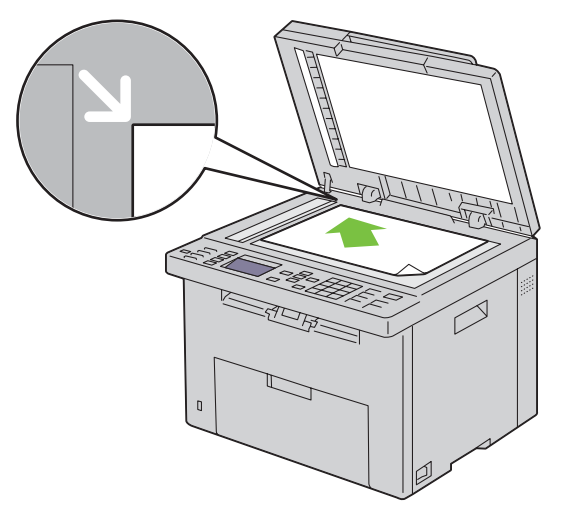

**3** Chiudere il coperchio dei documenti.

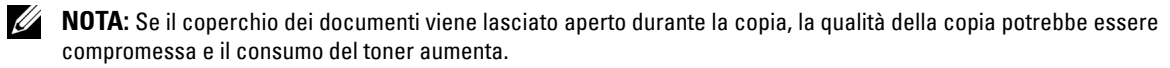

- *C* NOTA: Se si esegue la copia di una pagina di un libro o di una rivista, sollevare il coperchio fino a quando i relativi perni non vengono a contatto con i meccanismi di arresto, quindi chiuderlo. Se lo spessore del libro o della rivista supera i 30 mm, iniziare la copia con il coperchio aperto.
- **4** Personalizzare le impostazioni di copia, inclusi il numero di copie, il formato della copia, il contrasto e la qualità dell'immagine. Per ulteriori informazioni, vedere ["Impostazione delle opzioni di copia" a pagina 241.](#page-242-0)

Per annullare le impostazioni, utilizzare il pulsante **Cancella tutto**.

**5** Premere il pulsante **(Avvia)** per iniziare la copia.

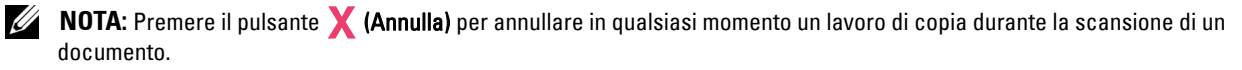

# **Esecuzione di copie dall'alimentatore automatico di documenti (ADF)**

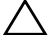

**ATTENZIONE: Non caricare più di 35 fogli nell'ADF oppure non consentire che vengano inseriti più di 35 fogli nel vassoio di uscita dell'ADF. Se il numero di fogli presenti nel vassoio di uscita dell'ADF è superiore a 35, i documenti originali potrebbero essere danneggiati.** 

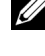

**MOTA:** Per ottenere la migliore qualità di scansione possibile, specialmente per immagini in scala di grigi, utilizzare la lastra documenti e non l'ADF.

**NOTA:** Per la copia non è necessaria la connessione a un computer.

**1** Caricare nell'ADF un massimo di 35 fogli da 75 g/m $^2$  con il lato da stampare rivolto verso l'alto e inserendoli a partire dal bordo superiore. Quindi regolare le guide dei documenti per adeguarle alla corretta dimensione dei documenti.

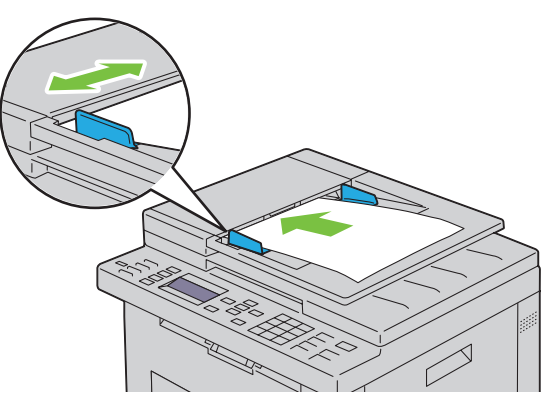

- *M* **NOTA:** Prima di copiare un documento di formato Legal, assicurarsi di utilizzare le guide per i documenti.
- **2** Personalizzare le impostazioni di copia, inclusi il numero di copie, il formato della copia, il contrasto e la qualità dell'immagine. Per ulteriori informazioni, vedere ["Impostazione delle opzioni di copia" a pagina 241.](#page-242-0)

Per annullare le impostazioni, utilizzare il pulsante **Cancella tutto**.

**3** Premere il pulsante **(Avvia)** per iniziare la copia.

**NOTA:** Premere il pulsante **X** (Annulla) per annullare in qualsiasi momento un lavoro di copia durante la scansione di un  $\mathscr{Q}$ documento.

# <span id="page-242-0"></span>**Impostazione delle opzioni di copia**

Impostare le seguenti opzioni per il lavoro di copia corrente prima di premere il pulsante **(Avvia)** per eseguire le copie.

*M* **NOTA:** Al termine della copia, viene ripristinato automaticamente lo stato predefinito delle opzioni di copia.

# **Numero di copie**

Consente di specificare il numero di copie da 1 a 99.

**1** Caricare i documenti nell'ADF rivolti verso l'alto e partendo dal bordo superiore.

OPPURE

Posizionare un singolo documento rivolto verso il basso sulla lastra documenti e chiudere il coperchio dei documenti.

Per informazioni dettagliate sul caricamento dei documenti, vedere ["Caricamento di un documento originale](#page-281-0)  [nell'ADF" a pagina 280.](#page-281-0)

- **2** Premere il pulsante **(Copia)**.
- **3** Immettere il numero di copie utilizzando la tastierina numerica per selezionare il valore desiderato.
- **4** Premere il pulsante **(Avvia)** per iniziare la copia.

#### **Colore**

Consente di selezionare la modalità per la copia a colori o in bianco e nero.

**1** Caricare i documenti nell'ADF rivolti verso l'alto e partendo dal bordo superiore. OPPURE

Posizionare un singolo documento rivolto verso il basso sulla lastra documenti e chiudere il coperchio dei documenti.

Per informazioni dettagliate sul caricamento dei documenti, vedere ["Caricamento di un documento originale](#page-281-0)  [nell'ADF" a pagina 280.](#page-281-0)

- **2** Premere il pulsante **(Copia)**.
- **3** Premere il pulsante  $\mathbb{O}$  |  $\odot$  (Modalità colore) per selezionare la modalità colore desiderata.
- **4** Premere il pulsante **(Avvia)** per iniziare la copia.

*MOTA: Se l'impostazione Funzione abilitata per Copia è impostata su Sì* **(password colore), è necessario** immettere una password di quattro cifre per utilizzare la funzione copia. Se l'impostazione Funzione abilitata per Copia è impostata su No, la funzione copia è disabilitata. Per informazioni dettagliate, vedere ["Funzione abilitata" a pagina 203](#page-204-0).

#### **Fascicolate**

Consente di ordinare le copie stampate. Se, ad esempio, si eseguono due copie di documenti da tre pagine, verrà stampato un documento completo di tre pagine seguito dal secondo documento completo.

**NOTA:** La copia di documenti contenenti grandi quantità di dati potrebbe esaurire la memoria disponibile. Se la memoria è insufficiente, annullare la fascicolazione impostando Fascicolate su Non fascicol. sul pannello operatore.

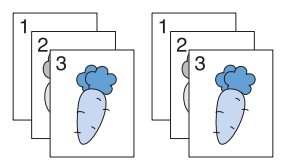

**1** Caricare i documenti nell'ADF rivolti verso l'alto e partendo dal bordo superiore. **OPPURE** 

Posizionare un singolo documento rivolto verso il basso sulla lastra documenti e chiudere il coperchio dei documenti.

Per informazioni dettagliate sul caricamento dei documenti, vedere ["Caricamento di un documento originale](#page-281-0)  [nell'ADF" a pagina 280.](#page-281-0)

- **2** Premere il pulsante *♦* (Copia).
- **3** Accertarsi che la voce Fascicolate sia evidenziata, quindi premere il pulsante  $\checkmark$  (Imposta).

**4** Premere il pulsante  $\vee$  per selezionare l'impostazione desiderata, quindi premere il pulsante  $\checkmark$  (Imposta). **NOTA:** I valori contrassegnati da un asterisco (\* ) sono le impostazioni di menu predefinite.

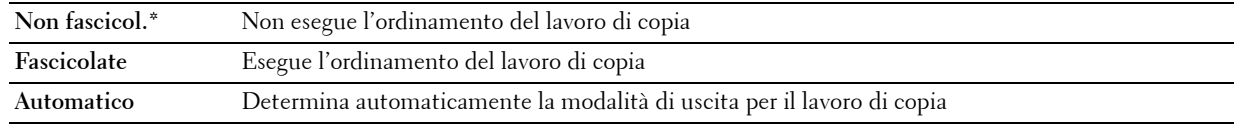

- **5** Se necessario, personalizzare le impostazioni di copia, inclusi il numero di copie, il contrasto e la qualità dell'immagine. Vedere ["Impostazione delle opzioni di copia" a pagina 241](#page-242-0).
- **6** Premere il pulsante **(Avvia)** per iniziare la copia.

# **Riduci/Ingrandisci**

Consente di ridurre o ingrandire le dimensioni di un'immagine copiata dal 25% al 400% quando si copiano documenti originali dalla lastra documenti o dall'alimentatore automatico di documenti (ADF).

*MOTA:* Quando si esegue una copia ridotta, sul fondo della copia potrebbero comparire delle linee nere.

**Z NOTA:** Questa voce è disponibile solo quando la voce Immagini multiple è impostata su No o su Manuale.

**1** Caricare i documenti nell'ADF rivolti verso l'alto e partendo dal bordo superiore. OPPURE

Posizionare un singolo documento rivolto verso il basso sulla lastra documenti e chiudere il coperchio dei documenti.

Per informazioni dettagliate sul caricamento dei documenti, vedere ["Caricamento di un documento originale](#page-281-0)  [nell'ADF" a pagina 280.](#page-281-0)

- **2** Premere il pulsante **(Copia)**.
- **3** Premere il pulsante  $\vee$  fino a evidenziare Riduci/Ingrandisci, quindi premere il pulsante  $\checkmark$  (Imposta).
- **4** Premere il pulsante  $\vee$  per selezionare le impostazioni desiderate, quindi premere il pulsante  $\checkmark$  (Imposta).

# **serie mm**

**NOTA:** I valori contrassegnati da un asterisco (\* ) sono le impostazioni di menu predefinite.

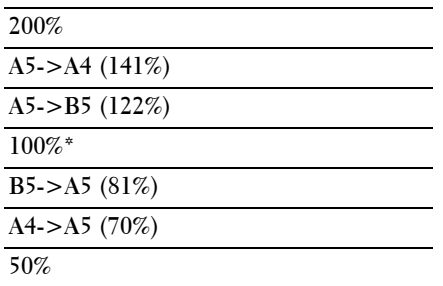

#### **serie pollici**

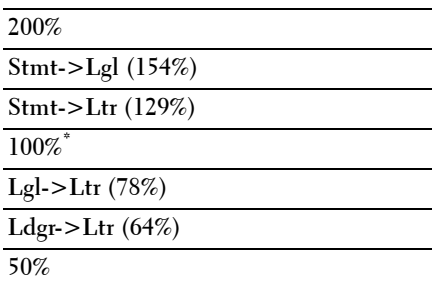

**NOTA:** È anche possibile utilizzare la tastierina numerica per inserire il fattore di zoom desiderato dal 25% al 400% oppure premere il pulsante  $>$  per aumentare il fattore di zoom o il pulsante  $<$  per ridurlo con intervalli dell'1%.

**5** Premere il pulsante **(Avvia)** per iniziare la copia.

#### **Formato documento**

Consente di specificare le dimensioni predefinite del documento:

**1** Caricare i documenti nell'ADF rivolti verso l'alto e partendo dal bordo superiore. OPPURE

Posizionare un singolo documento rivolto verso il basso sulla lastra documenti e chiudere il coperchio dei documenti.

Per informazioni dettagliate sul caricamento dei documenti, vedere ["Caricamento di un documento originale](#page-281-0)  [nell'ADF" a pagina 280.](#page-281-0)

- **2** Premere il pulsante **(Copia)**.
- **3** Premere il pulsante  $\vee$  fino a evidenziare Formato Doc., quindi premere il pulsante  $\checkmark$  (Imposta).
- **4** Premere il pulsante  $\vee$  per selezionare le impostazioni desiderate, quindi premere il pulsante  $\checkmark$  (Imposta).

**NOTA:** I valori contrassegnati da un asterisco (\* ) sono le impostazioni di menu predefinite.

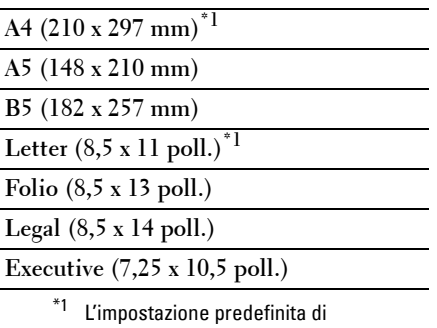

Formato doc. varia a seconda delle impostazioni predefinite di fabbrica specifiche di ogni paese.

**5** Premere il pulsante **(Avvia)** per iniziare la copia.

# **Tipo originale**

Consente di selezionare la qualità dell'immagine copiata.

**1** Caricare i documenti nell'ADF rivolti verso l'alto e partendo dal bordo superiore. OPPURE

Posizionare un singolo documento rivolto verso il basso sulla lastra documenti e chiudere il coperchio dei documenti.

Per informazioni dettagliate sul caricamento dei documenti, vedere ["Caricamento di un documento originale](#page-281-0)  [nell'ADF" a pagina 280.](#page-281-0)

- **2** Premere il pulsante **(Copia)**.
- **3** Premere il pulsante  $\vee$  fino a evidenziare Tipo originale, quindi premere il pulsante  $\checkmark$  (Imposta).
- **4** Premere il pulsante  $\vee$  per selezionare le impostazioni desiderate, quindi premere il pulsante  $\checkmark$  (Imposta).

**NOTA:** I valori contrassegnati da un asterisco (\* ) sono le impostazioni di menu predefinite.

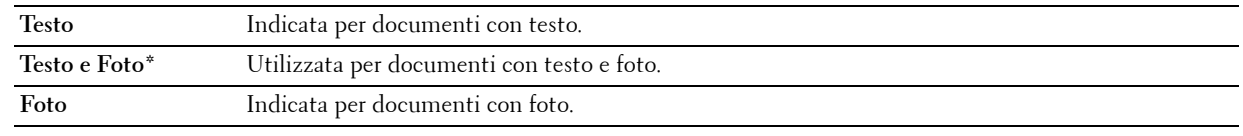

**5** Premere il pulsante **(Avvia)** per iniziare la copia.

# **Più chiaro/Più scuro**

Permette di regolare il contrasto in modo da eseguire la copia più chiara o più scura rispetto all'originale.

- **1** Caricare i documenti nell'ADF rivolti verso l'alto e partendo dal bordo superiore.
	- OPPURE

Posizionare un singolo documento rivolto verso il basso sulla lastra documenti e chiudere il coperchio dei documenti.

Per informazioni dettagliate sul caricamento dei documenti, vedere ["Caricamento di un documento originale](#page-281-0)  [nell'ADF" a pagina 280.](#page-281-0)

- **2** Premere il pulsante **(Copia)**.
- **3** Premere il pulsante  $\vee$  fino a evidenziare Più chiaro/Più scuro, quindi premere il pulsante **(Imposta)**.
- **4** Premere il pulsante  $>$  o  $<$  per selezionare le impostazioni desiderate, quindi premere il pulsante  $\checkmark$  (Imposta).

**NOTA:** I valori contrassegnati da un asterisco (\* ) sono le impostazioni di menu predefinite.

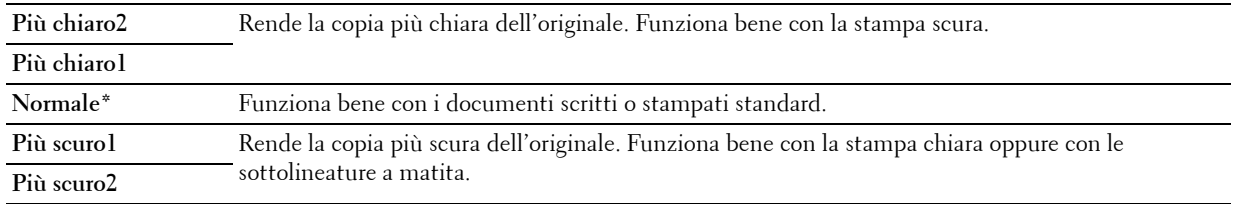

**5** Premere il pulsante **(Avvia)** per iniziare la copia.

# **Nitidezza**

Consente di regolare la nitidezza in modo da eseguire la copia più intensa o più tenue rispetto all'originale.

**1** Caricare i documenti nell'ADF rivolti verso l'alto e partendo dal bordo superiore. OPPURE

Posizionare un singolo documento rivolto verso il basso sulla lastra documenti e chiudere il coperchio dei documenti.

Per informazioni dettagliate sul caricamento dei documenti, vedere ["Caricamento di un documento originale](#page-281-0)  [nell'ADF" a pagina 280.](#page-281-0)

- **2** Premere il pulsante **(Copia)**.
- **3** Premere il pulsante  $\vee$  fino a evidenziare Nitidezza, quindi premere il pulsante  $\checkmark$  (Imposta).
- **4** Premere il pulsante  $\vee$  per selezionare le impostazioni desiderate, quindi premere il pulsante  $\checkmark$  (Imposta).

**NOTA:** I valori contrassegnati da un asterisco (\* ) sono le impostazioni di menu predefinite.

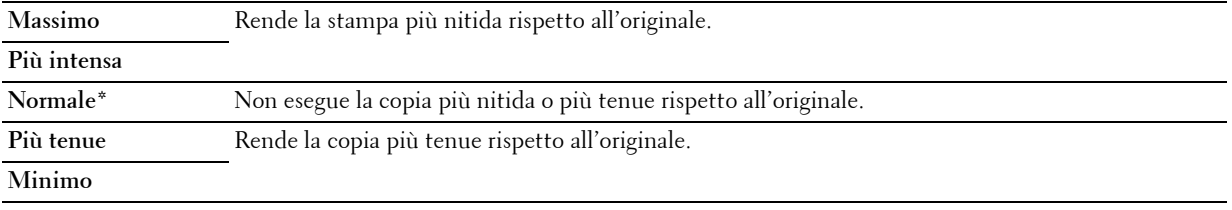

**5** Premere il pulsante **(Avvia)** per iniziare la copia.

# **Esposizione automatica**

Consente di eliminare lo sfondo dell'originale e migliorare il testo sulla copia.

**1** Caricare i documenti nell'ADF rivolti verso l'alto e partendo dal bordo superiore. OPPURE

Posizionare un singolo documento rivolto verso il basso sulla lastra documenti e chiudere il coperchio dei documenti.

Per informazioni dettagliate sul caricamento dei documenti, vedere ["Caricamento di un documento originale](#page-281-0)  [nell'ADF" a pagina 280.](#page-281-0)

- **2** Premere il pulsante **(Copia)**.
- **3** Premere il pulsante  $\vee$  fino a evidenziare Esposizione automatica, quindi premere il pulsante **(Imposta)**.
- **4** Premere il pulsante  $\vee$  fino a evidenziare Sì, quindi premere il pulsante  $\checkmark$  (Imposta).
- **5** Premere il pulsante **(Avvia)** per iniziare la copia.

# **Immagini multiple**

Consente di stampare due immagini originali su un unico foglio di carta.

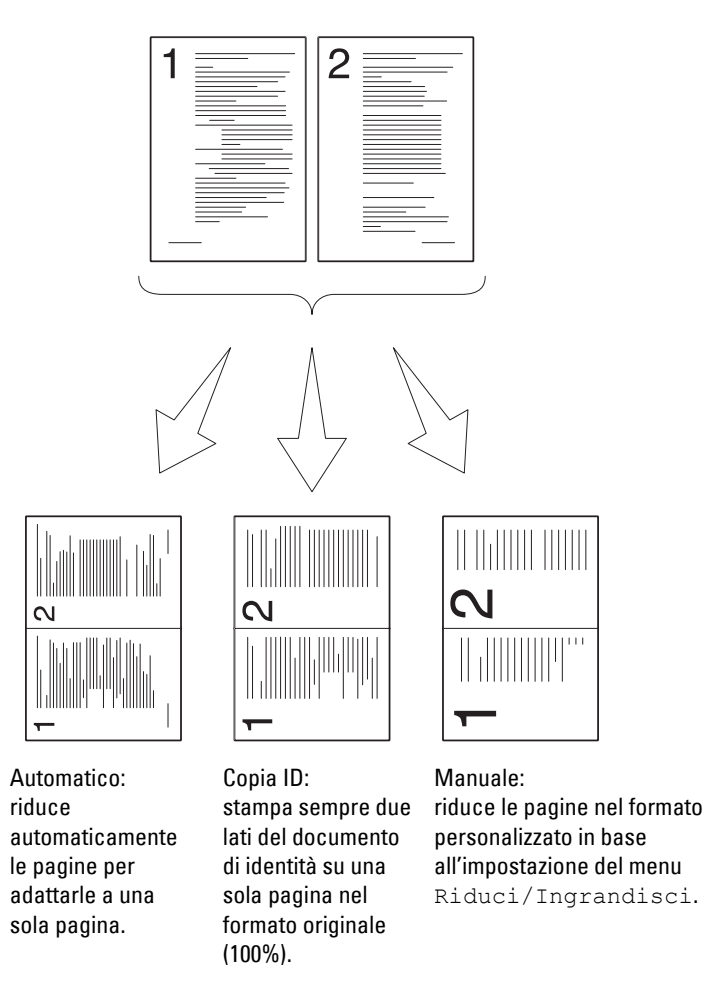

**1** Caricare i documenti nell'ADF rivolti verso l'alto e partendo dal bordo superiore. OPPURE

Posizionare un singolo documento rivolto verso il basso sulla lastra documenti e chiudere il coperchio dei documenti.

Per informazioni dettagliate sul caricamento dei documenti, vedere ["Caricamento di un documento originale](#page-281-0)  [nell'ADF" a pagina 280.](#page-281-0)

- **2** Premere il pulsante **(Copia)**.
- **3** Premere il pulsante  $\vee$  fino a evidenziare Immagini multiple, quindi premere il pulsante  $\checkmark$  (Imposta).

**4** Premere il pulsante  $\vee$  per selezionare l'impostazione desiderata, quindi premere il pulsante  $\checkmark$  (Imposta). **NOTA:** I valori contrassegnati da un asterisco (\* ) sono le impostazioni di menu predefinite.

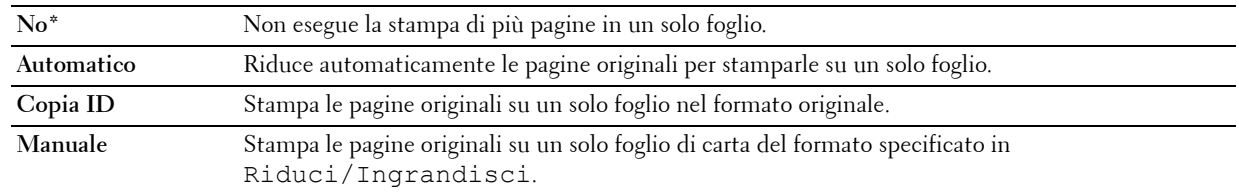

- **5** Se necessario, personalizzare le impostazioni di copia, inclusi il numero di copie, il contrasto e la qualità dell'immagine. Vedere ["Impostazione delle opzioni di copia" a pagina 241](#page-242-0).
- **6** Premere il pulsante **(Avvia)** per iniziare la copia.

Quando si utilizza la lastra documenti e la voce Immagini multiple è impostata su Automatico, Copia ID o Manuale, viene chiesto di posizionare un'altra pagina. Premere il pulsante  $\bf{V}$  per selezionare Sì o No, quindi premere il pulsante **(Imposta)**.

**7** Se si seleziona Sì, premere il pulsante V per selezionare Continua o Annulla, quindi premere il pulsante **(Imposta)**.

#### **Margine superiore/inferiore**

Consente di specificare i margini superiore e inferiore della copia.

**1** Caricare i documenti nell'ADF rivolti verso l'alto e partendo dal bordo superiore. OPPURE

Posizionare un singolo documento rivolto verso il basso sulla lastra documenti e chiudere il coperchio dei documenti.

Per informazioni dettagliate sul caricamento dei documenti, vedere ["Caricamento di un documento originale](#page-281-0)  [nell'ADF" a pagina 280.](#page-281-0)

- **2** Premere il pulsante **(Copia)**.
- **3** Premere il pulsante  $\vee$  fino a evidenziare Margine superiore/inferiore, quindi premere il pulsante **(Imposta)**.
- **4** Premere il pulsante  $\bigvee$  o  $\bigwedge$  oppure immettere il valore desiderato utilizzando la tastierina numerica, quindi premere il pulsante **(Imposta)**.

**NOTA:** I valori contrassegnati da un asterisco (\* ) sono le impostazioni di menu predefinite.

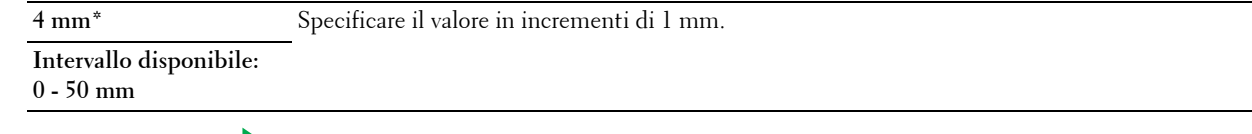

**5** Premere il pulsante **(Avvia)** per iniziare la copia.

# **Margine sinistro/destro**

Consente di specificare i margini sinistro e destro della copia.

**1** Caricare i documenti nell'ADF rivolti verso l'alto e partendo dal bordo superiore. OPPURE

Posizionare un singolo documento rivolto verso il basso sulla lastra documenti e chiudere il coperchio dei documenti.

Per informazioni dettagliate sul caricamento dei documenti, vedere ["Caricamento di un documento originale](#page-281-0)  [nell'ADF" a pagina 280.](#page-281-0)

- **2** Premere il pulsante **(Copia)**.
- **3** Premere il pulsante  $\vee$  fino a evidenziare Margine sinistro/destro, quindi premere il pulsante **(Imposta)**.
- **4** Premere il pulsante  $\vee$  o  $\wedge$  oppure immettere il valore desiderato utilizzando la tastierina numerica, quindi premere il pulsante **(Imposta)**.

**NOTA:** I valori contrassegnati da un asterisco (\* ) sono le impostazioni di menu predefinite.

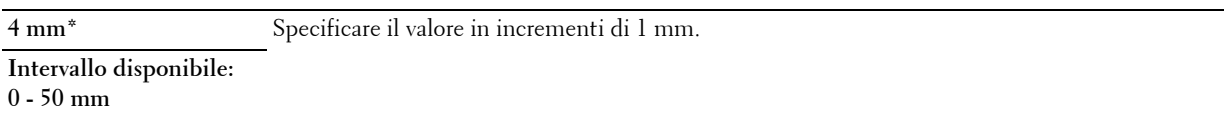

**5** Premere il pulsante **(Avvia)** per iniziare la copia.

# **Margine centrale**

Consente di specificare il margine centrale della copia.

**1** Caricare i documenti nell'ADF rivolti verso l'alto e partendo dal bordo superiore.

OPPURE

Posizionare un singolo documento rivolto verso il basso sulla lastra documenti e chiudere il coperchio dei documenti.

Per informazioni dettagliate sul caricamento dei documenti, vedere ["Caricamento di un documento originale](#page-281-0)  [nell'ADF" a pagina 280.](#page-281-0)

- **2** Premere il pulsante **(Copia)**.
- **3** Premere il pulsante  $\vee$  fino a evidenziare Margine centrale, quindi premere il pulsante  $\checkmark$  (Imposta).
- **4** Premere il pulsante  $\vee$  o  $\wedge$  oppure immettere il valore desiderato utilizzando la tastierina numerica, quindi premere il pulsante **(Imposta)**.

**NOTA:** I valori contrassegnati da un asterisco (\* ) sono le impostazioni di menu predefinite.

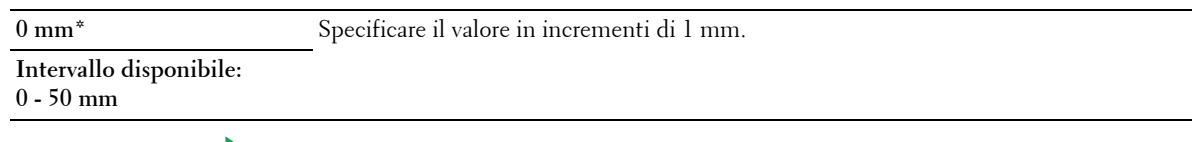

**5** Premere il pulsante **(Avvia)** per iniziare la copia.

# **Modifica delle impostazioni predefinite**

È possibile configurare le impostazioni del menu COPIA, inclusi il contrasto e la qualità dell'immagine, sulle modalità utilizzate con maggiore frequenza. Quando si copia un documento, vengono utilizzate le impostazioni predefinite, a meno che non vengano modificate utilizzando i corrispondenti pulsanti del pannello operatore.

#### **ZO NOTA:** Quando si impostano le opzioni di copia, premendo il pulsante **Cancella tutto**, si annullano le impostazioni modificate e si ripristina lo stato predefinito.

Per creare delle impostazioni personalizzate:

- **1** Premere il pulsante **[14**] (Menu).
- **2** Premere il pulsante  $\vee$  fino a evidenziare Sistema, quindi premere il pulsante  $\checkmark$  (Imposta).
- **3** Accertarsi che venga evidenziata la voce Imp. predefinite, quindi premere il pulsante  $\checkmark$  (Imposta).
- **4** Accertarsi che la voce Copia predef. sia evidenziata, quindi premere il pulsante **√** (Imposta).
- **5** Premere il pulsante  $\vee$  fino a evidenziare la voce di menu desiderata, quindi premere il pulsante  $\checkmark$  (Imposta).
- **6** Premere il pulsante  $\geq$  o  $\vee$  finché non viene evidenziata l'impostazione desiderata oppure inserire il valore con la tastierina numerica, quindi premere il pulsante **(Imposta)**.
- **7** Se necessario, ripetere i passaggi 5 e 6.
- **8** Per ritornare alla precedente schermata, premere il pulsante **(Indietro)**.
# **20**

# **Scansione**

# **Panoramica sulla scansione**

*M* **NOTA:** Se l'impostazione Funzione abilitata per Scansione è impostata su Sì (Password), è necessario immettere una password di quattro cifre per utilizzare la funzione di scansione. Se l'impostazione Funzione abilitata per Scansione è impostata su No, la funzione di scansione è disabilitata. Per informazioni dettagliate, vedere ["Funzione abilitata" a pagina 203.](#page-204-0)

**NOTA:** Le immagini contenute nel presente manuale si riferiscono a Dell™ C1765nfw Color Multifunction Printer, se non diversamente indicato.

È possibile utilizzare la stampante Dell™ C1765nf/C1765nfw Color Multifunction Printer per trasformare immagini e testo in immagini modificabili dal computer.

**PaperPort**® è un programma che consente di organizzare, trovare e condividere tutti i documenti cartacei e digitali e viene fornito in dotazione con la stampante.

**NOTA: PaperPort** potrebbe non essere supportato a seconda dei sistemi operativi in uso.

<u>I</u> **NOTA:** L'applicazione PaperPort è disponibile solo nel CD *Software and Documentation* in dotazione con la stampante. L'applicazione software licenziata non può essere scaricata da [support.dell.com.](support.dell.com)

L'impostazione di risoluzione da utilizzare durante la scansione di un elemento dipende dal tipo di elemento e dall'utilizzo che si prevede per l'immagine o il documento dopo la scansione nel computer. Per ottenere i risultati migliori, si consiglia di utilizzare le seguenti impostazioni.

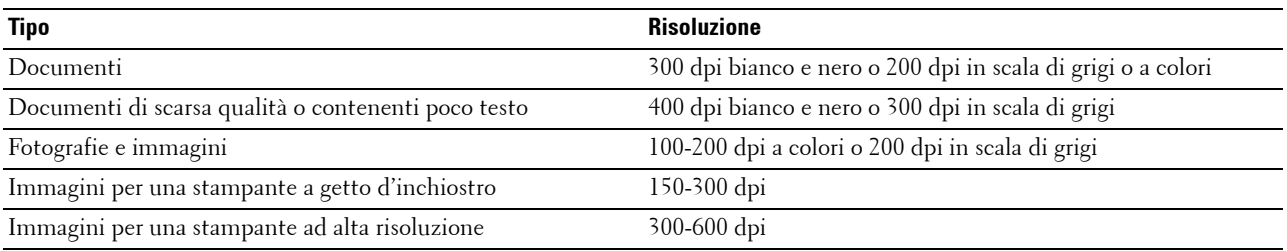

La scansione eseguita con risoluzioni più elevate di quelle indicate può superare la capacità dell'applicazione. Se è necessaria una risoluzione maggiore di quanto indicato in tabella, è consigliabile ridurre le dimensioni dell'immagine tramite la funzione di anteprima (o prescansione) e ridurla prima della scansione.

**NOTA:** È possibile utilizzare il software di riconoscimento ottico dei caratteri (OCR, Optical Character Recognition) di PaperPort's per copiare il testo da documenti scansionati, in modo da poterlo utilizzare e modificare con qualsiasi programma di editing, elaborazione di testi o fogli di calcolo. Per il processo OCR sono necessarie immagini testuali scansionate a 150-600 dpi; per i grafici si consigliano 300 dpi o 600 dpi.

Se si preferisce utilizzare un'altra applicazione, ad esempio Adobe® Photoshop®, è necessario assegnarla alla stampante, selezionandola dall'elenco di applicazioni disponibili premendo il pulsante **Seleziona Software** ogni volta che si avvia la scansione. Se non si assegna un'applicazione al pulsante **Seleziona Software**, all'inizio della scansione viene selezionato automaticamente **PaperPort**.

**Dell ScanCenter** è un'applicazione di **PaperPort** che permette di scansionare gli elementi e inviarli direttamente a **PaperPort** o ad altri programmi sul computer, senza eseguire prima **PaperPort**. **Dell ScanCenter** viene eseguito come applicazione separata dal menu **Start** di Microsoft® Windows® e visualizza la barra **Dell ScanCenter**. Per ulteriori informazioni sull'utilizzo di **Dell ScanCenter**, vedere il menu Guida di **PaperPort**.

**NOTA: Dell ScanCenter** potrebbe non essere supportato a seconda dei sistemi operativi in uso.

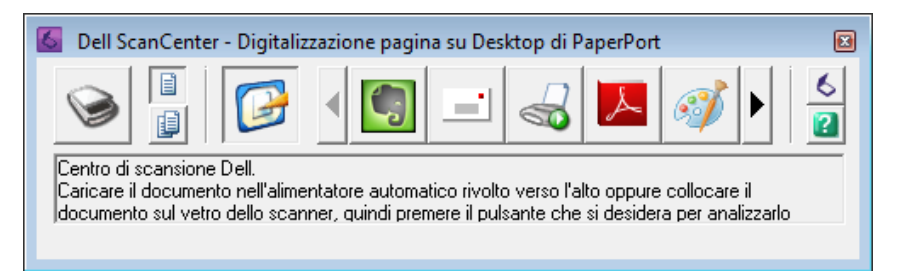

Le icone sulla barra di **Dell ScanCenter** rappresentano programmi limitati a **PaperPort** e **Dell ScanCenter**. Per scansionare e inviare un elemento a un programma, fare clic sulla relativa icona e quindi eseguire la scansione dell'elemento. **Dell ScanCenter** avvia automaticamente il programma selezionato al termine della scansione.

# **Scansione dal pannello operatore - Scansione su applicazione**

**NOTA:** Accertarsi che la stampante sia collegata al computer tramite cavo USB.

**1** Caricare i documenti nell'ADF rivolti verso l'alto e partendo dal bordo superiore. OPPURE

Posizionare un singolo documento rivolto verso il basso sulla lastra documenti.

Per informazioni dettagliate sul caricamento dei documenti, vedere ["Caricamento di un documento originale](#page-281-0)  [nell'ADF" a pagina 280.](#page-281-0)

- **2** Premere il pulsante **(Scansione)**.
- **3** Premere il pulsante  $\check{\mathbf{V}}$  fino a quando non viene evidenziata la voce Scans. su appl. e premere il pulsante **(Imposta)**.
- **4** Configurare le impostazioni di scansione, se necessario.
- **5** Premere il pulsante **(Avvia)**.

Viene aperta sul computer la finestra dell'applicazione selezionata.

*M* NOTA: Se sul computer viene visualizzata la seguente finestra di dialogo, selezionare Dell C1765 MFP - Manager pulsante scansione e fare clic su OK.

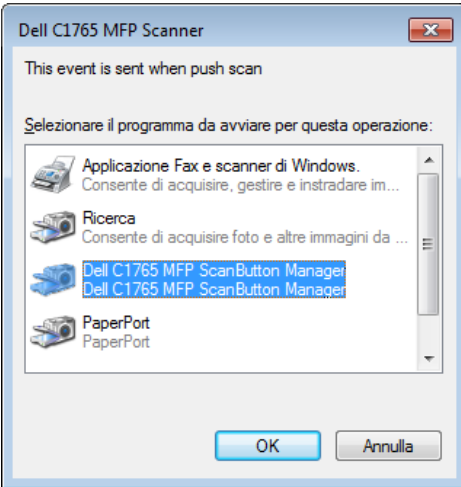

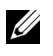

**MOTA:** Dopo aver selezionato la casella di controllo Utilizza sempre questo programma per questa operazione durante la selezione di Dell C1765 MFP - Manager pulsante scansione, l'applicazione selezionata verrà utilizzata automaticamente senza visualizzare la finestra di selezione programma.

**20 NOTA:** Per modificare le impostazioni di scansione, utilizzare Manager pulsante scansione sul computer. Per informazioni dettagliate, vedere ["Quick Launch Utility" a pagina 300.](#page-301-0)

# **Scansione dal pannello operatore - Scansione su WSD**

Se la stampante è collegata a un computer tramite una rete che utilizza il protocollo WSD (Web Services on Devices), è possibile utilizzare la funzione Scansione su WSD per inviare immagini scansionate a un computer.

*M***OTA:** Per utilizzare Scansione su WSD, occorre configurare la connessione usando il protocollo WSD.

**NOTA:** Il protocollo WSD è supportato solo da Windows Vista®, Windows 7 e Windows 8.

## **Configurazione della stampante per Scansione su WSD**

Configurare la stampante e il computer affinché utilizzino una connessione tramite protocollo WSD.

#### **Controllo delle impostazioni della stampante**

Per utilizzare la funzione Scansione su WSD, è necessario che WSD sia impostato su Abilita. Vedere ["Protocollo"](#page-186-0)  [a pagina 185](#page-186-0) per ulteriori dettagli.

#### **Configurazione del computer**

**ZO NOTA:** Con Windows 8 il computer si collega automaticamente alla stampante usando il protocollo WSD. Non è necessario installare la stampante manualmente.

#### **Per Windows 7:**

- **1** Fare clic su **Start** → **Computer** → **Rete**
- **2** Fare clic con il pulsante destro sull'icona della stampante, quindi fare clic su **Installa**. La stampante ora è collegata tramite il protocollo WSD.

## **Per Windows Vista:**

- **1** Fare clic su **Start** → **Rete**
- **2** Fare clic con il pulsante destro sull'icona della stampante, quindi fare clic su **Installa**.
- **3** Fare clic su **Continua**. La stampante ora è collegata tramite il protocollo WSD.

## **Procedure per Scansione su WSD**

**1** Caricare i documenti nell'ADF rivolti verso l'alto e partendo dal bordo superiore. OPPURE

Posizionare un singolo documento rivolto verso il basso sulla lastra documenti.

Per informazioni dettagliate sul caricamento dei documenti, vedere ["Caricamento di un documento originale](#page-281-0)  [nell'ADF" a pagina 280.](#page-281-0)

- **2** Premere il pulsante **(Scansione)**.
- **3** Premere il pulsante  $\vee$  fino a quando non viene evidenziata la voce Scansione su WSD e premere il pulsante  $\checkmark$ **(Imposta)**.
- **4** Accertarsi che la voce Scansione su sia evidenziata, quindi premere il pulsante ✔ (Imposta).
- **5** Premere il pulsante V fino a evidenziare il computer a cui si desidera inviare il lavoro di scansione, quindi premere il pulsante **(Imposta)**.
- 6 Premere il pulsante  $\vee$  fino a evidenziare l'evento di scansione desiderato, quindi premere il pulsante **(Imposta)**.

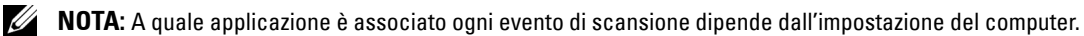

**7** Premere il pulsante **(Avvia)**.

# **Scansione tramite il driver TWAIN**

La stampante supporta il driver TWAIN (Tool Without An Interesting Name) per la scansione delle immagini. TWAIN è uno dei componenti standard forniti da Windows XP, Windows Vista, Windows 7, Windows 8, Windows Server® 2003 e Windows Server 2008 e funziona con diversi scanner.

**NOTA:** Accertarsi che la stampante sia collegata al computer tramite cavo USB.

Per scansionare un'immagine da **PaperPort**:

**1** Caricare i documenti nell'ADF rivolti verso l'alto e partendo dal bordo superiore.

OPPURE

Posizionare un singolo documento rivolto verso il basso sulla lastra documenti.

Per informazioni dettagliate sul caricamento dei documenti, vedere ["Caricamento di un documento originale](#page-281-0)  [nell'ADF" a pagina 280.](#page-281-0)

- **2** Sul menu **Start** di Windows, fare clic su **Nuance PaperPort 14** in **Tutti i programmi**, quindi fare clic su **PaperPort** (con Windows 8, fare clic sull'icona **PaperPort** nella schermata **Start**).
- **3** Nella scheda **Desktop**, fare clic su **Impostazioni di scansione** nel gruppo **Pannello funzioni**.
- **4** Fare clic su **Seleziona** nel pannello **Scansione o acquisizione foto**.
- **5** Nella finestra di dialogo **Scanner disponibili**, selezionare **TWAIN: Dell C1765 MFP Scanner**, quindi fare clic su **OK**.
- **6** Selezionare le preferenze di scansione e fare clic su **Anteprima** per visualizzare l'anteprima dell'immagine.

**NOTA:** L'illustrazione può variare in base ai differenti sistemi operativi.

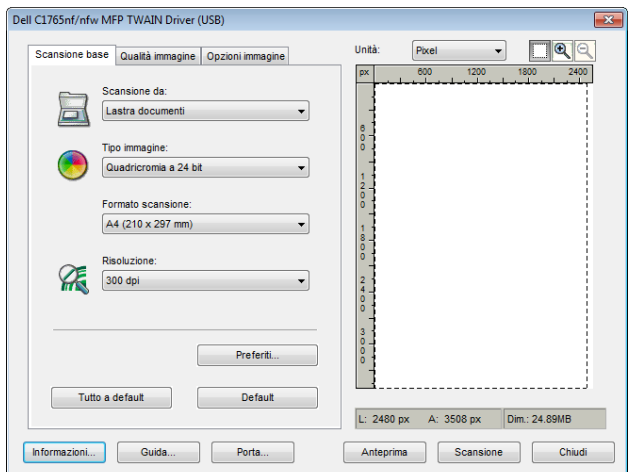

- **7** Selezionare le proprietà desiderate nelle schede **Qualità immagine** e **Opzioni immagine**.
- **8** Fare clic su **Scansione** per iniziare la scansione.

**9** Seguire le istruzioni sullo schermo per modificare l'immagine dopo averla copiata sul computer.

# **Scansione tramite il driver WIA (Windows Image Acquisition)**

La stampante supporta inoltre il driver WIA per la scansione delle immagini. WIA è uno dei componenti standard forniti da Windows XP e dai sistemi operativi successivi e può essere utilizzato con fotocamere digitali e scanner. A differenza del driver TWAIN, il driver WIA permette di scansionare e manipolare agevolmente le immagini senza dover ricorrere ad altro software.

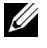

**NOTA:** Accertarsi che la stampante sia collegata al computer tramite cavo USB.

**1** Caricare i documenti nell'ADF rivolti verso l'alto e partendo dal bordo superiore. OPPURE

Posizionare un singolo documento rivolto verso il basso sulla lastra documenti.

Per informazioni dettagliate sul caricamento dei documenti, vedere ["Caricamento di un documento originale](#page-281-0)  [nell'ADF" a pagina 280.](#page-281-0)

**2** Avviare il software di disegno, ad esempio **Paint** per Windows.

**MOTA:** Quando si utilizza Windows Vista o Windows Server 2008, utilizzare Windows Photo Gallery anziché Paint.

**3** Fare clic su **File** → **Da scanner o fotocamera digitale** (pulsante **Paint** → **Da scanner o fotocamera digitale** per Windows 7, Windows 8, Windows Server 2008 R2 e Windows Server 2012).

Viene visualizzata la finestra **Digitalizza utilizzando Dell C1765 MFP Scanner** .

**NOTA:** L'illustrazione può variare in base ai differenti sistemi operativi.

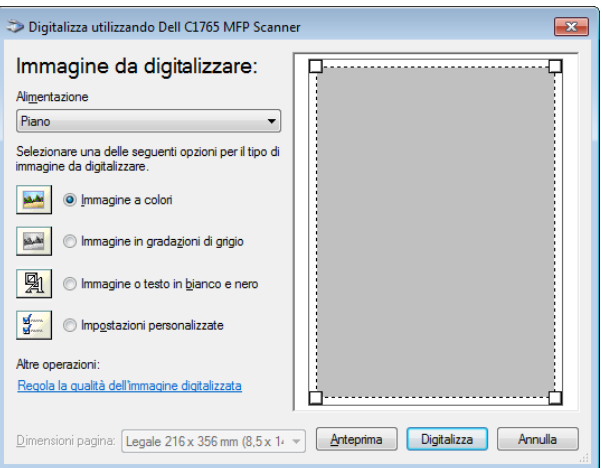

- **4** Selezionare le preferenze di scansione e fare clic su **Regola la qualità dell'immagine digitalizzata** per visualizzare la finestra di dialogo **Proprietà avanzate**.
- **5** Selezionare le proprietà desiderate, comprese luminosità e contrasto, e fare clic su **OK**.
- **6** Fare clic su **Scansione** per iniziare la scansione.
- **7** Fare clic su **Salva con nome** dal menu **File**.
- **8** Immettere un nome per l'immagine, selezionare un formato file e la destinazione in cui salvare l'immagine.

# **Scansione su PC o server via SMB/FTP**

# **Panoramica**

La funzione Scansione su server/computer consente di eseguire le scansioni dei documenti e di inviare i documenti digitalizzati su un computer in rete tramite il protocollo FTP o SMB.

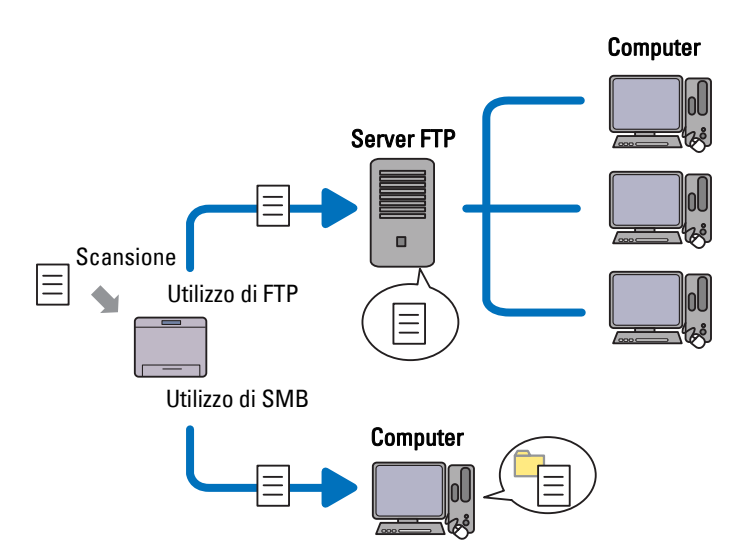

È possibile selezionare il tipo di server e specificare una destinazione per la memorizzazione del documento digitalizzato con **Dell Printer Configuration Web Tool** o **Editor rubrica indirizzi**.

Per utilizzare la funzione Scansione su server/computer, sono necessari gli elementi seguenti.

• Utilizzo di SMB

Per trasferire i dati tramite SMB, il computer deve utilizzare uno dei sistemi operativi seguenti che include la condivisione cartelle.

Per Mac OS X, è necessario un account utente condiviso su Mac OS X.

- Windows XP
- Windows Vista
- Windows 7
- Windows 8
- Windows Server 2003
- Windows Server 2008
- Windows Server 2008 R2
- Windows Server 2012
- Mac OS X 10.4/10.5/10.6
- Utilizzo di FTP

Per trasferire i dati tramite FTP, sono richiesti uno dei server FTP seguenti e un account corrispondente (nome di accesso e password).

• Windows XP

Servizio FTP di Microsoft Internet Information Server 3.0/4.0 o Internet Information Services 5.0/5.1

• Windows Vista, Windows 7, Windows Server 2003, Windows Server 2008 e Windows Server 2008 R2

Servizio FTP di Microsoft Internet Information Services 6.0

- Windows 8 e Windows Server 2012 Servizio FTP di Microsoft Internet Information Services 8.0
- Mac OS X Servizio FTP di Mac OS X 10.4.2/10.4.4/10.4.8/10.4.9/10.4.10/10.4.11/10.5/10.6/10.7

Per informazioni sulla configurazione del servizio FTP, contattare il proprio amministratore di sistema.

Seguire la procedura sottostante per utilizzare la funzione Scansione su server/computer.

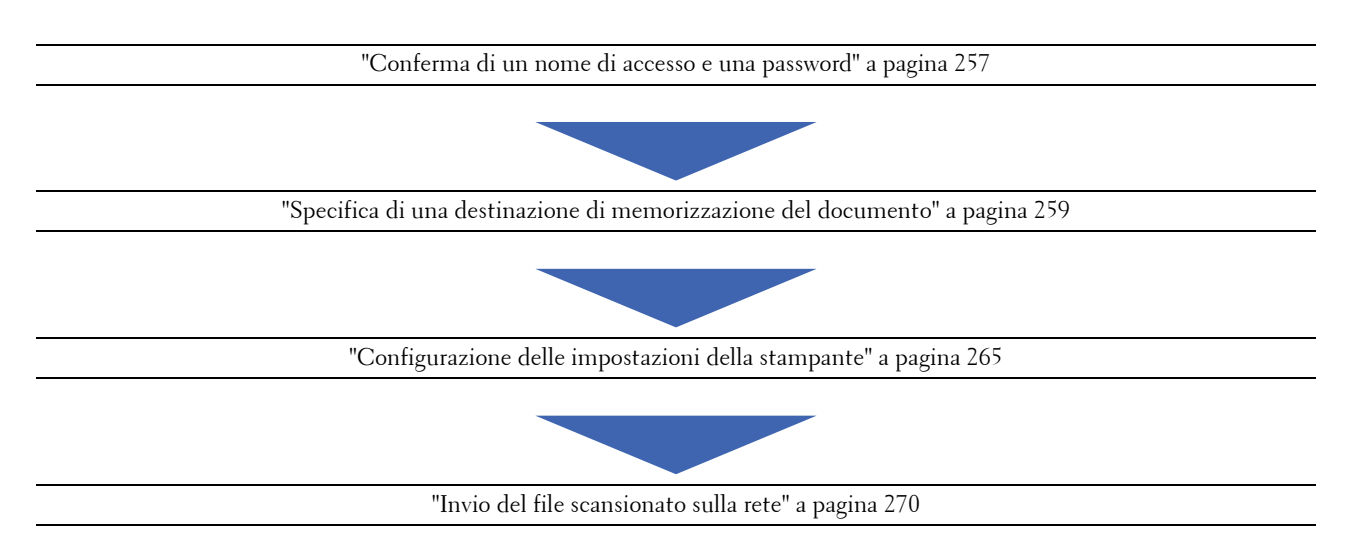

## <span id="page-258-0"></span>**Conferma di un nome di accesso e una password**

## **Quando si utilizza SMB:**

La funzione Scansione su computer/server richiede un account di accesso utente con una password valida e non vuota per l'autenticazione. Confermare il nome utente di accesso e la password.

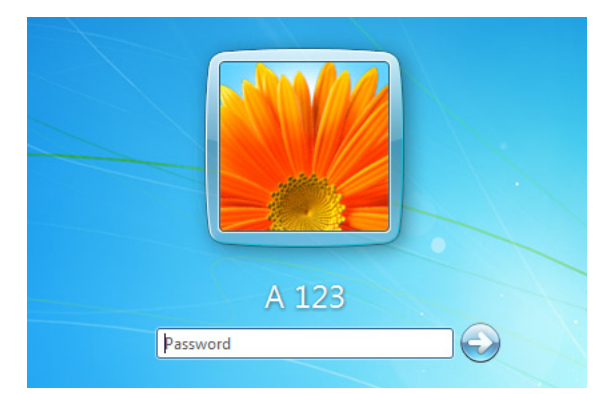

Se non si utilizza una password per l'accesso utente, è necessario crearne una sull'account di accesso utente procedendo come segue.

## **Per Windows Vista e Windows 7:**

- Fare clic su **Start** → **Pannello di controllo**.
- Fare clic su **Account utente e protezione per la famiglia**.
- Fare clic su **Account utente**.
- Fare clic su **Crea una password per l'account** e aggiungere una password per l'account di accesso utente.

#### **Per Windows 8 e Windows Server 2012**

- Fare clic con il tasto destro del mouse nell'angolo in basso a sinistra della schermata, quindi fare clic su **Pannello di controllo**
- Fare clic su **Modifica impostazioni PC**.
- Fare clic su **Utenti**.
- Fare clic su **Crea password** e aggiungere una password per l'account di accesso utente.

## **Per Windows XP:**

- Fare clic su **Start** → **Pannello di controllo** → **Account utente**.
- Fare clic su **Cambia un account**.
- Selezionare l'account.
- Fare clic su **Crea password** e aggiungere una password per l'account di accesso utente.

#### **Per Windows Server 2008:**

- Fare clic su **Start** → **Pannello di controllo**.
- Fare doppio clic su **Account utente**.
- Fare clic su **Crea una password per l'account** e aggiungere una password per l'account di accesso utente.

## **Per Windows Server 2008 R2:**

- Fare clic su **Start** → **Pannello di controllo**.
- Selezionare **Account utente**.
- Fare clic su **Account utente**.
- Fare clic su **Crea una password per l'account** e aggiungere una password per l'account di accesso utente.

## **Per Mac OS X 10.4/10.5/10.6**

- Fare clic su **Preferenze di sistema** → **Account**.
- Selezionare **Cambia Password**.
- Immettere una password per l'account di accesso utente in **Nuova password**.
- Immettere nuovamente la password in **Verifica**.

Dopo aver confermato nome utente di accesso e password, andare in ["Specifica di una destinazione di](#page-260-0)  [memorizzazione del documento" a pagina 259](#page-260-0).

## **Quando si utilizza FTP**

La funzione Scansione su computer/server richiede un nome utente e una password. Per il proprio nome utente e password, contattare l'amministratore di sistema.

## <span id="page-260-0"></span>**Specifica di una destinazione di memorizzazione del documento**

#### **Quando si utilizza SMB**

Condividere una cartella per memorizzare il documento digitalizzato utilizzando la seguente procedura.

#### **Per Windows Vista, Windows 7, Windows 8, Windows Server 2008, Windows Server 2008 R2, Windows 2012**

- **1** Creare una cartella nella directory desiderata sul computer (esempio di nome della cartella, Condivisione).
- **2** Fare clic con il pulsante destro sulla cartella e selezionare **Proprietà**.

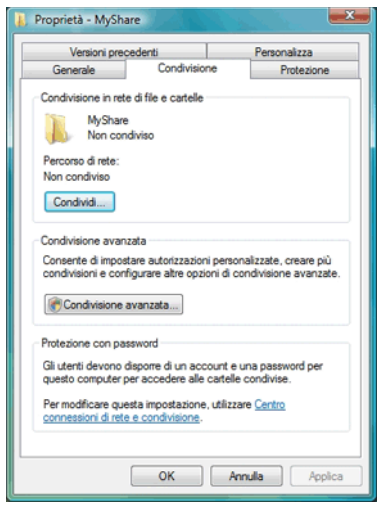

- **3** Fare clic sulla scheda **Condivisione** e selezionare **Condivisione avanzata**.
- **4** Selezionare la casella di controllo **Condividi la cartella**.
- **5** Immettere un nome condiviso nella casella **Nome condivisione**.

**ZA NOTA:** Annotare il nome di condivisione, perché servirà nella procedura di impostazione successiva.

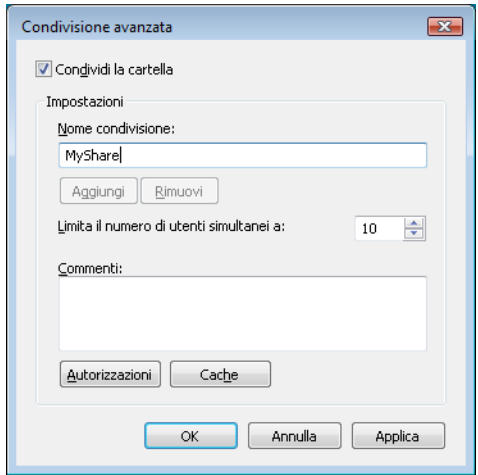

- **6** Fare clic su **Autorizzazioni** per fornire un'autorizzazione in scrittura per la cartella.
- **7** Selezionare **Aggiungi**.
- **8** Cercare il nome di accesso utente facendo clic su **Avanzate** o immetterlo nella casella **Immettere i nomi degli oggetti da selezionare** e fare clic su **Controll. nomi** per confermare (esempio di nome di accesso utente Mio account).

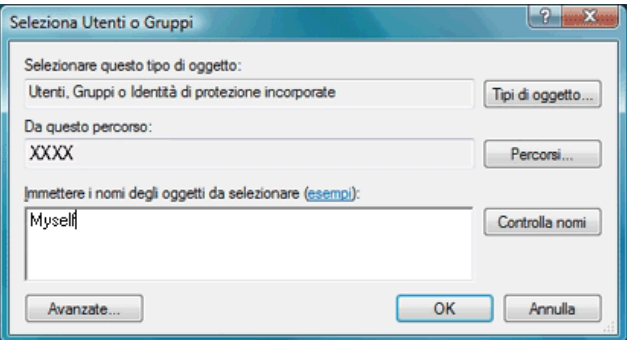

- **9** Al termine, fare clic su **OK**.
- **10** Fare clic sul nome di accesso utente appena immesso. Selezionare la casella di controllo **Controllo completo**. In tal modo si otterrà l'autorizzazione per inviare il documento nella cartella.

**NOTA:** Non utilizzare Everyone come nome di accesso utente.

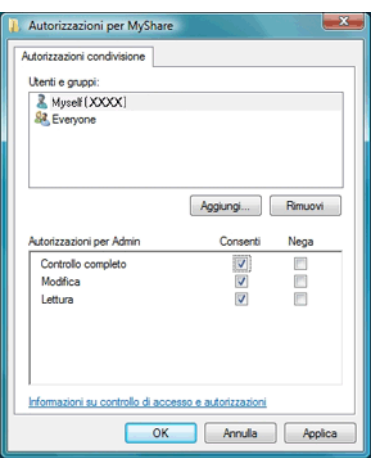

**11** Fare clic su **OK**.

**NOTA:** Per aggiungere sottocartelle, creare nuove cartelle nella cartella condivisa che è stata creata. Esempio: Nome cartella, Condivisione, nome cartella di secondo livello: MyPic, nome cartella di terzo livello: John La directory contiene ora Condivisione\MyPic\John.

Dopo aver creato una cartella, andare in ["Configurazione delle impostazioni della stampante" a pagina 265.](#page-266-0)

#### **Per Windows XP Home Edition:**

**1** Creare una cartella nella directory desiderata sul computer (esempio di nome della cartella, Condivisione).

- **2** Fare clic con il pulsante destro sulla cartella e selezionare **Proprietà**.
- **3** Fare clic sulla scheda **Condivisione** e selezionare **Condividi la cartella in rete**.
- **4** Immettere un nome condiviso nella casella **Nome condivisione**.

**NOTA:** Annotare il nome di condivisione, perché servirà nella procedura di impostazione successiva.

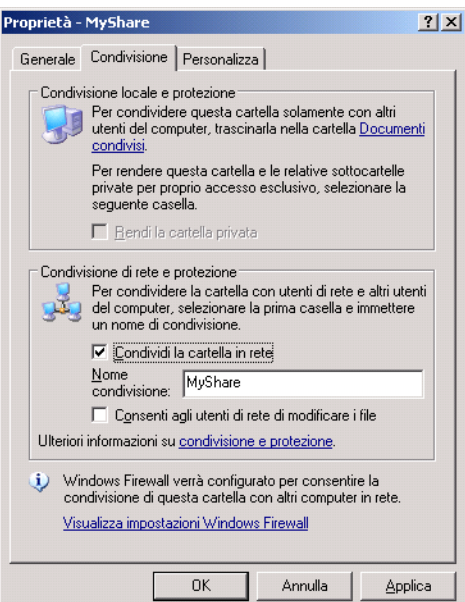

**NOTA:** Quando viene visualizzata la schermata seguente, fare clic su Se pur comprendendo i rischi in termini di protezione si desidera condividere i file senza eseguire la procedura, fare clic qui, quindi selezionare Attiva la condivisione file senza utilizzare la procedura guidata e fare clic su OK.

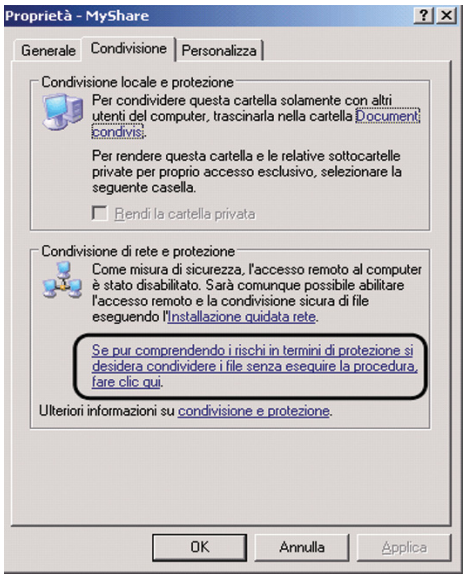

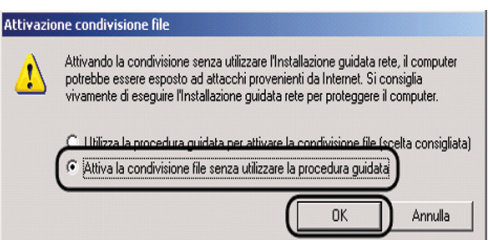

- **5** Selezionare **Consenti agli utenti di rete di modificare i file**.
- **6** Fare clic su **OK**.

**NOTA:** Per aggiungere sottocartelle, creare nuove cartelle nella cartella condivisa che è stata creata. Esempio: Nome cartella, Condivisione, nome cartella di secondo livello: MyPic, nome cartella di terzo livello: John La directory contiene ora Condivisione\MyPic\John

Dopo aver creato una cartella, andare in ["Configurazione delle impostazioni della stampante" a pagina 265.](#page-266-0)

#### **Per Windows XP Professional Edition:**

- **1** Creare una cartella nella directory desiderata sul computer (esempio di nome della cartella, Condivisione) e fare doppio clic sulla cartella.
- **2** Selezionare **Opzioni cartella** in **Strumenti**.

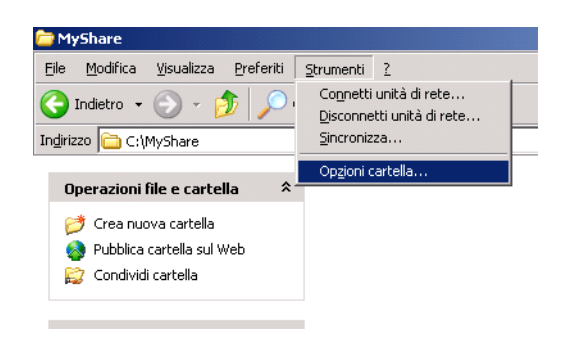

 Fare clic sulla scheda **Visualizzazione** e deselezionare la casella di controllo **Utilizza condivisione file semplice (scelta consigliata)**.

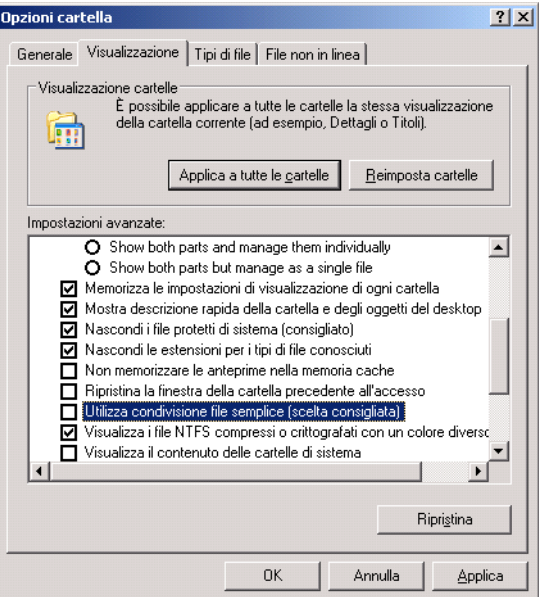

- Fare clic su **OK**, quindi chiudere la finestra.
- Fare clic con il pulsante destro sulla cartella e selezionare **Proprietà**.
- Selezionare la scheda **Condivisione** e quindi **Condividi la cartella**.
- Immettere un nome condiviso nella casella **Nome condivisione**.

**NOTA:** Annotare il nome di condivisione, perché servirà nella procedura di impostazione successiva.

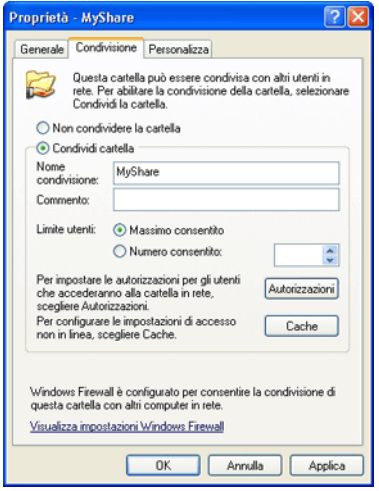

Fare clic su **Autorizzazioni** per creare un'autorizzazione in scrittura per la cartella.

- **9** Fare clic su **Aggiungi**.
- **10** Cercare il nome di accesso utente facendo clic su **Avanzate** o immetterlo nella casella **Immettere i nomi degli oggetti da selezionare** e fare clic su **Controll. nomi** per confermare (esempio di nome di accesso utente Mio account).

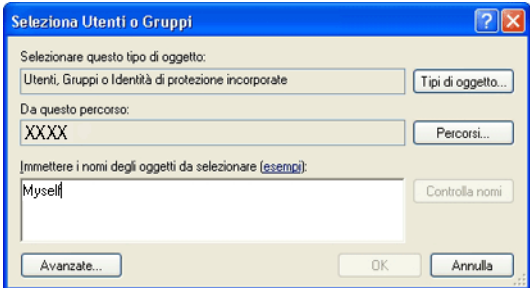

**11** Fare clic su **OK**.

## **NOTA:** Non utilizzare Everyone come nome di accesso utente.

**12** Fare clic sul nome di accesso utente appena immesso. Selezionare la casella di controllo **Controllo completo**. In tal modo si otterrà l'autorizzazione per inviare il documento nella cartella.

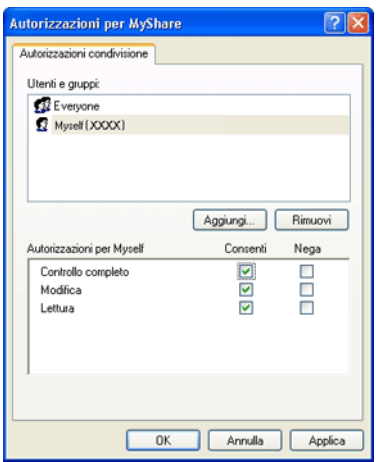

**13** Fare clic su **OK**.

**NOTA:** Per aggiungere sottocartelle, creare nuove cartelle nella cartella condivisa che è stata creata. Esempio: Nome cartella, Condivisione, nome cartella di secondo livello: MyPic, nome cartella di terzo livello: John La directory contiene ora Condivisione\MyPic\John.

Dopo aver creato una cartella, andare in ["Configurazione delle impostazioni della stampante" a pagina 265.](#page-266-0)

## **Per Mac OS X 10.4:**

- **1** Selezionare **Vai** nel menu **Trova** e fare clic su **Home**.
- **2** Fare doppio clic su **Pubblico**.
- **3** Creare una cartella (esempio di nome di cartella, Condivisione).

**NOTA:** Annotare il nome della cartella perché servirà nella procedura di impostazione successiva.

- **4** Aprire **Preferenze di Sistema** e fare clic su **Condivisione**.
- **5** Selezionare le caselle di controllo **Condivisione documenti** e **Condivisione Windows**.

## **Per Mac OS X 10.5/10.6:**

**1** Creare una cartella nella directory desiderata sul computer (esempio di nome della cartella, Condivisione).

**NOTA:** Annotare il nome della cartella perché servirà nella procedura di impostazione successiva.

- **2** Selezionare la cartella creata, quindi scegliere **Ottieni informazioni** dal menu **File**.
- **3** Selezionare la casella di controllo **Cartella condivisa**, quindi chiudere la finestra.
- **4** Aprire **Preferenze di Sistema** e fare clic su **Condivisione**.
- **5** Selezionare la casella di controllo **Condivisione documenti** e fare clic su **Opzioni**.
- **6** Selezionare la casella di controllo **Condividi documenti e cartelle mediante SMB** e il nome account.
- **7** Fare clic su **Fine**.

#### **Quando si utilizza FTP**

Per una destinazione per la memorizzazione dei documenti, contattare l'amministratore di sistema.

#### <span id="page-266-0"></span>**Configurazione delle impostazioni della stampante**

È possibile configurare le impostazioni della stampante per l'utilizzo della funzione Scansione su server/computer con **Dell Printer Configuration Web Tool** o **Editor rubrica indirizzi**.

#### **Da Dell Printer Configuration Web Tool**

- **1** Aprire un browser Web.
- **2** Immettere l'indirizzo IP della stampante nella barra degli indirizzi.

**NOTA:** Per informazioni su come verificare l'indirizzo IP della stampante, vedere ["Verifica delle impostazioni IP" a](#page-56-0)  [pagina 55](#page-56-0).

**3** Fare clic su **Vai**.

Viene visualizzata la pagina Web della stampante.

**4** Se viene visualizzata una finestra di dialogo per l'accesso di sicurezza, fare clic su **Rubrica indirizzi**, quindi digitare il nome utente e la password corretti.

*U* **NOTA:** Il nome utente predefinito è admin e il campo per la password predefinita è lasciato vuoto (NULL).

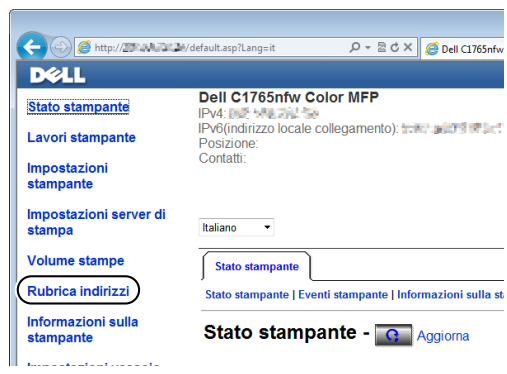

- Fare clic sulla scheda **Indirizzo Server**.
- Selezionare un numero qualsiasi non utilizzato e fare clic su **Crea**.

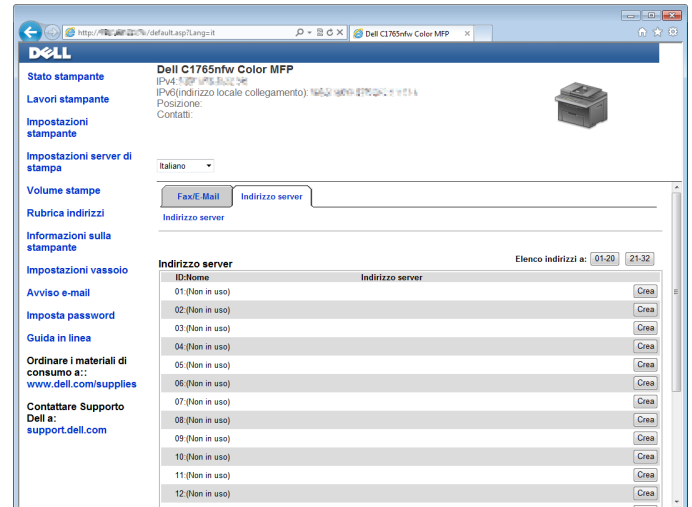

Viene visualizzata la pagina **Indirizzo server**.

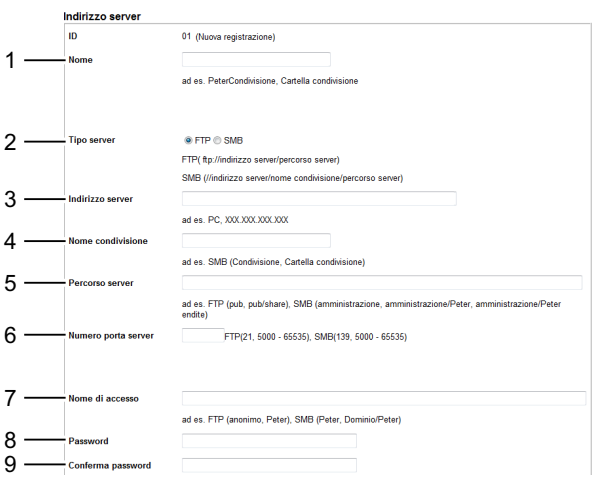

Compilare i campi immettendo le seguenti informazioni:

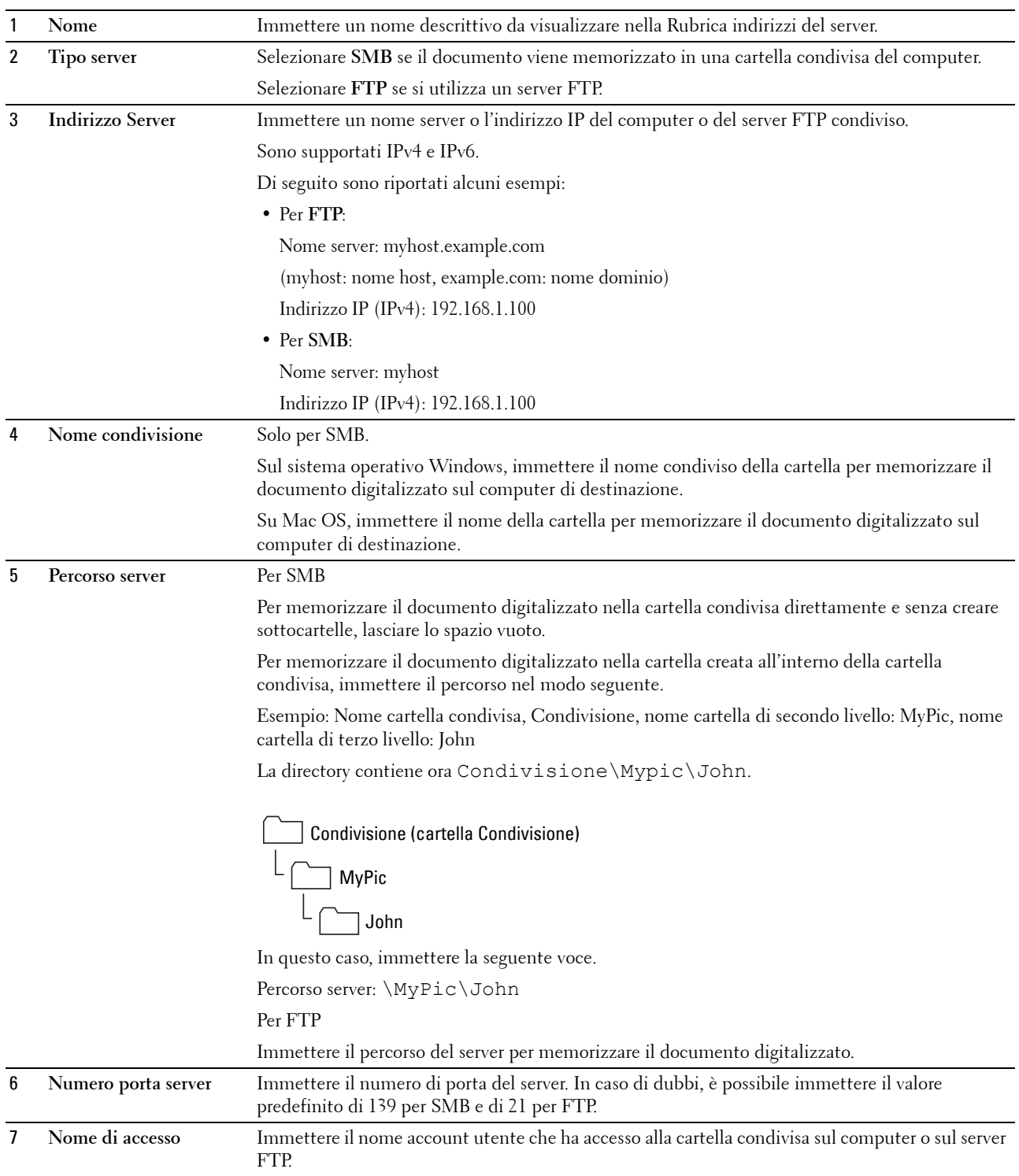

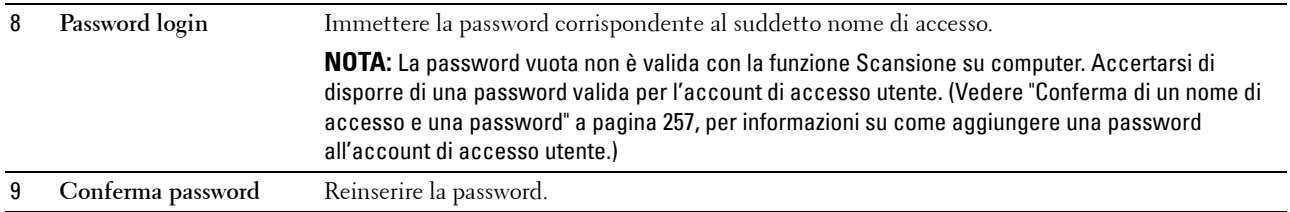

Dopo aver configurato le impostazioni, andare in ["Invio del file scansionato sulla rete" a pagina 270.](#page-271-0)

#### **Da Editor rubrica indirizzi**

**1** Fare clic su **Start** → **Tutti i programmi** → **Stampanti Dell** → **Dell C1765 Color Multifunction Printer** → **Editor rubrica indirizzi**.

Viene visualizzata la finestra **Seleziona dispositivo**.

- **2** Selezionare la stampante dall'elenco.
- **3** Fare clic su **OK**.
- **4** Fare clic su **Strumenti** → **Nuovo (Rubrica indirizzi dispositivo)** → **Server**.

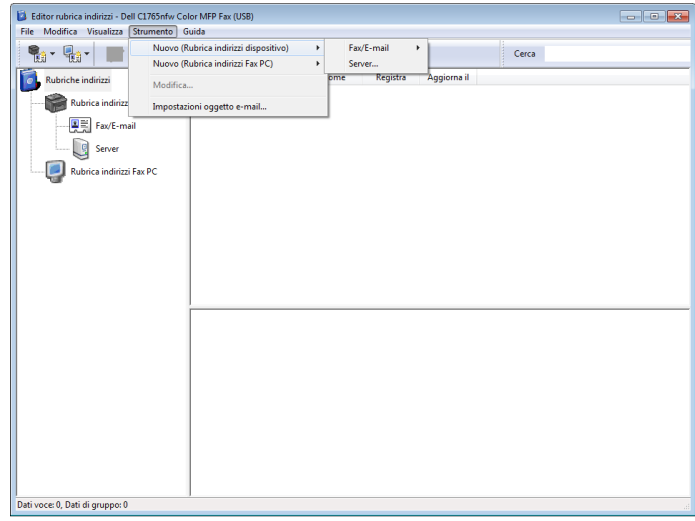

Viene visualizzata la finestra di dialogo **Indirizzo server**.

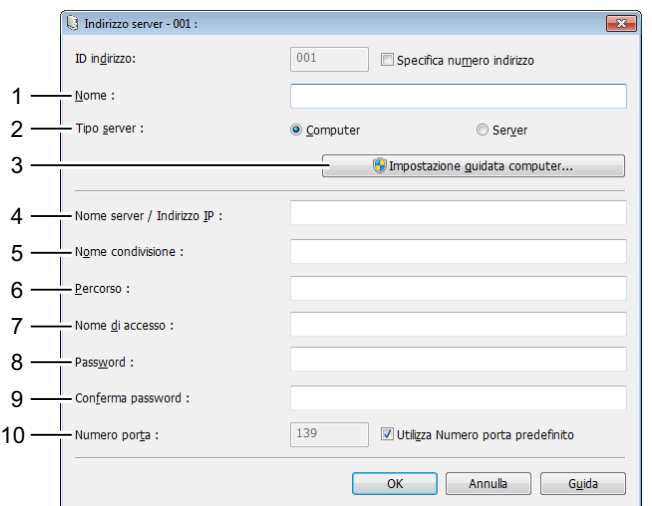

Compilare i campi immettendo le seguenti informazioni:

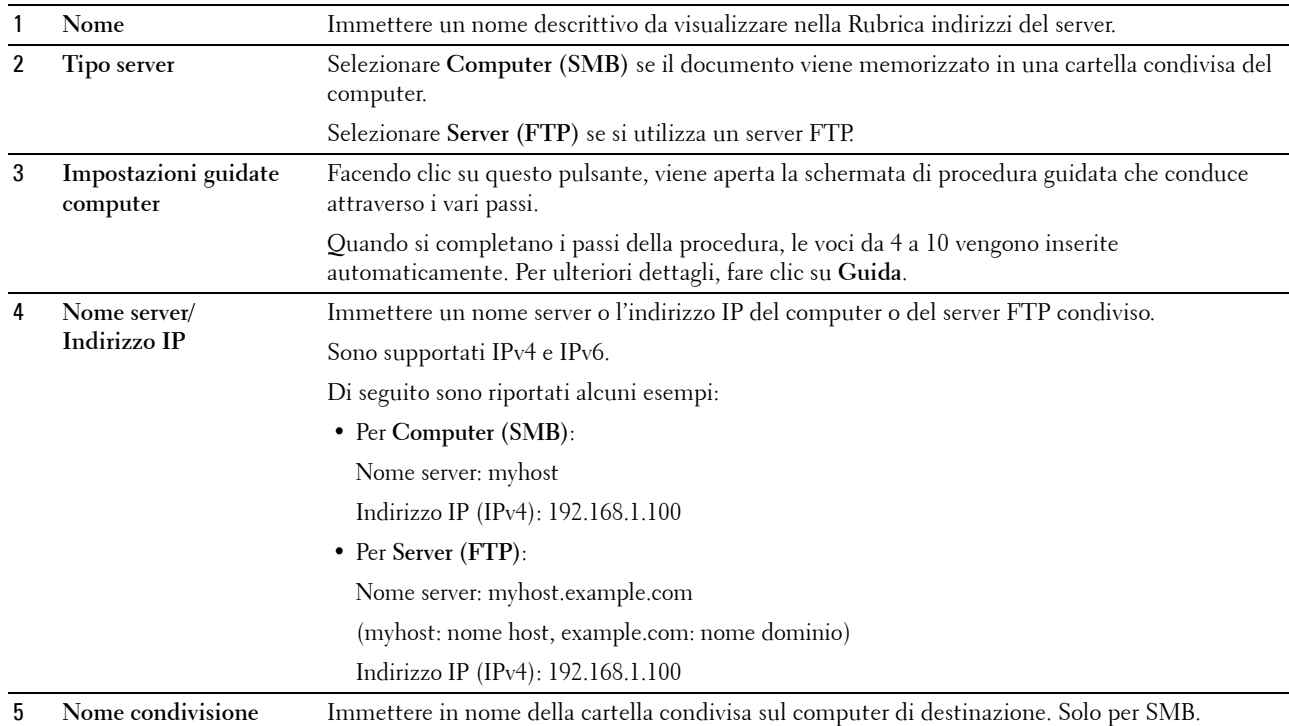

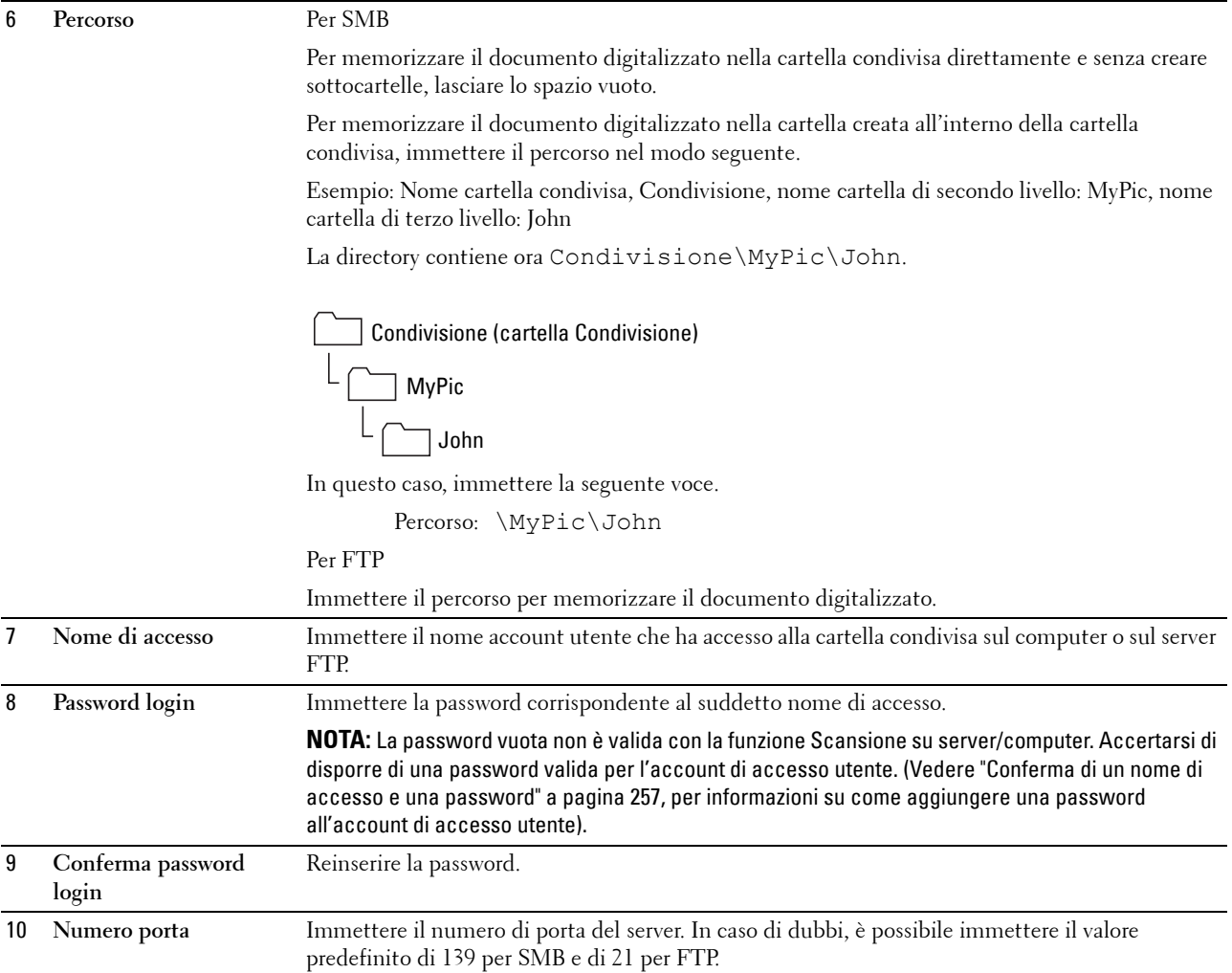

Dopo aver configurato le impostazioni, andare in ["Invio del file scansionato sulla rete" a pagina 270.](#page-271-0)

## <span id="page-271-0"></span>**Invio del file scansionato sulla rete**

**1** Caricare i documenti nell'ADF rivolti verso l'alto e partendo dal bordo superiore. OPPURE

Posizionare un singolo documento rivolto verso il basso sulla lastra documenti.

Per informazioni dettagliate sul caricamento dei documenti, vedere ["Caricamento di un documento originale](#page-281-0)  [nell'ADF" a pagina 280.](#page-281-0)

- **2** Premere il pulsante **(Scansione)**.
- **3** Premere il pulsante  $\vee$  fino a quando non viene evidenziata la voce Scans. in rete e premere il pulsante  $\checkmark$ **(Imposta)**.
- **4** Assicurarsi che sia evidenziata la voce Scansione su, quindi premere il pulsante  $\checkmark$  (Imposta).

**5** Premere il pulsante V per selezionare Computer (rete) o Server (FTP) o Cerca nella Rubrica, quindi premere il pulsante **(Imposta)**.

Computer (rete): memorizza l'immagine scansionata sul computer tramite il protocollo SMB.

Server (FTP): memorizza l'immagine scansionata sul server tramite il protocollo FTP.

Cerca nella Rubrica: seleziona un indirizzo di server registrato nella rubrica indirizzi.

- **6** Premere il pulsante  $\vee$  per selezionare la destinazione in cui memorizzare il file digitalizzato, quindi premere il pulsante **(Imposta)**.
- **7** Premere il pulsante **(Avvia)** per inviare i file scansionati.

# **Scansione su dispositivo di memorizzazione USB**

La funzione Scansione su memoria USB consente di eseguire scansioni di documenti e di salvare i dati digitalizzati in un dispositivo di memorizzazione USB. Per eseguire le scansioni di documenti e salvarli, seguire la procedura sottostante:

**1** Inserire il dispositivo di memorizzazione USB nella porta USB della stampante.

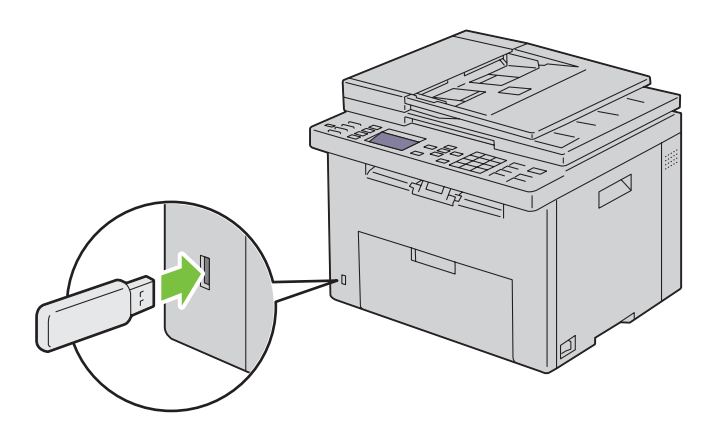

**2** Caricare i documenti nell'ADF rivolti verso l'alto e partendo dal bordo superiore. OPPURE

Posizionare un singolo documento rivolto verso il basso sulla lastra documenti.

Per informazioni dettagliate sul caricamento dei documenti, vedere ["Caricamento di un documento originale](#page-281-0)  [nell'ADF" a pagina 280.](#page-281-0)

- **3** Premere il pulsante **(Scansione**).
- **4** Assicurarsi che sia evidenziata la voce Scansione su memoria USB, quindi premere il pulsante **(Imposta)**.
- **5** Premere il pulsante  $\vee$  fino a evidenziare la cartella desiderata, quindi premere il pulsante  $\checkmark$  (Imposta).
- **6** Premere il pulsante **(Avvia)**.

# **Invio di un'e-mail con l'immagine scansionata**

Per inviare un'e-mail associata all'immagine scansionata dalla stampante, procedere come segue:

- Configurare **Impostazioni server e-mail** di **Avviso e-mail** su **Dell Printer Configuration Web Tool**. Per ulteriori informazioni, vedere ["Avviso e-mail" a pagina 102.](#page-103-0) Per informazioni sul server di posta elettronica in uso, contattare l'amministratore di sistema o il proprio provider di servizi Internet.
- Configurare la rubrica di indirizzi e-mail attraverso **Dell Printer Configuration Web Tool**. Per ulteriori informazioni, vedere ["Impostazione di una rubrica di indirizzi e-mail" a pagina 272.](#page-273-0)

# <span id="page-273-0"></span>**Impostazione di una rubrica di indirizzi e-mail**

- **1** Aprire un browser Web.
- **2** Immettere l'indirizzo IP della stampante nella barra degli indirizzi e fare clic su **Vai**. Viene visualizzata la pagina Web della stampante.
- **3** Fare clic sulla scheda **Rubrica indirizzi**.

Viene visualizzata la finestra di dialogo di accesso.

- **4** Inserire l'ID di accesso e la password di amministratore registrati sulla stampante.
- **5** Fare clic su **Rubrica indirizzi**.

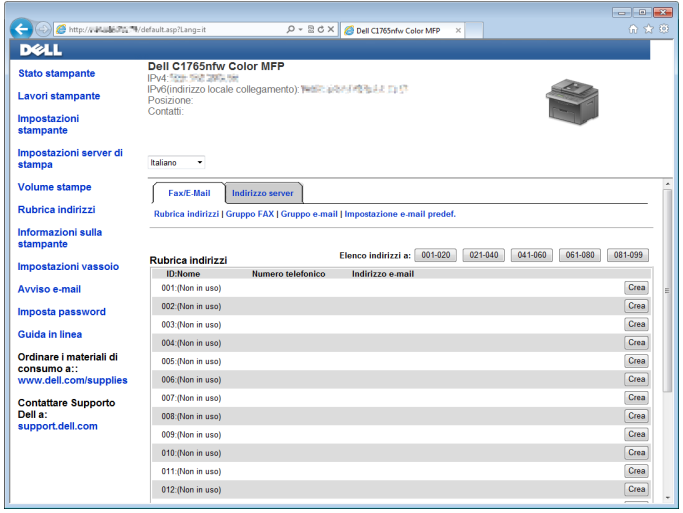

**6** Fare clic su **Crea**.

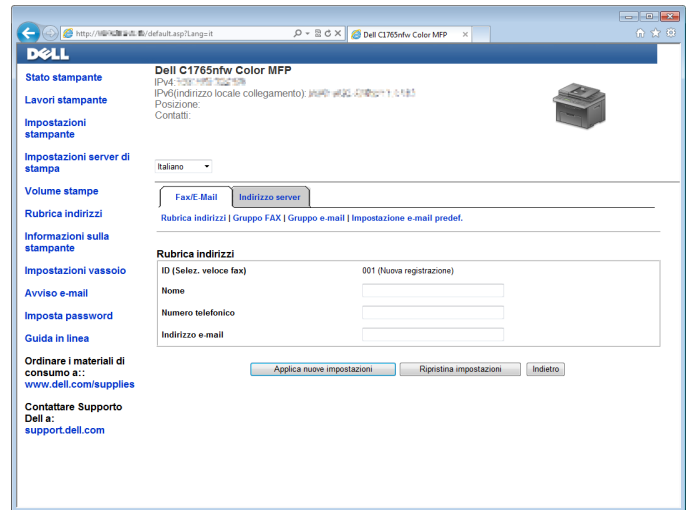

- **7** Inserire un nome e un indirizzo e-mail nei campi **Nome** e **Indirizzo e-mail**.
- **8** Fare clic su **Applica nuove impostazioni**.

## **Invio di un'e-mail con il file scansionato**

**1** Caricare i documenti nell'ADF rivolti verso l'alto e partendo dal bordo superiore. OPPURE

Posizionare un singolo documento rivolto verso il basso sulla lastra documenti.

Per informazioni dettagliate sul caricamento dei documenti, vedere ["Caricamento di un documento originale](#page-281-0)  [nell'ADF" a pagina 280.](#page-281-0)

- **2** Premere il pulsante **(Scansione)**.
- **3** Premere il pulsante  $\vee$  fino a quando non viene evidenziata la voce Scansione su e-mail, quindi premere il pulsante **(Imposta)**.
- **4** Accertarsi che la voce E-mail a sia evidenziata, quindi premere il pulsante **√** (Imposta).
- **5** Premere il pulsante V per selezionare l'impostazione elencata in basso, quindi premere il pulsante **(Imposta)**.

Tastierina numerica: immettere direttamente un indirizzo e-mail e premere il pulsante **(Imposta)**.

Rubrica indirizzi: selezionare l'indirizzo e-mail registrato nella rubrica indirizzi e-mail, quindi premere il pulsante **(Imposta)**.

Gruppo e-mail: selezionare il gruppo e-mail registrato nei Gruppi e-mail, quindi premere il pulsante **(Imposta)**.

**NOTA:** Gli utenti devono essere registrati prima di poter selezionare Rubrica indirizzi sul pannello operatore.

**6** Premere il pulsante **(Avvia)** per inviare l'e-mail.

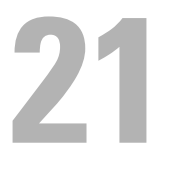

# **Trasmissione fax**

**ZA NOTA:** Se l'impostazione Funzione abilitata per Fax è impostata su Sì (Password), è necessario immettere una password di quattro cifre per utilizzare la funzione fax. Se l'impostazione Funzione abilitata per Fax è impostata su No, la funzione fax è disabilitata. Per informazioni dettagliate, vedere ["Funzione abilitata" a pagina 203](#page-204-0).

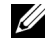

**NOTA:** Se Imp. blocco pannello è impostato su Abilita, è necessario immettere una password di quattro cifre per accedere al Menu Ammin.

# **Configurazione delle impostazioni fax iniziali**

**MOTA:** Le seguenti impostazioni possono essere configurate utilizzando anche Strumenti avanzati in Navigatore configurazione semplice.

# **Impostazione del paese**

Per utilizzare il servizio fax della stampante, è necessario impostare il paese in cui si utilizza la stampante.

- **1** Premere il pulsante **(Menu)**.
- **2** Premere il pulsante  $\vee$  fino a evidenziare Sistema, quindi premere il pulsante  $\checkmark$  (Imposta).
- **3** Premere il pulsante  $\vee$  fino a evidenziare Menu Ammin., quindi premere il pulsante  $\checkmark$  (Imposta).
- **4** Premere il pulsante  $\vee$  fino a evidenziare Impostazioni fax, quindi premere il pulsante  $\checkmark$  (Imposta).
- **5** Premere il pulsante  $\vee$  fino a evidenziare Paese, quindi premere il pulsante  $\checkmark$  (Imposta).
- **6** Premere il pulsante  $\vee$  per selezionare il paese in cui la stampante viene utilizzata, quindi premere il pulsante **(Imposta)**.
- **7** Accertarsi che sia visualizzata la voce Continuare?, premere il pulsante V per selezionare Sì, quindi premere il pulsante **(Imposta)**.

La stampante si riavvia automaticamente e le modifiche vengono applicate.

**NOTA:** In ogni caso, una volta configurate, le impostazioni relative al paese registrate sul dispositivo vengono inizializzate.

## **Impostazione dell'ID della stampante**

Nella maggior parte dei paesi per legge viene richiesto di indicare il numero di fax su tutti i fax inviati. L'ID della stampante, contenente il numero di telefono e il nome del proprietario o il nome dell'azienda, viene stampato su ogni pagina inviata dalla stampante.

- **1** Premere il pulsante  $\blacksquare$  (Menu).
- **2** Premere il pulsante  $\vee$  fino a evidenziare Sistema, quindi premere il pulsante  $\checkmark$  (Imposta).
- **3** Premere il pulsante  $\vee$  fino a evidenziare Menu Ammin., quindi premere il pulsante  $\checkmark$  (Imposta).
- **4** Premere il pulsante  $\vee$  fino a evidenziare Impostazioni fax, quindi premere il pulsante  $\checkmark$  (Imposta).
- **5** Premere il pulsante  $\vee$  fino a evidenziare Numero fax, quindi premere il pulsante  $\checkmark$  (Imposta).
- **6** Immettere il numero di fax utilizzando la tastierina numerica.

**NOTA:** Se si sbaglia ad inserire un numero, premere il pulsante  $\leftarrow$  (Backspace) per cancellare l'ultima cifra.

- **7** Premere il pulsante **(Imposta)** quando il numero sul display è corretto.
- 8 Premere il pulsante  $\bigwedge$  fino a evidenziare Nome intestazione fax, quindi premere il pulsante **(Imposta)**.

**9** Immettere il proprio nome o il nome della propria azienda tramite la tastierina numerica.

È possibile inserire i caratteri alfanumerici utilizzando la tastierina numerica, compresi simboli speciali premendo i pulsanti 1, \*, #.

Per ulteriori informazioni sull'uso della tastierina numerica per inserire caratteri alfanumerici, vedere ["Utilizzo](#page-97-0)  [della la tastierina numerica per inserire i caratteri" a pagina 96.](#page-97-0)

- **10** Premere il pulsante **(Imposta)** quando il nome sul display è corretto.
- 11 Per ritornare alla precedente schermata, premere il pulsante  $\sum$  (Indietro).

## **Impostazione di ora e data**

**NOTA:** Se viene a mancare la corrente alla stampante, potrebbe essere necessario reimpostare l'ora e la data.

- **1** Premere il pulsante **(Menu)**.
- **2** Premere il pulsante  $\vee$  fino a evidenziare Sistema, quindi premere il pulsante  $\checkmark$  (Imposta).
- **3** Premere il pulsante  $\vee$  fino a evidenziare Menu Ammin., quindi premere il pulsante  $\checkmark$  (Imposta).
- **4** Premere il pulsante  $\bigvee$  fino a evidenziare Impost. sistema, quindi premere il pulsante  $\bigvee$  (Imposta).
- **5** Premere il pulsante  $\vee$  fino a evidenziare Data e ora, quindi premere il pulsante  $\checkmark$  (Imposta).
- **6** Accertarsi che venga visualizzata la voce Imposta data, quindi premere il pulsante  $\checkmark$  (Imposta).
- **7** Immettere la data corretta utilizzando la tastierina numerica oppure premere il pulsante  $\bm{\nabla}$  per selezionarla.

**NOTA:** Se si sbaglia ad inserire un numero, premere il pulsante  $\leq$  per reinserire la cifra.

- **8** Premere il pulsante **(Imposta)** quando la data sul display è corretta.
- **9** Premere il pulsante  $\vee$  fino a evidenziare Imposta ora, quindi premere il pulsante  $\checkmark$  (Imposta).
- 10 Immettere l'ora corretta utilizzando la tastierina numerica oppure premere il pulsante V per selezionarla.
- **11** Premere il pulsante **(Imposta)** quando l'ora sul display è corretta.
- **12** Per ritornare alla precedente schermata, premere il pulsante **(Indietro)**.

## **Modifica della modalità orologio**

È possibile impostare l'ora corrente utilizzando il formato 12 o 24 ore.

- **1** Premere il pulsante **(Menu)**.
- **2** Premere il pulsante  $\vee$  fino a evidenziare Sistema, quindi premere il pulsante  $\checkmark$  (Imposta).
- **3** Premere il pulsante  $\vee$  fino a evidenziare Menu Ammin., quindi premere il pulsante  $\checkmark$  (Imposta).
- **4** Premere il pulsante  $\vee$  fino a evidenziare Impost. sistema, quindi premere il pulsante  $\checkmark$  (Imposta).
- **5** Premere il pulsante **V** fino a evidenziare Data e ora, quindi premere il pulsante **(Imposta)**.
- 6 Premere il pulsante  $\vee$  fino a evidenziare Formato data, quindi premere il pulsante  $\checkmark$  (Imposta).
- **7** Premere il pulsante  $\vee$  fino a evidenziare il formato desiderato, quindi premere il pulsante  $\checkmark$  (Imposta).
- **8** Per ritornare alla precedente schermata, premere il pulsante **(Indietro)**.

# **Impostazione dei suoni**

## **Volume altoparlante**

- **1** Premere il pulsante **[14**] (Menu).
- **2** Premere il pulsante  $\vee$  fino a evidenziare Sistema, quindi premere il pulsante  $\checkmark$  (Imposta).
- **3** Premere il pulsante  $\vee$  fino a evidenziare Menu Ammin., quindi premere il pulsante  $\checkmark$  (Imposta).
- **4** Premere il pulsante  $\vee$  fino a evidenziare Impostazioni fax, quindi premere il pulsante  $\checkmark$  (Imposta).
- **5** Premere il pulsante  $\vee$  fino a evidenziare Monitor linea, quindi premere il pulsante  $\checkmark$  (Imposta).
- **6** Premere il pulsante  $\vee$  fino a evidenziare il volume desiderato, quindi premere il pulsante  $\checkmark$  (Imposta).
- **7** Riavviare la stampante tramite l'interruttore di alimentazione.

## **Volume suoneria**

- **1** Premere il pulsante **(Menu)**.
- **2** Premere il pulsante  $\vee$  fino a evidenziare Sistema, quindi premere il pulsante  $\checkmark$  (Imposta).
- **3** Premere il pulsante  $\vee$  fino a evidenziare Menu Ammin., quindi premere il pulsante  $\checkmark$  (Imposta).
- **4** Premere il pulsante  $\vee$  fino a evidenziare Impostazioni fax, quindi premere il pulsante  $\checkmark$  (Imposta).
- **5** Premere il pulsante  $\vee$  fino a evidenziare Volume tono squillo, quindi premere il pulsante  $\checkmark$  (Imposta).
- 6 Premere il pulsante  $\vee$  fino a evidenziare il volume desiderato, quindi premere il pulsante  $\checkmark$  (Imposta).
- **7** Riavviare la stampante tramite l'interruttore di alimentazione.

# **Configurazione delle impostazioni fax**

## **Modifica delle opzioni di impostazione fax**

- **1** Premere il pulsante **(Menu)**.
- **2** Premere il pulsante  $\vee$  fino a evidenziare Sistema, quindi premere il pulsante  $\checkmark$  (Imposta).
- **3** Premere il pulsante  $\vee$  fino a evidenziare Menu Ammin., quindi premere il pulsante  $\checkmark$  (Imposta).
- **4** Premere il pulsante  $\vee$  fino a evidenziare Impostazioni fax, quindi premere il pulsante  $\checkmark$  (Imposta).
- **5** Premere il pulsante  $\vee$  fino a evidenziare la voce di menu desiderata, quindi premere il pulsante  $\checkmark$  (Imposta).
- **6** Premere il pulsante  $>$  o  $\vee$  finché non appare l'impostazione desiderata oppure inserire il valore con la tastierina numerica.
- **7** Premere il pulsante **(Imposta)** per salvare la selezione.
- **8** Se necessario, ripetere i passaggi da 5 a 7.
- **9** Per ritornare alla precedente schermata, premere il pulsante **(Indietro)**.

# <span id="page-279-0"></span>**Opzioni di impostazione fax disponibili**

Per configurare il sistema fax è possibile utilizzare le seguenti opzioni di impostazione:

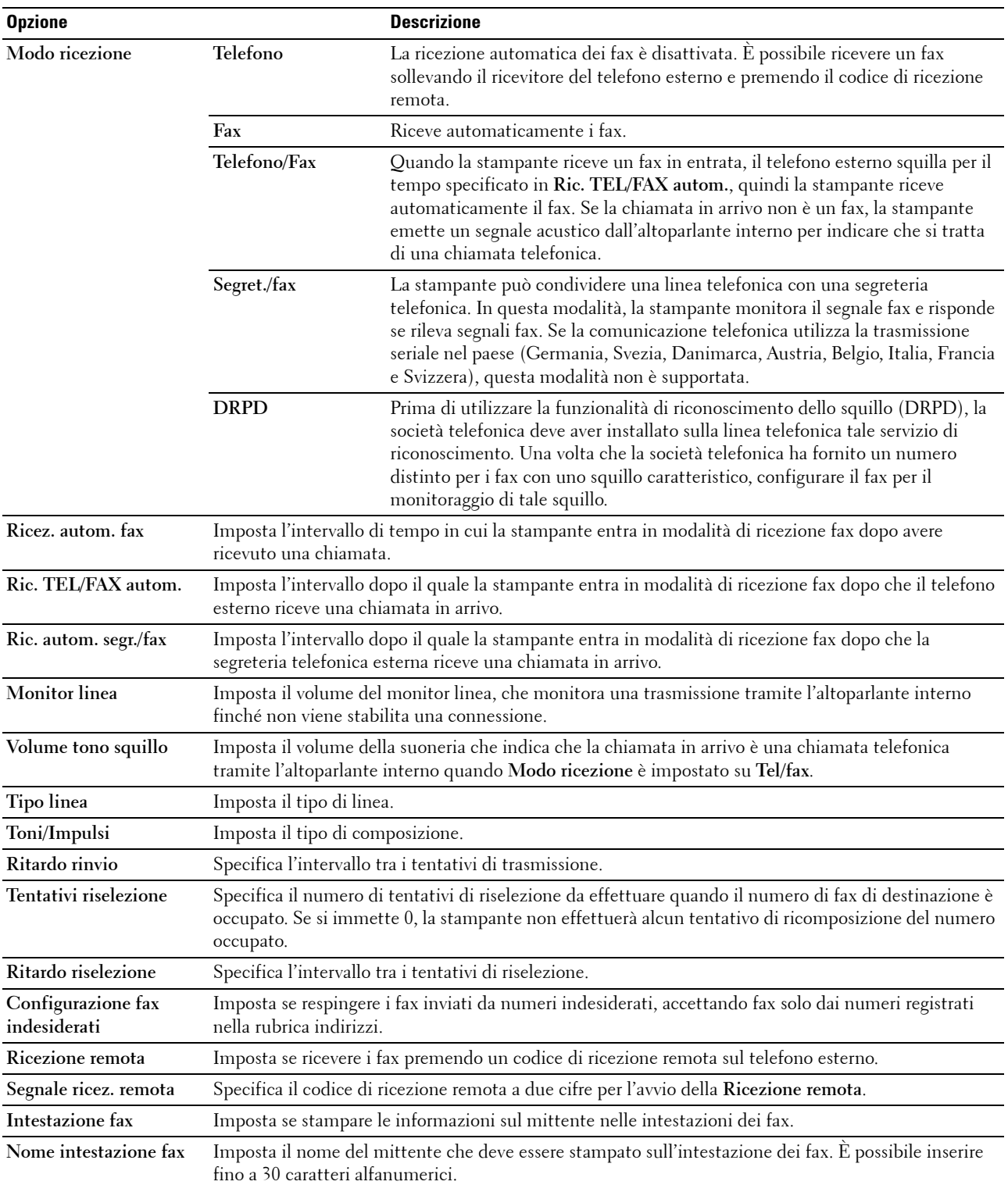

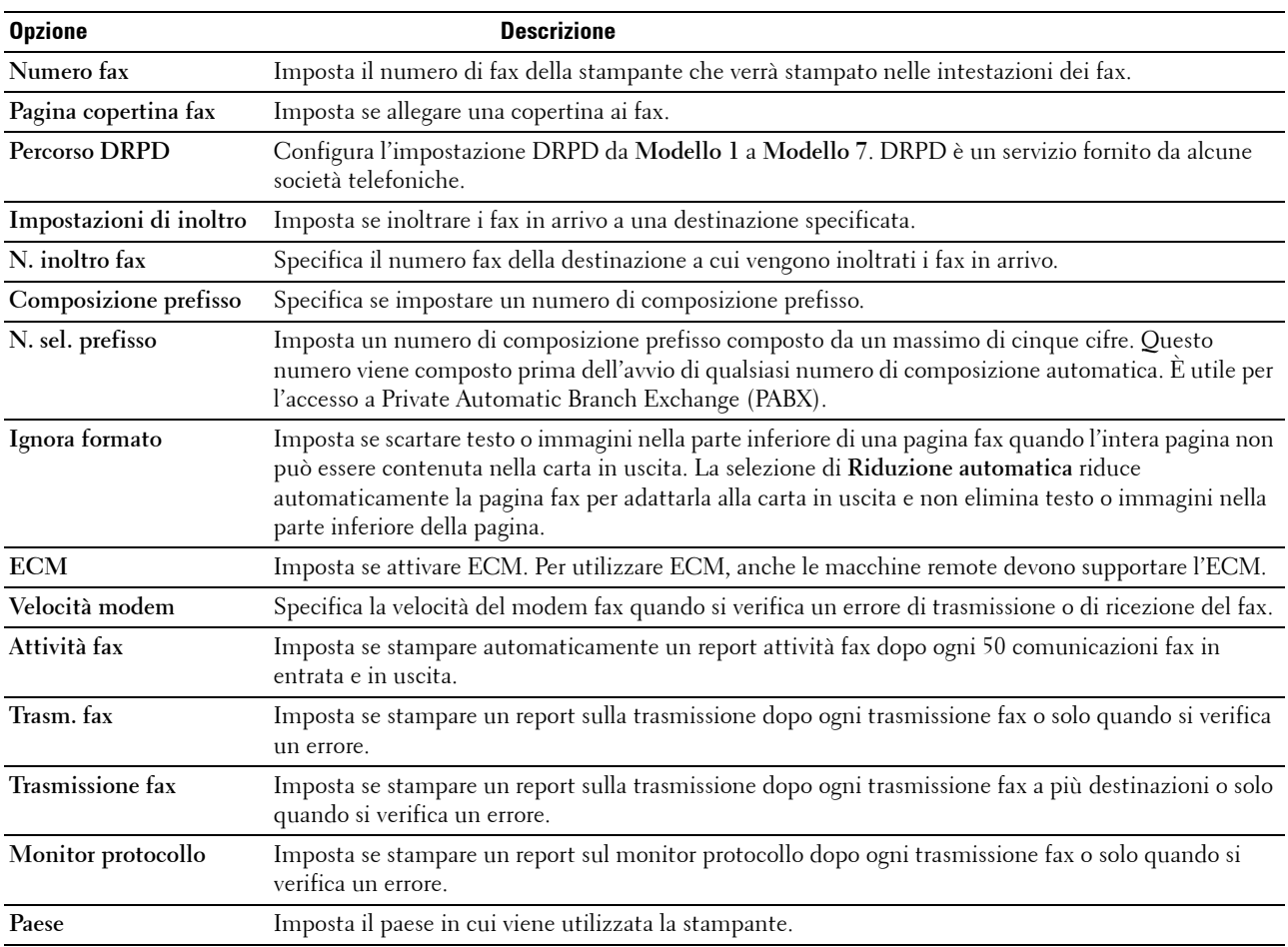

## **Composizione prefisso**

**NOTA:** Selez. prefisso supporta solo l'ambiente in cui si invia un fax al numero di linea esterna. Per utilizzare Selez. prefisso, è necessario effettuare quanto segue dal pannello operatore.

- **1** Premere il pulsante **[14**] (Menu).
- 2 Premere il pulsante  $\vee$  fino a evidenziare Sistema, quindi premere il pulsante  $\checkmark$  (Imposta).
- **3** Premere il pulsante  $\vee$  fino a evidenziare Menu Ammin., quindi premere il pulsante  $\checkmark$  (Imposta).
- **4** Premere il pulsante  $\vee$  fino a evidenziare Impostazioni fax, quindi premere il pulsante  $\checkmark$  (Imposta).
- **5** Premere il pulsante  $\vee$  fino a evidenziare Tipo linea, quindi premere il pulsante  $\checkmark$  (Imposta).
- **6** Premere il pulsante  $\vee$  fino a evidenziare PBX, quindi premere il pulsante  $\checkmark$  (Imposta).
- **7** Premere il pulsante  $\sum$  (Indietro) per tornare al menu precedente.
- 8 Premere il pulsante  $\vee$  fino a evidenziare Selez. prefisso, quindi premere il pulsante  $\checkmark$  (Imposta).
- **9** Premere il pulsante  $\vee$  fino a evidenziare Sì, quindi premere il pulsante  $\checkmark$  (Imposta).
- **10** Premere il pulsante **(Indietro)** per tornare al menu precedente.
- **11** Premere il pulsante  $\vee$  fino a evidenziare N. sel. prefisso, quindi premere il pulsante  $\checkmark$  (Imposta).
- **12** Immettere un numero di prefisso di massimo 5 cifre comprese tra 0 e 9, \* e #.
- **13** Premere il pulsante **(Imposta)** quando il numero di composizione prefisso sul display è corretto.
- **14** Riavviare la stampante tramite l'interruttore di alimentazione.

# **Invio di un fax**

Dalla stampante è possibile inviare fax. È anche possibile trasferire dati da inviare per fax direttamente da un computer con il sistema operativo Microsoft® Windows®.

# <span id="page-281-1"></span><span id="page-281-0"></span>**Caricamento di un documento originale nell'ADF**

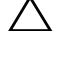

**ATTENZIONE: Non caricare più di 35 fogli nell'ADF oppure non consentire che vengano inseriti più di 35 fogli nel vassoio di uscita dell'ADF. Se il numero di fogli presenti nel vassoio di uscita dell'ADF è superiore a 35, i documenti originali potrebbero essere danneggiati.**

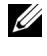

*C* NOTA: Per ottenere la migliore qualità di scansione possibile, specialmente per immagini in scala di grigi, utilizzare la lastra documenti e non l'ADF.

**1** Mettere i documenti con il lato stampato rivolto verso l'alto nell'ADF con il bordo superiore alimentato per primo. Quindi regolare le guide dei documenti per adeguarle alla corretta dimensione dei documenti.

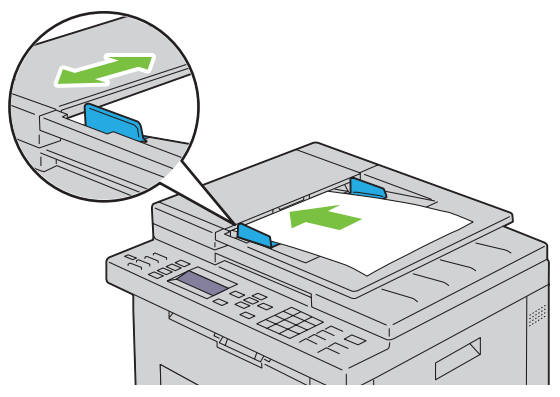

**2** Regolare la risoluzione dei documenti, facendo riferimento a ["Risoluzione" a pagina 281](#page-282-0).

## **Caricamento di un documento originale sulla lastra documenti**

**1** Aprire il coperchio dei documenti.

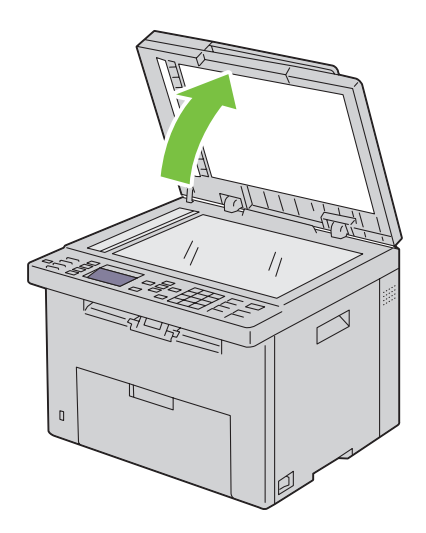

**2** Posizionare il documento rivolto verso il basso sulla lastra documenti e allinearlo con la guida di registrazione nell'angolo in alto a sinistra della lastra.

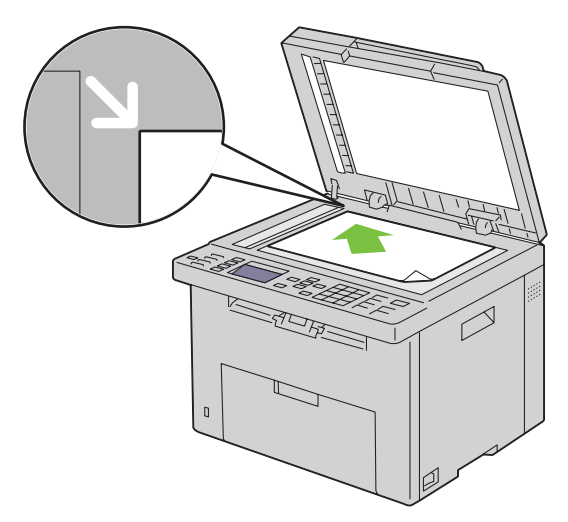

- **3** Regolare la risoluzione dei documenti, facendo riferimento a ["Risoluzione" a pagina 281](#page-282-0).
- **4** Chiudere il coperchio dei documenti.

**NOTA:** Accertarsi che non vi siano documenti nell'ADF. Se viene rilevato un documento nell'ADF, esso ha priorità sul documento <u>U</u> che si trova sulla lastra documenti.

**NOTA:** Se si invia per fax una pagina di un libro o di una rivista, sollevare il coperchio dei documenti fino a quando le cerniere non si arrestano e quindi chiudere il coperchio. Se lo spessore del libro o della rivista supera i 30 mm, iniziare a inviare il fax con il coperchio aperto.

## <span id="page-282-0"></span>**Risoluzione**

Consente di specificare il livello di risoluzione da utilizzare per la trasmissione fax:

- **1** Premere il pulsante **(Fax)**.
- **2** Premere il pulsante  $\vee$  fino a evidenziare Risoluzione, quindi premere il pulsante  $\checkmark$  (Imposta).
- **3** Premere il pulsante  $\vee$  fino a evidenziare la voce di menu desiderata, quindi premere il pulsante  $\checkmark$  (Imposta).

**NOTA:** I valori contrassegnati da un asterisco (\*) sono le impostazioni di menu predefinite.

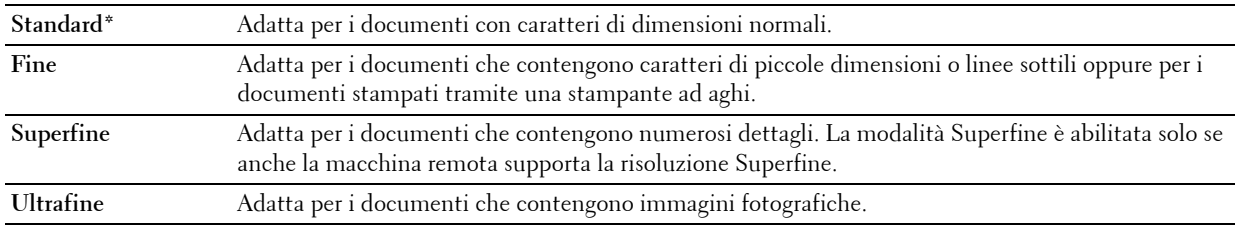

**NOTA:** I fax digitalizzati in modalità Superfine vengono trasmessi alla risoluzione più elevata supportata dal dispositivo di ricezione.

# **Tipo originale**

Per selezionare il tipo di originale predefinito per il lavoro fax attuale:

- **1** Premere il pulsante **(Fax)**.
- **2** Premere il pulsante  $\vee$  fino a evidenziare Tipo originale, quindi premere il pulsante  $\checkmark$  (Imposta).
- **3** Premere il pulsante  $\vee$  per selezionare l'impostazione desiderata, quindi premere il pulsante  $\checkmark$  (Imposta).

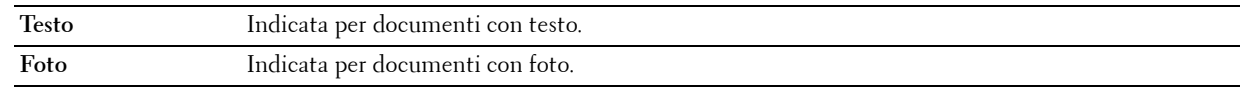

## <span id="page-283-0"></span>**Più chiaro/Più scuro**

Consente di regolare il contrasto in modo da rendere il fax più chiaro o più scuro rispetto all'originale:

- **1** Premere il pulsante **(Fax)**.
- 2 Premere il pulsante V fino a evidenziare Più chiaro/Più scuro, quindi premere il pulsante **(Imposta)**.
- **3** Premere il pulsante  $\geq$  o  $\leq$  per selezionare l'impostazione desiderata, quindi premere il pulsante  $\leq$  (Imposta).

**NOTA:** I valori contrassegnati da un asterisco (\*) sono le impostazioni di menu predefinite.

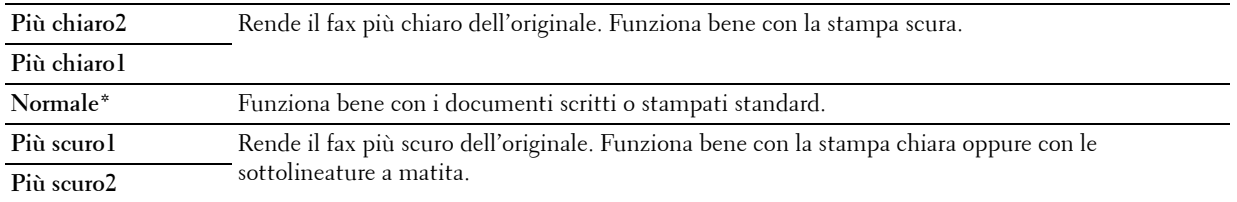

## **Invio automatico di un fax**

**1** Caricare i documenti nell'ADF rivolti verso l'alto e partendo dal bordo superiore:

OPPURE

Posizionare un singolo documento rivolto verso il basso sulla lastra documenti e chiudere il coperchio dei documenti.

Per informazioni dettagliate sul caricamento dei documenti, vedere ["Caricamento di un documento originale](#page-281-1)  [nell'ADF" a pagina 280.](#page-281-1)

- **2** Premere il pulsante **(Fax)**.
- **3** Regolare la risoluzione del documento per adattarla al fax. Per ulteriori informazioni, vedere ["Risoluzione" a](#page-282-0)  [pagina 281](#page-282-0).

Se è necessario modificare il contrasto, vedere ["Più chiaro/Più scuro" a pagina 282.](#page-283-0)

- **4** Un numero di fax può essere selezionato nei modi seguenti.
	- Accertarsi che la voce Invia fax a sia evidenziata, quindi premere il pulsante **(Imposta)**. Premere il pulsante V fino a evidenziare Rubrica, quindi premere il pulsante *(Imposta)*. Premere il pulsante > per selezionare i destinatari.
	- Premere il pulsante **Selezione diretta**.

• Premere il pulsante **(Contatti)**, selezionare Tutte le voci, Sel. di gruppo o Cerca utilizzando il pulsante , quindi premere il pulsante **(Imposta)**.

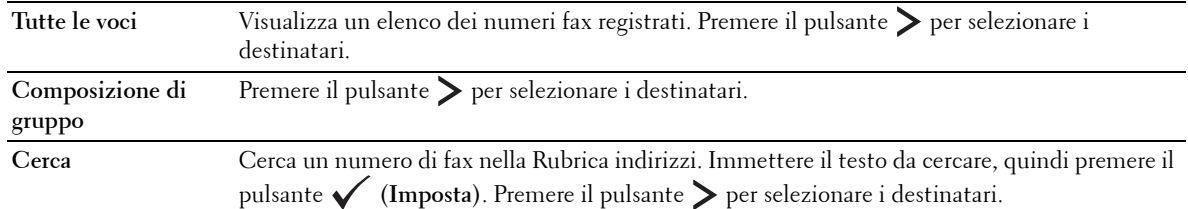

- Premere il pulsante <sup>02</sup> (Ricomposizione/Pausa) per ricomporre.
- Premere il pulsante **(Selezione veloce)**. Inserire il numero di selezione veloce compreso tra 01 e 99 con la tastierina numerica, quindi premere il pulsante **(Imposta)**.

**NOTA:** Prima di utilizzare il pulsante Selezione diretta, è necessario registrare un numero per la selezione veloce. Per ulteriori informazioni su come memorizzare il numero, vedere ["Composizione automatica" a pagina 290](#page-291-0).

**5** Premere il pulsante **(Avvia)**.

Quando si utilizza la lastra documenti, il display suggerisce di posizionare un'altra pagina. Premere il pulsante  $\bm{\bigvee}$ per selezionare Sì o No, quindi premere il pulsante **(Imposta)**.

**6** Il numero viene composto e quindi la stampante inizia a inviare il fax quando l'apparecchio fax remoto è pronto.

**A NOTA:** Premere il pulsante **(Annulla)** per annullare in qualsiasi momento un lavoro fax durante l'invio del fax.

#### **Invio manuale di un fax**

**1** Caricare i documenti nell'ADF rivolti verso l'alto e partendo dal bordo superiore.

OPPURE

Posizionare un singolo documento rivolto verso il basso sulla lastra documenti e chiudere il coperchio dei documenti.

Per informazioni dettagliate sul caricamento dei documenti, vedere ["Caricamento di un documento originale](#page-281-1)  [nell'ADF" a pagina 280.](#page-281-1)

- **2** Premere il pulsante **(Fax)**.
- **3** Regolare la risoluzione del documento per adattarla al fax. Per ulteriori informazioni, vedere ["Risoluzione" a](#page-282-0)  [pagina 281](#page-282-0).

Se è necessario modificare il contrasto, vedere ["Più chiaro/Più scuro" a pagina 282.](#page-283-0)

- **4** Premere il pulsante  $\vee$  fino a evidenziare Agganciato, quindi premere il pulsante  $\checkmark$  (Imposta).
- **5** Premere il pulsante  $\vee$  fino a evidenziare Sì, quindi premere il pulsante  $\checkmark$  (Imposta).
- **6** Inserire il numero del fax remoto utilizzando la tastierina numerica.
	- Se il documento è caricato nell'ADF, premere il pulsante **(Avvia)**.
	- Se il documento non è caricato nell'ADF, premere il pulsante **(Avvia)**, premere il pulsante finché non appare l'impostazione desiderata, quindi premere il pulsante  $\checkmark$  (Imposta).

**NOTA:** Premere il pulsante **(Annulla)** e il pulsante **(Imposta)** per annullare in qualsiasi momento un lavoro fax durante l'invio del fax.

# **Conferma delle trasmissioni**

Quando l'ultima pagina del documento è stata inviata, la stampante emette un segnale acustico e torna in modalità standby.

Se si verifica un errore durante l'invio del fax, sul display appare il messaggio di errore.

Se si riceve un messaggio di errore, premere il pulsante **(Annulla)** per eliminare il messaggio e riprovare a mandare il documento.

È possibile impostare la stampante per stampare automaticamente un rapporto di conferma dopo ogni trasmissione fax. Per ulteriori informazioni, vedere ["Stampa di un rapporto" a pagina 295.](#page-296-0)

## **Ricomposizione automatica**

Se il numero è occupato o non c'è risposta quando si invia un fax, la stampante ricompone automaticamente il numero a intervalli di 1 minuto in base al numero di tentativi impostato nelle impostazioni di ricomposizione.

Per cambiare l'intervallo di tempo tra le ricomposizioni e il numero di tentativi di ricomposizione, vedere ["Opzioni di](#page-279-0)  [impostazione fax disponibili" a pagina 278.](#page-279-0)

*LA* NOTA: La stampante non ricompone automaticamente un numero che era occupato se il numero è stato inserito manualmente.

# **Invio di un fax differito**

La modalità Invio ritardato può essere utilizzata per salvare documenti da trasmettere a un'ora specificata per sfruttare le tariffe telefoniche più basse per comunicazioni interurbane.

**1** Caricare i documenti nell'ADF rivolti verso l'alto e partendo dal bordo superiore.

OPPURE

Posizionare un singolo documento rivolto verso il basso sulla lastra documenti e chiudere il coperchio dei documenti.

Per informazioni dettagliate sul caricamento dei documenti, vedere ["Caricamento di un documento originale](#page-281-1)  [nell'ADF" a pagina 280.](#page-281-1)

- **2** Premere il pulsante **(Fax)**.
- **3** Regolare la risoluzione del documento per adattarla al fax. Per ulteriori informazioni, vedere ["Risoluzione" a](#page-282-0)  [pagina 281](#page-282-0).

Se è necessario modificare il contrasto, vedere ["Più chiaro/Più scuro" a pagina 282.](#page-283-0)

- **4** Premere il pulsante  $\vee$  fino a evidenziare Invio ritardato, quindi premere il pulsante  $\checkmark$  (Imposta).
- **5** Premere il pulsante  $\vee$  fino a evidenziare Sì, quindi premere il pulsante  $\checkmark$  (Imposta).
- **6** Immettere l'ora di invio utilizzando la tastierina numerica oppure premere il pulsante  $\vee$  o  $\wedge$  per selezionarla, quindi premere il pulsante **(Imposta)**.
- **7** Premere il pulsante  $\vee$  fino a evidenziare Invia fax a, quindi premere il pulsante  $\checkmark$  (Imposta).
- 8 Accertarsi che la voce Tastierina sia evidenziata, quindi premere il pulsante  $\checkmark$  (Imposta).
- **9** Inserire il numero del dispositivo remoto con la tastierina numerica, quindi premere il pulsante **(Imposta)**. È anche possibile utilizzare numeri di selezione veloce o di gruppo. Per ulteriori informazioni, vedere ["Composizione automatica" a pagina 290.](#page-291-0)

Premere il pulsante **(Avvia)** per iniziare la trasmissione fax.

Dopo avere attivato la modalità Invio ritardato, la stampante memorizza tutti i documenti da mandare via fax nella sua memoria e li invia all'ora specificata. Dopo avere inviato i fax con invio ritardato, i dati in memoria vengono cancellati.

**NOTA:** Se si spegne e si riaccende la stampante, i documenti in memoria vengono inviati non appena la stampante viene attivata.

# **Invio di un fax dal driver (fax diretto)**

È possibile inviare un fax direttamente dal computer utilizzando il driver.

**NOTA:** Con Fax diretto è possibile inviare solo fax in bianco e nero.

# **Esempio**

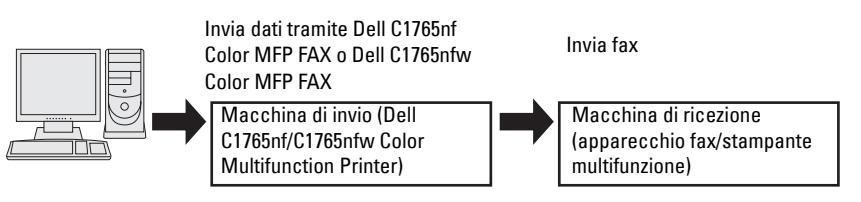

#### **Per Windows:**

**NOTA:** I nomi delle finestre e dei pulsanti possono essere diversi da quelli indicati nella seguente procedura in base all'applicazione utilizzata.

**NOTA:** Per utilizzare questa funzione, è necessario installare il driver del fax.

- **1** Aprire il file da inviare via fax.
- **2** Aprire la finestra di dialogo Stampa dall'applicazione e selezionare **Dell C1765nf Color MFP FAX** o **Dell C1765nfw Color MFP FAX**.
- **3** Fare clic su **Preferenze**.

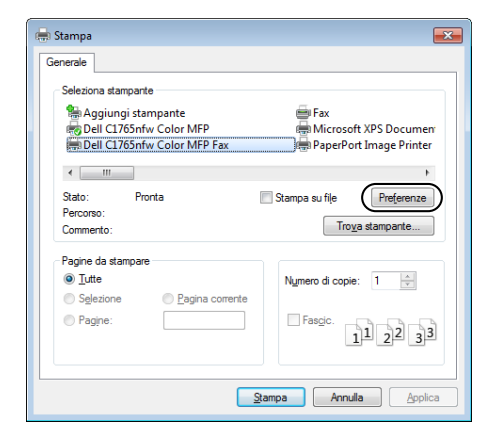

**4** Viene visualizzata la finestra di dialogo **Preferenze stampa**. Specificare le impostazioni del fax. Per ulteriori informazioni, fare clic sulla **Guida** del driver.

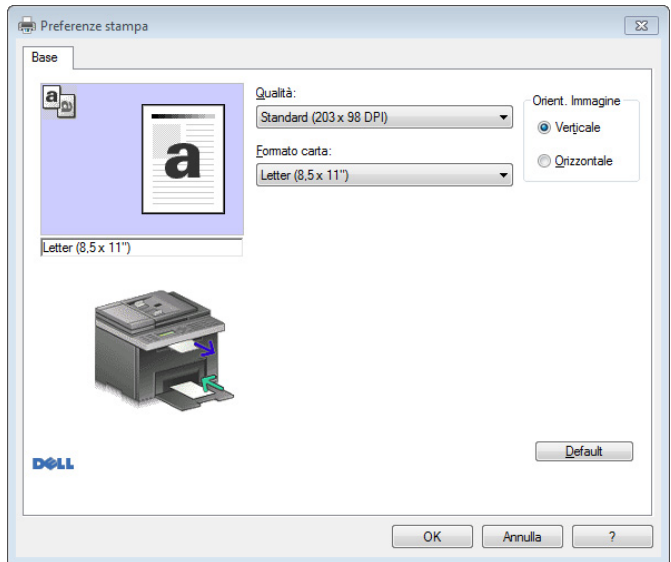

**NOTA:** Le presenti impostazioni valgono solo per un fax singolo.

- **5** Fare clic su **OK** per chiudere la finestra di dialogo **Preferenze stampa**.
- **6** Fare clic su **Stampa**. Viene visualizzata la finestra di dialogo **Imposta/controll. trasmissione fax**.
- **7** Specificare i dati del destinatario in uno dei seguenti modi:
	- Inserire direttamente un nome e un numero di telefono.
	- Selezionare un destinatario da una rubrica salvata sul computer.
	- Selezionare un destinatario da un database diverso dalla rubrica degli indirizzi o da quella telefonica.

Per ulteriori informazioni su come specificare la destinazione, vedere la **Guida** del driver.
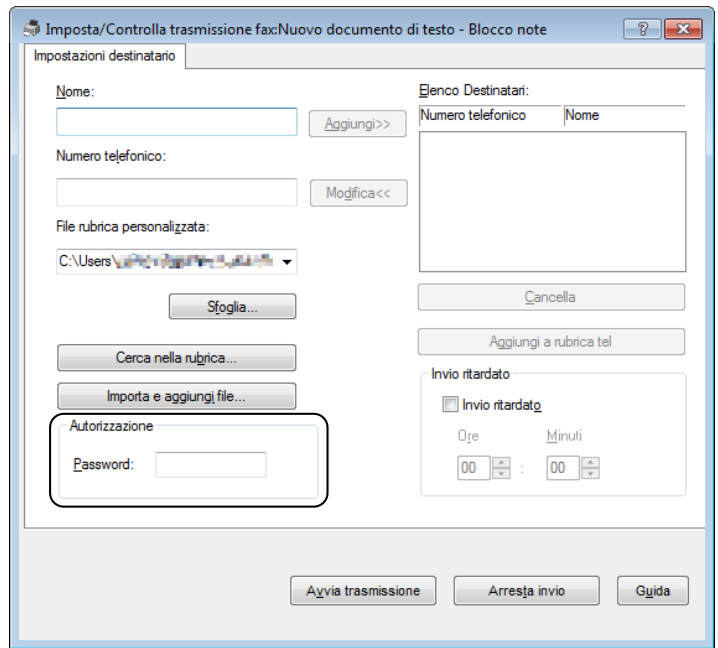

**NOTA:** Inserire la password nel campo Password nell'area Autorizzazione prima di inviare un fax se il servizio fax è bloccato da una password.

**8** Fare clic su **Avvia trasmissione**.

#### **Per Macintosh:**

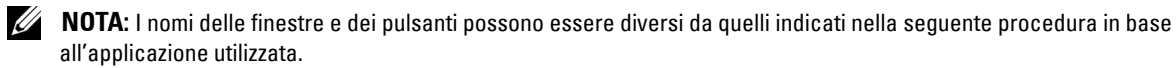

**NOTA:** Quando si utilizza una connessione USB su Mac OS 10.4.x, aggiornare il software Common Unix Printing System (CUPS) alla versione 1.2.12 o successiva. È possibile scaricarlo dal sito Web CUPS.

- **1** Aprire il file da inviare via fax.
- **2** Aprire la finestra di dialogo Stampa dall'applicazione e selezionare **Dell C1765nf Color MFP Fax** o **Dell C1765nfw Color MFP Fax**.

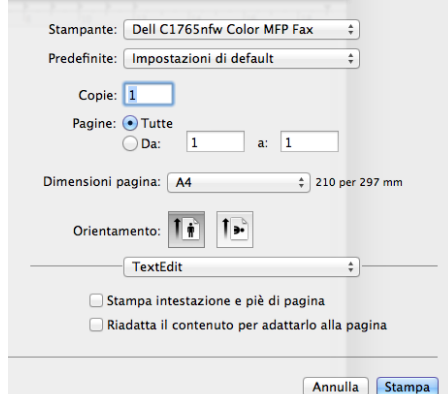

**3** Specificare le impostazioni del fax.

*MOTA:* Le presenti impostazioni valgono solo per un fax singolo.

- **4** Fare clic su **Stampa**. Viene visualizzata la finestra di dialogo **Destinatario fax**.
- **5** Specificare i dati del destinatario in uno dei seguenti modi:
	- Inserire direttamente un nome e un numero di telefono.
	- Selezionare un destinatario da una rubrica salvata sul computer.

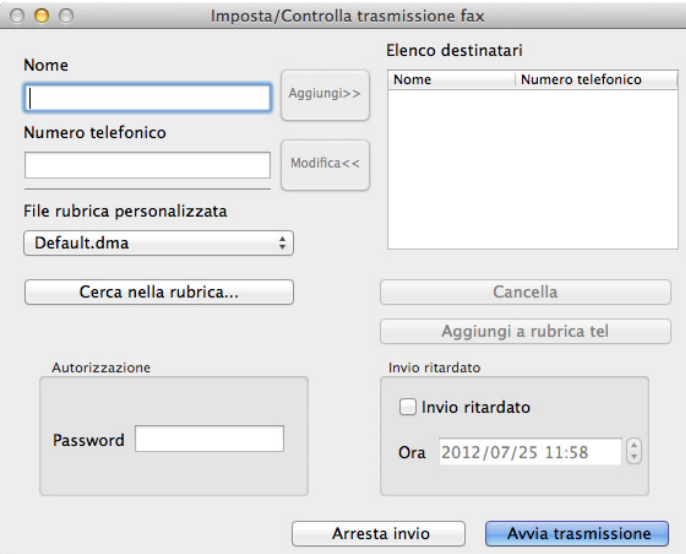

**NOTA:** Inserire la password nel campo Password nell'area Autorizzazione prima di inviare un fax se il servizio fax è bloccato da una password.

**6** Fare clic su **OK**.

## **Ricezione di un fax**

#### **Informazioni sulle modalità di ricezione**

**A NOTA:** Per utilizzare la modalità Tel/Fax o la modalità Segret. /Fax, collegare una segreteria telefonica al connettore del telefono  $\binom{n_{\text{new}}}{k}$  sul retro della stampante.

Quando la memoria è piena, il fax viene ricevuto in modalità Telefono.

#### **Caricamento della carta per la ricezione dei fax**

Le istruzioni di caricamento della carta nel PSI valgono per lavori di stampa, fax o copiatura, con un'eccezione: i fax possono essere stampati solo su formati carta Letter, A4 o Legal. Per informazioni dettagliate sul caricamento della carta, vedere ["Caricamento dei supporti di stampa" a pagina 217](#page-218-0). Per informazioni dettagliate sull'impostazione del tipo di carta e del formato nel PSI, vedere ["Istruzioni sull'uso dei supporti di stampa" a pagina 209.](#page-210-0)

#### **Ricezione automatica di un fax in Modalità FAX**

La stampante viene preimpostata per la modalità fax in fabbrica.

Se si riceve un fax, dopo un intervallo di tempo specificato, la stampante passa direttamente in modalità fax e riceve il fax.

Per cambiare l'intervallo di tempo in cui la stampante entra in modalità fax dopo avere ricevuto una chiamata in entrata, vedere ["Opzioni di impostazione fax disponibili" a pagina 278.](#page-279-0)

#### <span id="page-290-0"></span>**Ricezione manuale di un fax in Modalità TEL**

Per ricevere un fax manualmente, sollevare il ricevitore del telefono esterno e attenersi alle istruzioni riportate di seguito.

- **1** Premere il pulsante **(Fax)** quando si sentono toni fax emessi dal telefono esterno. Viene visualizzato il messaggio Sganciato.
- **2** Premere il pulsante **(Avvia)**.
- **3** Premere il pulsante  $\vee$  fino a evidenziare Ricezione manuale, quindi premere il pulsante  $\checkmark$  (Imposta). La stampante riceve il documento.

#### **Ricezione automatica di un fax in Modalità Tel/Fax o Segret./Fax**

Per utilizzare la modalità Tel/Fax o la modalità Segret./Fax, è necessario collegare un telefono esterno al connettore del telefono  $(\mathbb{C})^{\text{meas}}$  sul retro della stampante.

Se il mittente lascia un messaggio, la segreteria telefonica lo memorizza normalmente. Se la stampante rileva un tono fax sulla linea, inizia automaticamente la ricezione.

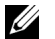

**NOTA:** Se la stampante è impostata su Risp. autom. Fax e la segreteria telefonica è disattivata, o non c'è una segreteria telefonica connessa alla stampante, la stampante passa automaticamente alla modalità Fax dopo un intervallo di tempo predefinito.

#### **Ricezione manuale di un fax tramite un telefono esterno**

Questa modalità funziona meglio utilizzando un telefono esterno connesso al connettore del telefono ( $\binom{n_{\text{c}}}{\infty}$ ) sul retro della stampante. È possibile ricevere un fax da una persona con cui si sta parlando al telefono esterno senza recarsi alla stampante.

Quando si riceve una chiamata sul telefono esterno e si sentono dei toni fax, premere i tasti a due cifre sul telefono esterno.

La stampante riceve il documento.

Premere i pulsanti lentamente in sequenza. Se si sente ancora il tono fax dall'apparecchio remoto, provare a premere di nuovo i tasti a due cifre.

Il codice di ricezione remota è impostato su No in fabbrica. È possibile cambiare il numero a due cifre a scelta. Per informazioni su come cambiare il codice, vedere ["Opzioni di impostazione fax disponibili" a pagina 278.](#page-279-0)

È possibile anche ricevere il fax premendo il pulsante **(Fax)** quando si sentono toni fax emessi dal telefono esterno. Vedere ["Ricezione manuale di un fax in Modalità TEL" a pagina 289.](#page-290-0)

**NOTA:** Impostare il sistema di composizione del telefono esterno su DTMF.

#### **Ricezione di fax utilizzando il modo DRPD**

DRPD (Distinctive Ring Pattern Detection) è un servizio offerto dalla compagnia telefonica che consente all'utente di utilizzare una sola linea telefonica per diversi numeri di telefono. Il numero specifico utilizzato per effettuare una chiamata viene identificato tramite la suoneria, che consiste di una combinazione di suoni lunghi e corti.

Prima di utilizzare l'opzione DRPR, è necessario che la compagnia telefonica installi un servizio di suoneria distinto sulla linea telefonica in uso. Per impostare DRPR, è necessario avere un'altra linea telefonica, oppure qualcuno disponibile a comporre il numero di fax dall'esterno.

Per impostare DRPD:

- **1** Premere il pulsante  $\mathbf{F}$  (Menu).
- **2** Premere il pulsante  $\vee$  fino a evidenziare Sistema, quindi premere il pulsante  $\checkmark$  (Imposta).
- **3** Premere il pulsante  $\vee$  fino a evidenziare Menu Ammin., quindi premere il pulsante  $\checkmark$  (Imposta).
- **4** Premere il pulsante  $\vee$  fino a evidenziare Impostazioni fax, quindi premere il pulsante  $\checkmark$  (Imposta).
- **5** Premere il pulsante  $\vee$  fino a evidenziare Modello DRPD, quindi premere il pulsante  $\checkmark$  (Imposta).
- **6** Premere il pulsante  $\vee$  fino a evidenziare la voce di menu desiderata, quindi premere il pulsante  $\swarrow$  (Imposta).
- **7** Per ritornare alla precedente schermata, premere il pulsante **(Indietro)**.

Per ricevere fax nel modo DRPD, è necessario impostare il menu sul modo DRPD; vedere ["Opzioni di impostazione](#page-279-0)  [fax disponibili" a pagina 278.](#page-279-0)

La stampante fornisce sette modelli DRPD. Se il servizio è disponibile tramite la compagnia telefonica, chiedere alla compagnia telefonica quale modello è necessario selezionare per utilizzare questo servizio.

#### **Ricezione di fax in memoria**

La stampante è un dispositivo multifunzione, quindi è possibile ricevere fax mentre si eseguono copie o stampe. Se si riceve un fax mentre si eseguono copie o stampe, oppure finisce la carta o il toner, la stampante memorizza i fax in arrivo. In seguito, la stampante stampa i fax automaticamente, non appena sono terminate le operazioni di copiatura o stampa, oppure sono stati riforniti i materiali di consumo.

#### **Ricezione polling**

È possibile ricevere fax dall'apparecchio fax remoto in un orario prestabilito.

- **1** Premere il pulsante **(Fax)**.
- **2** Premere il pulsante  $\vee$  fino a evidenziare Ricez. polling, quindi premere il pulsante  $\checkmark$  (Imposta).
- **3** Premere il pulsante  $\vee$  fino a evidenziare Sì, quindi premere il pulsante  $\checkmark$  (Imposta).
- **4** Inserire il numero di fax dell'apparecchio remoto e premere il pulsante  $\checkmark$  (Imposta).

**NOTA:** Per ulteriori informazioni su come inserire il numero fax dell'apparecchio remoto, vedere "Invio manuale di un fax" a [pagina 283](#page-284-0) o ["Invio automatico di un fax" a pagina 282](#page-283-0).

**5** Premere il pulsante **(Avvia)**.

#### **Composizione automatica**

#### **Composizione rapida**

È possibile memorizzare fino a 99 numeri utilizzati di frequente nelle posizioni di selezione veloce (01-99).

Quando è presente un lavoro di selezione veloce specificato nella ricomposizione o nel fax ritardato, non è possibile cambiare il numero di selezione veloce dal pannello operatore o da Dell Printer Configuration Web Tool.

#### **Memorizzazione di un numero per la composizione rapida**

- **1** Premere il pulsante **(Menu)**.
- **2** Premere il pulsante  $\vee$  fino a evidenziare Sistema, quindi premere il pulsante  $\checkmark$  (Imposta).
- **3** Premere il pulsante  $\vee$  fino a evidenziare Menu Ammin., quindi premere il pulsante  $\checkmark$  (Imposta).
- **4** Premere il pulsante  $\vee$  fino a evidenziare Rubrica, quindi premere il pulsante  $\checkmark$  (Imposta).
- **5** Accertarsi che sia evidenziata la voce Selezione veloce, quindi premere il pulsante  $\checkmark$  (Imposta).
- **6** Premere il pulsante  $\vee$  finché non viene evidenziato il numero di selezione veloce compreso tra 01 e 99 desiderato, quindi premere il pulsante **(Imposta)**.
- **7** Accertarsi che la voce Nome sia evidenziata, quindi premere il pulsante  $\checkmark$  (Imposta).
- **8** Inserire il nome e premere il pulsante **(Imposta)**.
- **9** Accertarsi che sia evidenziata la voce Numero telefonico, quindi premere il pulsante  $\checkmark$  (Imposta).
- 10 Inserire il numero da memorizzare con la tastierina numerica, quindi premere il pulsante  $\checkmark$  (Imposta). Per inserire una pausa tra i numeri, premere il pulsante **(Ricomposizione/Pausa)**. "-" appare sul display.
- 11 Accertarsi che venga evidenziata la voce Applica impost., quindi premere il pulsante  $\checkmark$  (Imposta).
- **12** Quando viene visualizzato il messaggio Continuare?, accertarsi che sia evidenziato Sì, quindi premere il pulsante **(Imposta)**.
- **13** Per memorizzare altri numeri di fax, ripetere i passaggi da 6 a 12.
- **14** Per ritornare alla precedente schermata, premere il pulsante **(Indietro)**.

#### **Invio di un fax utilizzando la composizione rapida**

**1** Caricare i documenti nell'ADF rivolti verso l'alto e partendo dal bordo superiore. OPPURE

Posizionare un singolo documento rivolto verso il basso sulla lastra documenti e chiudere il coperchio dei documenti.

Per informazioni dettagliate sul caricamento dei documenti, vedere ["Caricamento di un documento originale](#page-281-0)  [nell'ADF" a pagina 280.](#page-281-0)

- **2** Per inserire il numero di selezione veloce, dopo avere premuto il pulsante **(Fax)**, effettuare una delle seguenti operazioni:
	- Accertarsi che la voce Invia fax a sia evidenziata, quindi premere il pulsante **(Imposta)**. Premere il pulsante  $\vee$  fino a evidenziare Selezione veloce, quindi premere il pulsante  $\checkmark$  (Imposta).
	- Premere il pulsante **1** (Selezione veloce).
- **3** Inserire il numero di selezione veloce compreso tra 01 e 99 con la tastierina numerica, quindi premere il pulsante **(Imposta)**.

Il numero della voce corrispondente appare brevemente. Per confermare di nuovo il nome, premere il pulsante **(Imposta)**.

**4** Regolare la risoluzione del documento per adattarla al fax. Per ulteriori informazioni, vedere ["Risoluzione" a](#page-282-0)  [pagina 281](#page-282-0).

Se è necessario modificare il contrasto, vedere ["Più chiaro/Più scuro" a pagina 282.](#page-283-1)

- **5** Premere il pulsante **(Avvia)**.
- **6** Il documento viene scansito in memoria.

Quando si utilizza la lastra documenti, il display suggerisce di posizionare un'altra pagina. Premere il pulsante  ${\bf V}$ per selezionare Sì per aggiungere altri documenti oppure per selezionare No e iniziare a inviare il fax immediatamente, quindi premere il pulsante **(Imposta)**.

- **7** Il numero fax memorizzato nella posizione di selezione veloce viene selezionato automaticamente. Il documento viene inviato quando l'apparecchio fax remoto risponde.
- <u>U</u>

**NOTA:** Se si inserisce un asterisco (\*) dopo la prima cifra, è possibile inviare il documento a più destinatari. Ad esempio, se si inserisce 0\*, è possibile inviare un documento a destinatari registrati tra 01 e 09.

#### **Composizione di gruppo**

Se si invia di frequente lo stesso documento a più destinatari, è possibile creare un gruppo di questi destinatari e impostarli in un gruppo di composizione a una cifra. In questo modo è possibile utilizzare un'impostazione di numero di composizione di gruppo per inviare un documento a tutti i destinatari di un gruppo.

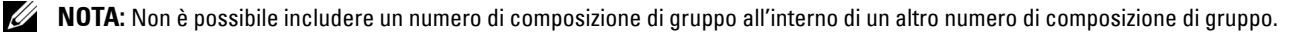

#### **Impostazione di composizione di gruppo**

- **1** Premere il pulsante **[14]** (Menu).
- **2** Premere il pulsante  $\vee$  fino a evidenziare Sistema, quindi premere il pulsante  $\checkmark$  (Imposta).
- **3** Premere il pulsante  $\vee$  fino a evidenziare Menu Ammin., quindi premere il pulsante  $\checkmark$  (Imposta).
- **4** Premere il pulsante  $\vee$  fino a evidenziare Rubrica, quindi premere il pulsante  $\checkmark$  (Imposta).
- **5** Premere il pulsante  $\vee$  fino a evidenziare Sel. di gruppo, quindi premere il pulsante  $\checkmark$  (Imposta).
- **6** Premere il pulsante  $\vee$  finché non viene evidenziato il numero di composizione di gruppo compreso tra 1 e 6 desiderato, quindi premere il pulsante **(Imposta)**.
- **7** Accertarsi che la voce Nome sia evidenziata, quindi premere il pulsante ✔ (Imposta).
- **8** Inserire il nome e premere il pulsante **(Imposta)**.
- **9** Accertarsi che sia evidenziata la voce N. selez. veloce, quindi premere il pulsante  $\checkmark$  (Imposta).
- 10 Premere il pulsante V finché non viene evidenziato il numero desiderato, premere il pulsante > per selezionare i numeri di selezione veloce, quindi premere il pulsante **(Imposta)**.
- 11 Accertarsi che venga evidenziata la voce Applica impost., quindi premere il pulsante  $\checkmark$  (Imposta).
- **12** Quando viene visualizzato il messaggio Continuare?, accertarsi che sia evidenziato Sì, quindi premere il pulsante **(Imposta)**.
- **13** Per memorizzare altri numeri di composizione di gruppo, ripetere i passaggi da 6 a 12.
- **14** Per ritornare alla precedente schermata, premere il pulsante **(Indietro)**.

#### **Modifica di selezione di gruppo**

È possibile cancellare un numero di composizione di gruppo specifico da un gruppo selezionato o aggiungere un nuovo numero al gruppo selezionato.

- **1** Premere il pulsante  $\equiv$  (Menu).
- **2** Premere il pulsante  $\vee$  fino a evidenziare Sistema, quindi premere il pulsante  $\checkmark$  (Imposta).
- **3** Premere il pulsante  $\vee$  fino a evidenziare Menu Ammin., quindi premere il pulsante  $\checkmark$  (Imposta).
- **4** Premere il pulsante  $\vee$  fino a evidenziare Rubrica, quindi premere il pulsante  $\checkmark$  (Imposta).
- **5** Premere il pulsante  $\vee$  fino a evidenziare Sel. di gruppo, quindi premere il pulsante  $\checkmark$  (Imposta).
- **6** Premere il pulsante  $\vee$  finché non viene evidenziato il numero di composizione di gruppo da modificare, quindi premere il pulsante **(Imposta)**.
- **7** Per modificare il nome di composizione di gruppo:
	- Accertarsi che la voce Nome sia evidenziata, quindi premere il pulsante  $\checkmark$  (Imposta).
	- **b** Inserire un nuovo nome e premere il pulsante  $\checkmark$  (Imposta).
	- **c** Premere il pulsante  $\vee$  fino a evidenziare Applica impost., quindi premere il pulsante  $\checkmark$  (Imposta).
	- **d** Quando viene visualizzato il messaggio Continuare?, accertarsi che sia evidenziato Sì, quindi premere il pulsante **(Imposta)**.
- **8** Per modificare il numero di selezione veloce:
	- **a** Premere il pulsante  $\vee$  fino a evidenziare N. selez. veloce, quindi premere il pulsante  $\checkmark$  (Imposta).
	- **b** Premere il pulsante  $\vee$  finché non viene evidenziato il numero di selezione veloce da modificare, quindi premere il pulsante  $\geq$  per selezionare o deselezionare il numero di selezione veloce. Premere il pulsante **(Imposta)**.
	- **c** Premere il pulsante  $\vee$  fino a evidenziare Applica impost., quindi premere il pulsante  $\checkmark$  (Imposta).
- **d** Quando viene visualizzato il messaggio Continuare?, accertarsi che sia evidenziato Sì, quindi premere il pulsante **(Imposta)**.
- **9** Per eliminare la composizione di gruppo:
	- **a** Premere il pulsante **(Backspace)**.
	- **b** Accertarsi che sia visualizzata la voce Continuare?, premere il pulsante  $\vee$  per selezionare Sì, quindi premere il pulsante **(Imposta)**.

**NOTA:** Quando si cancella l'ultima selezione veloce in un gruppo, il gruppo non viene cancellato.

- **10** Per modificare un altro numero di composizione di gruppo o per inserirne uno nuovo, ripetere i passi da 5 a 9.
- **11** Per ritornare alla precedente schermata, premere il pulsante **(Indietro)**.

#### **Invio di un fax utilizzando la composizione di gruppo (trasmissione a più destinatari)**

È possibile utilizzare la composizione di gruppo per trasmissioni o trasmissioni differite.

Seguire la procedura dell'operazione desiderata (per la trasmissione differita, vedere ["Configurazione delle](#page-278-0)  [impostazioni fax" a pagina 277\)](#page-278-0).

Per un'operazione è possibile utilizzare uno o più numeri di gruppo. Quindi continuare la procedura per completare l'operazione.

La stampante esegue automaticamente la scansione in memoria del documento caricato nell'ADF o sulla lastra documenti. La stampante compone ogni numero incluso nel gruppo.

#### **Stampa di un Elenco rubrica indirizzi**

È possibile controllare l'impostazione di composizione automatica stampando un elenco di selezione veloce.

- **1** Premere il pulsante **(Menu)**.
- **2** Premere il pulsante  $\vee$  fino a evidenziare Sistema, quindi premere il pulsante  $\checkmark$  (Imposta).
- **3** Premere il pulsante  $\vee$  fino a evidenziare Rapporto/Elenco, quindi premere il pulsante  $\checkmark$  (Imposta).
- **4** Premere il pulsante  $\vee$  fino a evidenziare Rubrica indirizzi, quindi premere il pulsante  $\checkmark$  (Imposta). Viene stampato un elenco delle voci di selezione veloce.

## **Altri metodi per inviare fax**

#### **Utilizzo della modalità di ricezione protetta**

È possibile impedire che persone non autorizzate possano accedere ai fax ricevuti. È possibile attivare la modalità di ricezione fax protetta tramite l'opzione **Ricezione protetta** per impedire che i fax ricevuti vengano stampati se non si è in prossimità della stampante. In modalità ricezione fax protetta, tutti i fax in arrivo vengono salvati in memoria. Quando questa modalità è disattivata, qualsiasi fax memorizzato viene stampato.

**A NOTA:** Come operazione preliminare, assicurarsi che la voce Imp. blocco pannello sia impostata su Abilita.

<span id="page-294-0"></span>Per attivare la modalità di ricezione protetta.

- **1** Premere il pulsante  $\equiv$  (Menu).
- **2** Premere il pulsante  $\vee$  fino a evidenziare Sistema, quindi premere il pulsante  $\checkmark$  (Imposta).
- **3** Premere il pulsante  $\vee$  fino a evidenziare Menu Ammin., quindi premere il pulsante  $\checkmark$  (Imposta).
- **4** Premere il pulsante  $\vee$  fino a evidenziare Imp. protezione, quindi premere il pulsante  $\checkmark$  (Imposta).
- **5** Premere il pulsante  $\vee$  fino a evidenziare Ricezione protetta, quindi premere il pulsante  $\checkmark$  (Imposta).
- **6** Verificare che l'opzione Imp.ricez. protetta sia evidenziata, quindi premere il pulsante **(Imposta)**.

**7** Premere il pulsante  $\vee$  fino a evidenziare Abilita, quindi premere il pulsante  $\checkmark$  (Imposta).

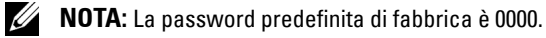

**8** Per ritornare alla modalità standby, premere il pulsante  $\equiv$  (Menu).

Quando un fax viene ricevuto nella modalità di ricezione protetta, la stampante lo memorizza e la schermata Stato lavori visualizza "Ricezione protetta" per informare che è presente un fax in memoria.

*MOTA***:** Se si modifica la password mentre Imp.ricez. protetta è impostata su Abilita, eseguire i passi da 1 a 5. Premere il pulsante  $\vee$  fino a evidenziare Cambia password, quindi premere il pulsante  $\swarrow$  (Imposta). Inserire la nuova password e premere il pulsante  $\checkmark$  (Imposta).

Per stampare documenti ricevuti:

- **1** Premere il pulsante **in** (Menu).
- 2 Premere il pulsante  $\vee$  fino a evidenziare Stato lavori, quindi premere il pulsante  $\checkmark$  (Imposta).
- **3** Premere il pulsante  $\vee$  fino a evidenziare Ricezione protetta, quindi premere il pulsante  $\checkmark$  (Imposta).
- **4** Inserire la password e premere il pulsante  $\checkmark$  (Imposta). I fax in memoria vengono stampati.

Per disattivare la modalità di ricezione protetta.

- **1** Accedere al menu Imp.ricez. protetta seguendo i passi da 1 a 6 presenti in "[Per attivare la modalità di](#page-294-0)  [ricezione protetta.](#page-294-0)".
- **2** Premere il pulsante  $\vee$  fino a evidenziare Disabilita, quindi premere il pulsante  $\checkmark$  (Imposta).
- **3** Per ritornare alla precedente schermata, premere il pulsante **(Indietro)**.

#### **Utilizzo di una segreteria telefonica**

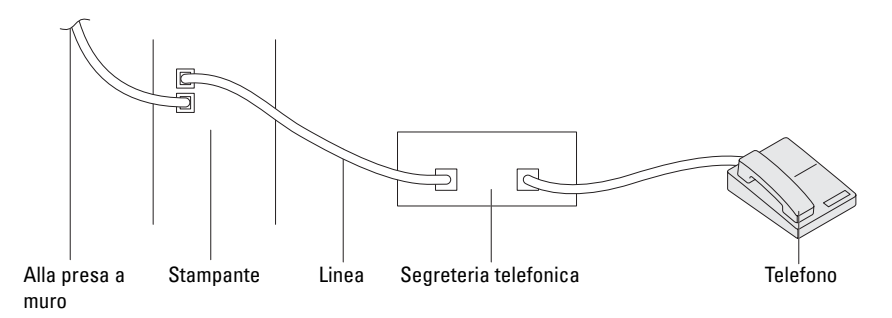

È possibile connettere una segreteria telefonica (TAD) direttamente sul retro della stampante come mostrato sopra.

- Impostare la stampante sulla modalità Segret./Fax e impostare Ric. autom. segr./Fax per specificare l'intervallo di tempo per la segreteria telefonica.
- Quando la segreteria telefonicarileva la chiamata, la stampante controlla e prende la linea se riceve toni fax e quindi avvia la ricezione del fax.
- Se la segreteria telefonica è disinserita, la stampante passa automaticamente in modalità Fax dopo che la suoneria emette segnali acustici per un intervallo di tempo predefinito.

#### **Utilizzo di un modem per computer**

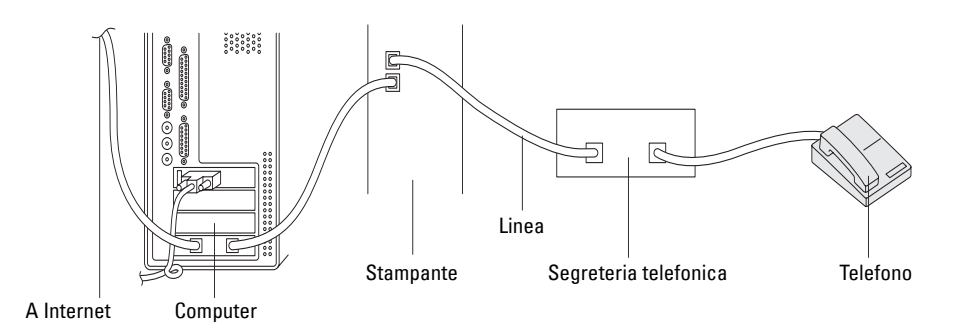

Per utilizzare il modem di un computer per inviare fax o per la connessione a internet, collegare il modem direttamente sul retro della stampante con una segreteria telefonica come illustrato.

- Impostare la stampante sulla modalità Segret. / Fax e impostare Ric. autom. segr. / Fax per specificare l'intervallo di tempo per la segreteria telefonica.
- Disattivare la funzione di ricezione fax del modem del computer.
- Non utilizzare il modem del computer se la stampante sta inviando o ricevendo fax.
- Per inviare fax tramite il modem del computer, seguire le istruzioni fornite con il modem del computer e l'applicazione fax.

## **Stampa di un rapporto**

Quando si utilizza il fax, i seguenti rapporti possono risultare utili:

#### **Rubrica indirizzi**

Questo elenco mostra tutti gli indirizzi attualmente memorizzati nella memoria della stampante come informazioni di **Rubrica indirizzi**.

#### **Attività fax**

Questo rapporto contiene informazioni sui fax inviati o ricevuti di recente.

#### **Monitor protocollo**

Questo rapporto contiene informazioni sui fax inviati o ricevuti di recente.

**Procedure:**

- **1** Premere il pulsante **(Menu)**.
- 2 Premere il pulsante  $\vee$  fino a evidenziare Sistema, quindi premere il pulsante  $\checkmark$  (Imposta).
- **3** Premere il pulsante  $\vee$  fino a evidenziare Rapporto/Elenco, quindi premere il pulsante  $\checkmark$  (Imposta).
- **4** Premere il pulsante  $\vee$  fino a evidenziare il rapporto o l'elenco da stampare, quindi premere il pulsante **(Imposta)**.

Il rapporto o l'elenco selezionato viene stampato.

## **Modifica di Fax predefiniti**

- **1** Premere il pulsante  $\blacksquare$  (Menu).
- 2 Premere il pulsante  $\vee$  fino a evidenziare Sistema, quindi premere il pulsante  $\checkmark$  (Imposta).
- **3** Accertarsi che venga evidenziata la voce Imp. predefinite, quindi premere il pulsante  $\checkmark$  (Imposta).
- **4** Premere il pulsante  $\vee$  fino a evidenziare Fax predef., quindi premere il pulsante  $\checkmark$  (Imposta).
- **5** Premere il pulsante  $\vee$  fino a evidenziare la voce di menu desiderata, quindi premere il pulsante  $\checkmark$  (Imposta).
- 6 Premere il pulsante > o V finché non viene evidenziata l'impostazione desiderata oppure inserire il valore con la tastierina numerica, quindi premere il pulsante **(Imposta)**.
- **7** Se necessario, ripetere i passaggi 5 e 6.
- **8** Per ritornare alla precedente schermata, premere il pulsante  $\sum$  (Indietro).

## **Conoscere la stampante**

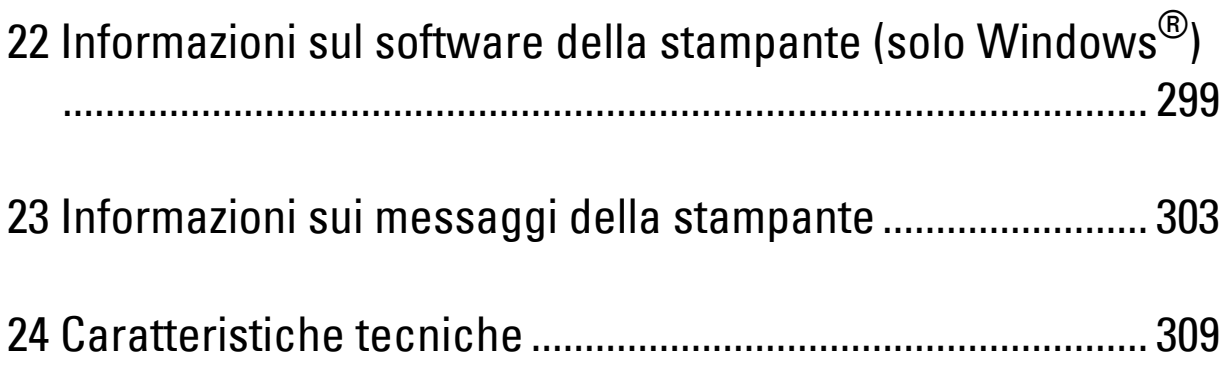

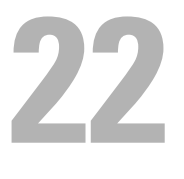

## <span id="page-300-0"></span>**Informazioni sul software della stampante (solo Windows®)**

Utilizzare il disco *Software and Documentation* fornito con la stampante per installare la combinazione appropriata di software, a seconda del sistema operativo in uso.

**NOTA:** Le immagini contenute nel presente manuale si riferiscono a Dell™ C1765nfw Color Multifunction Printer, se non diversamente indicato.

#### <span id="page-300-1"></span>**Finestra Stato della stampante**

La finestra **Stato della Stampante** avvisa in caso di errore o di visualizzazione di un messaggio di avvertenza, per esempio quando si verifica un inceppamento o quando il toner si sta esaurendo.

Per impostazione predefinita la finestra **Stato della Stampante** si apre solo quando si verifica un errore. Quando si verifica un errore, il messaggio d'errore viene visualizzato nella finestra **Stato della Stampante**. È possibile configurare la finestra **Stato della Stampante** in modo che si avvii sempre quando si stampa in **Proprietà finestra stato stampante**.

È inoltre possibile verificare il livello del toner della stampante.

#### **Status Monitor Console**

Utilizzare **Status Monitor Console** per gestire istanze multiple della **Finestra di stato** per una stampante specifica.

Selezionare una stampante dall'elenco (o da **Selezione stampante**) facendo clic sul suo nome per aprire la **Finestra di stato** di una specifica stampante.

#### **Sistema di Gestione Forniture Dell**

È possibile accedere alla finestra di dialogo **Sistema di Gestione Forniture Dell** dal menu **Tutti i programmi** o dall'icona sul desktop.

È possibile ordinare altri materiali di consumo telefonicamente o via Web.

**1** Fare clic su **Start** → **Tutti i programmi** → **Stampanti Dell** → **Dell C1765 Color Multifunction Printer** → **Sistema di Gestione forniture Dell**.

Verrà visualizzata la finestra **Sistema di Gestione Forniture Dell**.

- **2** Selezionare la stampante dall'elenco **Seleziona modello stampante**.
- **3** Se si ordina da Web:
	- **a** Selezionare un indirizzo web dall'elenco **Seleziona URL riordini**.
	- **b** Fare clic su **Visitare il sito Web per ordinare forniture per stampanti Dell.**. Viene visualizzata la finestra **Dell C1765nf/C1765nfw Color MFP - Sistema di Gestione forniture Dell**.
	- **c** Immettere il Codice Servizio e fare clic su **OK**.

Se si ordina al telefono, chiamare il numero visualizzato nella sezione **Ordine telefonico**.

#### **Quick Launch Utility**

Utilizzando la finestra **Quick Launch Utility**, è possibile aprire **Finestra di stato**, **Strumenti**, **Risoluzione dei problemi**, **Editor rubrica indirizzi**, **Manager pulsante scansione** e **Dell ScanCenter**.

Per utilizzare **Quick Launch Utility**, durante l'installazione del software Dell selezionare l'opzione di installazione di **Quick Launch Utility**.

Per aprire la finestra **Quick Launch Utility**:

**1** Fare clic su **Start** → **Tutti i programmi** → **Stampanti Dell** → **Dell C1765 Color Multifunction Printer** → **Quick Launch Utility.**

Si apre la finestra di dialogo **Quick Launch Utility**.

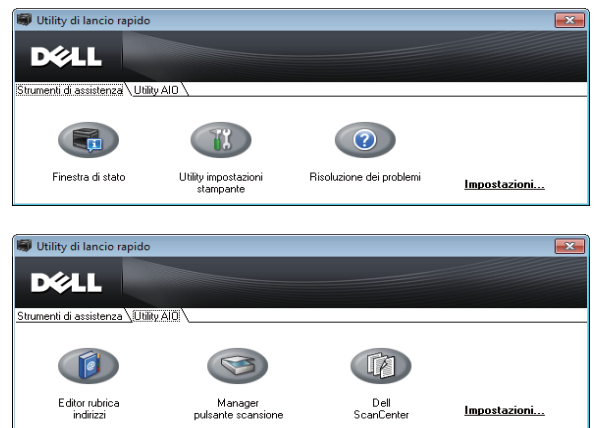

**2** La finestra **Quick Launch Utility** include sei pulsanti; **Finestra di stato**, **Strumenti**, **Risoluzione dei problemi**, **Editor rubrica indirizzi**, **Manager pulsante scansione** e **Dell ScanCenter**.

Per uscire, fare clic su **X** in alto a destra nella finestra.

Per ulteriori dettagli, fare clic su **Guida** in ciascuna applicazione.

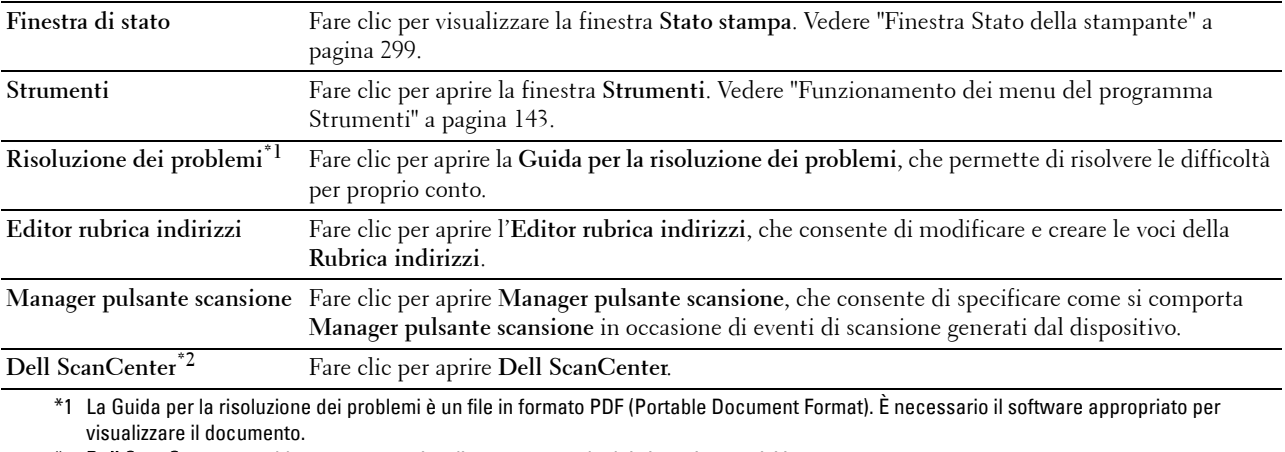

\*2 Dell ScanCenter potrebbe non essere visualizzato a seconda dei sistemi operativi in uso.

#### **Editor rubrica indirizzi**

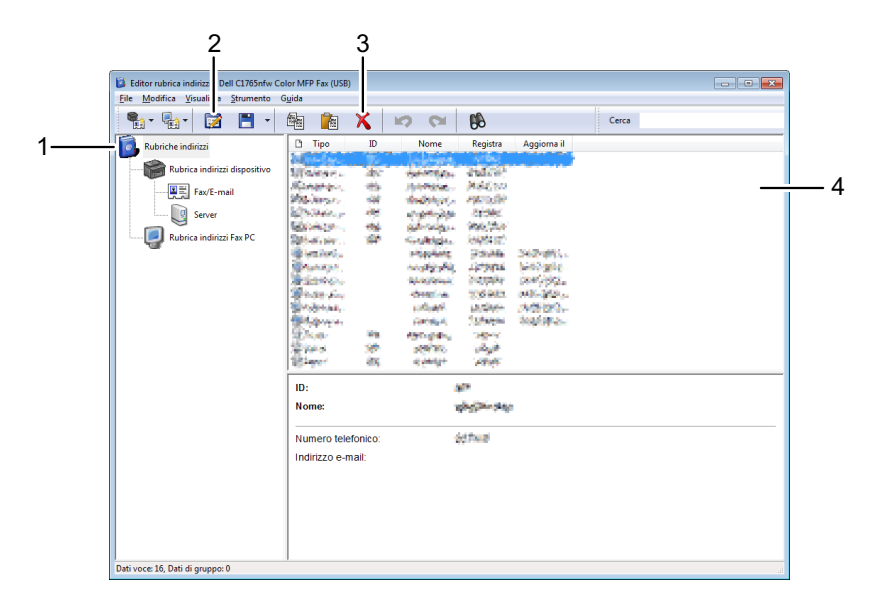

- 1 Legge le voci della **Rubrica indirizzi dispositivi** dalla stampante all'**Editor rubrica indirizzi** e le voci della **Rubrica indirizzi Fax PC** dal PC all'**Editor rubrica indirizzi**.
- 2 Consente di modificare una voce selezionata della **Rubrica indirizzi** nella finestra di dialogo di modifica.
- 3 Elimina una voce selezionata della **Rubrica indirizzi**.
- 4 Visualizza le voci della **Rubrica indirizzi**.

#### **NOTA:** È necessario installare il driver del fax prima di leggere o modificare le voci della Rubrica indirizzi.

Per ulteriori informazioni sull'**Editor rubrica indirizzi**, vedere la **Guida** dell'**Editor rubrica indirizzi**.

#### **Manager pulsante scansione**

La funzionalità Scans. su appl. memorizza per impostazione predefinita i file di immagine nella cartella **Documenti** ed è quindi possibile aprirle tramite l'applicazione correlata. **Manager pulsante scansione** permette di modificare la destinazione di output dei file di immagine ottenuti e di selezionare se aprirli tramite l'applicazione correlata.

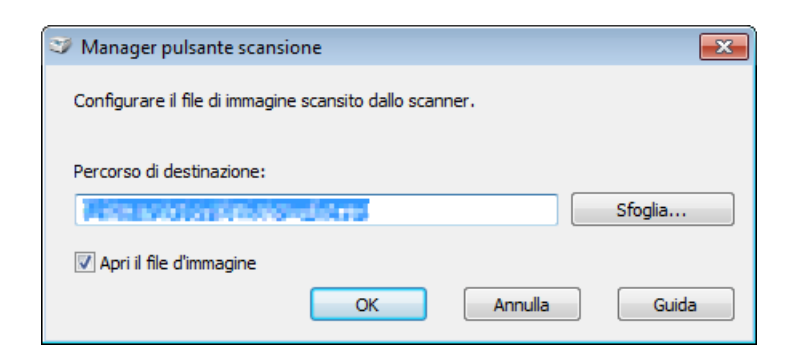

#### **Dell ScanCenter**

**Dell ScanCenter** è un'applicazione di **PaperPort**® che permette di scansionare gli elementi e inviarli direttamente a **PaperPort** o ad altri programmi sul computer, senza eseguire prima il programma **PaperPort**. Per ulteriori informazioni sull'utilizzo di **Dell ScanCenter**, vedere il menu della Guida di PaperPort.

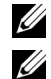

**NOTA: PaperPort** potrebbe non essere supportato a seconda dei sistemi operativi in uso.

**NOTA:** L'applicazione PaperPort è disponibile solo nel CD *Software and Documentation* in dotazione con la stampante. L'applicazione software licenziata non può essere scaricata da support.dell.com.

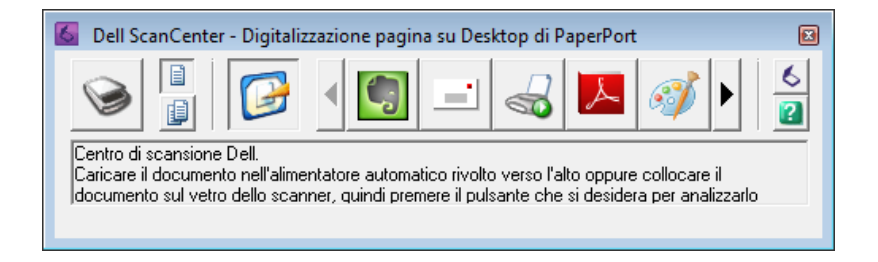

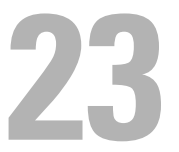

## <span id="page-304-0"></span>**Informazioni sui messaggi della stampante**

Il pannello operatore della stampante visualizza dei messaggi che descrivono lo stato corrente della stampante e indicano eventuali problemi da risolvere. Nel presente capitolo sono descritti i messaggi, il loro significato e come cancellarli.

#### **ATTENZIONE: Quando viene visualizzato un codice di errore, i dati di stampa che rimangono sulla stampante e le informazioni accumulate nella memoria della suddetta non sono protette.**

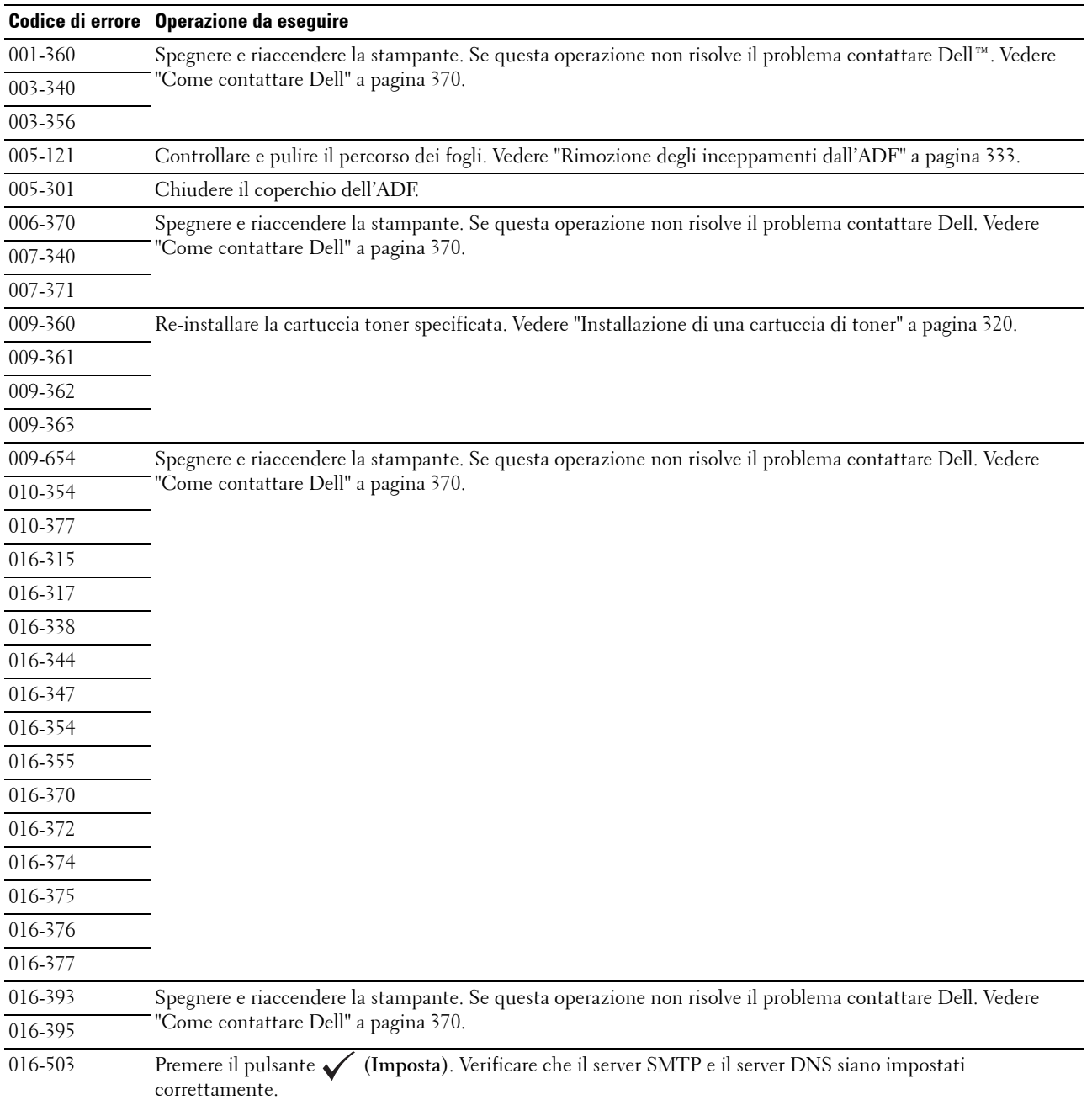

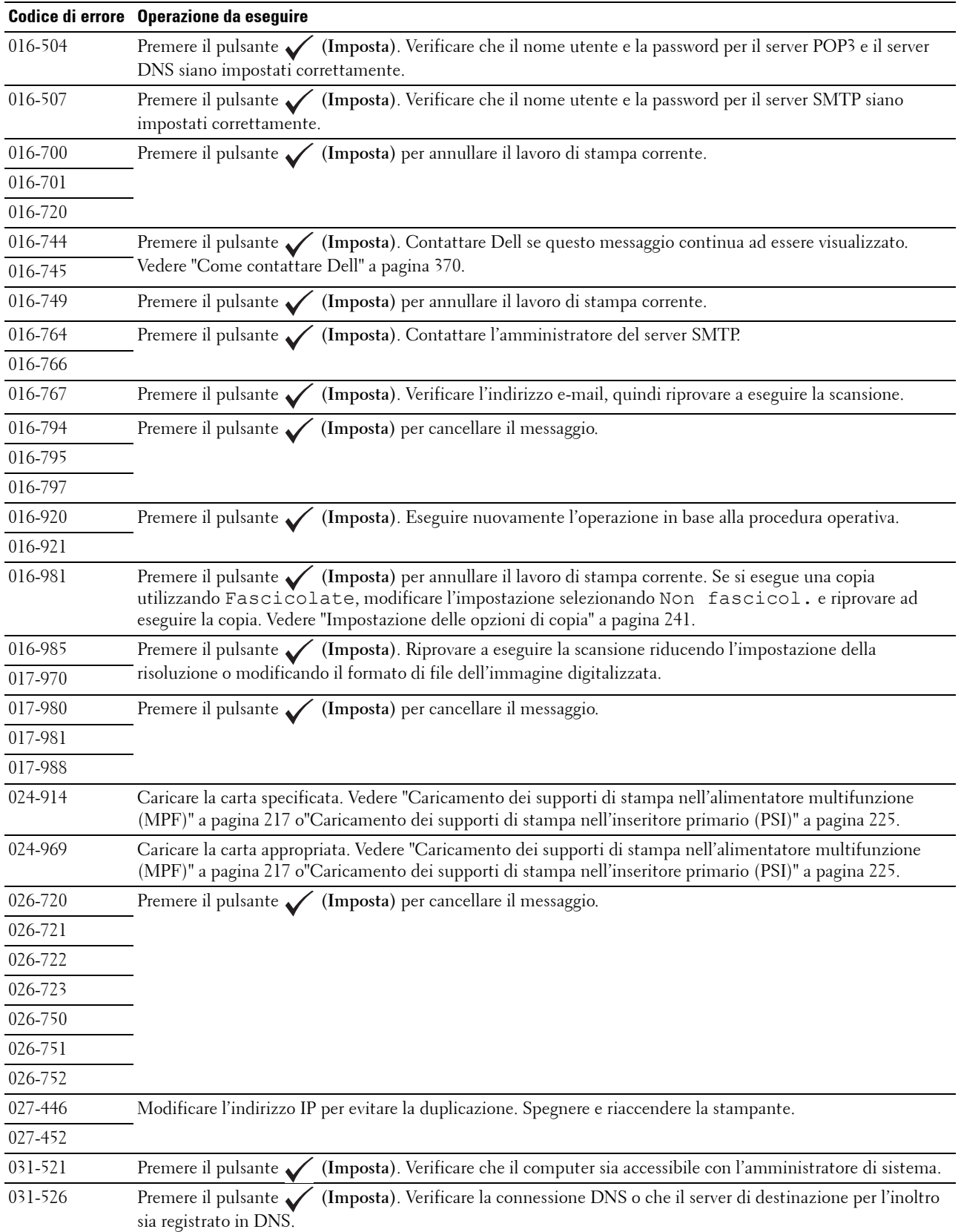

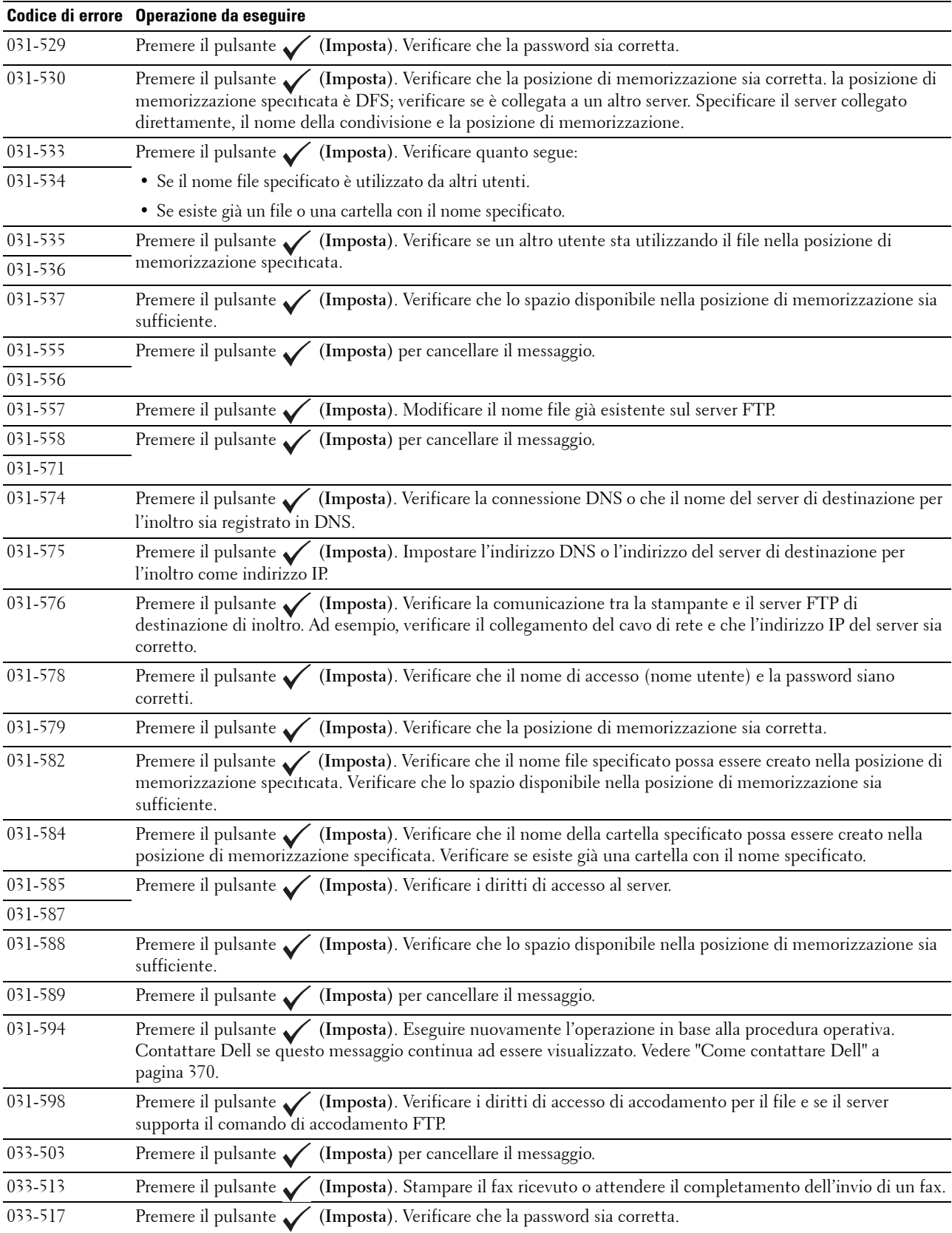

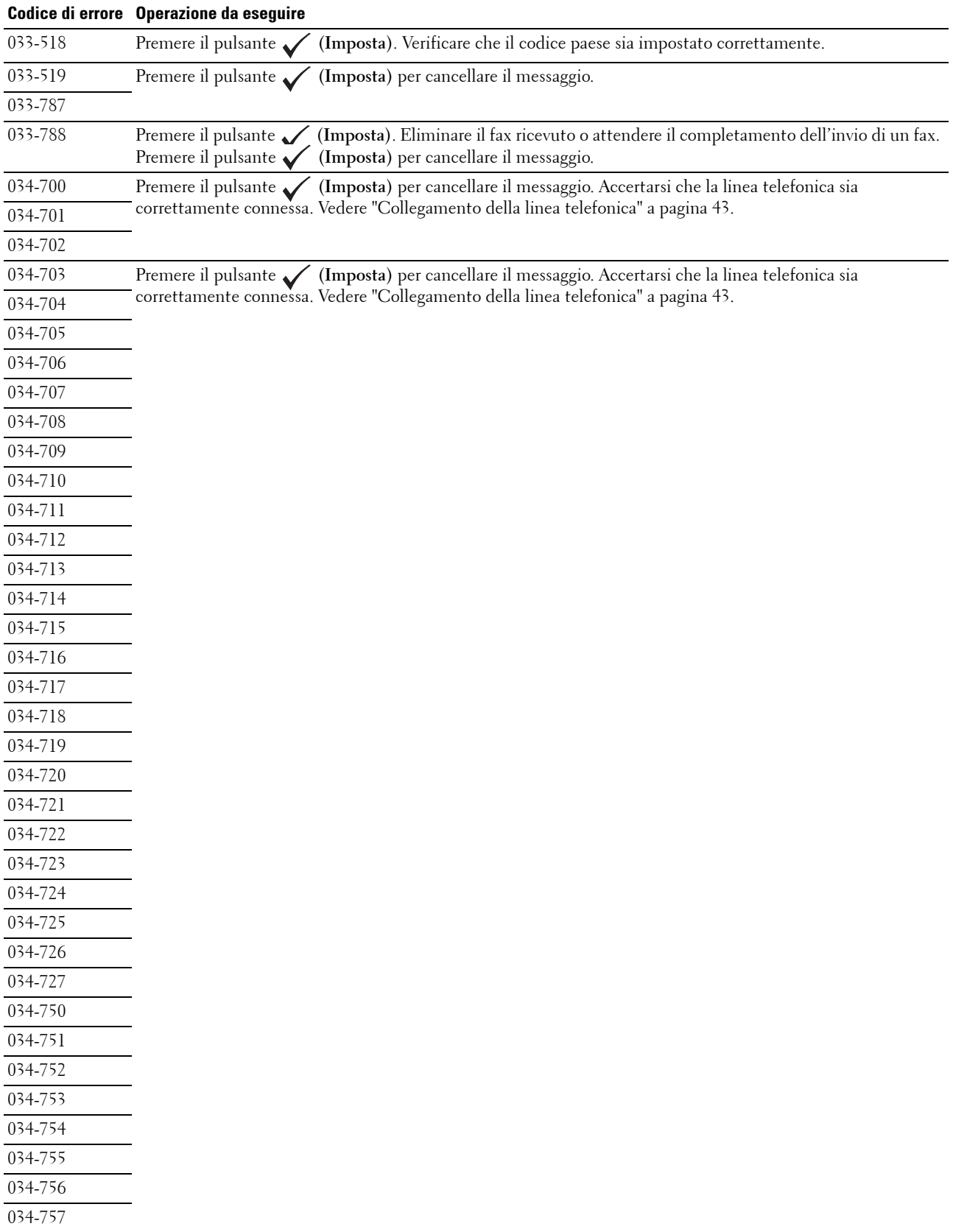

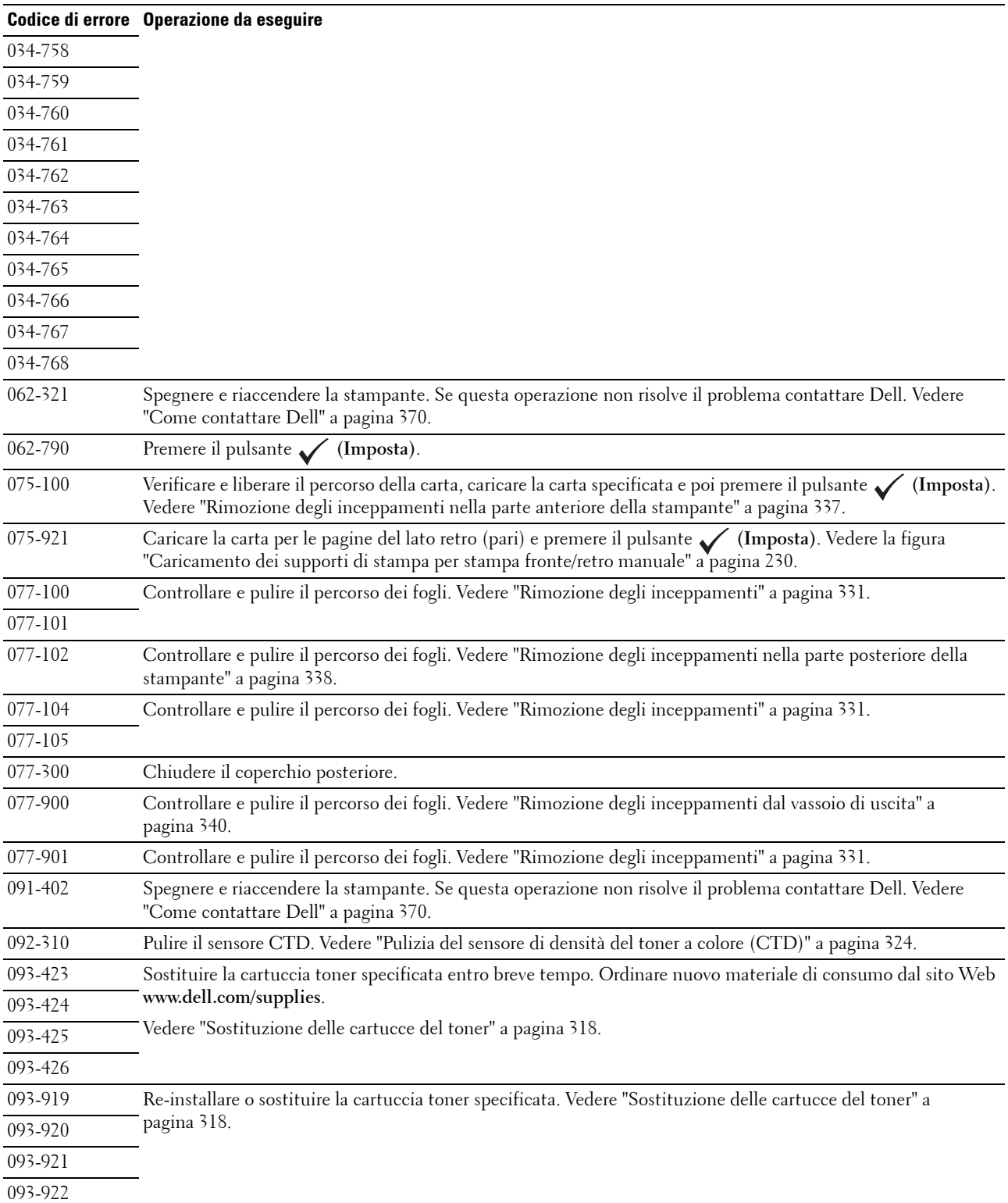

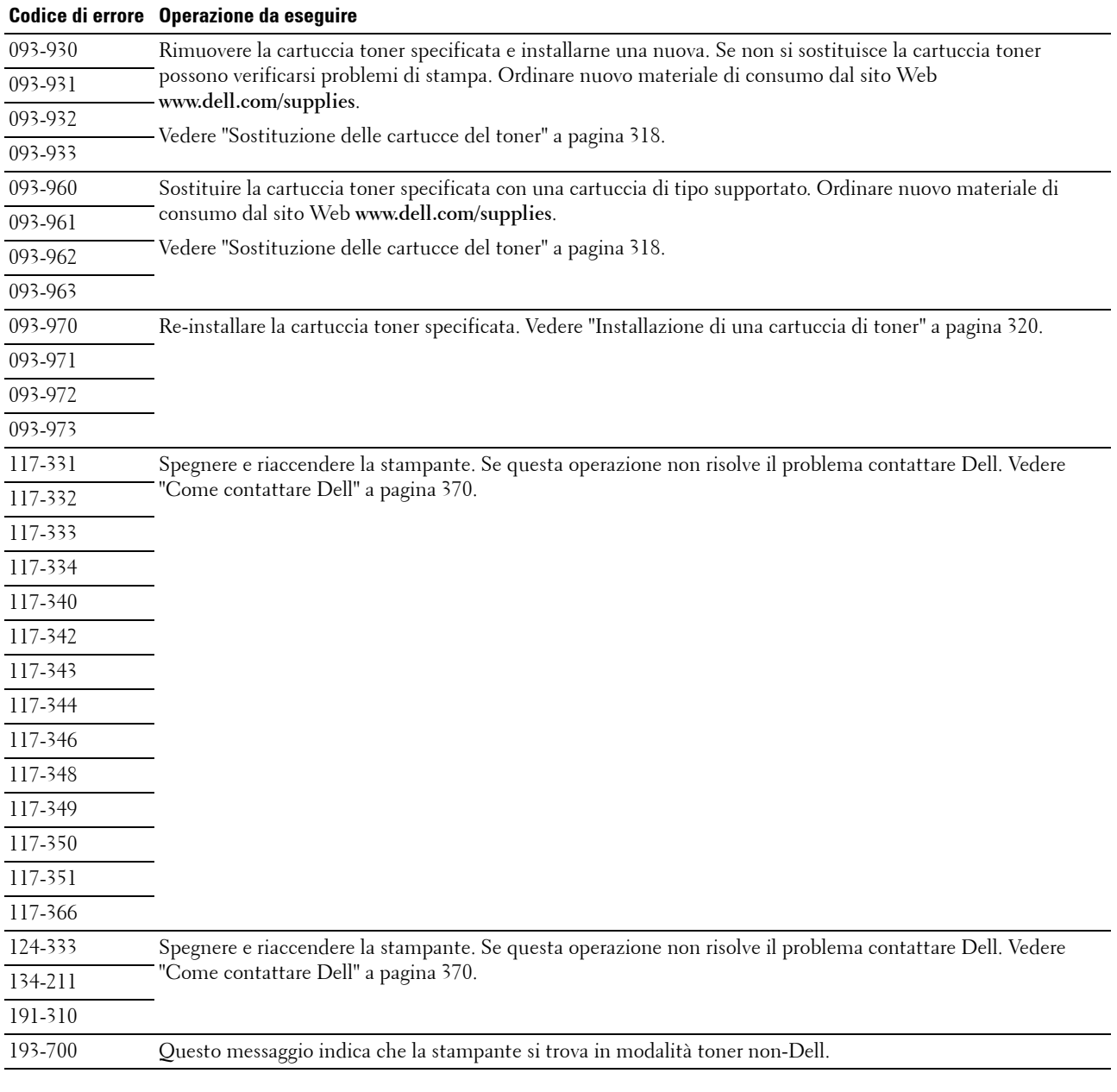

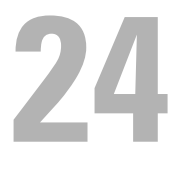

## <span id="page-310-0"></span>**Caratteristiche tecniche**

**ZA NOTA:** Le immagini contenute nel presente manuale si riferiscono a Dell™ C1765nfw Color Multifunction Printer, se non diversamente indicato.

## **Compatibilità con i sistemi operativi**

La stampante Dell™ C1765nf/C1765nfw Color Multifunction Printer è compatibile con Microsoft® Windows® XP, Windows XP 64-bit Edition, Windows Vista®, Windows Vista 64-bit Edition, Windows 7, Windows 7 64-bit Edition, Windows 8, Windows 8 64-bit Edition, Windows Server® 2003, Windows Server 2003 x64 Edition, Windows Server 2008, Windows Server 2008 64-bit Edition, Windows Server 2008 R2, Windows Server 2012, Mac OS X Versione 10.4.11, 10.5, 10.6 e 10.7.

## **Alimentazione**

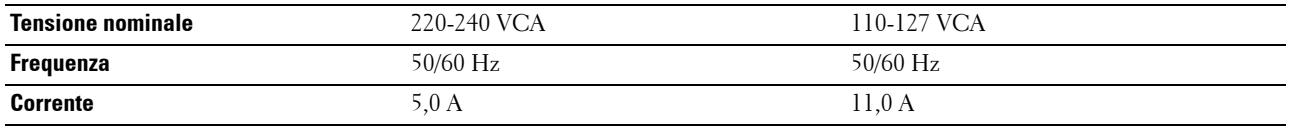

## **Dimensioni**

Altezza: 338 mm Larghezza: 410 mm Profondità: 379 mm

Peso (sono incluse solo le cartucce toner):

- Dell C1765nf Color Multifunction Printer: 14,8 kg
- Dell C1765nfw Color Multifunction Printer: 14,9 kg

## **Memoria**

Memoria di base 128 MB

## **Emulazione/PDL (Page Description Language), sistema operativo e interfaccia**

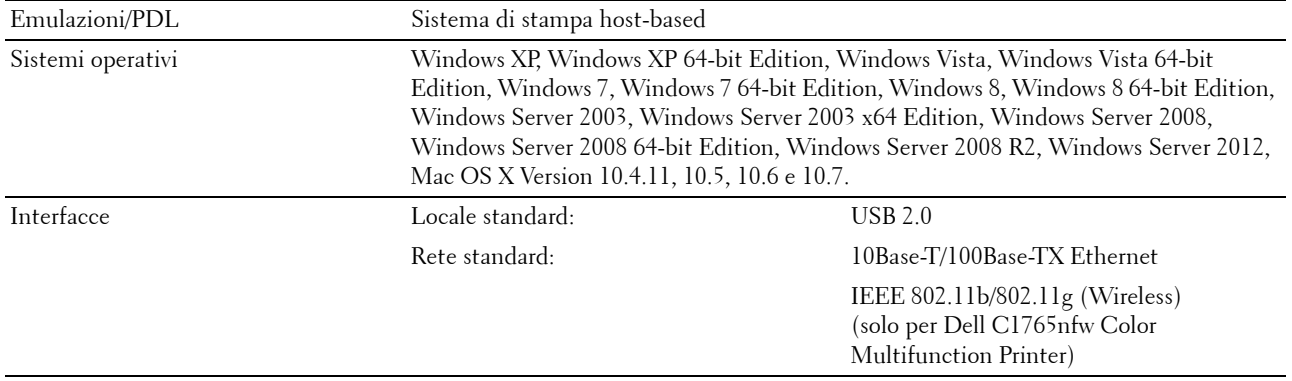

## **Compatibilità MIB**

Una base di gestione informazioni (MIB) è un database contenente informazioni sui dispositivi di rete (quali adattatori, bridge, router o computer). Queste informazioni consentono agli amministratori di gestire la rete (analizzare le prestazioni, il traffico, gli errori e così via). La stampante Dell C1765nf/C1765nfw Color Multifunction Printer è conforme agli standard industriali delle specifiche MIB; questa caratteristica permette alla macchina di essere riconosciuta e gestita da vari sistemi software per la gestione di stampanti e reti.

## **Ambiente**

#### **Funzionamento**

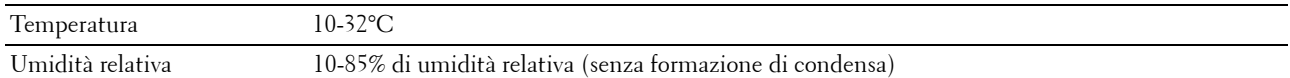

#### **Garanzia della qualità di stampa**

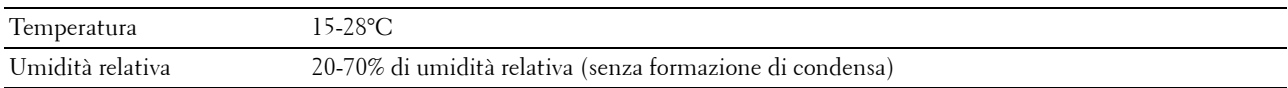

#### **Conservazione**

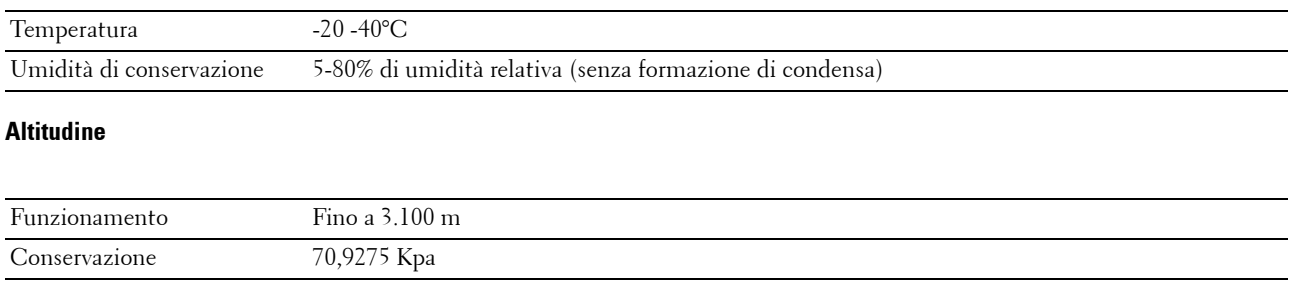

**NOTA:** Per informazioni sulla regolazione dell'altitudine, vedere ["Registra altitudine" a pagina 155](#page-156-0).

## **Cavi**

Il cavo di collegamento deve rispondere ai seguenti requisiti:

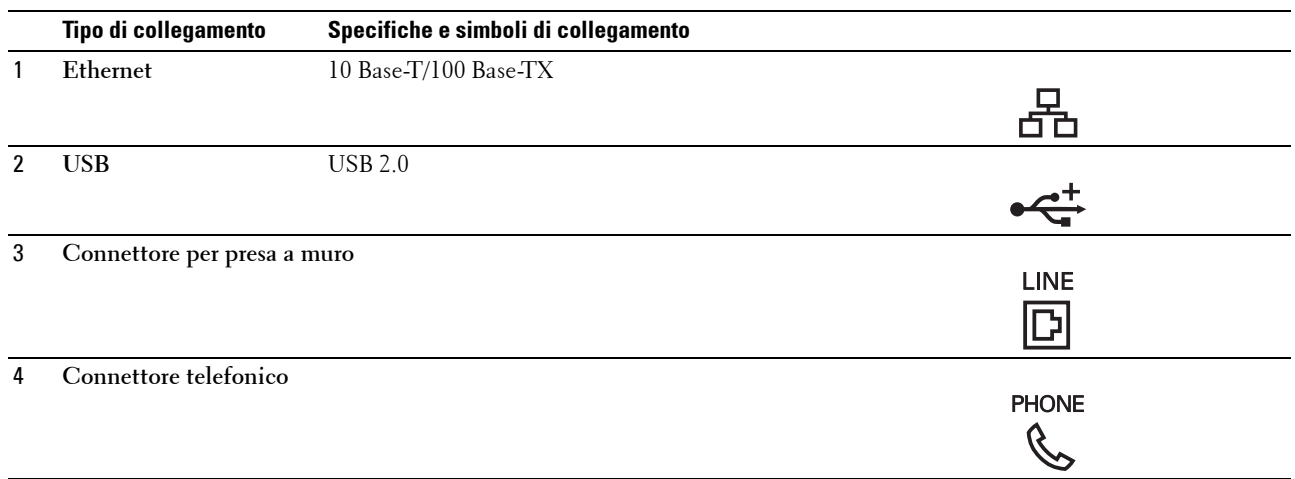

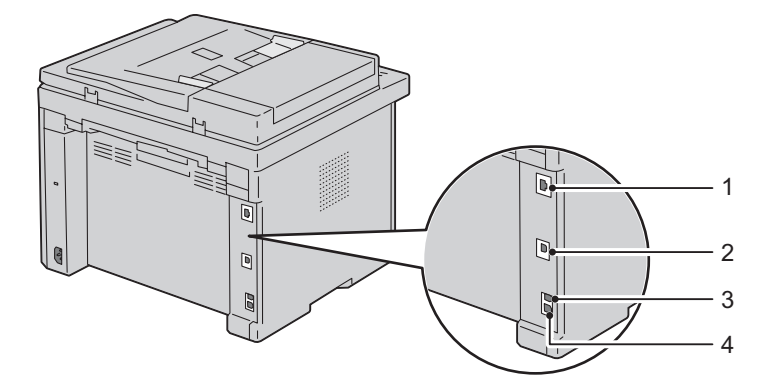

## **Specifiche per la copia**

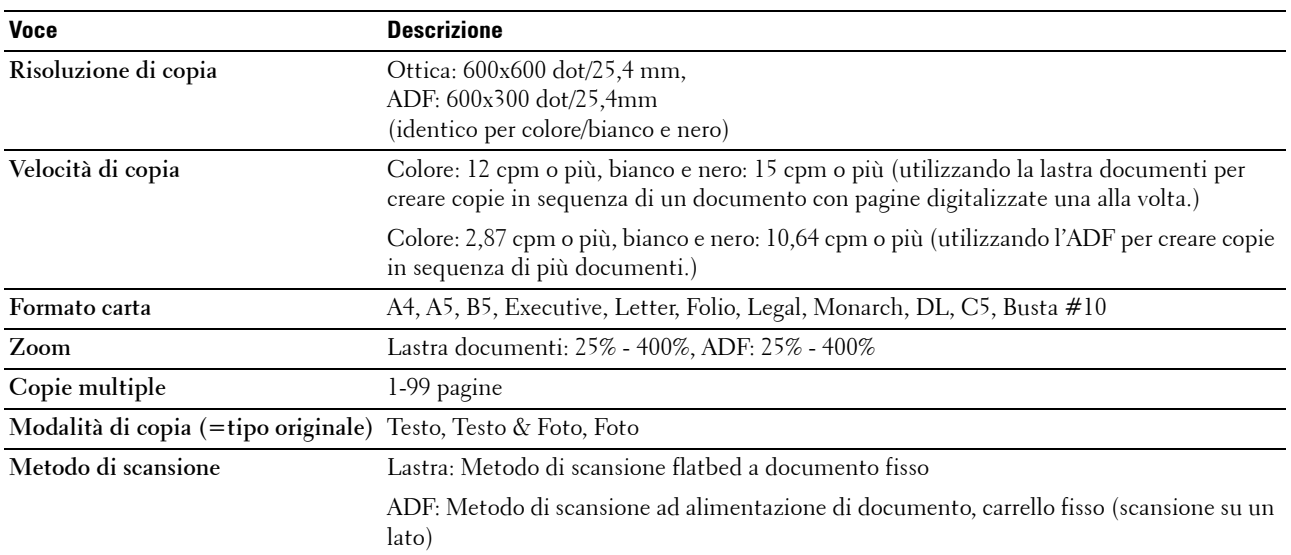

## **Caratteristiche tecniche dello scanner**

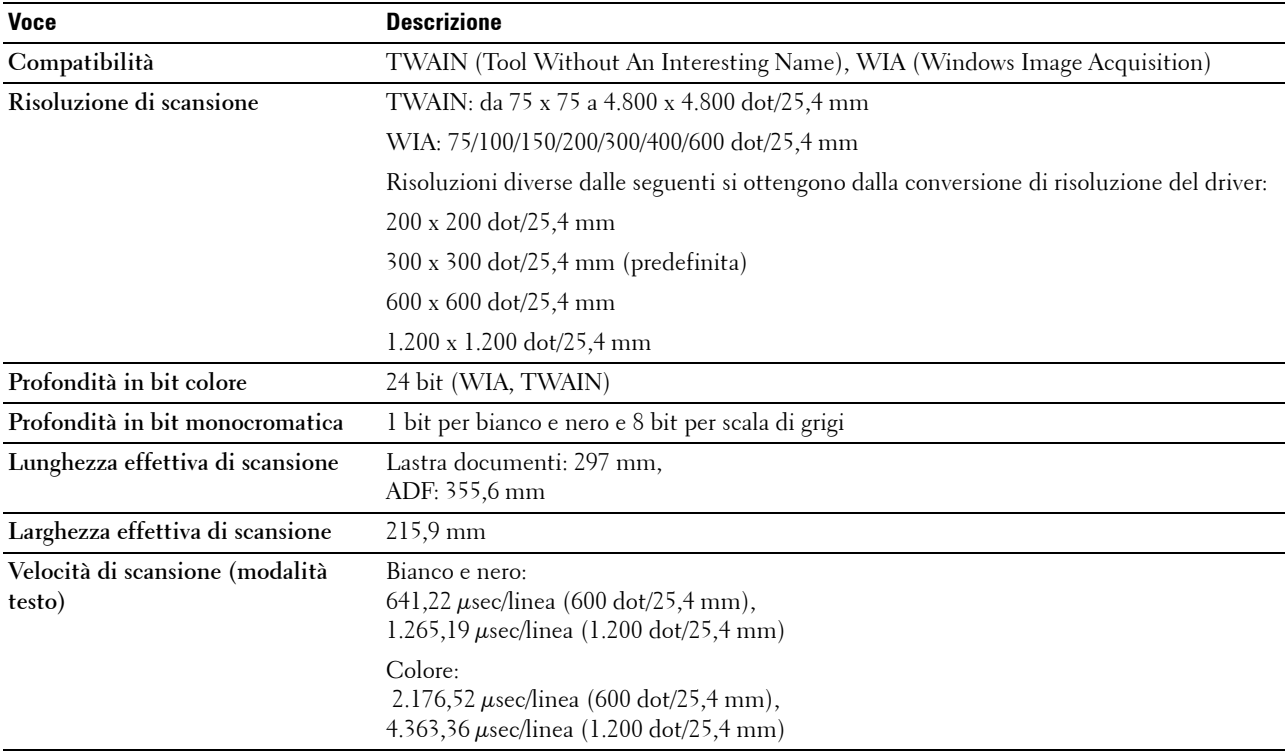

## **Caratteristiche tecniche del fax**

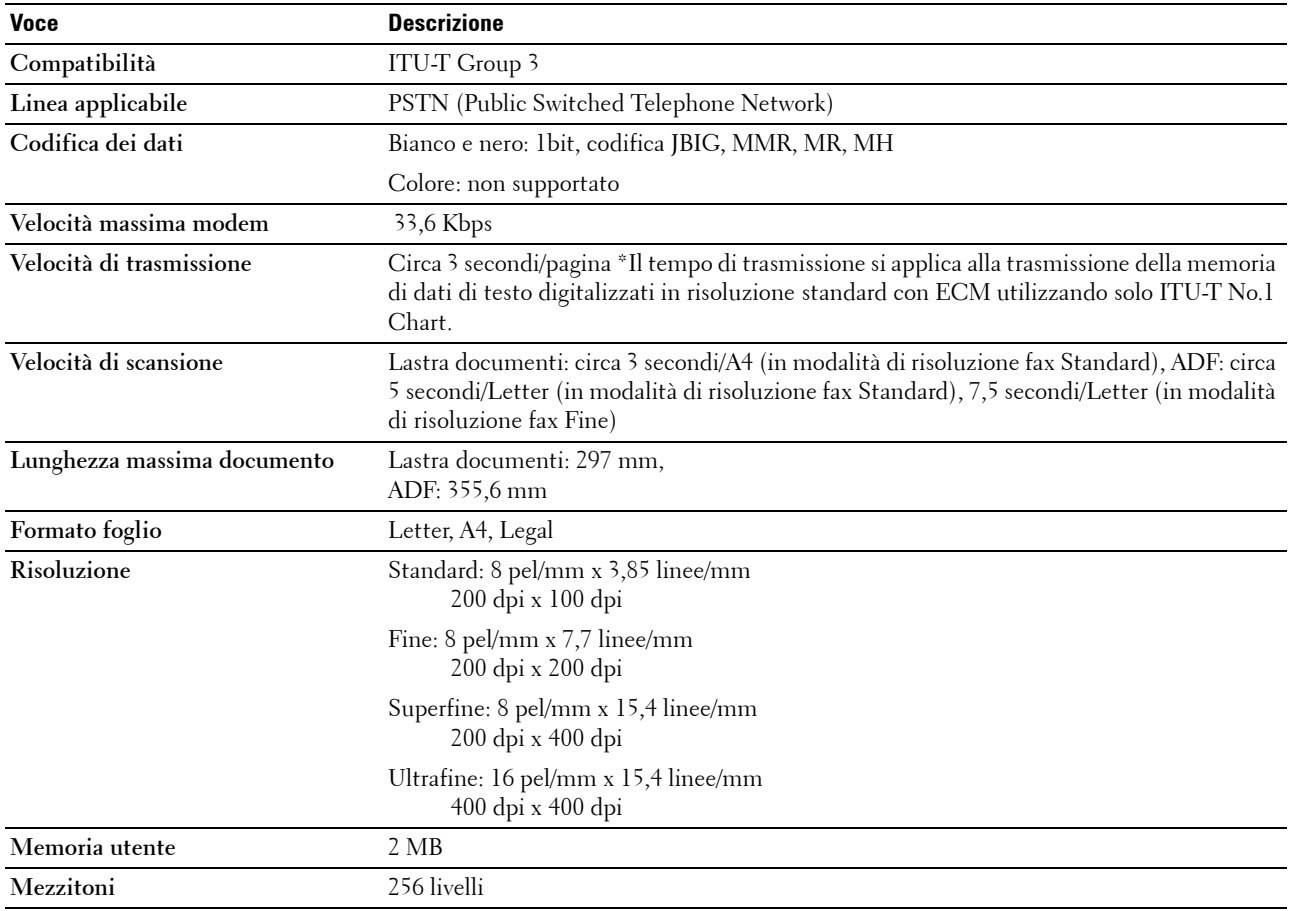

# **Manutenzione della stampante**

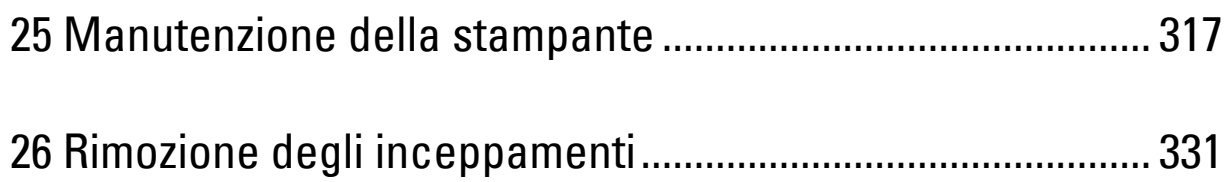

# **25**

## <span id="page-318-0"></span>**Manutenzione della stampante**

Per mantenere elevata la qualità di stampa, è necessario eseguire periodicamente alcune operazioni di manutenzione. Se la stampante è utilizzata da più utenti, è consigliabile affidarne la manutenzione a un singolo operatore. Fare riferimento a tale operatore per eventuali problemi di stampa e per le operazioni di manutenzione.

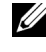

**NOTA:** Le immagini contenute nel presente manuale si riferiscono a Dell™ C1765nfw Color Multifunction Printer, se non diversamente indicato.

## **Determinare lo stato delle forniture di stampa**

Se la stampante è collegata alla rete, **Dell Printer Configuration Web Tool** fornisce immediatamente le informazioni relative alla quantità di toner rimanente. Per visualizzare queste informazioni, immettere l'indirizzo IP della stampante nel browser. Per utilizzare la funzione **Avviso e-mail** che consente di impostare un avviso e-mail che notifica quando è necessario sostituire i materiali di consumo della stampante, immettere il proprio nome o quello dell'operatore responsabile nella casella di posta elettronica.

Sul pannello operatore, è inoltre possibile verificare quanto segue:

- Materiali di consumo o operazioni manutenzione che richiedono attenzione durante la sostituzione (tuttavia, sulla stampante vengono visualizzate informazioni di un solo elemento per volta.)
- Quantità di toner residua in ciascuna cartuccia

## **Risparmio dei materiali di consumo**

È possibile modificare numerose impostazioni nel driver di stampa per risparmiare la cartuccia toner e la carta.

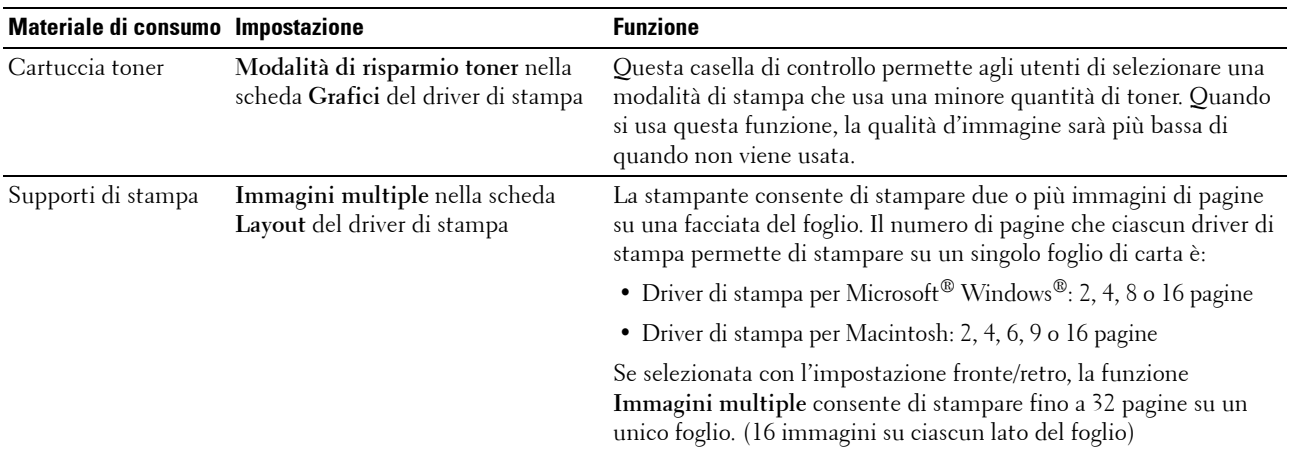

### **Conservazione dei supporti di stampa**

Per evitare problemi relativi all'alimentazione della carta e alla qualità di stampa, è possibile adottare diverse soluzioni.

- Per ottenere risultati di stampa ottimali, conservare i supporti di stampa in ambienti con temperatura di circa 21°C e umidità relativa del 40%.
- Conservare le confezioni dei supporti su un ripiano o uno scaffale anziché sul pavimento.
- Se si conservano le singole confezioni fuori dalle scatole originali, accertarsi che si trovino su una superficie piana onde evitare che i bordi si flettano o si arriccino.
- Non collocare oggetti sulle confezioni.

## **Conservazione dei materiali di consumo**

Conservare i materiali di consumo nella confezione originale fino al momento dell'utilizzo. Evitare di conservare i materiali di consumo:

- A temperature superiori a 40°C.
- In un ambiente con forti variazioni di temperatura o di umidità.
- Alla luce diretta del sole.
- In ambienti polverosi.
- Nell'automobile, per periodi prolungati.
- In un ambiente in cui siano presenti gas corrosivi.
- In un ambiente con aria salmastra.

## <span id="page-319-0"></span>**Sostituzione delle cartucce del toner**

#### **AVVERTENZA: Prima di sostituire le cartucce toner, leggere e seguire le norme di sicurezza contenute nelle Informazioni importanti.**

Le cartucce toner Dell sono disponibili solo tramite Dell. È possibile ordinare le cartucce online su **<http://www.dell.com/supplies>** o per telefono. Per ordini telefonici vedere ["Come contattare Dell" a pagina 370](#page-371-0).

Si consiglia di utilizzare solo cartucce toner prodotte da Dell per la propria stampante. Dell non fornisce garanzia relativamente a problemi legati all'uso di accessori, elementi o componenti non forniti da Dell.

#### **AVVERTENZA: Non gettare cartucce toner usate nel fuoco. Il toner residuo potrebbe esplodere provocando bruciature e ferite.**

**AVVERTENZA: Non scuotere la cartuccia toner usata per evitare che il toner fuoriesca.**

#### **Rimozione delle cartucce di toner**

**1** Aprire il coperchio di accesso al toner.

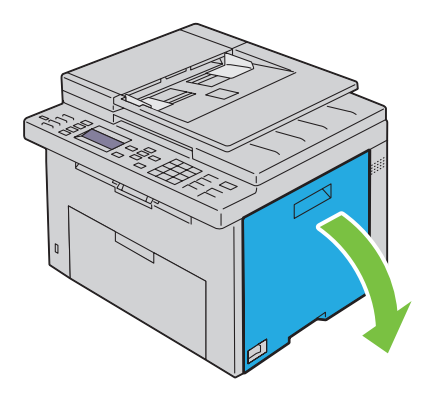

**2** Afferrare saldamente la cartuccia come indicato nell'illustrazione.

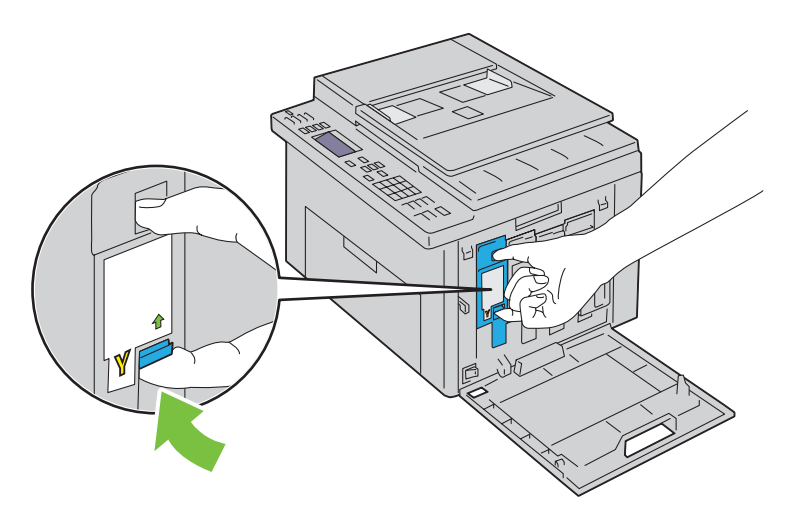

**AVVERTENZA: Estrarre sempre la cartuccia lentamente in modo che il toner non fuoriesca.** 

**3** Estrarre la cartuccia toner.

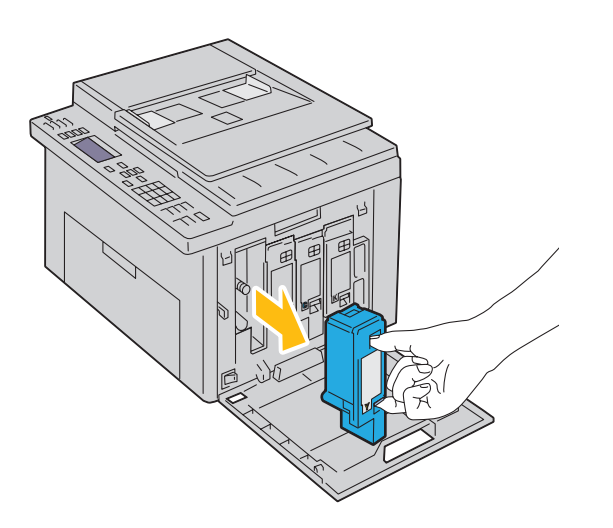

#### <span id="page-321-0"></span>**Installazione di una cartuccia di toner**

**1** Estrarre dalla confezione una cartuccia toner nuova del colore desiderato e scuoterla cinque o sei volte per distribuire il toner in modo uniforme.

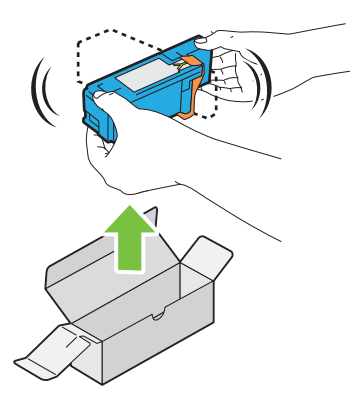

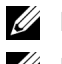

**NOTA:** Accertarsi che il colore della nuova cartuccia toner corrisponda a quello sulla maniglia prima di sostituirla.

**NOTA:** Maneggiare la cartuccia con attenzione per evitare la fuoriuscita di toner.

**2** Rimuovere il nastro dalla cartuccia toner.

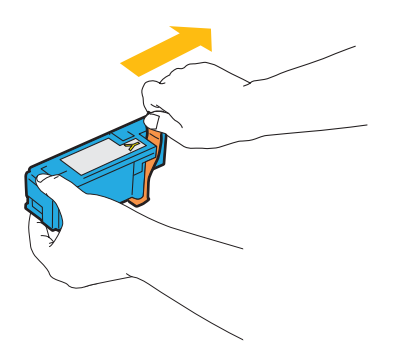

**3** Accostare la cartuccia toner al relativo alloggiamento, quindi inserirla e bloccarla in posizione premendo in prossimità del centro della cartuccia fino a sentire un clic.

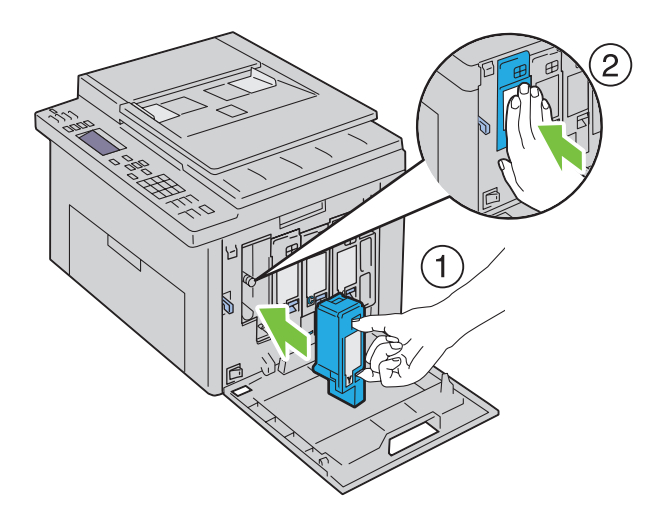

**4** Chiudere il coperchio di accesso al toner.

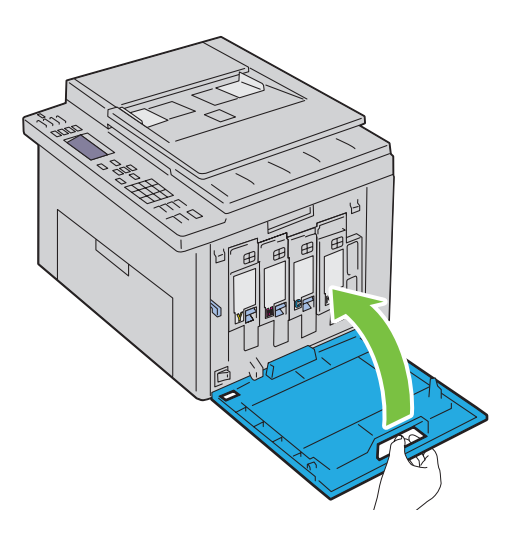

## **Pulizia dell'interno della stampante**

- **AVVERTENZA: Per evitare il pericolo di scosse elettriche, spegnere sempre la stampante e scollegare il cavo di alimentazione dalla presa con la messa a terra prima di effettuare operazioni di manutenzione.**
- **1** Verificare che la stampante non sia in funzione e aprire il coperchio di accesso al toner.

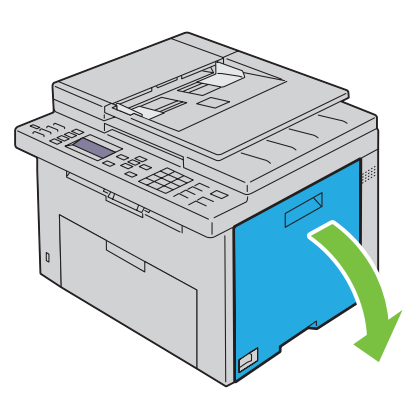

Afferrare saldamente la cartuccia come indicato nell'illustrazione.

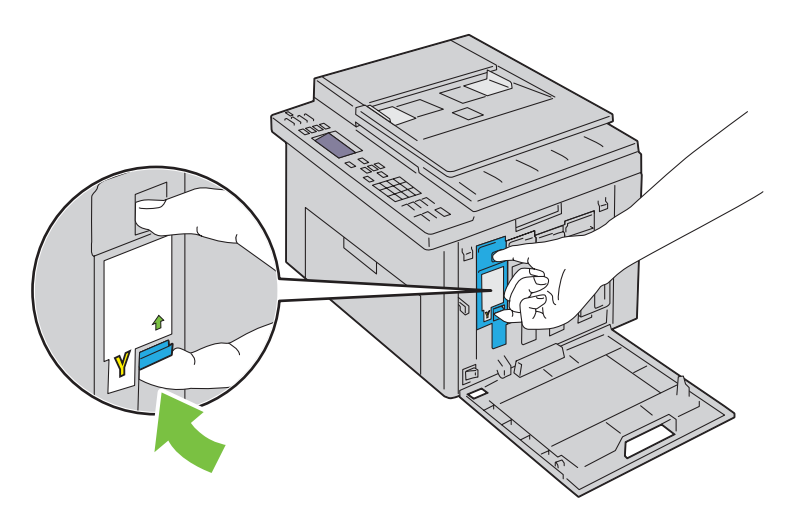

Estrarre la cartuccia toner.

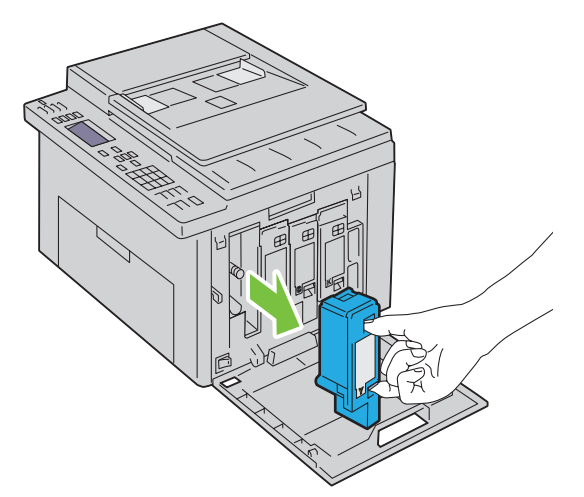

- Estrarre anche le altre tre cartucce.
- Estrarre l'asta di pulizia.

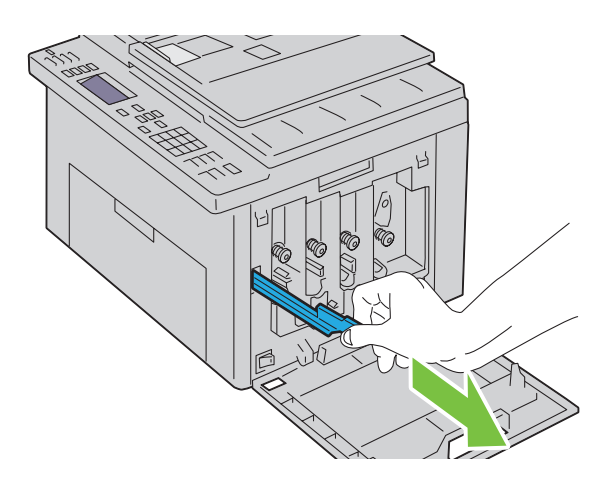
**6** Inserire completamente l'asta di pulizia nel foro accanto alla freccia sulla stampante fino a quando tocca l'interno della macchina e poi estrarla.

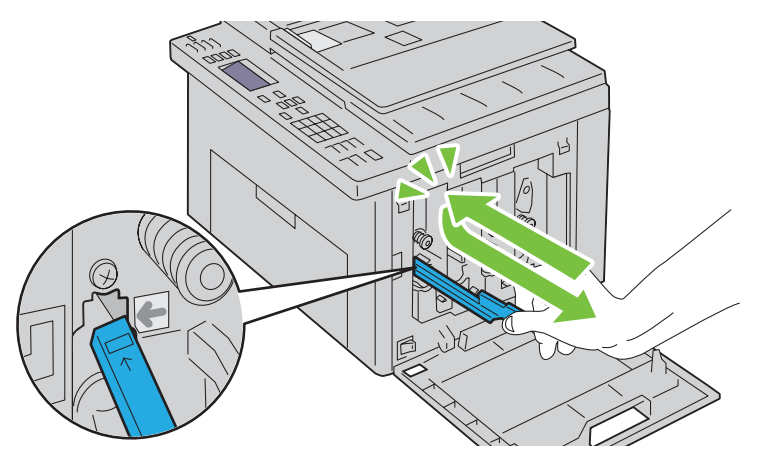

- **7** Ripetere la procedura per gli altri tre fori.
- **8** Inserire nuovamente l'asta di pulizia nella posizione originale.

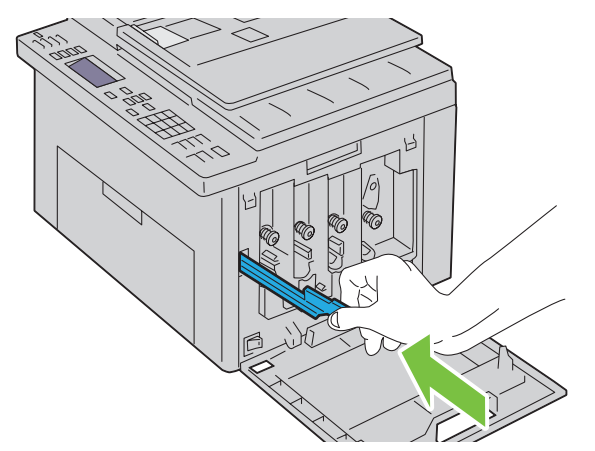

**9** Rimettere a posto la cartuccia del nero accostandola al relativo alloggiamento, quindi inserirla saldamente premendo in prossimità del centro della cartuccia fino a sentire un clic.

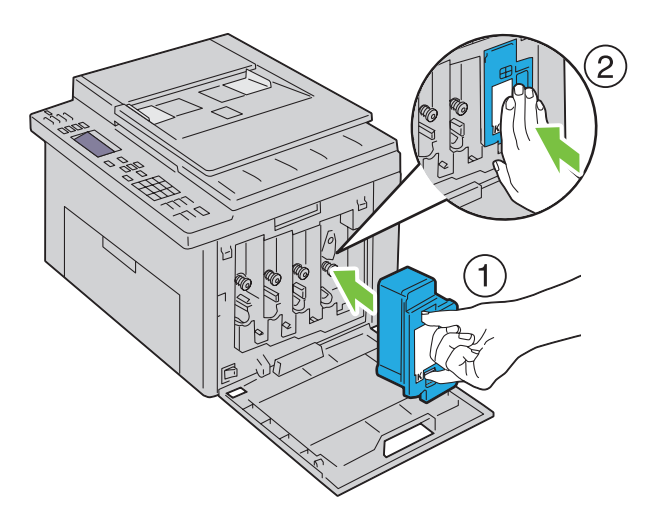

- Rimettere a posto anche le altre tre cartucce.
- Chiudere il coperchio di accesso al toner.

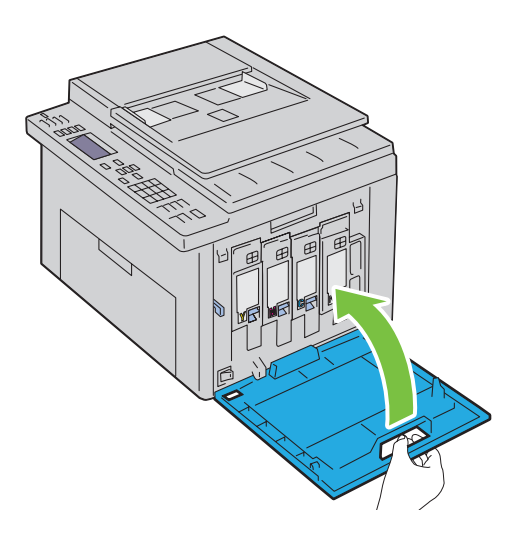

# <span id="page-325-0"></span>**Pulizia del sensore di densità del toner a colore (CTD)**

Pulire il sensore CTD solo quando Status Monitor o il pannello operatore visualizzano un avviso relativo al sensore CTD.

- Verificare che la stampante sia spenta.
- Aprire il coperchio posteriore premendo la maniglia di sblocco.

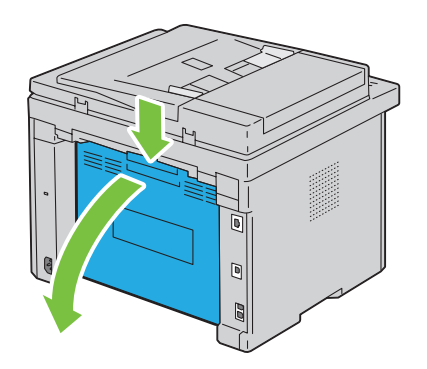

**3** Pulire il rullo del sensore CTD all'interno della stampante con un cotton fioc pulito e asciutto.

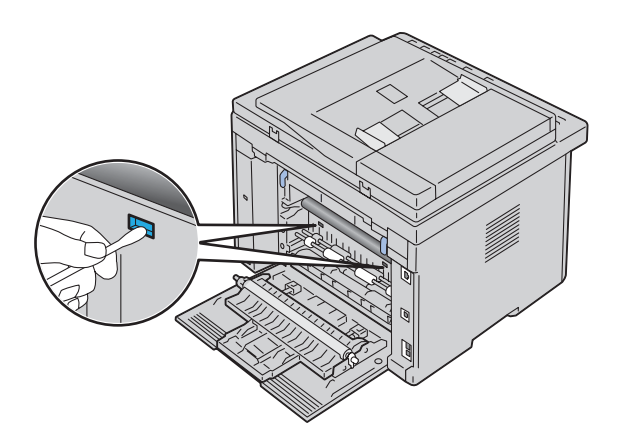

**4** Chiudere il coperchio posteriore.

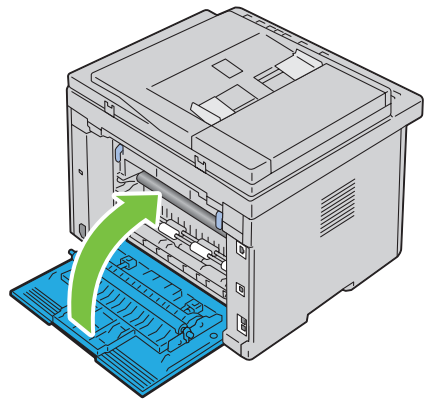

**5** Accendere la stampante.

# <span id="page-326-0"></span>**Regolazione della registrazione del colore**

In questa sezione viene spiegato come regolare la registrazione del colore alla prima installazione della stampante o dopo un suo spostamento in altra sede o posizione.

**NOTA:** Per entrare nel menu Menu Ammin. quando Imp. blocco pannello è impostato su Abilita è necessaria una password. In tal caso, immettere la password specificata e premere il pulsante  $\checkmark$  (Imposta).

## **Esecuzione della regolazione automatica**

Regol. autom. consente di correggere in maniera automatica la registrazione del colore.

## **Pannello operatore**

- **1** Premere il pulsante  $\equiv$  (Menu).
- **2** Premere il pulsante  $\vee$  fino a evidenziare Sistema, quindi premere il pulsante  $\checkmark$  (Imposta).
- **3** Premere il pulsante  $\vee$  fino a evidenziare Menu Ammin., quindi premere il pulsante  $\checkmark$  (Imposta).
- **4** Premere il pulsante  $\vee$  fino a evidenziare Manutenzione, quindi premere il pulsante  $\checkmark$  (Imposta).
- **5** Premere il pulsante  $\vee$  fino a evidenziare Registraz.colore, quindi premere il pulsante  $\checkmark$  (Imposta).
- 6 Accertarsi che la voce Rego1. autom. sia evidenziata, quindi premere il pulsante  $\checkmark$  (Imposta).

**7** Accertarsi che sia visualizzata la voce Continuare?, premere il pulsante  $\vee$  per selezionare Sì, quindi premere il pulsante **(Imposta)**.

Viene eseguita la regolazione automatica.

#### **Strumenti**

- **1** Scegliere **Start** → **Tutti i programmi** → **Stampanti Dell** → **Dell C1765 Color Multifunction Printer** → **Strumenti**.
	- <u>U</u> **NOTA:** Se sul computer sono installati più driver di stampa, viene visualizzata la finestra Seleziona stampante. In tal caso, fare clic sulla stampante Dell C1765nf Color Multifunction Printer oppure Dell C1765nfw Color Multifunction Printer elencata in Nome stampante, quindi scegliere OK.

Viene aperto il programma **Strumenti**.

- **2** Selezionare la scheda **Manutenzione stampante**.
- **3** Selezionare **Regolazione registrazione** dall'elenco sulla sinistra nella pagina. Viene visualizzata la pagina Regolazione registrazione.
- **4** Deselezionare la casella di controllo **Sì** per **Registrazione automatica**.
- **5** Fare clic su **Avvia** accanto a **Correzione Automatica**.

La registrazione del colore viene corretta automaticamente.

#### **Stampa del diagramma di registrazione colore**

#### **Strumenti**

**1** Scegliere **Start** → **Tutti i programmi** → **Stampanti Dell** → **Dell C1765 Color Multifunction Printer** → **Strumenti**.

**NOTA:** Se sul computer sono installati più driver di stampa, viene visualizzata la finestra Seleziona stampante. In tal caso, fare clic sulla stampante Dell C1765nf Color Multifunction Printer oppure Dell C1765nfw Color Multifunction Printer elencata in Nome stampante, quindi scegliere OK.

Viene aperto il programma **Strumenti**.

- **2** Selezionare la scheda **Manutenzione stampante**.
- **3** Selezionare **Regolazione registrazione** dall'elenco sulla sinistra nella pagina. Viene visualizzata la pagina Regolazione registrazione.
- **4** Deselezionare la casella di controllo **Sì** per **Registrazione automatica**.
- **5** Fare clic sul pulsante **Avvia** accanto a **Stampa diagr. reg. col.**

Il diagramma di registrazione del colore viene stampato.

## **Determinazione dei valori**

Nel diagramma di registrazione del colore stampato, individuare per ciascun colore (G, M e C) le linee più dritte in cui le due linee nere e la linea colorata risultano più strettamente allineate.

Individuata la linea più dritta, annotare il valore (da -5 a +5) indicato da tale linea per ciascun colore.

Quando il valore è pari a 0 per tutti i colori, non è necessario regolare la registrazione del colore.

Se il valore è diverso da 0, inserire il valore secondo la procedura descritta in ["Immissione dei valori" a pagina 327](#page-328-0).

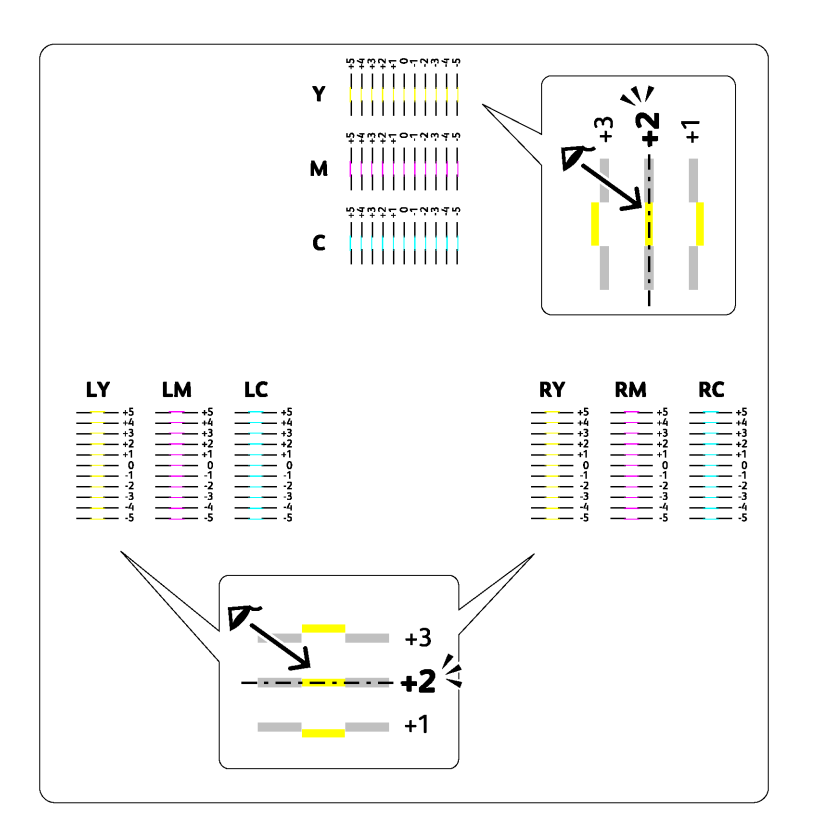

### <span id="page-328-0"></span>**Immissione dei valori**

### **Strumenti**

Mediante la pagina **Strumenti**, inserire i valori trovati nel diagramma di registrazione del colore per effettuare le regolazioni.

**1** Scegliere **Start** → **Tutti i programmi** → **Stampanti Dell** → **Dell C1765 Color Multifunction Printer** → **Strumenti**.

**NOTA:** Se sul computer sono installati più driver di stampa, viene visualizzata la finestra Seleziona stampante. In tal caso, <u>U</u> fare clic sulla stampante Dell C1765nf Color Multifunction Printer oppure Dell C1765nfw Color Multifunction Printer elencata in Nome stampante, quindi scegliere OK.

Viene aperto il programma **Strumenti**.

- **2** Selezionare la scheda **Manutenzione stampante**.
- **3** Selezionare **Regolazione registrazione** dall'elenco sulla sinistra nella pagina.

Viene visualizzata la pagina Regolazione registrazione.

- **4** Deselezionare la casella di controllo **Sì** per **Registrazione automatica**.
- **5** Selezionare il valore desiderato con la linea diritta, quindi fare clic su **Applica nuove impostazioni**.
- **6** Fare clic sul pulsante **Avvia** accanto a **Stampa diagr. reg. col.**

Il diagramma di registrazione del colore verrà stampato con i nuovi valori.

**7** Regolare i valori di ogni colore finché le righe corrispondenti a 0 risultano le più dritte. Se una linea non risulta più dritta quando corrisponde a 0, determinare il valore e regolare nuovamente la stampante.

**ATTENZIONE: Dopo la stampa del diagramma di registrazione del colore, non spegnere la stampante prima che il motore abbia smesso di girare.** 

# **Pulizia dello scanner**

Mantenere lo scanner pulito consente di assicurare delle copie ottimali. Si consiglia di pulire lo scanner all'inizio di ogni giorno e durante il giorno, se necessario.

- Inumidire leggermente con acqua un panno morbido senza pelucchi oppure una salvietta di carta.
- Aprire il coperchio dei documenti.

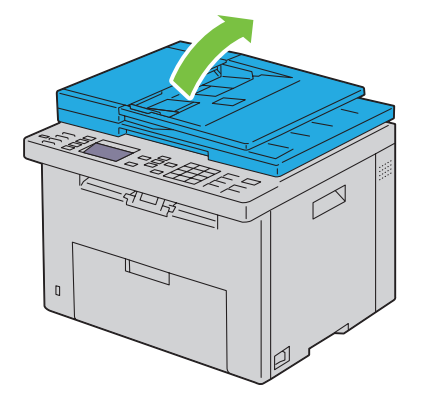

Strofinare la superficie della lastra documenti e della lastra ADF fino a quando non è pulita e asciutta.

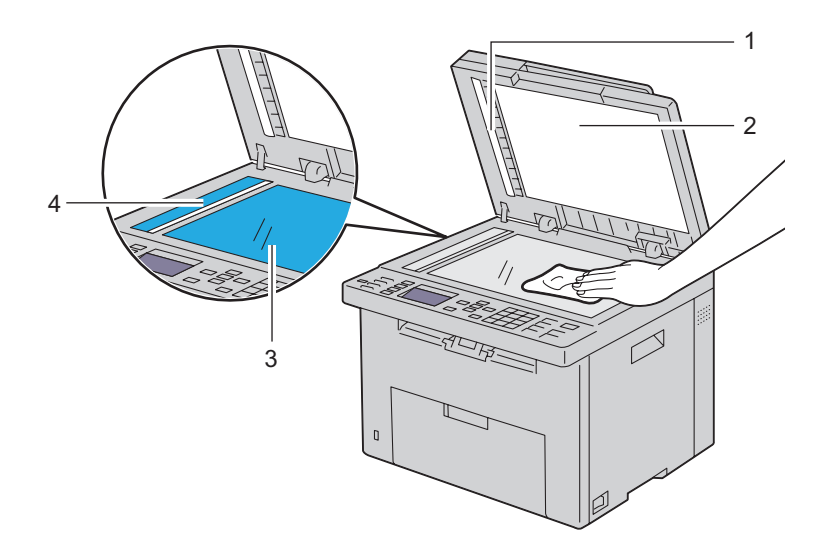

- Fascia bianca
- Coperchio documenti bianco
- Lastra documenti
- Lastra ADF

**4** Strofinare il lato inferiore del coperchio documenti bianco e la fascia bianca fino a quando non sono puliti e asciutti.

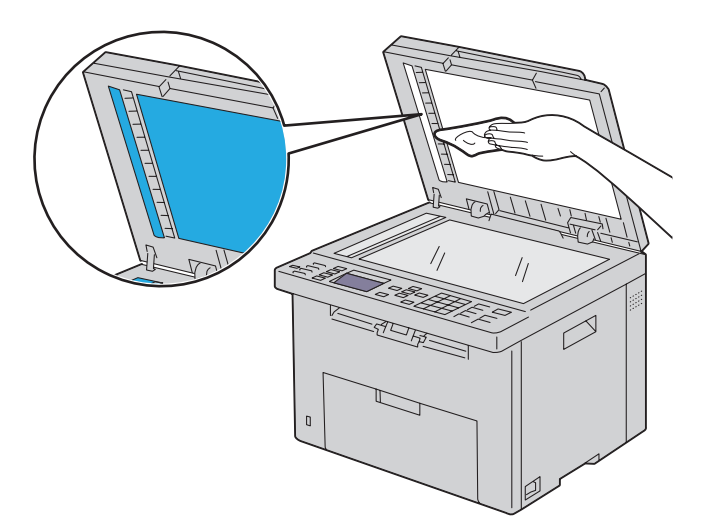

**5** Chiudere il coperchio dei documenti.

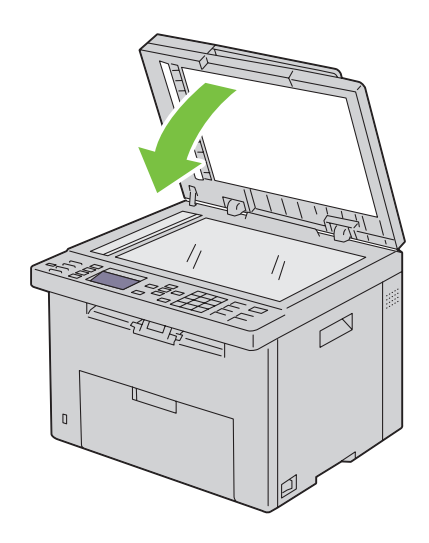

# **Pulizia del rullo di alimentazione ADF**

Mantenere il rullo di alimentazione ADF pulito consente di assicurare delle copie ottimali. Si consiglia di pulire il rullo di alimentazione ADF a intervalli regolari.

**1** Aprire il coperchio dell'ADF.

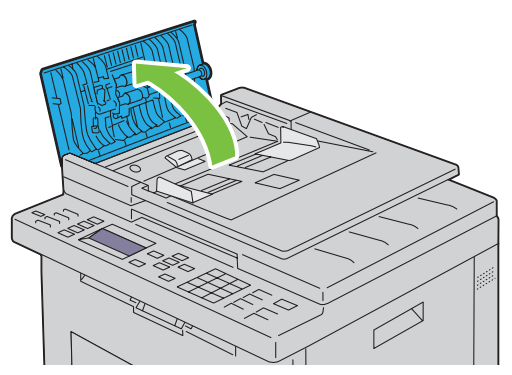

**2** Strofinare il rullo di alimentazione ADF con un panno morbido asciutto senza pelucchi o con una salvietta di carta fino a quando non è pulito.

Se il rullo di alimentazione ADF si sporca di inchiostro, anche la carta dell'ADF potrebbe sporcarsi. In questo caso, inumidire leggermente un panno morbido senza pelucchi oppure una salvietta di carta con acqua o con un detergente neutro e rimuovere lo sporco dal rullo di alimentazione ADF fino a quando non è pulito e asciutto.

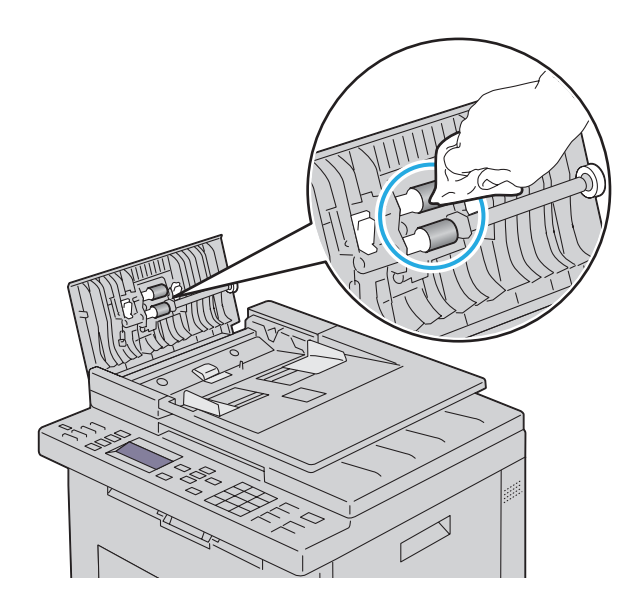

# **26**

# **Rimozione degli inceppamenti**

Una selezione accurata e un caricamento corretto dei supporti di stampa consentono di prevenire la maggior parte degli inceppamenti della carta. Per ulteriori informazioni, vedere ["Istruzioni sull'uso dei supporti di stampa" a](#page-210-0)  [pagina 209.](#page-210-0)

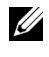

**ZA NOTA:** Le immagini contenute nel presente manuale si riferiscono a Dell™ C1765nfw Color Multifunction Printer, se non diversamente indicato.

**20 NOTA:** Prima di acquistare grandi quantità del tipo di carta che si intende utilizzare con la stampante, si consiglia di provarne un campione.

# **Come evitare gli inceppamenti**

- Utilizzare solo i supporti consigliati. Per ulteriori informazioni, vedere ["Istruzioni sull'uso dei supporti di stampa" a](#page-210-0)  [pagina 209](#page-210-0).
- Vedere ["Caricamento dei supporti di stampa nell'alimentatore multifunzione \(MPF\)" a pagina 217](#page-218-0) e ["Caricamento](#page-226-0)  [dei supporti di stampa nell'inseritore primario \(PSI\)" a pagina 225](#page-226-0) per caricare i supporti di stampa correttamente.
- Non sovraccaricare i vassoi di alimentazione. Verificare che l'altezza della risma di carta non superi il limite massimo di caricamento indicato dalla linea con la freccia su ciascuna guida della larghezza.
- Non caricare carta piegata, sgualcita, umida o arricciata.
- Flettere, aprire a ventaglio e allineare la carta prima di caricarla. Se si verifica un inceppamento a livello del supporto di stampa, provare a caricare un foglio alla volta utilizzando l'alimentatore MPF o l'inseritore primario.
- Non utilizzare carta tagliata o ritagliata a mano.
- Non mischiare supporti di dimensioni, peso o tipo diverso nello stesso vassoio.
- Verificare che il lato consigliato per la stampa sia rivolto verso l'alto nel momento dell'inserimento del supporto di stampa.
- Conservare i supporti di stampa in un ambiente adeguato. Per ulteriori informazioni, vedere ["Conservazione dei](#page-215-0)  [supporti di stampa" a pagina 214.](#page-215-0)
- Non rimuovere l'inseritore primario durante un processo di stampa.
- Verificare che tutti i cavi che collegano la stampante siano correttamente collegati.
- Non stringere eccessivamente le guide per evitare inceppamenti.

# **Individuazione della posizione degli inceppamenti**

**AVVERTENZA: Non tentare di rimuovere l'inceppamento con attrezzi o strumenti. Ciò potrebbe causare danni permanenti alla stampante.** 

La seguente figura mostra le aree in cui si verificano gli inceppamenti lungo il percorso dei supporti di stampa.

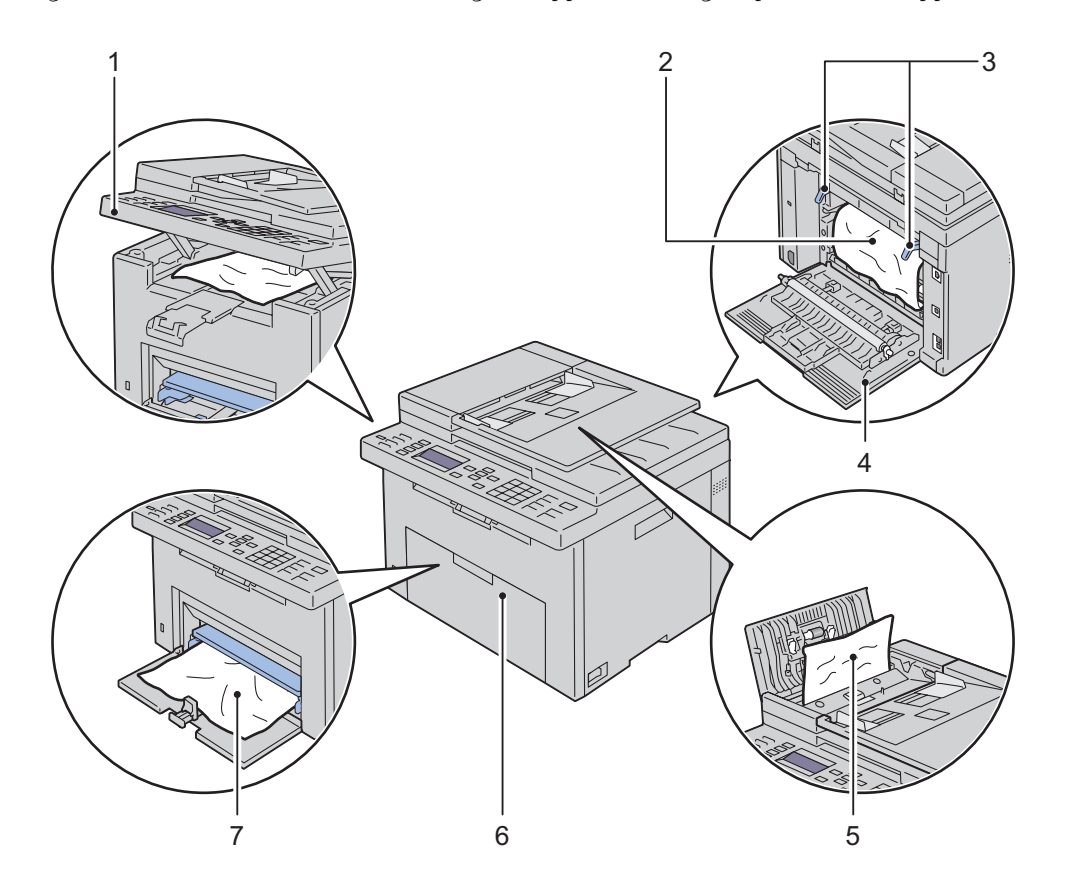

- Unità scanner
- Unità di fusione
- Leve
- Coperchio posteriore
- Coperchio ADF
- Coperchio anteriore
- Alimentatore multifunzione (MPF)

# **Rimozione degli inceppamenti dall'ADF**

Quando un documento si inceppa durante il passaggio attraverso l'ADF, rimuovere l'inceppamento come descritto nella seguente procedura.

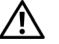

**AVVERTENZA: Prima di eseguire una delle procedure riportate di seguito, attenersi alle norme di sicurezza contenute nella Guida alle informazioni sul prodotto.**

**AVVERTENZA: Per evitare il pericolo di scosse elettriche, spegnere sempre la stampante e scollegare il cavo di alimentazione dalla presa con la messa a terra prima di effettuare operazioni di manutenzione.**

**AVVERTENZA: Non rimuovere gli inceppamenti carta subito dopo la stampa, per evitare ustioni. L'unità di fusione diventa estremamente calda durante l'uso.**

**NOTA:** Per risolvere il problema indicato dall'errore sul pannello operatore, è necessario togliere tutti i supporti di stampa dal percorso dei supporti di stampa.

**1** Aprire il coperchio dell'ADF.

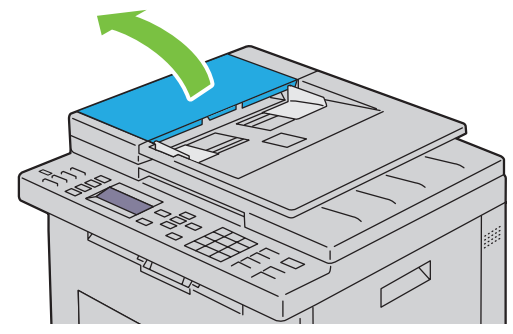

**2** Rimuovere il documento inceppato estraendolo delicatamente nella direzione indicata dalla freccia come mostrato nella seguente illustrazione.

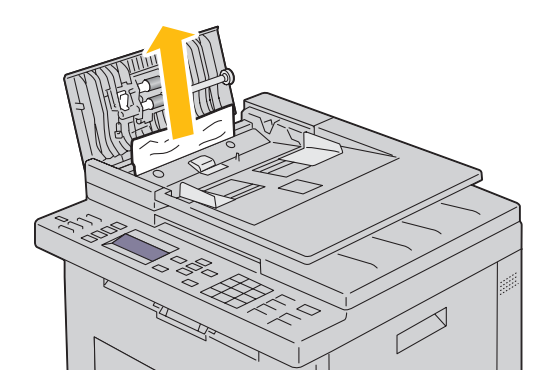

Se l'estrazione del documento dovesse risultare difficoltosa, aprire il vassoio di alimentazione dei documenti.

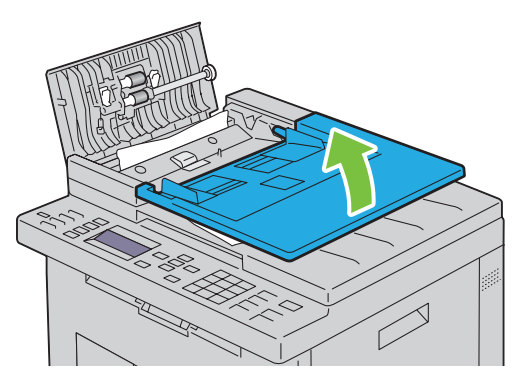

Rimuovere il documento inceppato dal vassoio di uscita dei documenti.

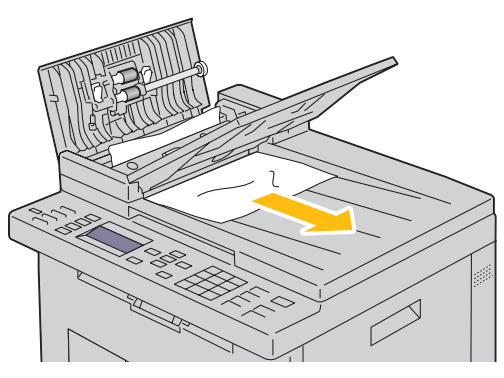

Chiudere il vassoio di alimentazione dei documenti.

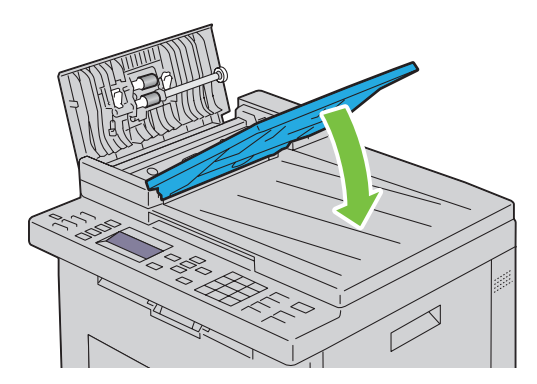

**6** Chiudere il coperchio dell'ADF e caricarvi nuovamente i documenti.

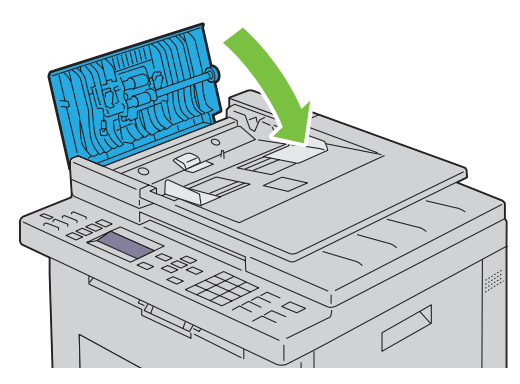

**NOTA:** Prima di stampare un documento in formato Legal, verificare di aver regolato le guide dei documenti.

**7** Se non è possibile rimuovere il documento inceppato dal vassoio di uscita dei documenti o non è possibile trovarvi alcun documento inceppato, aprire il vassoio di uscita dei documenti.

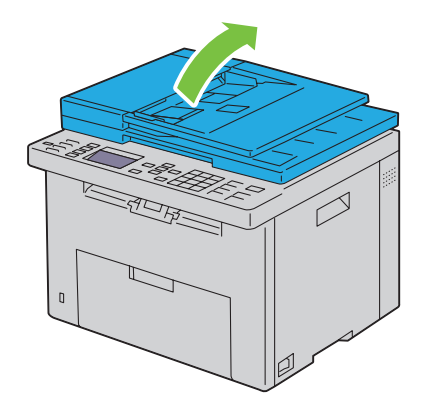

 Rimuovere il documento dal rullo di alimentazione dell'ADF o dall'area di alimentazione estraendo delicatamente il documento nella direzione indicata dalla freccia mostrata nella seguente illustrazione.

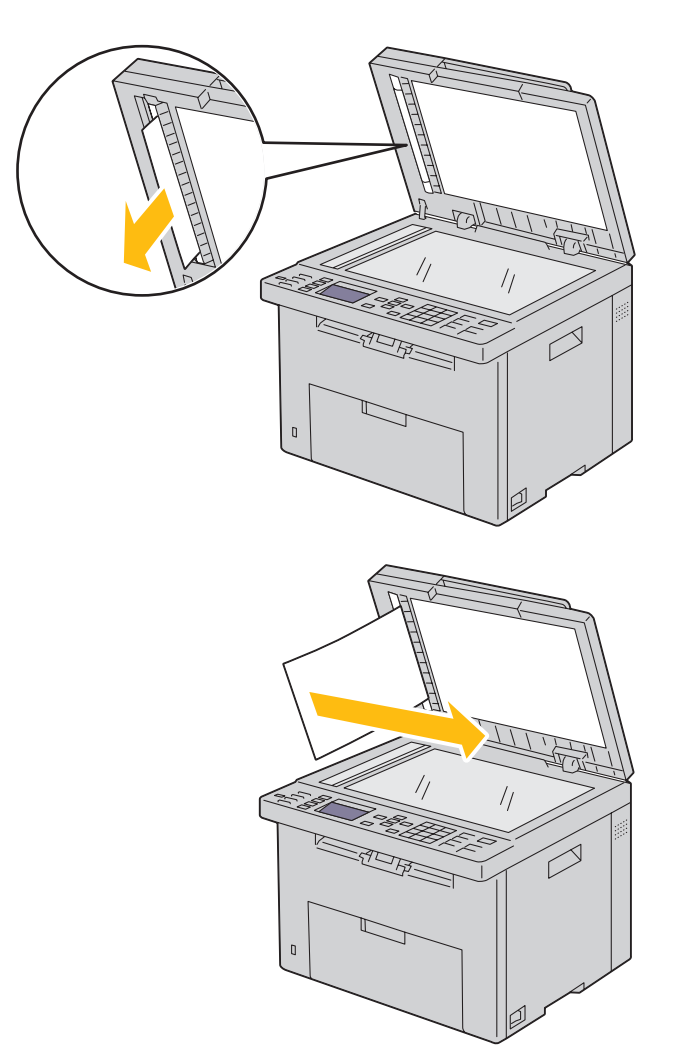

# **Rimozione degli inceppamenti nella parte anteriore della stampante**

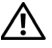

**AVVERTENZA: Prima di eseguire una delle procedure riportate di seguito, attenersi alle norme di sicurezza contenute nella Guida alle informazioni sul prodotto.**

**NOTA:** Per risolvere il problema indicato dall'errore sul pannello operatore, è necessario togliere tutti i supporti di stampa dal percorso dei supporti di stampa.

**1** Estrarre il PSI.

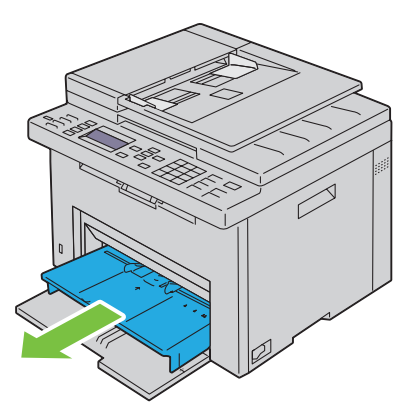

**2** Rimuovere eventuali fogli di carta inceppati nella parte anteriore della stampante.

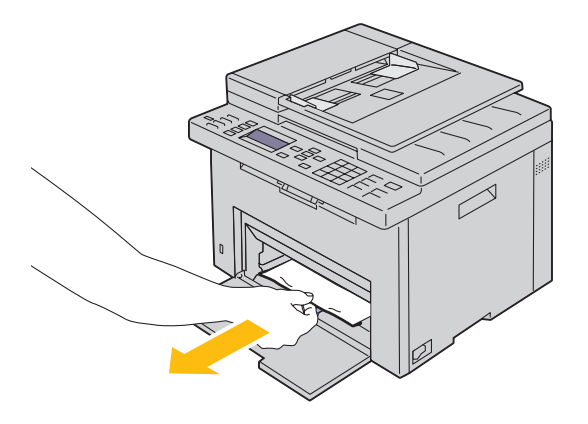

**3** Reinserire il PSI nella stampante.

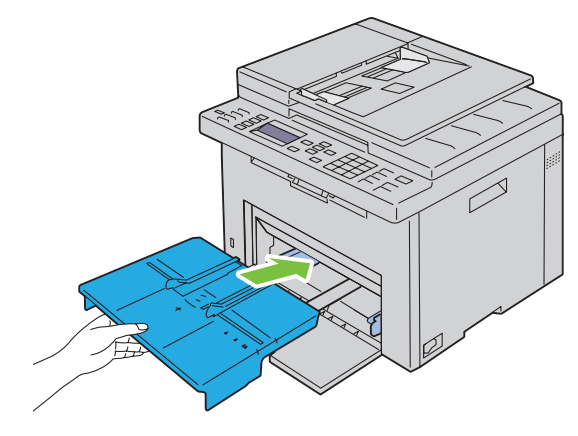

**AVVERTENZA: Mentre si reinserisce il PSI nella stampante, prestare attenzione a non esercitare forza eccessiva. In caso contrario si potrebbe danneggiare il PSI o l'interno della stampante.**

**4** Premere il pulsante **(Imposta)**.

# **Rimozione degli inceppamenti nella parte posteriore della stampante**

**AVVERTENZA: Prima di eseguire una delle procedure riportate di seguito, attenersi alle norme di sicurezza contenute nella Guida alle informazioni sul prodotto.**

**AVVERTENZA: Per evitare il pericolo di scosse elettriche, spegnere sempre la stampante e scollegare il cavo di alimentazione dalla presa con la messa a terra prima di effettuare operazioni di manutenzione.**

**AVVERTENZA: Non rimuovere gli inceppamenti carta subito dopo la stampa, per evitare ustioni. L'unità di fusione diventa estremamente calda durante l'uso.**

**NOTA:** Per risolvere il problema indicato dall'errore sul pannello operatore, è necessario togliere tutti i supporti di stampa dal percorso dei supporti di stampa.

**1** Aprire il coperchio posteriore premendo la maniglia di sblocco.

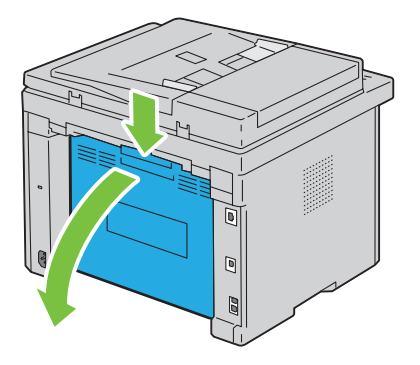

Sollevare le leve.

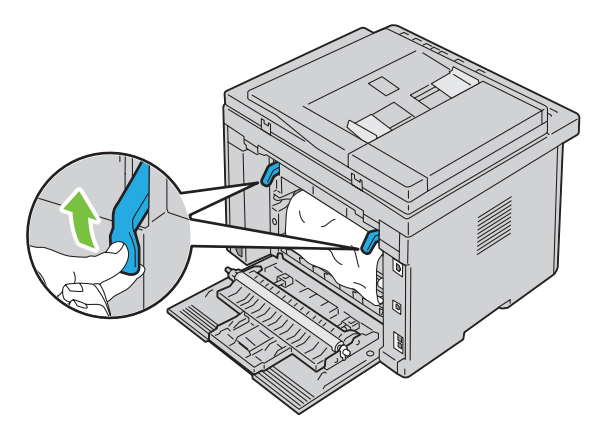

Rimuovere eventuali fogli di carta inceppati nella parte posteriore della stampante.

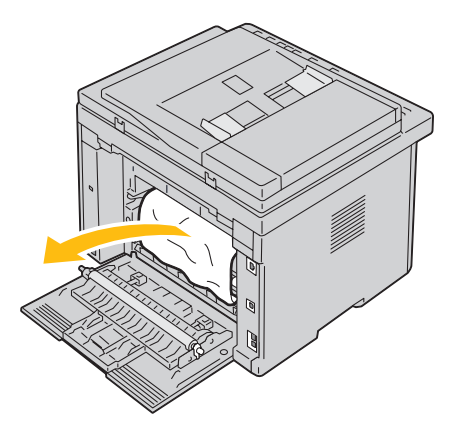

Abbassare le leve riportandole alla posizione originaria.

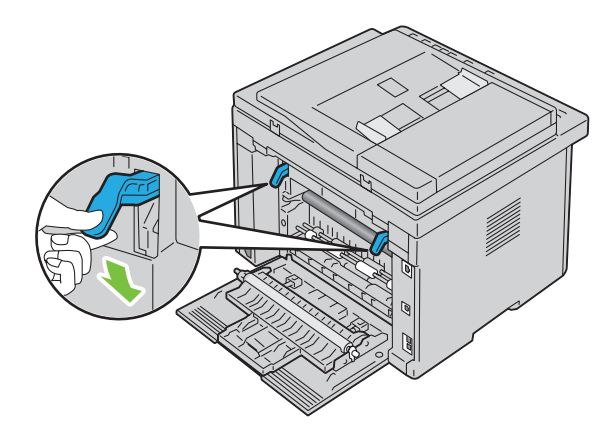

**5** Chiudere il coperchio posteriore.

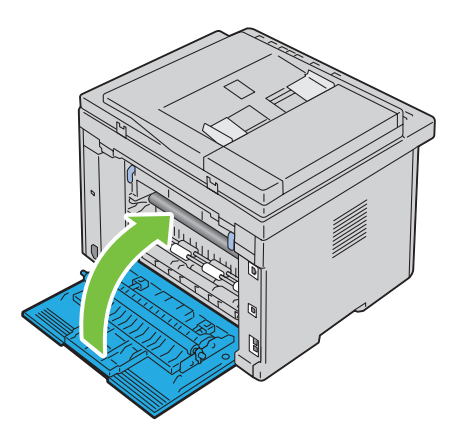

# **Rimozione degli inceppamenti dal vassoio di uscita**

**AVVERTENZA: Prima di eseguire una delle procedure riportate di seguito, attenersi alle norme di sicurezza contenute nella Guida alle informazioni sul prodotto.**

**AVVERTENZA: Per evitare il pericolo di scosse elettriche, spegnere sempre la stampante e scollegare il cavo di alimentazione dalla presa con la messa a terra prima di effettuare operazioni di manutenzione.**

**AVVERTENZA: Non rimuovere gli inceppamenti carta subito dopo la stampa, per evitare ustioni. L'unità di fusione diventa estremamente calda durante l'uso.**

**NOTA:** Per risolvere il problema indicato dall'errore sul pannello operatore, è necessario togliere tutti i supporti di stampa dal percorso dei supporti di stampa.

**1** Aprire il coperchio posteriore premendo la maniglia di sblocco.

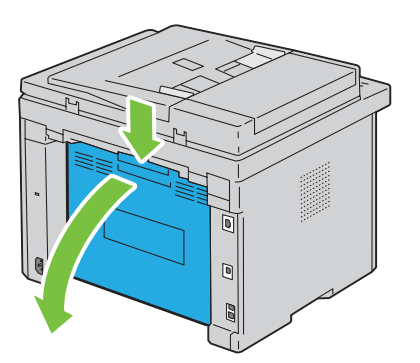

**2** Sollevare le leve.

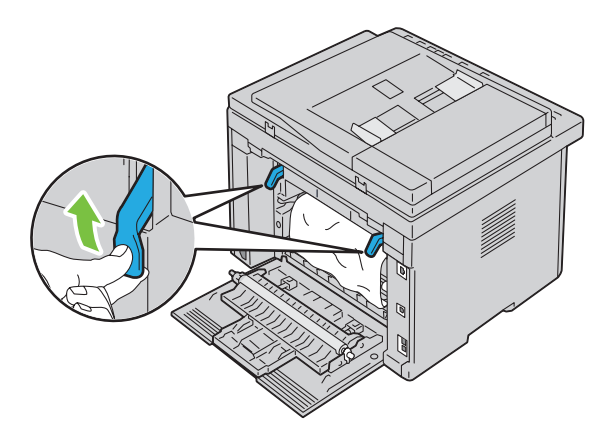

**3** Rimuovere eventuali fogli di carta inceppati nella parte posteriore della stampante. Se nel percorso della carta non si trova alcun foglio di carta, controllare il vassoio di uscita.

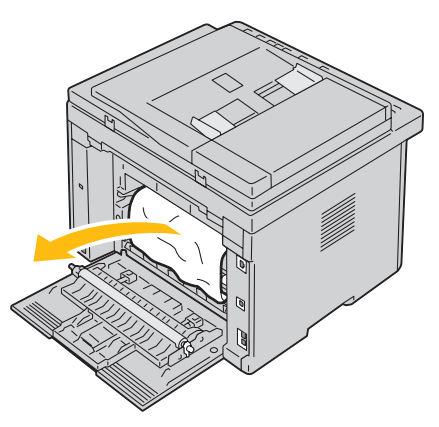

**4** Sollevare e aprire l'unità scanner.

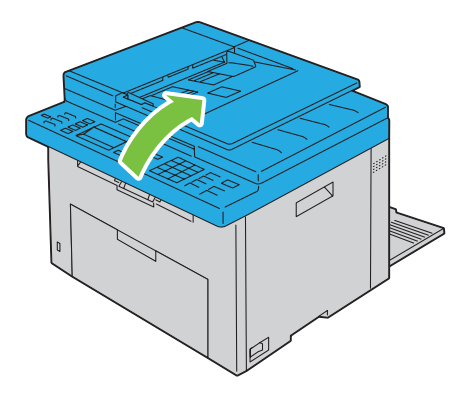

Rimuovere dal vassoio di uscita eventuale carta inceppata.

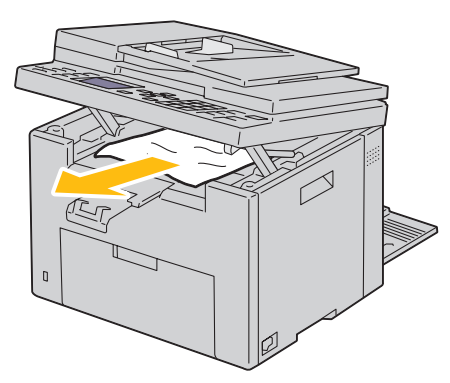

Abbassare e chiudere l'unità scanner.

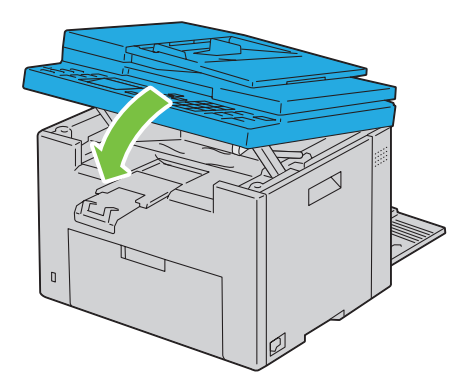

Abbassare le leve riportandole alla posizione originaria.

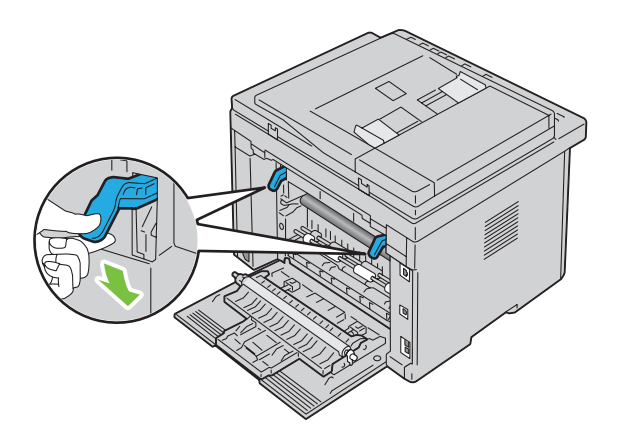

**8** Chiudere il coperchio posteriore.

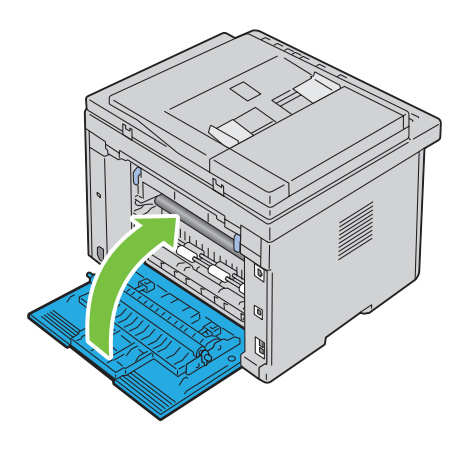

# **Risoluzione dei problemi**

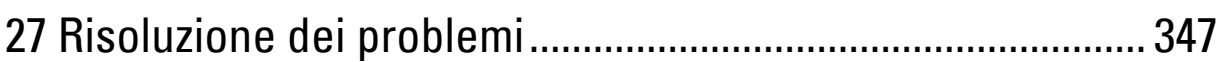

# **27**

# <span id="page-348-0"></span>**Risoluzione dei problemi**

# **Problemi di base della stampante**

Alcuni problemi di stampa sono di facile risoluzione. Se si verifica un problema con la stampante, controllare che:

- Il cavo di alimentazione sia collegato alla stampante e inserito in una presa elettrica dotata di messa a terra.
- La stampante sia accesa.
- La presa elettrica non sia disattivata da eventuali commutatori o interruttori.
- Le altre apparecchiature elettriche collegate alla presa siano funzionanti.
- Il cavo USB tra la stampante e il computer non sia collegato quando la stampante è collegata alla rete mediante cavo Ethernet.
- Il cavo Ethernet tra la stampante e la rete non sia collegato quando la stampante è collegata al computer mediante il cavo USB.

Se una volta eseguiti i controlli indicati sopra il problema persiste, spegnere la stampante, attendere 10 secondi e riaccenderla. In genere tale operazione consente di risolvere il problema.

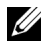

**ZA NOTA:** Se sul pannello operatore o sullo schermo del computer vengono visualizzati messaggi di errore, seguire le istruzioni sullo schermo per risolvere i problemi della stampante. Per informazioni sui messaggi di errore e sui codici di errore, vedere ["Informazioni sui messaggi della stampante" a pagina 303.](#page-304-0)

# **Problemi al display**

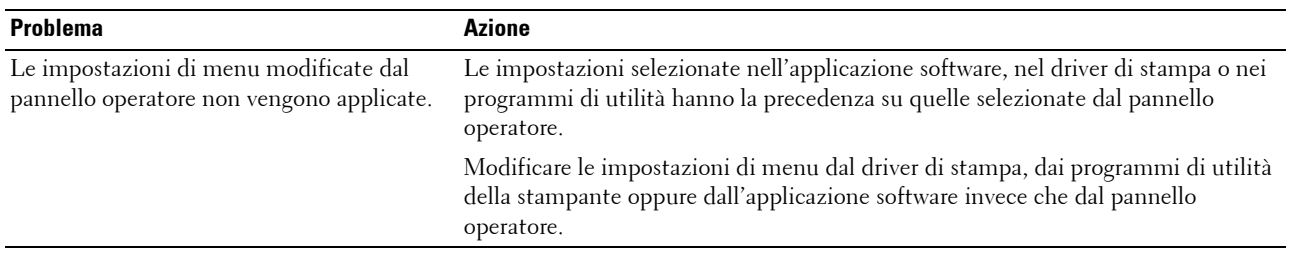

# **Problemi di stampa**

**NOTA:** Per entrare nel menu Menu Ammin. quando Imp. blocco pannello è impostato su Abilita è necessaria una password. In tal caso, immettere la password specificata e premere il pulsante  $\checkmark$  (Imposta).

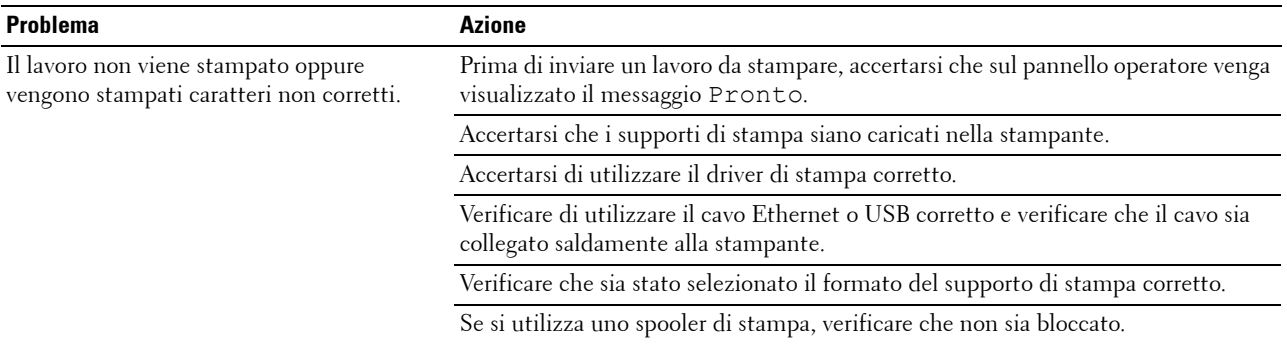

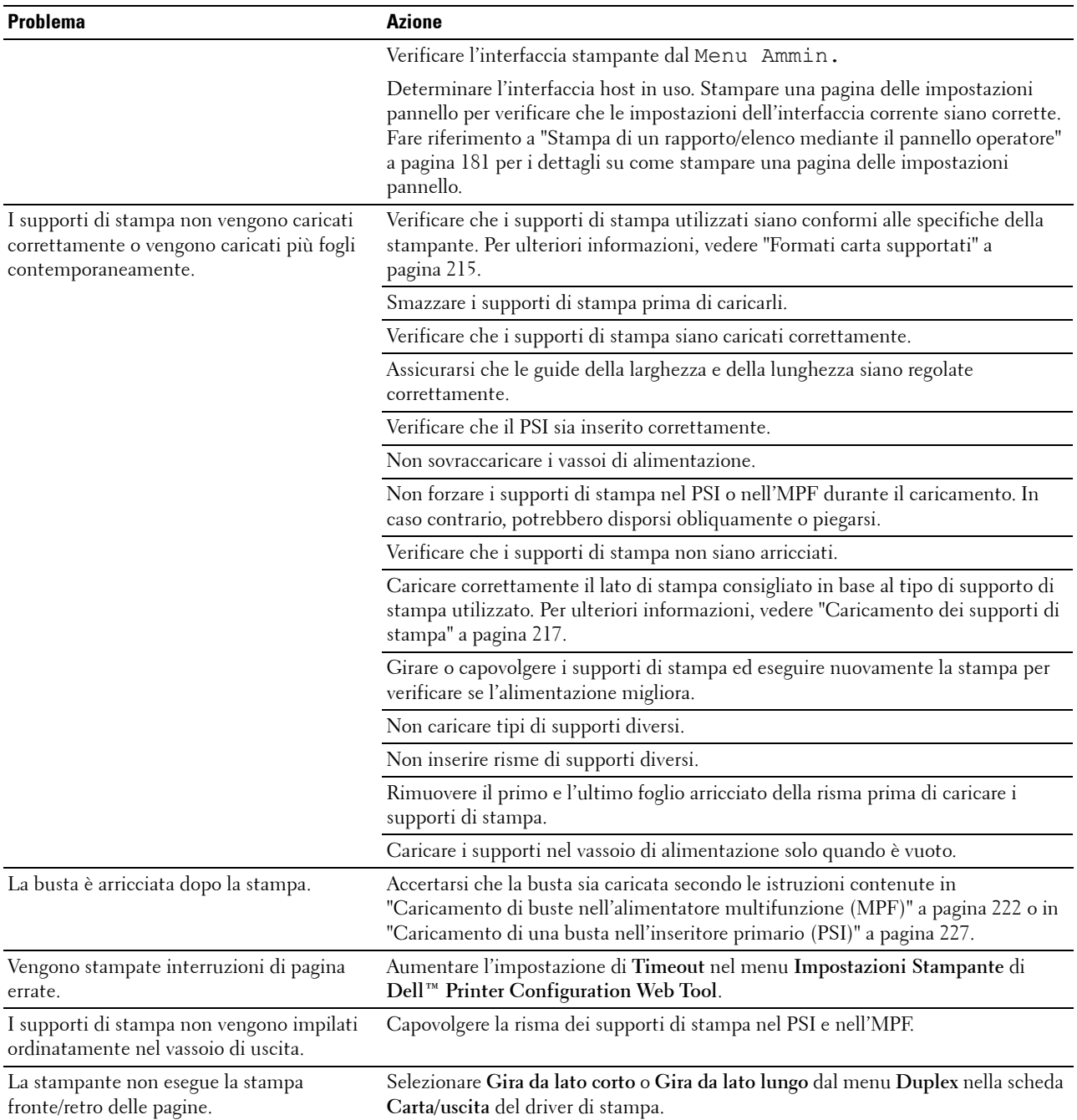

# **Problemi di qualità di stampa**

**NOTA:** Alcune delle seguenti procedure che utilizzano la pagina Strumenti possono essere eseguite anche utilizzando il pannello operatore o Dell Printer Configuration Web Tool. Per maggiori informazioni sull'uso del pannello operatore e di Dell Printer Configuration Web Tool, vedere ["Informazioni sui menu della stampante" a pagina 169](#page-170-0) e "Dell™ Printer Configuration Web [Tool" a pagina 99](#page-100-0).

## **La stampa prodotta è troppo chiara**

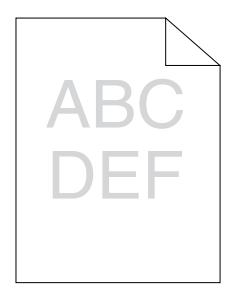

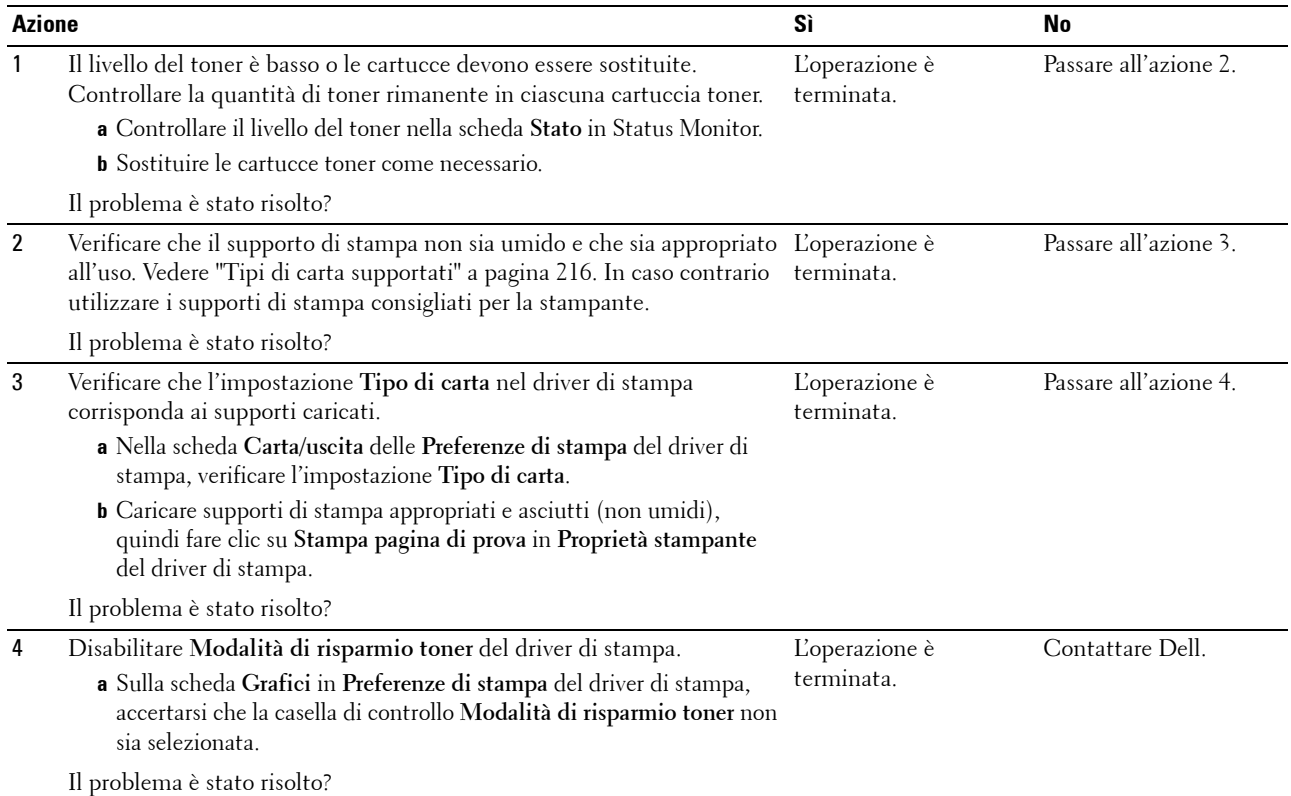

## **Il toner sbava o la stampa non rimane impressa sulla pagina/macchia il retro del foglio**

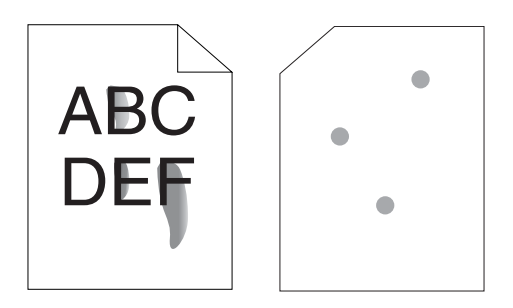

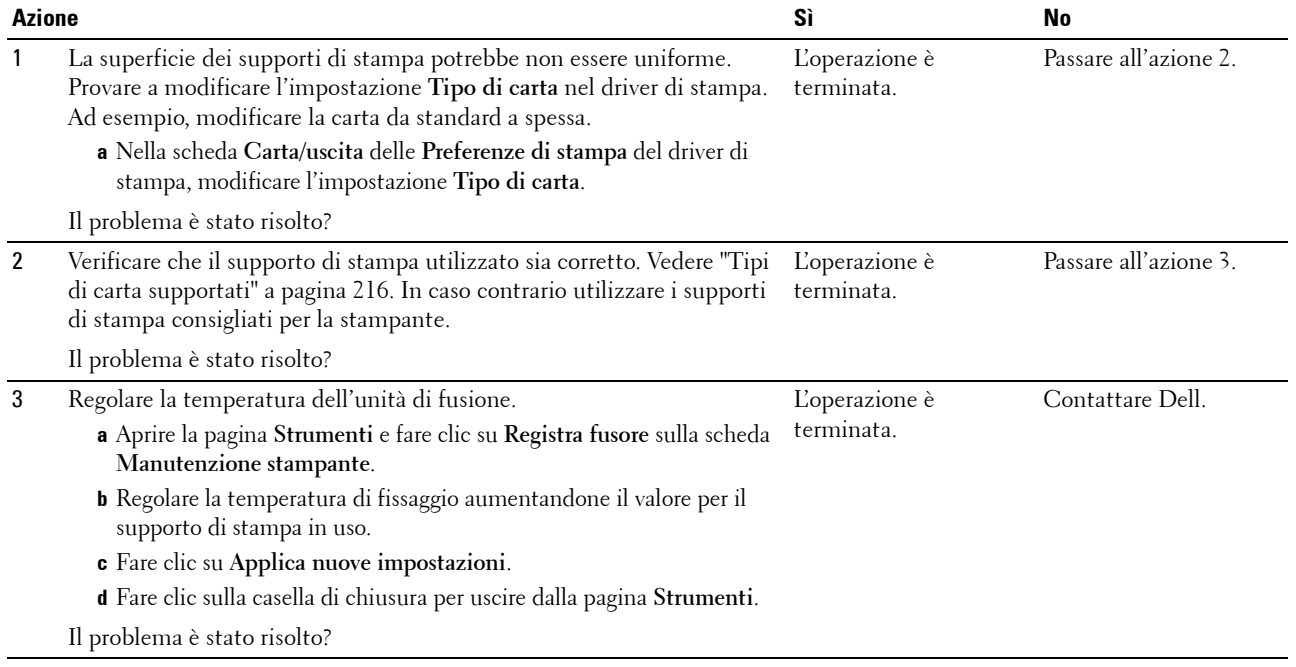

## **Sulle stampe appaiono macchie casuali/immagini sfocate**

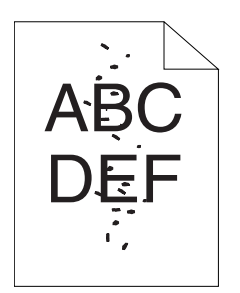

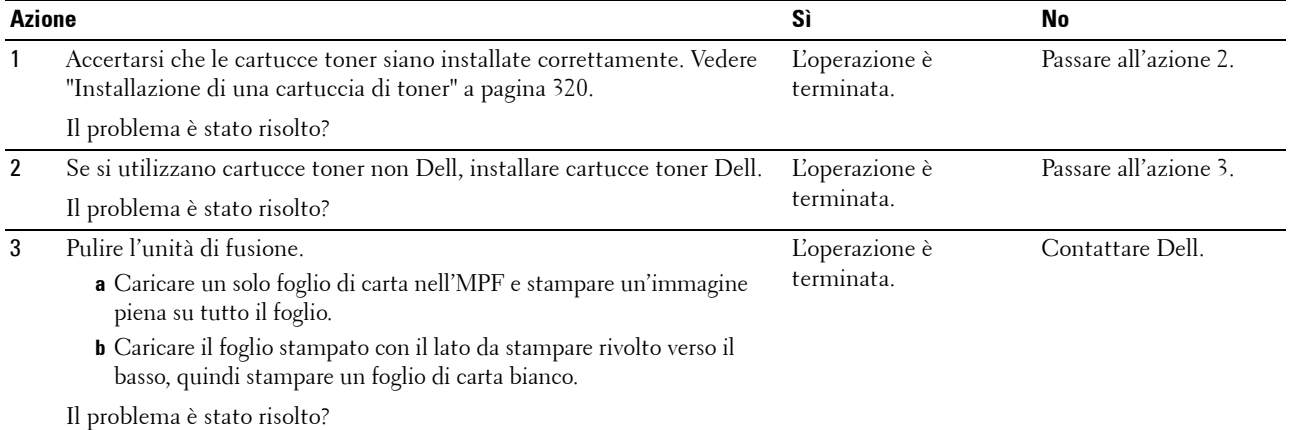

## **Tutta la stampa è bianca**

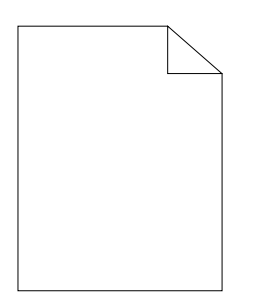

Se si presenta questo problema, contattare Dell.

## **Sulla stampa appaiono delle striature**

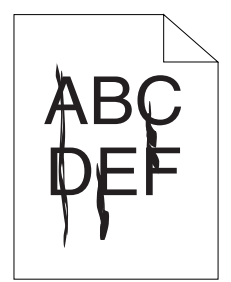

Se si presenta questo problema, contattare Dell.

## **Punti con spaziatura a colori**

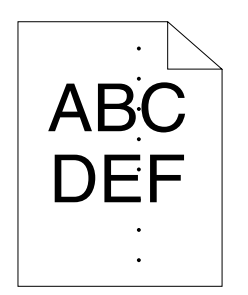

Se si presenta questo problema, contattare Dell.

## **Spazi vuoti verticali**

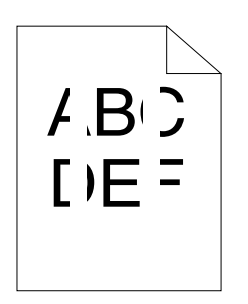

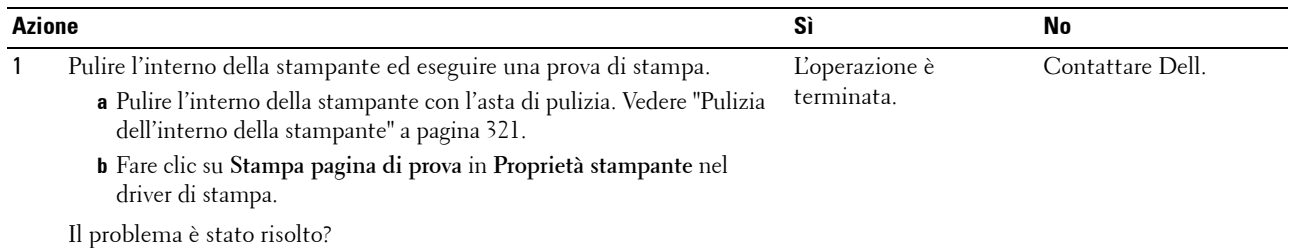

## **Macchie**

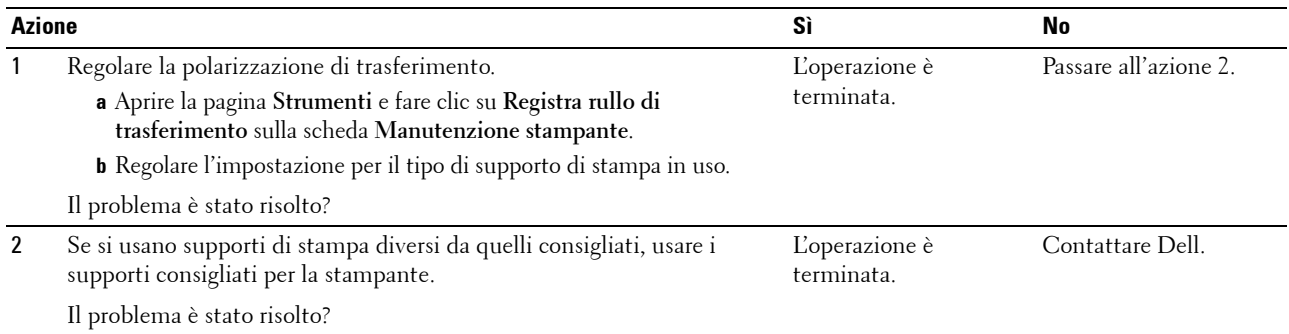

# **Immagini spurie**

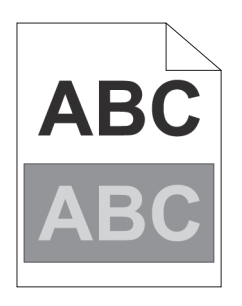

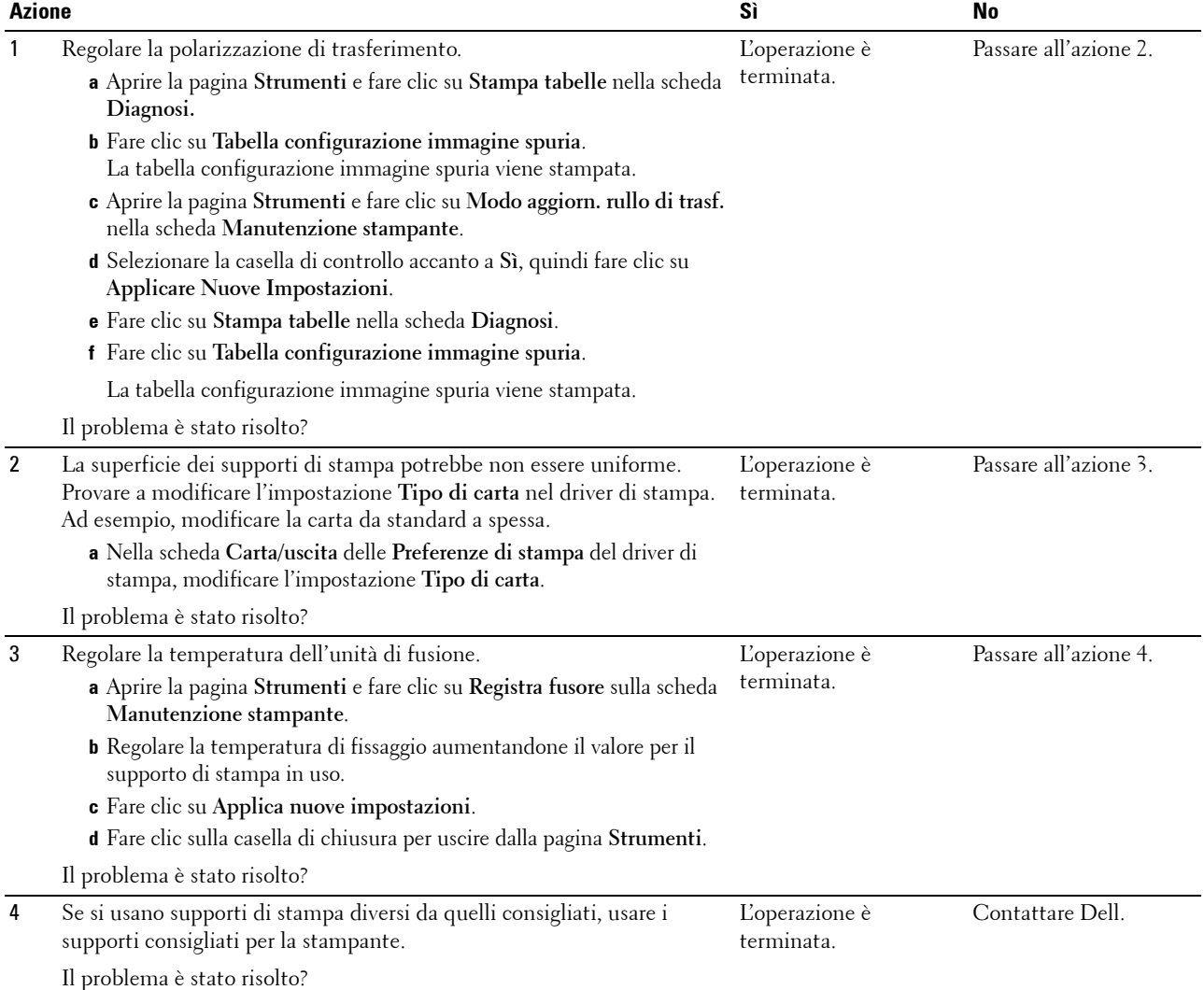

## **Annebbiamento**

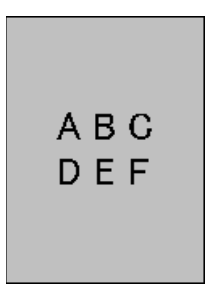

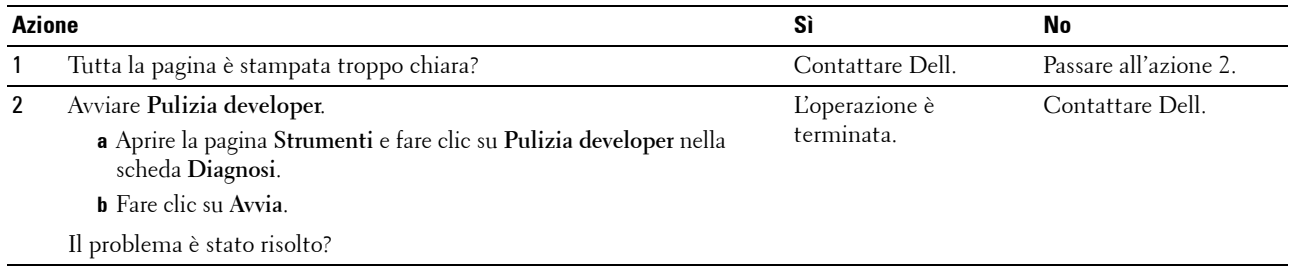

# **La stampa presenta granuli (fenomeno denominato "Bead-Carry-Out")**

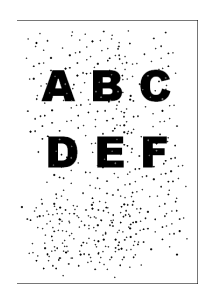

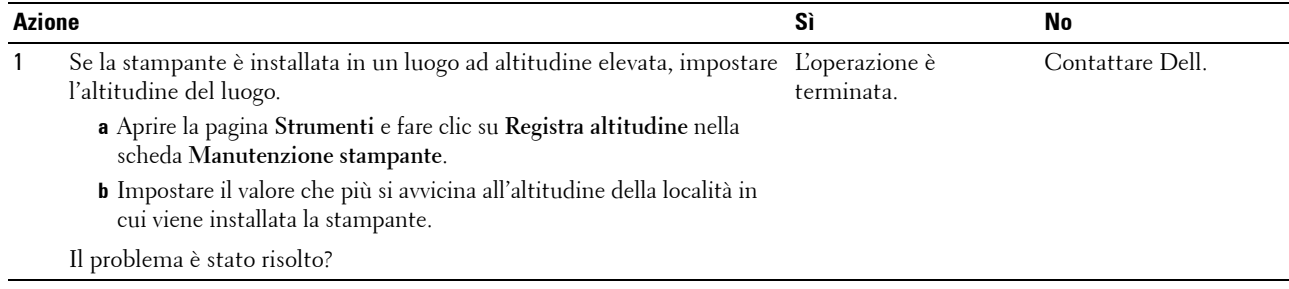

## **Simbolo sonda**

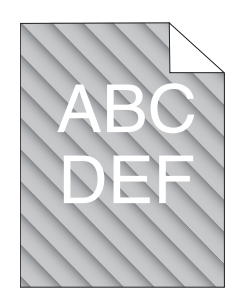

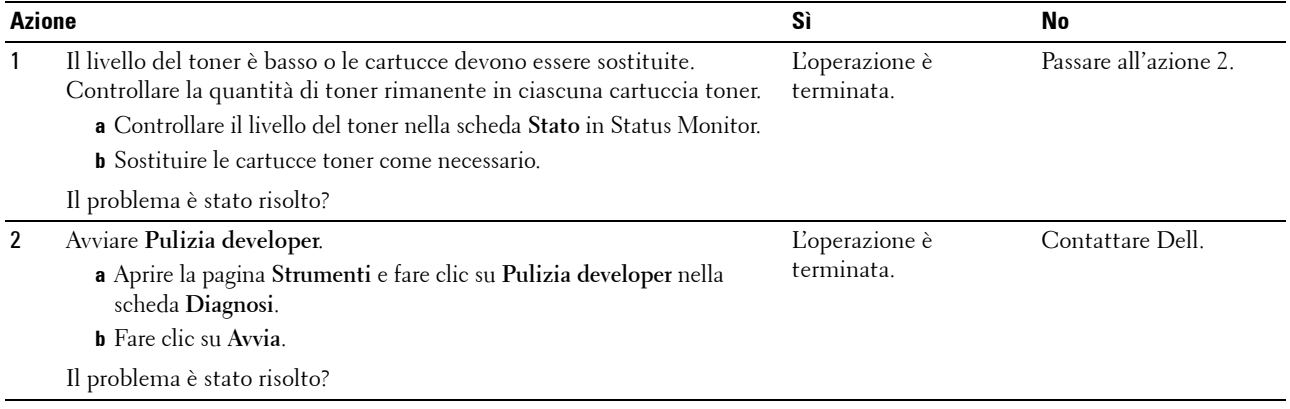

# **Carta piegata/macchiata**

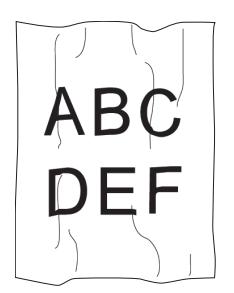

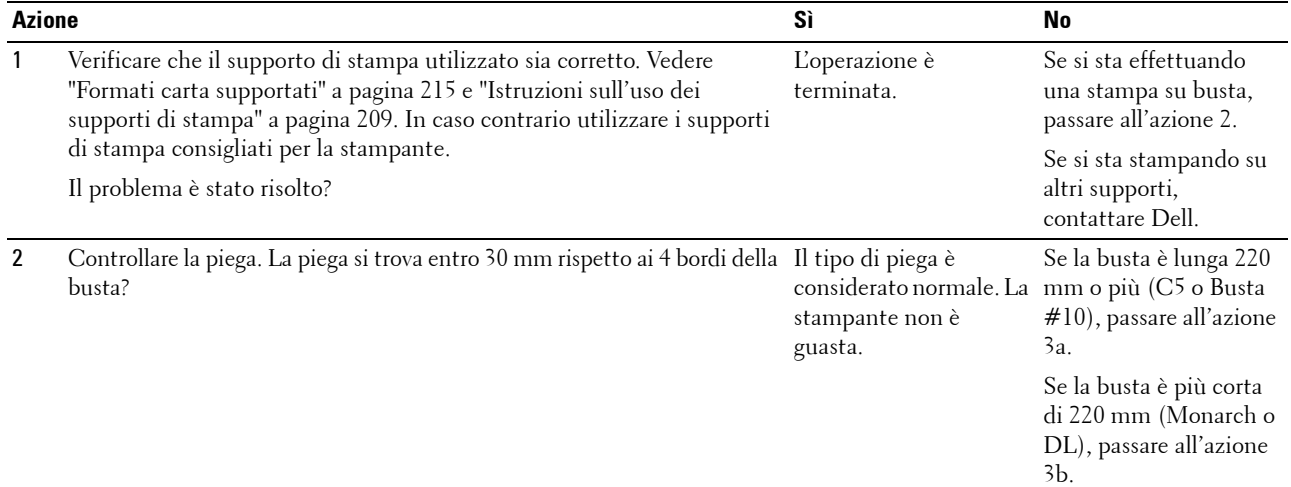

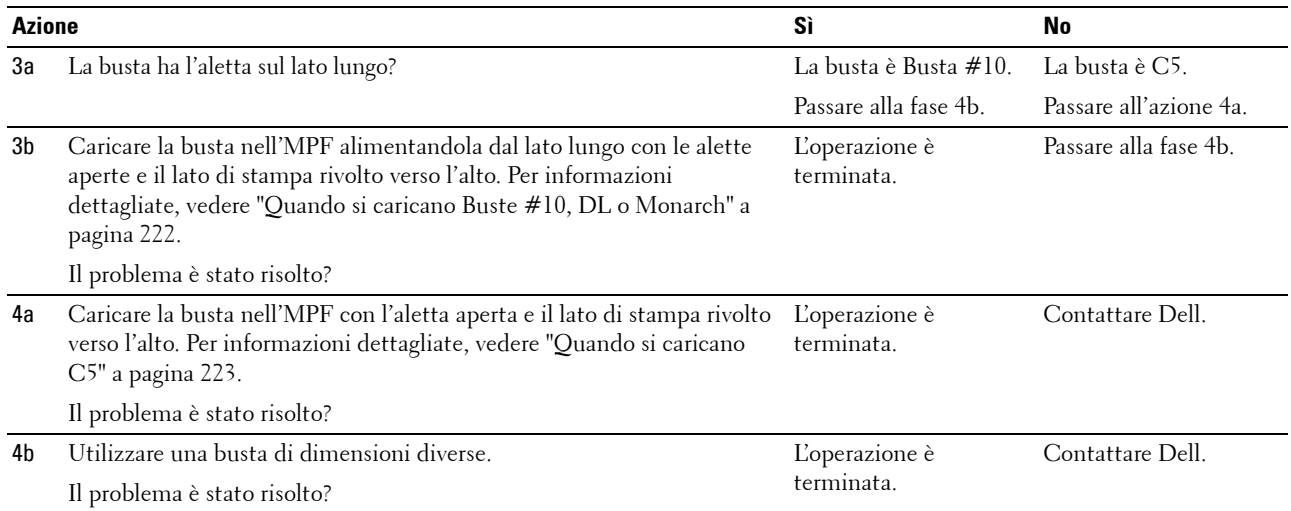

# **Il margine superiore è errato.**

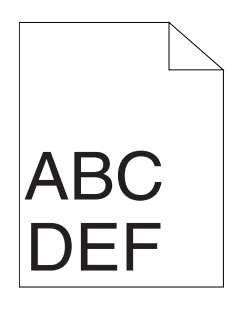

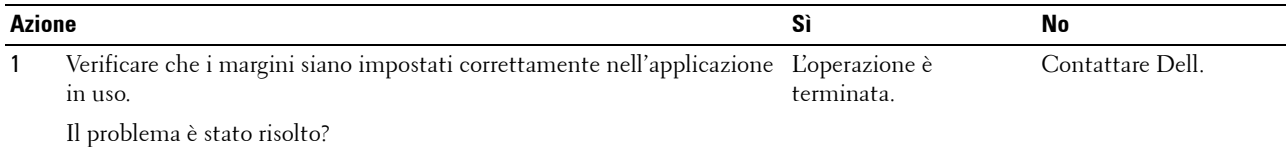

# **La registrazione del colore è disallineata**

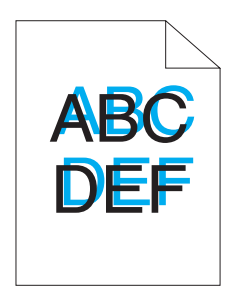

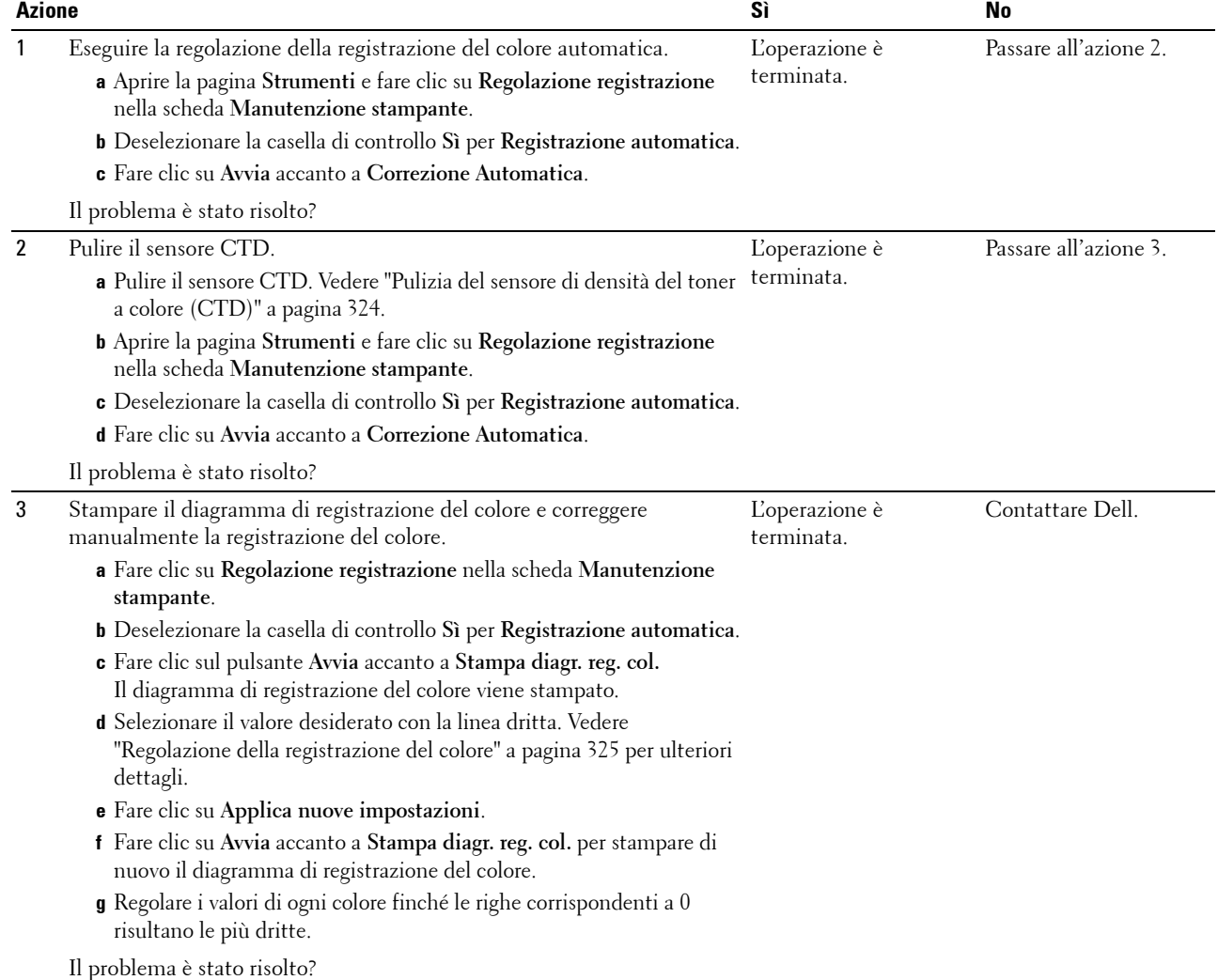

## **Carta sporgente/irregolare**

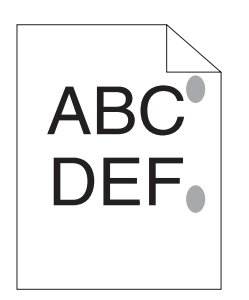

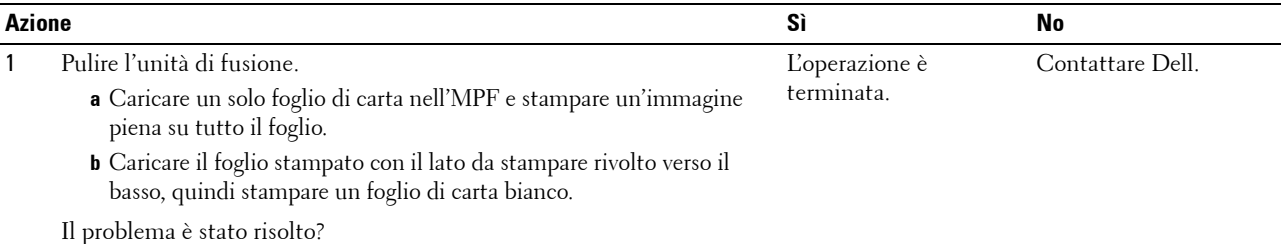

# **Inceppamento**

**NOTA:** Alcune delle seguenti procedure che utilizzano la pagina Strumenti possono essere eseguite anche utilizzando il pannello operatore o Dell Printer Configuration Web Tool. Per maggiori informazioni sull'uso del pannello operatore e di Dell Printer Configuration Web Tool, vedere ["Informazioni sui menu della stampante" a pagina 169](#page-170-0) e "Dell™ Printer Configuration Web [Tool" a pagina 99](#page-100-0).

## **Inceppamento in fase di alimentazione**

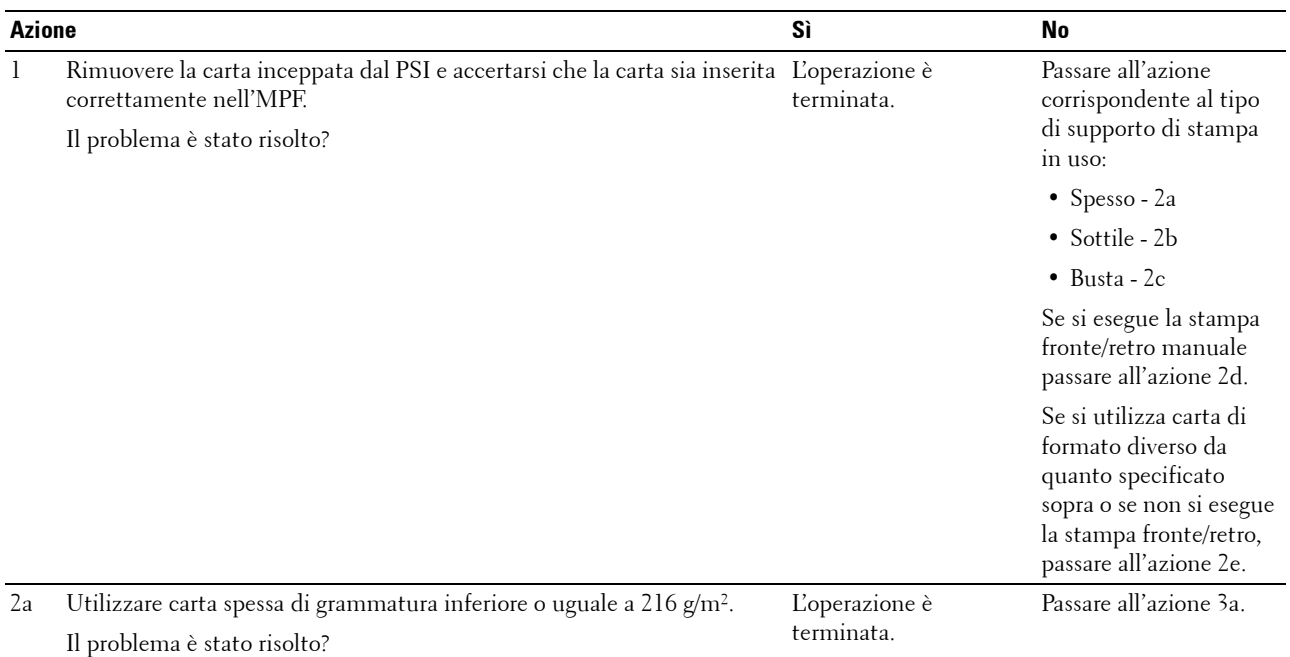
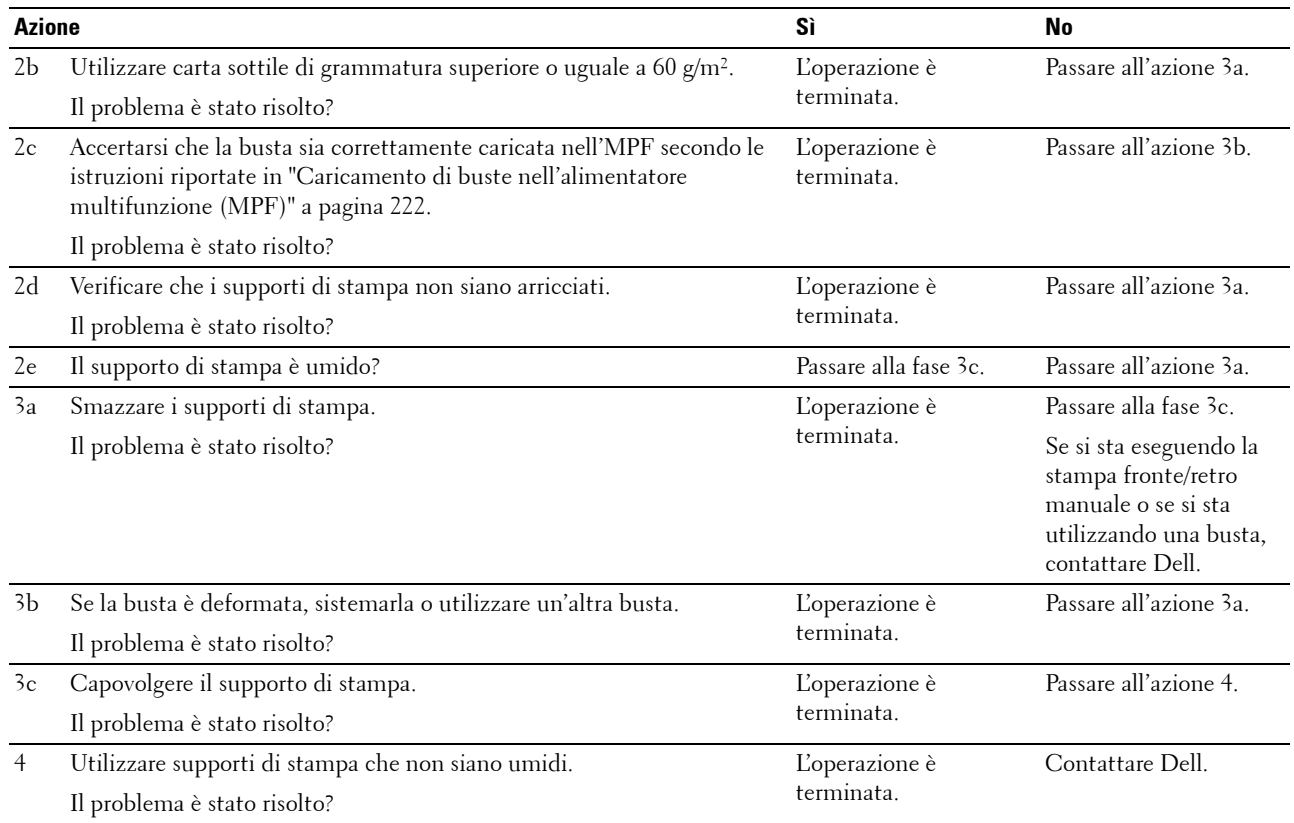

#### **Inceppamento alimentazione multipla**

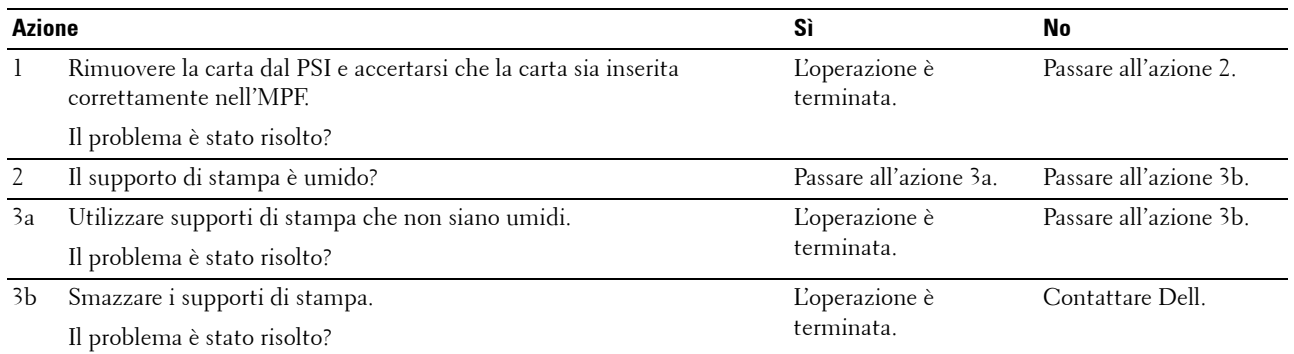

Si verifica un inceppamento del documento nell'ADF se la scansione di un documento a più fogli viene annullata mentre è in corso.

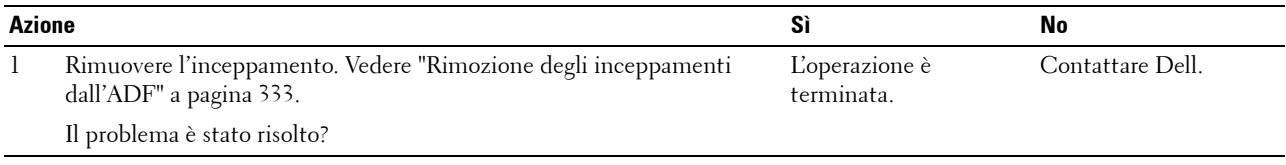

## **Problema con la copiatura**

**Problema Azione**

<span id="page-361-0"></span>

Impossibile copiare un documento caricato Accertarsi che il coperchio dell'ADF sia ben chiuso. nell'ADF.

## <span id="page-361-1"></span>**Problemi fax**

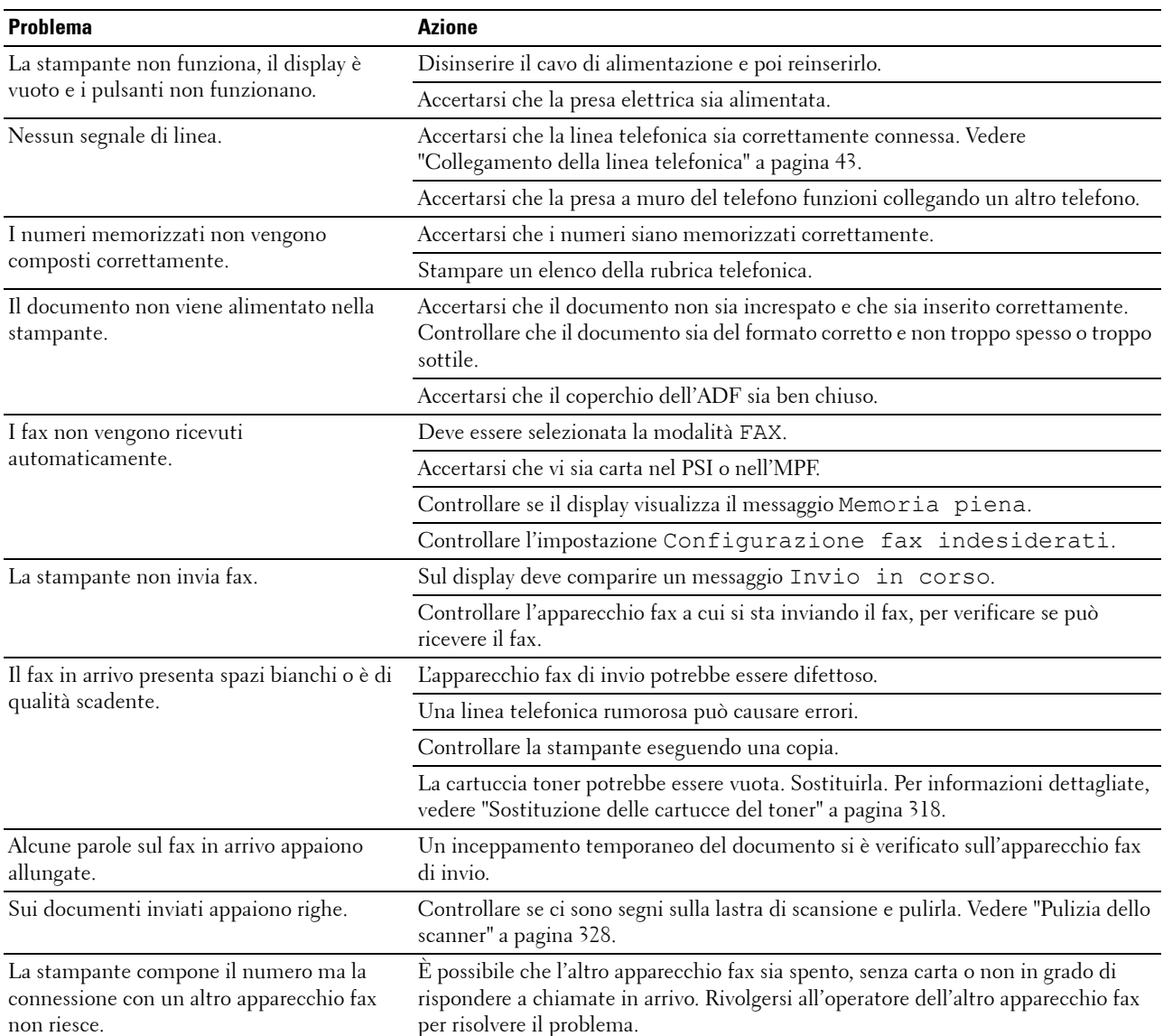

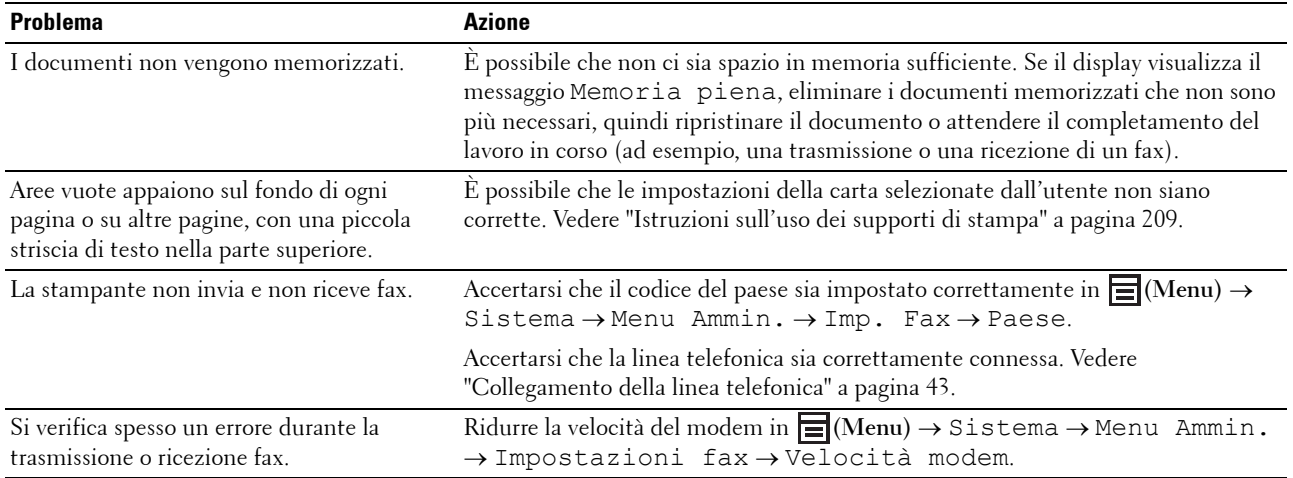

## <span id="page-362-0"></span>**Problemi di scansione**

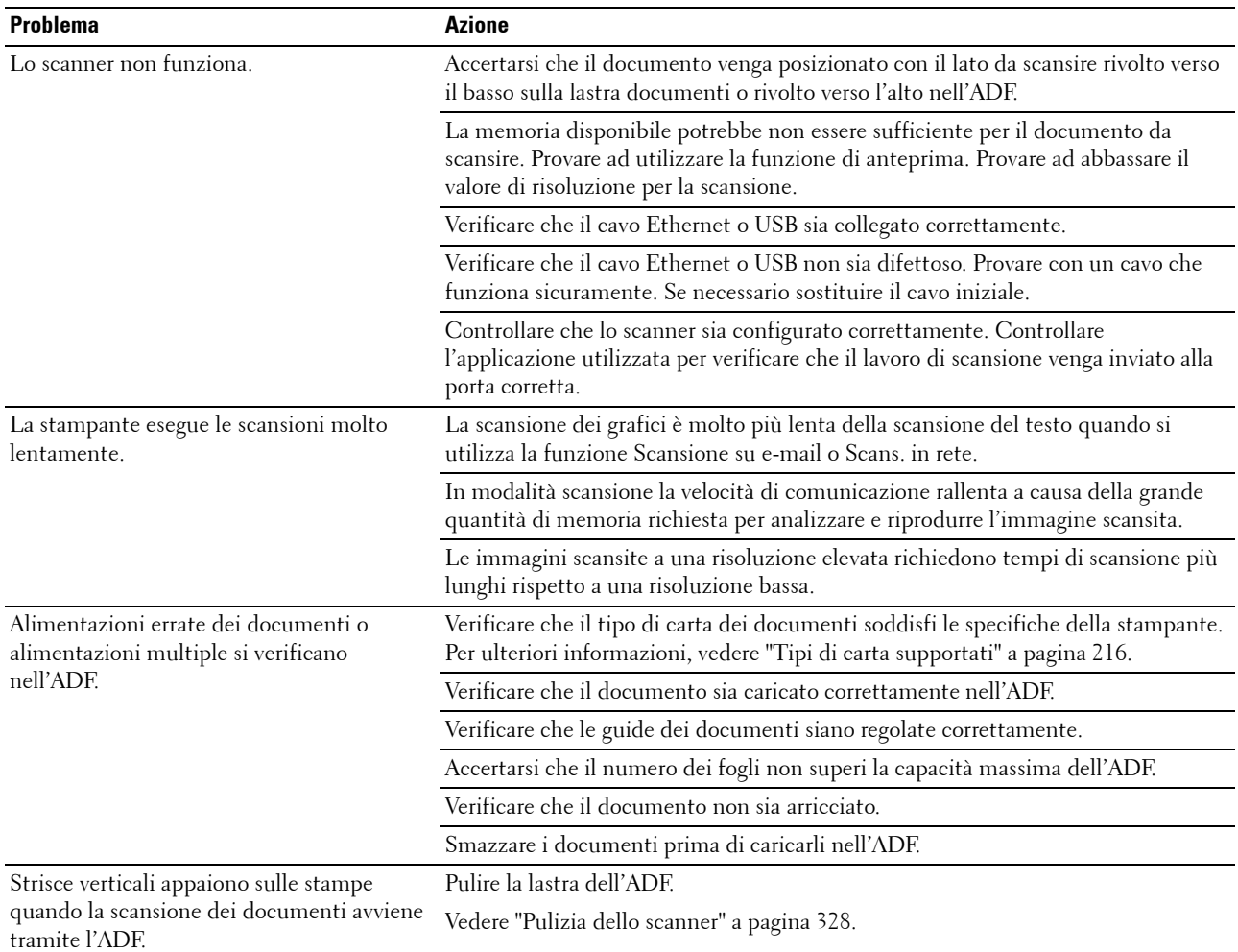

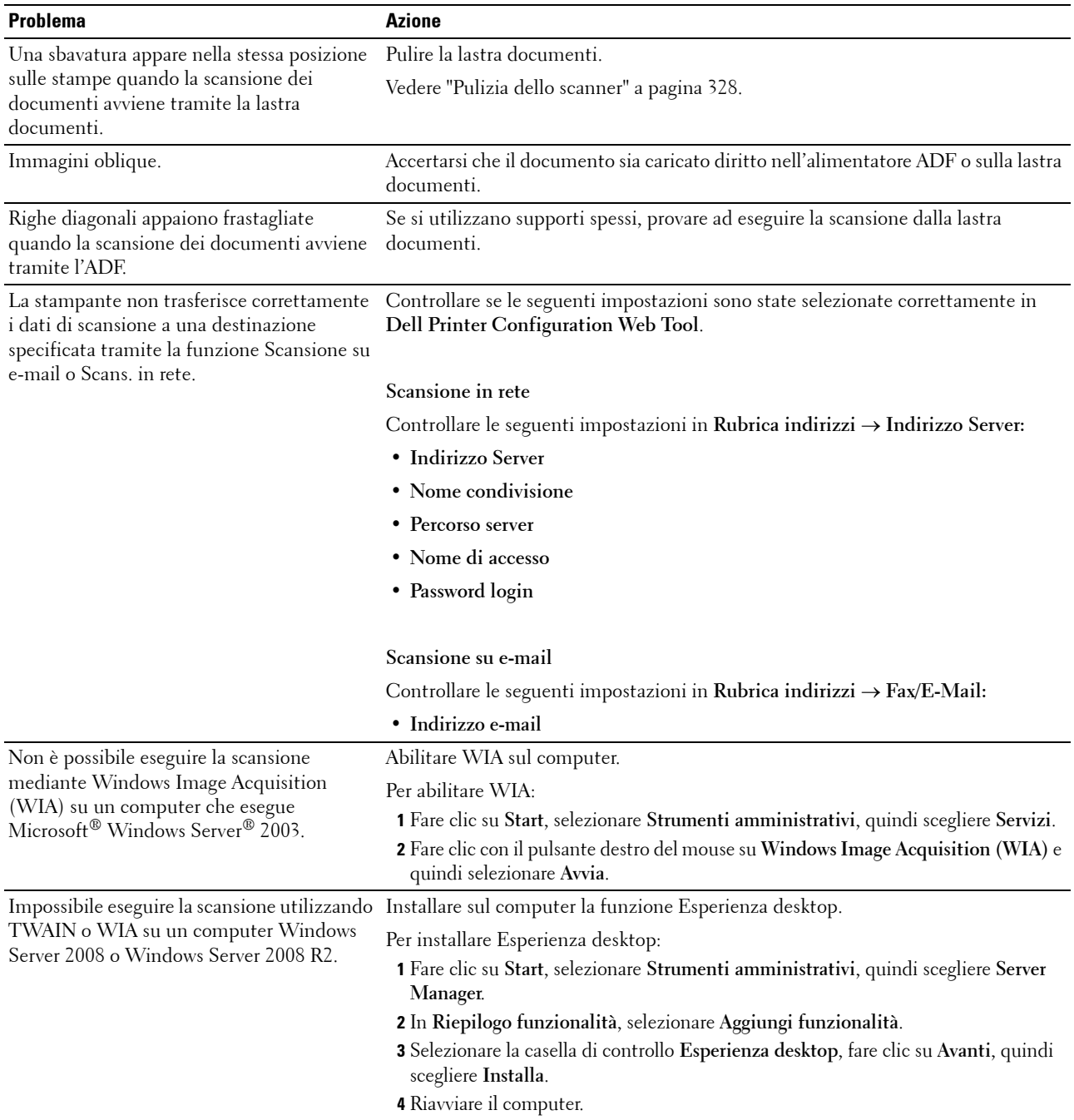

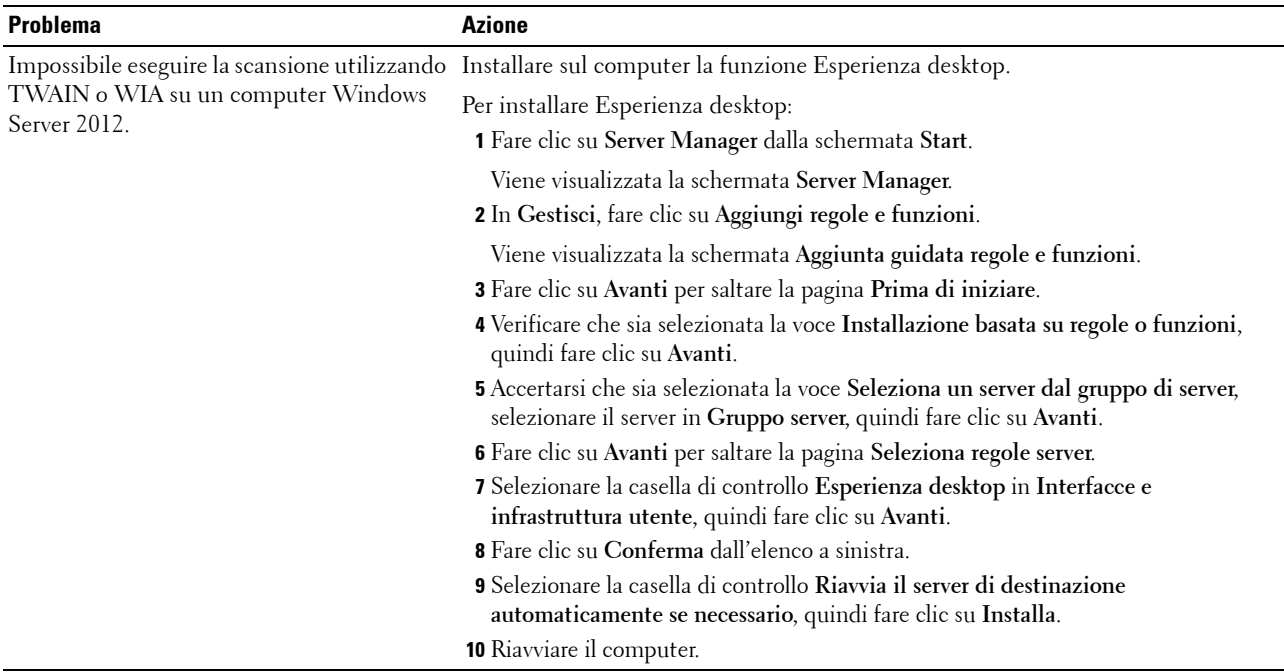

## <span id="page-364-0"></span>**Problemi con l'utilità stampante/driver scanner**

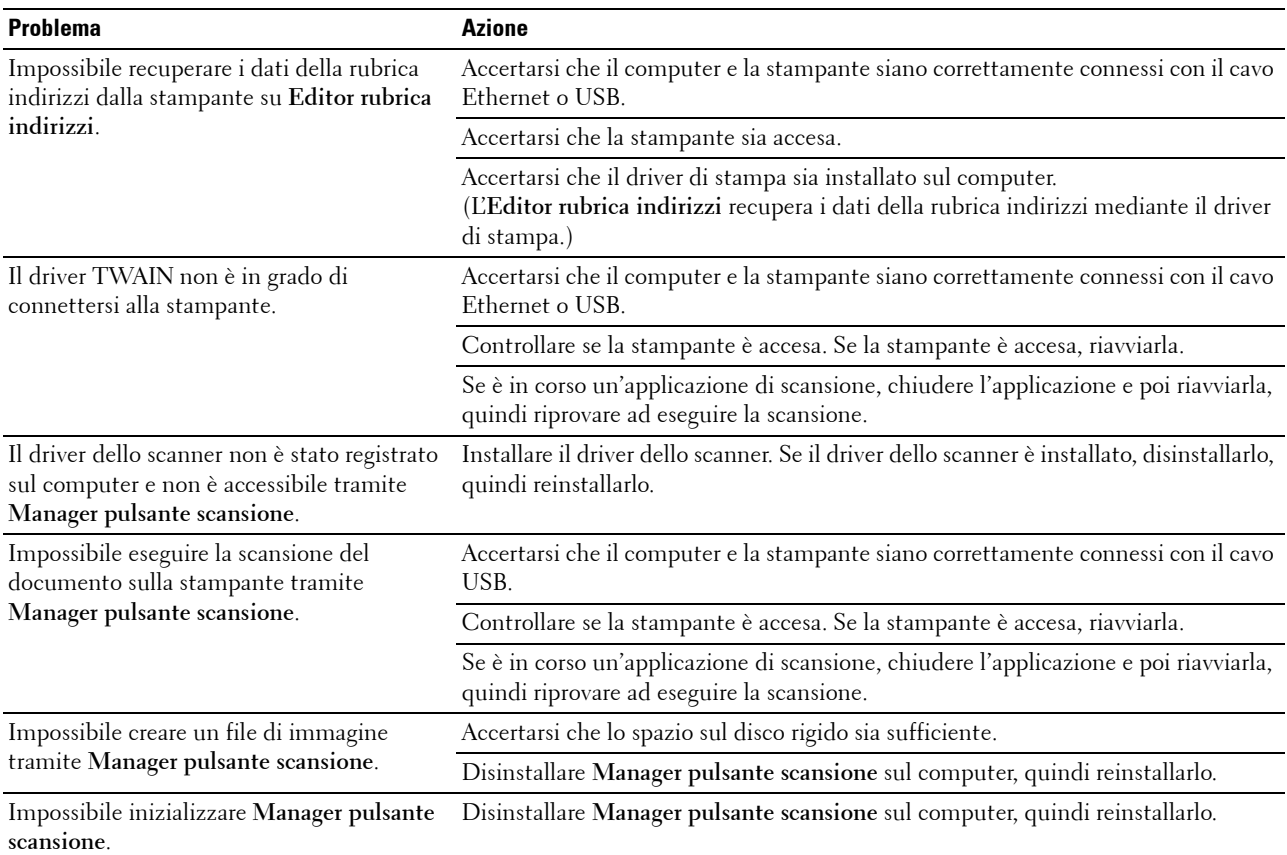

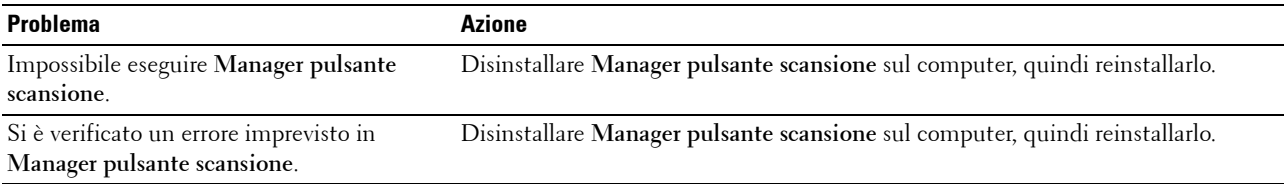

## <span id="page-365-0"></span>**Problemi con la connessione wireless (solo Dell C1765nfw Color Multifunction Printer)**

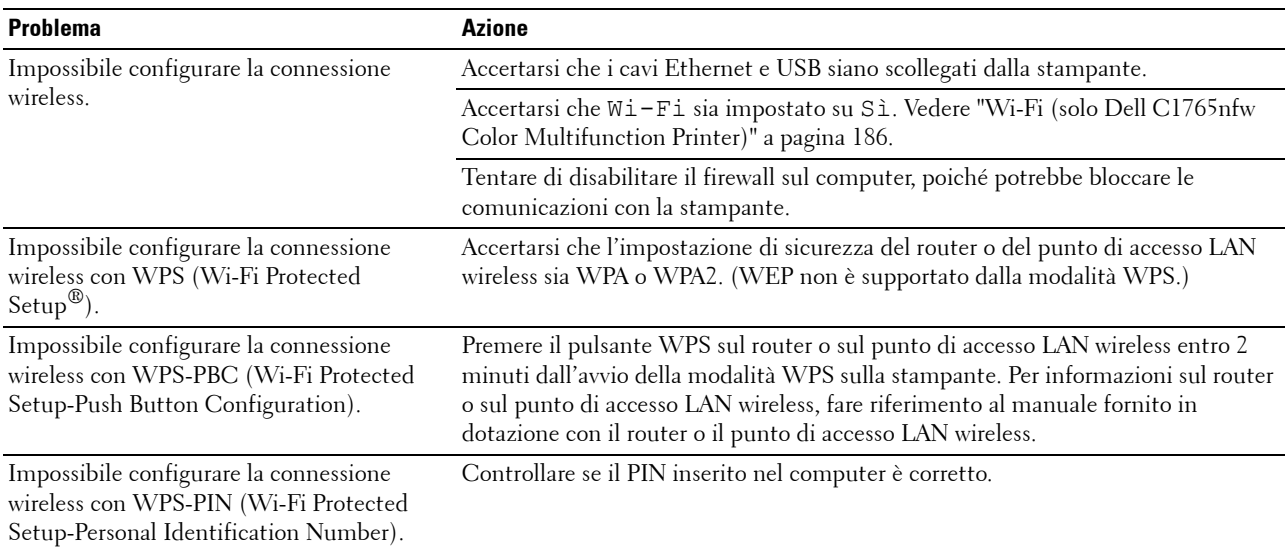

## **Altri problemi**

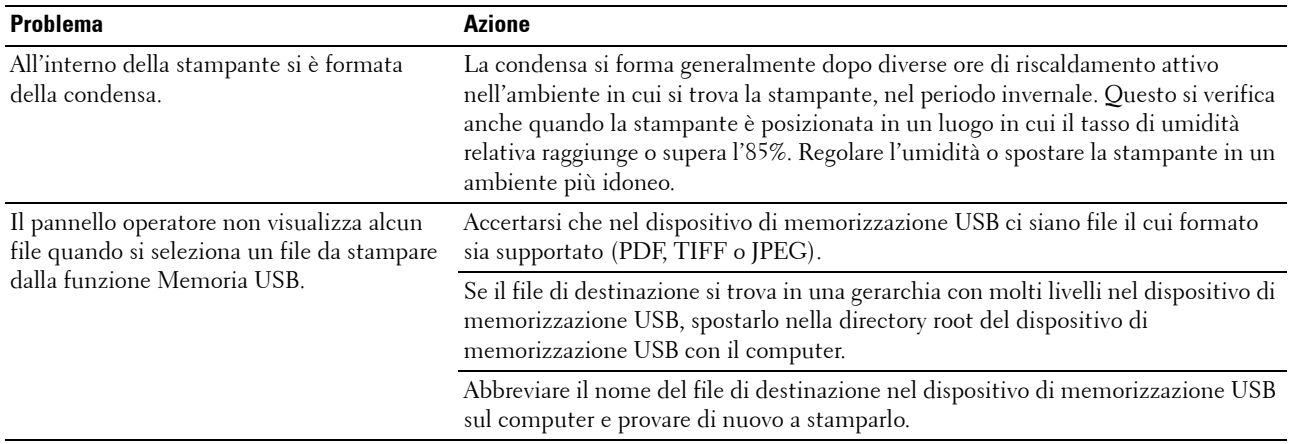

## <span id="page-366-0"></span>**Contattare l'assistenza**

Quando si contatta il servizio di assistenza, è necessario descrivere il problema o il messaggio di errore visualizzato sul display.

È necessario conoscere il modello e il numero di serie della stampante. A tale scopo vedere l'etichetta che si trova all'interno dello sportello laterale della stampante.

# **Appendice**

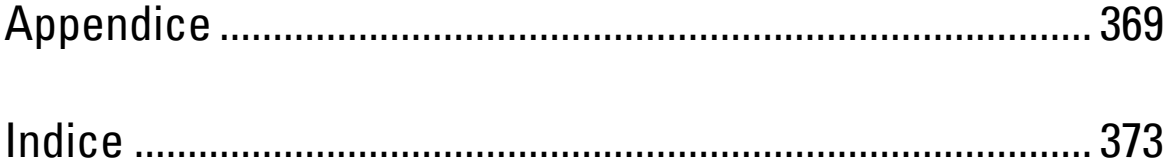

## <span id="page-370-0"></span>**Appendice**

## <span id="page-370-1"></span>**Politica di assistenza tecnica Dell**

Gli interventi di assistenza tecnica richiedono la collaborazione e il coinvolgimento del cliente durante il processo di risoluzione dei problemi per ripristinare il sistema operativo, il software applicativo e i driver dei componenti hardware in base alla configurazione originale predisposta da Dell e per verificare il corretto funzionamento della stampante e di tutti i componenti hardware installati da Dell. Oltre all'assistenza tecnica, è disponibile un servizio di supporto tecnico online Dell. È inoltre possibile acquistare altre opzioni di assistenza tecnica.

Dell offre un servizio di assistenza tecnica limitato alla stampante, ai componenti software e alle periferiche installate da Dell. L'assistenza relativa a software e periferiche di terzi è fornita dal produttore originale, incluso il software e le periferiche acquistate e/o installate tramite Software & Peripherals (DellWare), ReadyWare e Custom Factory Integration (CFI/DellPlus).

#### **Servizi online**

Per maggiori informazioni sui prodotti e sui servizi Dell visitare i seguenti siti web:

<span id="page-370-2"></span>**[www.dell.com](http://www.dell.com) [www.dell.com/ap](http://www.dell.com/ap)** (solo per Asia/Pacifico) **[www.dell.com/jp](http://www.dell.com/jp)** (solo Giappone) **[www.euro.dell.com](http://www.euro.dell.com)** (solo Europa) **[www.dell.com/la](http://www.dell.com/la)** (solo America Latina e Caraibi) **[www.dell.ca](http://www.dell.ca)** (solo Canada)

L'assistenza Dell è disponibile online nei seguenti siti web e attraverso i seguenti indirizzi e-mail:

• Sito Web dell'assistenza tecnica Dell

**[support.dell.com](http://support.dell.com)**

**[support.euro.dell.com](http://support.euro.dell.com)** (solo Europa)

• Indirizzi e-mail dell'assistenza Dell mobile\_support@us.dell.com support@us.dell.com

la-techsupport@dell.com (solo America Latina e Caraibi)

apsupport@dell.com (solo per Asia/Pacifico)

- Indirizzi e-mail commerciali apmarketing@dell.com (solo per Asia/Pacifico) sales\_canada@dell.com (solo Canada)
- FTP (file transfer protocol) anonimo **[ftp.dell.com](http://ftp.dell.com)**

Connettersi con il nome utente: anonymous e utilizzare l'indirizzo e-mail come password.

## <span id="page-371-2"></span><span id="page-371-0"></span>**Garanzia e politica del reso**

Per la fabbricazione dei prodotti hardware, Dell Computer Corporation ("Dell") usa parti e componenti nuovi o considerati tali in base alle normative standard del settore. Per informazioni sulla garanzia di Dell per la stampante consultare **[support.dell.com](http://support.dell.com)**.

#### <span id="page-371-1"></span>**Informazioni sul riciclaggio**

Si raccomanda ai clienti di smaltire l'hardware del computer, i monitor, le stampanti e le altre periferiche usate in maniera rispettosa dell'ambiente. I metodi possibili comprendono il riutilizzo dei componenti o di tutto il prodotto e il riciclaggio dei prodotti, dei componenti e/o dei materiali.

<span id="page-371-3"></span>Per informazioni dettagliate sui programmi di riciclaggio internazionali Dell vedere il sito **[www.dell.com/recyclingworldwide](http://www.dell.com/recyclingworldwide)**.

### **Come contattare Dell**

È possibile accedere all'assistenza Dell all'indirizzo **support.dell.com**. Selezionare la propria area geografica nella pagina WELCOME TO DELL SUPPORT e inserire le informazioni richieste per accedere agli strumenti e alle informazioni di assistenza desiderati.

È possibile contattare Dell per via elettronica mediante i seguenti indirizzi:

- World Wide Web **[www.dell.com](http://www.dell.com) [www.dell.com/ap](http://www.dell.com/ap)** (solo per Asia/Pacifico) **[www.dell.com/jp](http://www.dell.com/jp)** (solo Giappone) **[www.euro.dell.com](http://www.euro.dell.com)** (solo Europa) **[www.dell.com/la](http://www.dell.com/la)** (solo America Latina e Caraibi) **[www.dell.ca](http://www.dell.ca)** (solo Canada) • FTP (file transfer protocol) anonimo **ftp.dell.com** Connettersi con il nome utente: anonymous e utilizzare l'indirizzo e-mail come password. • Servizio di assistenza digitale
- mobile\_support@us.dell.com support@us.dell.com la-techsupport@dell.com (solo America La'ina e Caraibi) apsupport@dell.com (solo per Asia/Pacifico) support.jp.dell.com (solo Giappone) support.euro.dell.com (solo Europa)
- Servizio di offerte digitale apmarketing@dell.com (solo per Asia/Pacifico) sales\_canada@dell.com (solo Canada)

## **Avvertenze per residenti della Nuova Zelanda riguardo a specifiche PTC200**

#### **Avvertenza generale**

La concessione di un marchio Telepermit per qualsiasi componente di apparecchiature terminali indica solamente che Telecom ha riconosciuto la conformità del componente con i requisiti minimi di connessione alla propria rete. Non rappresenta alcuna approvazione del prodotto da parte di Telecom, né fornisce alcun tipo di garanzia. In particolare, non fornisce alcuna garanzia che il dispositivo funzionerà correttamente sotto tutti gli aspetti con un altro dispositivo di un'apparecchiatura Telepermit di marca o modello diverso, né assicura la compatibilità del prodotto con tutti i servizi di rete Telecom Avvertenze prese dalle caratteristiche tecniche

#### **2.11.1 Test di conformità (6) e (7) (test funzionali)**

"In tutte le condizioni operative, questa apparecchiatura non può funzionare a velocità superiori a quelle per le quali è stata progettata. Telecom non si assume alcuna responsabilità qualora dovessero insorgere difficoltà in tali circostanze"

#### **4.5.1 Impedenza di linea durante l'uso del telefono**

(4) "Questa apparecchiatura non soddisfa completamente i requisiti di impedenza di Telecom. Pertanto, si possono verificare delle limitazioni sulle prestazioni quando l'apparecchiatura viene usata in associazione con alcune parti della rete Telecom non si assume alcuna responsabilità qualora dovessero insorgere difficoltà in tali circostanze"

#### **4.9.3 Apparecchiatura non vocale**

(4) "In tutte le condizioni operative, questa apparecchiatura non può funzionare a velocità superiori a quelle per le quali è stata progettata. Telecom non si assume alcuna responsabilità qualora dovessero insorgere difficoltà in tali circostanze"

#### **5.6.1 Requisiti generali (dispositivi a composizione automatica)**

(3) Questo dispositivo non deve essere impostato per effettuare chiamate automatiche al servizio di emergenza '111' di Telecom

#### **5.5.5 Istruzioni per l'utente**

(4) Se non è accettabile un addebito per le chiamate locali, il pulsante 'Seleziona' NON deve essere utilizzato per le chiamate locali. Dal telefono deve essere digitato esclusivamente il numero locale a 7 cifre. NON digitare il codice regionale o il prefisso '0'

#### **8.1.7 Istruzioni per l'utente (configurazione di chiamata automatica)**

(b) Questo dispositivo non deve essere impostato per effettuare chiamate automatiche al servizio di emergenza '111' di Telecom

#### **8.2.1(b) Risposta alle chiamate**

Quando questo dispositivo è configurato per non rispondere entro 3~30 secondi, il telefono o la segreteria telefonica risponderà alle chiamate in arrivo entro 3~30sec.

## <span id="page-374-0"></span>**Indice**

#### **Numerics**

[100Base-TX Full-Duplex, 129](#page-130-0) [100Base-TX Half-Duplex, 129](#page-130-1) [10Base-T Full-Duplex, 129](#page-130-2) [10Base-T Half-Duplex, 129](#page-130-3)

#### **A**

[A4, 215](#page-216-0) [A5, 215](#page-216-1) [Accens. rapida, 198](#page-199-0) [Ad Hoc, 130](#page-131-0) [Aggiorn. rullo di trasf., 201](#page-202-0) [Aggiorn. toner, 123,](#page-124-0) [201](#page-202-1) [Aggiorna, 105](#page-106-0) [Alimentatore automatico di documenti \(ADF,](#page-26-0)  [Automatic Document Feeder\), 25,](#page-26-0) [28](#page-29-0) [Alimentatore multifunzione \(MPF\), 25,](#page-26-1) [332](#page-333-0) [Alimentazione, 309](#page-310-0) [Altitudine, 310](#page-311-0) [Ambiente, 310](#page-311-1) [Annullamento di un lavoro da un computer](#page-237-0)  Windows, 236 [Annullamento di un lavoro di stampa, 236](#page-237-1) [Appendice, 369](#page-370-0) [Applica nuove impostazioni, 105](#page-106-1) [Asta di pulizia della testina di stampa, 25](#page-26-2) [Attività fax, 113,](#page-114-0) [120,](#page-121-0) [181,](#page-182-0) [193,](#page-194-0) [279](#page-280-0) [Avvia, 94](#page-95-0) [Avviso e-mail, 102,](#page-103-0) [104,](#page-105-0) [129,](#page-130-4) [132,](#page-133-0) [186](#page-187-1) [Avviso toner basso, 197](#page-198-0)

#### **B**

[B5, 215](#page-216-2) [Bilanciamento colore, 172](#page-173-0) [Bilanciamento colore copia, 111,](#page-112-0) [117](#page-118-0) [Blocco Kensington, 29](#page-30-0) [Blocco pannello, 203,](#page-204-0) [206](#page-207-0) [Bonjour \(mDNS\), 126,](#page-127-0) [129,](#page-130-5) [133](#page-134-0) [Busta, 113-](#page-114-1)[114,](#page-115-0) [121-](#page-122-0)[122,](#page-123-0) [153-](#page-154-0)[154,](#page-155-0) [199-](#page-200-0)[200,](#page-201-0) [212](#page-213-0) [Busta n.10, 215](#page-216-3)

#### **C**

[C5, 215](#page-216-4) [Canale di collegamento, 125,](#page-126-0) [130](#page-131-1) [Capacità di memoria, 109](#page-110-0) [Caratteristiche tecniche della stampante, 309](#page-310-1) [Caricamento dei supporti di stampa, 217](#page-218-0) Caricamento dei supporti di stampa [nell'alimentatore multifunzione \(MPF\), 57,](#page-58-0)  [217](#page-218-1) [Caricamento dei supporti di stampa](#page-63-0)  [nell'inseritore primario \(PSI\), 62,](#page-63-0) [225](#page-226-0) [Caricamento della carta, 57](#page-58-1) [Caricamento di buste, 222,](#page-223-1) [227](#page-228-0) [Caricamento di carta intestata, 212,](#page-213-1) [224,](#page-225-0) [229](#page-230-0) [Carta, 209](#page-210-1) [Arricciamento, 209](#page-210-2) [Caratteristiche, 209](#page-210-3) [Contenuto di fibre, 210](#page-211-0) [Contenuto di umidità, 209](#page-210-4) [Direzione della grana, 210](#page-211-1) [Grammatura, 209](#page-210-5) [Levigatezza, 209](#page-210-6) [Carta consigliata, 210](#page-211-2) [Carta non idonea, 210](#page-211-3) [Carta usata, 136](#page-137-0) [Cavo, 311](#page-312-0)

[CCP, 210](#page-211-4) [CCP \(Carbonless Copy Paper\), 210](#page-211-4) [CD contenente Software and](#page-22-0)  [Documentation, 21,](#page-22-0) [51](#page-52-0) [Chiave di trasmissione, 125](#page-126-1) [Cinghia di trasferimento, 26](#page-27-0) [Client FTP, 126](#page-127-1) [Client SMB, 126](#page-127-2) [Codice Express, 198](#page-199-1) [Codice Servizio, 22,](#page-23-0) [198](#page-199-2) [Collegamento della stampante, 35](#page-36-0) [Collegamento diretto, 36](#page-37-0) [Colore, 111,](#page-112-1) [117-](#page-118-1)[118,](#page-119-0) [169,](#page-170-0) [174,](#page-175-0) [242](#page-243-0) [Come evitare gli inceppamenti, 235,](#page-236-0) [331](#page-332-0) [Come installare, 22](#page-23-1) [Come utilizzare, 21](#page-22-1) [Compatibilità con i sistemi operativi, 309](#page-310-2) [Compatibilità MIB, 310](#page-311-2) [Composizione di gruppo, 182,](#page-183-0) [291](#page-292-0) [Composizione prefisso, 113,](#page-114-2) [120,](#page-121-1) [192,](#page-193-0) [279](#page-280-1) [Compressione immagine, 112,](#page-113-0) [118,](#page-119-1) [177](#page-178-0) [Conferma password, 116-](#page-117-0)[117](#page-118-2) [Configurazione del collegamento diretto, 65](#page-66-0) [Configurazione della connessione di rete, 68](#page-69-0) [Configurazione della stampante, 47](#page-48-0) [Configurazione di Avviso e-mail, 99](#page-100-0) [Configurazione fax indesiderati, 112,](#page-113-1) [120,](#page-121-2) [165,](#page-166-0)  [189,](#page-190-0) [278](#page-279-0) [Configurazione SSID automatica, 40](#page-41-0) [Configurazione SSID manuale, 41](#page-42-0) [Connessione Ethernet, 36](#page-37-1) [Connessione wireless, 37](#page-38-0) [Connettore di alimentazione, 26](#page-27-1) [Connettore per presa a muro, 26,](#page-27-2) [35,](#page-36-1) [43,](#page-44-1) [311](#page-312-1) [Connettore telefonico, 26,](#page-27-3) [35,](#page-36-2) [43,](#page-44-2) [311](#page-312-2) [Conservazione, 310](#page-311-3) [Conservazione dei materiali di consumo, 318](#page-319-1)

[Conservazione dei supporti di stampa, 214,](#page-215-0) [235,](#page-236-1)  [317](#page-318-0) [Contattare l'assistenza, 365](#page-366-0) [Contattare Supporto Dell a, 102,](#page-103-1) [104](#page-105-1) [Contatti, 103](#page-104-0) [Conteggio pagine stampante, 136](#page-137-1) [Coperchio, 108](#page-109-0) [Coperchio ADF, 26,](#page-27-4) [28,](#page-29-1) [332](#page-333-1) [Coperchio anteriore, 25,](#page-26-3) [332](#page-333-2) [Coperchio di accesso al toner, 25](#page-26-4) [Coperchio documenti bianco, 328](#page-329-1) [Coperchio posteriore, 26,](#page-27-5) [332](#page-333-3) [Copertine, 113-](#page-114-3)[114,](#page-115-1) [121-](#page-122-1)[122,](#page-123-1) [153-](#page-154-1)[154,](#page-155-1) [199](#page-200-1) [Copia predef., 111,](#page-112-2) [117,](#page-118-3) [162](#page-163-0) [Crittografia, 125,](#page-126-2) [130](#page-131-2) [Cronologia errori, 115,](#page-116-0) [181](#page-182-1) [Cronologia lavori, 115,](#page-116-1) [181](#page-182-2)

#### **D**

[Data e ora, 152,](#page-153-0) [196](#page-197-0) [Dell Printer Configuration Web Tool, 99](#page-100-1) [Dell ScanCenter, 302](#page-303-0) [Densità carta, 113,](#page-114-4) [121,](#page-122-2) [152,](#page-153-1) [198](#page-199-3) [Determinazione dei valori, 326](#page-327-0) [Dettagli, 108](#page-109-1) [DHCP, 126,](#page-127-3) [132](#page-133-1) [Diagramma registrazione colore, 326](#page-327-1) [Dim. max e-mail, 112,](#page-113-2) [118,](#page-119-2) [177](#page-178-1) [Dimensioni, 309](#page-310-3) [Dimensioni dei supporti di stampa, 217](#page-218-2) [DIRITTI LIMITATI DEL GOVERNO DEGLI](#page-18-0)  STATI UNITI, 17 [Display a cristalli liquidi, 93](#page-94-0) [Display LCD, 94](#page-95-1) [Dispositivo di memorizzazione USB, 271](#page-272-0) [DL, 215](#page-216-5) [DL LEF, 215](#page-216-6)

[DNS, 126,](#page-127-4) [132](#page-133-2) [Driver, 21](#page-22-2) [DRPD, 119,](#page-120-0) [278](#page-279-1)

#### **E**

[ECM, 113,](#page-114-5) [120,](#page-121-3) [192,](#page-193-1) [279](#page-280-2) [Editor rubrica indirizzi, 301](#page-302-0) [Elenco lavori, 102,](#page-103-2) [109](#page-110-1) [Emulazioni, 309](#page-310-4) [Esposizione automatica, 111-](#page-112-3)[112,](#page-113-3) [117-](#page-118-4)[118,](#page-119-3) [172,](#page-173-1)  [176,](#page-177-0) [246](#page-247-0) [Estensione del vassoio di uscita, 232](#page-233-0) [Estensione dell'MPF, 25](#page-26-5) [Ethernet, 125,](#page-126-3) [129,](#page-130-6) [182,](#page-183-1) [311](#page-312-3) [Etichetta, 113-](#page-114-6)[114,](#page-115-2) [121-](#page-122-3)[122,](#page-123-2) [153-](#page-154-2)[154,](#page-155-2) [199-](#page-200-2)[200,](#page-201-1)  [213](#page-214-0) [Eventi stampante, 108](#page-109-2) [EWS, 159,](#page-160-0) [186](#page-187-2) [Executive, 215](#page-216-7)

#### **F**

[Fascia bianca, 328](#page-329-2) [Fascicolate, 111,](#page-112-4) [118,](#page-119-4) [169,](#page-170-1) [242](#page-243-1) [Fax, 119](#page-120-1) [Fax diretto, 285](#page-286-0) [Fax predef., 112,](#page-113-4) [119,](#page-120-2) [161](#page-162-0) [Fessura di protezione, 26](#page-27-6) [Filtro IP, 186](#page-187-3) [Filtro IP \(IPv4\), 136](#page-137-2) [Finestra di stato stampa, 299](#page-300-0) [Folio, 215](#page-216-8) [Form. pers. - X Vassoio 1, 114](#page-115-3) [Form. pers. - Y Vassoio 1, 114](#page-115-4) [Formato carta, 215](#page-216-9) [Formato carta Vassoio 1, 114](#page-115-5) [Formato data, 114](#page-115-6)

[Formato documento, 111,](#page-112-5) [117-](#page-118-5)[118,](#page-119-5) [171,](#page-172-0) [175,](#page-176-0)  [244](#page-245-0) [Formato file, 111,](#page-112-6) [118,](#page-119-6) [174](#page-175-1) [Formato file TIFF, 118,](#page-119-7) [177](#page-178-2) [Formato ora, 114](#page-115-7) [Funzionalità del prodotto, 23](#page-24-0) [Funzionamento, 310](#page-311-4) [Funzione abilitata, 116,](#page-117-1) [203](#page-204-1) [Fuso orario, 114](#page-115-8)

#### **G**

[Garanzia, 370](#page-371-0) [Garanzia della qualità di stampa, 310](#page-311-5) [Gruppo e-mail, 139](#page-140-0) [Gruppo FAX, 138](#page-139-0) [Guida di riferimento rapido, 21](#page-22-3) [Guida in linea, 102,](#page-103-3) [104](#page-105-2) [Guida lunghezza, 25](#page-26-6) [Guide dei documenti, 28](#page-29-2) [Guide larghezza carta, 25](#page-26-7)

#### **H**

[HTTP, 126,](#page-127-5) [132](#page-133-3)

#### **I**

[I/F host, 109-](#page-110-2)[110](#page-111-0) [ID, 109](#page-110-3) [Identificazione dei supporti e delle specifiche di](#page-216-10)  stampa, 215 [Ignora formato, 113,](#page-114-7) [120,](#page-121-4) [192,](#page-193-2) [279](#page-280-3) [Immagini multiple, 111,](#page-112-7) [118,](#page-119-8) [173,](#page-174-0) [247,](#page-248-0) [317](#page-318-1) [Immissione dei valori, 327](#page-328-0) [Imp. blocco pannello, 111](#page-112-8) [Imp. blocco servizio copia, 111,](#page-112-9) [116](#page-117-2) [Imp. predefinite, 148](#page-149-0) [Imp. protezione, 111,](#page-112-10) [116,](#page-117-3) [203](#page-204-2)

[Imp. puls. Colore, 174](#page-175-2) [Imp.ricez. protetta, 111,](#page-112-11) [117](#page-118-6) Impost. USB [Porta USB, 205](#page-206-0) [Impost. wireless, 183](#page-184-0) [Imposta data, 114](#page-115-9) [Imposta ora, 114](#page-115-10) [Imposta password, 102,](#page-103-4) [104,](#page-105-3) [135](#page-136-0) [Impostazione blocco servizio fax, 111,](#page-112-12) [116](#page-117-4) [Impostazione blocco servizio scansione, 111,](#page-112-13)  [116](#page-117-5) [Impostazione del paese, 275](#page-276-0) [Impostazione dell'ID della stampante, 275](#page-276-1) [Impostazione dell'indirizzo IP, 53](#page-54-0) [Impostazione delle opzioni di copia, 241](#page-242-0) [Impostazione di ora e data, 276](#page-277-0) [Impostazione e-mail predef., 140](#page-141-0) [Impostazioni avvisi e-mail, 127,](#page-128-0) [133](#page-134-1) [Impostazioni copiatura, 111,](#page-112-14) [118](#page-119-9) [Impostazioni di ambiente del browser Web, 100](#page-101-0) [Impostazioni di inoltro, 191,](#page-192-0) [279](#page-280-4) [Impostazioni di protezione, 130](#page-131-3) [Impostazioni di sistema, 110,](#page-111-1) [115,](#page-116-2) [128,](#page-129-0) [150,](#page-151-0) [180](#page-181-0) [Impostazioni EWS, 128](#page-129-1) [Impostazioni fax, 112,](#page-113-5) [119,](#page-120-3) [149,](#page-150-0) [164,](#page-165-0) [187](#page-188-0) [Impostazioni iniziali, 47](#page-48-1) [Impostazioni IP, 55](#page-56-0) [Impostazioni Menu, 110,](#page-111-2) [144](#page-145-0) [Impostazioni orologio, 114,](#page-115-11) [124](#page-125-0) [Impostazioni pannello, 115,](#page-116-3) [181](#page-182-3) [Impostazioni porta, 129](#page-130-7) [Impostazioni rete wireless, 125,](#page-126-4) [130](#page-131-4) [Impostazioni server di stampa, 102,](#page-103-5) [104,](#page-105-4) [124,](#page-125-1)  [128](#page-129-2) [Impostazioni server e-mail, 132](#page-133-4) [Impostazioni stampante, 102,](#page-103-6) [104,](#page-105-5) [110,](#page-111-3) [115](#page-116-4) [Impostazioni TCP/IP, 125,](#page-126-5) [131,](#page-132-0) [147,](#page-148-0) [157](#page-158-0)

[Impostazioni vassoio, 102,](#page-103-7) [104,](#page-105-6) [114,](#page-115-12) [142,](#page-143-0) [147,](#page-148-1)  [158,](#page-159-0) [179](#page-180-0) [Inceppamento, 358](#page-359-0) [Indirizzo gateway, 125,](#page-126-6) [131](#page-132-1) [Indirizzo IP, 53,](#page-54-1) [101,](#page-102-0) [103,](#page-104-1) [125,](#page-126-7) [131](#page-132-2) [Indirizzo MAC, 125,](#page-126-8) [130](#page-131-5) [Indirizzo Server, 140-](#page-141-1)[141](#page-142-0) [Individuazione delle informazioni, 21](#page-22-4) [Info sensore ambientale, 167](#page-168-0) [Informazioni di base, 128](#page-129-3) [Informazioni di sicurezza, 21](#page-22-5) [Informazioni importanti, 21](#page-22-6) [Informazioni stampante, 102,](#page-103-8) [104,](#page-105-7) [108,](#page-109-3) [144](#page-145-1) [Informazioni sul riciclaggio, 370](#page-371-1) [Informazioni sulla garanzia, 21](#page-22-7) [Informazioni sulla stampante, 25](#page-26-8) [Infrastruttura, 130](#page-131-6) [Inizializz. NVM, 186,](#page-187-4) [201](#page-202-2) [Inizializzare la memoria NIC NVM e riavviare la](#page-136-1)  stampante., 135 [Inoltro fax inv., 113,](#page-114-8) [120](#page-121-5) [Inseritore primario \(PSI\), 25](#page-26-9) [Installazione dei driver di stampa, 65,](#page-66-1) [87](#page-88-0) [Installazione di una cartuccia di toner, 320](#page-321-0) [Interfacce, 309](#page-310-5) [Interruttore di alimentazione, 25](#page-26-10) [Intestazione fax, 112,](#page-113-6) [120,](#page-121-6) [190,](#page-191-0) [278](#page-279-2) [Invio automatico di un fax, 282](#page-283-0) [Invio di un fax, 280](#page-281-0) [Invio di un lavoro di stampa, 235](#page-236-2) [Invio manuale di un fax, 283](#page-284-0) [Invio ritardato, 112,](#page-113-7) [119,](#page-120-4) [179](#page-180-1) [IPv4, 125-](#page-126-9)[126,](#page-127-6) [131-](#page-132-3)[132,](#page-133-5) [134](#page-135-0) [IPv6, 125-](#page-126-10)[126,](#page-127-7) [131-](#page-132-4)[132,](#page-133-6) [134](#page-135-1) [Istruzioni sull'uso dei supporti di stampa, 209](#page-210-7)

#### **L**

[LAN wireless, 125,](#page-126-11) [130](#page-131-7) [Lastra ADF, 328](#page-329-3) [Lastra documenti, 28,](#page-29-3) [328](#page-329-4) [Lavori completati, 102,](#page-103-9) [109](#page-110-4) [Lavori stampante, 102,](#page-103-10) [104,](#page-105-8) [109](#page-110-5) [LCD, 93](#page-94-0) [LED B/N / Colore, 94](#page-95-2) [LED dati, 93](#page-94-1) [LED Pronto/Errore, 93](#page-94-2) [Legal, 215](#page-216-11) [Letter, 215](#page-216-12) [Leve, 26,](#page-27-7) [332](#page-333-4) [Lingua pannello, 97,](#page-98-0) [110,](#page-111-4) [115,](#page-116-5) [205](#page-206-1) [Livelli di revisione stampante, 109](#page-110-6) [Livello della cartuccia di stampa, 108](#page-109-4) [LPD, 126,](#page-127-8) [129,](#page-130-8) [132,](#page-133-7) [185](#page-186-0)

#### **M**

[Manager pulsante scansione, 301](#page-302-1) [Manutenzione, 317](#page-318-2) [Manutenzione stampante, 121](#page-122-4) [Margine centrale, 111-](#page-112-15)[112,](#page-113-8) [118,](#page-119-10) [173,](#page-174-1) [177,](#page-178-3) [249](#page-250-0) [Margine sinistro/destro, 111-](#page-112-16)[112,](#page-113-9) [118,](#page-119-11) [173,](#page-174-2) [176,](#page-177-1)  [249](#page-250-1) [Margine superiore/inferiore, 111-](#page-112-17)[112,](#page-113-10) [118,](#page-119-12) [173,](#page-174-3)  [176,](#page-177-2) [248](#page-249-0) [Mask di sottorete, 125,](#page-126-12) [131](#page-132-5) [Memoria, 309](#page-310-6) [Memoria di base, 309](#page-310-7) [Menu Ammin., 182](#page-183-2) [Messenger di stato, 129](#page-130-9) [mm/pollici, 111,](#page-112-18) [116,](#page-117-6) [197](#page-198-1) [Mod. campo Da, 204](#page-205-0) [Modalità Indirizzo IP, 125,](#page-126-13) [131](#page-132-6) [Modalità IP, 125,](#page-126-14) [131](#page-132-7) [Modalità orologio, 276](#page-277-1)

[Modo aggiorn. rullo di trasf., 156](#page-157-0) [Modo aggiornamento, 167](#page-168-1) [Modo misto PSK, 130](#page-131-8) [Modo ricezione, 112,](#page-113-11) [119,](#page-120-5) [187,](#page-188-1) [278](#page-279-3) [Monarch, 215](#page-216-13) [Monarch LEF, 215](#page-216-14) [Monitor linea, 112,](#page-113-12) [120,](#page-121-7) [188,](#page-189-0) [278](#page-279-4) [Monitor protocollo, 181,](#page-182-4) [279](#page-280-5)

#### **N**

[N. di fogli, 110](#page-111-5) [N. impressioni, 109](#page-110-7) [N. inoltro fax, 192,](#page-193-3) [279](#page-280-6) [N. sel. prefisso, 192](#page-193-4) [N. selez. prefisso, 113,](#page-114-9) [120,](#page-121-8) [279](#page-280-7) [NCR, 210](#page-211-5) [NCR \(No Carbon Required\), 210](#page-211-5) [Nitidezza, 111,](#page-112-19) [117-](#page-118-7)[118,](#page-119-13) [172,](#page-173-2) [176,](#page-177-3) [246](#page-247-1) [Nome comunità, 134](#page-135-2) [Nome host, 109,](#page-110-8) [125,](#page-126-15) [131](#page-132-8) [Nome intestazione fax, 112,](#page-113-13) [120,](#page-121-9) [190,](#page-191-1) [278](#page-279-5) [Nome Lavoro, 109](#page-110-9) [Nomi dei componenti, 25](#page-26-8) [Notifica trap, 134](#page-135-3) [Numero di codice risorsa, 109](#page-110-10) [Numero di codice servizio Dell, 109](#page-110-11) [Numero di copie, 241](#page-242-1) [Numero di serie stampante, 109](#page-110-12) [Numero fax, 112,](#page-113-14) [120,](#page-121-10) [190,](#page-191-2) [279](#page-280-8) [Numero fax inoltrato, 113,](#page-114-10) [120](#page-121-11) [Nuova password, 116-](#page-117-7)[117](#page-118-8)

#### **O**

[OCR, 210](#page-211-6) [Ora invio lavoro, 109-](#page-110-13)[110](#page-111-6) [Ordinare i materiali di consumo, 30](#page-31-0) [Ordinare i materiali di consumo a, 102,](#page-103-11) [104](#page-105-9)

#### **P**

[Paese, 113,](#page-114-11) [120,](#page-121-12) [279](#page-280-9) [Pag. dimostr., 115](#page-116-6) [Pagina copertina fax, 112,](#page-113-15) [120,](#page-121-13) [190,](#page-191-3) [279](#page-280-10) [Pagina di configurazione avvisi e-mail, 127](#page-128-1) [Pagina di configurazione server di stampa, 125](#page-126-16) [Pagina di prova colori, 181](#page-182-5) [Pagina Impostazioni di sistema, 115](#page-116-7) [Pagina Impostazioni pannello, 97](#page-98-1) [Pannello operatore, 25,](#page-26-11) [93](#page-94-3) [Pulsante, 93](#page-94-4) [Password amministratore, 135](#page-136-2) [Patinata, 113-](#page-114-12)[114,](#page-115-13) [121-](#page-122-5)[122,](#page-123-3) [153-](#page-154-3)[154,](#page-155-3) [199-](#page-200-3)[200](#page-201-2) [PDL, 309](#page-310-8) [Peer-to-Peer, 83](#page-84-0) [Percorso DRPD, 113,](#page-114-13) [120,](#page-121-14) [191,](#page-192-1) [279](#page-280-11) [Personalizzazione collegamento Web, 114,](#page-115-14) [124,](#page-125-2)  [157](#page-158-1) [Più chiaro/Più scuro, 111-](#page-112-20)[112,](#page-113-16) [117-](#page-118-9)[119,](#page-120-6) [171,](#page-172-1)  [175,](#page-176-1) [178,](#page-179-0) [245,](#page-246-0) [282](#page-283-1) [Point & Print, 81](#page-82-0) [Politica del reso, 370](#page-371-2) [Politica di assistenza tecnica Dell, 369](#page-370-1) [Port9100, 126,](#page-127-9) [129,](#page-130-10) [132,](#page-133-8) [185](#page-186-1) [Porta Ethernet, 26,](#page-27-8) [35](#page-36-3) [Porta USB, 26,](#page-27-9) [35](#page-36-4) [Porta USB anteriore, 25](#page-26-12) [Posizione, 103,](#page-104-2) [108](#page-109-5) [Posizione carta inceppata, 332](#page-333-5) [Premier, 114](#page-115-15)

[Problema con la copiatura, 360](#page-361-0)

[Problemi al display, 347](#page-348-0) [Problemi con l'utilità stampante/driver](#page-364-0)  scanner, 363 [Problemi di base della stampante, 347](#page-348-1) [Problemi di qualità di stampa, 349](#page-350-0) [Problemi di scansione, 361](#page-362-0) [Problemi di stampa, 347](#page-348-2) [Problemi fax, 360](#page-361-1) [Problemi wireless, 364](#page-365-0) [Protezione, 135](#page-136-3) [Protocollo, 185](#page-186-2) [Protocollo fax, 113,](#page-114-14) [120](#page-121-15) [Pulizia developer, 123,](#page-124-1) [167,](#page-168-2) [200](#page-201-3) [Pulsante \(Cancella tutto\), 94](#page-95-3) [Pulsante Annulla, 94](#page-95-4) [Pulsante Avvia, 94](#page-95-0) [Pulsante Backspace, 94](#page-95-5) [Pulsante Contatti, 93](#page-94-5) [Pulsante Copia, 93](#page-94-6) [Pulsante di selezione diretta, 93](#page-94-7) [Pulsante Fax, 93](#page-94-8) [Pulsante Indietro, 94](#page-95-6) [Pulsante Menu, 94](#page-95-7) [Pulsante Modalità colore, 94](#page-95-8) [Pulsante Riselezione/Pausa, 93](#page-94-9) [Pulsante Scansione, 94](#page-95-9) [Pulsante Selezione veloce, 94](#page-95-10) [Pulsante Wi-Fi | WPS, 38,](#page-39-0) [94](#page-95-11) [Retroilluminazione, 95](#page-96-0)

#### **Q**

[Qualità di collegamento, 125,](#page-126-17) [130](#page-131-9) [Quick Launch Utility, 300](#page-301-0)

#### **R**

[Rapporti, 115,](#page-116-8) [146](#page-147-0) [Rapporti server di stampa, 125](#page-126-18) [Rapporto, 237](#page-238-0) [Rapporto impostazioni stampante, 110](#page-111-7) [Registra altitudine, 114,](#page-115-16) [123,](#page-124-2) [155,](#page-156-0) [202](#page-203-0) [Registra fusore, 114,](#page-115-17) [122,](#page-123-4) [153,](#page-154-4) [199](#page-200-4) [Registra rullo di trasferimento, 113,](#page-114-15) [121,](#page-122-6) [153,](#page-154-5)  [199](#page-200-5) [Registraz. autom., 200](#page-201-4) [Registraz.colore, 200](#page-201-5) [Registrazione automatica, 114,](#page-115-18) [122](#page-123-5) [Regolare, 114](#page-115-19) [Regolazione della registrazione del colore, 325](#page-326-0) [Regolazione registrazione, 154](#page-155-4) [Regolazioni registrazione colore, 122](#page-123-6) [Rete, 182](#page-183-3) [Ric. autom. segr./fax, 187,](#page-188-2) [278](#page-279-6) [Ric. TEL/FAX autom., 187,](#page-188-3) [278](#page-279-7) [Ricez. autom. fax, 187,](#page-188-4) [278](#page-279-8) [Ricezione automatica Fax, 112,](#page-113-17) [119](#page-120-7) [Ricezione automatica Segreteria](#page-113-18)  [telefonica/Fax, 112,](#page-113-18) [120](#page-121-16) [Ricezione automatica Tel/Fax, 112,](#page-113-19) [119](#page-120-8) [Ricezione protetta, 117,](#page-118-10) [204](#page-205-1) [Ricezione remota, 112,](#page-113-20) [120,](#page-121-17) [189,](#page-190-1) [278](#page-279-9) [Riciclata, 113,](#page-114-16) [121,](#page-122-7) [153,](#page-154-6) [199-](#page-200-6)[200](#page-201-6) [Ricomposizione automatica, 284](#page-285-0) [Riconoscimento ottico dei caratteri, 210](#page-211-6) [Riduci/Ingrandisci, 111,](#page-112-21) [117,](#page-118-11) [170,](#page-171-0) [243](#page-244-0) [Riduci/Ingrandisci personalizz., 117](#page-118-12) [Rimozione degli inceppamenti, 331](#page-332-1) [ADF, 333](#page-334-1) [Parte anteriore della stampante, 337](#page-338-0) [Parte posteriore della stampante, 338](#page-339-0) [Vassoio di uscita, 340](#page-341-0) [Rimozione delle cartucce di toner, 318](#page-319-2) [Ripr. predef., 123,](#page-124-3) [156](#page-157-1)

[Ripristina impostazioni, 105](#page-106-2) [Ripristina server di stampa, 135](#page-136-4) [Ripristino automatico, 110,](#page-111-8) [115,](#page-116-9) [195](#page-196-0) [Ripristino dei valori predefiniti, 168,](#page-169-0) [207](#page-208-0) [Ripristino wireless, 185](#page-186-3) [Risoluzione, 111-](#page-112-22)[112,](#page-113-21) [118-](#page-119-14)[119,](#page-120-9) [175,](#page-176-2) [178,](#page-179-1) [281](#page-282-0) [Risparmiare materiali di consumo, 317](#page-318-3) [Risultato di uscita, 109](#page-110-14) [Ritardo rinvio, 112,](#page-113-22) [120,](#page-121-18) [189,](#page-190-2) [278](#page-279-10) [Ritardo riselezione, 112,](#page-113-23) [120,](#page-121-19) [189,](#page-190-3) [278](#page-279-11) [Rubrica, 182](#page-183-4) [Rubrica indirizzi, 102,](#page-103-12) [104,](#page-105-10) [115,](#page-116-10) [136,](#page-137-3) [181](#page-182-6) [Rullo alimentazione carta, 26](#page-27-10) [Rullo di trasferimento, 26](#page-27-11)

#### **S**

[Scansione in rete, 111,](#page-112-23) [118,](#page-119-15) [174](#page-175-3) [Scansione predef., 111,](#page-112-24) [118,](#page-119-16) [159](#page-160-1) [Scansione su PC, 135](#page-136-5) [Scarica software, 111,](#page-112-25) [116,](#page-117-8) [204](#page-205-2) [Scarico carta, 26](#page-27-12) [Schema di installazione, 22](#page-23-2) [Segnale avviso, 110,](#page-111-9) [115,](#page-116-11) [196](#page-197-1) [Segnale avviso pannello, 110,](#page-111-10) [115](#page-116-12) [Segnale carta esaurita, 110,](#page-111-11) [115](#page-116-13) [Segnale eliminazione automatica, 110,](#page-111-12) [115](#page-116-14) [Segnale lavoro, 110,](#page-111-13) [115](#page-116-15) [Segnale pannello comandi, 110,](#page-111-14) [115](#page-116-16) [Segnale ricez. remota, 189,](#page-190-4) [278](#page-279-12) [Segret./fax, 278](#page-279-13) [Segreteria telefonica/Fax, 119](#page-120-10) [Selez. veloce fax, 138](#page-139-1) [Seleziona URL riordini, 114](#page-115-20) [Selezione della carta, 211](#page-212-0) [Selezione della carta preforata, 212](#page-213-2) [Selezione di supporti prestampati e carta](#page-212-1)  [intestata, 211](#page-212-1)

[Selezione veloce, 182](#page-183-5) [Sensore CTD, 324](#page-325-0) [Servizi online, 369](#page-370-2) [Sezione di destra, 105](#page-106-3) [Sezione di sinistra, 104](#page-105-11) [Sezione superiore, 103](#page-104-3) [Sistema di Gestione Forniture Dell, 299](#page-300-1) [Sistemi operativi, 309](#page-310-9) [SNMP, 126,](#page-127-10) [129,](#page-130-11) [134](#page-135-4) [SNMP UDP, 185](#page-186-4) [Software stampante, 299](#page-300-2) [Specifiche di collegamento, 35,](#page-36-5) [311](#page-312-4) [Spina blu, 43](#page-44-3) [SSID, 125,](#page-126-19) [130](#page-131-10) [Stampa, 235](#page-236-3) [Stampa da USB, 111,](#page-112-26) [116](#page-117-9) [Stampa fronte/retro manuale, 230](#page-231-0) [Stampa reg. autom., 111,](#page-112-27) [116,](#page-117-10) [197](#page-198-2) [Stampa su carta intestata, 211](#page-212-2) [Stampa tabelle, 167](#page-168-3) [Stampa volume, 102,](#page-103-13) [104,](#page-105-12) [136](#page-137-4) [Standard, 113-](#page-114-17)[114,](#page-115-21) [121-](#page-122-8)[122,](#page-123-7) [153,](#page-154-7) [199](#page-200-7) [Standard spessa, 113-](#page-114-18)[114,](#page-115-22) [121-](#page-122-9)[122,](#page-123-8) [153,](#page-154-8) [199](#page-200-8) [Stato dei materiali di consumo della](#page-318-4)  stampante, 317 [Stato della stampante, 101,](#page-102-1) [104,](#page-105-13) [108](#page-109-6) [Stato di preinstallazione del driver di stampa, 65](#page-66-2) [Stato lavoro, 109](#page-110-15) [Stato porta, 126,](#page-127-11) [129](#page-130-12) [Stato wireless, 183](#page-184-1) [Status Monitor Console, 299](#page-300-3) [Supporti di stampa, 317](#page-318-5) Supporto [Come contattare Dell, 370](#page-371-3)

#### **T**

[Tastierina numerica, 94,](#page-95-12) [96](#page-97-0) [TCP/IP, 131](#page-132-9) [Telefono, 119,](#page-120-11) [278](#page-279-14) [Telefono/Fax, 119,](#page-120-12) [278](#page-279-15) [Temperatura, 310](#page-311-6) [Tentativi riselezione, 112,](#page-113-24) [120,](#page-121-20) [189,](#page-190-5) [278](#page-279-16) [Terminatore giallo, 44](#page-45-0) [Timeout, 126,](#page-127-12) [132](#page-133-9) [Timeout errore, 195](#page-196-1) [Timeout lavoro, 110,](#page-111-15) [115,](#page-116-17) [195](#page-196-2) [Timer risparmio energetico, 97,](#page-98-2) [194](#page-195-0) [Timer risparmio energetico - Modalità 1, 110,](#page-111-16)  [115](#page-116-18) [Timer risparmio energetico - Modalità 2, 110,](#page-111-17)  [115](#page-116-19) [Tipo di carta, 216](#page-217-1) [Tipo di carta Vassoio 1, 114](#page-115-23) [Tipo di collegamento, 35,](#page-36-6) [311](#page-312-5) [Tipo di rete, 125,](#page-126-20) [130](#page-131-11) [Tipo di stampante, 108](#page-109-7) [Tipo lavoro, 109](#page-110-16) [Tipo linea, 112,](#page-113-25) [120,](#page-121-21) [188,](#page-189-1) [278](#page-279-17) [Tipo originale, 111,](#page-112-28) [117,](#page-118-13) [171,](#page-172-2) [245,](#page-246-1) [282](#page-283-2) [Titolare, 109](#page-110-17) [Toner non Dell, 114,](#page-115-24) [124,](#page-125-3) [156,](#page-157-2) [202](#page-203-1) [Toni/Impulsi, 112,](#page-113-26) [120,](#page-121-22) [188,](#page-189-2) [278](#page-279-18) [Tono ricezione remota, 112,](#page-113-27) [120](#page-121-23) [Trap errore di autenticazione, 134](#page-135-5) [Trasm. fax, 113,](#page-114-19) [120,](#page-121-24) [279](#page-280-12) [Trasmissione fax, 113,](#page-114-20) [120,](#page-121-25) [193,](#page-194-1) [279](#page-280-13) [Tutti i segnali, 110,](#page-111-18) [115](#page-116-20) [TWAIN, 254](#page-255-0)

#### **U**

[Umidità di conservazione, 310](#page-311-7) [Umidità relativa, 310](#page-311-8) [Unità di fusione, 332](#page-333-6) [Unità scanner, 332](#page-333-7) [USB, 311](#page-312-6)

#### **V**

[Vassoi carta, 108](#page-109-8) [Vassoio alimentatore originali, 25,](#page-26-13) [28](#page-29-4) [Vassoio di uscita, 25,](#page-26-14) [108](#page-109-9) [Velocità di stampa, 108](#page-109-10) [Velocità modem, 113,](#page-114-21) [120,](#page-121-26) [193,](#page-194-2) [279](#page-280-14) [Velocità processore, 109](#page-110-18) [Versione F/W, 198](#page-199-4) [Versione firmware, 109](#page-110-19) [Versione firmware di rete, 109](#page-110-20) [Visualizza popup, 114](#page-115-25) [Voci di menu, 106](#page-107-0) [Volume altoparlante, 276](#page-277-2) [Volume suoneria, 277](#page-278-0) [Volume tono squillo, 112,](#page-113-28) [120,](#page-121-27) [188,](#page-189-3) [278](#page-279-19)

#### **W**

[WEP 128 bit ASCII \(13 Byte\), 130](#page-131-12) [WEP 128 bit Hex \(26 Byte\), 130](#page-131-13) [WEP 64 bit ASCII \(5 Byte\), 130](#page-131-14) [WEP 64 bit Hex \(10 Byte\), 130](#page-131-15) [Wi-Fi, 186](#page-187-0) [Windows Image Acquisition \(WIA\), 255](#page-256-0) [WPA2-PSK AES, 130](#page-131-16) [WPA-PSK TKIP, 130](#page-131-17) [WPS, 184](#page-185-0) [WPS-PBC, 38-](#page-39-1)[39](#page-40-0) [WPS-PIN, 40](#page-41-1) [WSD, 77,](#page-78-0) [126,](#page-127-13) [129,](#page-130-13) [132](#page-133-10)